SUPERSONIC<br>
imagine<sub>TM</sub>

#### **SUPERSONIC MACH "40 SUPERSONIC MACHT30 SUPERSONIC MACHT20**

#### **Guida utente**

Guida utente rif.: MAN-10076-701 Revisione 001 Maggio 2024

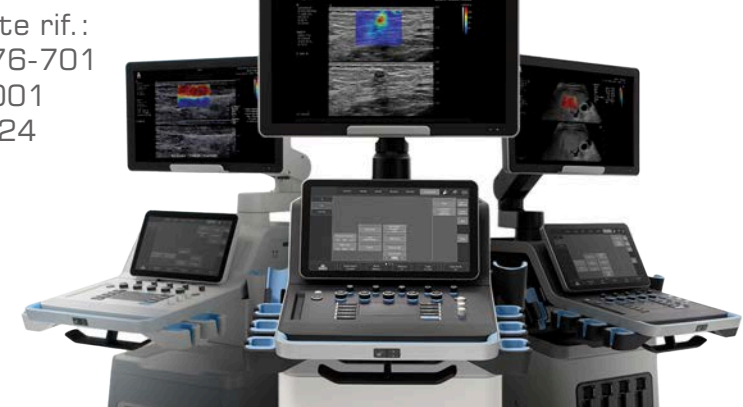

Copyright 2024 SuperSonic Imagine. Tutti i diritti riservati. Stampato nel 2024

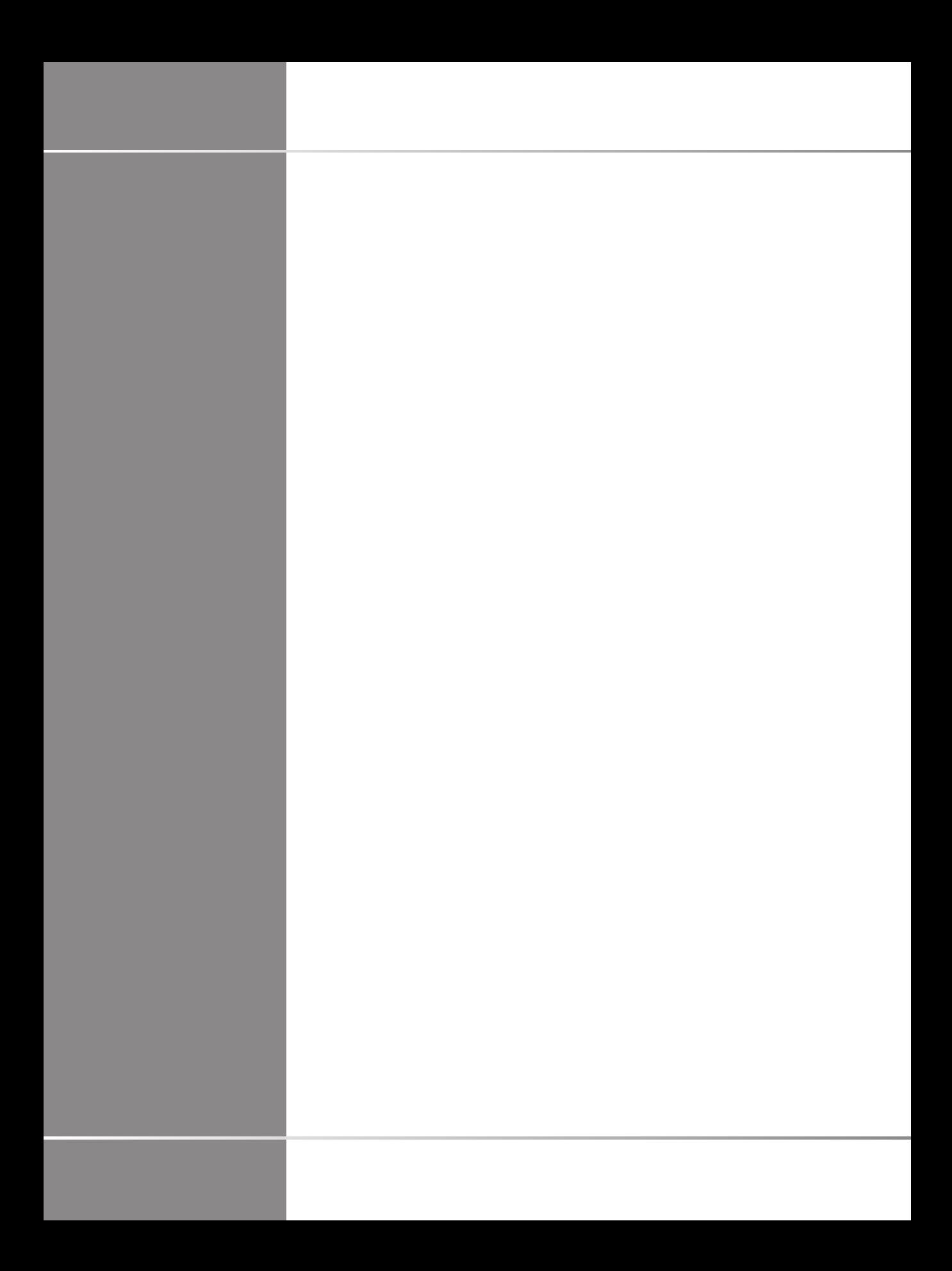

# SUPERSONIC<br>imagine<sub>TM</sub>

**SuperSonic Imagine** ZAC de l'enfant

135 rue Emilien Gautier

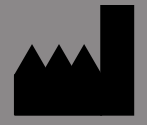

 $C \in$ 2797

Per un elenco completo di brevetti, domande di brevetto in corso di registrazione e pubblicazioni all'interno del trattato di cooperazione in materia di brevetti (PCT) di proprietà di SuperSonic Imagine, fare riferimento al seguente link: **[https://www.supersonicimagine.com/](https://www.supersonicimagine.com/SuperSonic-Imagine/Presentation/Patent-Portfolio) [SuperSonic-Imagine/Presentation/Patent-Portfolio](https://www.supersonicimagine.com/SuperSonic-Imagine/Presentation/Patent-Portfolio)**

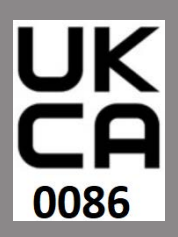

**Persona responsabile per il Regno Unito:** Sandeep Wadhwa - CEO and President **Denominazione della società:** SAMM ventures Ltd. **Indirizzo del rappresentante:** 5, The Mall

London

13290 Aix en Provence Cedex - Francia

La presente Guida dell'utente è il documento di riferimento per i sistemi a ultrasuoni Supersonic® MACH® 20, Supersonic® MACH® 30 e Supersonic® MACH® 40, di seguito denominati "Sistema SuperSonic  $MACH"$ 

Il software utilizzato per questo sistema include software sia di proprietà di SuperSonic Imagine che concesso in licenza a SuperSonic Imagine.

La disponibilità del presente software e della documentazione correlata è limitata.

Il software e la documentazione correlata devono essere utilizzati esclusivamente per questo sistema.

La proprietà intellettuale di questo software e della documentazione correlata non viene concessa all'utente finale.

Non è consentito copiare il software o i documenti, né modificare il software interamente o in parte.

Non è consentito ricompilare o riassemblare il software.

Non è consentito assegnare, divulgare, trasferire o concedere in licenza a terzi il software o la documentazione correlata.

Il software del sistema a ultrasuoni è soggetto alle leggi e alle normative in tema di esportazione e amministrazione vigenti negli Stati Uniti e in Francia. Non è consentito esportare o riesportare il software, interamente o in parte, a meno di essere stati opportunamente autorizzati dal governo statunitense o francese.

Le informazioni contenute nei documenti o nei programmi appartenenti al presente software sono soggette a modifiche senza preavviso.

# **CAUTION**

Non è consentito apportare alcuna modifica a questa apparecchiatura.

©2024 SuperSonic Imagine.SA. Tutti i diritti riservati. Supersonic Imagine, Aixplorer, Aixplorer Mach, SuperSonic, MACH, ShearWave, UltraFast, Mach UltraFast, Planewave UltraSensitive, TriVu, PL.U.S, SonicPad, SonicCare, HEPAVU e i loghi associati sono marchi e/o marchi registrati di Supersonic Imagine.SA e/o delle sue filiali in Europa, Francia e altri Paesi. Questo è uno strumento di informazione generale per i professionisti del settore medico e non rappresenta le Istruzioni per l'uso (IFU) complete o il foglietto illustrativo dei prodotti; è responsabilità dei professionisti del settore medico leggere e seguire le IFU o il foglietto illustrativo. Le informazioni fornite possono suggerire una particolare tecnica o protocollo, ma è esclusiva responsabilità del medico professionista determinare quale tecnica o protocollo sia appropriato. I medici sono sempre responsabili dell'utilizzo di una corretta valutazione e selezione del paziente e della conformità alle norme e ai regolamenti locali, statali e federali pertinenti in materia di accreditamento, anestesia, rimborso e tutti gli altri aspetti delle procedure di ambulatorio. In nessun caso SuperSonic Imagine sarà responsabile per danni di qualsiasi tipo derivanti dall'uso delle informazioni presentate.

Questa Guida utente può includere marchi o marchi registrati di altre aziende.

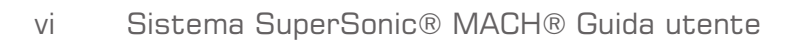

# **Table of Contents**

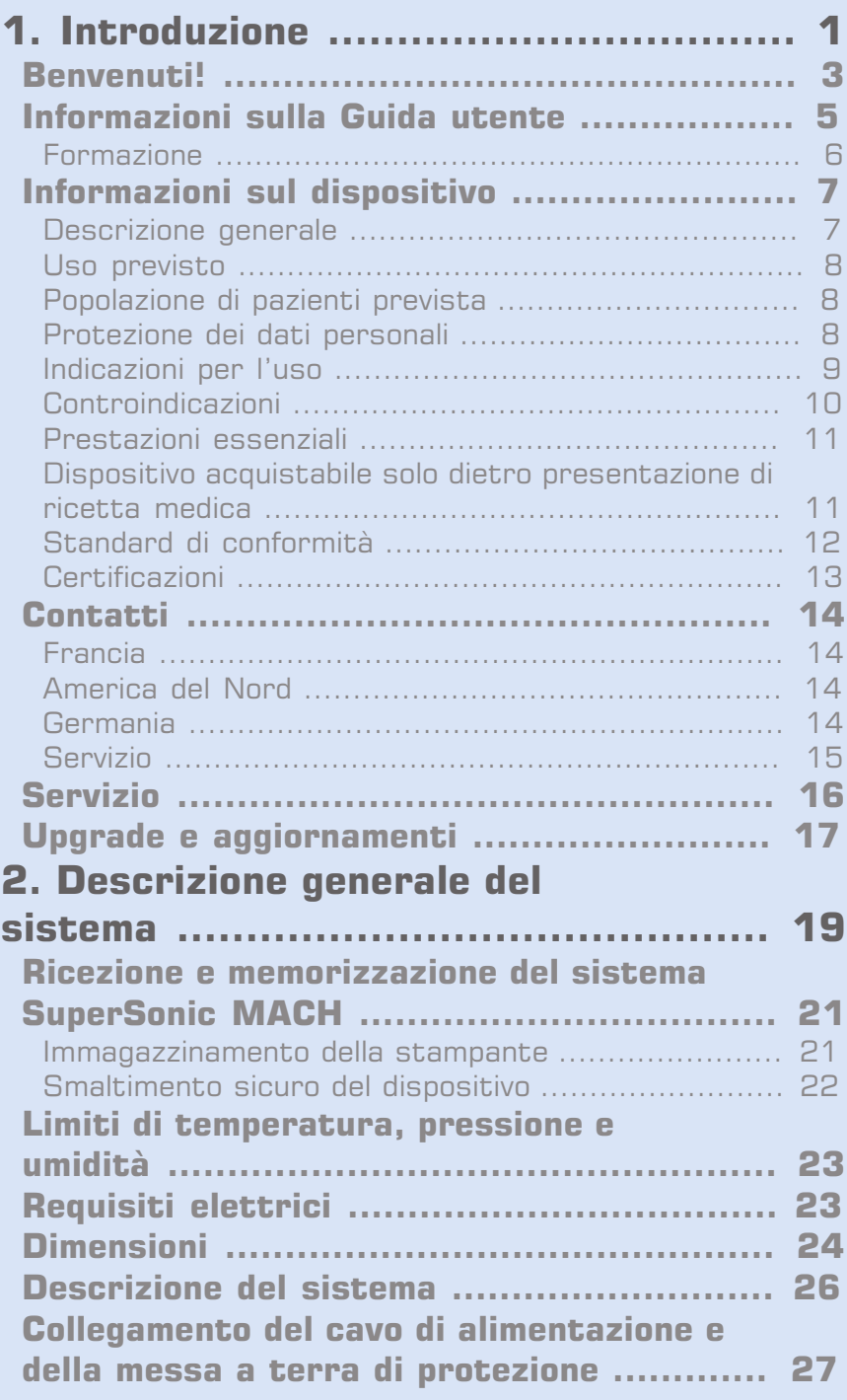

[Informazioni relative al terminale a cui collegare il](#page-43-0) conduttore di equalizzazione del potenziale  $(\nabla)$  ....... [28](#page-43-0) **[Monitor e braccio articolato](#page-43-1) .................... [28](#page-43-1) [Pannello di controllo](#page-46-0) ................................ [31](#page-46-0)** [Come spostare il pannello di controllo verso l'alto e](#page-46-1) [verso il basso](#page-46-1) ...................................................... [31](#page-46-1) [Come ruotare il pannello di controllo](#page-47-0) ...................... [32](#page-47-0) [Altoparlanti e regolazione audio](#page-48-0) ............................. [33](#page-48-0) **[Trasduttori](#page-50-0) ............................................. [35](#page-50-0)** [Collegamento di un trasduttore](#page-50-1) ............................. [35](#page-50-1) [Portacavi](#page-53-0) ............................................................. [38](#page-53-0) [Utilizzo del supporto per il cavo del trasduttore](#page-55-0) [\(opzionale\)](#page-55-0) ............................................................ [40](#page-55-0) **[Scomparti del carrello](#page-56-0) ............................. [41](#page-56-0)** [Porta gel/scalda gel](#page-56-1) .............................................. [41](#page-56-1) [Ripiani per oggetti](#page-58-0) ................................................ [43](#page-58-0) **[Connettori di ingresso/uscita](#page-60-0) ................... [45](#page-60-0)** [Porte USB](#page-60-1) ........................................................... [45](#page-60-1) [Displayport](#page-62-0) .......................................................... [47](#page-62-0) [Unità CD/DVD](#page-62-1) ...................................................... [47](#page-62-1) **[Stampanti](#page-64-0) ............................................... [49](#page-64-0)** [Stampanti integrate \(facoltative\)](#page-64-1) .............................. [49](#page-64-1) [Stampante aggiuntiva](#page-64-2) ........................................... [49](#page-64-2) **[Scanner di codici a barre \(opzionale\)](#page-67-0) ......... [52](#page-67-0)** [Scanner di codici a barre 1D](#page-68-0) ................................ [53](#page-68-0) [Tipi di codici a barre compatibili](#page-74-0) ............................. [59](#page-74-0) [Impostazioni predefinite dei parametri](#page-76-0) .................... [61](#page-76-0) **[Dispositivi video aggiuntivi](#page-77-0) ...................... [62](#page-77-0) [Mobilità](#page-79-0) .................................................. [64](#page-79-0)** [Maniglie](#page-79-1) ............................................................... [64](#page-79-1) [Freno e fermi delle ruote](#page-81-0) ...................................... [66](#page-81-0) [Poggiapiedi](#page-82-0) ........................................................... [67](#page-82-0) **[Spostamento del sistema](#page-82-1) ......................... [67](#page-82-1)** [Preparazione del sistema per lo spostamento](#page-82-2) ......... [67](#page-82-2) [Spostamento del sistema](#page-83-0) ..................................... [68](#page-83-0) **[Accessori e kit compatibili](#page-84-0) ....................... [69](#page-84-0)** [Accessori compatibili](#page-85-0) ............................................ [70](#page-85-0) [Gel](#page-86-0) ...................................................................... [71](#page-86-0) [Guaine per trasduttore](#page-87-0) ........................................ [72](#page-87-0)

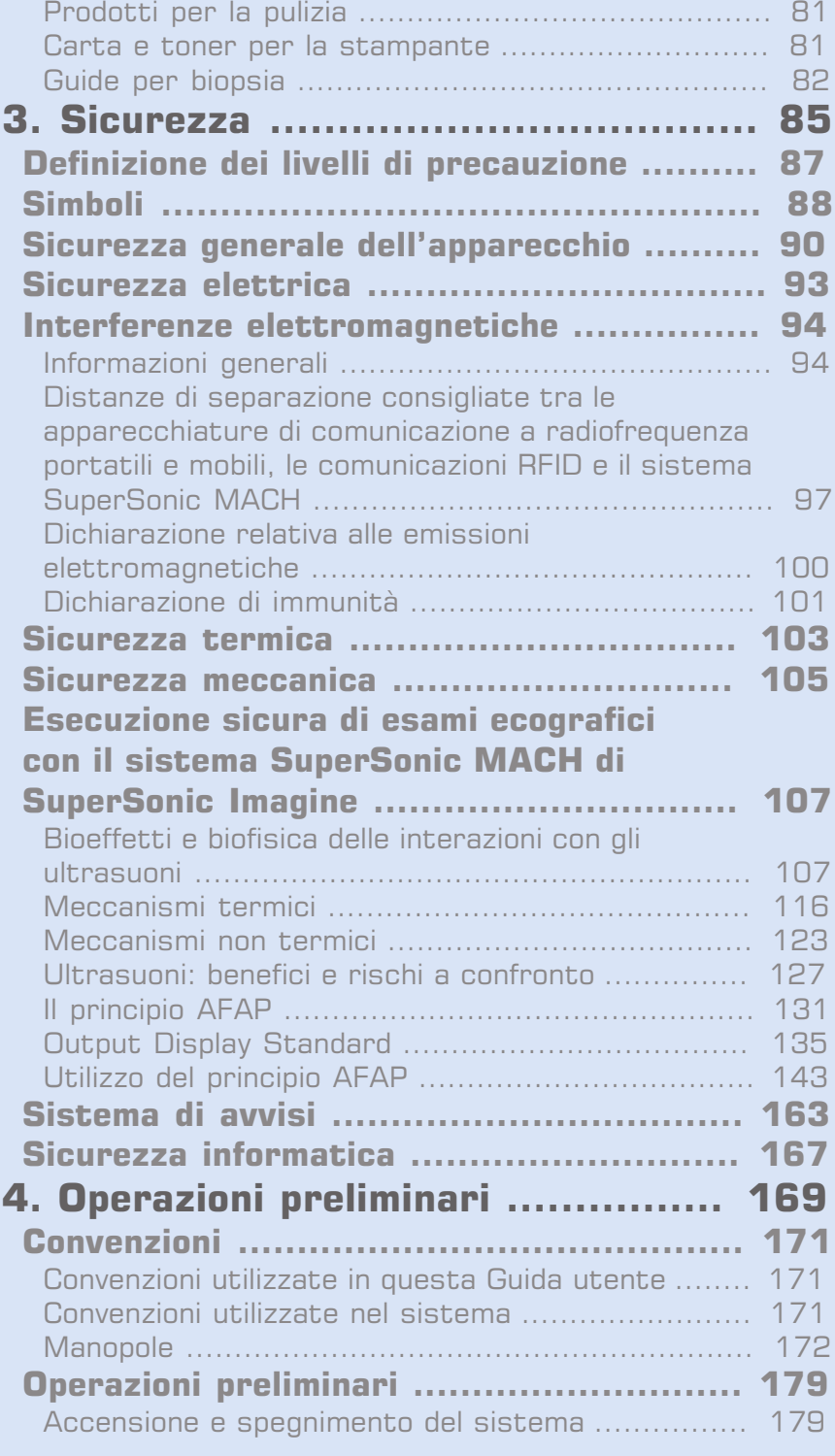

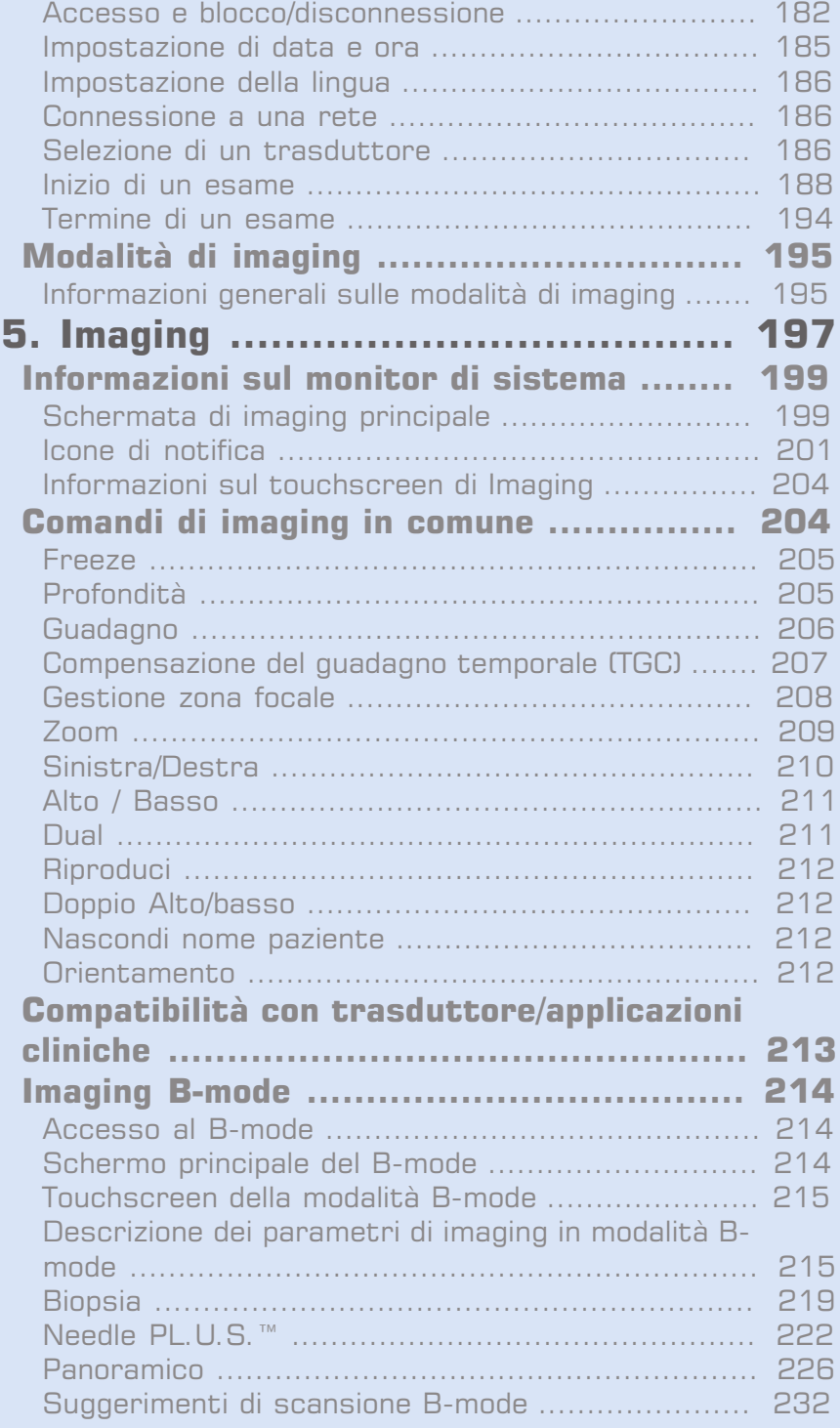

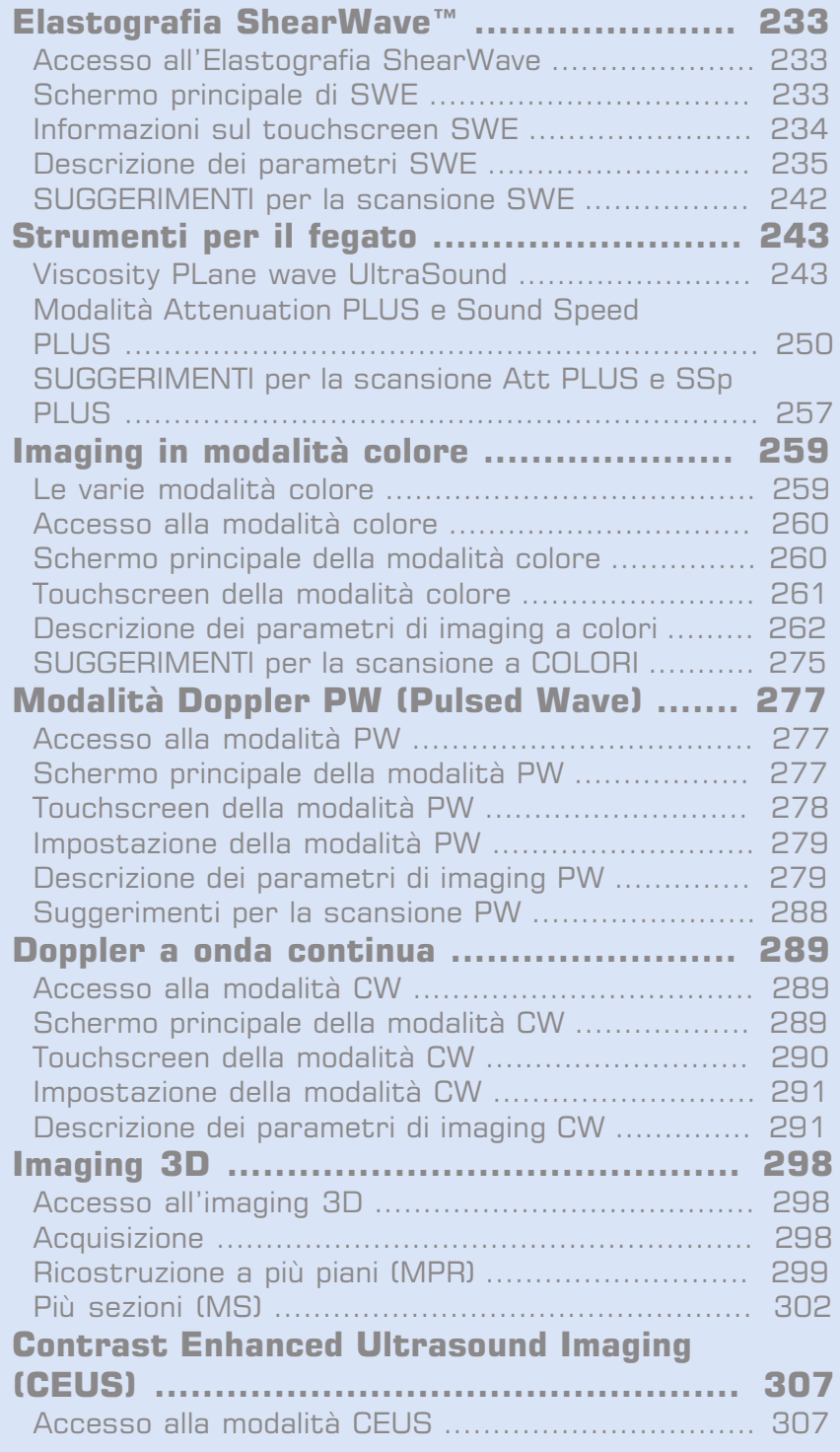

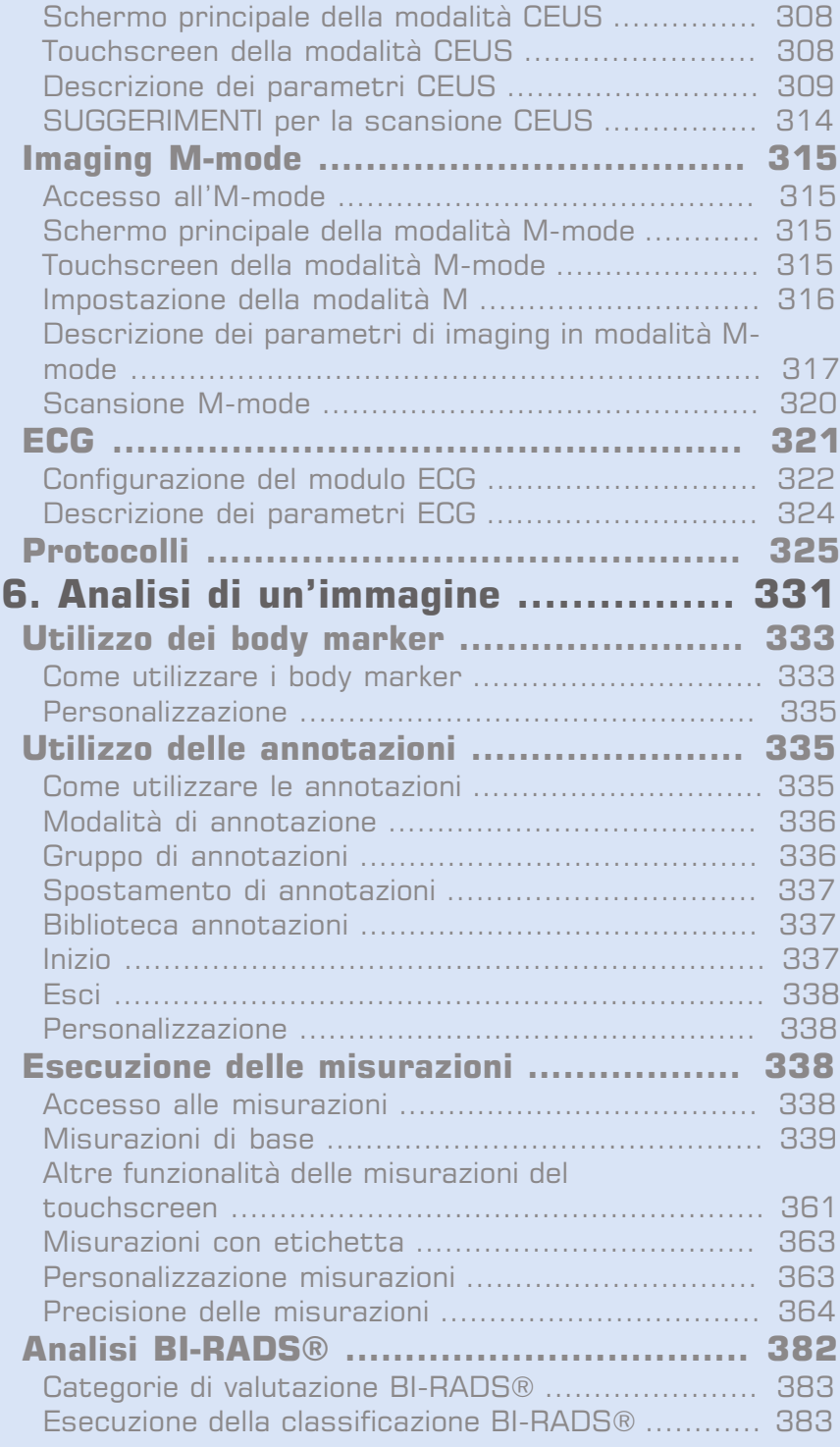

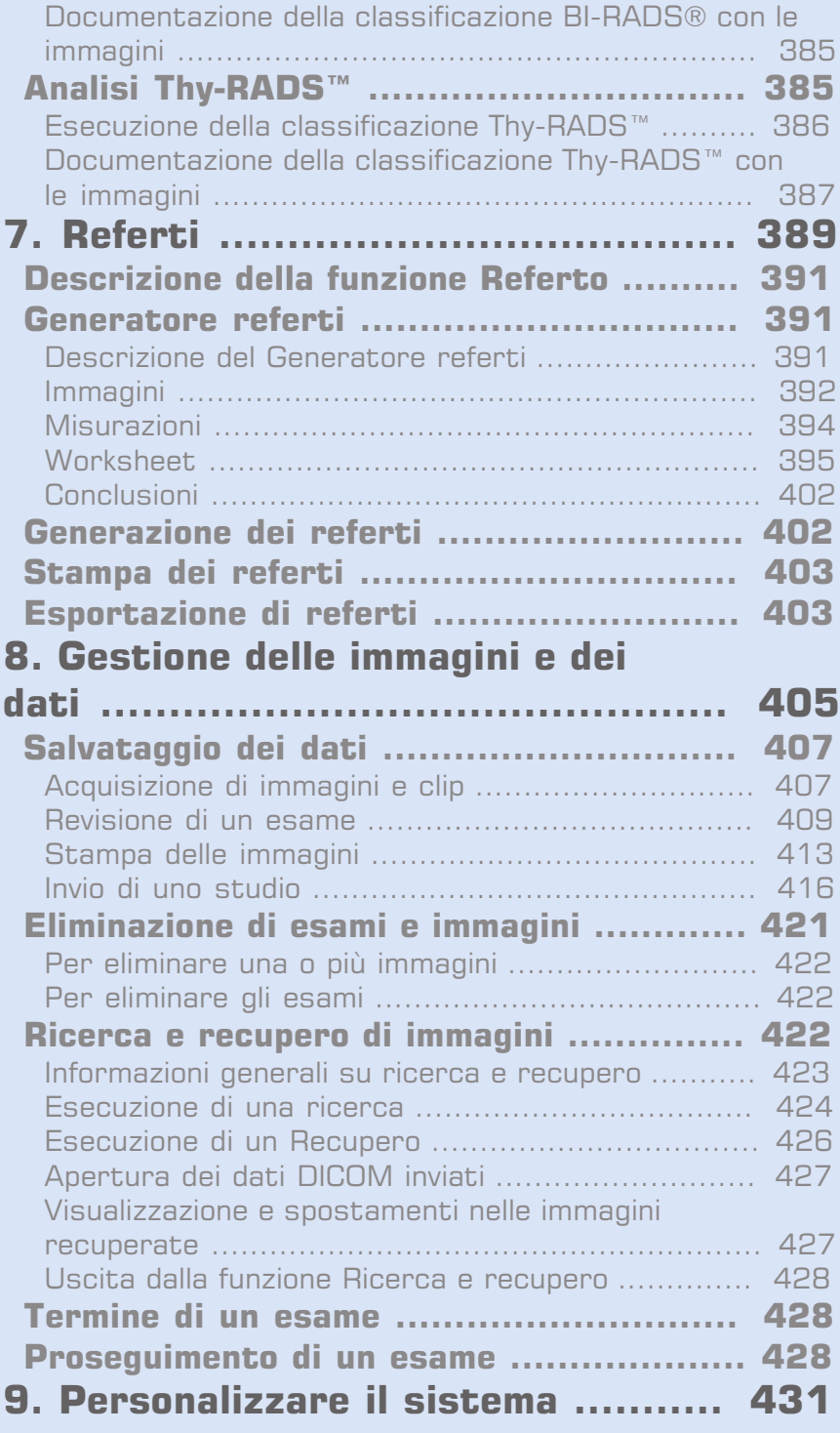

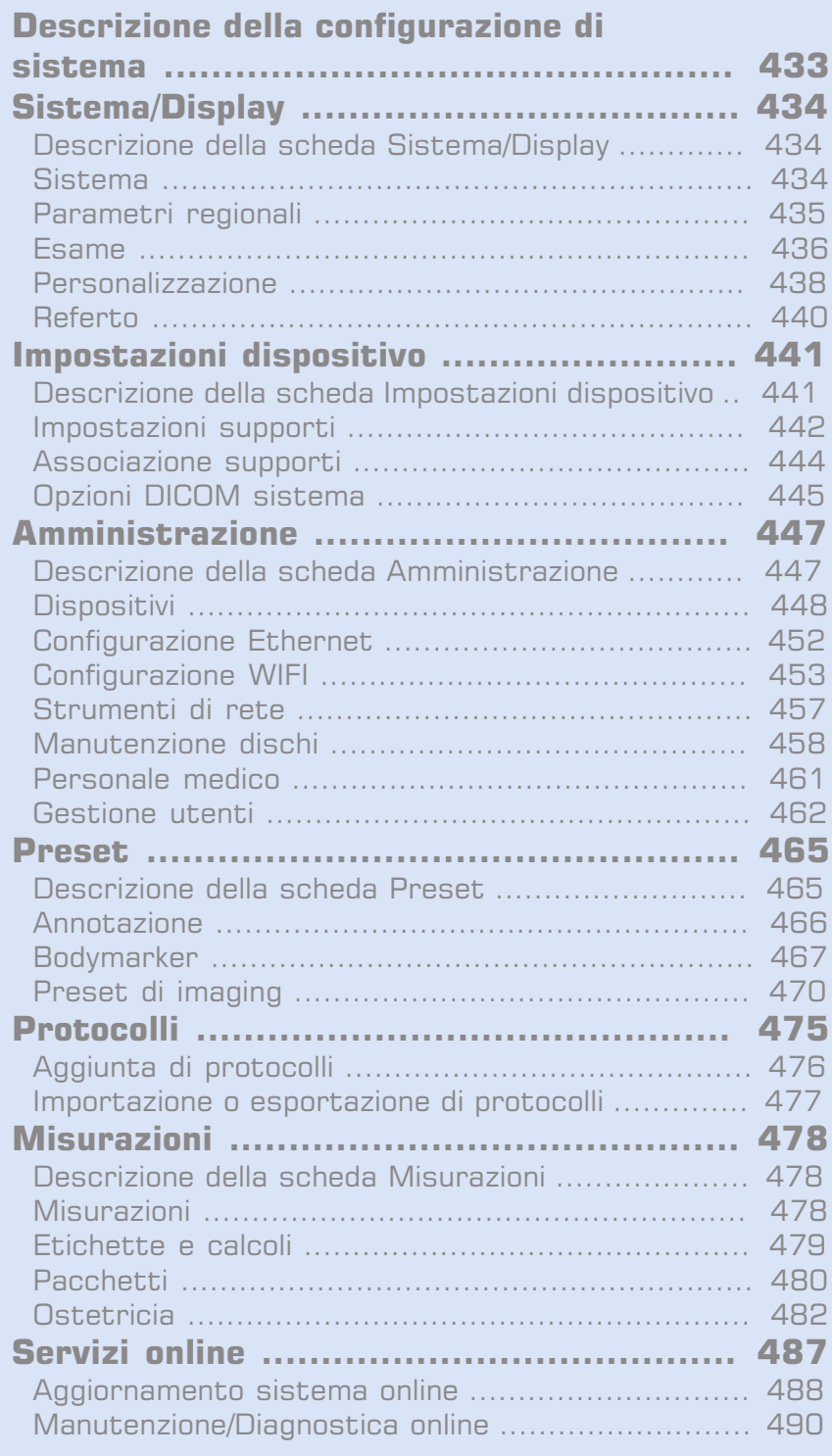

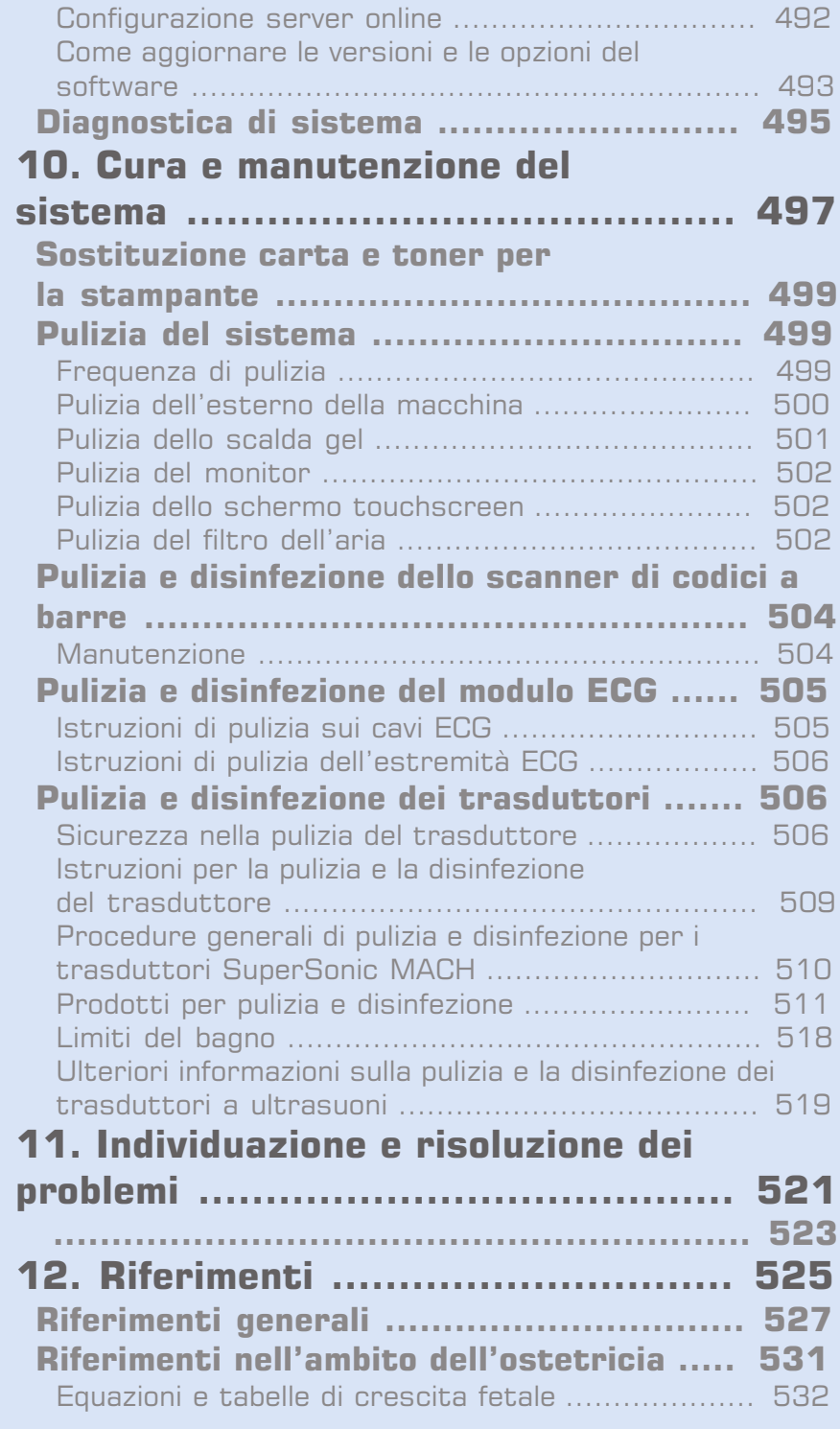

[Equazioni e tabelle età gestazionale](#page-550-0) ..................... [535](#page-550-0) [Equazioni e tabelle relative al peso fetale stimato](#page-554-0) .. [539](#page-554-0) **[Tabella delle funzioni del trasduttore](#page-557-0) ...... [542](#page-557-0)**

<span id="page-16-0"></span>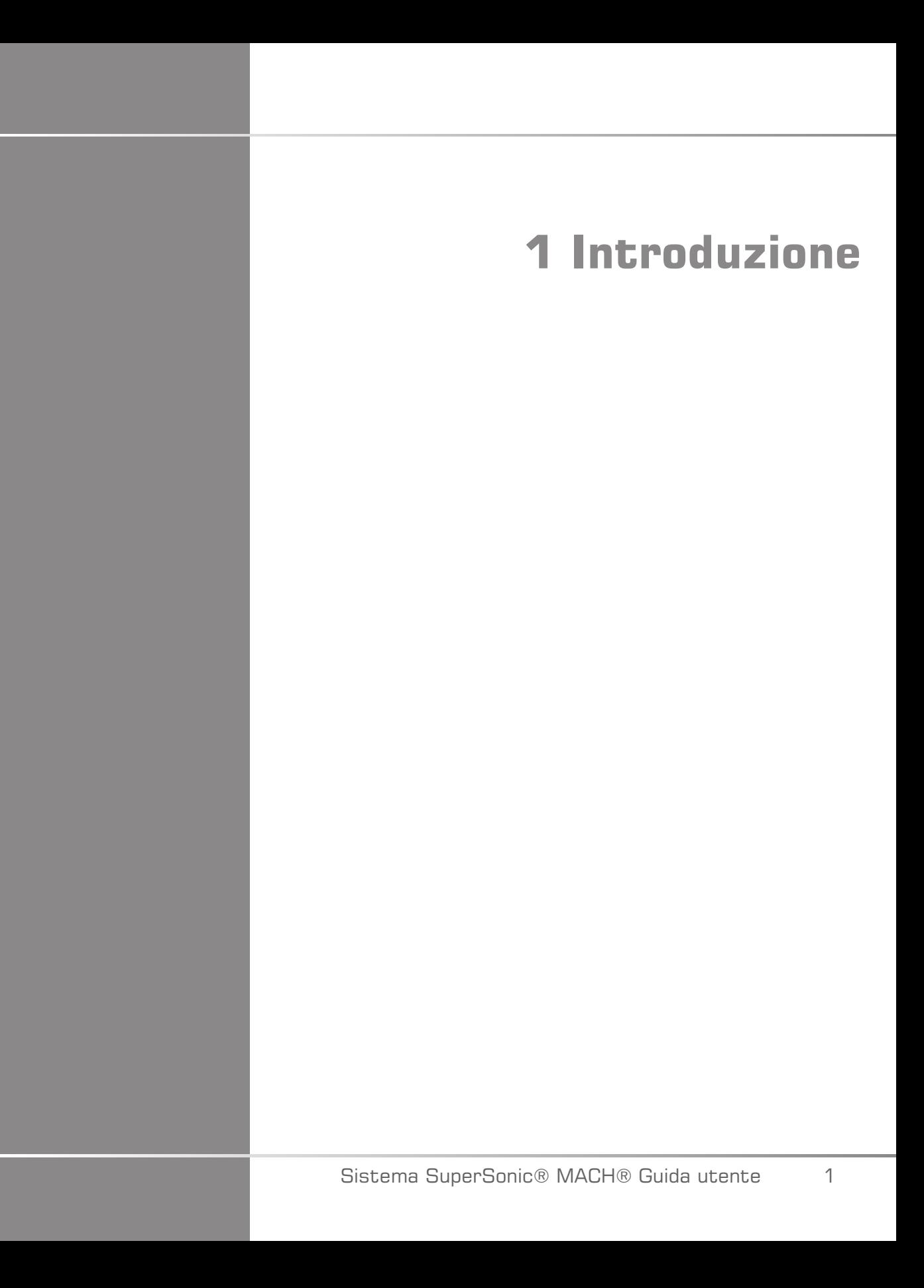

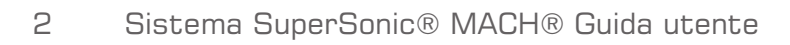

### <span id="page-18-0"></span>**Benvenuti!**

Benvenuti e congratulazioni per l'acquisto del sistema a ultrasuoni SuperSonic MACH.

Per i sistemi a ultrasuoni SuperSonic MACH sono disponibili i seguenti documenti:

#### • **Guida utente**

La Guida utente contiene importanti informazioni sull'utilizzo e sulla sicurezza del prodotto. Leggere attentamente questa guida e conservarla in un luogo di facile accesso.

• **Guida di avvio rapido** (AW-31701)

La Guida di avvio rapido contiene una rapida descrizione del sistema e informazioni di base sull'utilizzo del prodotto.

• **Riferimenti nell'ambito dell'ostetricia** (PM.LAB.247)

La Guida ai riferimenti nell'ambito dell'ostetricia contiene tabelle ed equazioni attinenti all'ambito ostetrico, utilizzate sul sistema SuperSonic MACH.

#### • **Guida alla tabella acustica** (PM.LAB.248)

La Guida alla tabella acustica contiene tutte le tabelle acustiche per ciascuna combinazione di trasduttore/modalità disponibile per il sistema SuperSonic MACH.

I sistemi SuperSonic MACH sono stati progettati con lo scopo di garantire la sicurezza dell'operatore e del paziente.

Prima di iniziare a utilizzare il sistema, leggere attentamente i seguenti capitoli.

SuperSonic Imagine garantisce che il sistema funzionerà nel modo previsto solo se vengono rispettate tutte le precauzioni e le avvertenze specificate nella presente guida utente.

I documenti di cui sopra possono essere scaricati dal sito **[https://](https://www.supersonicimagine.com/Instruction-for-use) [www.supersonicimagine.com/Instruction-for-use](https://www.supersonicimagine.com/Instruction-for-use)**.

Su richiesta, il rappresentante di zona può fornire una copia cartacea della Guida utente.

## <span id="page-20-0"></span>**Informazioni sulla Guida utente**

La Guida utente contiene importanti informazioni sull'utilizzo del sistema a ultrasuoni.

Le informazioni contenute in questa Guida dell'utente sono applicabili a tutti e tre i sistemi SuperSonic MACH 20, SuperSonic MACH 30 e SuperSonic MACH 40, salvo diversa indicazione.

Nel caso in cui una caratteristica o una funzionalità sia disponibile solo su uno o due sistemi, si prega di fare riferimento ai loghi visualizzati sul margine sinistro, accanto alla caratteristica o alla funzionalità in questione.

Uno dei sistemi inclusi in questa guida dell'utente può essere o non essere registrato nel vostro Paese. Per maggiori informazioni, contattare il rappresentante SuperSonic Imagine attivo sul proprio territorio.

Le funzionalità descritte nella presente Guida utente potrebbero essere opzionali. Per ulteriori informazioni, contattare l'Ufficio vendite o il rappresentante del Servizio di assistenza tecnica SuperSonic Imagine attivi sul proprio territorio.

Alcune funzioni incluse in questa Guida utente potrebbero non essere disponibili nel vostro Paese. Per maggiori informazioni, contattare il rappresentante SuperSonic Imagine attivo sul proprio territorio.

Le immagini non hanno alcun valore contrattuale e sono incluse a solo scopo informativo.

Le schermate mostrate in questa Guida utente sono solo a scopo illustrativo e potrebbero non rappresentare esattamente il prodotto. Tutte le schermate sono relative al sistema SuperSonic MACH 30.

Include inoltre informazioni su come contattare SuperSonic Imagine per ricevere assistenza.

La presente guida è destinata all'uso da parte di un medico autorizzato abilitato a dirigere l'utilizzo del dispositivo a ultrasuoni, nonché da parte di altri operatori per ordine del suddetto medico e sotto la sua diretta supervisione.

**SUPERSONIC**®MACH™30 **SUPERSONIC MACHT20 SUPERSONIC**<sup>®</sup>MACH<sup>™40</sup>

La presente guida è destinata a operatori opportunamente addestrati o che siano in grado di utilizzare dispositivi medici a ultrasuoni.

Nel manuale non vengono fornite indicazioni cliniche sulle modalità di esecuzione di un esame a ultrasuoni.

La presente Guida utente è conforme alle seguenti direttive:

- Regolamento (UE) 2017/745 sui dispositivi medici
- <span id="page-21-0"></span>• Disposizione FDA, 21 CFR § 801

#### **Formazione**

Nel caso in cui siano necessarie ulteriori informazioni, si consiglia di seguire i corsi di formazione disponibili su richiesta presso SuperSonic Imagine. Per ulteriori informazioni, contattare il rappresentante locale.

# <span id="page-22-1"></span><span id="page-22-0"></span>**Informazioni sul dispositivo**

#### **Descrizione generale**

Il sistema SuperSonic MACH di SuperSonic Imagine è un sistema di imaging a ultrasuoni montato su carrello, utilizzato per l'esecuzione di studi polivalenti di imaging a ultrasuoni per scopi diagnostici.

Il sistema contiene uno scan converter e può essere combinato con una vasta gamma di trasduttori (lineari, curvi, microconvex, di fase e con array lineare motorizzato) allo scopo di ottenere immagini da visualizzare su un monitor LCD.

Un pannello di controllo regolabile con touchscreen integrato consente di eseguire un esame a ultrasuoni in modo rapido ed efficiente, in conformità con i principi AFAP.

Il sistema consente inoltre di eseguire misurazioni e calcoli ad esse associati, acquisire immagini nella memoria digitale o in un dispositivo esterno (ad esempio una stampante) e rivedere gli studi diagnostici sotto forma di referto.

Il funzionamento del sistema è analogo a quello di dispositivi e trasduttori esistenti per le modalità di imaging: B-mode, M-mode, Doppler a colori, Doppler PW (Pulsed Wave), Continuous Wave, Harmonic Imaging, Doppler a modulazione di ampiezza, Doppler a modulazione di ampiezza direzionale, imaging ecografico con contrasto migliorato, imaging elastografico, imaging 3D e imaging con onde di taglio.

I nostri sistemi a ultrasuoni possono essere riutilizzati solo se ricondizionati sotto la responsabilità di SuperSonic Imagine per soddisfare i requisiti generali di sicurezza e prestazioni.

#### 99 **NOTE**

Esclusione di responsabilità: SuperSonic Imagine non è responsabile di alcun sistema non acquistato direttamente tramite SuperSonic Imagine.

#### <span id="page-23-0"></span>**Uso previsto**

I sistemi diagnostici a ultrasuoni e i trasduttori SuperSonic MACH di SuperSonic Imagine devono essere usati per l'imaging a eco di impulsi a scopo generico, all'imaging dell'elasticità dei tessuti molli e all'analisi Doppler del flusso dei fluidi nel corpo umano.

Il sistema diagnostico a ultrasuoni e i trasduttori delle piattaforme Supersonic® MACH® di SuperSonic Imagine® sono forniti per usi medici specifici, come specificato, e qualsiasi modifica, parziale o totale, del software o dell'hardware, qualsiasi violazione dell'integrità fisica e/o software della piattaforma, decompilazione, reverse engineering di qualsiasi tipo è severamente vietata.

#### <span id="page-23-1"></span>**Popolazione di pazienti prevista**

L'indagine a ultrasuoni può essere eseguita su qualsiasi individuo (adulto o bambino) che necessiti di questa procedura medica per valutare le proprie condizioni di salute o per ricevere una diagnosi.

#### <span id="page-23-2"></span>**Protezione dei dati personali**

SuperSonic Imagine rispetta le normative vigenti in materia di protezione dei dati personali ed è conforme al Regolamento (UE) 2016/679 del 27 aprile 2016 relativo alla protezione delle persone fisiche con riguardo al trattamento dei dati personali, nonché alla libera circolazione di tali dati, noto come Regolamento generale sulla protezione dei dati (GDPR).

#### <span id="page-24-0"></span>**Indicazioni per l'uso**

I sistemi diagnostici a ultrasuoni e i trasduttori SuperSonic MACH di SuperSonic Imagine devono essere usati per l'imaging a eco di impulsi a scopo generico, all'imaging della viscoelasticità dei tessuti molli e all'analisi Doppler del flusso dei fluidi nel corpo umano.

I sistemi a ultrasuoni SuperSonic MACH di SuperSonic Imagine sono indicati per l'uso nelle seguenti applicazioni, per l'imaging e la misurazione di strutture anatomiche: addominale, piccoli organi, muscoloscheletrico, muscoloscheletrico superficiale, vascolare, vascolare periferico, ostetrico/ginecologico, pelvico, pediatrico, urologia, transrettale, transvaginale e cefalico neonatale/adulto, cardiaco non invasivo.

Le modalità di funzionamento sono: B-mode [2D; 3D; imaging panoramico; composizione spaziale], M-mode, Doppler [onda continua (CW); onda pulsata (PW); a colori e Power Doppler (Color Flow Imaging), Color Doppler (Angio PL.U.S)], Strain Elastography, Tissue Harmonic Imaging, Contrast Enhanced Ultrasound Imaging (CEUS); ShearWave Elastography (SWE); ShearWave dispersion Viscosity (Vi PLUS); modalità combinate [ (B/Color Flow); (B/SWE), ( B/PW), (B/ PW/Color Flow); (B/ M-mode); (B/Color flow/SWE); (B/CW); (B/Mmode/Color flow); (B/Strain Elastography/SWE)].

Inoltre, i sistemi a ultrasuoni diagnostici SuperSonic MACH di SuperSonic Imagine e i relativi trasduttori possono essere usati per:

- Misurazioni di strutture anatomiche addominali
- Misurazioni della velocità dell'onda di taglio a banda larga e rigidità del tessuto nelle strutture interne del fegato e della milza
- Misurazioni del rapporto di luminosità tra fegato e rene
- Visualizzazione della vascolarizzazione addominale, microvascolarizzazione e perfusione
- Quantificazione della vascolarizzazione addominale e della perfusione

La velocità ShearWave, l'attenuazione del fascio, le misure di viscosità e rigidità, il rapporto di luminosità, la visualizzazione della vascolarizzazione, la microvascolarizzazione e la perfusione, la quantificazione della vascolarizzazione e della perfusione possono essere utilizzati come supporto nella gestione clinica dei pazienti adulti e pediatrici con malattie del fegato.

Inoltre, i sistemi a ultrasuoni diagnostici SuperSonic MACH e i relativi trasduttori sono destinati a:

- Misurazione delle strutture anatomiche del seno
- Misurazioni della velocità delle onde di taglio a banda larga e della rigidità del tessuto nelle strutture interne del seno
- Visualizzazione delle strutture e della microvascolarizzazione del seno
- Visualizzazione della morfologia delle masse mammarie mediante elastografia a onde di taglio e mappatura 2D della microvascolarizzazione.

Le misurazioni della velocità e della rigidità delle onde di taglio possono essere utilizzate come ausilio nella gestione delle pazienti con masse mammarie, poiché l'elastografia a onde di taglio, insieme all'imaging 2D in scala di grigi e alla vascolarizzazione, fornisce informazioni aggiuntive per caratterizzare meglio le masse mammarie e migliorare l'accuratezza diagnostica degli ultrasuoni.

Il presente dispositivo è destinato all'uso da parte di un medico autorizzato abilitato a dirigere l'utilizzo del dispositivo a ultrasuoni, nonché da parte di altri operatori per ordine del suddetto medico e sotto la sua diretta supervisione<sup>1</sup>. Questo dispositivo è inteso per l'uso in ambiente ospedaliero o in un ambulatorio medico.

Questo sistema deve essere utilizzato esclusivamente da un operatore sanitario qualificato, che conosca i rischi correlati all'esposizione del corpo a una quantità eccessiva di energia acustica, in modo particolare nel caso in cui nell'area di scansione sia presente un'ingente quantità di liquidi.

#### <span id="page-25-0"></span>**Controindicazioni**

I sistemi SuperSonic MACH non sono indicati per uso oftalmico o per qualsiasi altra applicazione che preveda il passaggio del fascio acustico attraverso l'occhio.

I sistemi SuperSonic MACH non sono intesi per l'uso con anestetici infiammabili o in combinazione con agenti infiammabili. Gli anestetici

<sup>&</sup>lt;sup>1</sup>Le informazioni fornite dal dispositivo devono essere usate da un medico autorizzato qualificato per stabilire una diagnosi.

<span id="page-26-0"></span>infiammabili comprendono, a titolo esemplificativo, ciclopropano, divinil etile, cloruro di etile, etil etilene ed etilene.

#### **Prestazioni essenziali**

I sistemi a ultrasuoni SuperSonic MACH saranno privi di rumore su una forma d'onda, su artefatti o durante la distorsione di un'immagine o di un errore relativo a un valore numerico visualizzato che non possa attribuirsi a un effetto fisiologico e che potrebbe alterare la diagnosi.

I sistemi a ultrasuoni SuperSonic MACH non visualizzeranno valori numerici errati associati alla diagnosi da eseguire.

I sistemi a ultrasuoni SuperSonic MACH non visualizzeranno indicazioni errate relative alla sicurezza.

I sistemi a ultrasuoni SuperSonic MACH non produrranno ultrasuoni indesiderati o eccessivi.

I sistemi a ultrasuoni SuperSonic MACH non produrranno temperature indesiderate o eccessive sulla superficie del gruppo trasduttore.

I sistemi a ultrasuoni SuperSonic MACH non produrranno movimenti indesiderati o fuori controllo dei gruppi trasduttore concepiti per un uso intracorporeo.

#### <span id="page-26-1"></span>**Dispositivo acquistabile solo dietro presentazione di ricetta medica**

Attenzione: le leggi federali degli Stati Uniti limitano la vendita di dispositivi diagnostici a ultrasuoni solo a medici o dietro prescrizione medica.

#### <span id="page-27-0"></span>**Standard di conformità**

Secondo il regolamento (UE) 2017/745 sui dispositivi medici, i sistemi SuperSonic MACH sono dispositivi medici di classe IIa.

Conformemente alla:

- Direttiva IEC/EN 60601-1, il dispositivo appartiene alla Classe I, tipo BF.
- Direttiva IEC 60601-1-2, il dispositivo appartiene alla Classe A.

Il prodotto è conforme ai seguenti standard:

- UL 60601-1 Apparecchi elettromedicali, Parte 1: Requisiti generali di sicurezza
- CAN/CSA-C22.2 N. 601.1 Apparecchi elettromedicali Parte 1: Requisiti generali di sicurezza
- IEC/EN 60601-1-2 Apparecchi elettromedicali Parte 1-2: Requisiti generali di sicurezza – Standard collaterale: Compatibilità elettromagnetica – Requisiti e test
- IEC 60601-2-37 Apparecchi elettromedicali Parte 2-37: Norme particolari per la sicurezza degli apparecchi per la diagnosi e il monitoraggio medico a ultrasuoni
- IEC 62304 Software per dispositivo medico Processi di sviluppo del software
- NEMA UD 2 Misurazione standard di uscita acustica relative agli apparecchi per l'ecografia diagnostica
- NEMA UD 3 Standard per la visualizzazione in tempo reale degli indici di uscita acustica termico e meccanico relativi agli apparecchi per l'ecografia diagnostica
- EN ISO 10993-1 Valutazione biologica dei dispositivi medici Parte 1: Valutazione e prove
- ISO 14971: Dispositivi medici Applicazione della gestione dei rischi ai dispositivi medici
- IEC/EN 60601-1 Apparecchi elettromedicali Parte 1: Requisiti generali di sicurezza
- IEC 61340-5-1: Cariche elettrostatiche Parte 5-1: Protezione di dispositivi elettronici da fenomeni elettrostatici – Requisiti generali
- IEC 61340-5-2: Cariche elettrostatiche Parte 5-2: Protezione di dispositivi elettronici da fenomeni elettrostatici – Guida utente
- EN 50419: Marcatura di apparecchiature elettriche ed elettroniche in ottemperanza all'articolo 11(2) della Direttiva 2002/96/CE (WEEE)
- <span id="page-28-0"></span>• Standard DICOM (Digital Imaging and Communications in Medicine): PS 3.1 -2021d

#### **Certificazioni**

SuperSonic Imagine è certificata ISO 13485.

SuperSonic Imagine è certificata ISO 14001.

## <span id="page-29-0"></span>**Contatti**

Per eventuali domande, rivolgersi ai rappresentanti del Servizio clienti nella propria zona. Per assistenza, contattare l'Ufficio vendite o il Servizio di supporto tecnico SuperSonic Imagine attivi sul proprio territorio.

Qualsiasi incidente grave verificatosi in relazione al dispositivo deve essere segnalato a SuperSonic Imagine e all'autorità competente dello Stato membro in cui si trova l'utente e/o il paziente.

#### <span id="page-29-1"></span>**Francia**

#### **SuperSonic Imagine France** ZAC de l'enfant 135 rue Emilien Gautier 13290 Aix en Provence - Francia Telefono: +33 (0)4 42 99 24 24

<span id="page-29-2"></span>E-mail: contactsFR@supersonicimagine.com

#### **America del Nord**

**SuperSonic Imagine US Holdings, Inc.** 250 Campus Drive Marlborough, MA 01752

#### <span id="page-29-3"></span>**Germania**

**SuperSonic Imagine Gmbh** Zeppelinstraße 73 81669 München Germania

a ka

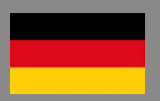

#### <span id="page-30-0"></span>**Servizio**

Rivolgersi al rappresentante SuperSonic Imagine attivo sul proprio territorio.

## <span id="page-31-0"></span>**Servizio**

La durata del prodotto dipende direttamente dalle seguenti variabili:

- Ore di utilizzo clinico operativo del prodotto
- Ore di utilizzo clinico non operativo, ovvero quando il prodotto è alimentato e acceso
- Esposizione ambientale del prodotto relativamente a temperatura, umidità e pressione
- Condizioni di energia elettrica appropriate
- Procedure appropriate di gestione e trasporto del prodotto
- Immagazzinamento corretto del prodotto quando non in uso
- Procedure appropriate di manutenzione e pulizia del prodotto
- Qualità e frequenza di manutenzione
- Qualità degli accessori utilizzati con il dispositivo

I sistemi a ultrasuoni sistemi a ultrasuoni SuperSonic MACH di SuperSonic Imagine devono essere installati da un rappresentante autorizzato dell'Ufficio vendite o del Servizio di assistenza di SuperSonic Imagine.

Per ottimizzare il funzionamento e massimizzare la durata del prodotto, si consiglia di predisporre un intervento di manutenzione annuale, eseguito da un rappresentante autorizzato da SuperSonic Imagine.

Sono disponibili contratti di manutenzione e assistenza.

Tutte le riparazioni dovranno essere effettuate da un rappresentante autorizzato da SuperSonic Imagine.

Le operazioni di manutenzione descritte in **[Chapter 10,](#page-512-0)** *Cura e [manutenzione del sistema](#page-512-0)* **[\[497\]](#page-512-0)** possono essere eseguite dall'utente.

L'installazione, la riparazione o la manutenzione impropria del dispositivo invalideranno eventuali garanzie associate al prodotto.

Per ulteriori informazioni, contattare l'Ufficio vendite o il Servizio di supporto tecnico di SuperSonic Imagine attivi sul proprio territorio.

Se i sistemi SuperSonic MACH o i relativi accessori non funzionano più correttamente, contattare SuperSonic Imagine.

# <span id="page-32-0"></span>**Upgrade e aggiornamenti**

È possibile che vengano annunciati alcuni aggiornamenti che consistono in miglioramenti hardware o software.

Tali aggiornamenti del sistema saranno accompagnati da informazioni utente aggiornate.

Gli aggiornamenti software saranno disponibili anche tramite la funzione Servizi online.

Verificare sempre che la revisione di questo documento sia adeguata alla versione del prodotto in uso.

Per essere certi di disporre della versione corretta del documento per il sistema in uso o per ottenere la revisione più recente, rivolgersi al rappresentante o al distributore di SuperSonic Imagine attivi sul proprio territorio.

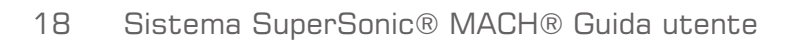

<span id="page-34-0"></span>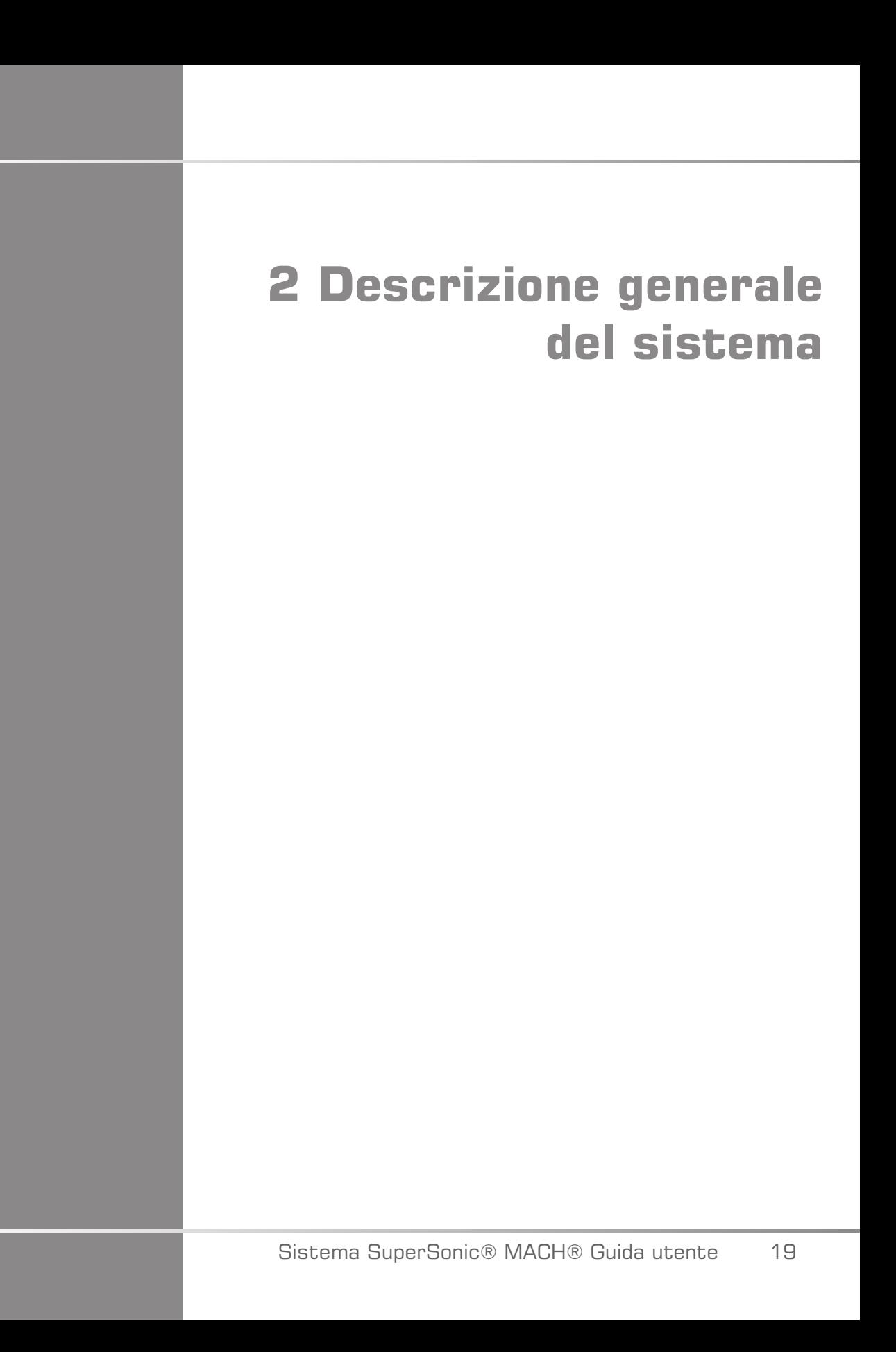

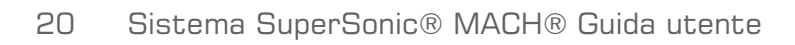
## **Ricezione e memorizzazione del sistema SuperSonic MACH**

Al momento della consegna e dell'installazione iniziale del sistema, è opportuno che l'imballaggio venga aperto da personale autorizzato SuperSonic Imagine. Se occorre inviare il dispositivo a SuperSonic Imagine per la manutenzione, non imballarlo. Contattare il rappresentante SuperSonic Imagine attivo sul proprio territorio.

I sistemi SuperSonic MACH devono essere installati solo da personale autorizzato da SuperSonic Imagine.

Prima di accendere il sistema per la prima volta è essenziale che venga lasciato per 48 ore a temperatura ambiente.

### **Immagazzinamento della stampante**

I sistemi a ultrasuoni SuperSonic MACH possono essere immagazzinati a tempo indeterminato, purché le condizioni ambientali rientrino nei limiti descritti in questo capitolo.

Nel caso di periodi di immagazzinamento prolungati (superiori a 1 anno), è possibile che le batterie incorporate si scarichino completamente.

Se si intende immagazzinare il sistema per periodi di tempo prolungati, consultare il rappresentante autorizzato dell'Assistenza tecnica di SuperSonic Imagine per informazioni sulla gestione della batteria.

È inoltre consigliabile richiedere l'intervento in sede di un rappresentante del supporto tecnico quando si riavvia il sistema per la prima volta dopo un immagazzinamento prolungato.

#### **Smaltimento sicuro del dispositivo**

Il sistema a ultrasuoni SuperSonic MACH contiene componenti simili a quelli presenti in un comune PC.

In quanto tali, le parti elettroniche contenute nell'alloggiamento possono contenere piccole quantità di piombo (componenti elettrici), mercurio (componenti elettrici e batterie) e ioni di litio (batterie).

L'alloggiamento è composto da materiale plastico riciclabile. SuperSonic Imagine possiede la certificazione ISO 14001:2015; verificare le normative locali in materia di riciclaggio dei componenti elettrici, delle materie plastiche e di smaltimento sicuro del presente dispositivo.

Al fine di proteggere i dati, SuperSonic Imagine consiglia la distruzione di qualsiasi disco rigido che non è più sotto il controllo dell'organizzazione di fornitura di servizi sanitari.

Per ulteriori informazioni, contattare il rappresentante SuperSonic Imagine attivo sul proprio territorio.

## **Limiti di temperatura, pressione e umidità**

Il sistema deve essere gestito, immagazzinato e trasportato in conformità ai parametri descritti di seguito.

Se l'unità non viene utilizzata continuamente, deve essere spenta.

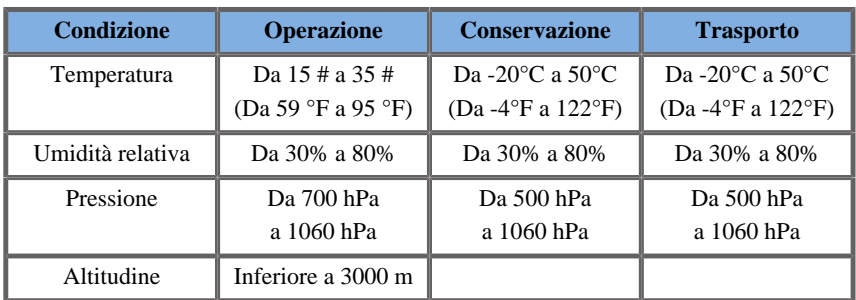

## **Requisiti elettrici**

Il sistema contiene un alimentatore interno, progettato per operare con uno dei seguenti intervalli di tensione:

• 100-240 V, 50/60 Hz, 500 W.

L'alimentazione deve essere fornita tramite una presa di tipo ospedaliero dotata di messa a terra (UL 60601-1).

## **Dimensioni**

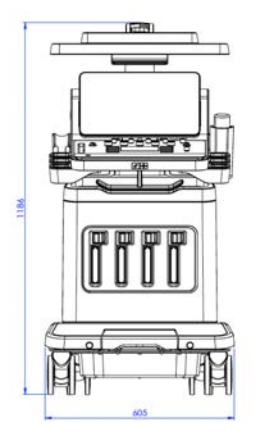

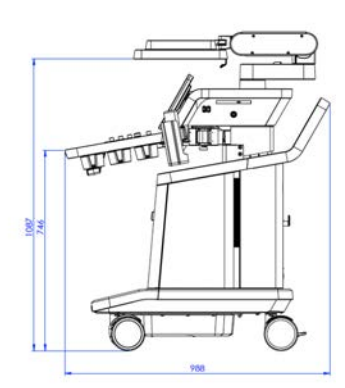

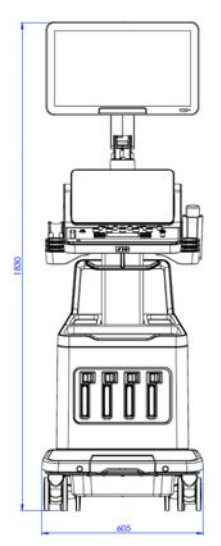

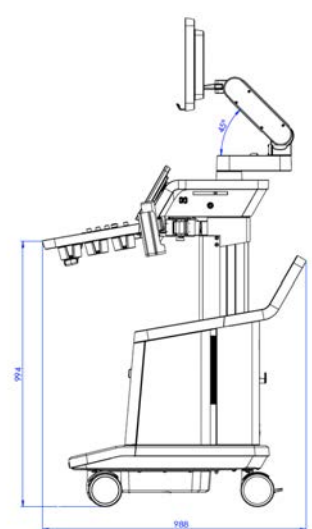

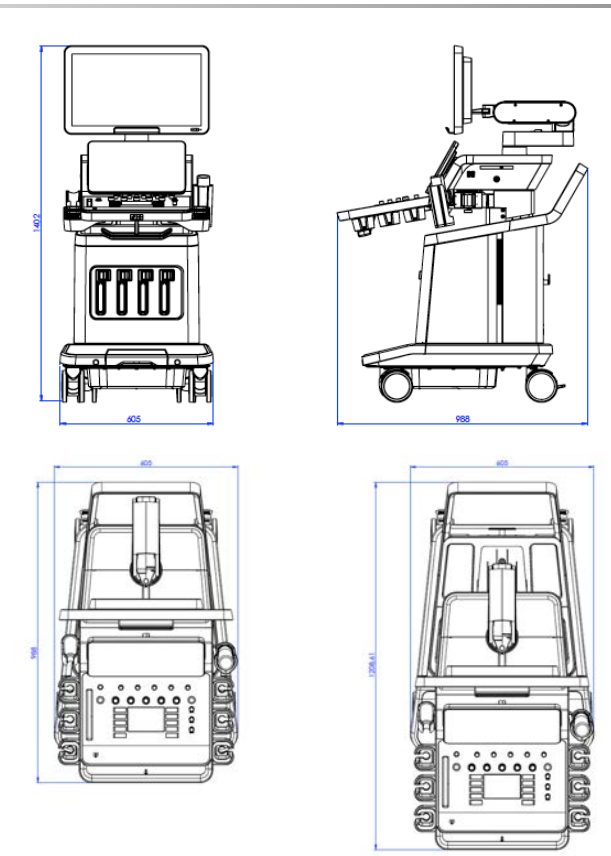

Larghezza: 60,5 cm (23,8")

#### Altezza:

- 183 cm (72"), con pannello di controllo e monitor completamente sollevati
- 140,2 cm (55,2"), con pannello di controllo nella posizione più bassa e monitor nella posizione più bassa
- 118,6 cm (46,6"), con pannello di controllo abbassato e monitor in posizione orizzontale

#### Profondità:

- 98,7 cm  $(38.8")$
- 120,8 cm (47,5"), con pannello di controllo completamente esteso

Peso: circa 112 kg (247 lb) senza accessori.

## **Descrizione del sistema**

SuperSonic MACH è un sistema a ultrasuoni montato su carrello, composto da un'unità di elaborazione centrale racchiusa nell'alloggiamento inferiore, un pannello di controllo articolato, un touchscreen, un monitor e una vasta gamma di trasduttori.

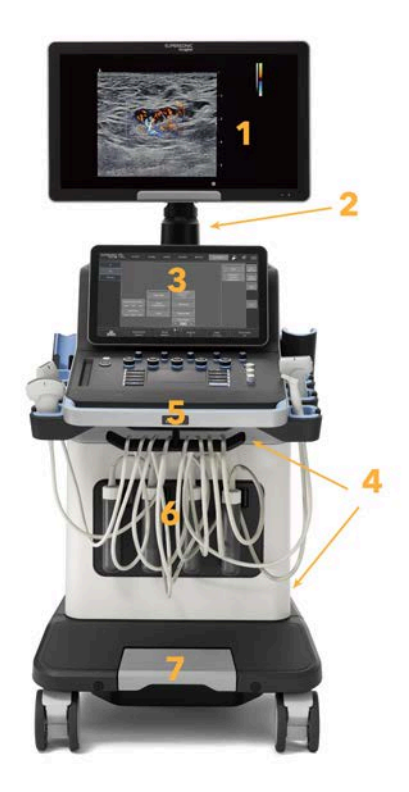

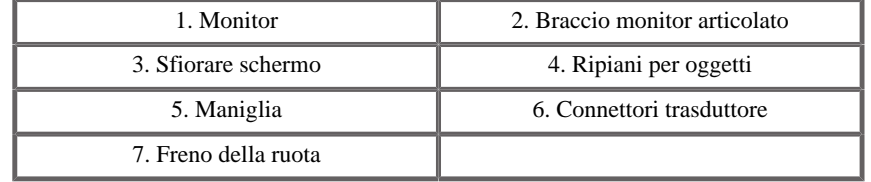

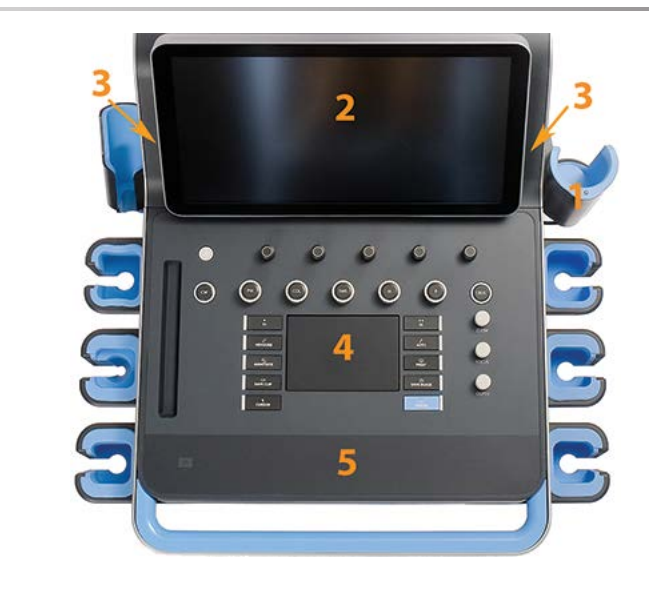

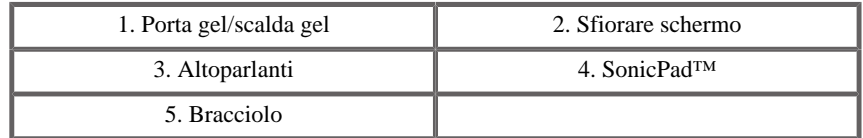

## **Collegamento del cavo di alimentazione e della messa a terra di protezione**

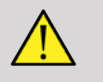

#### **WARNING**

Assicurarsi di collegare la spina di alimentazione a una presa di corrente a tre poli con messa a terra conforme alla potenza indicata sulla targhetta.

Se questo tipo di presa non è disponibile, rivolgersi al rappresentante SuperSonic Imagine attivo sul proprio territorio.

Quando il sistema è collegato correttamente, il pulsante di accensione/ spegnimento situato sul pannello di controllo lampeggia.

## **CAUTION**

Il cavo di alimentazione è dotato di un sistema di bloccaggio che impedisce di scollegarlo in maniera involontaria.

Assicurarsi di premere il pulsante rosso situato sulla testa del cavo per scollegarlo.

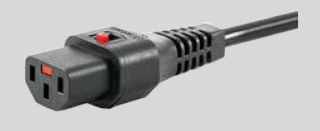

## **Informazioni relative al terminale a cui collegare il conduttore di**

### **equalizzazione del potenziale ( )**

Per utilizzare un altro dispositivo medico in combinazione con questo sistema, è necessario disporre di un filo equipotenziale per il collegamento a un bus equipotenziale. Per ulteriori informazioni, rivolgersi al rappresentante SuperSonic Imagine attivo sul proprio territorio. Assicurarsi di aver collegato il filo equipotenziale prima di inserire la spina dell'apparecchiatura nella presa di alimentazione. Per evitare scosse elettriche, assicurarsi inoltre di aver disinserito la spina dell'apparecchiatura dalla presa di alimentazione prima di scollegare il filo.

## **Monitor e braccio articolato**

Il monitor è montato su un braccio articolato che permette di posizionarlo in verticale e in orizzontale.

È possibile regolare la posizione del monitor in modo da adattarlo a diverse situazioni operative e all'altezza dell'operatore.

Quando viene sbloccato dalla posizione di trasporto, il monitor può essere inclinato verso l'alto e il basso, ruotato verso destra e sinistra, nonché spostato da un lato all'altro.

Per sbloccare il monitor dalla posizione di trasporto, ruotare in senso antiorario la vite posta sul braccio (cursore blu).

Per il trasporto, portare il monitor nella posizione più bassa e bloccarlo ruotando il blocco in senso orario (cursore rosso). Se il sistema deve essere imballato per il trasporto, è possibile collocare il monitor in posizione orizzontale.

Per regolare la posizione del monitor, afferrarlo dalle maniglie e inclinarlo, ruotarlo o spostarlo.

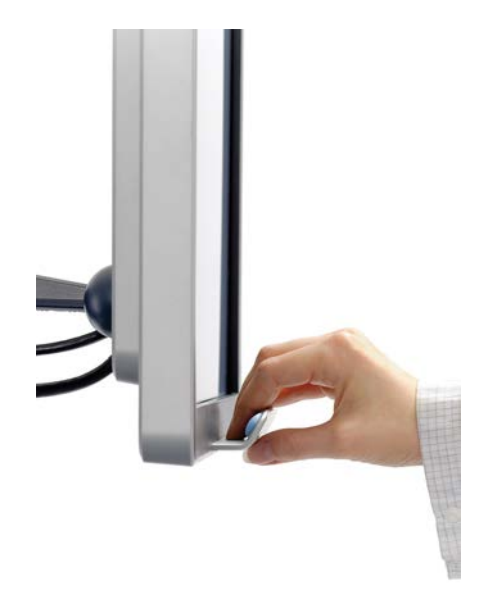

È possibile configurare la luminosità dello schermo tramite i pulsanti **-**/**+** posti nell'angolo in basso a destra del monitor.

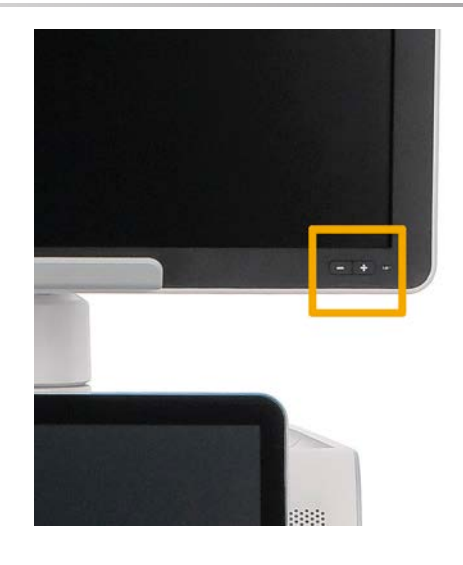

## **CAUTION**

Non tirare il monitor quando quest'ultimo e il pannello di controllo non sono allineati con i sistemi SuperSonic MACH. Tirandoli entrambi quando sono posizionati come mostrato nella figura sottostante, si potrebbe causare uno squilibrio del sistema.

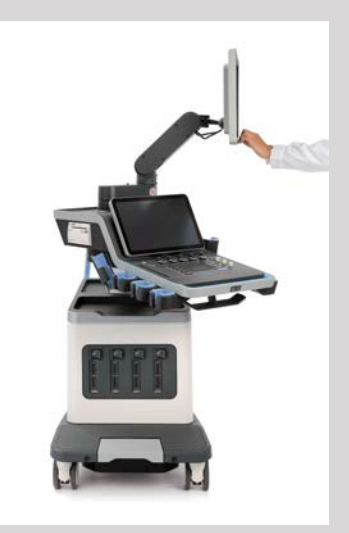

Non spingere o tirare il braccio articolato.

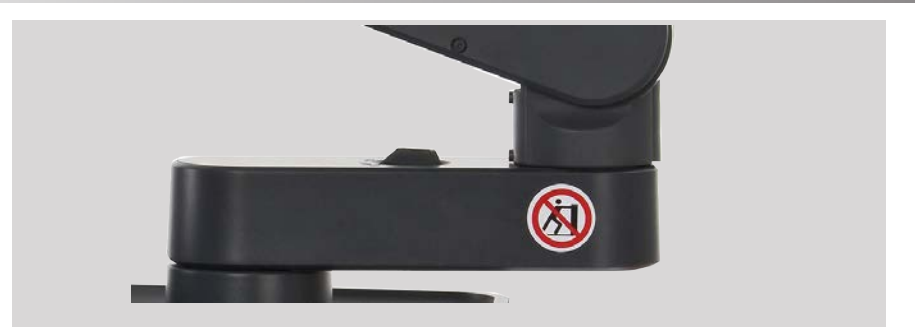

### **Pannello di controllo**

### **Come spostare il pannello di controllo verso l'alto e verso il basso**

È possibile regolare elettricamente l'altezza del pannello di controllo facendo quanto segue.

1. Spingere uno dei due pulsanti situati sulla maniglia anteriore come mostrato di seguito:

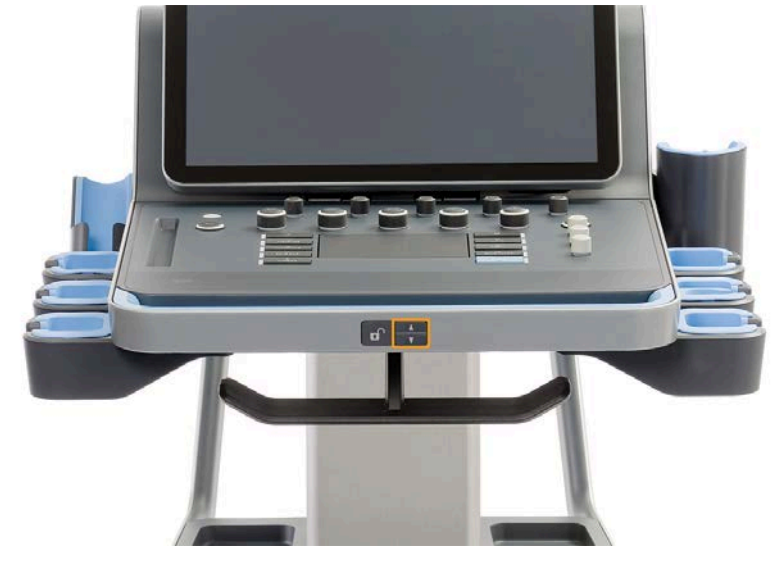

- 2. Effettuare una delle operazioni seguenti:
	- Per abbassare il pannello di controllo, spingere il relativo pulsante
	- Per alzare il pannello di controllo, spingere il relativo pulsante

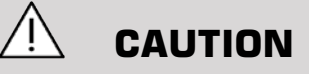

Quando il sistema è spento e la batteria è inserita (e sufficientemente carica), è possibile abbassare e sollevare il pannello di controllo.

### **Come ruotare il pannello di controllo**

1. Premere il pulsante di sblocco situato sulla maniglia anteriore (vedere foto qui di seguito) e ruotare il pannello di controllo a sinistra o a destra per comodità

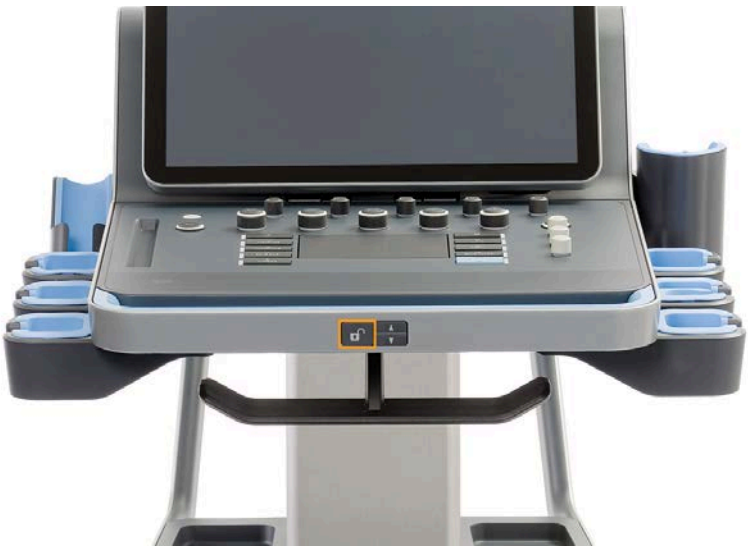

2. Rilasciare il pulsante per bloccare il pannello di controllo nella posizione desiderata.

È possibile anche tirare il pannello di controllo verso sé stessi

**SUPERSONIC MACHW30 SUPERSONIC** MACH<sup>740</sup>

## **CAUTION**

Quando si è in posizione di blocco, è possibile spostare leggermente il pannello di controllo. Se si desidera spostarlo liberamente, assicurarsi di premere il pulsante di sblocco come sopra menzionato.

## **WARNING**

Assicurarsi che non vi siano oggetti o persone sotto il sistema quando si sposta il pannello di controllo verso il basso o quando lo si ruota.

Quando si regola l'altezza o si ruota il pannello di controllo, il sistema si bloccherà automaticamente. Assicurarsi di premere di nuovo Congela per tornare all'esame attivo.

È possibile anche inclinare il touchscreen. Basta afferrarlo dai lati e inclinarlo nella posizione desiderata in base alle proprie esigenze.

L'angolazione del touchscreen è fissa.

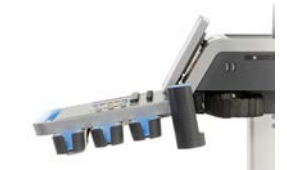

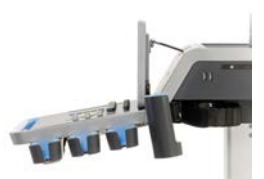

### **Altoparlanti e regolazione audio**

Il volume audio può essere regolato nella configurazione di sistema.

# **NOTE**

È possibile disattivare i suoni di sistema come Salva immagine e Salva clip (in Configurazione di sistema, scheda **Sistema/Display**,

**SUPERSONIC®MACH™30 SUPERSONIC** MACH<sup>140</sup>

#### **SUPERSONIC**<sup>MACH</sup><sup>20</sup>

sottoscheda **Sistema**) oppure disattivare il volume audio dello spettro quando ci si trova in modalità PW o CW, premendo il pulsante Volume audio.

## **CAUTION**

Non far entrare liquidi nelle griglie dell'altoparlante.

Assicurarsi di rimuovere eventuale gel residuo dalla superficie del pannello di controllo dopo l'utilizzo del sistema.

Evitare di posizionare liquidi vicino alle griglie dell'altoparlante.

### **Trasduttori**

### **Collegamento di un trasduttore**

Collegare il trasduttore e spingerlo nello scomparto, spingere la maniglia di blocco completamente verso sinistra per bloccare il connettore (vedere la figura di seguito).

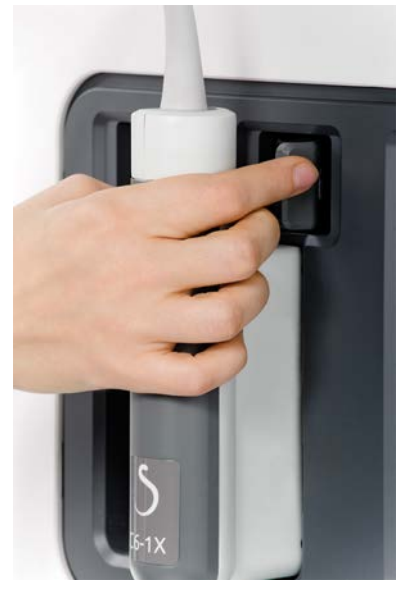

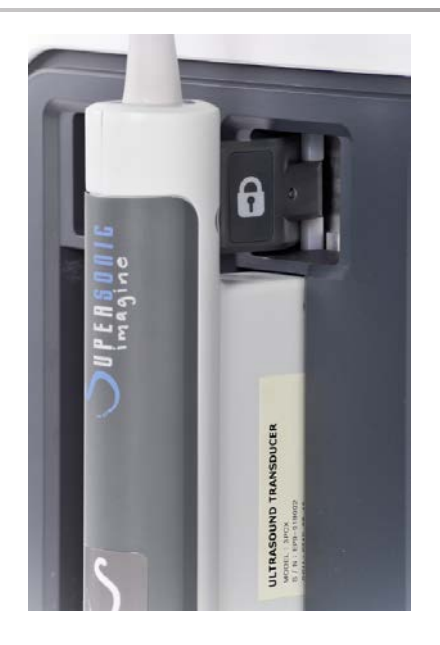

#### $\bigwedge$ **CAUTION**

Quando non è in uso, assicurarsi che l'armadietto sia in posizione di sblocco (spinto a destra).

Assicurarsi che l'armadietto sia in posizione sbloccata (spinto a destra) prima di collegare un trasduttore come segue.

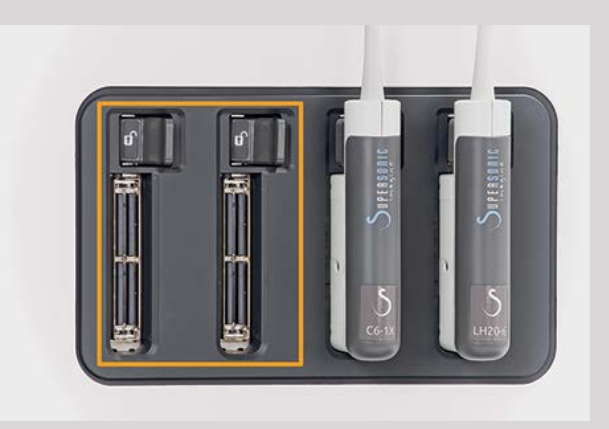

Se un trasduttore non è collegato correttamente, un'icona viene visualizzata nella scheda della sonda come segue:

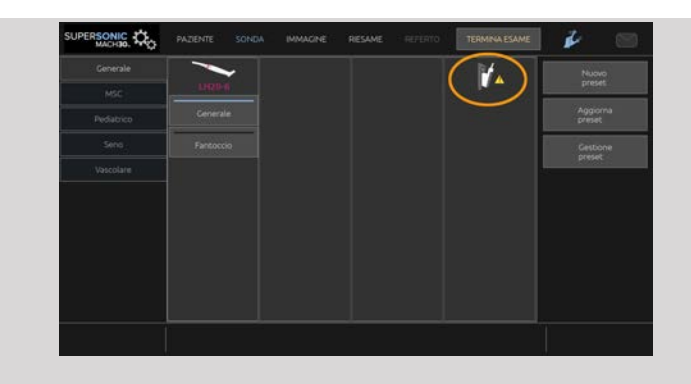

Quando viene visualizzata questa icona, ricollegare correttamente il trasduttore per evitare problemi all'hardware o al software.

Quando si scollega il trasduttore, spingere l'armadietto completamente a destra per sbloccare il connettore (vedere la figura di seguito), quindi tenere il connettore ed estrarlo.

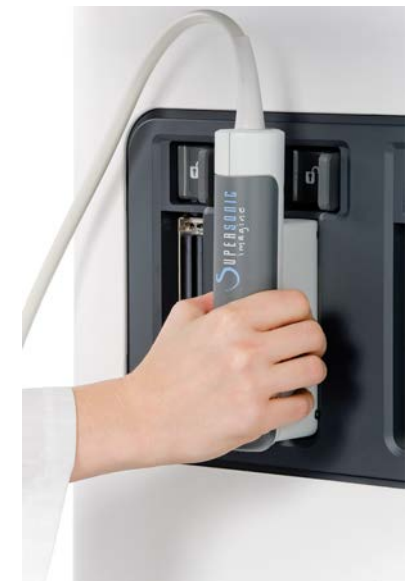

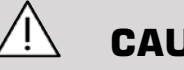

### **CAUTION**

Se un trasduttore viene collegato o scollegato con un'immagine visualizzata, il sistema e/o il trasduttore potrebbero non funzionare correttamente.

Non collegare o scollegare un trasduttore durante il processo di avvio o arresto del sistema. Ciò può provocare il malfunzionamento del sistema.

Se un trasduttore viene fatto cadere o si verifica un impatto significativo, controllare il trasduttore con cura prima dell'uso.

Verificare che l'alloggiamento del trasduttore non sia rotto e che il cavo e l'isolamento siano intatti.

Per eventuali dubbi sull'integrità del trasduttore, interrompere l'uso e contattare un rappresentante autorizzato dell'assistenza SuperSonic Imagine.

## **99** NOTE

Assicurarsi di tenere il trasduttore nella maniera corretta. I trasduttori SuperSonic Imagine sono progettati con una freccia sul lato che indica il primo elemento.

Questa freccia non deve essere confusa con quella nell'immagine seguente, che indica il centro dell'impronta del trasduttore per aiutare nella biopsia.

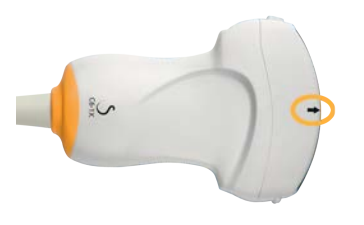

#### **Portacavi**

È possibile inserire i cavi della sonda sui ganci situati sotto il pannello di controllo.

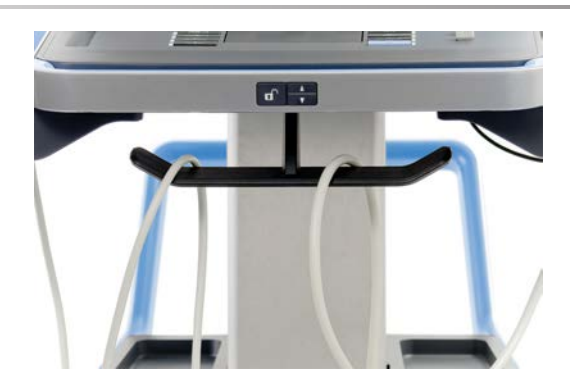

### **Utilizzo del supporto per il cavo del trasduttore (opzionale)**

Il supporto del cavo del trasduttore può essere montato e smontato senza l'ausilio di attrezzi.

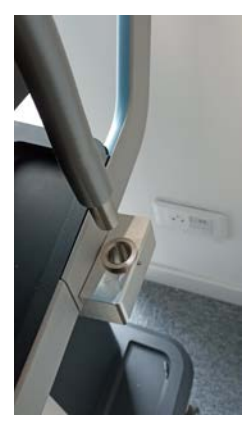

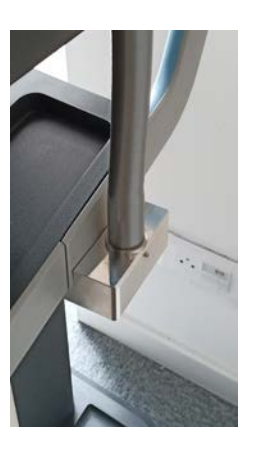

1. Posizionare il cavo del trasduttore sulla puleggia nella parte superiore del supporto del cavo del trasduttore.

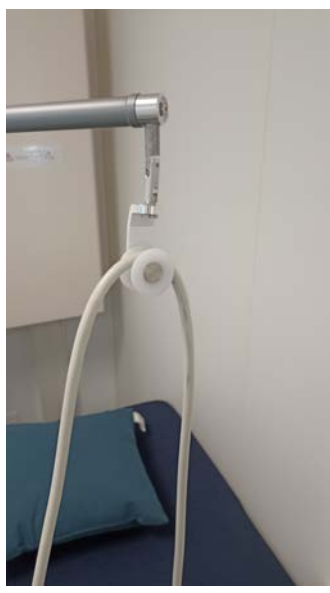

- 2. Il supporto del cavo del trasduttore è flessibile e può adattarsi al tipo di esame.
- 3. Il supporto del cavo del trasduttore ruota attorno al proprio asse per cambiare posizione quando non viene utilizzato.

#### 99 **NOTE**

Il supporto del cavo del trasduttore è flessibile per migliorare la posizione di scansione.

Assicurarsi di non urtare il monitor principale e il touchscreen quando si ruota il supporto del cavo.

## **Scomparti del carrello**

### **Porta gel/scalda gel**

Per la comodità dell'operatore, il carrello è dotato di un apposito porta gel.

Il porta gel è situato a lato del touchscreen.

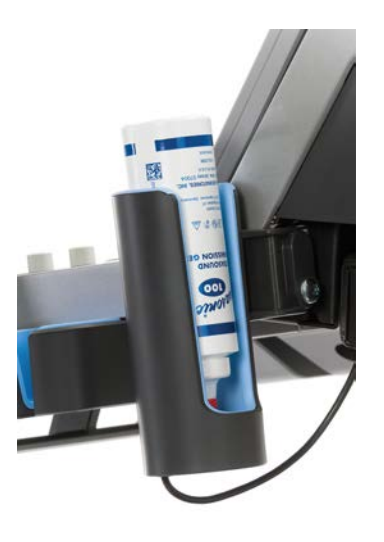

Nei porta gel è possibile inserire flaconi di gel standard da 250 ml con diametro da 50 mm per un comodo accesso durante gli esami clinici.

#### A **TIP**

Posizionare i flaconi di gel nel porta gel con l'ugello verso il basso in modo che il gel sia sempre pronto a scorrere.

Per rimuovere le macchie ostinate di gel essiccato, adoperare acqua tiepida e una spazzola dalle setole morbide.

Per la comodità dell'operatore è stato fornito uno scalda gel. È integrato direttamente nel porta gel. Riscalda il gel a 30 °C (86 °F) in un'ora e fino a 37 °C (98,6 °F) in 4 ore.

Per attivare o disattivare lo scalda gel, premere la seguente icona situata sul touchscreen.

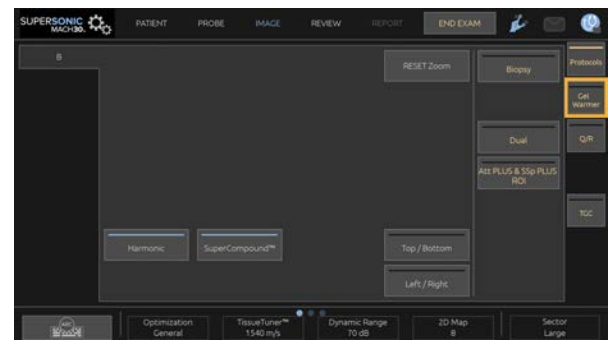

## **CAUTION**

Un LED blu indica che lo scalda gel è in funzione. A LED spento, lo scalda gel è inattivo.

Se in funzione, lo scalda gel si attiva (per 45 minuti) e disattiva (per 30 minuti) in modo alternato, allo scopo di regolare la temperatura del gel.

Il diametro della bottiglia di gel deve essere compreso tra 49 mm (min) e 52 mm (max) per evitare problemi di riscaldamento.

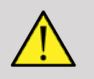

### **WARNING**

Utilizzare lo scalda gel solo con i gel consigliati per il sistema SuperSonic MACH (vedere **[the section called "Gel" \[71\]](#page-86-0)** per l'elenco completo dei gel compatibili).

Rispettare la data di scadenza del gel.

Il sistema e i suoi accessori non sono destinati a essere utilizzati all'aperto.

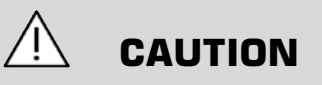

Lo scalda gel può essere pulito con un panno umido morbido e con un detergente o un disinfettante di categoria ospedaliera; per ulteriori informazioni vedere **Chapter 10,** *[Cura e manutenzione del](#page-512-0) [sistema](#page-512-0)* **[\[497\]](#page-512-0)**.

Prestare attenzione a non bagnare i comandi elettronici.

Non usare un detergente abrasivo o alcol isopropilico per pulire lo scalda gel.

Non sommergere o immergere lo scalda gel in acqua.

Con questo dispositivo, utilizzare esclusivamente gel per ultrasuoni. Non utilizzare nessun altro prodotto.

### **Ripiani per oggetti**

In questi ripiani è possibile riporre oggetti di prima necessità come notes, cartelle mediche, DVD e salviette.

L'immagine sottostante indica i ripiani per oggetti e il peso massimo che può sostenere ciascun ripiano.

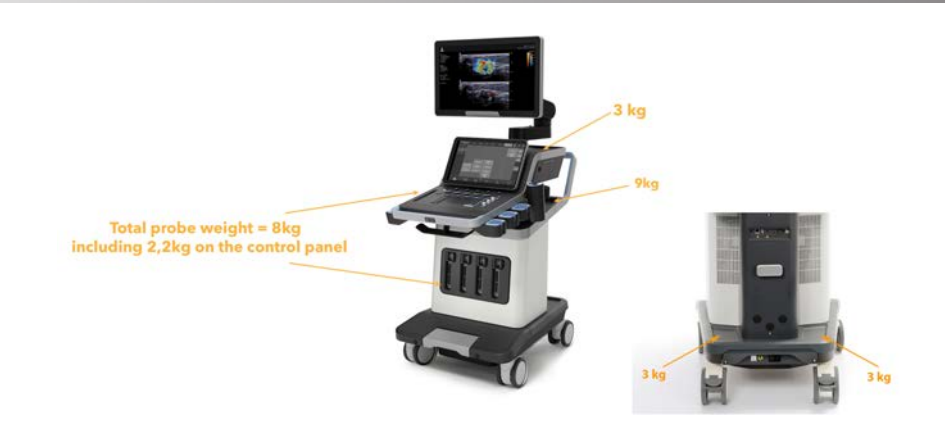

È possibile memorizzare un totale di 26 kg (57 libbre) sul sistema, incluso il peso della sonda.

## **CAUTION**

Non tentare di aprire il carrello per fissare i dispositivi.

Per assistenza contattare l'Ufficio vendite o il Servizio di supporto tecnico di SuperSonic Imagine.

Un errato collegamento dei dispositivi elettronici al sistema annullerà tutte le garanzie e potrebbe causare un malfunzionamento, scosse elettriche o incendi.

Non sovraccaricare i ripiani per oggetti sul sistema.

Quando si depositano gli oggetti, optare per l'area di memoria centrale anziché quella superiore. Il sovraccarico del ripiano per oggetti superiore può causare uno squilibrio del sistema.

Un caricamento eccessivo del sistema con le periferiche, o l'impilamento di periferiche all'esterno dell'alloggiamento designato può causare instabilità del sistema, con conseguente caduta delle periferiche o del sistema.

Non caricare il pannello di controllo con oggetti pesanti.

Non appoggiarsi al pannello di controllo.

## **Connettori di ingresso/uscita**

### **Porte USB**

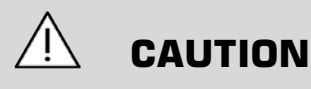

I dispositivi USB ad alimentazione esterna possono essere collegati solo alla porta USB isolata.

Qualsiasi dispositivo USB può essere collegato al sistema fintanto che è AUTO-alimentato attraverso la porta USB (possono essere utilizzate due porte USB) o alimentato da un alimentatore esterno conforme a IEC 60601 (1MOPP).

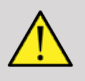

#### **WARNING**

Quando si utilizza una porta USB, assicurarsi che sia l'utente sia il paziente non mettano le mani o altre parti del corpo su o nella porta USB.

Di seguito sono elencate le porte disponibili sul sistema:

• Due porte USB sono disponibile sul lato destro del pannello di controllo

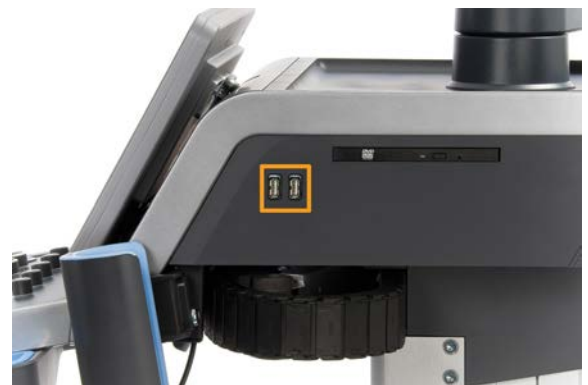

• Tre porte USB sono disponibili sul retro del sistema

In queste porte USB è possibile inserire l'interruttore a pedale e una memory stick.

• Una porta USB isolata è disponibile sul retro del sistema

## **WARNING**

Sotto le porte Ethernet e USB isolate è presente l'adesivo qui di seguito.

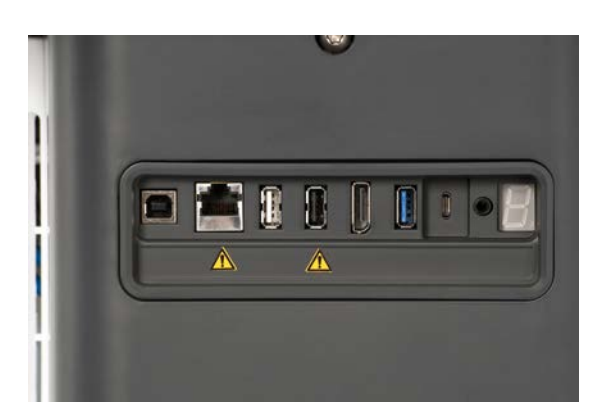

## **CAUTION**

Una porta USB isolata garantisce che il dispositivo rimanga sicuro per il paziente e l'operatore anche nel caso in cui un dispositivo USB difettoso venisse erroneamente collegato al sistema. Una porta USB non isolata non garantisce la sicurezza del paziente e dell'operatore nel caso in cui un dispositivo USB difettoso venisse collegato al sistema.

Tutti i dispositivi autoalimentati come le chiavette USB, l'interruttore a pedale USB di SuperSonic Imagine e lo scanner di codici a barre sono sicuri e possono essere collegati a qualsiasi porta USB. Tutti i dispositivi di grado medicale (certificazione IEC60601) sono sicuri e possono essere collegati a qualsiasi porta USB. Tutti gli altri dispositivi ad alimentazione esterna devono essere collegati alla porta USB isolata. In caso di dubbio, collegare sempre un dispositivo alla porta USB isolata

La porta USB di tipo B (evidenziata nell'immagine seguente) è dedicata all'Assistenza SuperSonic Imagine. Non collegare alcuna periferica a questa porta.

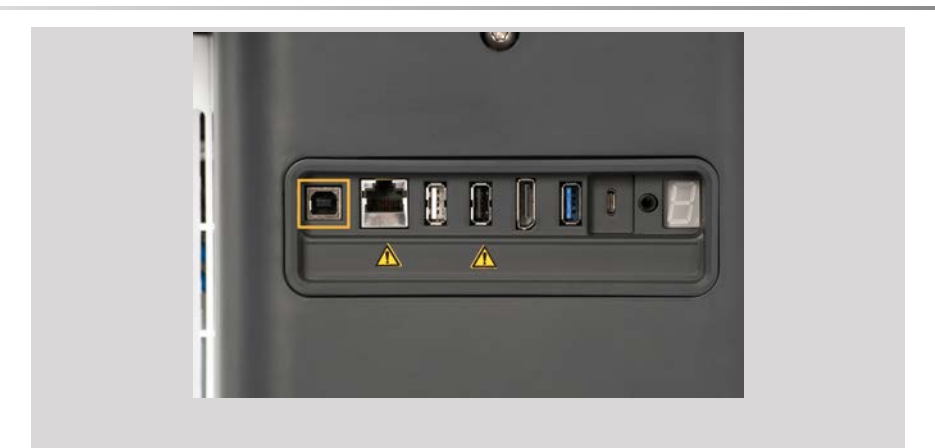

I sistemi SuperSonic MACH hanno in dotazione un interruttore a tre pedali (opzionale).

### **Displayport**

Il sistema è dotato di un displayport e di adattatori che consentono di passare da displayport a VGA, DVI e HDMI.

## **CAUTION**

Solo apparecchiature conformi alla norma IEC 60601-1 possono essere collegati al displayport.

È possibile collegare al displayport un monitor esterno che supporta la funzionalità DVI.

Per maggiori dettagli, vedere **[the section called "Dispositivi video](#page-77-0) [aggiuntivi" \[62\]](#page-77-0)**.

### **Unità CD/DVD**

L'unità CD è disponibile sul lato destro del pannello di controllo:

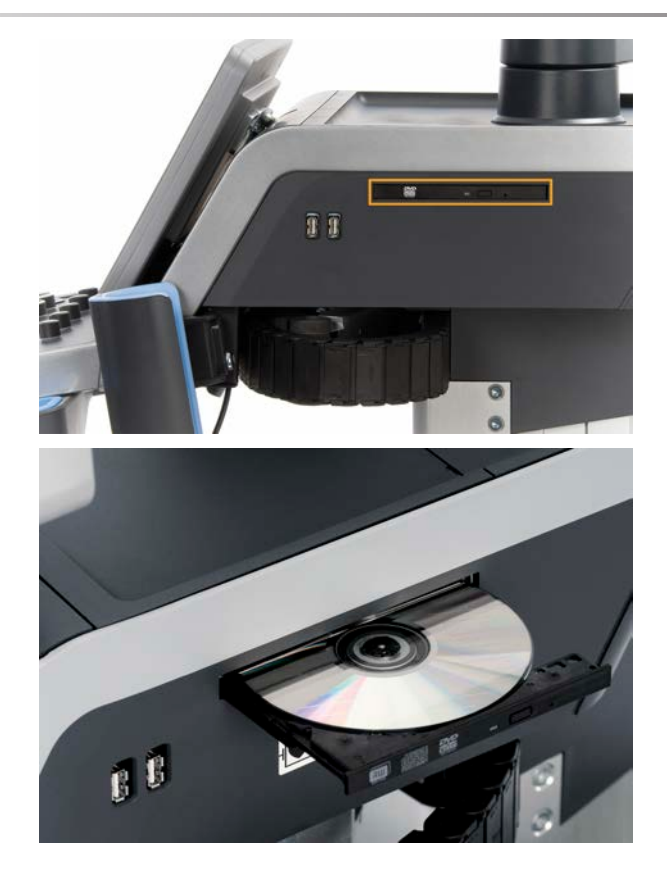

L'unità CD/DVD è compatibile con i seguenti supporti:

- $\cdot$  DVD-R (SL)
- DVD-R (DL)
- DVD+R  $(SL)$
- M-Disc DVD (DVD+R)
- DVD+R (DL)
- DVD+RW
- DVD-RW
- DVD-RAM
- CD-R
- CD-RW

Per espellere un CD/DVD:

1. Fare clic sull'icona appropriata (CD o DVD)

Viene visualizzato l'elenco dei lavori.

2. Premere il pulsante Espelli per espellere il CD o il DVD

Per informazioni sulle icone, vedere **[the section called "Icone di](#page-216-0) [notifica" \[201\]](#page-216-0)**.

Per espellere manualmente il CD/DVD, inserire un'estremità di una graffetta per carta nell'apposito foro presente accanto al cassetto del lettore CD/DVD.

## **Stampanti**

### **Stampanti integrate (facoltative)**

La stampante termica in bianco e nero SONY (UP-D898DC incorporata) è integrata nel sistema ed è situata sul retro del carrello.

La stampante termica in bianco e nero SONY fornita con il sistema deve rimanere sempre accesa.

Quando non in uso, la stampante passa alla modalità di risparmio energetico. Lo spegnimento e il riavvio della stampante influiscono negativamente sul funzionamento del sistema SuperSonic MACH e potrebbero causare altri problemi di natura elettrica.

#### **Stampante aggiuntiva**

Può verificarsi la necessità di collegare una stampante aggiuntiva al sistema SuperSonic MACH in uso.

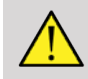

#### **WARNING**

Non collegare mai una stampante non è conforme allo standard IEC 60601-1 a una porta USB del sistema SuperSonic MACH in uso. Se la periferica esterna non è collegata alla porta USB isolata, le periferiche esterne devono essere conformi alle relative norme IEC per la sicurezza. È necessario verificare la conformità dei sistemi elettromedicali alla norma IEC 60601-1. Tutti i dispositivi conformi a IEC 60950 devono essere tenuti all'esterno dell'ambiente in cui siano presenti pazienti, come definito in **IEC 60601-1** 

I dispositivi commerciali come stampanti e monitor esterni, di solito superano i limiti di corrente di dispersione consentiti e, quando collegati a prese CA separate, violano gli standard di sicurezza del paziente. Per soddisfare le norme IEC 60601-1 sulla dispersione di corrente elettrica, sarà necessario un adeguato isolamento elettrico di tali uscite CA esterne o fornire al dispositivo una messa a terra protettiva supplementare.

Si prega di fare riferimento all'elenco delle stampanti compatibili di seguito. Queste stampanti sono compatibili con il sistema SuperSonic MACH in uso e devono essere collegate tramite la porta USB isolata. Se si utilizzano stampanti non presenti nell'elenco, accertarsi che siano conformi a IEC 60601-1.

I sistemi SuperSonic MACH sono compatibili con la maggior parte delle stampanti generiche PostScript e PCL6.

Se tale stampante è conforme allo standard IEC 60950, procedere come indicato di seguito:

- 1. Assicurarsi che il sistema SuperSonic MACH sia connesso alla rete (la porta Ethernet isolata si trova nel retro del carrello)
- 2. Collegare il cavo di alimentazione della stampante esterna alla presa a muro
- 3. Collegare il cavo di rete della stampante esterna alla rete
- 4. Accendere la stampante esterna
- 5. Configurare il sistema SuperSonic MACH per la connessione alla stampante sulla stessa rete

#### 99 **NOTE**

Il sistema SuperSonic MACH e la stampante esterna possono essere collegati alla stessa rete della propria struttura.

Se tale stampante è conforme allo standard IEC 60601-1, procedere come indicato di seguito:

- 1. Collegare il cavo di alimentazione della stampante esterna alla presa a muro
- 2. Effettuare una delle operazioni seguenti a seconda del modello di stampante:
	- Collegare la stampante al sistema SuperSonic MACH tramite il cavo USB
	- Collegare la stampante al sistema SuperSonic MACH tramite il cavo di rete

## **Scanner di codici a barre (opzionale)**

Il sistema SuperSonic MACH supporta un modello di scanner di codici a barre portatile progettato appositamente per applicazioni e ambienti sanitari, per inserire dati come l'ID paziente: scanner di codici a barre (JADAK Flexpoint HS-1M).

Oltre che attraverso lo scanner di codici a barre, l'ID paziente può essere acquisito tramite lettura delle schermate relative a Paziente, Elenco di lavoro o Q&R del sistema SuperSonic MACH.

Se fornito da SuperSonic Imagine, lo scanner di codici a barre HS-1M è programmato in fabbrica e, pertanto, non necessita di ulteriori personalizzazioni da parte dell'utente. Se si ha l'esigenza di modificare tali impostazioni, la programmazione si può ottenere tramite la scansione dei codici a barre o l'invio dei comandi che li seguono.

Per informazioni dettagliate sulla disinfezione e la pulizia dello scanner di codici a barre HS-1M, vedere **[the section called "Pulizia e disinfezione](#page-519-0) [dello scanner di codici a barre" \[504\]](#page-519-0)**.

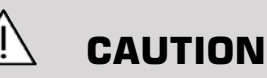

L'HS-1M comprende un sistema di puntamento basato su laser pienamente conforme alle certificazioni di sicurezza per gli occhi.

Il dispositivo emette un laser CDRH/IEC di classe 2 e una luce 1 M di Classe IEC.

Non fissare il raggio luminoso.

#### 99 **NOTE**

Quando non in uso, è possibile conservare l'HS-1M in un portasonda disponibile.

#### **Scanner di codici a barre 1D**

#### **Panoramica**

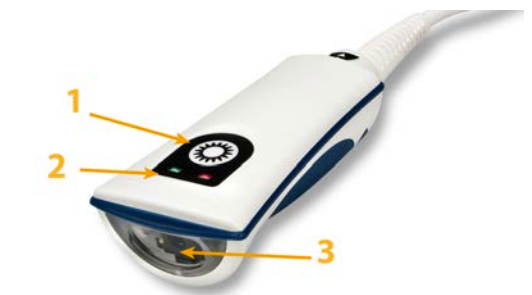

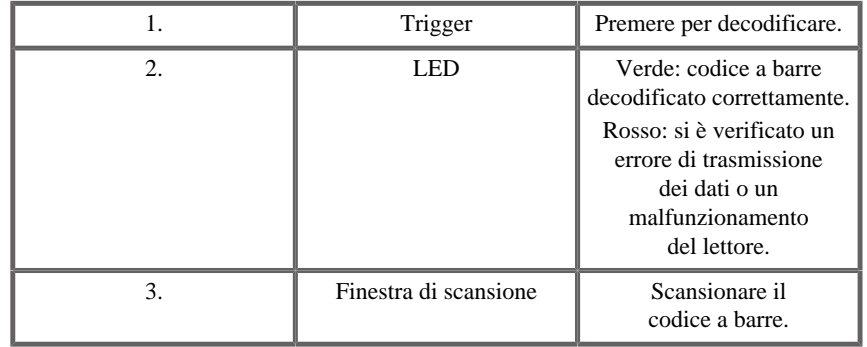

#### **Configurazione dello scanner**

Collegare il cavo USB dello scanner di codici a barre alla porta USB del sistema SuperSonic MACH e accertarsi che il connettore sia ben fissato. Quando adeguatamente collegato, lo scanner di codici a barre emette un suono.

Lo scanner dispone di impostazioni di fabbrica ed è impostato per essere utilizzato esclusivamente per la lettura dei codici a barre 1D.

Lo scanner supporta alcune funzioni definite dall'utente come illustrato di seguito.

Per maggiori dettagli, contattare il Servizio clienti SuperSonic Imagine.

#### **Impostazioni**

#### LAYOUT TASTIERA NAZIONALE

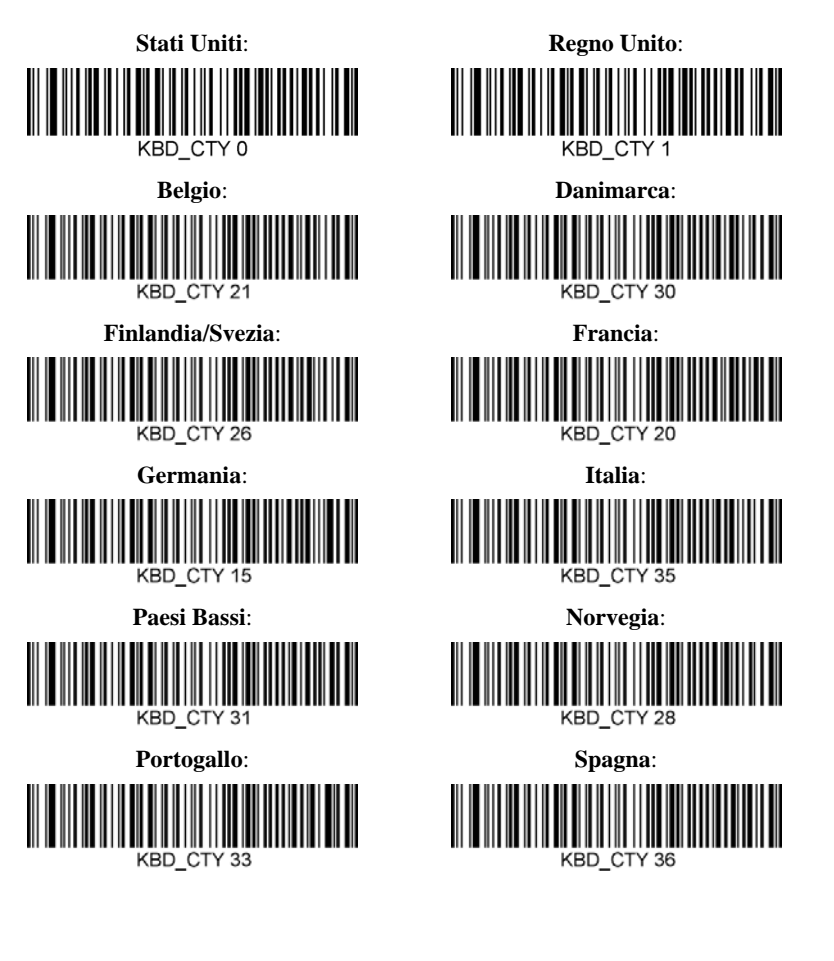

#### INDICATORI GOOD READ

LED - LED su Good Read

L'indicatore LED può essere abilitato o disabilitato in risposta a una lettura ottimale.

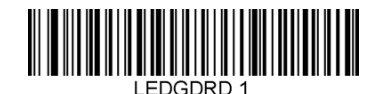

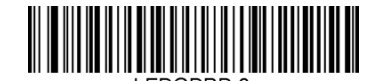

**Attiva Disabilitato**

Avvisatore acustico - Good Read

L'avvisatore acustico può essere programmato su attivazione/ disattivazione in risposta a una lettura ottimale. La disattivazione di questa opzione disattiva solo la risposta dell'avvisatore acustico all'indicazione di una lettura ottimale. Tutti i segnali acustici di errore e del menu rimarranno abilitati.

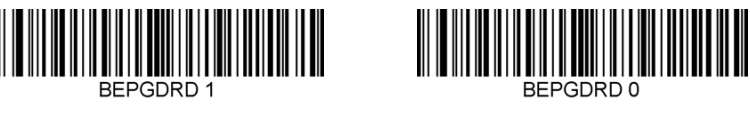

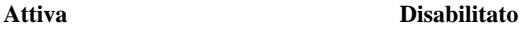

#### Volume dell'avvisatore acustico - Good Read

I codici di volume dell'avvisatore acustico modificano il volume del segnale acustico che l'HS-1M emette in risposta a una lettura ottimale. Quando disattivata, i segnali acustici di errore e del menu sono comunque udibili.

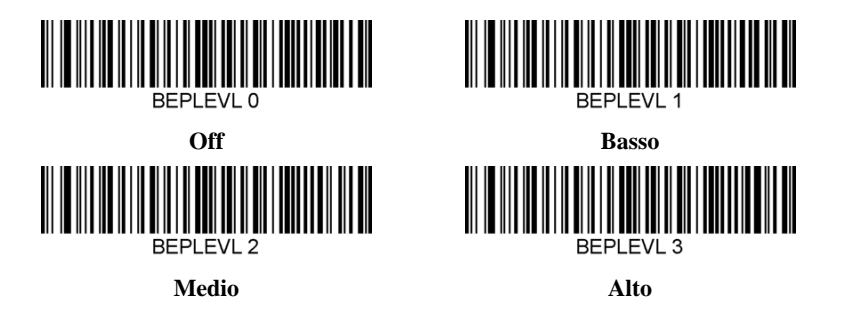

Tono dell'avvisatore acustico - Good Read

Scansionare uno dei seguenti codici per impostare il tono o il picco del segnale acustico Good Read.

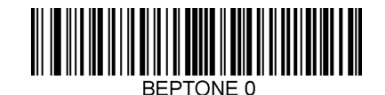

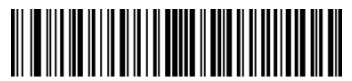

**Medio**

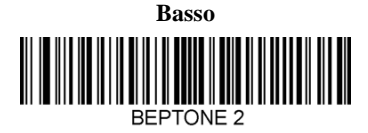

**Alto**

Durata dell'avvisatore acustico - Good Read

Scansionare uno dei seguenti codici per impostare la durata del segnale acustico Good Read.

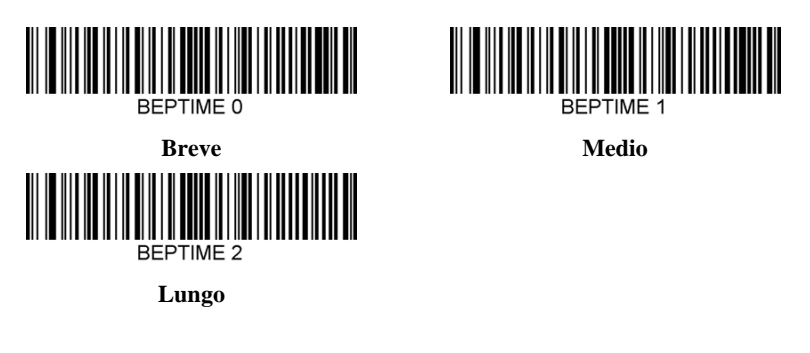

Avvisatore acustico - Segnale acustico di accensione

Scansionare uno dei seguenti codici per abilitare o disabilitare il ciclo del segnale acustico di accensione dello scanner.

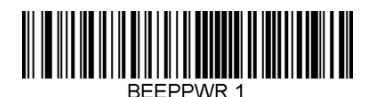

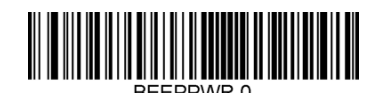

**Attiva Disabilitato**

VIBRAZIONE

L'HS-1M è dotato di una funzione del motore a vibrazione interna opzionale che può essere utilizzata per indicare errori, letture/mancate
letture, ecc. Questa funzione può essere molto utile in un ambiente in cui un segnale acustico udibile sarebbe indesiderato, come, ad esempio, durante la notte in un reparto ospedaliero, mentre i pazienti riposano.

#### Modalità vibrazione

L'HS-1M può utilizzare il suo motore a vibrazione per vibrare in diverse situazioni. Per impostare la modalità vibrazione dell'HS-1M, utilizzare solo uno dei codici seguenti.

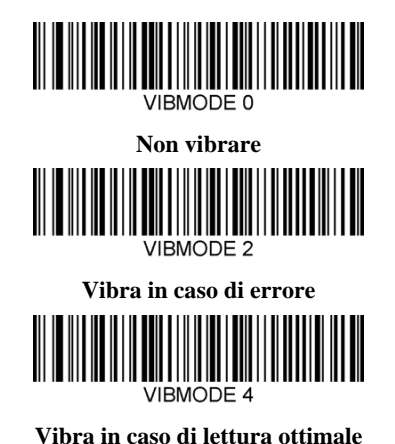

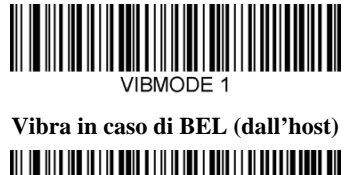

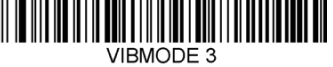

**Vibra in caso di mancata lettura**

#### Conteggio degli impulsi di vibrazione

Impostare il conteggio degli impulsi di vibrazione (ovvero il numero di vibrazioni) tra 1 e 5 impulsi. La durata di ciascun impulso sarà determinata dalle impostazioni della durata della vibrazione (vedere la pagina successiva).

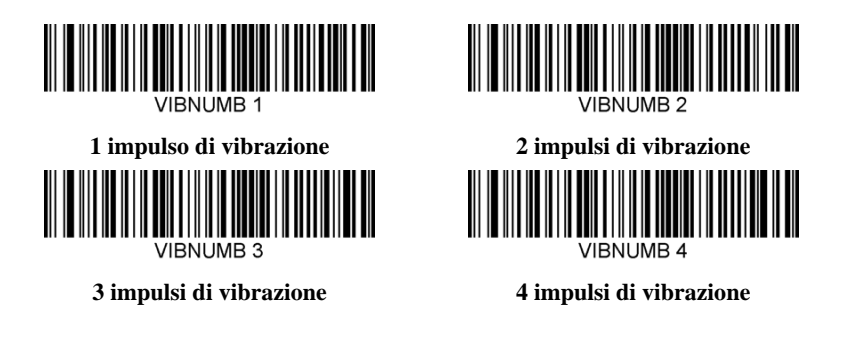

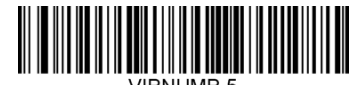

#### **5 impulsi di vibrazione**

#### Durata della vibrazione

Imposta la Durata della vibrazione (e dell'impulso) in fasi da 1 millisecondo da 1 ms fino a 1 secondo. Di seguito vengono indicati numerosi codici a barre per i comandi del menu Durata della vibrazione.

Esempio di impostazioni:

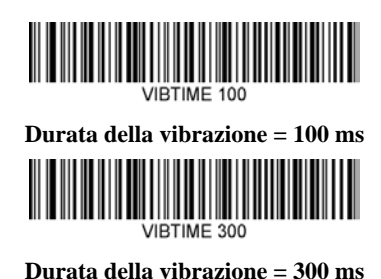

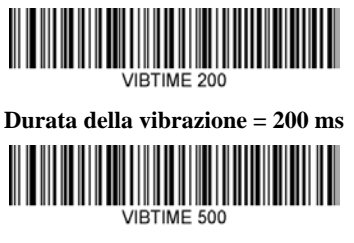

**Durata della vibrazione = 500 ms**

#### SCANSIONE DI CODICI A BARRE DI MENU

Poiché JADAK HS-1M può essere programmato per la scansione dei codici a barre di menu, esiste un'opzione per limitare la capacità di scansione di tali codici. Impostando **MNUENAB 0**, non sarà più possibile scansionare i codici a barre per la programmazione di menu. Il solo comando o codice a barre di menu scansionabile per annullare questa azione sarà **MNUENAB 1**.

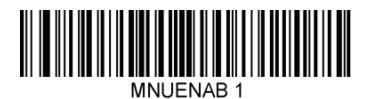

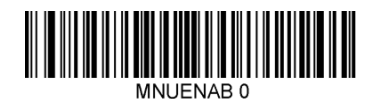

**Attiva Disabilitato**

#### **Scansione in modalità portatile**

1. Assicurarsi che tutti collegamenti siano saldi.

- 2. Posizionare il puntatore sul campo da compilare.
- 3. Puntare lo scanner sul codice a barre. Premere il trigger.

#### 99 **NOTE**

Assicurarsi che la linea di scansione attraversi ogni barra e spazio del simbolo; vedere la figura in basso.

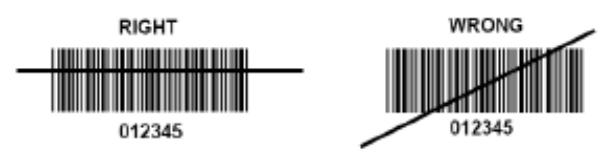

4. Al corretto completamento della decodifica, il lettore emette un segnale acustico e il LED diventa verde.

## **Tipi di codici a barre compatibili**

- GS-1 Databar Limited (RSS Limited)
- GS-1 Databar Expanded (RSS Expanded)
- Codabar
- Code 11
- Interleaved 2 di 5
- Code 128
- Matrix 2 di 5
- Code 39
- Code 93
- NW7
- MSI
- EAN/JAN-13
- EAN/JAN-8
- UPC-A
- GS1-128
- UPC-E
- GS-1 Databar (RSS-14)

• UPC-E1

## **Impostazioni predefinite dei parametri**

Fare riferimento alla seguente tabella per le impostazioni predefinite dei parametri dello scanner di codici a barre Jadak HS-1M

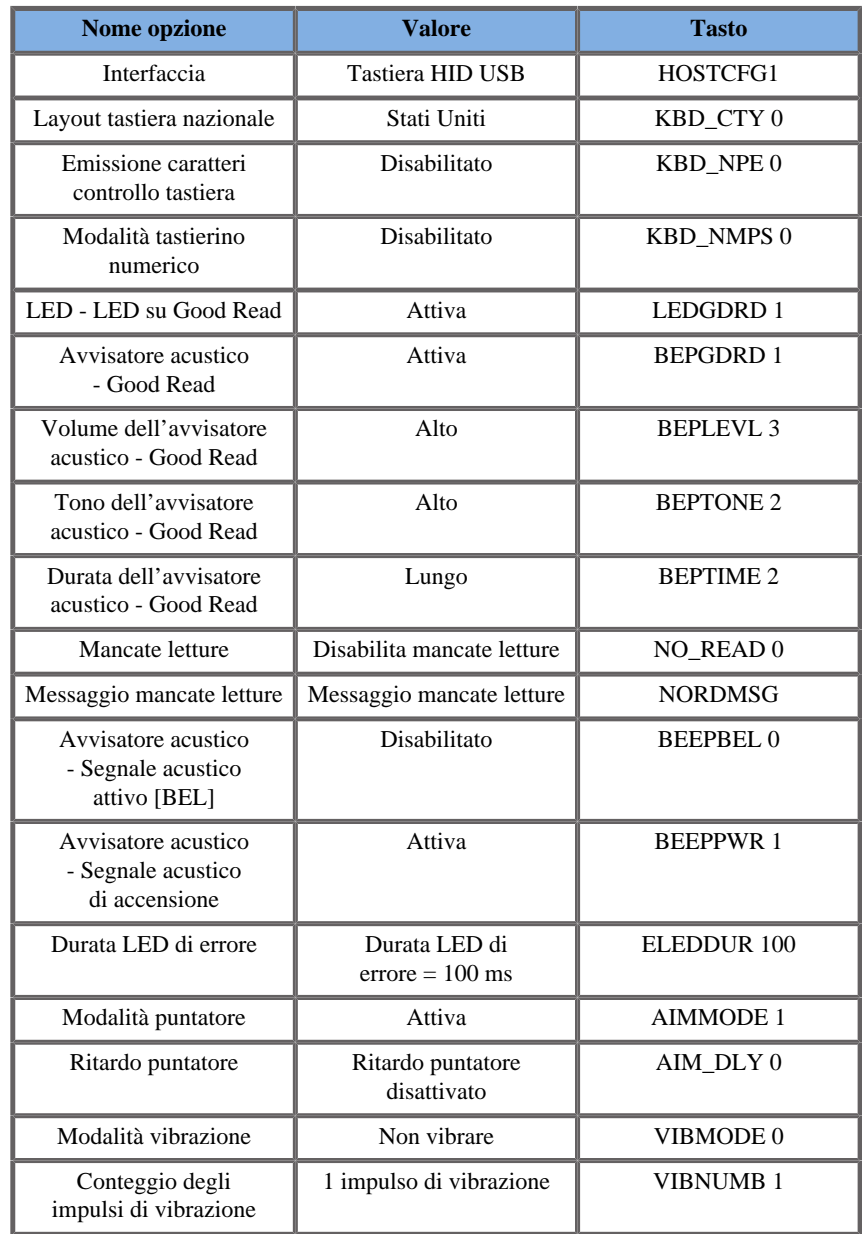

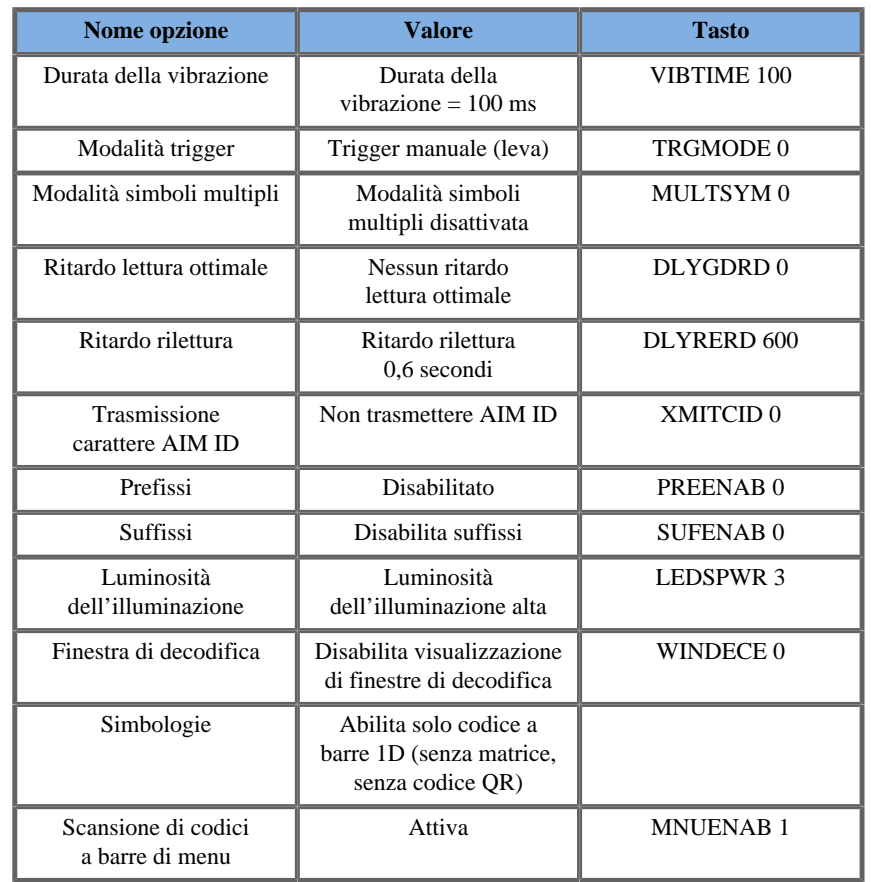

# **Dispositivi video aggiuntivi**

Può verificarsi la necessità di collegare al sistema SuperSonic MACH un dispositivo video aggiuntivo, quale un monitor LCD o un proiettore.

L'uscita video del sistema SuperSonic MACH è digitale, con una risoluzione nativa di 1920x1080.

È possibile collegare al sistema SuperSonic MACH dispositivi video compatibili con il tipo di porta e in grado di supportare la risoluzione prevista. Il dispositivo video esterno deve essere conforme alla norma IEC 60601-1. Per collegare un dispositivo video al sistema SuperSonic MACH, seguire i passaggi indicati qui sotto:

1. Accendere il dispositivo video esterno.

- 2. Assicurarsi che il dispositivo video esterno sia acceso e impostato in modo che l'ingresso riceva segnali dal displayport. Per ulteriori informazioni, vedere la Guida utente del dispositivo video esterno.
- 3. Collegare il dispositivo video esterno al sistema SuperSonic MACH per mezzo di un cavo displayport\* di lunghezza non superiore a 5 m\*  $(15 \text{ ft}^*)$ .
- 4. Accendere il sistema SuperSonic MACH. Il display principale verrà proposto sul display del sistema e sul monitor esterno.

\*un adattatore per passare da DisplayPort a HDMI, VGA e DVI è incluso

\*i cavi displayport da 5 m di lunghezza sono stati testati con il sistema SuperSonic MACH. Cavi più lunghi possono causare una riduzione o la perdita del segnale digitale.

#### 99 **NOTE**

Con dispositivi video esterni che non supportano la risoluzione 1920x1080 possono verificarsi i seguenti fenomeni:

- 1. Nessun segnale visualizzato sul dispositivo video esterno
- 2. Effetto "letterbox" in cui intorno al video visualizzato è visualizzato un bordo nero
- 3. Visualizzazione di un segnale adattato per l'aspect ratio. In seguito a tale adattamento è possibile che l'immagine venga allungata o compressa in base al display.

Eventuali problemi riscontrati con la qualità video o l'aspect ratio sono causati con molta probabilità da dispositivi video esterni che non supportano la risoluzione nativa 1920x1080. Il problema può essere risolto aggiungendo uno "scaler digitale" tra il monitor esterno e il sistema SuperSonic MACH. Per maggiori informazioni, contattare il rappresentante SuperSonic Imagine attivo sul proprio territorio.

# **CAUTION**

Le apparecchiature aggiuntive collegate ad apparecchiature elettromedicali devono essere conformi ai rispettivi standard IEC o ISO (ad esempio IEC 60950 per le apparecchiature di elaborazione dati). Inoltre, tutte le configurazioni devono essere conformi ai requisiti per i sistemi elettromedicali (vedere IEC 60601-1).

Qualsiasi persona che colleghi apparecchi accessori ad apparecchiature elettromedicali sta configurando un sistema medico ed è quindi responsabile che il sistema sia conforme ai requisiti per i sistemi elettromedicali.

Si richiama l'attenzione sul fatto che le leggi locali hanno la priorità rispetto ai requisiti di cui sopra.

In caso di dubbio, rivolgersi al rappresentante locale o al servizio di assistenza tecnica.

# **Mobilità**

I sistemi a ultrasuoni SuperSonic MACH di SuperSonic Imagine sono sistemi trasportabili su carrello.

Il telaio è montato su quattro rotelle girevoli che consentono di orientare facilmente il sistema su superfici piane.

Le rotelle girevoli consentono all'utente di manovrare il sistema anche in presenza di angoli.

# **Maniglie**

Le maniglie consentono una presa comoda e sicura del sistema durante gli spostamenti.

Le maniglie grandi situate sul pannello di controllo e dietro il sistema (vedere la figura di seguito) consentono di afferrare saldamente e in sicurezza il sistema durante lo spostamento.

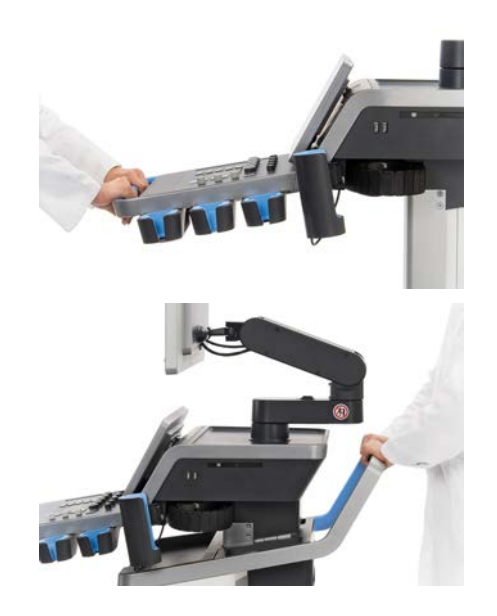

Per manovrare il sistema, spostare le maniglie nella direzione opposta a quella verso la quale si desidera dirigere il carrello (ad esempio, spingere le maniglie verso destra per manovrare il carrello verso sinistra).

**TIP**

Spingere il sistema è molto più facile e più sicuro di tirarlo. Afferrare le maniglie con forza e mantenere una postura eretta quando lo si spinge.

Assicurarsi di utilizzare la maniglia posteriore per spingere il sistema su lunghe distanze per evitare di danneggiarlo.

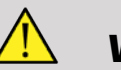

### **WARNING**

Le maniglie non sono progettate per essere utilizzate per sollevare il sistema.

Le maniglie devono essere utilizzate solo per spingere e tirare il sistema.

Per sollevare il sistema, esso deve essere fissato ad un pallet, o essere collocato nella cassa d'imballaggio originale.

Non utilizzare un carrello per spostare il sistema.

## **Freno e fermi delle ruote**

Un freno e dei fermi delle ruote consentono di stabilizzare il sistema durante lo spostamento, la scansione o l'immagazzinamento.

Un freno posizionato nel mezzo del poggiapiedi controlla le ruote anteriori.

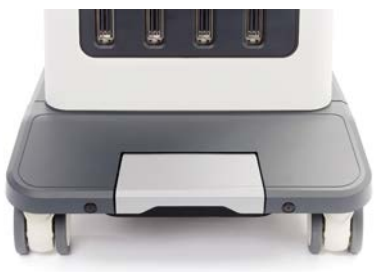

Posizionando il freno in posizione bassa premendolo coi piedi bloccherà completamente le ruote anteriori.

Mettendo il freno in posizione intermedia si sbloccano le ruote anteriori in modo che possano essere spostate liberamente.

Portando il pedale in posizione alta bloccano le ruote anteriori nella direzione desiderata affinché sia possibile muoverle in avanti e all'indietro senza che ruotino.

Premendo sui fermi delle ruote posteriori li bloccherà completamente. Posizionare i fermi delle ruote posteriori in posizione alta per spostarle liberamente. Utilizzare solo i fermi delle ruote posteriori per conservare il sistema.

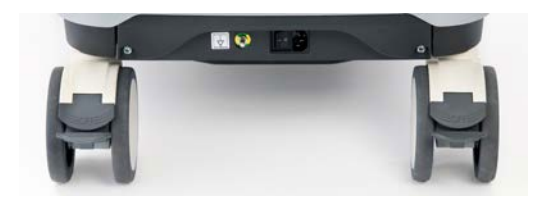

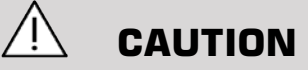

I freni e i fermi delle ruote non devono essere utilizzati per stabilizzare il sistema su rampe o pendii.

Non parcheggiare o conservare il sistema su pendii o superfici irregolari.

# **Poggiapiedi**

Per la comodità dell'operatore, il carrello è dotato di un poggiapiedi.

Un'area dedicata si trova sopra le ruote anteriori.

Questo appoggio rappresenta un'opzione ergonomica su cui far riposare le gambe in posizione neutra quando si esegue una scansione da seduti.

# **Spostamento del sistema**

## **Preparazione del sistema per lo spostamento**

1. Rimettere a posto il pannello di controllo nella propria posizione di stazionamento.

Spegnere il sistema.

- 2. Scollegare il cavo di alimentazione principale e gli eventuali cavi accessori (rete, ecc.).
- 3. Utilizzare il sistema di gestione dei cavi del trasduttore per sollevarli ed evitare che si impiglino nelle ruote.
- 4. Rimuovere tutte le periferiche e gli oggetti dal ripiano oppure assicurarsi che poggino saldamente.
- 5. Bloccare il braccio articolato del monitor nella posizione più bassa.

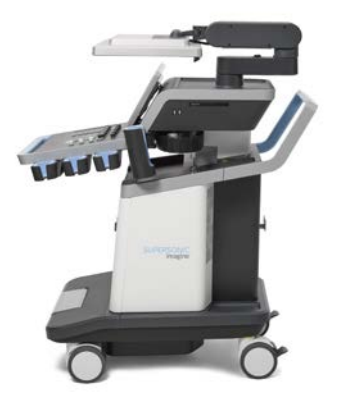

6. Sbloccare i fermi delle ruote.

## **Spostamento del sistema**

- 1. Afferrare saldamente le maniglie anteriori della macchina.
- 2. Mantenendo una postura eretta, spingere il sistema in avanti.
- 3. Manovrare il sistema spostando le maniglie nella direzione opposta a quella verso la quale si desidera dirigere il carrello (ad esempio, spingere le maniglie verso destra per manovrare il carrello verso sinistra).

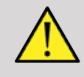

#### **WARNING**

Prestare attenzione quando si sposta il sistema. Potrebbe causare lesioni all'utilizzatore o a terzi se rotola sui piedi o sugli stinchi.

Durante lo spostamento del sistema, utilizzare il braccio del monitor e i meccanismi di bloccaggio del pannello di controllo.

Mai tentare di sollevare il sistema manualmente.

Al fine di evitare lesioni, è opportuno utilizzare un supporto, come una rampa o un ascensore.

Prestare attenzione quando si sale o si scende dalle rampe.

Non spingere il sistema da un lato né dall'altro con forza eccessiva. Il sistema potrebbe ribaltarsi.

Non lasciare che le ruote rotolino sui cavi accessori.

Se si riscontra un guasto delle maniglie, delle ruote o dei meccanismi di frenatura, parcheggiare il sistema su una superficie piana in una zona sicura, azionare i freni e interrompere l'uso fino a quando le parti meccaniche non possano essere controllate da un rappresentante autorizzato dell'assistenza SuperSonic Imagine.

# **Accessori e kit compatibili**

In determinate condizioni d'uso, i medici che eseguono esami con il sistema possono impiegare materiali supplementari forniti da terze parti. La decisione di utilizzare il sistema e i trasduttori con prodotti di terze parti è completamente a discrezione del medico. Nelle seguenti tabelle sono elencati i prodotti idonei all'uso con il sistema e i trasduttori SuperSonic MACH. L'utilizzo di prodotti forniti da terze parti non inclusi nel seguente elenco è a esclusivo rischio dell'utente e del paziente.

## **Accessori compatibili**

Gli accessori riportati di seguito devono essere utilizzati con il sistema SuperSonic MACH o i relativi trasduttori (per ulteriori informazioni sugli accessori fare riferimento alle sezioni specifiche):

- Adattatore per passare da displayport a HDMI, VGA e DVI
- Per ulteriori informazioni sui cavi ECG, vedere **[the section called](#page-336-0) ["ECG" \[321\]](#page-336-0)**.
- Scanner di codici a barre (JADAK Flexpoint HS-1M)
- Per le stampanti consultare **[the section called "Stampanti" \[49\]](#page-64-0)** per ulteriori informazioni
- Interruttore a tre pedali FSU-3000SA di WHANAM
- Supporto per cavo trasduttore flessibile ABEILLON
- Cavo Ethernet, CAT6a SSTP (PIMF) 500Mhz (schermato) AWG26/7
- Dongle/adattatore WIFI: Linksys AE3000<sup>1</sup>, ASUS USB-AC56 e D-Link DWA-172
- Per i gel consultare [the section called "Gel" \[71\]](#page-86-0) per un elenco completo di gel compatibili
- Per le guaine consultare **[the section called "Guaine per](#page-87-0) [trasduttore" \[72\]](#page-87-0)** per un elenco completo di guaine compatibili
- Per le guide per biopsia consultare **[the section called "Guide per](#page-97-0) [biopsia" \[82\]](#page-97-0)** per un elenco completo delle guide per biopsia compatibili
- Per i detergenti consultare **[the section called "Elenco di prodotti](#page-526-0) [compatibili" \[511\]](#page-526-0)** per un elenco completo di guaine compatibili

# **CAUTION**

Accertarsi che i prodotti compatibili con i sistemi SuperSonic MACH siano approvati per l'uso nel proprio paese (per ulteriori informazioni su questi prodotti, consultare la sezione "Accessori e kit compatibili"). Per maggiori informazioni, contattare il rappresentante SuperSonic Imagine attivo sul proprio territorio.

<sup>&</sup>lt;sup>1</sup>Questo dongle WIFI non è più disponibile, ma funziona ancora se ne è stato ordinato uno in precedenza.

## <span id="page-86-0"></span>**Gel**

La maggior parte dei gel a base d'acqua è compatibile con i trasduttori del sistema a ultrasuoni.

I seguenti gel sono consigliati per la compatibilità con i trasduttori Aixplorer®. Verificare se i prodotti consigliati nelle tabelle seguenti sono approvati per l'uso nel proprio paese.

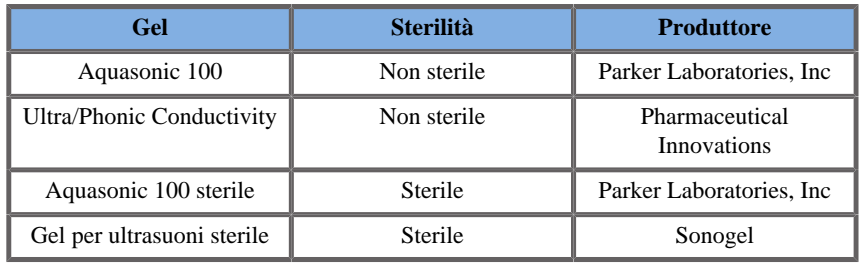

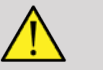

## **WARNING**

Utilizzare solo gel raccomandati (lubrificanti). Prodotti alternativi possono danneggiare la sonda e invalidare la garanzia.

## <span id="page-87-0"></span>**Guaine per trasduttore**

In determinate condizioni in cui il trasduttore potrebbe entrare a contatto con membrane mucose, sangue o altri liquidi corporei, è consigliato l'uso di una guaina per il trasduttore.

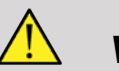

## **WARNING**

La sonda endocavitaria deve essere utilizzata con una guaina sterile. Se queste sonde sono utilizzate come supporto in procedure di biopsia, tutti gli accessori per biopsia devono essere sterili per la procedura e devono essere puliti e risterilizzati secondo le raccomandazioni del produttore, dopo ogni utilizzo.

La sonda E12-3 deve essere pulita e sottoposta a disinfezione di livello elevato dopo l'uso anche se è stata utilizzata una guaina sterile.

Dopo l'uso, la guaina monouso deve essere rimossa e scartata.

Le guaine possono rompersi durante l'uso e il livello di contaminazione risultante può non essere facilmente visibile.

Nelle tabelle seguenti sono elencate informazioni di base relative alle guaine sterili per trasduttori compatibili con i trasduttori a ultrasuoni Aixplorer®. Verificare se i prodotti consigliati nelle tabelle seguenti sono approvati per l'uso nel proprio paese.

### **L18-5**

Larghezza trasduttore 6,58 cm (2,6 pollici), lunghezza cavo 2,1 m (82,7 pollici)

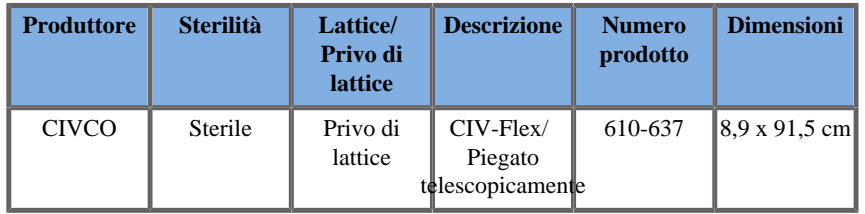

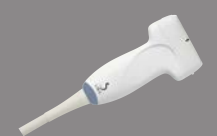

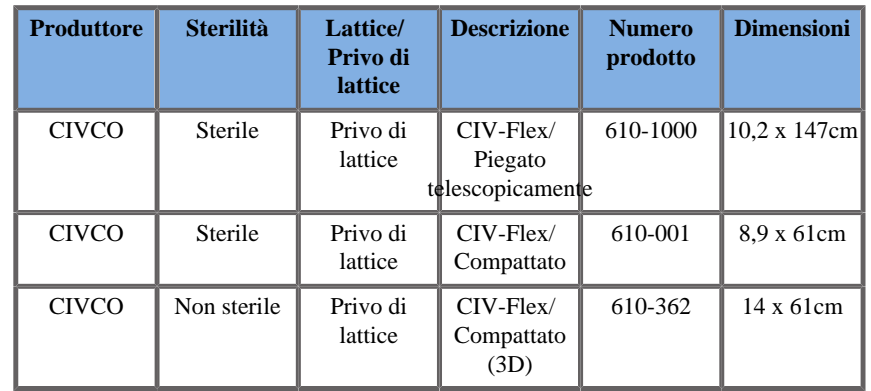

#### **C6-1X**

Larghezza trasduttore 7,89 cm (3,11 pollici), lunghezza cavo 2,1 m (82,7 pollici)

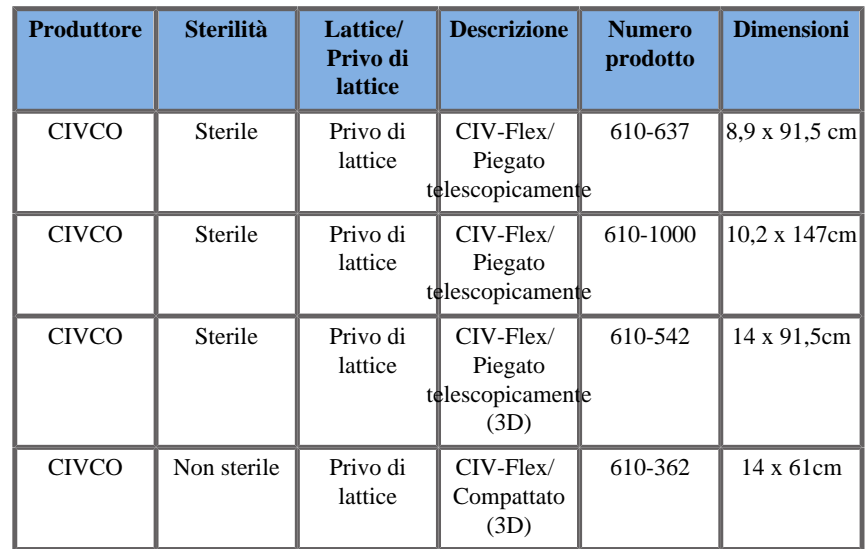

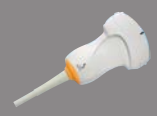

#### **C9-2X**

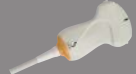

Larghezza trasduttore 7,89 cm (3,11 pollici), lunghezza cavo 2,1 m (82,7 pollici)

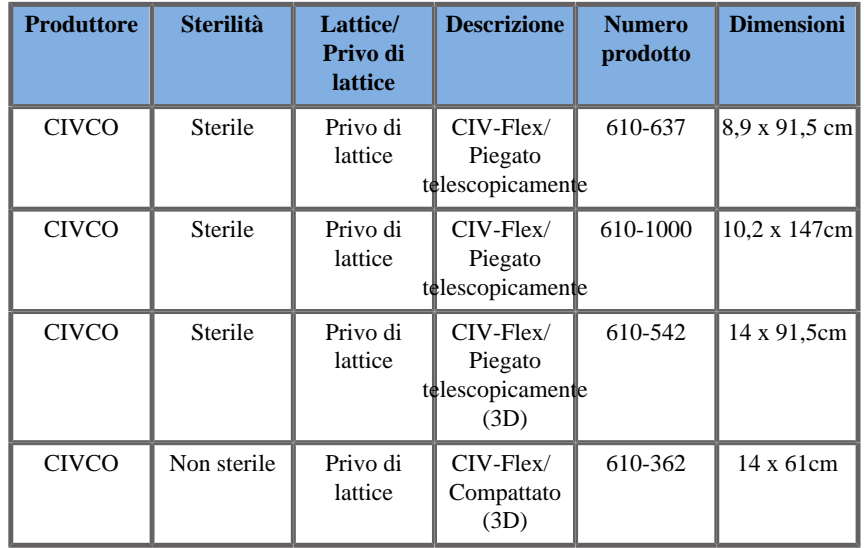

### **E12-3**

Larghezza trasduttore in punta 2,42 cm (0,96 pollici), massima larghezza del trasduttore alla maniglia 4 cm (1,58 pollici), lunghezza del cavo 2,1 m (82,7 pollici)

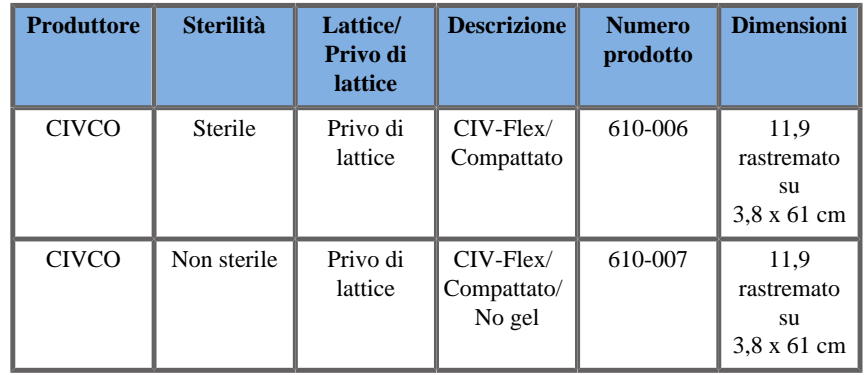

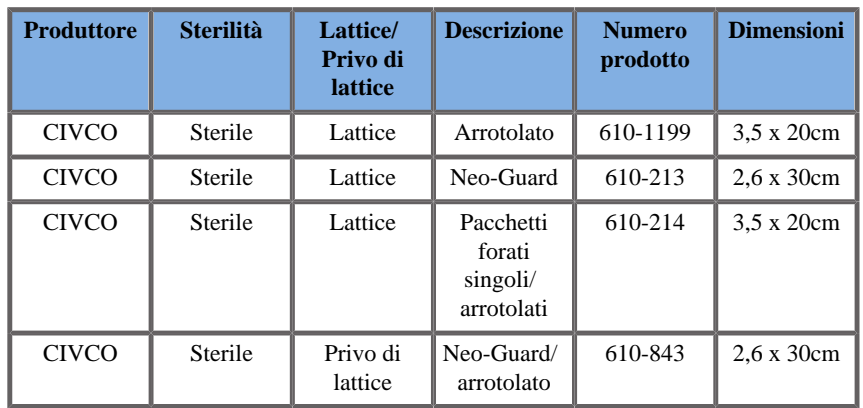

Per l'applicazione intraoperatoria Brain (disponibile solo per l'Europa), la sonda E12-3 deve essere utilizzata con una di queste guaine:

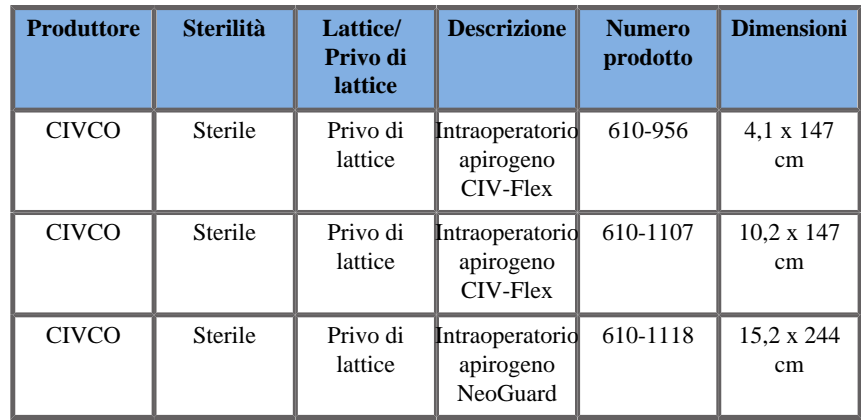

#### **LV16-5**

Larghezza trasduttore 6,4cm (2,52 pollici), lunghezza cavo 2,1 m (82,7 pollici)

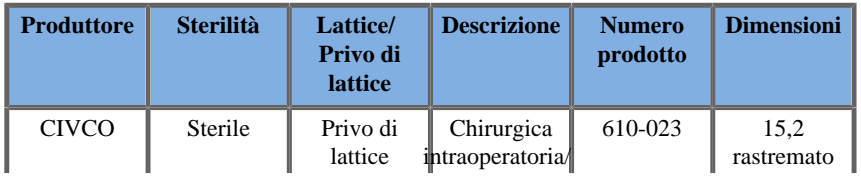

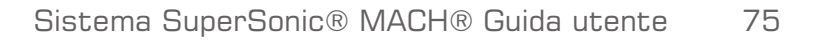

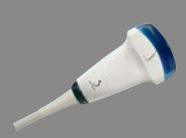

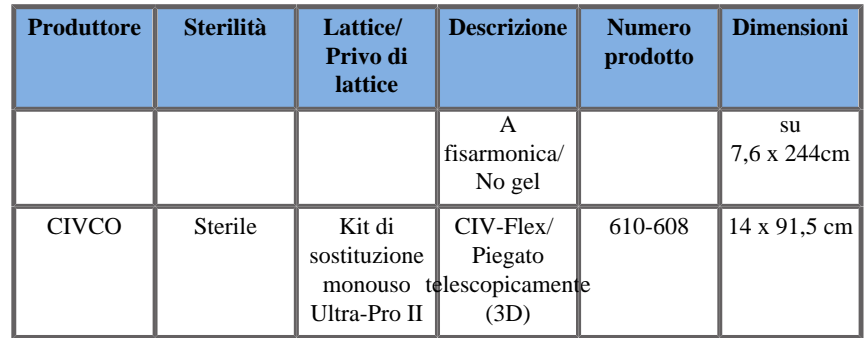

#### **LH20-6**

Larghezza trasduttore 3,2 cm (1,25 pollici), lunghezza cavo 2,1 m (82,7 pollici)

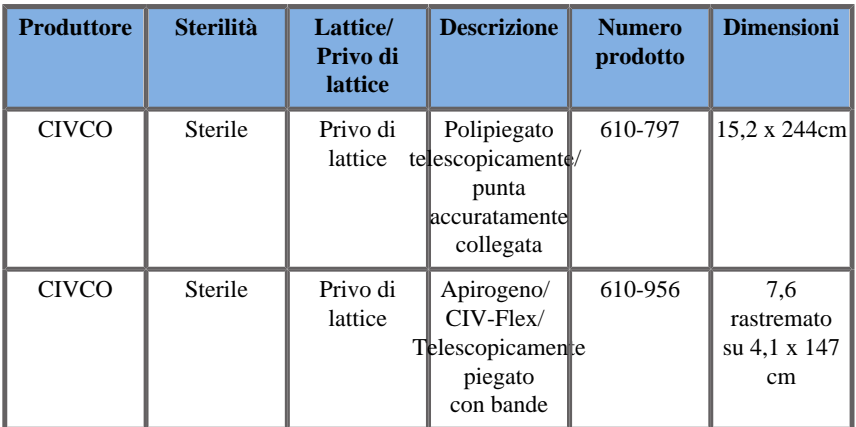

#### **L10-2**

Larghezza trasduttore 5,92 cm (2,33 pollici), lunghezza cavo 2,1 m (82,7 pollici)

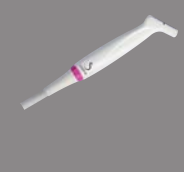

 $\rightarrow$ 

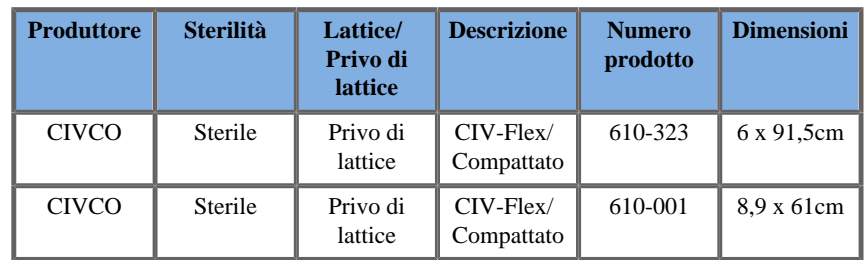

#### **P5-1X**

Larghezza trasduttore in punta 2,89 cm (1,13 pollici), massima larghezza del trasduttore alla maniglia 3,79 cm (1,49 pollici), lunghezza del cavo 2,1 m (82,7 pollici)

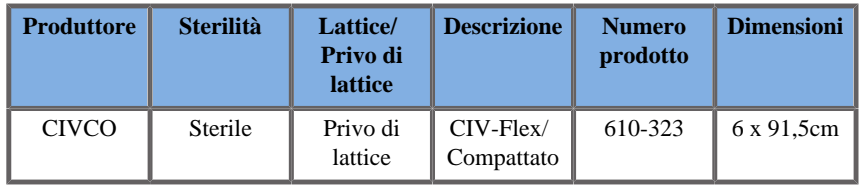

### **MC12-3**

Larghezza trasduttore in punta 0,91 cm (0,36 pollici), massima larghezza del trasduttore alla maniglia 2,78 cm (1,09 pollici), lunghezza del cavo 2,1 m (82,7 pollici)

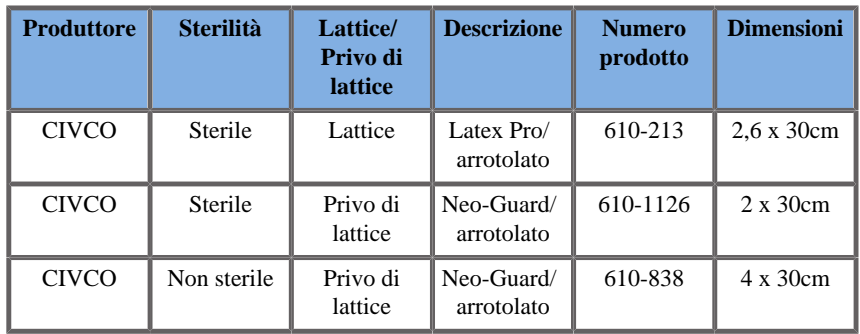

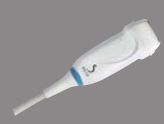

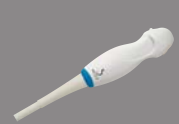

Tutti approvati CE come CE 0120. Tutti approvati da FDA:

- Le coperture prive di lattice CIV-Flex per uso generico sono conformi a FDA K970513
- Le coperture 3D CIV-Flex sono conformi a FDA K002546
- Le coperture Neo-Guard ed Eclipse sono conformi a FDA K991236
- Le coperture in lattice per uso generico sono conformi a FDA K970515

### **GUAINE PER TRASDUTTORE IN LATTICE**

È possibile ricoprire i trasduttori con guaine in lattice o latex free per applicazioni semi-critiche. Tuttavia, l'uso di guaine in lattice può implicare il rischio di reazioni allergiche.

Il seguente allarme sanitario è stato ristampato al fine di informare l'utente del possibile rischio comportato dall'uso di guaine in lattice.

Allarme medico FDA, 29 marzo 1991, Reazioni allergiche ai dispositivi medicali contenenti lattice naturale (FDA MDA91-1)

A causa delle segnalazioni di gravi reazioni allergiche ai dispositivi medicali contenenti lattice naturale, la FDA consiglia agli operatori sanitari di individuare tra i propri pazienti quelli sensibili al lattice e prepararsi a curare tempestivamente le reazioni allergiche.

Le reazioni al lattice nel paziente variano dall'orticaria da contatto all'anafilassi sistemica.

Il lattice è un componente di molti dispositivi medicali, tra cui guanti chirurgici e per medicazione, cateteri, tubi per intubazione, maschere per anestesia e barriere dentali.

La FDA ha recentemente riscontrato un aumento delle segnalazioni di reazioni allergiche ai dispositivi medicali contenenti lattice.

Una marca di beccucci per enteroclisma con manicotto è stata recentemente ritirata dal commercio in seguito al decesso di vari pazienti come risultato di reazioni anafilattoidi sviluppatesi durante procedure di enteroclisma di bario.

La letteratura medica include ulteriori rapporti sulla sensibilizzazione al lattice.

L'esposizione ripetuta al lattice contenuto nei dispositivi medicali e in altri prodotti di consumo può figurare tra i motivi per i quali la diffusione della sensibilizzazione al lattice appare in aumento.

Ad esempio, dai rapporti risulta che il 6-7% del personale chirurgico e il 18-40% dei pazienti con spina bifida è sensibile al lattice.

Le proteine del lattice stesso sembrano essere la causa primaria delle reazioni allergiche.

Benché la probabilità con cui la proteina può causare reazioni gravi non sia ancora nota, la FDA sta collaborando con i produttori di dispositivi medicali contenenti lattice al fine di ridurre il più possibile i livelli di proteina contenuta nei loro prodotti.

Le raccomandazioni della FDA per gli operatori sanitari in merito a tale problema sono le seguenti:

Durante l'acquisizione di anamnesi generali dei pazienti, includere domande riguardo la sensibilità al lattice.

La raccomandazione è particolarmente importante per pazienti chirurgici e radiologici, pazienti con spina bifida e operatori sanitari.

Può essere utile porre domande sull'eventuale comparsa di prurito, eruzioni cutanee o difficoltà respiratorie dopo aver indossato guanti in lattice o aver gonfiato un palloncino.

È opportuno contrassegnare le cartelle mediche dei pazienti che hanno riferito di episodi di allergia al lattice.

Se si sospetta la sensibilizzazione al lattice, valutare la necessità di utilizzare dispositivi realizzati in materiali alternativi, come la plastica. Ad esempio, se il paziente risulta sensibile, l'operatore sanitario può indossare guanti latex free sopra quelli in lattice.

Se sia l'operatore sanitario che il paziente risultano sensibili, è opportuno indossare guanti in lattice intermedi (non sempre i guanti in lattice etichettati come "ipoallergenici" possono prevenire reazioni avverse).

Ogni volta che si utilizzano dispositivi medicali contenenti lattice, in particolare quando il lattice entra a contatto con le membrane mucose, prestare attenzione alla possibile comparsa di una reazione allergica.

Se compare una reazione allergica e il lattice è l'agente allergizzante sospetto, informare il paziente di una possibile sensibilizzazione al lattice e considerare la necessità di procedere a una valutazione immunologica.

Consigliare al paziente di informare gli operatori sanitari e il personale di emergenza di un'eventuale sensibilizzazione al lattice nota prima di sottoporsi a procedure mediche.

Consigliare ai pazienti con grave intolleranza al lattice di indossare un braccialetto di identificazione medica.

Attualmente, la FDA richiede agli operatori sanitari di segnalare eventuali incidenti di reazioni allergiche al lattice o ad altri materiali impiegati nei dispositivi medicali. (Consultare il Drug Bullettin della FDA datato ottobre 1990.)

Per segnalare un incidente, contattare il FDA Problem Reporting Program, operante tramite il numero verde negli Stati Uniti offerto dall'ente U.S. Pharmacopeia: 800-638-6725.

Per domande sull'attività dell'FDA in relazione alla sensibilizzazione al lattice e all'anestesiologia, contattare l'Office of Health Affairs, Center for Devices and Radiological Health, Rockville MD.

Per ottenere una copia di un elenco di riferimento sulla sensibilizzazione al lattice, scrivere all'indirizzo: LATEX, FDA, HFZ-220, Rockville, MD 20857.

## **Prodotti per la pulizia**

Per informazioni dettagliate sulla disinfezione e la pulizia e sui prodotti associati, vedere il **Chapter 10,** *[Cura e manutenzione del](#page-512-0) [sistema](#page-512-0)* **[\[497\]](#page-512-0)**.

### **Carta e toner per la stampante**

Per informazioni dettagliate sulla sostituzione della carta e del toner nella stampante e sui prodotti associati, vedere il **[Chapter 10,](#page-512-0)** *Cura e [manutenzione del sistema](#page-512-0)* **[\[497\]](#page-512-0)**.

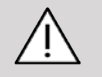

### **CAUTION**

Le apparecchiature aggiuntive collegate ad apparecchiature elettromedicali devono essere conformi ai rispettivi standard IEC o ISO (ad esempio IEC 60950 per le apparecchiature di elaborazione dati).

Inoltre, tutte le configurazioni devono essere conformi ai requisiti per i sistemi elettromedicali (vedere IEC 60601-1).

Qualsiasi persona che colleghi apparecchi accessori ad apparecchiature elettromedicali sta configurando un sistema medico ed è quindi responsabile che il sistema sia conforme ai requisiti per i sistemi elettromedicali.

Si richiama l'attenzione sul fatto che le leggi locali hanno la priorità rispetto ai requisiti di cui sopra. In caso di dubbio, rivolgersi al rappresentante locale o al servizio di assistenza tecnica.

## <span id="page-97-0"></span>**Guide per biopsia**

Le guide per biopsia vengono utilizzate durante esami bioptici ecoguidati allo scopo di prelevare un campione di tessuto o di liquido da una lesione.

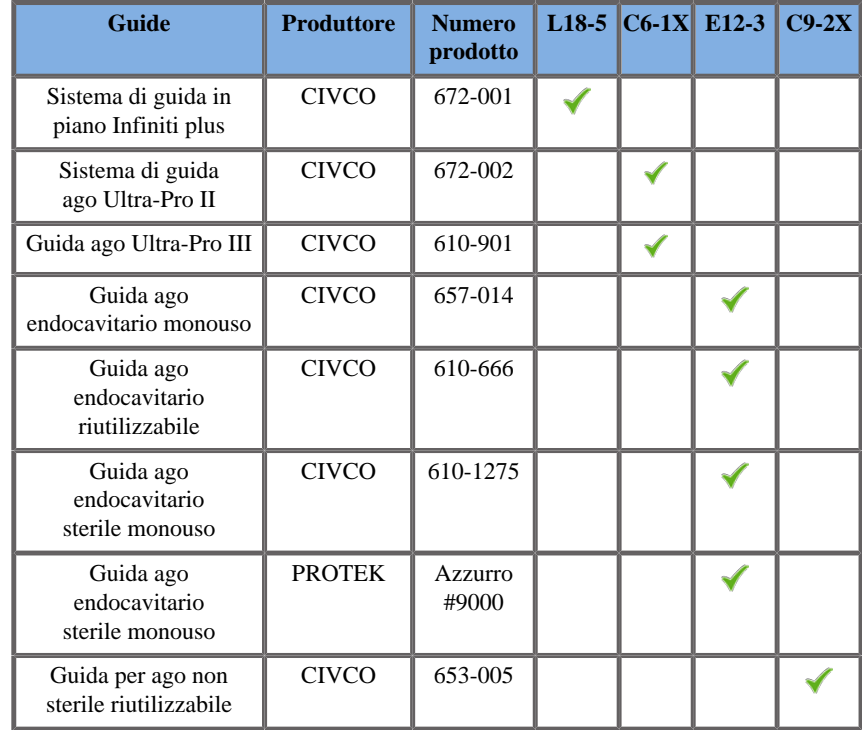

È possibile utilizzare i seguenti kit per biopsia:

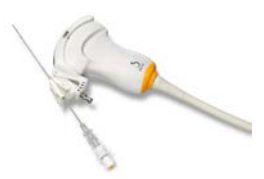

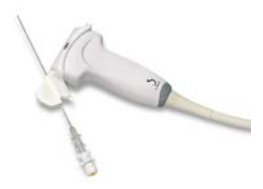

Per un elenco completo, consultare all'ultima versione del catalogo dei fornitori per accessori compatibili di SuperSonic Imagine.

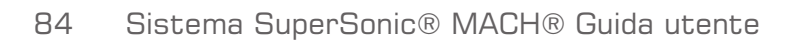

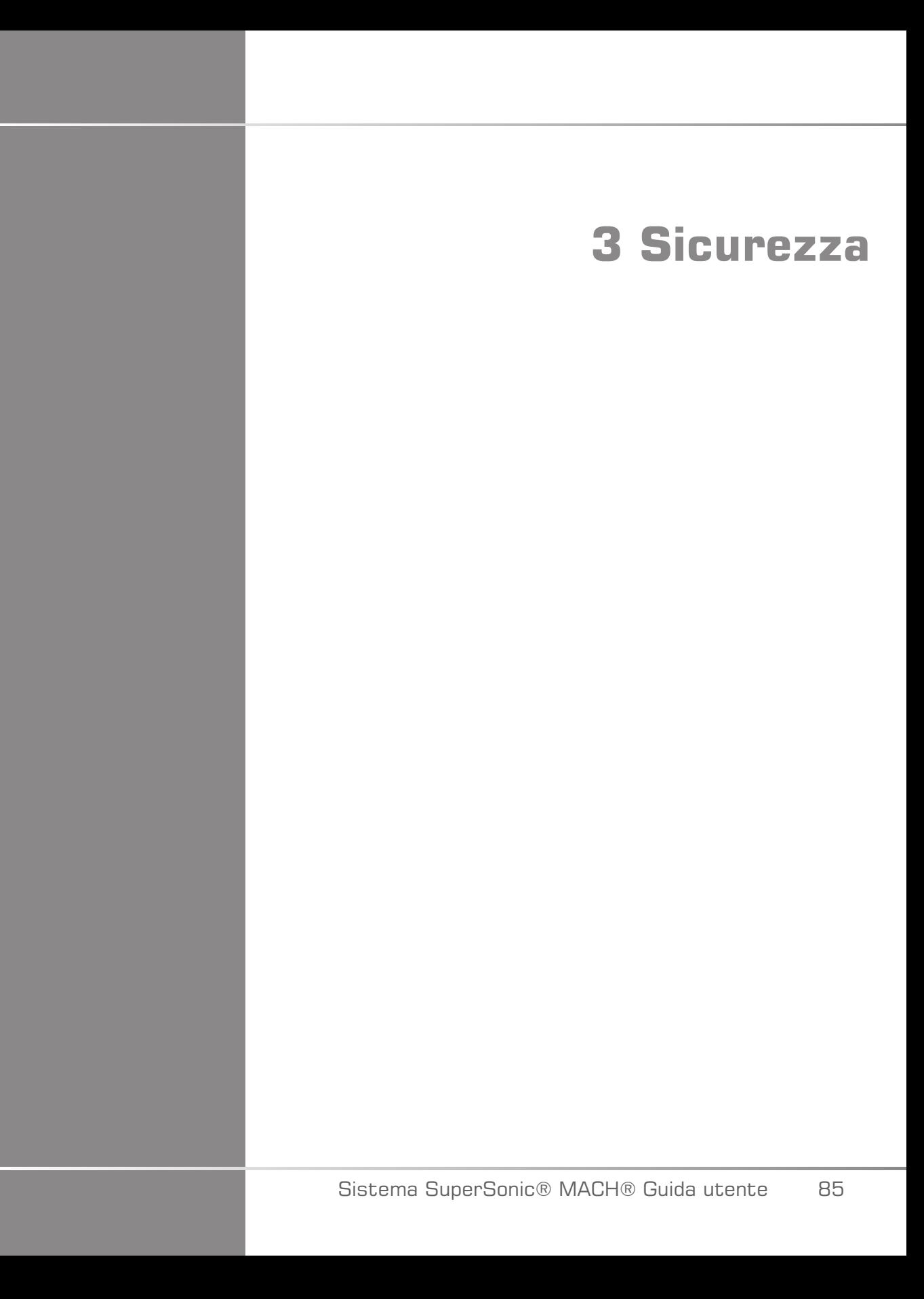

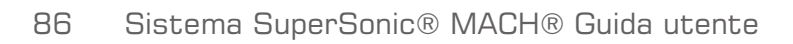

# **Definizione dei livelli di precauzione**

In questo documento vengono utilizzati i simboli riportati di seguito:

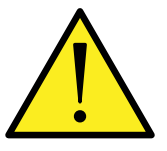

Un simbolo di AVVERTENZA indica le misure cautelative necessarie a prevenire lesioni o il decesso.

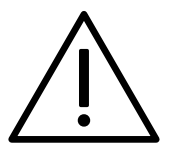

Un simbolo di ATTENZIONE indica le misure cautelative necessarie a proteggere l'apparecchio.

# **Simboli**

Nel dispositivo a ultrasuoni vengono utilizzati i simboli riportati di seguito.

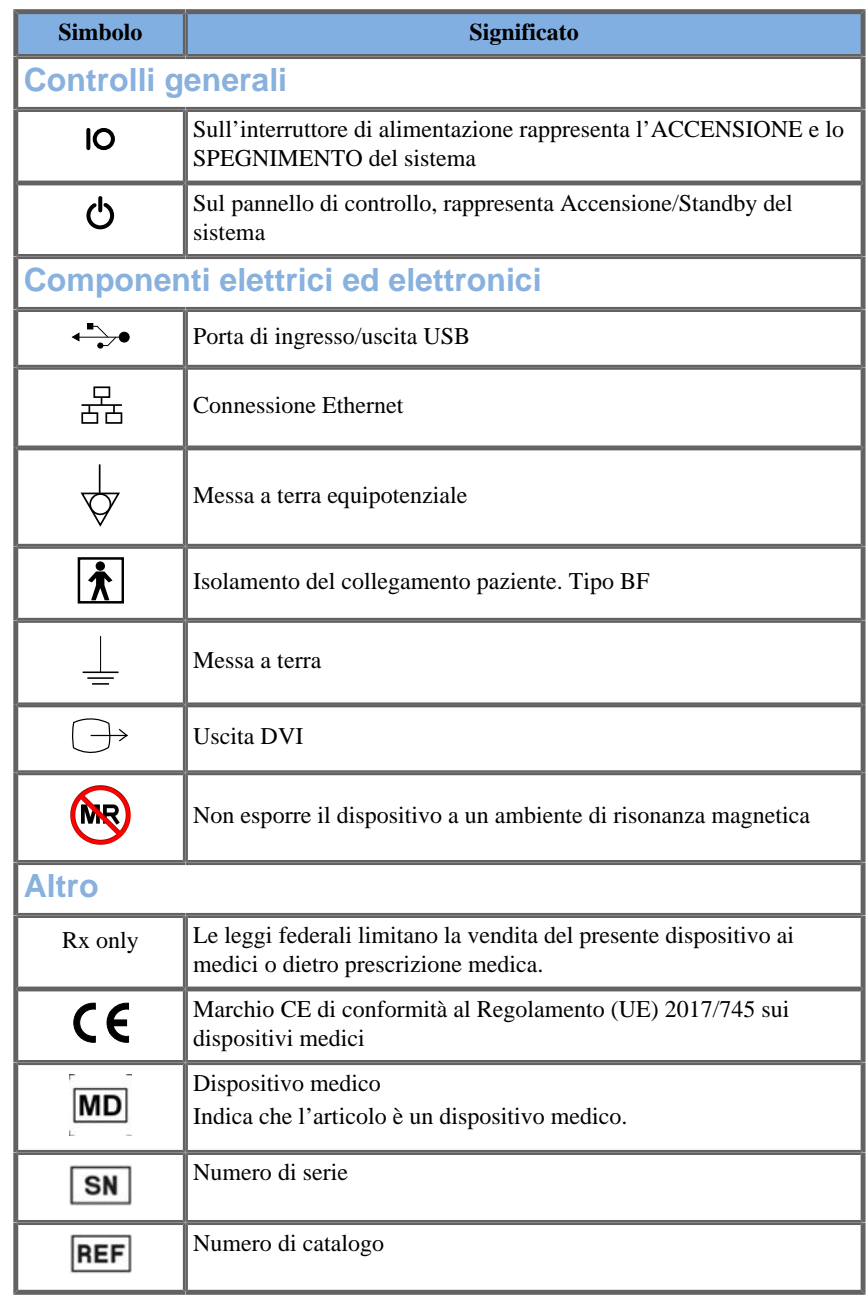

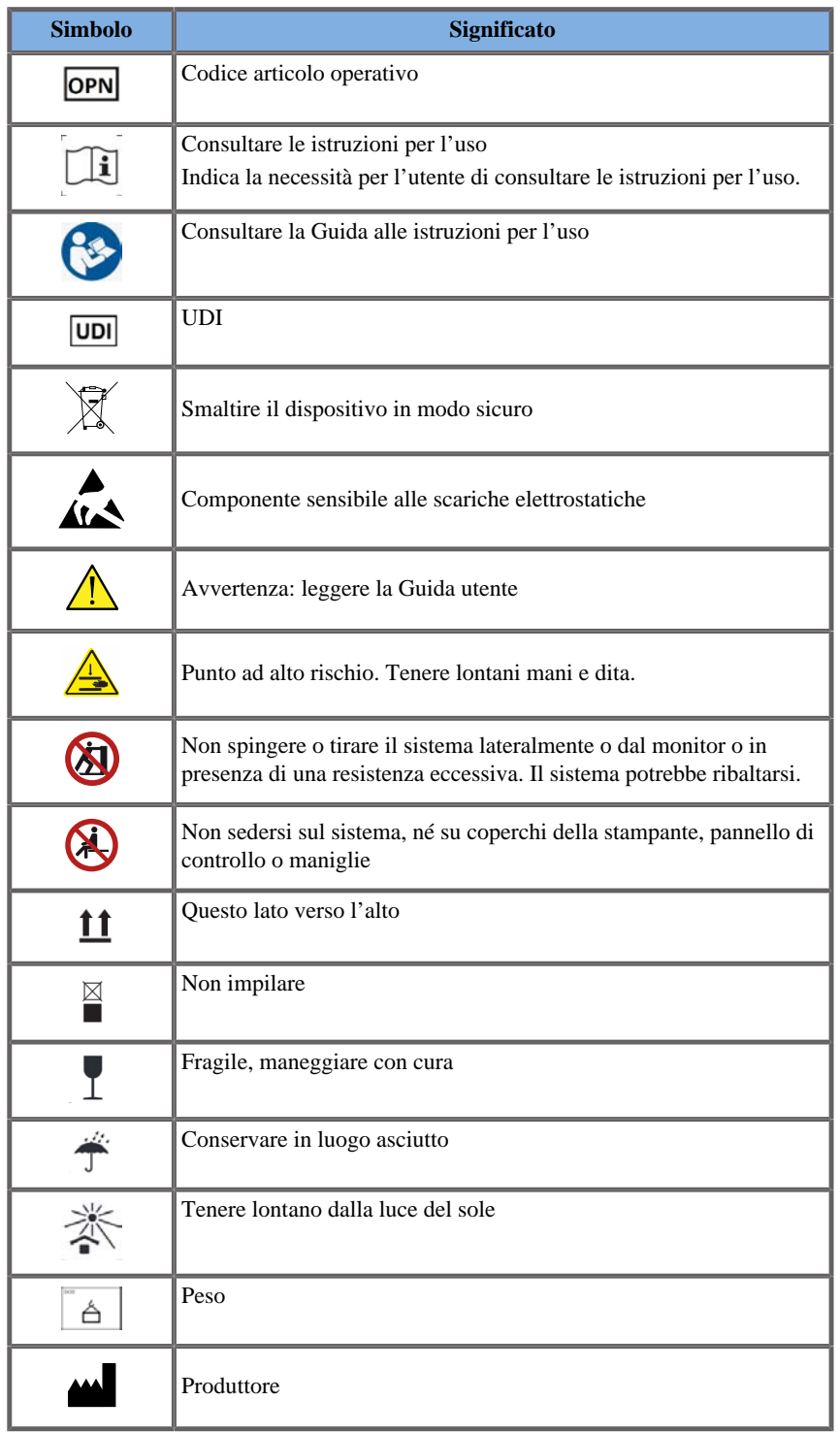

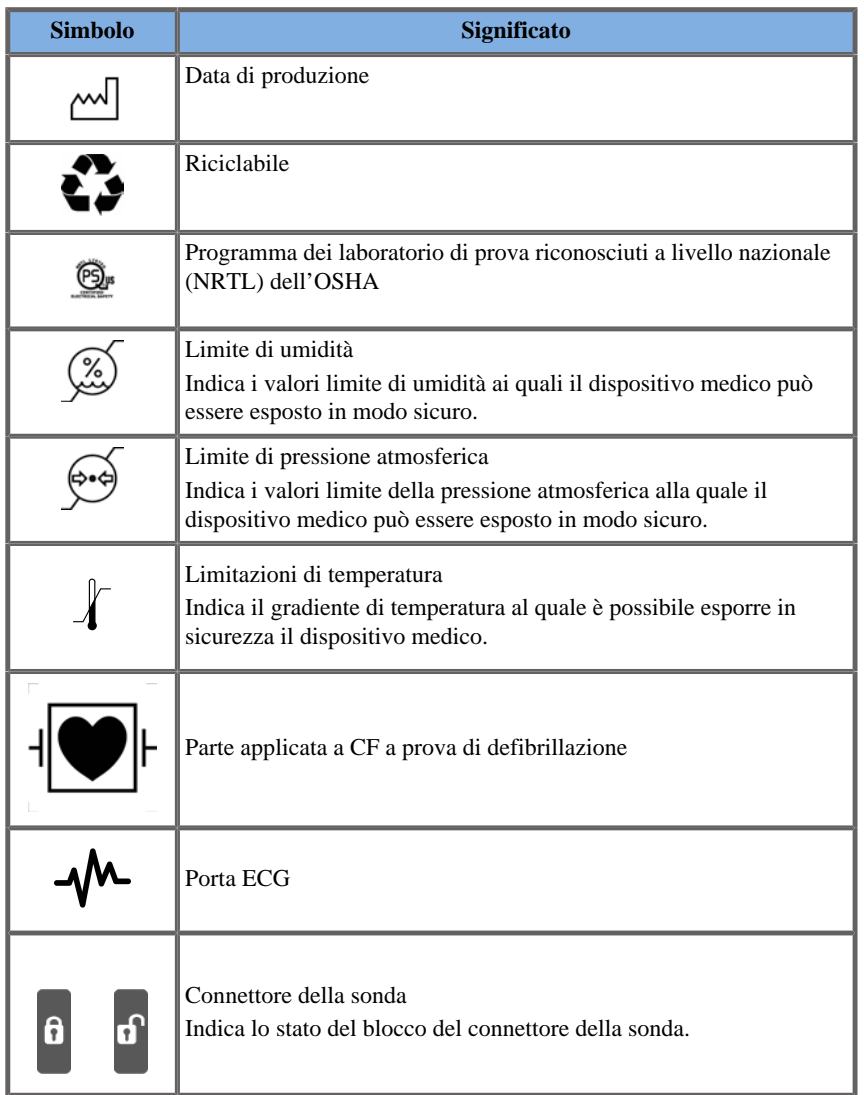

# **Sicurezza generale dell'apparecchio**

Leggere attentamente la Guida utente e familiarizzare con i trasduttori e il sistema a ultrasuoni prima di utilizzarli.

### **WARNING**

Non rimuovere le coperture del sistema. Nel sistema sono presenti tensioni pericolose.

Per evitare scosse elettriche, utilizzare solo i cavi di alimentazione forniti da SuperSonic Imagine e collegarli ad apposite prese a muro con messa a terra.

Non utilizzare il sistema in presenza di anestetici infiammabili, poiché possono verificarsi esplosioni.

Non azionare mai il sistema se una quantità significativa (2 mL o più, umida al tatto) di liquido (gel, acqua, soluzione salina, alcol, sangue, ecc.) è penetrata dall'involucro esterno, compreso il pannello di controllo. Interrompere l'uso del dispositivo fino a quando il liquido non è rimosso o completamente asciugato.

Prestare attenzione nell'attraversare rampe e corridoi stretti.

Tenere mani e piedi lontani dalle ruote del sistema durante lo spostamento o il trasporto del sistema.

Prima di effettuare interventi di manutenzione o pulizia, premere il tasto di accensione/standby per mettere il sistema in modalità standby, impostare l'interruttore di accensione su Off, quindi scollegare il sistema dalla presa a muro.

Non spingere il sistema da un lato né contrastare un'eccessiva resistenza. Il sistema potrebbe ribaltarsi.

# **CAUTION**

Le operazioni di riparazione devono essere eseguite esclusivamente da personale autorizzato.

Le operazioni di riparazione e manutenzione eseguite da parti non autorizzate sono a rischio dell'utente e invalideranno qualsiasi garanzia esplicita o implicita. Per prestazioni ottimali, il sistema SuperSonic MACH deve essere collegato a un circuito elettrico in grado di sostenere almeno 500 W.

Per evitare interferenze, non utilizzare il sistema in un ambiente dove sono in uso dispositivi di comunicazione a radiofrequenza portatili e mobili.

Evitare di manipolare liquidi in prossimità del sistema. Il versamento di liquidi attraverso le bocchette di ventilazione del sistema può causare guasti elettrici.

Aria calda verrà scaricata dal retro, dai lati e dalla base del sistema. Si tratta di un comportamento normale quando il sistema è in funzione. Non bloccare oppure ostruire le bocchette di ventilazione sul retro del sistema.

Utilizzare la maniglia per spostare il sistema.

Per prevenire danni ai cavi del sistema o del trasduttore, fare attenzione a non passarvi sopra con l'apparecchio.

Non tentare mai di aprire le coperture del sistema, i trasduttori o i relativi connettori.

Non immergere i cavi del sistema o del trasduttore in liquidi.

Se maneggiati in maniera impropria, i trasduttori a ultrasuoni si danneggiano facilmente. Fare attenzione a non far cadere il trasduttore o a metterlo a contatto con superfici oppure oggetti taglienti o abrasivi.

Una procedura errata di pulizia o sterilizzazione dei trasduttori può provocare danni permanenti. Vedere **Chapter 10,** *[Cura e manutenzione](#page-512-0) [del sistema](#page-512-0)* **[\[497\]](#page-512-0)**.

La funzione di congelamento automatico consente di disattivare la potenza acustica del trasduttore quando il sistema non è in uso. Ciò contribuisce a prevenire il surriscaldamento e possibili danni al trasduttore.

Se sul monitor viene visualizzato un messaggio di errore indicante una condizione pericolosa, annotare il codice di errore e spegnere il sistema. Contattare il Servizio clienti SuperSonic Imagine per descrivere e risolvere il problema.

Non caricare il sistema con dispositivi o apparecchi periferici di peso superiore a 26 kg (57 libbre), peso della sonda incluso, altrimenti potrebbe divenire instabile e ribaltarsi.
Se il sistema raggiunge una temperatura interna eccessiva, verrà visualizzato un messaggio di avvertimento e il sistema potrebbe spegnersi automaticamente per 30 minuti per evitare danni da surriscaldamento.

# **Sicurezza elettrica**

Questo dispositivo è stato testato da un'agenzia di collaudo di terze parti ed è descritto come dispositivo elettrico di Classe 1 con parti applicate al paziente con isolamento di tipo BF.

Questo dispositivo è risultato conforme ai seguenti standard:

• IEC 60601-1, UL 60601-1, CAN/CSA-C22.2 N. 601.1

Se il sistema non è correttamente collegato a terra può esserci il rischio di scosse elettriche. Il sistema deve essere collegato a una presa di corrente fissa con messa a terra. Il filo di terra non deve essere difettoso. Non utilizzare un adattatore o un convertitore per il collegamento con una spina di corrente (convertitore a tre o due poli).

# **CAUTION**

Utilizzare solo i cavi forniti da SuperSonic Imagine e collegare questi cavi seguendo il processo di installazione.

Per evitare scosse elettriche e incendi, controllare i cavi di alimentazione e le prese regolarmente per escludere la presenza di danni.

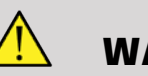

## **WARNING**

Tutti i dispositivi a contatto con il paziente, come i trasduttori e i cavi ECG non specificatamente indicati come resistenti alla defibrillazione, devono essere rimossi dal contatto con il paziente prima dell'applicazione di un impulso di defibrillazione ad alta tensione.

All'interno del sistema sono presenti tensioni pericolose, pertanto le coperture di protezione del sistema non devono essere rimosse. Eventuali regolazioni o sostituzioni interne devono essere effettuate da un rappresentante del Servizio di assistenza SuperSonic Imagine.

Manutenzione dell'alimentatore: il sistema deve essere scollegato per almeno due minuti prima di accedere alle parti attive dell'alimentatore.

Per evitare il rischio di scosse elettriche, controllare sempre che il trasduttore prima dell'uso. Prima dell'uso, assicurarsi che la superficie non sia crepata, strappata o scheggiata e che l'alloggiamento del trasduttore o il cavo non siano danneggiati. È possibile eseguire una diagnostica per identificare se un problema proviene direttamente da un trasduttore o dal sistema SuperSonic MACH. Contattare il rappresentate del Servizio clienti.

I connettori Ethernet devono essere collegati ad apparecchiature con certificazione IEC. Qualsiasi dispositivo USB può essere collegato al sistema purché sia autoalimentato.

Prestare attenzione quando si collega o si scollega il sistema.

Non toccare i perni del connettore del trasduttore durante il collegamento o lo scollegamento di un trasduttore.

Non inserire oggetti attraverso le aperture nelle coperture del sistema.

Se un oggetto estraneo dovesse cadere in un'apertura nel coperchio del sistema, spegnere immediatamente il sistema e interrompere l'uso fino a che il sistema non possa essere controllato da un centro di assistenza autorizzato.

# **Interferenze elettromagnetiche**

## <span id="page-109-0"></span>**Informazioni generali**

Le scariche elettrostatiche (ESD) o lo shock statico sono un fenomeno naturale. Lo shock statico è una scarica di energia elettrica che può essere trasferita a quadri, apparecchiature informatiche, maniglie di porte in metallo e persone. Lo shock statico si verifica più spesso in condizioni di bassa umidità, che possono essere determinate da riscaldamento o aria condizionata. Per evitare danni al sistema o ai trasduttori risultanti da una scarica di energia elettrica da un utente o paziente, è raccomandato l'uso di tappetini antistatici, spray antistatici o una connessione con cavo di terra tra il sistema e il tavolo del paziente. Con le apparecchiature elettromedicali sono previste speciali precauzioni in materia di compatibilità elettromagnetica, pertanto queste apparecchiature devono essere installate e messe in funzione in conformità a tali precauzioni. Il sistema SuperSonic MACH deve essere installato solo da personale autorizzato da SuperSonic Imagine. Questo apparecchio è stato testato e ritenuto conforme ai limiti previsti per i dispositivi medicali in base allo standard IEC 60601-1-2 Classe A. Tali limiti sono stati designati al fine di offrire una protezione ragionevole da interferenze nocive in un tipico centro medico. Questo apparecchio può irradiare energia a radiofrequenza e, qualora non installato e utilizzato in conformità alle istruzioni fornite, può interferire con altri dispositivi nelle vicinanze. Lo spegnimento e l'accensione del sistema possono aiutare a determinare se il problema è causato da questa unità. Inoltre, i campi elettromagnetici emessi da trasmettitori fissi quali stazioni base per radiotelefoni (cellulari/cordless) e radio mobili terrestri, trasmissioni radioamatoriali, trasmissioni radiofoniche in AM ed FM e trasmissioni televisive possono interferire con l'uso di questo dispositivo. Inoltre, evitare qualsiasi disturbo elettromagnetico causato da emettitori di campi elettromagnetici comuni (EM) come: lettori RFID, sistemi elettronici di sicurezza (ad es. metal detector, sorveglianza di articoli elettronici), sistemi di comunicazione di prossimità (NFC), trasferimento di potenza wireless (WPT), dispositivi cellulari 5G ed emettitori medici esclusivi come elettrocauterizzazione, risonanza magnetica, unità elettrochirurgiche e apparecchiature per diatermia. Apparecchi di comunicazione a radiofrequenza portatili e mobili possono influire sul funzionamento del dispositivo. Questi campi possono determinare un deterioramento della qualità delle immagini del dispositivo. In teoria, non è possibile prevedere con precisione le fonti di interferenze elettromagnetiche.

Se questo sistema causa interferenze nocive ad altri dispositivi oppure se nelle immagini del sistema è visibile uno schema di interferenza, è opportuno tentare di correggere tale interferenza adottando le misure elencate di seguito:

- Aumentare la distanza tra i diversi componenti dell'apparecchio
- Assicurarsi che il sistema non sia collegato alla stessa presa di altri dispositivi
- Utilizzare solo cavi schermati per il collegamento del dispositivo a reti e periferiche
- Riorientare il dispositivo
- Chiedere assistenza al produttore o al rappresentante del Servizio clienti

Se le prestazioni anomale persistono, potrebbe essere necessario adottare ulteriori misure, ad esempio spostare il sistema.

## **Distanze di separazione consigliate tra le apparecchiature di comunicazione a radiofrequenza portatili e mobili, le comunicazioni RFID e il sistema SuperSonic MACH**

I sistemi SuperSonic MACH sono destinati a essere utilizzati in un ambiente elettromagnetico in cui i disturbi RF irradiati siano controllati. Il cliente o l'utente SuperSonic MACH può contribuire a contenere le interferenze elettromagnetiche, mantenendo una distanza minima fra le apparecchiature di comunicazione a radiofrequenza portatili e mobili (trasmettitori), le comunicazioni RFID e i sistemi SuperSonic MACH come di seguito raccomandato, conformemente alla potenza massima d'uscita dell'apparecchiatura di comunicazione.

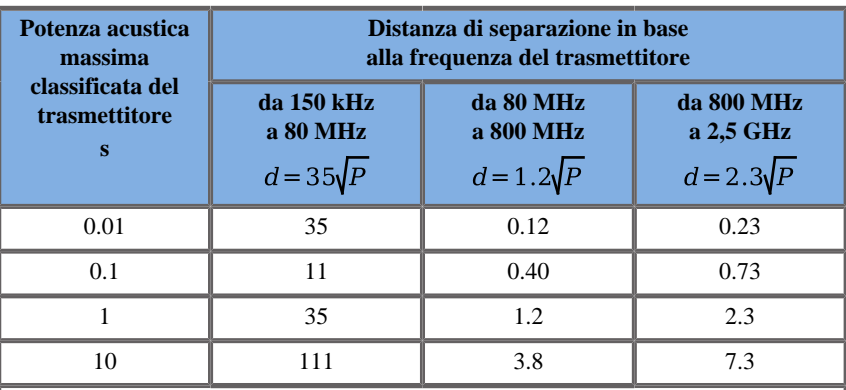

**Per i trasmettitori la cui potenza acustica massima classificata non è inclusa nell'elenco precedente, la distanza di separazione consigliata (d) in metri (m) può essere calcolata tramite l'equazione applicabile alla frequenza del trasmettitore, dove P è la classificazione della potenza acustica massima espressa in Watt (W) secondo il produttore del trasmettitore.**

**NOTA 1 A 80 MHz e 800 MHz viene applicata la distanza di separazione per l'intervallo di frequenze maggiore**

**NOTA 2. È possibile che queste linee guida non siano valide in tutte le situazioni. La propagazione elettromagnetica è influenzata dall'assorbimento e dalla riflessione di strutture, oggetti e persone.**

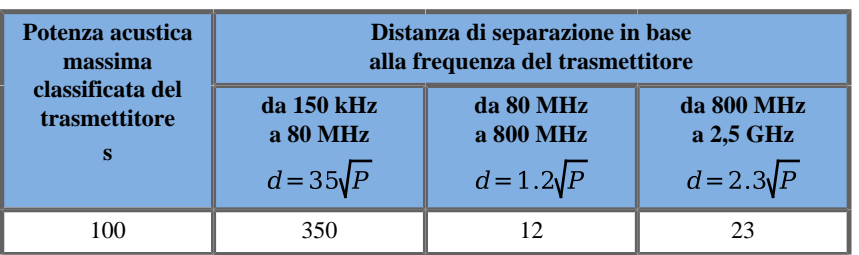

**Per i trasmettitori la cui potenza acustica massima classificata non è inclusa nell'elenco precedente, la distanza di separazione consigliata (d) in metri (m) può essere calcolata tramite l'equazione applicabile alla frequenza del trasmettitore, dove P è la classificazione della potenza acustica massima espressa in Watt (W) secondo il produttore del trasmettitore.**

**NOTA 1 A 80 MHz e 800 MHz viene applicata la distanza di separazione per l'intervallo di frequenze maggiore**

**NOTA 2. È possibile che queste linee guida non siano valide in tutte le situazioni. La propagazione elettromagnetica è influenzata dall'assorbimento e dalla riflessione di strutture, oggetti e persone.**

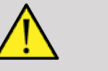

### **WARNING**

Questa apparecchiatura e/o questo sistema devono essere utilizzati solo da professionisti sanitari. Questa apparecchiatura e/o questo sistema possono causare interferenze radio o l'interruzione del funzionamento di apparecchiature vicine.

Potrebbe essere necessario adottare ulteriori misure, come il riorientamento dell'apparecchiatura, il trasferimento in un altro luogo del sistema SuperSonic MACH o la schermatura dell'ubicazione.

Il cliente o l'utente SuperSonic MACH può contribuire a contenere le interferenze elettromagnetiche, mantenendo una distanza minima fra il sistema SuperSonic MACH e gli emettitori.

# **CAUTION**

L'uso di questo sistema in presenza di un campo elettromagnetico può fare in modo che l'apparecchiatura funzioni non rispettando le prestazioni indicate.

Evitare l'uso di telefoni cellulari, cercapersone, radio, TV o apparecchiature con trasmissione a microonde vicino alla macchina.

Evitare qualsiasi disturbo elettromagnetico causato da emettitori di campi elettromagnetici comuni (EM) come: lettori RFID, sistemi elettronici di sicurezza (ad es. metal detector, sorveglianza di articoli elettronici), sistemi di comunicazione di prossimità (NFC), trasferimento di potenza wireless (WPT), dispositivi cellulari 5G ed emettitori medici esclusivi come elettrocauterizzazione, risonanza magnetica, unità elettrochirurgiche e apparecchiature per diatermia.

In generale, evitare apparecchiature contrassegnate dal seguente

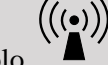

 $\sinholo$ <sup> $\alpha$ </sup> che potrebbero causare interferenza.

L'utilizzo di cavi, trasduttori e accessori diversi da quelli forniti con il prodotto può causare un aumento delle emissioni dal sistema.

Non collegare trasduttori al sistema a meno che non siano utilizzate procedure precauzionali contro le scariche elettrostatiche.

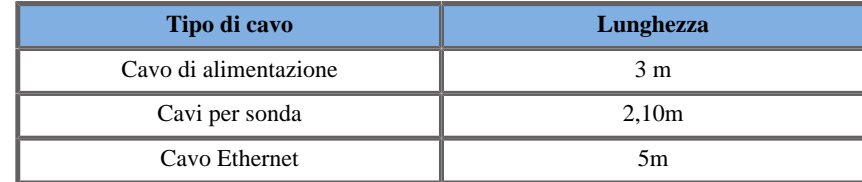

I sistemi SuperSonic MACH hanno in dotazione i seguenti cavi:

I sistemi SuperSonic MACH sono stati sottoposti a test EMC con i relativi accessori e sonde.

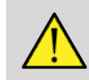

### **WARNING**

L'uso di accessori e cavi diversi da quelli sopra elencati può comportare un aumento delle emissioni o una riduzione dell'immunità del sistema.

## **Dichiarazione relativa alle emissioni elettromagnetiche**

I sistemi SuperSonic MACH sono adatti all'uso nei seguenti ambienti. L'utente deve assicurarsi che venga utilizzato solo nell'ambiente elettromagnetico specificato.

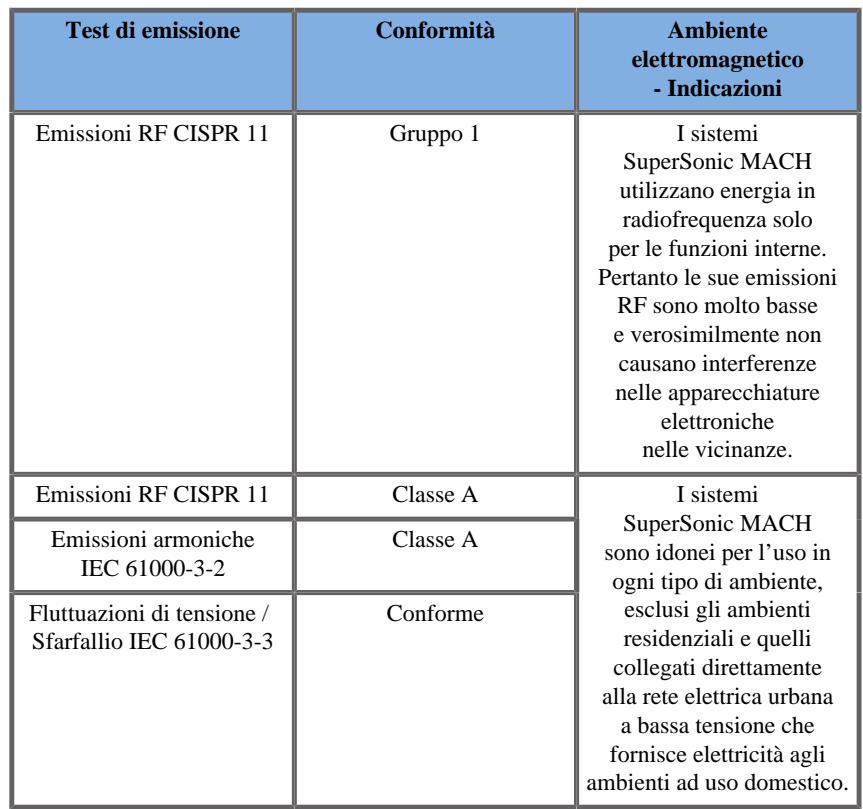

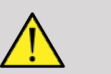

## **WARNING**

I sistemi SuperSonic MACH con relative periferiche non devono essere utilizzati in prossimità di o sopra ad altre apparecchiature elettriche.

Se è necessario l'uso in prossimità di o sopra altre apparecchiature elettriche, verificare il normale funzionamento del sistema SuperSonic MACH e delle sue periferiche.

## **Dichiarazione di immunità**

**Indicazioni e dichiarazione del produttore - Immunità elettromagnetica**

**I sistemi SuperSonic MACH sono adatti all'uso nei seguenti ambienti. L'utente deve assicurarsi che il sistema venga utilizzato in conformità alle indicazioni specificate ed esclusivamente nell'ambiente elettromagnetico specificato.**

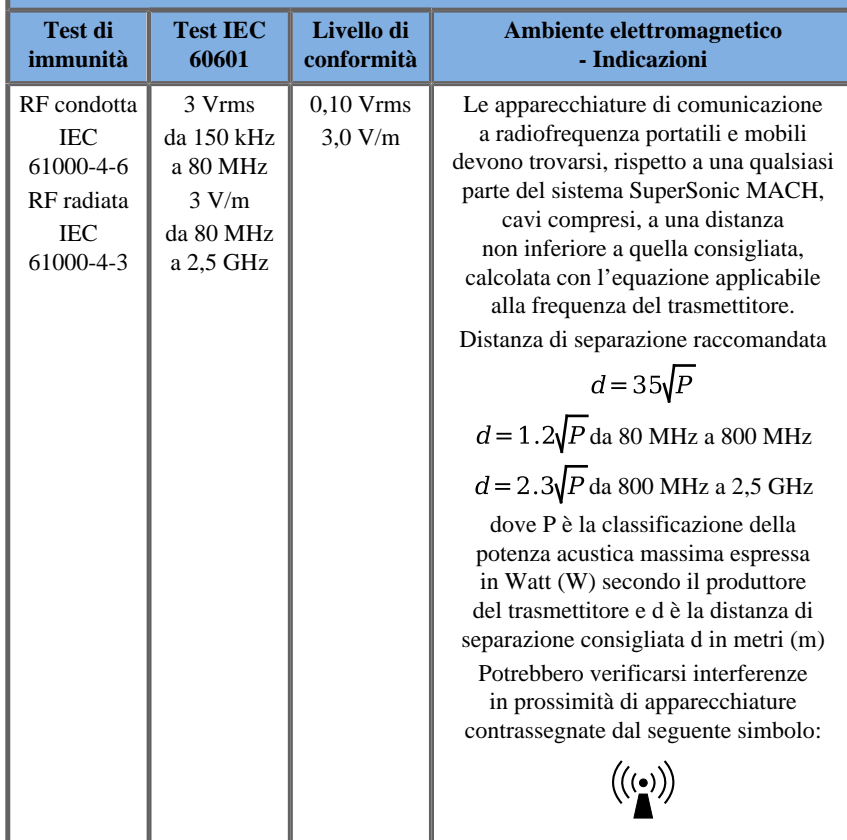

NOTA 1. A 80 MHz e 800 MHz viene applicato l'intervallo di frequenze maggiore.

NOTA 2. È possibile che queste linee guida non siano valide in tutte le situazioni. La propagazione elettromagnetica è influenzata dall'assorbimento e dal riflesso di strutture, oggetti e persone.

a) In linea teorica, le intensità dei campi emessi da trasmettitori fissi quali stazioni base per radiotelefoni (cellulari/cordless) e radio mobili terrestri, trasmissioni radioamatoriali, trasmissioni radiofoniche in AM ed FM e trasmissioni televisive non possono essere previste con precisione. Evitare qualsiasi disturbo elettromagnetico causato da emettitori di campi elettromagnetici comuni (EM) come: lettori RFID, sistemi elettronici di sicurezza (ad es. metal detector, sorveglianza di articoli elettronici), sistemi di comunicazione di prossimità (NFC), trasferimento di potenza wireless (WPT), dispositivi cellulari 5G ed emettitori medici esclusivi come elettrocauterizzazione, risonanza magnetica, unità elettrochirurgiche e apparecchiature per diatermia. Per valutare l'ambiente elettromagnetico causato da trasmettitori a radiofrequenze fissi, è opportuno effettuare un'indagine sul sito elettromagnetico. Se l'intensità di campo misurata nel luogo in cui si utilizza il sistema SuperSonic MACH supera il livello di conformità RF di cui sopra, è opportuno monitorare il sistema per assicurarsi che funzioni correttamente. In caso di prestazioni anomale, potranno rendersi necessarie ulteriori misure, come il riorientamento del sistema SuperSonic MACH o il suo trasferimento in un altro luogo. Per un elenco delle misure da adottare in relazione alle interferenze vedere **[the section](#page-109-0) [called "Informazioni generali" \[94\]](#page-109-0)**.

b) Se l'intervallo di frequenza è superiore a quello compreso tra 150 kHz e 80 MHz, le intensità dei campi devono essere inferiori a [VI] V/m.

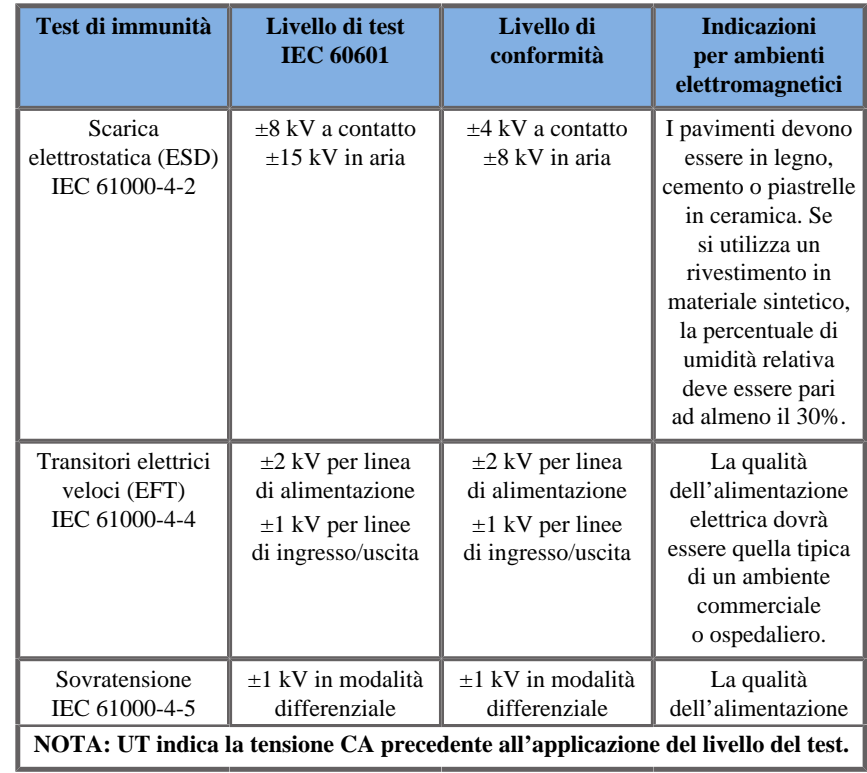

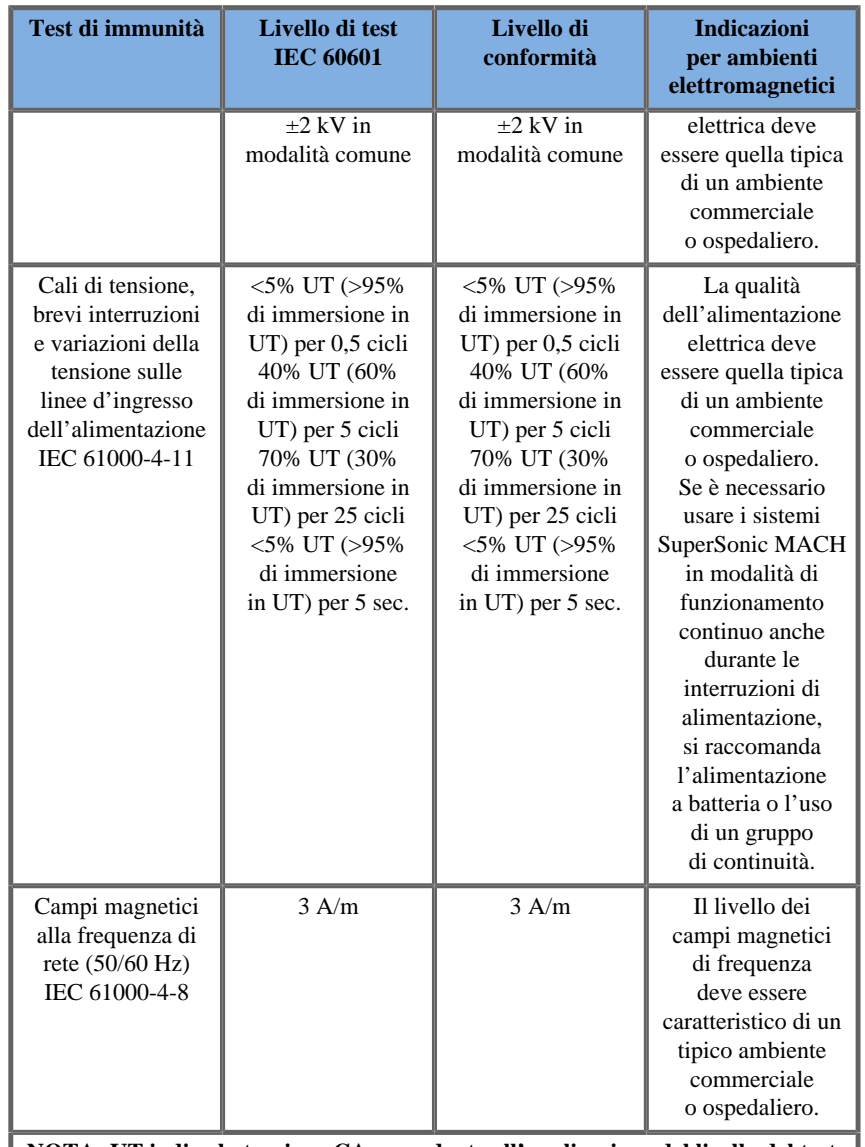

**NOTA: UT indica la tensione CA precedente all'applicazione del livello del test.**

# **Sicurezza termica**

Il dispositivo è stato progettato in modo da evitare che la temperatura superficiale non superi i 50 °C nell'aria e i 43 °C a contatto con il paziente o l'utente (misurazioni conformi ai requisiti dello standard IEC 60601-2-37). Il calore è in parte generato dal sistema a ultrasuoni e dal trasduttore. Il calore generato dai componenti elettrici del sistema a ultrasuoni viene dissipato attraverso apposite prese d'aria.

Anche sulla superficie del trasduttore a ultrasuoni viene generato del calore. In alcuni casi, è possibile che il calore del trasduttore si trasmetta alla superficie cutanea del paziente. Ciò si verifica quando il trasduttore rimane a contatto con una parte del corpo per un periodo di tempo prolungato.

Il sistema a ultrasuoni è dotato di sensori interni che controllano l'aumento di temperatura all'interno del telaio. Nel caso di una condizione di surriscaldamento del sistema è possibile che vengano visualizzati avvisi e messaggi di AVVERTENZA. In caso di estremo o prolungato surriscaldamento, il sistema potrebbe spegnersi automaticamente.

Se il riscaldamento del trasduttore o del sistema costituisce un problema, contattare immediatamente il rappresentante del Servizio di supporto tecnico di SuperSonic Imagine attivo sul proprio territorio.

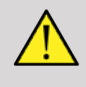

### **WARNING**

Il surriscaldamento del sistema a ultrasuoni si può verificare se l'ambiente supera le condizioni ambientali di funzionamento consigliate. Per evitare il surriscaldamento, assicurarsi che il sistema sia usato in normali condizioni di "temperatura ambiente" e che sia presente una ventilazione adeguata.

Gli ultrasuoni possono provocare effetti nocivi nei tessuti e causare potenzialmente lesioni al paziente. Ridurre sempre al minimo il tempo di esposizione e mantenere i livelli di ultrasuoni bassi quando non vi è alcun beneficio medico (principio AFAP).

Un sistema che si surriscalda a causa delle condizioni esterne o di un guasto interno può emettere un avvertimento seguito da un arresto spontaneo per evitare danni derivanti dal calore o incendi. In questo caso, interrompere l'uso del sistema e rivolgersi al rappresentante dell'Assistenza di SuperSonic Imagine.

Le superfici del trasduttore possono accumulare calore. Questo è particolarmente vero se il trasduttore è in uso prolungato e/o il punto di contatto con il corpo è fermo. Utilizzare i principi AFAP per evitare un inutile riscaldamento del paziente o del trasduttore.

Usare il comando di congelamento per disattivare la potenza acustica al trasduttore quando il sistema non è in uso.

Non mantenere il trasduttore a contatto con una parte del corpo per un periodo di tempo prolungato. L'esposizione prolungata può produrre lievi ustioni.

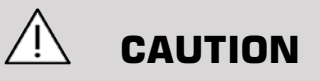

Non utilizzare il sistema se la temperatura ambiente è superiore al limite raccomandato.

Prestare attenzione durante il funzionamento del sistema in spazi ridotti. La temperatura ambiente potrebbe aumentare.

Sostituire o pulire i filtri dell'aria regolarmente per evitare il surriscaldamento del sistema.

Il sistema a ultrasuoni è progettato per bloccarsi automaticamente se i comandi di imaging non vengono modificati per un tempo definito dall'utente. Questo è stato progettato per ridurre l'accumulo di calore del trasduttore. Utilizzare il pulsante Congela per riprendere la scansione.

Se il sistema genera ripetutamente un avvertimento relativo alla temperatura operativa, interrompere l'uso del sistema e rivolgersi al rappresentante dell'Assistenza di SuperSonic Imagine.

Se il sistema raggiunge una determinata temperatura, attenersi alle istruzioni visualizzate sullo schermo.

# **Sicurezza meccanica**

Il sistema a ultrasuoni è stato ottimizzato sul piano ergonomico e meccanico al fine di renderlo facile da usare, efficiente e sicuro, a condizione che venga utilizzato nei modi previsti e rispettando tutte le istruzioni, gli avvisi e le misure cautelative specificate nella presente Guida. Se il sistema subisce danni meccanici, interromperne l'uso e chiamare un rappresentante autorizzato SuperSonic Imagine per richiedere assistenza.

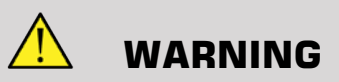

Non utilizzare mai il sistema se le coperture esterne sono incrinate, danneggiate, mancanti o non correttamente installate.

Toccare le parti interne elettriche o meccaniche può provocare lesioni o morte.

Se un oggetto estraneo dovesse cadere in un'apertura nel coperchio del sistema, spegnere immediatamente il sistema e interrompere l'uso fino a che il sistema non possa essere controllato da un centro di assistenza autorizzato.

Non spingere o tirare il sistema lateralmente o dal monitor o in presenza di una resistenza eccessiva. Il sistema potrebbe ribaltarsi.

# **CAUTION**

Prestare attenzione quando si accede agli alloggiamenti periferici.

Prestare attenzione quando si accede ai cavi sul retro del sistema. Alcune parti meccaniche esterne possono provocare abrasioni.

Se il sistema non rotola uniformemente sulle ruote, non forzare il movimento.

Non sovraccaricare il sistema con periferiche o apparecchiature pesanti, altrimenti potrebbe divenire instabile e ribaltarsi.

Per prevenire danni ai cavi del sistema o del trasduttore, fare attenzione a non passarvi sopra con l'apparecchio.

Non tentare mai di aprire un trasduttore o un relativo connettore.

Non immergere i cavi del sistema o del trasduttore in liquidi.

# **Esecuzione sicura di esami ecografici con il sistema SuperSonic MACH di SuperSonic Imagine**

## **Bioeffetti e biofisica delle interazioni con gli ultrasuoni**

## **Frequenze e livelli energetici delle onde a ultrasuoni**

Gli ultrasuoni sono suoni a una frequenza elevatissima, superiore a quelle mediamente udibili da un orecchio umano, cioè sopra i 20 kilohertz (kHz). A scopi di diagnostica medica, i sistemi a ultrasuoni generano onde comprese tra 1 e 20 megahertz (MHz). Al corpo del paziente viene applicata una sonda, o trasduttore. Tale sonda emette onde a ultrasuoni che attraversano il corpo, riflettendo i diversi legami tissutali. Il trasduttore riceve quindi tali riflessi, che vengono assemblati ed elaborati da un computer allo scopo di generare un'immagine visualizzata su un monitor. I parametri principali delle onde a ultrasuoni possono variare, ad esempio la frequenza, la densità, la messa a fuoco e l'apertura. Ad esempio, i fasci a frequenze più elevate producono immagini caratterizzate da una maggiore risoluzione, ma penetrano meno in profondità nel corpo rispetto a frequenze più basse, che invece penetrano più in profondità, ma sono caratterizzate da una risoluzione inferiore. Di conseguenza, la frequenza scelta è il risultato di un compromesso tra la risoluzione spaziale dell'immagine e la profondità dell'imaging. I livelli energetici delle onde a ultrasuoni vengono misurati in W/cm². I due valori tipici che vengono calcolati e presi in considerazione sono l'intensità media temporale di picco spaziale ( $I_{\text{SPTA}}$ ), misurata in mW/ cm², e l'intensità di picco spaziale mediata sull'impulso ( $I_{\text{SPPA}}$ ), misurata in W/cm². I sistemi diagnostici a ultrasuoni utilizzano solitamente livelli di energia corrispondenti a un  $I_{\text{SPTA}}$  compreso tra 0 e 720 mW/cm<sup>2</sup>.

## **Modifica del comportamento e della formazione dell'operatore**

Le prime linee guida e raccomandazioni mai pubblicate, rivolte ai fabbricanti di dispositivi a ultrasuoni, furono proposte dall'American Institute of Ultrasound in Medicine (AIUM) nel 1983. Tali linee guida vennero sottoposte a revisione nel 1988, quando il limite massimo dell'energia fu fissato a 100 mW/cm². Al di sotto di questo, non erano mai stati riportati bioeffetti nocivi su animali o pazienti, sebbene sarebbero state fatte più avanti, nel 1993, alcune osservazioni contraddittorie. A partire dal 1993, la Food and Drug Administration (FDA) ha imposto un limite massimo sulle emissioni acustiche dei dispositivi a ultrasuoni. Tuttavia, a causa del continuo sviluppo di sofisticati sistemi con qualità dell'immagine e sensibilità diagnostica migliorate, è stato notato che l'aumento del limite in circostanze specifiche, purché in condizioni di sicurezza, può comportare notevoli vantaggi in termini diagnostici, ad esempio nei pazienti obesi. Nel 1997 la FDA ha aumentato notevolmente il limite massimo del livello di potenza energetica (vedere la sezione Stato attuale dei livelli di potenza) e ha riconosciuto all'operatore un ruolo di maggiore responsabilità nel limitare la possibilità di bioeffetti causati dagli ultrasuoni. Per concludere, l'operatore è tenuto a valutare i possibili bioeffetti avversi in relazione alle informazioni diagnostiche da ottenere. Il conseguimento di tale obiettivo richiede una formazione adeguata, che dovrà essere garantita per permettere agli operatori di prendere decisioni informate ed equilibrate. In questo contesto, il documento pubblicato da AIUM nel 1994, "Medical Ultrasound Safety", è altamente raccomandato in questo particolare contesto formativo.

## **Impiego degli ultrasuoni: storia e livelli di sicurezza**

L'impiego effettivo degli ultrasuoni nel campo della medicina clinica risale agli anni '50. La procedura è sempre stata considerata come una potenziale tecnica per l'acquisizione di immagini mediche, nonostante le continue preoccupazioni per i possibili rischi correlati: sin dall'inizio, alcuni studi hanno dimostrato come determinati livelli di ultrasuoni potessero danneggiare il materiale biologico, perfino a livelli inferiori a quelli impiegati oggigiorno. Poiché non sono stati segnalati effetti nocivi sui pazienti, la tecnologia di diagnostica a ultrasuoni ha continuato a essere sviluppata e a migliorare, giungendo al culmine a metà degli anni '80, con le modalità di imaging in scala di grigi e real-time. Al contempo, è considerevolmente migliorata anche la capacità di quantificare i campi ultrasonori, offrendo così uno strumento per la misurazione accurata dei livelli di energia a ultrasuoni. Negli ultimi 50 anni, l'imaging diagnostico a ultrasuoni ha accumulato un eccellente curriculum in termini di sicurezza. Il recente sviluppo di nuove applicazioni e modalità, nonché la diffusione dell'uso degli ultrasuoni, non hanno inciso sugli ottimi precedenti nel campo della sicurezza. La sicurezza degli ultrasuoni continua tuttavia a costituire oggetto di discussione e le autorità normative rivedono costantemente le direttive e gli standard allo scopo di ridurre al minimo i rischi potenziali e garantire la sicurezza di pazienti, produttori e utenti.

## **Rischi potenziali a livelli di potenza elevati**

I primi effetti deleteri degli ultrasuoni furono osservati da Paul Langevin nel 1917: "i pesci collocati in una piccola vasca posta nelle vicinanze dell'apparecchio rimasero immediatamente uccisi e alcuni osservatori riscontrarono una sensazione dolorosa immergendo la mano nella vasca". Nel 1930 Harvey pubblicò la sua prima dissertazione sugli effetti biologici degli ultrasuoni, riferendo di effetti fisici, chimici e biologici che causavano alterazioni in macromolecole, microrganismi, cellule, cellule isolate, batteri, tessuti e organi, nell'ottica dell'identificazione dei meccanismi di interazione. Nella metà degli anni '90 durante uno studio condotto sugli animali, furono osservate emorragie polmonari e intestinali con un'esposizione agli impulsi degli ultrasuoni a 2 MHz per 3 minuti, benché questa osservazione non venisse poi confermata intraoperativamente mediante un'ecocardiografia transesofagea. Di seguito sono riportati alcuni esempi dei possibili bioeffetti dannosi degli ultrasuoni:

- Le cellule degli organi sensoriali (occhio, orecchio, tessuto nervoso) sono particolarmente sensibili agli ultrasuoni e possono essere distrutte dall'effetto termico.
- I meccanismi di cavitazione possono creare lesioni laceranti dello strato interno dei vasi sanguigni, dando pertanto luogo a processi trombogenici.
- Con l'esposizione continua agli ultrasuoni a 1 MHz, è stata osservata una lisi cellulare in vitro a causa della cavitazione.
- Nelle rane esposte a un singolo impulso di 5 millisecondi di ultrasuoni a 1,2 MHz sono state osservate contrazioni cardiache premature con una normale ripresa.
- È stata riscontrata un'alterazione dello sviluppo delle cellule ematiche nelle scimmie dopo più esposizioni agli ultrasuoni a livelli diagnostici.

Inoltre, i potenziali bioeffetti degli ultrasuoni a livello subcellulare possono condurre a cambiamenti strutturali e funzionali nelle membrane cellulari, incidendo anche sulla trasduzione del segnale.

### **Meccanismi dei bioeffetti termici e non termici**

Gli ultrasuoni possono causare il riscaldamento dei tessuti (effetto termico) e possono creare effetti non termici (effetti meccanici).

#### EFFETTI TERMICI

Un'onda a ultrasuoni che si propaga attraverso un tessuto biologico viene attenuata con la distanza dalla fonte di emissione a causa dello scattering (reindirizzamento del fascio di ultrasuoni) e/o dell'assorbimento (conversione in calore). A seconda delle caratteristiche tissutali, si avrà un aumento di temperatura se la velocità di riscaldamento è maggiore della velocità di raffreddamento dei tessuti. Gli operatori devono essere al corrente di tale rischio, che può controbilanciare i vantaggi dell'ecografia.

#### EFFETTI NON TERMICI O MECCANICI

Tra gli effetti non termici sono inclusi la cavitazione, la produzione di suoni udibili, lo spostamento cellulare nei liquidi, le alterazioni elettriche nelle membrane cellulari, la contrazione e l'espansione delle bolle nel liquido e le variazioni della pressione. La cavitazione ha rappresentato materia di studio approfondito: si verifica quando le bolle che si trovano in un campo a ultrasuoni iniziano a entrare in risonanza. Tale effetto non è stato dimostrato nel tessuto umano; sono stati osservati alcuni episodi emorragici esclusivamente nei polmoni o nell'intestino delle cavie da laboratorio. Altri effetti non termici causati dagli ultrasuoni includono le variazioni di pressione, forza, momento torcente (che causa la rotazione dei tessuti) e streaming. I suoni udibili e le alterazioni elettriche delle membrane cellulari possono derivare da tali variazioni, che causano potenzialmente danni cellulari. Le conseguenze dei bioeffetti non termici possono causare danni ai tessuti e infine la morte cellulare, la disgregazione della membrana cellulare o la rottura di piccoli vasi sanguigni. Benché questi bioeffetti non siano stati osservati negli esseri umani, potrebbero verificarsi potenzialmente con le future tecnologie.

#### STUDI SUL RAPPORTO ESPOSIZIONE-EFFETTO

I bioeffetti degli ultrasuoni sul feto sono sempre stati motivo di preoccupazione a causa della presenza dei tessuti in crescita. Questa preoccupazione è quanto mai attuale a causa delle nuove modalità a ultrasuoni introdotte alla fine degli anni '80 (Harmonic Imaging, Color Doppler e imaging 3D), che hanno offerto nuove possibilità diagnostiche. Poiché potenzialmente questi metodi a ultrasuoni richiedevano maggior energia a ultrasuoni, nei primi anni '90 la FDA ha rivisto le proprie linee guida normative in materia di imaging ecografico. Di conseguenza, il limite massimo di intensità di emissione consentito negli esami fetali è stato aumentato di oltre 7 volte rispetto al valore originale. Con le preoccupazioni sorte in merito alle nuove normative, i ricercatori hanno condotto studi epidemiologici indagando sulle associazioni tra l'esposizione agli ultrasuoni e i difetti nei neonati collegati allo sviluppo fetale. Uno dei più grandi studi condotti dall'NCRP (National Council on Radiation Protection and Measurements) seguì 15.000 donne in Australia, ma non era concepito per studiare i difetti alla nascita. Di conseguenza, il mancato aumento dei difetti alla nascita fu rassicurante, ma non conclusivo. Un altro importante studio canadese fu incentrato sulla correlazione tra lo screening a ultrasuoni e la prematurità. Lo studio concluse che nel gruppo di donne sottoposte a un numero maggiore di scansioni a ultrasuoni nel corso della gravidanza, il peso alla nascita del neonato era lievemente più basso. L'interpretazione degli studi epidemiologici, tuttavia, può essere influenzata dalla prescrizione di ultrasuoni dovuta a un sospetto problema fetale. In aggiunta, l'NCRP ha dichiarato che non vi sono prove sufficienti a concludere che gli ultrasuoni diagnostici siano la causa degli effetti indesiderati quali il basso peso alla nascita o qualunque effetto collaterale. Tuttavia, tale conclusione non preclude la possibilità di un qualsiasi effetto. La ricerca è limitata in quanto i medici non possono condurre esperimenti più rigorosi sui propri pazienti. Come fase preliminare obbligatoria, l'NCRP consiglia ulteriori studi sugli animali.

## **Rischi e benefici a confronto**

I sistemi diagnostici a ultrasuoni forniscono informazioni diagnostiche che offrono palesi vantaggi al paziente, al medico e al sistema sanitario. I sistemi attualmente disponibili offrono immagini di qualità ottima e informazioni appropriate che consentono ai medici di prendere decisioni ottimali. L'imaging a ultrasuoni è la tecnica di imaging preferita poiché:

- Sembra essere sicura.
- È conosciuta per offrire informazioni diagnostiche con grande sensibilità e specificità.
- È ampiamente accettata dai pazienti.
- Ha costi contenuti se paragonata ad altre modalità radiologiche.

Tuttavia, vi sono alcuni rischi associati all'esecuzione o alla mancata esecuzione di un'ecografia: da una parte, l'esecuzione di un'ecografia può esporre il paziente a potenziali bioeffetti nocivi causati dal riscaldamento o dalla cavitazione, benché non siano mai stati segnalati incidenti simili sugli esseri umani a livello di diagnostica a ultrasuoni. I medici devono inoltre soppesare il vantaggio previsto rispetto ai rischi potenziali comportati dall'ecografia. In particolare, devono mettere a confronto l'intensità e l'energia utilizzate per eseguire l'esame con le importanti informazioni offerte da quest'ultimo. L'aumento dell'intensità, del tempo di esposizione, delle proprietà focali e della pressione è associato a un aumento del rischio di bioeffetti. Tuttavia, l'uso di una bassa intensità può condurre a informazioni diagnostiche insufficienti. D'altro canto, la mancata esecuzione di un'ecografia può impedire a medici e pazienti di ottenere le appropriate informazioni diagnostiche o condurre all'acquisizione delle stesse informazioni tramite altre modalità, che potrebbero essere più invasive o richiedere l'esposizione a radiazioni ionizzanti. Attualmente non si dovrebbe assolutamente esitare nello scegliere di eseguire un'ecografia quando si prevede un significativo vantaggio clinico. Ad esempio, gli esami cardiaci a ultrasuoni con ecocardiografia transesofagea consentono di immaginare struttura e funzione di cuore e grandi vasi permettendo all'operatore di seguire il corso del flusso sanguigno all'interno del cuore. In ostetricia, la conferenza sullo sviluppo del consenso tenuta nei primi anni '80 dal National Institute of Health ha raccomandato di non effettuare esami di routine a ultrasuoni specificando però nel contempo diverse indicazioni cliniche adeguate per l'utilizzo dell'imaging a ultrasuoni durante la gravidanza. "La tecnologia diagnostica a ultrasuoni è in uso sin dalla fine degli anni '50. Dati i noti vantaggi e l'efficacia riconosciuta ai fini della diagnosi medica, ivi compreso l'utilizzo durante la gravidanza umana, l'American Institute of Ultrasound in Medicine definisce come segue la sicurezza clinica di tale uso: non sono mai stati riferiti effetti biologici confermati su pazienti od operatori addetti all'uso di strumenti dovuti ad un'esposizione a intensità tipiche degli attuali strumenti diagnostici a ultrasuoni. Sebbene vi sia la possibilità che detti effetti biologici possano essere riscontrati in futuro, i dati attuali suggeriscono che i vantaggi che derivano ai pazienti dall'uso prudente di ultrasuoni diagnostici superano gli eventuali rischi".

#### STATO ATTUALE DEI LIVELLI DI POTENZA

Sin dall'adozione dell'Output Display Standard (ODS) nel 1992 e dalla pubblicazione delle direttive FDA riviste nel settembre del 1997, i sistemi di diagnostica a ultrasuoni che sono conformi all'Output Display Standard, incluse le applicazioni Doppler fetali (fatta eccezione per i cardiofrequenzimetri fetali), devono essere caratterizzati da un livello energetico massimo che non è specifico dell'applicazione. Di conseguenza, il massimo livello energetico è attualmente definito da (1) un limite  $I_{\text{SPTA}}$  ridotto di 720 mW/cm<sup>2</sup> e (2) un indice meccanico (MI) massimo di 1,9 o un limite  $I_{\text{SPPA}}$  ridotto di 190 W/cm². L'unica eccezione specifica dell'applicazione a queste direttive è l'uso oftalmico con valori massimi inferiori. Se confrontato ai limiti massimi specifici dell'applicazione che furono stabiliti e pubblicati tra il 1985 e il 1987, come illustrato nelle tabelle riportate di seguito, gli effettivi valori massimi disponibili.

*Table 3.1. Livelli FDA per i dispositivi di diagnostica a ultrasuoni precedenti alla revisione (FDA, 1985)*

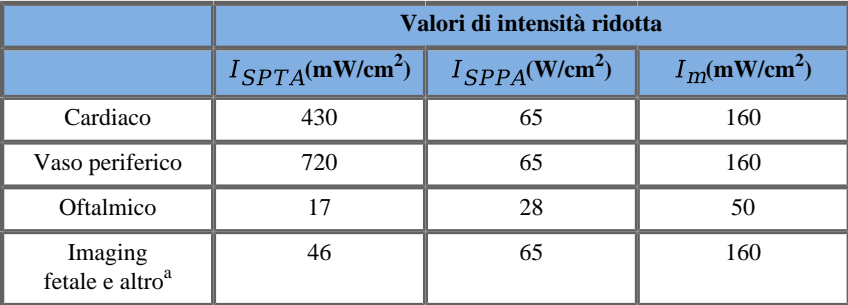

<sup>a</sup>Addominale, intraoperatorio, piccoli organi (seno, tiroide, testicoli), cefalico neonatale, cefalico adulto

*Table 3.2. Livelli FDA per i dispositivi di diagnostica a ultrasuoni precedenti alla revisione (FDA, 1987)*

|                                        | Valori di intensità ridotta      |                                 |                |
|----------------------------------------|----------------------------------|---------------------------------|----------------|
|                                        | $I_{SPTA}$ (mW/cm <sup>2</sup> ) | $I_{SPPA}$ (W/cm <sup>2</sup> ) | $I_m(mW/cm^2)$ |
| Cardiaco                               | 430                              | 190                             | 310            |
| Vaso periferico                        | 720                              | 190                             | 310            |
| Oftalmico                              | 17                               | 28                              | 50             |
| Imaging<br>fetale e altro <sup>a</sup> | 94                               | 190                             | 310            |

<sup>a</sup>Addominale, intraoperatorio, piccoli organi (seno, tiroide, testicoli), cefalico neonatale, cefalico adulto

Tuttavia, con la pubblicazione dell'ODS nel 1992, agli utenti degli ultrasuoni è stata data la possibilità di utilizzare i sistemi con informazioni in tempo reale sul rischio potenziale di effetti biologici all'interno del tessuto. Le informazioni in tempo reale consistono in due indici biofisici noti come Indice termico (rischio potenziale di aumento della temperatura) e Indice meccanico (rischio potenziale di danno tissutale meccanico). Ciò ha consentito agli operatori di assumere decisioni cliniche appropriate e informate, di mettere sulla bilancia rischi e benefici e di implementare il principio "As Far As Possible" (ossia AFAP).

## **Indici proposti come indicatori degli effetti termici e meccanici**

#### INDICE TERMICO

L'indice termico (TI) stima l'aumento di temperatura all'interno del tessuto insonificato; il suo valore deriva dal rapporto tra potenza acustica totale e la potenza acustica necessaria ad aumentare la temperatura del tessuto di 1 °C. Ogni tipo di tessuto è contraddistinto da diverse caratteristiche di assorbimento e, di conseguenza, da un diverso coefficiente di assorbimento, che è direttamente proporzionale alla frequenza delle onde ultrasonore: più alta è la frequenza, maggiore sarà l'assorbimento e minore la penetrazione in profondità Di conseguenza, l'ottimizzazione della penetrazione dell'immagine dovrebbe tener conto del maggior rischio di un aumento di temperatura nei tessuti. Dal momento che tessuti diversi (sangue, liquido amniotico, liquido cerebrospinale, urina, tessuti molli e ossa) hanno di versi coefficienti e capacità di assorbimento, alcuni dispositivi sottocategorizzano ulteriormente l'indice termico (TI) in base alla natura del tessuto insonificato: indice termico dei tessuti molli (TIS) per i tessuti molli omogenei, indice termico delle ossa craniche (TIC) per le ossa superficiali o vicine alla superficie, e indice termico delle ossa (TIB) per le ossa che il fascio incontra dopo aver penetrato i tessuti molli. L'osso ha un coefficiente di assorbimento molto elevato. I liquidi biologici quali il liquido amniotico, il sangue, il liquido cerebrospinale e l'urina hanno un coefficiente di assorbimento pari a zero e pertanto mostrano un aumento minimo della temperatura. I tessuti molli hanno un coefficiente di assorbimento più o meno a metà tra quello del liquido e quello dell'osso.

#### INDICE MECCANICO

Gli effetti meccanici o non termici dell'assorbimento degli ultrasuoni vengono stimati in base a una misura relativa: l'indice meccanico (MI). Esso viene calcolato dividendo il valore di picco spaziale della pressione di picco negativo (classificata in base a 0,3 dB/cm-MHz su ciascun punto lungo l'asse del fascio) per la radice quadrata della frequenza centrale. Come già descritto, gli effetti meccanici sono il risultato della compressione e decompressione nei tessuti e della formazione di micro-bolle (cavitazione). Tale fenomeno è correlato alla pressione di picco negativo durante un impulso, correlata all'intensità della media degli impulsi. Di conseguenza, l'intensità di picco spaziale mediata sull'impulso  $(I_{\text{SPPA}})$  è correlata alla cavitazione. Molti prodotti a ultrasuoni utilizzano  $I_{\text{SPPA}}$  per le specifiche e, di conseguenza, la consapevolezza dell'operatore è un requisito fondamentale. Gli standard correnti consigliano che se un dispositivo a ultrasuoni è in grado di conseguire un indice termico (TI) o un indice meccanico (MI) maggiore di 1,0, nella schermata dell'uscita deve essere visualizzato il valore di indice appropriato affinché l'operatore possa prevedere i potenziali bioeffetti nocivi.

## **Meccanismi termici**

#### **Bioeffetti termici**

Come già accennato nella precedente sezione, l'assorbimento dell'energia ultrasonora da parte dei tessuti biologici può produrre il riscaldamento. Anche l'auto riscaldamento della sonda può contribuire al riscaldamento nel tessuto. Il meccanismo dei bioeffetti termici è ben compreso e può essere valutato per diverse condizioni di esposizione. Tuttavia, anche se alcuni studi condotti sui tessuti dei mammiferi dimostrano che alcuni aspetti della teoria sono ragionevolmente ben compresi, restano ancora molti dubbi irrisolti in termini di capacità di valutazione dell'aumento di temperatura in vivo. La percentuale di generazione di calore per volume unitario è direttamente proporzionale:

- All'intensità di media temporale ultrasonora, che a sua volta è proporzionale all'ampiezza della pressione e inversamente proporzionale alla densità del mezzo.
- All'assorbimento dell'ampiezza ultrasonora, che aumenta con l'aumentare della frequenza.

Se il tessuto subisce un danno durante l'esposizione a una temperatura elevata, la portata del danno dipenderà dalla durata dell'esposizione nonché dall'aumento termico raggiunto. Gli effetti nocivi in vitro vengono in genere osservati a temperature di 39 – 43 °C, se mantenute per un periodo di tempo sufficiente. A temperature più elevate (>44 °C) può verificarsi la coagulazione delle proteine. Tali effetti sono stati documentati in studi sperimentali sulla morte cellulare indotta dal calore nelle colture cellulari. Gli operatori di sistemi a ultrasuoni devono essere particolarmente consapevoli del fatto che i rischi potrebbero prevalere sui benefici delle esposizioni agli ultrasuoni quando si calcola che l'aumento di temperatura al punto focale del fascio ultrasonoro è superiore a 3 °C per oltre 10 minuti (ad esempio, negli studi ecografici del feto). Nei sistemi SuperSonic MACH, la temperatura viene calcolata in base allo standard per la visualizzazione in tempo reale degli indici di potenza acustica termica e meccanica sulle apparecchiature di ecografia diagnostica, NEMA UD3-2004 (fare riferimento alla sezione "Significato di TI e MI e relazione con bioeffetti"). Tuttavia, i dati basati sulla soglia suggeriscono che per i tessuti molli non fetali e per le condizioni di scansione coerenti con le convenzionali ecografie in modalità B-mode per cui la durata dell'esposizione nella stessa posizione in situ sarebbe inferiore a pochi secondi, l'aumento massimo di temperatura consentito potrebbe essere ridotto in relazione a esposizioni più lunghe.

| Soglia termica      | <b>Temperatura</b> $(^{\circ}C)$ | Rischio biologico                     |
|---------------------|----------------------------------|---------------------------------------|
| Livello fisiologico | 37.0                             | area sicura                           |
| Tessuto embrionale  | 39.5                             | rischio per<br>ostetricia e pediatria |
| Tessuto adulto      | 41.0                             | rischi generali                       |

*Table 3.3. Soglie termiche per rischi biologici su tessuti embrionali e adulti*

### **Fattori tissutali incidenti sugli effetti termici degli ultrasuoni**

Le onde ultrasonore che si propagano nei tessuti biologici vengono attenuate a causa delle proprietà del tessuto. Questa attenuazione è dovuta all'assorbimento (parte dell'energia delle onde viene convertita in calore) o allo scattering (parte dell'energia delle onde cambia direzione). Maggiore è l'assorbimento, maggiore sarà il potenziale rischio di aumento termico all'interno del tessuto. Inoltre, come già spiegato, i tessuti con scarsa vascolarizzazione (occhio, tendine, grasso) e i tessuti conduttori di calore (osso) sono soggetti ad aumenti termici più elevati.

## **Fattori tecnici e di esposizione che incidono sui bioeffetti termici degli ultrasuoni**

Anche diversi fattori tecnici incidono sull'aumento di temperatura nel tessuto insonificato:

• Frequenza dell'onda ultrasonora

Il riscaldamento del tessuto dipende dall'assorbimento di ultrasuoni; l'assorbimento dipende dalla frequenza dell'onda ultrasonora ricevuta. Di conseguenza, il riscaldamento nei tessuti aumenterà in modo proporzionale all'aumento della frequenza dell'onda ultrasonora.

• Messa a fuoco del fascio

Migliora la risoluzione dell'immagine, ma aumenta anche l'intensità e il potenziale di un aumento di temperatura.

• Tipo di forma d'onda ultrasonora (a impulsi o continua)

Le onde a impulsi di norma producono meno calore rispetto alle onde a emissione continua. Si definisce intensità media temporale di picco spaziale (ISPTA) l'intensità alla massima intensità media temporale. Tra gli altri fattori sono inclusi la durata dell'impulso, la frequenza di ripetizione degli impulsi e la configurazione del fascio/della scansione. Il ciclo di lavoro è il prodotto tra la durata degli impulsi e la frequenza di ripetizione degli impulsi. Il riscaldamento nei tessuti è proporzionale al ciclo di lavoro.

• Volume di tessuto esposto

Le modalità di scansione (B-mode ed ecocolordoppler) determinano l'esposizione di un maggior volume di tessuto all'energia ultrasonora; ciò riduce il rischio di riscaldamento. Le modalità non di scansione (Mmode e Doppler spettrale) utilizzano un fascio statico su un volume di tessuto più ristretto; queste modalità dimostrano un rischio maggiore di riscaldamento nei tessuti. Il maggior aumento di temperatura si ha tra il punto focale e la superficie, la posizione esatta del "punto più caldo" a seconda dell'attenuazione dei tessuti, dell'assorbimento e della profondità focale.

• Durata dell'esposizione agli ultrasuoni

La temperatura è influenzata dall'assorbimento energetico durante l'esposizione agli ultrasuoni. Più a lungo è esposto il tessuto, maggiore sarà l'assorbimento e, di conseguenza, il rischio del potenziale riscaldamento.

#### CONCETTO DI DOSE TERMICA

Un'immediata conseguenza di un aumento di temperatura è l'aumento delle velocità di reazione biochimica. L'attività della maggior parte degli enzimi è 3 volte superiore per ogni aumento di temperatura pari a 10 °C. Tuttavia, gli enzimi diventano denaturati sopra i 39 °C e si osservano effetti deleteri in vitro a temperature comprese tra 39 e 43 °C, se l'esposizione dura un tempo sufficiente. Il concetto di dose termica descrive la dipendenza tra la durata di esposizione e l'aumento di temperatura. Nei tessuti biologici la temperatura di 43 °C è stata riscontrata come temperatura di soglia di transizione, che funge da riferimento, in quanto le unità di dose termica sono "minuti equivalenti a 43 °C". In pratica, ogni aumento di 1 °C al di sopra dei 43 °C dimezza il tempo equivalente, mentre ogni diminuzione di 1 °C al di sotto dei 43 °C risulta in un tempo equivalente quadruplicato.

#### ZONE BIOLOGICHE SENSIBILI

Tutti i tessuti biologici sono sensibili alla temperatura, che può avere effetti deleteri irreversibili. Il feto e il cristallino dell'occhio sono due esempi di tessuto estremamente sensibile. Durante la gravidanza il feto può assorbire un maggior aumento termico rispetto al tessuto circostante della madre. La progressiva ossificazione che ha luogo durante il primo trimestre può determinare l'alterazione del tessuto cerebrale per effetto della conduzione termica nel cranio del neonato. Di seguito sono riportate le raccomandazioni della WFUMB (World Federation of Ultrasound in Medicine and Biology) diffuse nel 1998 per quanto riguarda l'innalzamento della temperatura indotto dagli ultrasuoni:

- 1. Un'esposizione all'ultrasuono diagnostico che produca un aumento massimo della temperatura in situ non superiore a 1,5 °C al di sopra dei normali livelli fisiologici (37 °C) può essere utilizzata a livello clinico senza riserve in ragione dell'aumento termico.
- 2. Un'esposizione all'ultrasuono diagnostico che innalzi la temperatura embrionica e fetale in situ al di sopra dei 41 °C (4 °C sopra la normale temperatura) per 5 minuti o più dovrà essere considerata come potenzialmente pericolosa.

3. Il rischio di effetti nocivi aumenta con la durata dell'esposizione.

#### ASSORBIMENTO

La velocità di generazione di calore per volume dovuta all'assorbimento è proporzionale all'intensità acustica e all'assorbimento a frequenza singola. Dopo la propagazione iniziale, il calore si diffonde lentamente nei tessuti, si espande, si appiana e si riduce rispetto allo schema originario. Le proprietà del tessuto influenzano l'aumento di temperatura indotto dall'energia ultrasonora in quanto l'assorbimento di calore viene direttamente influenzato dalla proporzione di proteine contenuta dal tessuto (il collagene, in particolare, è dotato di elevate capacità di assorbimento). Nella maggior parte delle situazioni cliniche, i tessuti ossei sono caratterizzati dal più alto coefficiente di assorbimento, la pelle e i tendini hanno capacità di assorbimento intermedie, il cervello, il fegato e il rene hanno un basso assorbimento e, infine, i liquidi mostrano coefficienti di assorbimento vicini allo zero. Le proprietà di assorbimento sono notoriamente indipendenti sulla frequenza d'onda, ma è importante sapere che anche l'ampiezza e l'aspetto delle forme d'onda cambiano con il loro propagarsi e con l'assorbimento dell'energia nel mezzo. L'assorbimento nel corpo è un effetto altamente significativo, soprattutto perché è in grado di limitare la penetrazione delle onde ultrasonore nel corpo, determinando la massima profondità alla quale è possibile eseguire l'imaging dei tessuti. Di solito, i sistemi di imaging sono dotati di un metodo per aumentare l'ampiezza acustica come funzione di profondità per compensare il fenomeno dell'assorbimento.

#### TESSUTI CIRCOSTANTI

L'effettivo aumento di temperatura nel tessuto dipende da alcuni fattori, tra cui la capacità termica specifica locale, il tempo di esposizione, la velocità di aumento della temperatura e la velocità di distribuzione del calore nel tessuto circostante. Il parametro misurabile per questa distribuzione del calore, noto come profondità di perfusione, dipende direttamente dalla conduttività termica del tessuto e inversamente dalla velocità di flusso di perfusione ematica e dalla specifica capacità termica del sangue. Le profondità di perfusione sono misurate in millimetri e variano per diversi tessuti, da 1 (per organi altamente vascolarizzati) a 20 (tessuto con scarsa perfusione). La perfusione ematica detiene un ruolo importante nel raffreddamento del tessuto e va considerata nell'eseguire la stima della temperatura tissutale e delle sue variazioni. Il tessuto con scarsa vascolarizzazione, come i tendini, il grasso e la cornea, e il tessuto che conduce calore, come l'osso, sono soggetti ad aumenti di temperatura più elevati. Laddove la profondità di perfusione è inferiore a qualsiasi dimensione del volume insonificato, il trasferimento termico dal tessuto circostante è ridotto. Al contrario, laddove è superiore a una qualsiasi delle dimensioni del volume insonificato, il trasferimento termico all'interno del volume insonificato diventa consistente. Di conseguenza, i tessuti adiacenti all'osso sono particolarmente suscettibili all'aumento termico per conduzione.

#### EFFETTO DI CONDUZIONE TERMICA

L'aumento di temperatura dovuto a conduzione termica si riferisce all'aumento della temperatura locale di un tessuto situato nei pressi di un altro oggetto riscaldante. Quando la temperatura diviene elevata in una struttura ossea all'interno del corpo, a causa dell'assorbimento, il tessuto circostante può quindi essere soggetto a riscaldamento per conduzione. Questo fenomeno desta particolare preoccupazione per il riscaldamento cerebrale, a causa della prossimità al cranio. Può inoltre verificarsi quando si seleziona un trasduttore che rimane inutilizzato. La potenza acustica può fluire verso la lente assorbente esterna, dove provoca auto riscaldamento. Il trasduttore stesso può quindi scaldare il corpo per conduzione a causa del contatto diretto quando l'operatore inizia l'esame. Tuttavia, la temperatura superficiale della sonda è controllata in modo da non superare alcuni gradi nell'aria e nella mistura aria-gel. Quando il trasduttore è in uso, il contributo termico attraverso la conduzione è spesso trascurabile in quanto si limita alla superficie corporea ed è inferiore al contributo in termini di assorbimento.

#### **SCATTERING**

L'effetto di diffusione, o scattering, dipende dalla forma e dalla ruvidità dell'oggetto insonificato (diffusore). È possibile distinguere tre categorie, in funzione delle dimensioni del diffusore.

#### Scattering o diffusione speculare

Lo scattering speculare si riferisce ai riflessi degli oggetti le cui forme sono maggiori di una lunghezza d'onda. Se le dimensioni dell'oggetto sono maggiori della lunghezza d'onda, l'approssimazione del riflesso sull'oggetto forma un fronte d'onda che simula la forma dell'oggetto.

#### Scattering diffuso

Lo scattering diffuso si verifica per gli oggetti molto più piccoli di una lunghezza d'onda. Le irregolarità sulla superficie dell'oggetto creano riflessi individuali che non causano alcun significativo effetto di interferenza. Questo fenomeno ha importanti implicazioni nell'imaging medico, in quanto il tessuto biologico è spesso considerato come aggregati di piccoli diffusori puntiformi a sub-lunghezza d'onda. I metodi Doppler misurano il flusso sanguigno in funzione dell'effetto di scattering causato da numerose piccole cellule ematiche non irrisolte a livello spaziale. Gran parte dei mezzi di contrasto per gli ultrasuoni fungono anche da elementi traccianti per potenziare lo scattering degli ultrasuoni nelle sfere risonanti piene di gas.

#### Scattering elastico, o diffrazione

Lo scattering elastico si verifica negli oggetti lievemente inferiori a una lunghezza d'onda fino a centinaia di lunghezze d'onda. Si tratta del gruppo di oggetti di scattering più numeroso. È possibile considerare le onde diffuse in questa situazione come originate dalle superfici dei diffusori, che fungono da fonti secondarie degli ultrasuoni.

## **Volume spaziale del tessuto insonificato**

Per una determinata durata dell'esposizione agli ultrasuoni e un dato livello di energia acustica emessa, maggiori volumi di tessuto insonificato verranno sottoposti a un riscaldamento più diffuso, evitando le temperature troppo elevate. Nel punto preciso della messa a fuoco del fascio ultrasonoro, la temperatura sarà più alta rispetto a prima o dopo la zona focale. Anche l'apertura del fascio di onde ultrasonore incide sulle capacità di riscaldamento in quanto genera un fascio di onde ultrasonore più o meno concentrato, apportando più o meno energia al tessuto. Come già descritto, anche la modalità di scansione impiegata può incidere sul volume spaziale del tessuto insonificato.

## **Omogeneità del tessuto nel volume insonificato**

L'omogeneità del tessuto in corso di insonificazione è una caratteristica principale del trasferimento termico. Le onde ultrasonore devono di norma passare attraverso diversi strati di tessuto che formano gli organi. Tali strati influenzano l'assorbimento dell'energia ultrasonora dal momento che un maggior assorbimento in un qualsiasi strato riduce la quantità di energia disponibile nei pressi del punto di interesse. L'effetto della stratificazione dei tessuti sugli effetti biologici dell'ultrasuono è stato ampiamente studiato in ostetricia. Tali studi hanno dimostrato che il modello di attenuazione che si applica meglio alle osservazioni reali è il modello di tessuto sovrapposto, in cui l'attenuazione dipende sia dalla frequenza che dalla distanza tra elementi non liquidi. Gli studi hanno inoltre dimostrato che il coefficiente di attenuazione richiesto dagli standard internazionali era 2 o 3 volte inferiore rispetto ai valori medi misurati per stimare la quantità di intensità ultrasonora nel tessuto.

## **Meccanismi non termici**

Oltre al calore, le onde ultrasonore determinano anche vari tipi di effetti meccanici sul tessuto e i mezzi biologici, detti anche effetti non termici.

## **Cavitazione e ruolo delle bolle di gas**

#### **CAVITAZIONE**

La cavitazione acustica può verificarsi quando il fascio di ultrasuoni attraversa una cavità, ad esempio una sacca di gas. Alcuni tessuti adulti contengono bolle di gas (polmone e intestino) e pertanto sono più vulnerabili alla cavitazione. Con la cavitazione acustica, le bolle preesistenti vengono modificate oppure si formano nuove bolle, a causa dell'espansione e della contrazione del corpo gassoso. Le onde ultrasonore possono indurre le bolle a espandersi e contrarsi ritmicamente, cioè a pulsare o risuonare (entrare in risonanza). È attualmente allo studio l'ipotesi della formazione di bolle nei tessuti e negli organi non contenenti gas.

#### DIFFUSIONE RETTIFICATA

Nell'ambito dell'insonificazione a ultrasuoni e in determinate condizioni, una bolla di gas può entrare in risonanza e svilupparsi invece di dissolversi nel mezzo liquido. L'onda ultrasonora fa espandere la bolla, che viene pompata con gas disciolti esterni, aumentando rapidamente di dimensione.

#### FATTORI CHE GENERANO LA CAVITAZIONE

La generazione della cavitazione dipende da numerosi fattori, tra cui la pressione ultrasonora, il tipo di onda ultrasonora emessa (focalizzata o meno, a impulsi o continua), la presenza di onde fisse e la natura e lo stato del materiale. È possibile impedire la cavitazione indagando innanzitutto sull'eventuale permanenza delle bolle di gas nel tessuto in corso di imaging. In un mezzo liquido, un altro fattore biologico significativo, oltre alla cavitazione, è la densità del liquido: liquidi a densità maggiore creano una cavitazione intensa, dotata di una forza implosiva superiore. Anche alcuni fattori tecnici possono essere di grande aiuto, inclusa la limitazione dell'ampiezza della pressione degli impulsi ultrasonori e della durata dell'impulso. Quando nel tessuto sono presenti bolle di gas, anche il numero, il formato e la posizione contribuiscono significativamente a tale effetto.

#### TIPI DI CAVITAZIONE

Cavitazione stabile e microstreaming

La cavitazione stabile si riferisce all'espansione o alla contrazione periodica di una bolla di gas. Il corpo gassoso pulsa a causa del campo di ultrasuoni, rimanendo stabile. Parte del mezzo liquido che circonda le bolle gassose può iniziare a fluire con le oscillazioni, dando luogo al microstreaming. In teoria, il microstreaming può anche essere causato dallo "streaming acustico" nei mezzi liquidi, a causa dell'azione rimescolante dell'onda ultrasonora. Come accade nel microstreaming, lo streaming acustico dà luogo a un flusso di liquido che accelera con l'aumentare della pressione acustica dell'ultrasuono. Tale fenomeno potrebbe danneggiare le membrane cellulari, che potrebbero subire una disgregazione. Tuttavia, il reale effetto dei danni alla membrana cellulare è stato osservato solo in esperimenti condotti sugli animali. L'eventualità del verificarsi di tale fenomeno negli esseri umani rimane incerta.

#### **CENTRI DI NUCLEAZIONE**

Quando il tessuto insonificato contiene bolle, gas o vapore, la sollecitazione indotta dagli ultrasuoni può causare la cavitazione che ha origine dalla posizione del gas, denominata "centro di nucleazione". L'esatta natura e origine dei centri di nucleazione non sono ancora ben comprese in un mezzo complesso quale è un tessuto. Le analisi e le previsioni teoriche non sono ancora state verificate in maniera sperimentale.

#### **CAVITAZIONE INERZIALE**

La cavitazione inerziale, definita ''cavitazione transitoria" o instabile alla prima osservazione, si riferisce alla rapida crescita e al violento collasso di una bolla, percepiti come un evento di soglia che tende ad aumentare con la frequenza. Questo fenomeno è strettamente collegato a temperature elevatissime (circa 5.000°K) e tra le sue conseguenze sono incluse la generazione di composti biologici tossici, di onde d'urto e della ''sonoluminescenza".

#### Altri effetti meccanici

Le onde ultrasonore possono inoltre generare altri effetti meccanici non correlati alle bolle. Includono variazioni di pressione, forza, momento torcente e streaming; possono produrre suoni udibili e causare alterazioni elettriche nelle membrane cellulari, aumentando pertanto la loro pervietà alle molecole grandi; possono guidare lo spostamento e la ridistribuzione delle cellule nel liquido e possono infine danneggiare le cellule.

#### **FORZA DI RADIAZIONE**

Di recente, alla diagnostica a ultrasuoni sono state applicate le tecniche di forza di radiazione acustica, statica o dinamica. Tra le diverse tecniche che utilizzano la forza di radiazione per spostare o far vibrare il tessuto localmente, la tecnica utilizzata dal sistema SuperSonic MACH è SuperSonic Shear Imaging. Questa tecnica utilizza la forza di media temporale indotta dagli ultrasuoni sul mezzo per creare il movimento del tessuto. La vastità dell'effetto è proporzionale all'intensità media temporale locale ed è nell'ordine dei micron.

#### FENOMENI DI SOGLIA

L'effetto di cavitazione è un riscontro molto più rapido dell'aumento di temperatura, ed è anche un fenomeno di soglia. Nella cavitazione inerziale la soglia viene definita dall'ampiezza dell'onda ultrasonora, dalla relativa frequenza e dalle dimensioni dei centri di nucleazione preesistenti. La soglia è tale che esiste un intervallo di dimensioni critiche nel quale le bolle subiranno la cavitazione inerziale se insonificate con un campo sonoro appropriato. In altri termini, per una determinata frequenza e ampiezza della pressione sonora, le bolle entro un certo raggio subiranno la cavitazione inerziale, mentre quelle poste all'esterno del raggio non la subiranno.

#### EMORRAGIA POLMONARE NEGLI ANIMALI

In circostanze sperimentali è necessario utilizzare gli ultrasuoni al di fuori dell'ambito diagnostico, allo scopo di rilevare eventuali bioeffetti nocivi. Tra questi, l'emorragia polmonare è probabilmente l'effetto più ampiamente studiato, benché il suo meccanismo sia ancora poco chiaro. È stato escluso che i bioeffetti termici e la cavitazione inerziale siano responsabili delle lesioni polmonari. Tuttavia, è possibile trarre alcune osservazioni generali dalla grande quantità di studi effettuati sulla soglia dei danni polmonari indotti dagli ultrasuoni. Innanzitutto, il grado delle lesioni osservate negli animali non desta preoccupazione, in quanto la portata del danno polmonare è limitata e l'organo può guarire dall'effetto. In secondo luogo, i meccanismi delle lesioni polmonari sembrano essere simili in tutte le specie, e le caratteristiche delle lesioni indotte non dipendono dalla frequenza, dalla frequenza di ripetizione degli impulsi e dall'ampiezza del fascio. Di conseguenza, simili meccanismi biologici potrebbero destare preoccupazione nei pazienti sottoposti a esposizione agli ultrasuoni dei polmoni, specialmente nei pazienti con malattie polmonari o nei neonati "a rischio".

## **Ultrasuoni: benefici e rischi a confronto**

### **Vantaggi d'uso**

Senza dubbio, l'imaging a ultrasuoni ha avuto un impatto significativo sul campo dell'imaging diagnostico medico. Alcuni esempi di quanto vantaggioso possa essere l'imaging diagnostico a ultrasuoni possono essere facilmente individuati nel campo della cardiologia e dell'ostetricia. In cardiologia gli ultrasuoni consentono di visualizzare dettagliatamente la struttura anatomica e la funzione del cuore e dei grossi vasi. Il radiologo può osservare il flusso sanguigno all'interno dei ventricoli e degli atri cardiaci nonché la funzione delle valvole in condizioni normali e patologiche. In ostetricia non vi sono particolari preoccupazioni a riguardo dei potenziali bioeffetti sull'embrione-feto durante la gravidanza. Tuttavia, grazie all'eccellente curriculum in termini di sicurezza, questa modalità di imaging viene usata sistematicamente in tutto il mondo. Negli ultimi anni la tecnologia dell'imaging a ultrasuoni è notevolmente migliorata e viene impiegata in un numero di applicazioni cliniche in continua espansione. Al momento sono disponibili vari sistemi a ultrasuoni per specifiche situazioni mediche e cliniche, quali l'imaging di elasticità, la medicina vascolare, gli studi cardiaci e le applicazioni muscolo-scheletriche. I recenti sviluppi tecnologici hanno consentito di ottenere immagini di qualità nettamente superiore, nonché migliori informazioni diagnostiche. Tuttavia, questi progressi tecnologici e le nuove applicazioni richiedono anche un'ulteriore responsabilità da parte degli operatori. Sia dal punto di vista dei sistemi sanitari sia da quello dei pazienti, l'efficacia nel rientro dei costi e la natura non invasiva degli esami a ultrasuoni li rendono molto ben tollerati. Gli esami a ultrasuoni sono universalmente accettati dai pazienti e dagli enti preposti al rimborso di farmaci e trattamenti sanitari.

### **Rischi associati all'uso**

Nonostante l'eccellente curriculum in termini di sicurezza, esiste un rischio potenziale di effetti biologici nocivi a livello tissutale e cellulare. Come già menzionato, i meccanismi biologici delle lesioni polmonari simili a quelli osservati nei mammiferi non umani possono suscitare allarme nei pazienti che si sottopongono a procedure ecografiche con esposizione polmonare. In teoria, tali bioeffetti potrebbero potenzialmente verificarsi a livello subcellulare, benché la conoscenza di tali effetti sia scarsa. Gli effetti nocivi osservati nei mammiferi non sono mai stati segnalati nei pazienti umani. Di conseguenza, la regolamentazione odierna avvalora la responsabilità dell'operatore nel limitare i rischi potenziali dei bioeffetti nocivi degli ultrasuoni sui propri pazienti. A tale scopo, l'operatore dovrà essere in possesso di tutte le informazioni necessarie per prendere una decisione informata ed equilibrata, confrontando i possibili bioeffetti con le informazioni diagnostiche previste. Tuttavia, le più recenti applicazioni (ecocardiografia transesofagea, ecografia intravascolare) possono causare bioeffetti che non sono mai stati previsti. Prima di poter definire tutti i rischi, sono necessarie ulteriori ricerche specifiche in questo campo.

## **Rischi associati al mancato uso degli ultrasuoni**

Nel frattempo, gli operatori dei sistemi a ultrasuoni dovrebbero costantemente confrontare i potenziali effetti biologici con i rischi reali associati alla mancata esecuzione dell'esame, con la conseguente perdita di informazioni diagnostiche di importanza critica. In settori quali ostetricia e cardiologia il valore diagnostico clinico delle informazioni fornite dagli ultrasuoni è accettato in modo talmente ampio che è riconosciuto un maggior rischio per il paziente nel caso in cui questi non effettuasse tale esame. L'imaging a ultrasuoni fornisce un'ingente quantità di informazioni cliniche di grande valore, correlate a numerose applicazioni diagnostiche. Tali informazioni possono essere adoperate in
sostituzione di procedure più rischiose oppure in concomitanza con altre procedure diagnostiche, allo scopo di migliorare la fiducia diagnostica oppure ottenere informazioni diagnostiche fondamentali. Nella maggior parte dei casi ottenere le stesse informazioni con altri test o metodi di imaging comporterebbe un costo maggiore o un rischio più elevato.

## **Aumento del rischio correlato alla potenza acustica**

Nell'area tissutale in cui l'intensità media temporale degli ultrasuoni è  $I_{TA}$ , la velocità della generazione di calore per volume unitario è data dall'espressione  $Q = 2\alpha I_{TA}$ , dove  $\alpha$  indica il coefficiente di assorbimento dell'ampiezza ultrasonora. Ciò significa che l'aumento di temperatura è proporzionale a un valore medio dell'intensità ultrasonora in un determinato periodo di tempo, chiamato anche potenza acustica. Pertanto, il rischio di generare bioeffetti termici all'interno dei tessuti insonificati dipende direttamente dalla potenza acustica.

## **Maggior disponibilità delle informazioni diagnostiche correlata alla riduzione della potenza acustica**

Fin dal 1991, l'evoluzione tecnica dei sistemi a ultrasuoni ha consentito significativi aumenti della potenza acustica e, di conseguenza, ha prodotto una migliore risoluzione spaziale, contrasti più nitidi, una maggior definizione dell'immagine e una migliore sensibilità diagnostica. Le modalità di imaging 3D e 4D reale, il Color Doppler e il più recente Strain Imaging illustrano le nuove e migliorate funzionalità di imaging dei moderni sistemi a ultrasuoni. Altri vantaggi associati all'aumento della potenza acustica includono la possibilità di eseguire l'imaging a maggior profondità grazie alla migliorata acquisizione e penetrazione del segnale eco e Doppler, e i miglioramenti della risoluzione, dovuti alla trasmissione di frequenze più elevate. Allo stesso tempo, la conoscenza scientifica degli effetti biologici nocivi degli ultrasuoni si è ampiamente sviluppata e ha promosso il concetto di confronto tra i rischi e i vantaggi associati alle tecniche per migliorare la qualità delle immagini a ultrasuoni.

## **Maggior responsabilità dell'utente correlata a livelli più elevati di potenza**

Riducendo i limiti della potenza di uscita acustica negli attuali sistemi a ultrasuoni, le autorità normative hanno certamente favorito lo sviluppo di ulteriori funzionalità diagnostiche e di tecniche per migliorare la qualità dell'immagine, ma hanno anche caricato gli operatori di maggiori responsabilità. L'operatore deve valutare i rischi e i benefici associati alla diagnostica a ultrasuoni in generale, ma anche all'aumento della potenza di uscita acustica per ottenere migliori immagini. Per adempiere a tale responsabilità, gli operatori di sistemi a ultrasuoni devono conoscere approfonditamente i sistemi e gli strumenti a ultrasuoni. Ciò richiede un'istruzione e una formazione specifiche, che oggi sono incluse nel processo di accreditamento per l'uso clinico degli ultrasuoni in gran parte dei paesi sviluppati.

L'operatore deve:

- Conoscere bene i possibili fattori di rischio.
- Essere al corrente della necessità di regolare la potenza acustica per ottenere una buona immagine.
- Valutare e considerare lo stato clinico del paziente.
- Conoscere tutti i controlli del sistema che incidono sulla potenza acustica.

Gli attuali sistemi a ultrasuoni consentono all'operatore di mettere a confronto rischi e benefici e prendere una decisione informata. Sui sistemi vengono visualizzate informazioni in tempo reale sui potenziali rischi di bioeffetti nocivi tramite indici che si riferiscono all'intensità della potenza e ai possibili rischi termici e meccanici (Indice termico: TI e Indice meccanico: MI). Secondo l'NCRP, i rischi della diagnostica a ultrasuoni vanno confrontati con i benefici quando il valore MI è superiore a 0,5 o il valore TI è superiore a 1,0. In pratica, generare un'immagine migliore può implicare rischi maggiori, soprattutto in base all'anatomia e all'esposizione del paziente: i pazienti magri e quelli obesi non presentano gli stessi rischi, una vescica piena e una vuota al momento dell'esame non presentano gli stessi rischi; inoltre, la presenza di bolle di gas nell'area di scansione del corpo può determinare un aumento del rischio.

## **Il principio AFAP**

Secondo la Commissione Internazionale per la Protezione Radiologica (ICRP), "L'esposizione medica è l'unica categoria in cui sono possibili forti riduzioni del dosaggio medio, ed è pertanto altamente auspicabile ridurre le applicazioni di radiazioni mediche qualora non apportino alcun beneficio ai pazienti e ridurre al minimo le radiazioni superflue nel corso degli esami medici". Per ridurre i rischi correlati all'esposizione agli ultrasuoni, è possibile applicare il principio AFAP agli esami a ultrasuoni. AFAP sta per "As Far As Possible". Ciò significa che l'esposizione totale agli ultrasuoni deve essere mantenuta il più lontano possibile, allo scopo di garantire la sicurezza del paziente pur ottimizzando le informazioni diagnostiche.

## **Controllo dell'energia**

Il principio AFAP applicato all'imaging diagnostico a ultrasuoni consiglia di mantenere l'energia ultrasonora totale al di sotto di un livello in corrispondenza del quale vengono generati bioeffetti pur preservando le informazioni diagnostiche. L'implementazione del principio AFAP consente di ottenere le informazioni necessarie pur mantenendo il potenziale della comparsa di bioeffetti al livello più lontano possibile. L'operatore deve iniziare l'esame selezionando la corretta frequenza del trasduttore e l'applicazione e utilizzare un livello di potenza basso. Dovrà quindi utilizzare tutti i controlli della qualità dell'immagine per ottimizzare l'immagine (zona focale, guadagno del ricevitore e così via). Solo se in questa fase l'immagine non appare utile dal punto di vista diagnostico, sarà possibile aumentare la potenza acustica. Il controllo della potenza acustica consente all'operatore di selezionare livelli di intensità inferiori al massimo stabilito. L'uso prudente impone all'operatore di selezionare la più bassa intensità di potenza che sia coerente con una buona qualità dell'immagine.

## **Controllo del tempo di esposizione**

Gli indici visualizzati non prendono in considerazione la durata dell'esposizione. Poiché la quantità totale di energia ricevuta in una determinata area è proporzionale alla durata di esposizione di tale area, gli operatori dovranno anche mantenere quanto più breve possibile il tempo di esposizione totale di un'unica area. Di conseguenza, una definizione più completa del principio AFAP corrisponde a usare la più bassa impostazione di potenza che consenta di ottenere le migliori informazioni diagnostiche possibili, pur mantenendo quanto più breve possibile il tempo di esposizione.

## **Controllo della tecnica di scansione**

Le linee guida di esercizio che derivano dal principio AFAP devono rimanere molto chiare ed avere come unico obiettivo la qualità delle informazioni diagnostiche.

Inoltre, l'operatore dovrà assicurarsi che:

- Vengano eseguite solo le scansioni necessarie dal punto di vista medico.
- L'esame non venga eseguito in maniera affrettata.
- La qualità non venga mai compromessa.

Un esame di scarsa qualità richiederà probabilmente un esame secondario o una visita di controllo, aumentando così il tempo di esposizione.

## **Controllo della configurazione del sistema**

Il passo preliminare all'inizio di una scansione a ultrasuoni consiste nel selezionare la configurazione più appropriata per il sistema (trasduttore, applicazione). Quindi, l'operatore dovrà selezionare il corretto intervallo di intensità acustica per l'applicazione, se ciò non è stato automaticamente eseguito dal sistema. Infine, l'operatore è responsabile del corretto uso clinico del sistema. I sistemi a ultrasuoni SuperSonic MACH prevedono sia impostazioni automatiche (predefinite) sia impostazioni manuali (selezionabili dall'utente).

## **Effetti sulla funzionalità del sistema**

Il sistema offre la possibilità di controllare la potenza acustica grazie a 3 diversi tipi di controlli.

I **controlli diretti** incidono direttamente sull'intensità acustica. Tali controlli includono la selezione dell'applicazione (vedere sopra) e il controllo della potenza di uscita. La selezione dell'applicazione riguarda l'intervallo di intensità di uscita consentito. La selezione del corretto intervallo di intensità acustica per l'applicazione è una delle prime operazioni da effettuare in qualsiasi esame. Ad esempio, i livelli di intensità vascolare periferica non sono consigliati per gli esami del feto. Alcuni sistemi selezionano automaticamente il corretto intervallo per una particolare applicazione, mentre altri richiedono la selezione manuale. Infine, l'utente è responsabile del corretto uso clinico del sistema. I sistemi a ultrasuoni SuperSonic MACH prevedono sia impostazioni automatiche (predefinite) sia impostazioni manuali (selezionabili dall'utente). La potenza di uscita incide direttamente sull'intensità acustica, aumentandola o riducendola. Dopo aver stabilito l'applicazione, il controllo della potenza di uscita consente all'operatore di selezionare livelli di intensità inferiori al massimo stabilito. L'uso prudente impone all'operatore di selezionare la più bassa intensità di potenza che sia coerente con una buona qualità dell'immagine.

**I controlli indiretti** hanno un effetto indiretto sull'intensità acustica. Tali controlli si riferiscono alla selezione del trasduttore (vedere "Effetti sulle funzionalità del trasduttore" di seguito), la modalità di imaging (vedere "Effetti della modalità operativa" di seguito), la frequenza di ripetizione degli impulsi, la profondità focale e la durata degli impulsi. Tutti questi controlli incidono indirettamente sull'intensità di uscita per motivi specifici: ad esempio, la frequenza operativa del trasduttore deve essere adattata alla profondità di scansione prevista; inoltre, una modalità di scansione e una modalità statica non produrranno la stessa quantità di energia in una particolare area. Per informazioni dettagliate su altri controlli indiretti, l'operatore dovrà consultare la sottosezione "Controlli indiretti" nella sezione "Applicazione del principio AFAP con il sistema di imaging a ultrasuoni SuperSonic MACH". La frequenza o velocità di ripetizione degli impulsi fa riferimento al numero di impulsi di energia ultrasonora in un determinato periodo di tempo. Maggiore è la frequenza di ripetizione degli impulsi, maggiore è il numero di impulsi energetici in un periodo di tempo. Diversi controlli incidono sulla frequenza di ripetizione degli impulsi: profondità focale, profondità di visualizzazione, profondità del volume campione, ottimizzazione del flusso, scala, numero di zone focali e controlli dell'ampiezza del settore. La zona focale del fascio di onde ultrasonore incide sulla risoluzione dell'immagine. Per mantenere o aumentare la risoluzione su un diverso punto di interesse, è necessaria una variazione di uscita sulla zona focale.

Tale variazione è una funzione di ottimizzazione del sistema. Diversi esami richiedono diverse profondità focali. L'impostazione del punto di interesse alla corretta profondità migliora la risoluzione della struttura di interesse. La durata dell'impulso è il periodo durante il quale l'impulso ultrasonoro è attivo. Più lungo è l'impulso, maggiore sarà il valore di intensità media temporale. Maggiore è l'intensità media temporale, maggiore sarà la probabilità di un aumento di temperatura e della comparsa di cavitazione. La durata dell'impulso è la durata dell'impulso in uscita nella modalità Doppler PW (Pulsed Wave). L'aumento delle dimensioni del volume campione Doppler comporta l'aumento della durata dell'impulso.

**I controlli del ricevitore** non hanno alcun effetto sulla potenza acustica e possono essere utilizzati dall'operatore per migliorare la qualità dell'immagine. Consentono unicamente di modificare la modalità di ricezione dell'eco dell'ultrasuono e devono sempre essere utilizzati prima che la potenza acustica aumenti. Includono il guadagno, TGC, la Dinamica e le funzioni di elaborazione dell'immagine. In relazione alla potenza è importante ricordare che occorre ottimizzare i controlli del ricevitore prima dell'aumento della potenza. Ad esempio, prima di aumentare la potenza, ottimizzare il guadagno per migliorare la qualità dell'immagine.

## **Effetti sulla modalità operativa**

La scelta della modalità di imaging determina la natura del fascio di ultrasuoni. Ad esempio, B-mode è una modalità di scansione, mentre la modalità Doppler è una modalità statica o di non scansione. Un fascio statico di onde ultrasonore concentra l'energia su un unico punto. Un fascio di onde ultrasonore mobile o di scansione disperde l'energia su un'area tale da concentrarsi sulla stessa area solo per una frazione del tempo impiegato dalla modalità di non scansione.

## **Effetti sulla funzionalità del trasduttore**

La selezione del trasduttore incide indirettamente sull'intensità della potenza acustica. L'attenuazione dei tessuti cambia con la frequenza. Maggiore è la frequenza operativa del trasduttore, maggiore sarà l'attenuazione dell'energia ultrasonora. Una maggiore frequenza operativa del trasduttore richiede una maggiore intensità di uscita per eseguire una scansione a maggior profondità. Per eseguire una scansione più in profondità con la stessa intensità di uscita, è necessaria una frequenza inferiore del trasduttore. L'utilizzo di un maggior guadagno e di una maggior potenza oltre un certo punto senza un corrispondente aumento della qualità dell'immagine può implicare la necessità di un trasduttore a più bassa frequenza.

# **WARNING**

Il tempo di esposizione agli ultrasuoni deve essere sempre limitato; tuttavia, non affrettare l'esecuzione dell'esame.

Assicurarsi di mantenere al minimo gli indici e che il tempo di esposizione sia limitato senza compromettere la sensibilità diagnostica.

## **Output Display Standard**

## **Scopo dell'Output Display Standard**

Il sistema Output Display Standard (ODS) include due indici di base: un indice meccanico e un indice termico. L'indice termico è composto inoltre dai seguenti indici: un indice termico per tessuto molle (TIS), un indice termico per osso o tessuto situato vicino all'osso (TIB) e un indice termico per l'osso cranico (TIC). L'utente SuperSonic MACH può scegliere la modalità di visualizzazione TI e MI nella Configurazione di sistema, ossia TIS e/o TIB e/o TIC o il valore massimo dei tre TI, che di contro dipende dall'applicazione utilizzata. TIS, TIB o il valore massimo di tali indici saranno sempre visualizzati. L'indice visualizzato dipende dal preset di sistema o dalla scelta dell'utente, che a sua volta dipende dall'applicazione a disposizione. Anche la natura dell'applicazione specifica dell'impostazione predefinita dell'indice è un fattore importante nel comportamento dell'indice. L'impostazione predefinita è uno stato di controllo del sistema preimpostato dal produttore o dall'operatore. Il sistema è caratterizzato da impostazioni di indice predefinite corrispondenti a ciascuna applicazione del trasduttore. Le impostazioni predefinite vengono automaticamente richiamate dal sistema a ultrasuoni all'accensione del sistema, all'immissione di nuovi dati di un paziente nel database del sistema oppure quando si apportano modifiche all'applicazione. La decisione su quale dei 3 indici termici (o sul valore massimo dei tre) debba essere visualizzato deve essere basata sui seguenti criteri:

- Indice appropriato per l'applicazione clinica: il TIS viene utilizzato per l'imaging di TIB dei tessuti molli per una messa a fuoco sull'osso o vicino all'osso e TIC durante l'imaging attraverso l'osso cranico o vicino al cranio.
- Fattori che potrebbero creare letture di un indice termico artificialmente alto o basso: posizione del liquido o dell'osso, flusso sanguigno. Ad esempio, se il percorso di un tessuto è altamente attenuato, l'effettivo potenziale di riscaldamento della zona locale è inferiore a quanto segnalato dall'indice termico.

Le modalità operative di scansione in contrapposizione alle modalità di non scansione incidono sull'indice termico. Per le modalità di scansione, il riscaldamento tende ad accumularsi in corrispondenza della superficie; per le modalità di non scansione, il potenziale di riscaldamento tende a localizzarli a maggior profondità nella zona focale.

## **Indice meccanico**

I bioeffetti meccanici sono fenomeni di soglia che si verificano quando si supera un determinato livello di uscita. Il livello di soglia varia, tuttavia, con il tipo di tessuto. Il potenziale della comparsa di bioeffetti meccanici varia con la pressione di picco rarefazionale e la frequenza degli ultrasuoni. L'indice meccanico (MI) rappresenta questi due fattori. Maggiore è il valore MI, maggiore è la probabilità del verificarsi dei bioeffetti meccanici. Non esiste un valore MI specifico che indichi che un effetto meccanico si stia effettivamente verificando. Utilizzare l'indice meccanico MI come guida per l'implementazione del principio AFAP.

### **Indice termico**

L'indice termico (TI) informa l'utente delle condizioni che potrebbero condurre a un aumento della temperatura sulla superficie del corpo, all'interno dei tessuti corporei oppure in corrispondenza del punto di interesse del fascio di onde ultrasonore sull'osso. In altre parole, l'indice termico TI informa l'utente del potenziale dell'aumento di temperatura nei tessuti corporei. Si tratta di una stima dell'aumento termico nel tessuto corporeo con proprietà specifiche. L'effettivo valore dell'aumento termico dipende da fattori quali il tipo di tessuto, la vascolarità, la modalità operativa e altri. Utilizzare l'indice meccanico TI come guida per l'implementazione del principio AFAP. L'indice termico delle ossa (TIB) informa l'utente riguardo a un potenziale riscaldamento in corrispondenza o in prossimità della zona focale dopo che il fascio di ultrasuoni è passato attraverso il tessuto molle o il liquido, in corrispondenza o in prossimità dell'osso fetale nel secondo o terzo trimestre. L'indice termico delle ossa craniche (TIC) informa l'utente riguardo a un potenziale riscaldamento in corrispondenza o in prossimità della superficie, ad esempio a livello dell'osso cranico. L'indice termico (TI) informa l'utente del potenziale generico di riscaldamento all'interno dei tessuti. A seconda della scelta dell'utente SuperSonic MACH, TIS, TIB, TIC o il valore massimo dei tre viene visualizzato continuamente nell'intervallo da 0,0 al valore massimo. L'indice meccanico è continuamente visualizzato in un intervallo da 0,0 a 1,9.

## **Livelli di visualizzazione del sistema e precisione degli indici MI e TI**

Come accennato in precedenza, e in base alla scelta dell'utente SuperSonic MACH, TIS, TIB, TIC o il valore massimo dei tre viene visualizzato continuamente da 0,0 al valore massimo, in base al trasduttore e all'applicazione, in incrementi di 0,1. L'indice meccanico è continuamente visualizzato da 0,0 a 1,9 in incrementi di 0,1. Di conseguenza, la precisione degli indici MI e TI è di 0,1 unità sul sistema SuperSonic MACH. Le stime di precisione di visualizzazione degli indici MI e TI per il sistema SuperSonic MACH sono riportate nelle tabelle relative alla potenza acustica nella presente Guida utente. Le stime di precisione si basano sull'intervallo di variabilità di trasduttori e sistemi, sugli errori di modellazione inerenti alla potenza acustica e sulla variabilità di misurazione, come discusso di seguito. I valori visualizzati dovranno essere interpretati come informazioni relative che fungono da ausilio all'operatore nel conseguire il principio AFAP attraverso l'uso prudente del sistema. I valori non dovranno essere interpretati come effettivi valori fisici nei tessuti o negli organi interrogati. I dati iniziali che vengono impiegati per supportare la visualizzazione dell'output derivano

da misurazioni di laboratorio basate sullo standard di misurazione dell'AIUM. Le misurazioni vengono quindi convertite in algoritmi per il calcolo dei valori di output visualizzati. Molte delle ipotesi impiegate nel processo di misurazione e calcolo sono per natura prudenti. La sopravvalutazione dell'effettiva esposizione all'intensità in situ, per gran parte dei percorsi tissutali, è integrata nel processo di misurazione e calcolo. Ad esempio:

- I valori misurati in una cisterna vengono ridotti utilizzando un coefficiente di attenuazione prudente, standard nel settore, pari a 0,3 dB / cm-MHz.
- Per l'uso nei modelli TI sono stati selezionati valori prudenti per le caratteristiche tissutali. Sono stati selezionati i valori prudenti per le velocità di assorbimento nei tessuti o nell'osso, le velocità di perfusione ematica, la capacità termica ematica e la conduttività termica tissutale.
- Nei modelli TI standard del settore si presume un aumento di temperatura nello stato stazionario; tale supposizione si basa sul mantenimento di una posizione stabile del trasduttore a ultrasuoni abbastanza a lungo da conseguire lo stato stazionario.

Nello stimare l'accuratezza dei valori visualizzati, viene preso in considerazione un determinato numero di fattori: le variazioni dell'hardware, la precisione dell'algoritmo alla base della stima e la variabilità della misurazione. La variabilità tra trasduttori e sistemi è un fattore significativo. La variabilità del trasduttore risulta dalle efficienze del cristallo piezoelettrico, dalle differenze nell'impedenza relativa al processo, e dalle variazioni dei parametri di messa a fuoco della lente sensibile. Anche le differenze nel controllo della tensione del generatore di impulsi e nell'efficienza possono contribuire alla variabilità. Vi sono alcuni dubbi inerenti agli algoritmi utilizzati per stimare i valori di potenza acustica nella gamma di possibili condizioni operative del sistema e tensioni del generatore di impulsi. Le imprecisioni nelle misurazioni di laboratorio si riferiscono, tra le altre cose, alle differenze di calibrazione e prestazioni dell'idrofono, tolleranze di posizionamento, allineamento, digitalizzazione e variabilità tra gli operatori del test. Le ipotesi prudenti degli algoritmi di stima di uscita della propagazione lineare, a qualsiasi profondità, attraverso un mezzo di attenuazione da 0,3 dB/cm-MHz non vengono considerate nella stima della precisione di visualizzazione. Né la propagazione lineare né l'attenuazione uniforme alla velocità di 0,3 dB/cm-MHz si verificano nelle misurazioni in cisterna o nella maggior parte dei percorsi tissutali corporei. Nel corpo diversi tessuti e organi presentano caratteristiche di attenuazione dissimili. Nell'acqua non esiste praticamente alcuna attenuazione. Nelle misurazioni effettuate nel corpo e, in particolare, nella cisterna, con l'aumento delle tensioni del generatore di impulsi si verificano fenomeni di propagazione non lineare e perdite di saturazione. Di conseguenza, le stime di precisione della visualizzazione si basano sull'intervallo di variabilità di trasduttori e sistemi, sugli errori di modellazione inerenti alla potenza acustica e sulla variabilità di misurazione. Le stime di precisione della visualizzazione non si basano sugli errori insiti negli standard di misurazione dell'AIUM o sono causati dalle misurazioni effettuate in funzione di tali standard, né si basano sugli effetti della perdita non lineare dei valori misurati.

## **Significato della relazione degli indici TI e MI con i bioeffetti**

### INDICE TERMICO

L'indice TI offre un'indicazione relativa del potenziale di aumento della temperatura in corrispondenza di un punto specifico del fascio di onde ultrasonore. Il motivo per cui l'indicazione si intende "relativa" è che le condizioni presunte per il riscaldamento nei tessuti sono talmente complesse che non si può supporre che l'indice segnali l'effettivo aumento di temperatura per tutte le condizioni possibili. Pertanto, un indice TI pari a 2 rappresenta un aumento di temperatura maggiore rispetto a un indice TI pari a 1, ma non rappresenta necessariamente un aumento di 2 °C. Questo aumento di temperatura è una stima teorica basata su condizioni sperimentali che potrebbero non applicarsi alle condizioni cliniche. L'elemento importante da tenere a mente riguardo l'indice TI è che esso è concepito al fine di rendere gli utenti consapevoli del possibile aumento di temperatura in corrispondenza di un particolare punto nel tessuto. Le preoccupazioni riguardo l'aumento di temperatura indotto dalle onde ultrasonore nel corpo si basano sulle modifiche osservate nell'attività cellulare in funzione della temperatura. In generale, durante un processo corretto l'attività enzimatica raddoppia in corrispondenza di ogni aumento di temperatura pari a 10 °C. Il corpo umano è in grado di tollerare bevande calde e febbri per un determinato periodo di tempo. Una febbre di +2 °C non costituisce un problema, nel caso in cui una temperatura di 37 °C viene considerata come una temperatura basale media. Nella tabella seguente sono identificate le fasi degli effetti termici.

| Intervallo di temperaturae $(^{\circ}C)$ | <b>Effetto</b>                                                                                                    |
|------------------------------------------|----------------------------------------------------------------------------------------------------|
| 37-39                                    | Nessun effetto dannoso<br>per periodi prolungati                                                                                     |
| 39-43                                    | Effetti nocivi per periodi<br>sufficientemente lunghi                                                                                |
| >41                                      | Soglia dei problemi fetali<br>per periodi prolungati                                                                                 |
| 44-46                                    | Coagulazione delle proteine                                                                                                    |
| > 45                                     | Denaturazione degli enzimi                                                                                                    |
| >41.8                                    | Morte delle cellule cancerogene<br>(mancata riproduzione)<br>Spesso considerata come la soglia<br>del danno, tranne che per l'occhio |

*Table 3.4. Effetto termico di Millet e Ziskin, 1989*

L'aumento di temperatura nei tessuti durante l'esposizione alle onde ultrasonore è dovuto all'assorbimento dell'energia acustica. L'assorbimento è la conversione dell'energia ultrasonora in calore. La portata dell'assorbimento dipende dal tipo di tessuto. Un metodo specifico per quantificare le caratteristiche di assorbimento del tessuto è il "coefficiente di assorbimento". Il coefficiente di assorbimento viene espresso in decibel per centimetro per megahertz. I coefficienti di assorbimento dipendono in larga parte dal tipo di organo o di tessuto oggetto di imaging. Il liquido amniotico, il sangue e l'urina hanno coefficienti di assorbimento molto bassi, e ciò significa che l'aumento termico è contenuto e le onde ultrasonore attraversano il liquido con una riduzione molto bassa. L'osso, tuttavia, ha un coefficiente di assorbimento molto elevato. Un osso denso assorbe l'energia molto velocemente, causando un rapido aumento di temperatura. I tessuti molli variano in densità a seconda del particolare organo, ma la densità non varia molto all'interno di uno stesso organo. La frequenza ultrasonora incide sull'assorbimento: maggiore è la frequenza, maggiore sarà l'assorbimento. Come ridurre al minimo l'aumento di temperatura: l'aumento di temperatura dipende dall'intensità, dalla durata di esposizione nella stessa area, dalle dimensioni e dalla posizione del punto focale del trasduttore e dall'assorbimento energetico da parte del tessuto. L'operatore può controllare l'intensità (controllo della potenza di uscita), la durata o il tempo di esposizione. Normalmente, il trasduttore viene spostato di frequente durante l'esame, riducendo la durata dell'esposizione in corrispondenza di uno specifico tessuto. L'altro importante fattore dell'aumento di temperatura è l'assorbimento dell'energia ultrasonora negli strati di tessuto davanti al punto di interesse. L'aumentato assorbimento in questi strati riduce l'energia ultrasonora disponibile in corrispondenza del punto di interesse.

### INDICE MECCANICO

Oltre all'effetto termico, l'esposizione agli ultrasuoni genera vari tipi di effetti meccanici sul corpo. Tali effetti possono essere suddivisi in due categorie. La prima categoria è chiamata cavitazione acustica. La cavitazione può verificarsi quando il suono attraversa un'area contenente una cavità, come una bolla di gas o altra sacca d'aria. Alcuni tessuti, più di tutti il polmone e l'intestino adulto, contengono effettivamente bolle d'aria e sono pertanto più vulnerabili agli effetti della cavitazione. Il polmone e l'intestino fetale non contengono ovvie bolle d'aria, in quanto il feto non respira ancora aria, ma ricava l'ossigeno dal flusso sanguigno della madre. Tuttavia, potrebbero potenzialmente formarsi minuscole bollicine in parti del corpo diverse dal polmone e dall'intestino. Sono necessarie ulteriori ricerche in quest'area. Nella cavitazione, le onde sonore possono indurre le bolle o le sacche d'aria a espandersi e contrarsi ritmicamente, cioè a pulsare o risuonare (entrare in risonanza). Quando pulsano, le bolle inviano onde sonore secondarie in tutte le direzioni. Se le bolle si contraggono fino al punto di collassare, possono accumulare temperature e pressioni molto elevate per alcune decine di nanosecondi. Tali temperature e pressioni elevate possono produrre sostanze chimiche altamente reattive denominate radicali liberi, nonché altri composti potenzialmente tossici che, anche se ciò è considerato altamente improbabile, potrebbero in teoria causare danni genetici. La rapida contrazione delle bolle nella cavitazione può anche causare microgetti di liquido che possono danneggiare le cellule. Quando la diagnostica a ultrasuoni si concentra sul polmone o sull'intestino delle cavie da laboratorio, che contengono bolle di gas, tali effetti della cavitazione possono causare la rottura di piccoli vasi sanguigni. Le direttive in materia di sicurezza per la diagnostica a ultrasuoni hanno lo scopo di prevenire gli effetti della cavitazione, in quanto possono essere dannosi. Le limitazioni dell'ampiezza della pressione degli impulsi ultrasonori, in combinazione con la conoscenza dell'eventuale presenza di bolle di gas nel tessuto oggetto di imaging, possono contribuire a prevenire la cavitazione. Anche altri fattori, quali la durata dell'impulso e la densità del liquido, possono influenzare la comparsa della cavitazione. Inoltre,

se nel tessuto sono presenti bolle di gas, anche il numero, il formato e la posizione delle bolle contribuiscono a tale effetto. La comparsa della cavitazione e il relativo comportamento dipendono da numerosi fattori, tra cui la pressione e la frequenza ultrasonora, il campo ultrasonoro a impulsi o continuo, focalizzato o non focalizzato, il grado di onde fisse e la natura e lo stato del materiale e dei suoi confini. Attualmente non vi è alcuna prova della comparsa di cavitazione nel tessuto o nei liquidi umani in seguito all'esposizione agli ultrasuoni diagnostici. In aggiunta, i parametri di controllo sul nostro sistema di imaging a ultrasuoni limitano la massima uscita. Gli ultrasuoni possono inoltre produrre altri effetti meccanici la cui comparsa non è legata alla presenza di bolle. Tali effetti includono variazioni di pressione, forza, momento torcente (che causa la rotazione dei tessuti) e streaming (rimescolamento del liquido). Tali variazioni, a loro volta, possono produrre suoni udibili, alterazioni elettriche nelle membrane cellulari che le rendono più permeabili alle grandi molecole, lo spostamento e la ridistribuzione delle cellule nel liquido e danni cellulari. Quando gli ultrasuoni passano attraverso il liquido, causano una sorta di azione rimescolante, denominata streaming acustico. Con l'aumentare della pressione acustica dell'ultrasuono, il flusso del liquido accelera. In teoria, quest'azione rimescolante potrebbe verificarsi nelle parti a contenuto liquido del corpo di un paziente, quali i vasi sanguigni, la vescica o il sacco amniotico. Negli esperimenti condotti sugli animali, quando lo streaming del liquido si avvicina a un oggetto solido è possibile che si verifichino forze di taglio, che possono danneggiare le piastrine e causare la coagulazione anomala del sangue (trombosi). Non è chiara la portata di questo effetto negli esseri umani esposti agli ultrasuoni diagnostici. Benché gli ultrasuoni comportino possibili effetti nocivi, il rischio complessivo del sottoporsi a un esame diagnostico a ultrasuoni è stato ritenuto minimo, anche in esposizioni da moderate a prolungate. Nelle normali circostanze di un esame diagnostico, gli ultrasuoni applicati in maniera prudente attenendosi al principio AFAP si sono dimostrati uno strumento diagnostico sicuro, efficace ed affidabile.

## **Utilizzo del principio AFAP**

## **Come implementare il principio AFAP**

### PRINCIPIO AFAP

"As Far As Possible" (AFAP) costituisce il principio guida per l'uso degli ultrasuoni in campo diagnostico. L'individuazione del livello ragionevole viene lasciata al discernimento e all'intuito del personale qualificato. Non è possibile formulare un insieme di regole sufficientemente completo da dettare la risposta corretta a ogni circostanza. Mantenendo l'esposizione agli ultrasuoni al livello più basso possibile, pur ottenendo le immagini diagnostiche, gli utenti possono ridurre al minimo i potenziali bioeffetti ultrasonori.

### GLI UTENTI DOVRANNO ATTENERSI AL PRINCIPIO AFAP IN TUTTI GLI STUDI

Dal momento che la soglia dei bioeffetti degli ultrasuoni per diagnostica non è stata determinata, è responsabilità dell'operatore controllare la quantità totale di energia trasmessa al paziente. L'operatore deve conciliare il tempo di esposizione con la qualità dell'immagine diagnostica. Per garantire la qualità dell'immagine diagnostica e limitare il tempo di esposizione, un sistema a ultrasuoni è dotato di controlli che è possibile manipolare nel corso dell'esame al fine di ottimizzarne i risultati. È quindi importante che l'utente sia in grado di rispettare il principio AFAP. I progressi nel campo della diagnostica a ultrasuoni, non solo nella tecnologia ma anche nelle relative applicazioni, hanno prodotto la necessità di informazioni più numerose e dettagliate per guidare l'utente. Gli indici di visualizzazione sono concepiti per offrire tali importanti informazioni. Esiste una serie di variabili che influisce sulla modalità di utilizzo degli indici di visualizzazione per implementare il principio AFAP. Tali variabili includono i valori dell'indice, la grandezza del corpo, la posizione dell'osso in relazione al punto focale, l'attenuazione nel corpo e il tempo di esposizione agli ultrasuoni. Il tempo di esposizione è una variabile particolarmente utile, in quanto è controllata dall'utente. La possibilità di limitare i valori dell'indice nel tempo supporta il principio AFAP.

### IMPLEMENTAZIONE DEL PRINCIPIO AFAP MEDIANTE GLI INDICI TI E MI

Il concetto del principio AFAP si ottiene utilizzando le informazioni visualizzate sullo schermo sotto forma di indici di esposizione biologici: indice TI e indice MI. La visualizzazione delle informazioni dell'indice biologico è solo uno strumento. L'uso sicuro del dispositivo di imaging a ultrasuoni può essere garantito ricorrendo agli indici più bassi che consentono di ottenere le migliori informazioni diagnostiche possibili.

### CONTROLLI DEL SISTEMA E POTENZA ACUSTICA A CONFRONTO

Una scansione a ultrasuoni di un paziente inizia con la selezione dell'appropriata frequenza del trasduttore. Dopo aver selezionato il trasduttore e l'applicazione, che si basano sull'anatomia del paziente, sarà necessario apportare le eventuali rettifiche alla potenza di uscita per assicurare l'utilizzo dell'impostazione più bassa possibile nell'acquisizione di un'immagine. Dopo aver acquisito l'immagine, regolare il punto focale del trasduttore, aumentare il guadagno del ricevitore, la dinamica e il TGC per produrre una rappresentazione uniforme del tessuto. Se è possibile ottenere un'immagine adeguata con l'aumento del guadagno e la regolazione del TGC, sarà opportuno ridurre la potenza. Solo dopo aver eseguito tali regolazioni, l'operatore dovrà aumentare la potenza al livello successivo. Dopo aver acquisito la visualizzazione B-mode dell'organo esaminato, sarà possibile utilizzare la modalità Color Flow Imaging per localizzare il flusso sanguigno. Come per la visualizzazione dell'immagine in modalità B-mode, è necessario ottimizzare il guadagno, il TGC e i controlli di elaborazione dell'immagine prima di aumentare la potenza. Dopo aver localizzato il flusso sanguigno, utilizzare i controlli Doppler per posizionare il volume campione sul vaso. Prima di aumentare la potenza, regolare l'intervallo o la scala di velocità e il guadagno Doppler in modo da ottenere una traccia Doppler ottimale. L'operatore potrà aumentare la potenza solo se il guadagno Doppler massimo non crea un'immagine accettabile. Riepilogando: selezionare la corretta frequenza del trasduttore e applicazione per il lavoro; iniziare con un livello di potenza basso; ottimizzare l'immagine con la messa a fuoco, il guadagno del ricevitore e altri controlli dell'imaging; se in questa fase l'immagine non è utile dal punto di vista diagnostico, aumentare la potenza. Il guadagno e il TGC complessivi sono i 2 controlli più importanti del ricevitore, che l'operatore dovrà usare per migliorare la qualità dell'immagine prima di aumentare la potenza acustica. Tali controlli non hanno alcun effetto sulla potenza acustica e incidono solo sulla modalità di ricezione dell'eco degli ultrasuoni. In relazione alla potenza è importante ricordare che occorre ottimizzare i controlli del ricevitore prima dell'aumento della potenza. Ad esempio, prima di aumentare la potenza, ottimizzare il guadagno per migliorare la qualità dell'immagine. Anche la dinamica e la postelaborazione dell'immagine sono controlli del ricevitore che non hanno alcun effetto sulla potenza di uscita acustica. Anche in questo caso, è di fondamentale importanza per l'operatore ricordare che è necessario ottimizzare anche questi due controlli prima di aumentare la potenza.

## **Applicazione del sistema e potenza acustica a confronto**

I controlli di selezione dell'applicazione e di potenza acustica influiscono direttamente sull'intensità acustica. Esistono diversi intervalli di intensità o potenza consentite in base alla selezione dell'operatore. La selezione del corretto intervallo di intensità acustica per l'applicazione è una delle prime operazioni da effettuare in qualsiasi esame. Ad esempio, i livelli di intensità vascolare periferica non sono consigliati per gli esami del feto. Alcuni sistemi selezionano automaticamente il corretto intervallo per una particolare applicazione, mentre altri richiedono la selezione manuale. Infine, l'utente è responsabile del corretto uso clinico del sistema. I sistemi a ultrasuoni SuperSonic MACH prevedono sia impostazioni automatiche (predefinite) sia impostazioni manuali (selezionabili dall'utente). Il controllo della potenza acustica ha un impatto diretto sull'intensità acustica. Dopo aver stabilito l'applicazione, il controllo della potenza acustica consente di aumentare o ridurre il livello di intensità in uscita. Il controllo della potenza acustica consente all'operatore di selezionare livelli di intensità inferiori al massimo stabilito. L'uso prudente impone all'operatore di selezionare la più bassa intensità di potenza che sia coerente con una buona qualità dell'immagine.

## **Effetto del trasduttore sulla potenza acustica**

I controlli del sistema che incidono sulla potenza acustica sono:

- Frequenza di ripetizione degli impulsi
- Profondità del punto focale
- Durata dell'impulso
- Selezione del trasduttore

La frequenza o velocità di ripetizione degli impulsi fa riferimento al numero di impulsi di energia ultrasonora in un determinato periodo di tempo. Diversi controlli incidono sulla frequenza di ripetizione degli impulsi: profondità focale, profondità di visualizzazione, profondità del volume campione, ottimizzazione del flusso, scala, numero di zone focali e controlli dell'ampiezza del settore. La zona focale del fascio di onde ultrasonore incide sulla risoluzione dell'immagine. Per mantenere o aumentare la risoluzione su un diverso punto di interesse, è necessaria una variazione di uscita sulla zona focale. Tale variazione è una funzione di ottimizzazione del sistema. Diversi esami richiedono diverse profondità focali. L'impostazione del punto di interesse alla corretta profondità migliora la risoluzione della struttura di interesse. La durata dell'impulso è il periodo durante il quale l'impulso ultrasonoro è attivo. Più lungo è l'impulso, maggiore sarà il valore di intensità media temporale. Maggiore è l'intensità media temporale, maggiore sarà la probabilità di un aumento di temperatura e della comparsa di cavitazione. La lunghezza dell'impulso, nota anche come lunghezza del burst o durata dell'impulso, è la durata dell'impulso in uscita nella modalità Doppler PW (Pulsed Wave). L'aumento delle dimensioni del volume campione Doppler comporta l'aumento della durata dell'impulso. La selezione del trasduttore incide indirettamente sull'intensità. L'attenuazione dei tessuti cambia con la frequenza. Maggiore è la frequenza operativa del trasduttore, maggiore sarà l'attenuazione dell'energia ultrasonora. Una maggiore frequenza operativa del trasduttore richiede una maggiore intensità di uscita per eseguire una scansione a maggior profondità. Per eseguire una scansione più in profondità con la stessa intensità di uscita, è necessario un trasduttore a frequenza inferiore. L'utilizzo di un maggior guadagno e di una maggior potenza oltre un certo punto senza un corrispondente aumento della qualità dell'immagine può implicare la necessità di un trasduttore a più bassa frequenza.

## **Modalità operative del sistema e potenza acustica a confronto**

La scelta della modalità di imaging determina la natura del fascio di ultrasuoni. La modalità B-mode è una modalità di scansione, mentre la modalità Doppler e la modalità M-mode sono modalità statiche o di non scansione. Un fascio statico di onde ultrasonore concentra l'energia su un unico punto. Un fascio di onde ultrasonore mobile o di scansione disperde l'energia su un'area tale da concentrarsi sulla stessa area solo per una frazione del tempo impiegato dalla modalità di non scansione. L'elastografia ShearWave™ combina i due tipi di modalità di scansione e di non scansione:

- La generazione della forza di radiazione acustica è un'emissione di onde ultrasonore di scansione.
- L'acquisizione della propagazione dell'onda di taglio viene conseguita tramite l'insonificazione piana di non scansione a una frequenza molto elevata (UltraFast™).
- L'imaging in B-mode viene eseguito in maniera interlacciata con la sequenza di elastografia, ed è una modalità di scansione.

## **Controllo del tempo di esposizione**

Uno dei fattori importanti del principio AFAP, non integrato negli indici di visualizzazione della potenza, è l'elemento temporale. Poiché l'esposizione totale è direttamente proporzionale al periodo di tempo in cui il fascio di onde ultrasonore resta in un'unica area, gli utenti dovranno tener presente che, oltre a mantenere gli indici TI e MI al livello più basso possibile, il tempo di esposizione totale in un'unica posizione deve essere il più breve possibile. Il concetto del principio AFAP consiste nell'usare la più bassa impostazione di potenza che consenta di ottenere le migliori informazioni diagnostiche possibili, pur mantenendo quanto più breve possibile il tempo di esposizione. Con una chiara comprensione delle nuove responsabilità, gli utenti disporranno di maggiori capacità e, potenzialmente, di ulteriori informazioni diagnostiche fornite da questi dispositivi con maggior potenza, riducendo al minimo il rischio per i pazienti. Assicurarsi di mantenere al minimo il tempo di scansione e di eseguire esclusivamente le scansioni necessarie dal punto di vista medico. Non compromettere mai la qualità di un esame affrettandone i tempi. Un esame di scarsa qualità potrà richiedere una visita di controllo, che infine aumenta il tempo di esposizione. La diagnostica a ultrasuoni rappresenta uno strumento importante nel campo medico e, come qualsiasi altro strumento, dovrebbe essere utilizzato in maniera efficiente ed efficace.

## **Applicazione del principio AFAP con i sistemi di imaging a ultrasuoni SuperSonic MACH**

La modalità del sistema di imaging utilizzata dipende dalle informazioni necessarie. L'imaging in modalità B-mode offre informazioni anatomiche. Le modalità Doppler a onde pulsate, Color Power Imaging (CPI), Directional Color Power Imaging (dCPI) e Color Flow Imaging (CFI) forniscono informazioni sul flusso sanguigno. La modalità M è utilizzata per la valutazione delle condizioni cardiache e per la misurazione della frequenza cardiaca fetale. L'imaging elastografico ShearWave™ fornisce informazioni circa la rigidità tissutale attraverso una scala cromatica o una scala di grigi. Una modalità di scansione, quale B-mode, SWE, CPI, dCPI o CFI, disperde o diffonde l'energia ultrasonora su un'area, mentre una modalità di non scansione, come il Doppler a onde pulsate, concentra l'energia ultrasonora. La modalità M dovrebbe essere utilizzata invece dell'imaging Doppler PW per documentare la frequenza cardiaca embrionale/fetale. La comprensione della natura della modalità di imaging in uso consente all'operatore di applicare il principio AFAP con decisioni informate. Inoltre, la conoscenza della frequenza del trasduttore, i valori di impostazione del sistema e le tecniche di scansione, nonché l'esperienza dell'operatore, consentiranno di adempiere al principio AFAP. In ultima analisi, la decisione riguardo la quantità di potenza acustica da utilizzare spetta all'operatore. Questa decisione deve basarsi sui seguenti fattori: tipo di paziente, tipo di esame, anamnesi del paziente, grado di facilità o difficoltà nel conseguire informazioni diagnosticamente utili e il potenziale riscaldamento localizzato del paziente a causa delle temperature di superficie del trasduttore. L'uso prudente del sistema si ha quando l'esposizione del paziente viene limitata al valore minimo dell'indice per il più breve periodo di tempo necessario a ottenere risultati diagnostici accettabili. Benché un valore di indice elevato non indichi la certezza di un bioeffetto, non occorre comunque sottovalutare questa possibilità. Occorre concentrare tutti i propri sforzi nel ridurre i possibili effetti di un valore di indice elevato. Limitare il tempo di esposizione è un metodo efficace per conseguire questo obiettivo. Esistono diversi controlli del sistema che l'operatore può utilizzare per regolare la qualità dell'immagine e limitare l'intensità acustica. Tali controlli sono correlati alle tecniche che un operatore potrebbe utilizzare per implementare il principio AFAP. I controlli possono essere suddivisi in tre categorie: controlli diretti, controlli indiretti e controlli del ricevitore. Con la regolazione dei vari controlli del sistema, i valori degli indici TI e MI potrebbero cambiare. Ciò risulta più chiaro quando si regola il controllo di potenza acustica; tuttavia, gli altri controlli del sistema influiscono sui valori di uscita su schermo.

### CONTROLLI DIRETTI

### Potenza di uscita

Consente di controllare la potenza acustica del sistema. Sullo schermo vengono visualizzati due valori di uscita in tempo reale: l'indice TI e l'indice MI. Questi cambiano con la risposta del sistema alle regolazioni della potenza di uscita. Nelle modalità combinate, come CFI e Bmode simultanee, le modalità individuali si aggiungono singolarmente all'indice TI totale. Una sola modalità contribuirà in modo decisivo a questo totale. L'indice MI visualizzato proverrà dalla modalità con la maggiore pressione di picco.

### CONTROLLI INDIRETTI

Controlli B-mode

#### **LARGHEZZA SETTORE**

Una riduzione dell'angolo del settore potrebbe aumentare la frequenza dei fotogrammi. Quest'operazione consente di aumentare l'indice TI. La tensione del generatore può essere regolata automaticamente con i comandi software per mantenere l'indice TI al di sotto dei massimi valori del sistema. Una riduzione della tensione del generatore di impulsi comporterà una diminuzione dell'indice MI.

#### **ZOOM**

L'aumento dell'ingrandimento mediante il controllo Zoom può aumentare la frequenza dei fotogrammi. Quest'operazione consente di aumentare l'indice TI. È anche possibile che il numero di zone focali aumenti automaticamente per migliorare la risoluzione. Questa operazione può modificare l'indice MI dal momento che l'intensità massima può verificarsi a profondità differenti.

#### **NUMERO DI ZONE FOCALI**

Più zone focali possono cambiare sia l'indice TI sia l'indice MI modificando la frequenza dei fotogrammi o la profondità focale automaticamente. Frequenze di fotogrammi più basse riducono l'indice TI. L'indice MI visualizzato corrisponderà alla zona con la maggiore intensità massima.

#### **MESSA A FUOCO**

La modifica della profondità focale provocherà una variazione dell'indice MI. Generalmente, quando la profondità focale è prossima al naturale punto focale del trasduttore, si avranno valori dell'indice MI più elevati.

#### Comandi M-mode

La modalità M-mode è accessibile dai controllo B-mode. Tutti i controllo 2D di cui sopra si applicano all'immagine M-mode. Analogamente, gli indici MI e/o TI sono visualizzati sul monitor del sistema SuperSonic MACH, se in modalità M-mode. Ulteriori controlli diretti indiretti dedicati alla modalità M-mode hanno un impatto anche su TI e MI.

#### **PROFONDITÀ DEL VOLUME CAMPIONE**

Quando la profondità del volume campione in M-mode viene incrementata la PRF può incrementare automaticamente, il che determina un aumento del TI.

### Comandi CFI, CPI e dCPI

#### **OTT. FLUSSO**

L'aumento della sensibilità del colore con il controllo Ott. flusso può aumentare l'indice TI. Per la scansione dell'immagine a colori è necessario un intervallo di tempo maggiore. Gli impulsi a colori sono il tipo di impulso dominante in questa modalità.

#### **AMPIEZZA RIQUADRO/SETTORE COLORE**

Una minore ampiezza del settore colore aumenterà la frequenza dei fotogrammi a colori e il valore dell'indice TI. Il sistema può ridurre automaticamente la tensione del generatore di impulsi, mantenendola al di sotto del livello massimo del sistema. Una riduzione della tensione del generatore di impulsi comporterà una diminuzione dell'indice MI.

#### **PROFONDITÀ RIQUADRO/SETTORE COLORE**

Una maggiore profondità del settore colore può comportare la riduzione automatica della frequenza dei fotogrammi a colori oppure la selezione di una nuova zona focale a colori o la durata degli impulsi a colori. L'indice TI cambierà a causa della combinazione di tali effetti. In generale, l'indice TI verrà ridotto con l'aumento della profondità del settore colore. L'indice MI corrisponderà all'intensità massima del tipo di impulso dominante, cioè l'impulso a colori.

#### **SCALA**

Utilizzando il controllo scala per aumentare l'intervallo di velocità del colore è possibile aumentare l'indice TI. Il sistema può regolare automaticamente la tensione del generatore di impulsi, mantenendola al di sotto del livello massimo del sistema. Una riduzione della tensione del generatore di impulsi comporterà anche una diminuzione dell'indice MI.

#### **LARGHEZZA SETTORE**

Un settore 2D più ridotto nell'Imaging a colori aumenterà la frequenza dei fotogrammi a colori. L'indice TI aumenterà. MI non varierà.

### Controlli Doppler PW (Pulsed Wave)

#### **PROFONDITÀ DEL VOLUME CAMPIONE**

Quando la profondità del volume campione Doppler viene aumentata, la frequenza di ripetizione degli impulsi Doppler può diminuire automaticamente. Un aumento della frequenza di ripetizione degli impulsi (PRF) comporta un aumento dell'indice TI. Il sistema può anche ridurre automaticamente la tensione del generatore di impulsi, mantenendola al di sotto del livello massimo del sistema. Una riduzione della tensione del generatore di impulsi comporterà una diminuzione dell'indice MI.

### Controlli Doppler PW (Pulsed Wave) continuo

#### **SCALA CW**

Quando la scala CW viene aumentata, la frequenza di ripetizione degli impulsi Doppler può aumentare automaticamente.

### Controlli Elastografia

#### **AMPIEZZA RIQUADRO/SETTORE ELASTOGRAFIA**

Una minore ampiezza del settore Elastografia può aumentare la frequenza dei fotogrammi dell'elastografia e il valore dell'indice TI. Il sistema può ridurre automaticamente la tensione del generatore di impulsi, mantenendola al di sotto del livello massimo del sistema. Una riduzione della tensione del generatore di impulsi comporterà una diminuzione dell'indice MI.

#### **PROFONDITÀ RIQUADRO/SETTORE ELASTOGRAFIA**

La maggiore profondità del settore Elastografia può ridurre automaticamente la frequenza dei fotogrammi dell'elastografia. L'indice TI subirà delle variazioni. In generale, l'indice TI verrà ridotto con l'aumento della profondità del settore Elastografia. L'indice MI corrisponderà all'intensità massima del tipo di impulso dominante nella modalità combinata.

#### **LARGHEZZA SETTORE**

Un settore 2D più ridotto nell'Imaging elastografico aumenterà la frequenza dei fotogrammi elastografia. L'indice TI aumenterà. MI non varierà.

Alt.rn

#### **B-MODE, CFI, CPI, DCPI, DOPPLER PW (PULSED WAVE) ED ELASTOGRAFIA**

Quando si seleziona una nuova modalità di imaging, sia l'indice TI che l'indice MI possono cambiare le impostazioni predefinite. Ogni modalità ha una frequenza di ripetizione degli impulsi e un punto di intensità massima corrispondenti. Nelle modalità combinate o simultanee, l'indice TI è la somma dei contributi delle modalità abilitate e l'indice MI è il valore MI per la zona focale e la modalità con l'intensità ridotta maggiore.

#### **PROFONDITÀ**

Un aumento della profondità di B-mode riduce automaticamente la frequenza dei fotogrammi della B-mode. In questo modo l'indice TI diminuisce. Il sistema può anche scegliere automaticamente una profondità focale B-mode maggiore. Una variazione della profondità focale può modificare l'indice MI. L'indice MI visualizzato corrisponderà alla zona con la maggiore intensità massima.

#### **APPLICAZIONE**

I valori predefiniti della potenza acustica vengono impostati quando l'operatore seleziona un'applicazione. I valori predefiniti variano con il trasduttore, l'applicazione e la modalità. I valori predefiniti sono stati prescelti al di sotto dei limiti imposti dalla FDA per l'uso destinato.

### **Esempi di applicazione clinica**

### PARTI PICCOLE

Per eventuali parti piccole, il medico deve inizialmente selezionare l'applicazione e l'Impostazione del preset per il tessuto adeguate (Seno/ Seno, Genitourinario/Scroto, Tiroide/Tiroide o Generale sul modello L18-5 o Seno o Generale sul modello LV16-5 o Seno o Tiroide sul modello L10-2 o Seno sul modello L18-5), quindi può eseguire l'imaging del tessuto e adattare la potenza di uscita per garantire l'utilizzo dell'impostazione minima possibile per ottenere un'immagine in Bmode. L'utente deve quindi regolare la diffusione e la profondità della zona focale del trasduttore e utilizzare il tasto Auto o aumentare il guadagno del ricevitore per produrre una rappresentazione uniforme del tessuto. Se è possibile ottenere un'immagine adeguata con la regolazione o l'aumento del guadagno, sarà opportuno ridurre la potenza. Se l'immagine ottenuta non è soddisfacente, l'operatore potrà aumentare la potenza al livello successivo solo dopo aver eseguito tali regolazioni. Dopo aver acquisito le immagini in B-mode della parte piccola o del tessuto superficiale, sarà possibile utilizzare la modalità CFI, CPI e/o dCPI per localizzare il flusso sanguigno. Come per la visualizzazione dell'immagine in B-mode, se opportuno, è necessario ottimizzare il guadagno e i controlli di elaborazione dell'immagine prima di aumentare la potenza. Dopo aver localizzato il flusso sanguigno, il medico deve utilizzare i controlli Doppler PW per posizionare il volume campione sul vaso. Prima di aumentare la potenza, deve quindi regolare l'intervallo o la scala di velocità e il guadagno Doppler in modo da ottenere una traccia Doppler ottimale. L'operatore potrà aumentare la potenza solo se il guadagno Doppler massimo non consente di ottenere uno spettro Doppler accettabile. Dopo aver acquisito immagini in modalità 2D, Color Flow e Doppler PW, è possibile utilizzare l'elastografia per valutare la rigidità del tessuto. Prima di aumentare la potenza, sarà necessario regolare l'impostazione Ott. SWE (Risoluzione, Standard o Penetrazione), le dimensioni e la posizione del riquadro SWE, nonché il guadagno SWE per ottenere un'immagine elastografica ottimale. L'operatore potrà aumentare la potenza solo se le impostazioni ottimali e il guadagno di Elastografia massimo non consentono di ottenere un'immagine accettabile. Una volta acquisiti i piani bidimensionali convenzionali, è possibile eseguire un'acquisizione tridimensionale con il modello LV16-5 in modalità B-mode dell'Elastografia ShearWave™.

### MUSCOLOSCHELETRICA

Per l'imaging MSK, il medico deve inizialmente selezionare l'applicazione e l'Impostazione del preset per il tessuto adeguate (MSK/ Spalla, Gomito, Polso/Mano, Ginocchio, Caviglia/Piede o Muscolo sulla sonda L18-5, L10-2, LH20-6), quindi può eseguire l'imaging del tessuto e adattare la potenza di uscita per garantire l'utilizzo dell'impostazione minima possibile per ottenere un'immagine in B-mode. L'utente deve quindi regolare la diffusione e la profondità della zona focale del trasduttore e utilizzare il tasto AutoTGC o aumentare il guadagno del ricevitore per produrre una rappresentazione uniforme del tessuto. Se è possibile ottenere un'immagine adeguata con la regolazione o l'aumento del guadagno, sarà opportuno ridurre la potenza. Se l'immagine ottenuta non è soddisfacente, l'operatore potrà aumentare la potenza al livello successivo solo dopo aver eseguito tali regolazioni. Dopo aver acquisito le immagini in B-mode della parte piccola o del tessuto superficiale, sarà possibile utilizzare la modalità CFI, CPI e/o dCPI per localizzare il flusso sanguigno. Come per la visualizzazione dell'immagine in Bmode, se opportuno, è necessario ottimizzare il guadagno e i controlli di elaborazione dell'immagine prima di aumentare la potenza. Dopo aver localizzato il flusso sanguigno, il medico deve utilizzare i controlli Doppler PW per posizionare il volume campione sul vaso. Prima di aumentare la potenza, deve quindi regolare l'intervallo o la scala di velocità e il guadagno Doppler in modo da ottenere una traccia Doppler ottimale. L'operatore potrà aumentare la potenza solo se il guadagno Doppler massimo non consente di ottenere uno spettro Doppler accettabile. Dopo aver acquisito immagini in modalità 2D, Color Flow e Doppler PW, è possibile utilizzare l'Elastografia per valutare la rigidità del tessuto (non disponibile su LH20-6). Prima di aumentare la potenza, sarà necessario regolare l'impostazione Ott. SWE (Risoluzione, Standard o Penetrazione), le dimensioni e la posizione del riquadro SWE, nonché il guadagno SWE per ottenere un'immagine elastografica ottimale. L'operatore potrà aumentare la potenza solo se le impostazioni ottimali e il guadagno di Elastografia massimo non consentono di ottenere un'immagine accettabile.

### ADDOMINALE/PELVICO

Per l'imaging addominale, il medico deve inizialmente selezionare il trasduttore appropriato (P5-1X per l'imaging addominale profondo e il preset Intestino L18-5 o L10-2 per quello superficiale), nonché il preset adeguato per il tessuto (Renale, Addome, Prostata e Intestino per il modello L10-2). Il medico inizia quindi l'imaging dell'organo bersaglio e regola la potenza di uscita per garantire l'utilizzo dell'impostazione minima possibile per ottenere un'immagine adeguata in B-mode. Dopo aver acquisito la prima immagine in B-mode, il medico regola la profondità e la diffusione della zona focale e aumenta il guadagno del ricevitore per produrre una rappresentazione uniforme del tessuto. Se è possibile ottenere un'immagine adeguata con l'aumento del guadagno, sarà opportuno ridurre la potenza. Solo dopo aver eseguito tali regolazioni, in caso di necessità l'operatore dovrà aumentare la potenza al livello successivo. Dopo aver acquisito le immagini in B-mode dell'organo bersaglio, sarà possibile utilizzare la modalità CFI, CPI e/ o dCPI per localizzare il flusso sanguigno. Come per la visualizzazione dell'immagine B-mode, è necessario ottimizzare il guadagno e i controlli di elaborazione dell'immagine prima di aumentare la potenza. In caso di artefatti causati dall'aumento del guadagno, l'utente dovrà attivare la funzione di soppressione Flash per poter aumentare il guadagno e diminuire la potenza acustica di uscita. Dopo aver localizzato il flusso sanguigno, l'operatore deve utilizzare i controlli Doppler PW per posizionare il volume campione sul vaso. Prima di aumentare la potenza, deve quindi regolare l'intervallo o la scala di velocità e il guadagno Doppler in modo da ottenere una traccia Doppler ottimale. L'operatore potrà aumentare la potenza solo se il guadagno Doppler massimo non consente di ottenere uno spettro Doppler accettabile. Dopo aver acquisito immagini in modalità 2D, Color Flow e Doppler, è possibile utilizzare l'elastografia per valutare la rigidità del tessuto dell'organo. Prima di aumentare la potenza, l'utente deve regolare l'impostazione Ott. SWE (Risoluzione, Standard o Penetrazione), le dimensioni e la posizione del riquadro SWE, nonché il guadagno SWE per ottenere un'immagine elastografica ottimale. L'operatore potrà aumentare la potenza solo se il guadagno di Elastografia massimo non consente di ottenere un'immagine accettabile.

### ENDOCAVITARIA (NON OSTETRICA)

Per l'imaging genitourinario e ginecologico, il medico deve inizialmente selezionare il trasduttore appropriato (E12-3 per la scansione intracavitaria), l'applicazione clinica desiderata e l'Impostazione del preset per il tessuto (Genitourinario/Prostata o Ginecologico) Il medico inizia quindi l'imaging dell'organo bersaglio e regola la potenza di uscita per garantire l'utilizzo dell'impostazione minima possibile per ottenere un'immagine in B-mode. Dopo aver acquisito la prima immagine in B-mode, il medico regola la profondità e la diffusione della zona focale e aumenta il guadagno del ricevitore per produrre una rappresentazione uniforme dell'organo. Se è possibile ottenere un'immagine adeguata con l'aumento del guadagno, sarà opportuno ridurre la potenza. Se la qualità delle immagini non è soddisfacente, l'operatore potrà aumentare la potenza al livello successivo solo dopo aver eseguito tali regolazioni. Dopo aver acquisito le immagini in Bmode degli organi, sarà possibile utilizzare la modalità CFI, CPI e/o dCPI per localizzare il flusso sanguigno. Come per la visualizzazione dell'immagine B-mode, è necessario ottimizzare il guadagno e i controlli di elaborazione dell'immagine prima di aumentare la potenza. L'utente dovrà quindi attivare una delle modalità Doppler Power e regolarne i controlli per posizionare il volume campione sul vaso. Prima di aumentare la potenza, deve quindi regolare l'intervallo o la scala di velocità e il guadagno Doppler in modo da ottenere una traccia Doppler ottimale. L'operatore potrà aumentare la potenza solo se il guadagno Doppler massimo non crea un'immagine accettabile. Dopo aver acquisito immagini in B-mode, Color Flow e Pulsed Wave Doppler, è possibile utilizzare Elastografia per valutare la rigidità del tessuto dell'organo bersaglio (non disponibile in alcun preset ostetrico). Prima di aumentare la potenza, l'utente deve regolare l'impostazione Ott. SWE (Risoluzione, Standard o Penetrazione), le dimensioni e la posizione del riquadro SWE, nonché il guadagno SWE per ottenere un'immagine elastografica ottimale. L'operatore potrà aumentare la potenza solo se il guadagno di Elastografia massimo non consente di ottenere un'immagine accettabile.

### **VASCOLARE**

Per l'imaging vascolare, il medico deve inizialmente selezionare il trasduttore appropriato (L18-5 e MC12-3 per l'imaging vascolare superficiale, L10-2 per l'imaging vascolare profondo, C6-1X per imaging addominale vascolare e P5-1X per imaging transcranico), nonché l'Impostazione del preset per il tessuto adeguata (Carotide, Arterovenoso estremità superiori, Arterovenoso estremità inferiori per L18-5, MC12-3 o SL10-2, Vascolare addominale per C6-1X, TCD, Addominale vascolare o renale per P5-1X). Il medico inizia quindi l'imaging del vaso o dell'organo bersaglio e regola la potenza acustica per garantire l'utilizzo dell'impostazione minima possibile per ottenere un'immagine in B-mode. Dopo aver acquisito la prima immagine in Bmode, il medico regola la profondità e la diffusione della zona focale e aumenta il guadagno del ricevitore per produrre una rappresentazione uniforme del vaso o dell'organo. Se è possibile ottenere un'immagine adeguata con l'aumento del guadagno, sarà opportuno ridurre la potenza. Solo dopo aver eseguito tali regolazioni, in caso di necessità l'operatore dovrà aumentare la potenza al livello successivo. Dopo aver acquisito le immagini in B-mode del vaso o dell'organo bersaglio, sarà possibile utilizzare la modalità CFI, CPI e/o dCPI per localizzare il flusso sanguigno. Come per la visualizzazione dell'immagine Bmode, è necessario ottimizzare il guadagno e i controlli di elaborazione dell'immagine prima di aumentare la potenza. In caso di artefatti causati dall'aumento del guadagno, l'utente dovrà attivare la funzione di soppressione Flash per poter aumentare il guadagno e diminuire la potenza acustica di uscita. Dopo aver localizzato il flusso sanguigno, l'operatore deve utilizzare i controlli Doppler PW per posizionare il volume campione sul vaso. Prima di aumentare la potenza, deve quindi regolare l'intervallo o la scala di velocità e il guadagno Doppler in modo da ottenere una traccia Doppler ottimale. L'operatore potrà aumentare la potenza solo se il guadagno Doppler massimo non consente di ottenere uno spettro Doppler accettabile.

### **OSTETRICIA**

Gli studi diagnostici a ultrasuoni del feto durante la gravidanza sono generalmente ritenuti sicuri. Questa procedura diagnostica dovrebbe essere eseguita solo in presenza di una valida indicazione medica; si dovrebbe ricorrere alla regolazione che preveda la più ridotta esposizione agli ultrasuoni al fine di ottenere le necessarie informazioni diagnostiche secondo il principio guida definito AFAP ("As Far As Possible"). L'indice termico per il tessuto molle (TIS) dovrebbe essere utilizzato precedentemente alle 10 settimane di gestazione, mentre l'indice termico per le ossa (TIB) dovrebbe essere utilizzato a un'età gestazionale di 10 settimane o superiore quando l'ossificazione diviene evidente. Secondo il principio AFAP, l'imaging in modalità M-mode dovrebbe essere utilizzato invece del l'imaging Doppler PW per documentare la frequenza cardiaca embrionale/fetale. Per quanto riguarda l'utilizzo di un preset Ecogr primo su E12-3, il sistema limita l'indice meccanico a un valore massimo di 1,0 (su entrambe le sonde) e l'indice termico a un valore massimo di 2,0 (su entrambe le sonde). Tali limiti seguono le raccomandazioni e le linee guida per un uso sicuro di un sistema diagnostico a ultrasuoni durante un esame fetale:

- American institute of ultrasound in medicine (AIUM)
- British medical ultrasound society (BMUS)
- European committee for medical ultrasound safety (ECMUS)
- Société des obstétriciens et gynécologues du Canada (SOCG) et Santé Canada

E più in particolare le informazioni fornite dall'AIUM circa gli effetti biologici generati dagli ultrasuoni, le raccomandazioni pubblicate nel Journal of Ultrasound in Medicine ad aprile 2008 e l'articolo pubblicato da DL Miller. Nel corso del primo trimestre di gravidanza e specialmente durante le prime 10 settimane è essenziale attenersi a queste raccomandazioni. Per quanto attiene all'imaging in ostetricia, il medico inizia selezionando il trasduttore adeguato (E12-3 per la scansione Ecogr primo tr, C6-1X per una scansione ostetricia generale) e l'applicazione clinica desiderata (applicazione ginecologica, GYN, Ecogr primo tr o Ost gen). Il medico inizia quindi l'imaging degli organi bersaglio e regola la potenza acustica per garantire l'utilizzo dell'impostazione minima possibile per ottenere un'immagine in B-mode. (I preset di ostetricia presentano un indice meccanico e un indice termico [MI e TI] limitati, secondo quanto disposto da raccomandazioni e linee guida di AIUM, BMUS, ECMUS e SOCG). Dopo aver acquisito la prima immagine in B-mode, il medico regola la profondità e la diffusione della zona focale e aumenta il guadagno del ricevitore per produrre una rappresentazione uniforme dell'organo. Se è possibile ottenere un'immagine adeguata con l'aumento del guadagno, sarà opportuno ridurre la potenza. Se la qualità delle immagini non è soddisfacente, l'operatore potrà aumentare la potenza al livello successivo solo dopo aver eseguito tali regolazioni. Dopo aver acquisito le immagini in B- mode degli organi, sarà possibile utilizzare la modalità CFI, CPI e/o dCPI per localizzare il flusso sanguigno. Come per la visualizzazione dell'immagine B-mode, è necessario ottimizzare il guadagno e i controlli di elaborazione dell'immagine prima di aumentare la potenza. Dopo aver acquisito B-mode e Color Flow l'utente può eseguire l'imaging dell'organo desiderato utilizzando l'imaging in M-mode. M-mode può essere utilizzata per rilevare i battiti al minuto relativamente all'attività cardiaca fetale. Prima di aumentare la potenza, l'utente dovrebbe regolare gli adeguati parametri di B/M-mode quali guadagno, mappe e dinamica; regolare le dimensioni e l'ubicazione della zona M per ottenere una traccia ottimale in M-mode. L'operatore potrà aumentare la potenza solo se il guadagno M-mode massimo non crea una traccia accettabile. Dopo aver acquisito B-mode, Color Flow e M-mode, il medico può anche utilizzare la modalità Doppler PW (Pulsed Wave) e regolarne i comandi per posizionare il volume campione sul vaso. Prima di aumentare la potenza, deve quindi regolare l'intervallo o la scala di velocità e il guadagno Doppler in modo da ottenere una traccia Doppler ottimale. L'operatore potrà aumentare la potenza solo se il guadagno Doppler massimo non crea un'immagine accettabile. PW Doppler può essere utilizzato per rilevare il flusso sanguigno nelle fasi successive dello sviluppo fetale.

### **CARDIACO**

Per l'imaging cardiaco, il medico deve inizialmente selezionare il trasduttore appropriato (P5-1X per l'imaging cardiaco transtoracico non invasivo di base, attraverso l'applicazione Generale) e l'impostazione del preset per il tessuto adeguata (cardiaco per P5-1X). Il medico inizia quindi l'imaging del cuore e regola la potenza di uscita per garantire l'utilizzo dell'impostazione più bassa possibile per ottenere un'immagine adeguata in B-mode. Dopo aver acquisito la prima immagine in Bmode, il medico regola la profondità e la diffusione della zona focale e aumenta il guadagno del ricevitore per produrre una rappresentazione uniforme del cuore in una delle viste tipiche. Se è possibile ottenere un'immagine adeguata con l'aumento del guadagno, sarà opportuno ridurre la potenza. Solo dopo aver eseguito tali regolazioni, in caso di necessità l'operatore dovrà aumentare la potenza al livello successivo. Dopo aver acquisito le immagini in B-mode del cuore, sarà possibile utilizzare la modalità CFI, CPI e/o dCPI per localizzare e valutare il flusso sanguigno. Come per la visualizzazione dell'immagine Bmode, è necessario ottimizzare il guadagno e i controlli di elaborazione dell'immagine prima di aumentare la potenza. In caso di artefatti causati dall'aumento del guadagno, l'utente dovrà attivare la funzione di soppressione Flash per poter aumentare il guadagno e diminuire la potenza acustica di uscita. Dopo aver acquisito B-mode e Color Flow, l'utente può eseguire l'imaging del cuore utilizzando l'imaging in Mmode. M-mode può essere utilizzata dal punto di vista clinico per la valutazione del movimento della valvola, delle dimensioni della camera, delle dimensioni della radice aortica, dello spessore delle pareti e della funzione ventricolare. M-mode emette un fascio di ultrasuoni stretto in un piano singolo attraverso il cuore, producendo immagini del tessuto in quel piano con una risoluzione spaziale e temporale molto elevata. Può inoltre essere utilizzata per rilevare i battiti al minuto relativamente all'attività cardiaca. Prima di aumentare la potenza, l'utente dovrebbe regolare gli adeguati parametri di B/M-mode quali guadagno, mappe e gamma dinamica; regolare le dimensioni e l'ubicazione della zona M per ottenere una traccia ottimale in M-mode. L'operatore potrà aumentare la potenza solo se il guadagno M-mode massimo non crea una traccia accettabile. Dopo aver localizzato il flusso sanguigno, l'operatore ha inoltre la possibilità di utilizzare la modalità Doppler a onda pulsata (PW, Pulsed Wave) e regolarne i comandi per posizionare il volume campione sui flussi sanguigni cardiaci caratteristici da analizzare. Questa tecnica consente la localizzazione dello spostamento del Doppler e, quindi, le misurazioni di velocità o pressione. Prima di aumentare la potenza, deve quindi regolare l'intervallo o la scala di velocità e il guadagno Doppler in modo da ottenere una traccia Doppler ottimale. L'operatore potrà aumentare la potenza solo se il guadagno Doppler massimo non crea un'immagine accettabile. Durante la valutazione dei flussi sanguigni cardiaci tramite Modalità Doppler PW, l'operatore ha la possibilità di rilevare le velocità del movimento del tessuto con l'Imaging Doppler PW (PW TDI), posizionando il volume del campione (PW TDI) sulle pareti del ventricolo sinistro nella finestra apicale, in particolare presso l'anulus mitralico. Prima di aumentare la potenza, deve quindi regolare l'intervallo o la scala di velocità e il guadagno Doppler in modo da ottenere una traccia Imaging Doppler del tessuto ottimale. L'operatore potrà aumentare la potenza solo se il guadagno massimo di Imaging Doppler del tessuto non crea un'immagine accettabile. Dopo aver localizzato il flusso sanguigno, l'operatore ha inoltre la possibilità di utilizzare la modalità Doppler a onda continua (CW, Continuous Wave) e regolarne i comandi per posizionare il volume campione sui flussi sanguigni cardiaci caratteristici da analizzare. Questa tecnica consente la valutazione delle caratteristiche del flusso Doppler lungo la linea Doppler CW, quindi, le misurazioni di velocità o pressione. Prima di aumentare

la potenza, deve quindi regolare l'intervallo o la scala di velocità e il guadagno Doppler in modo da ottenere una traccia Doppler ottimale. L'operatore potrà aumentare la potenza solo se il guadagno Doppler massimo non crea un'immagine accettabile.

### PEDIATRIA

Per eventuali esami pediatrici, il medico deve inizialmente selezionare il trasduttore appropriato (Pediatrico superficiale su L18-5, L10-2, LH20-6 o MC12-3 e Pediatrico profondo su MC12-3) e l'applicazione e l'Impostazione del preset per il tessuto adeguate (ETF, Tiroide al collo, Addome, Anca, Scroto, Superficiale o Gin pelvica), quindi può eseguire l'imaging del tessuto e adattare la potenza di uscita per garantire l'utilizzo dell'impostazione minima possibile per ottenere un'immagine in B-mode. L'utente deve quindi regolare la diffusione e la profondità della zona focale del trasduttore e utilizzare il tasto AutoTGC o aumentare il guadagno del ricevitore per produrre una rappresentazione uniforme del tessuto. Se è possibile ottenere un'immagine adeguata con la regolazione o l'aumento del guadagno, sarà opportuno ridurre la potenza. Se l'immagine ottenuta non è soddisfacente, l'operatore potrà aumentare la potenza al livello successivo solo dopo aver eseguito tali regolazioni. Dopo aver acquisito le immagini in B-mode del tessuto pediatrico, sarà possibile utilizzare la modalità CFI, CPI e/o dCPI per localizzare il flusso sanguigno. Come per la visualizzazione dell'immagine in B-mode, se opportuno, è necessario ottimizzare il guadagno e i controlli di elaborazione dell'immagine prima di aumentare la potenza. Dopo aver localizzato il flusso sanguigno, il medico deve utilizzare i controlli Doppler PW per posizionare il volume campione sul vaso. Prima di aumentare la potenza, deve quindi regolare l'intervallo o la scala di velocità e il guadagno Doppler in modo da ottenere una traccia Doppler ottimale. L'operatore potrà aumentare la potenza solo se il guadagno Doppler massimo non consente di ottenere uno spettro Doppler accettabile. Dopo aver acquisito immagini in modalità 2D, Color Flow e Doppler PW, è possibile utilizzare l'elastografia per valutare la rigidità del tessuto. Prima di aumentare la potenza, sarà necessario regolare l'impostazione Ott. SWE (Risoluzione, Standard o Penetrazione), le dimensioni e la posizione del riquadro SWE, nonché il guadagno SWE per ottenere un'immagine elastografica ottimale. L'operatore potrà aumentare la potenza solo se le impostazioni ottimali e il guadagno di Elastografia massimo non consentono di ottenere un'immagine accettabile.

# **Sistema di avvisi**

L'utilizzo del sistema a ultrasuoni SuperSonic MACH richiede la presenza fisica dell'operatore. L'operatore e il paziente sono posizionati in prossimità del sistema. Il sistema di allarme SuperSonic MACH è quindi composto solo da avvisi visivi. Il sistema di allarme di SuperSonic MACH utilizza una finestra pop-up in cui sono elencate le azioni consigliate, oppure un messaggio nell'area informativa del monitor principale. Le modalità di avviso del sistema SuperSonic MACH non sono configurabili dall'operatore. Il sistema SuperSonic MACH registra gli eventi di avviso per consentirne la successiva revisione da parte di un rappresentante di SuperSonic Imagine.

Gli avvisi di priorità media vengono utilizzati per l'intervento automatico e implicano l'arresto del sistema in caso di rilevamento di una condizione di allerta che possa causare lesioni al paziente o all'operatore oppure danni al sistema. Le istruzioni per l'operatore vengono fornite tramite un allarme visivo. L'operatore si limita a contattare un rappresentante di SuperSonic Imagine per metterlo al corrente del riavvio del sistema.

Gli allarmi di priorità bassa vengono utilizzati a scopo informativo. L'utente può rispondere a tali avvisi riprendendo a utilizzare il sistema. In caso contrario, l'avviso viene utilizzato unicamente per informare l'utente di una condizione che può influire sul flusso di lavoro.

Con i seguenti avvisi vengono visualizzate finestre a comparsa di priorità media:

*Table 3.5. Avvisi di priorità media*

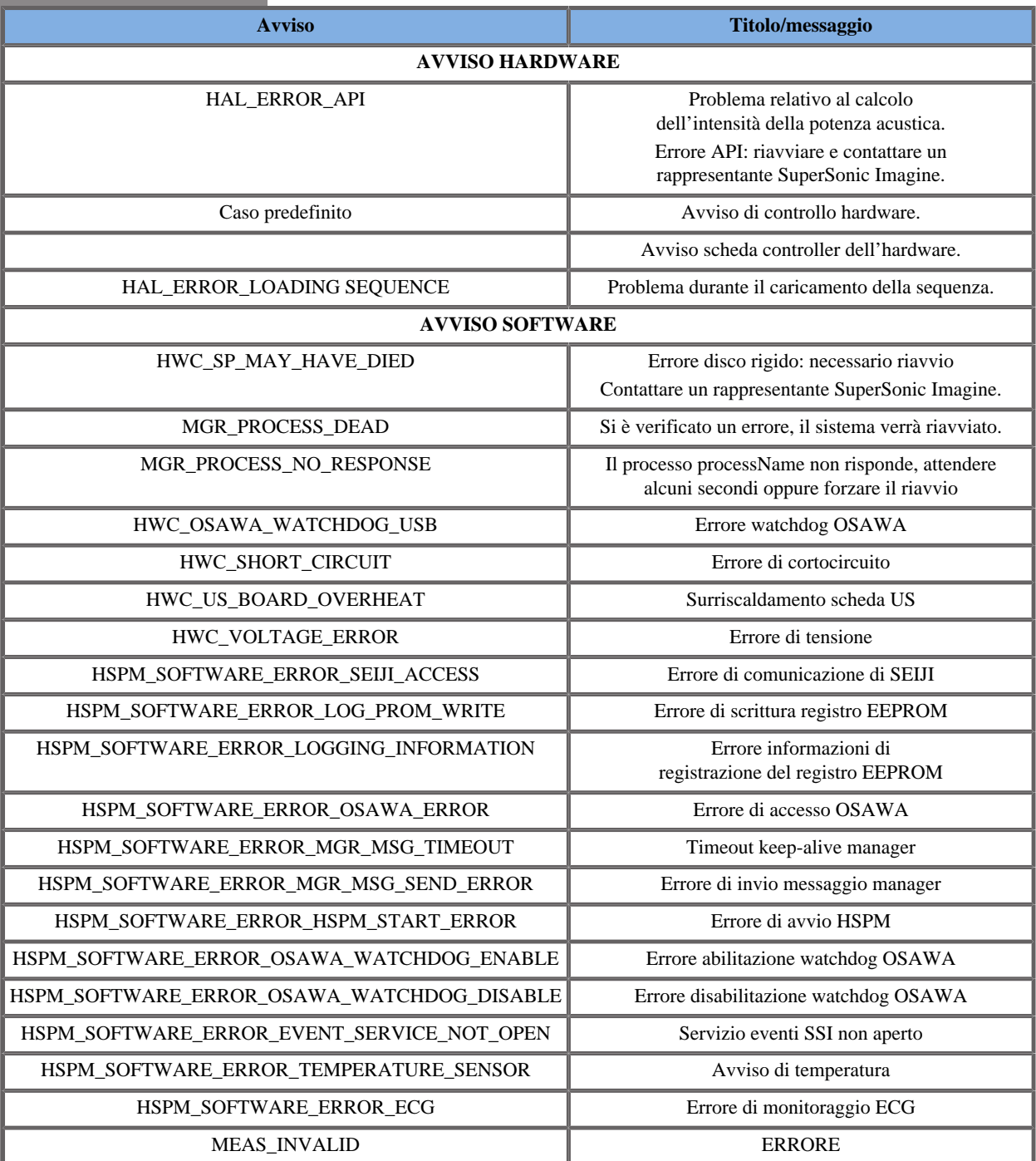
Con i seguenti avvisi vengono visualizzate finestre a comparsa di priorità bassa:

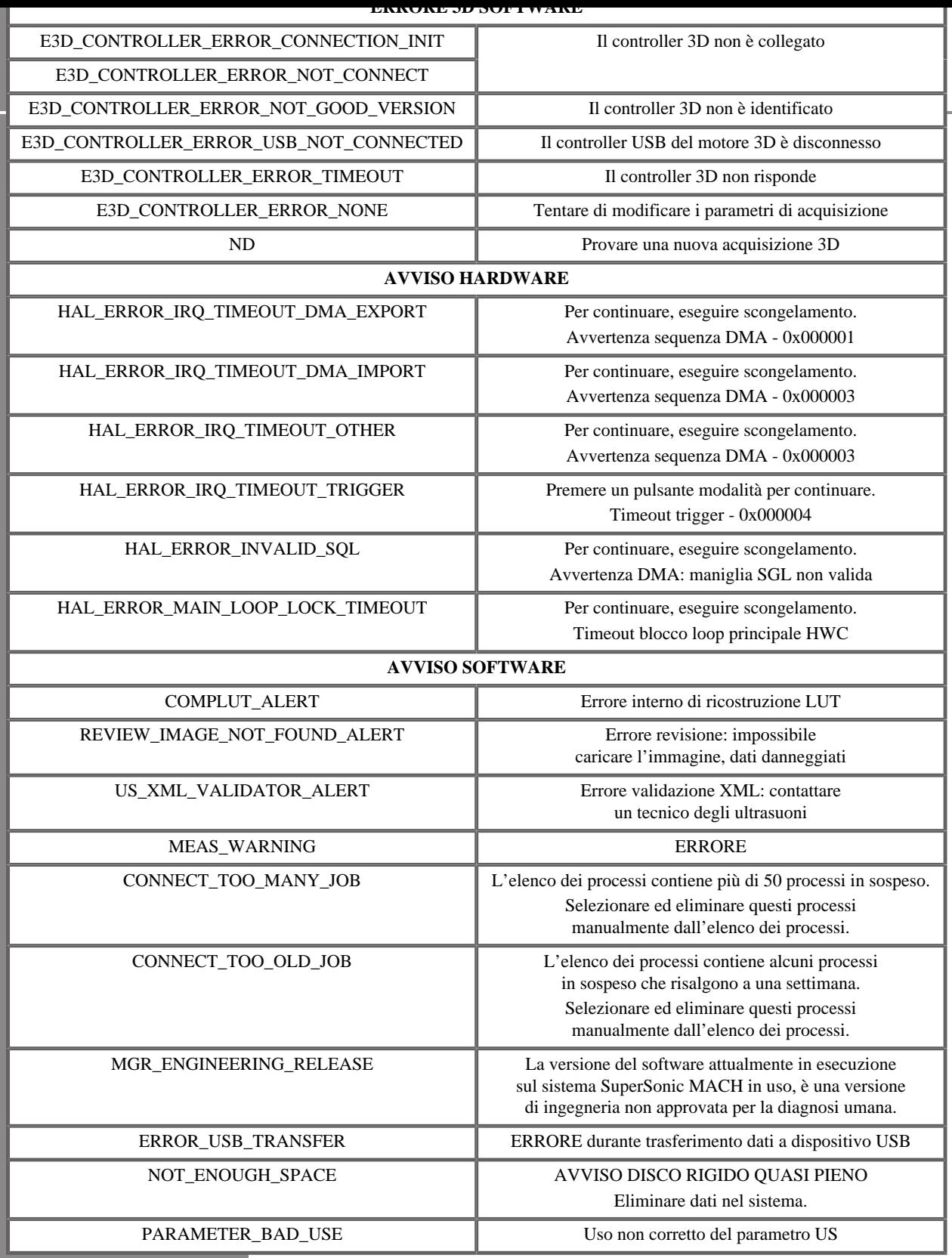

# **Sicurezza informatica**

Le funzioni di sicurezza informatica sono state implementate nei dispositivi SuperSonic MACH per rafforzare la sicurezza del sistema.

Di seguito è riportato un elenco di tutte le sezioni e le raccomandazioni relative alla sicurezza informatica contenute in questa Guida dell'utente:

Vedere **[the section called "Ricezione e memorizzazione del sistema](#page-36-0) [SuperSonic MACH" \[21\]](#page-36-0)**

Vedere **[the section called "Accesso e blocco/disconnessione" \[182\]](#page-197-0)** per una panoramica della funzione Login

Vedere **[the section called "Salvataggio dei dati" \[407\]](#page-422-0)**

Vedere **[the section called "Esegui backup/ripristino" \[459\]](#page-474-0)**

Per ulteriori informazioni sulla scheda Configurazione del sistema dedicata ai profili utente, vedere **[the section called "Gestione](#page-477-0) [utenti" \[462\]](#page-477-0)**.

Per informazioni su DICOM TLS, vedere **[the section called](#page-463-0) ["Dispositivi" \[448\]](#page-463-0)** e **[the section called "Opzioni DICOM](#page-460-0) [sistema" \[445\]](#page-460-0)**.

Sistema SuperSonic® MACH® Guida utente

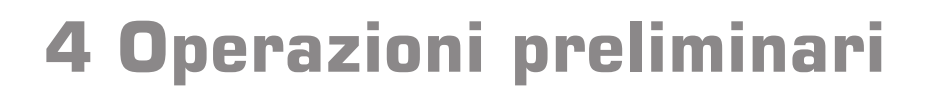

Sistema SuperSonic® MACH® Guida utente

# **Convenzioni**

# **Convenzioni utilizzate in questa Guida utente**

Nella presente Guida utente sono state utilizzate le seguenti convenzioni:

Tutte le procedure sono numerate. È necessario completare i passaggi nella sequenza in cui sono presentati per garantire un risultato corretto.

Gli elenchi puntati riportano informazioni generali su una particolare funzione o procedura ma non si riferiscono a passaggi da eseguire in sequenza.

I nomi dei controlli, le voci di menu e/o i titoli sono indicati così come appaiono nel sistema.

I simboli sono riportati così come appaiono nel sistema.

Il lato sinistro del sistema corrisponde alla sinistra dell'utente posizionato davanti al sistema e rivolto verso di esso.

Toccare significa premere un pulsante sul touchscreen.

## **Convenzioni utilizzate nel sistema**

Nel sistema vengono utilizzate le seguenti convenzioni:

Il software in esecuzione nel sistema utilizza elementi grafici simili a quelli utilizzati nei comuni PC.

In un menu o in un'altra visualizzazione, una barra di evidenziazione indica che la voce o il nome contenuto all'interno della barra stessa sono stati selezionati.

Fare clic sul **SonicPad** consente di selezionare effettivamente la voce, assegnare un valore a un parametro di sistema o avviare l'operazione correlata alla voce selezionata.

Per immettere testo in un campo di testo, posizionare il cursore nel campo e utilizzare la tastiera del touchscreen.

Per visualizzare un elenco, fare clic sulla freccia giù.

Per scorrere un elenco, assicurarsi che il cursore sia posizionato sull'elenco. Quindi, utilizzare due dita per scorrere. Muovere le dita verso il basso per scorrere un elenco verso il basso oppure muoverle verso l'alto per scorrere l'elenco verso l'alto.

## **Manopole**

### **Informazioni generali**

Il pannello di controllo include il SonicPad e i controlli come pulsanti, manopole e pulsanti a manopola.

Premere un pulsante per attivare o disattivare la relativa funzione.

Ruotare una manopola per modificare l'impostazione selezionata.

Premere un pulsante a manopola per attivare o disattivare la relativa funzione. Quando un pulsante a manopola è associato a un valore, ruotarlo in senso orario per aumentare il valore delle impostazioni o ruotarlo in senso antiorario per ridurre il valore delle impostazioni (a meno che non sia configurato diversamente nella Configurazione di sistema).

#### 99 **NOTE**

Premendo pulsanti relativi a opzioni non disponibili non comporterà risposte ai comandi stessi.

### **SonicPad**

Il SonicPad consente di spostare il cursore e di navigare nel sistema. Consente, inoltre, di eseguire azioni e misurazioni di base durante gli esami tramite dei gesti.

#### 99 **NOTE**

Il SonicPad è progettato per essere utilizzato mentre si indossano i guanti e per essere coperto durante una procedura interventistica.

La seguente tabella indica come eseguire i diversi gesti menzionati in questa Guida dell'utente (a meno che non sia configurato diversamente nella Configurazione di sistema):

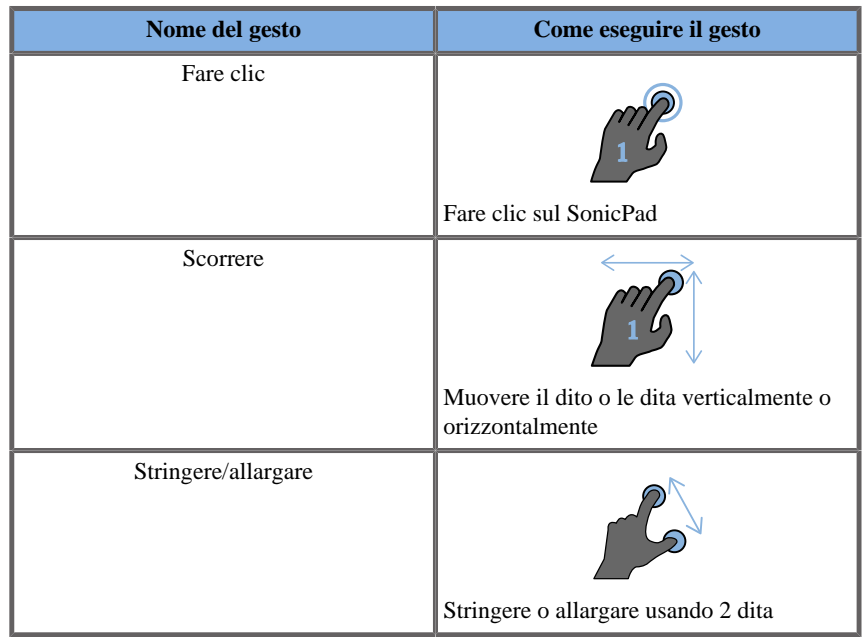

La seguente tabella elenca i gesti principali disponibili in maniera predefinita (a meno che non sia configurato diversamente nella Configurazione di sistema):

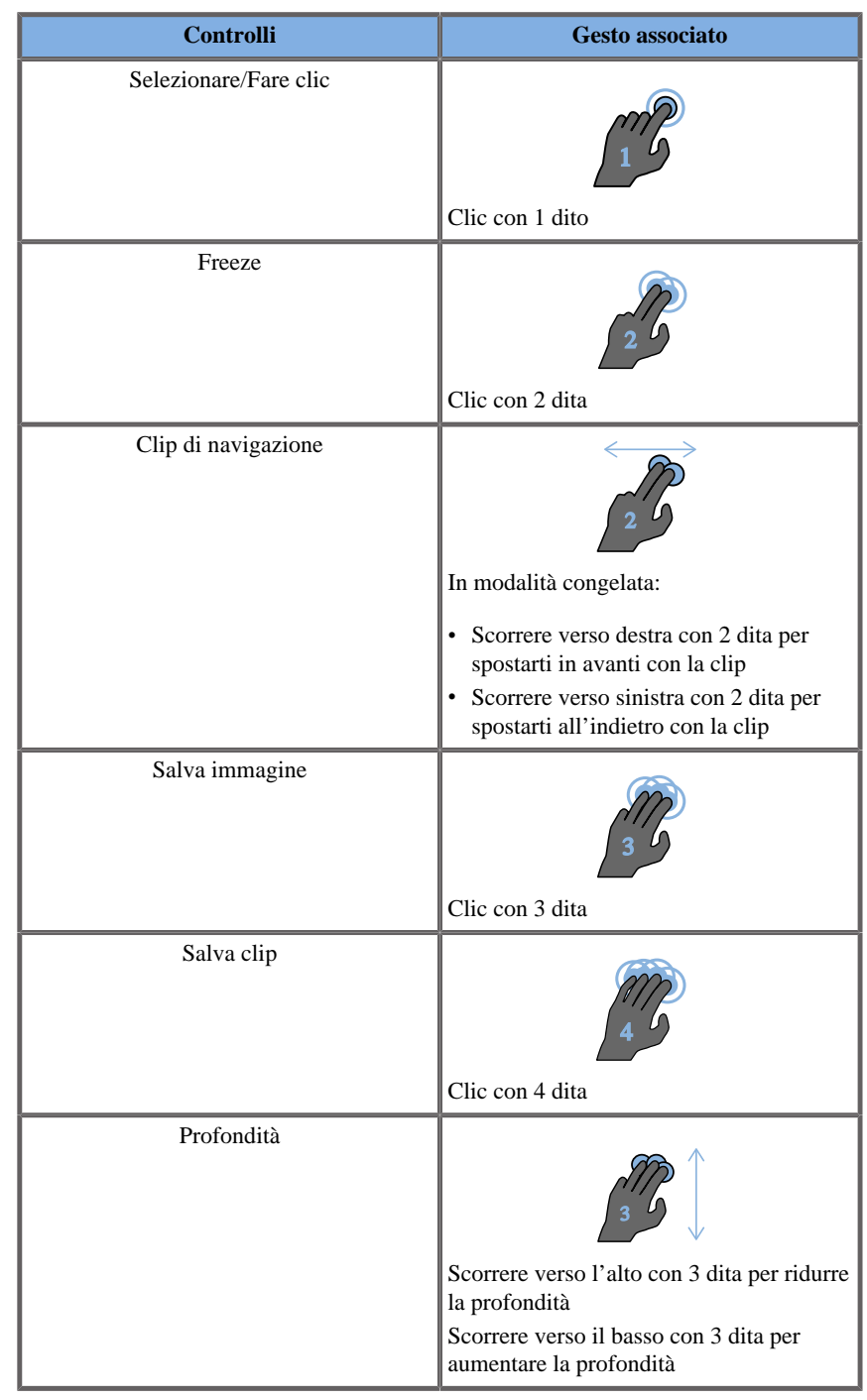

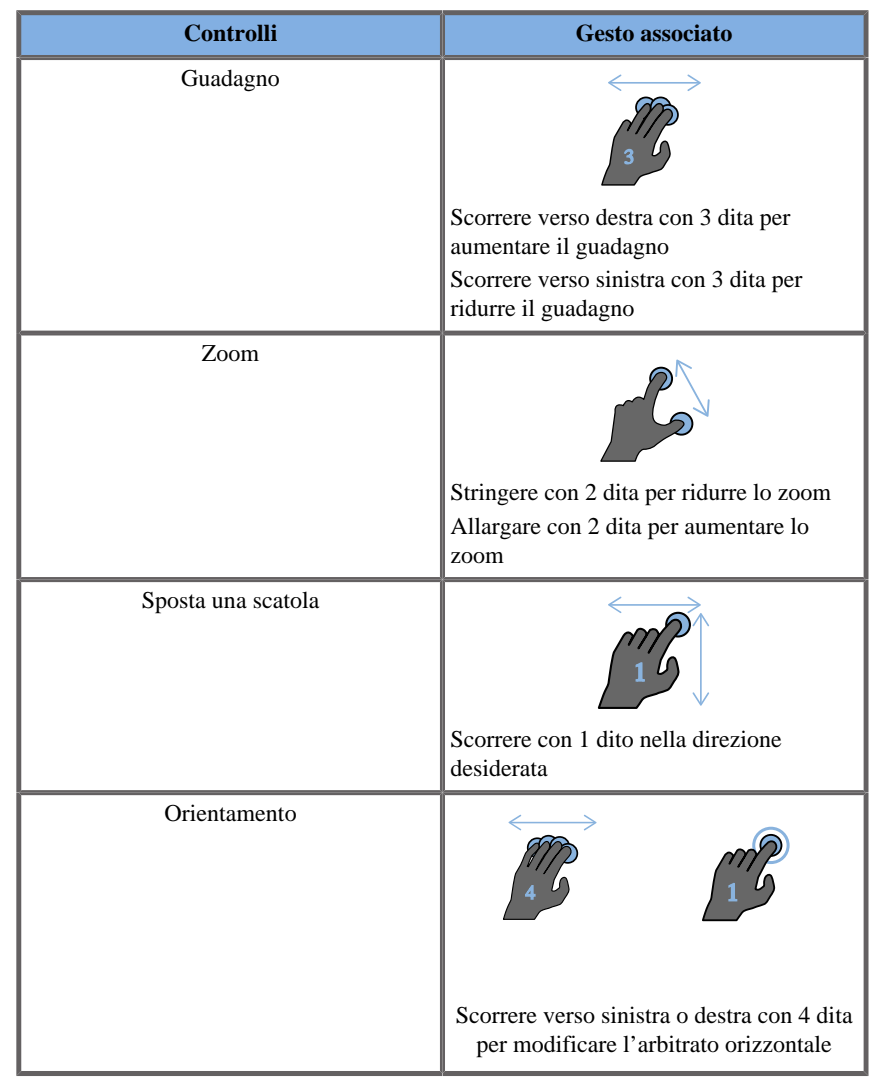

# **99** NOTE

Assicurarsi che le dita siano posizionate sul SonicPad prima di eseguire qualsiasi clic.

Un'area di promemoria gestuale è disponibile facendo clic sull'icona del relativo gesto sul touchscreen (vedere l'immagine qui di seguito).

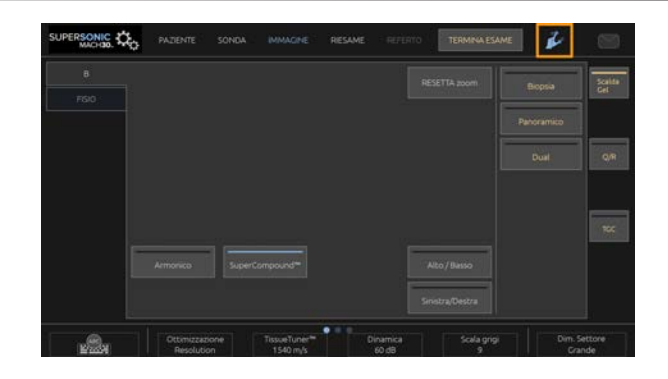

Il promemoria verrà visualizzato sul monitor principale.

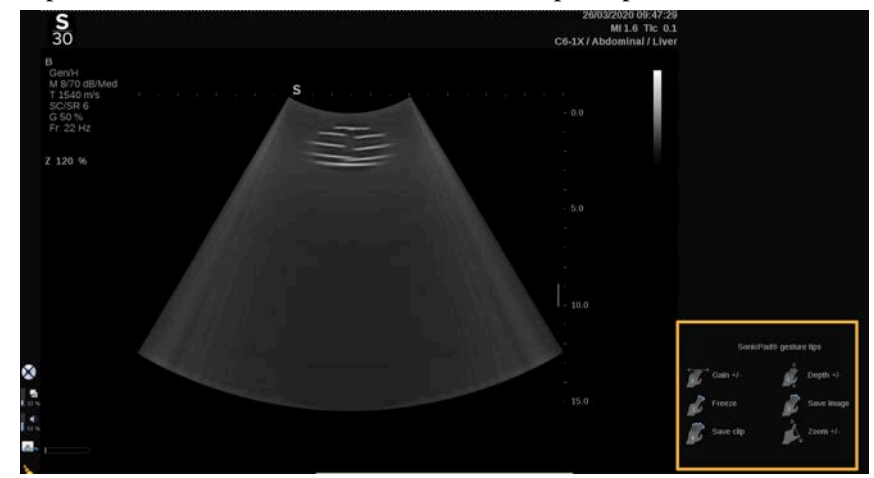

Questi gesti sono interamente personalizzabili nella Configurazione di sistema; per ulteriori informazioni sulla personalizzazione dei gesti vedere **Chapter 9,** *[Personalizzare il sistema](#page-446-0)* **[\[431\]](#page-446-0)**.

Per ulteriori informazioni su ciascuna combinazione di controlli/gesti vedere **[the section called "Comandi di imaging in comune" \[204\]](#page-219-0)**.

### **Pulsanti personalizzabili**

I pulsanti del pannello di controllo sono personalizzabili in base alle proprie esigenze.

È possibile assegnare funzioni che non sono disponibili sul pannello di controllo ai pulsanti S1 e S2 nella Configurazione di sistema.

È altresì possibile cambiare la posizione dei pulsanti in base alle proprie esigenze utilizzando lo strumento dedicato:

- 1. Inserire lo strumento nell'apposita tacca situata sul lato interno del pulsante (sul lato SonicPad).
- 2. Premere lo strumento in orizzontale mentre si solleva il pulsante (in modo simile a una leva) per rimuoverlo.

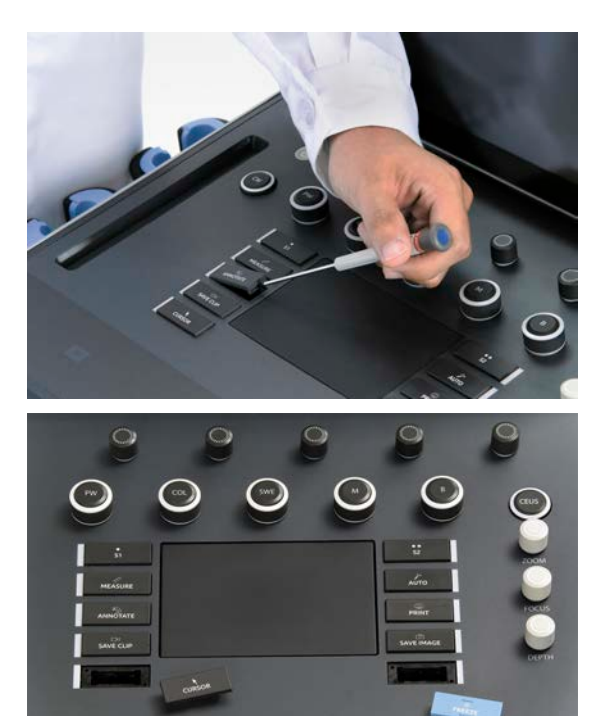

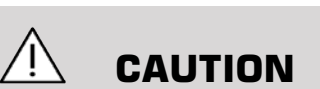

### Dopo aver cambiato la posizione del pulsante, assicurarsi che il pulsante sia ben inserito nel relativo scomparto.

Assicurarsi di assegnare correttamente le funzioni del software ai pulsanti del pannello di controllo nella Configurazione di sistema.

#### 99 **NOTE**

È possibile regolare la luminosità del pannello di controllo in **Configurazione di sistema**, **Sistema/Display**, sottoscheda **Sistema**.

Per ulteriori informazioni sui pulsanti personalizzabili vedere **[Chapter 9,](#page-446-0)** *[Personalizzare il sistema](#page-446-0)* **[\[431\]](#page-446-0)**.

### **Sfiorare schermo**

Il touchscreen contiene diversi tipi di controlli, a seconda della funzione da eseguire.

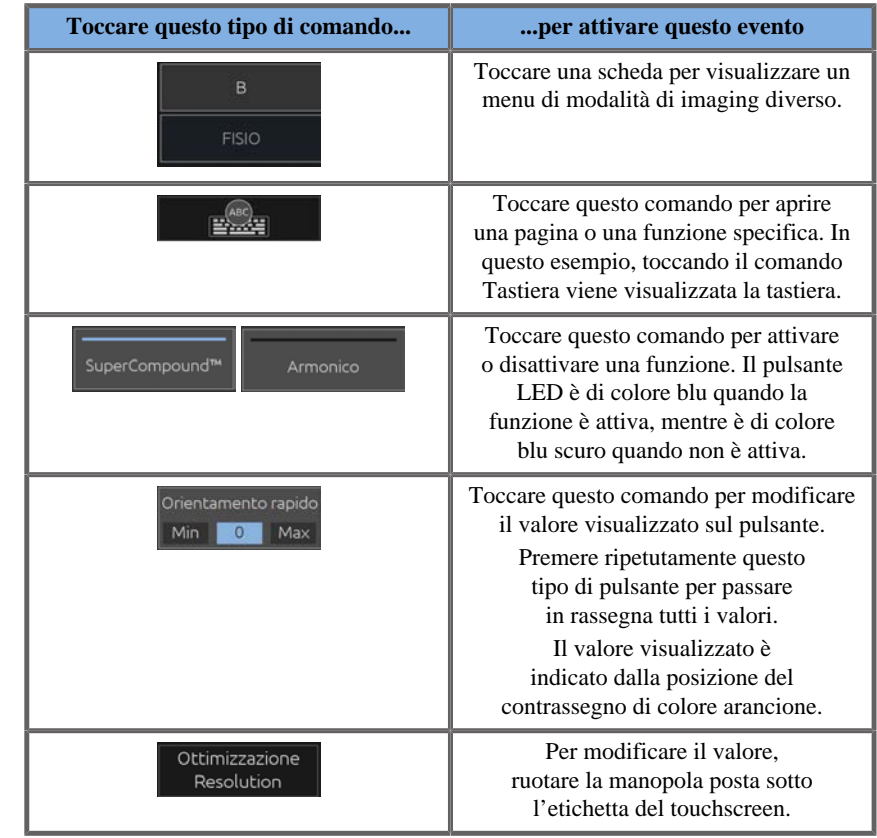

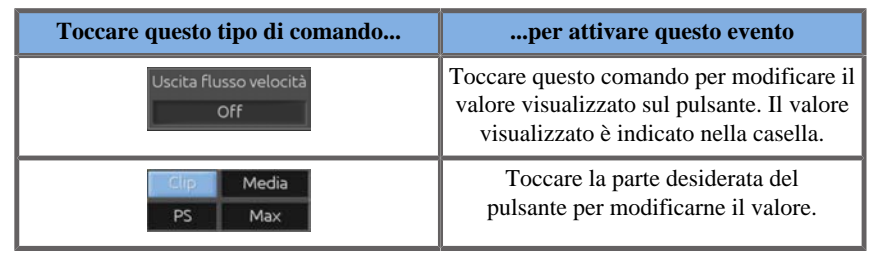

#### 99 **NOTE**

È possibile regolare la luminosità del touchscreen in **Configurazione di sistema**, sottoscheda **Sistema**.

# **Operazioni preliminari**

# **Accensione e spegnimento del sistema**

È possibile impostare il sistema in due diverse modalità di alimentazione: la ON e la OFF.

#### **Accensione del sistema**

1. Premere **I** sull'interruttore posto sul retro del carrello.

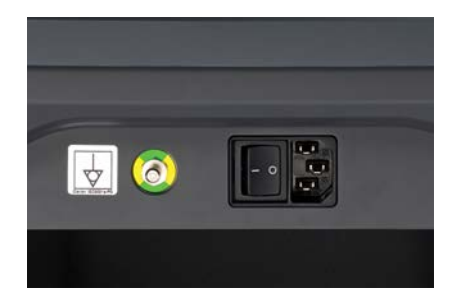

#### **Avvio del sistema**

1. Premere il pulsante **On/Off** sul pannello di controllo.

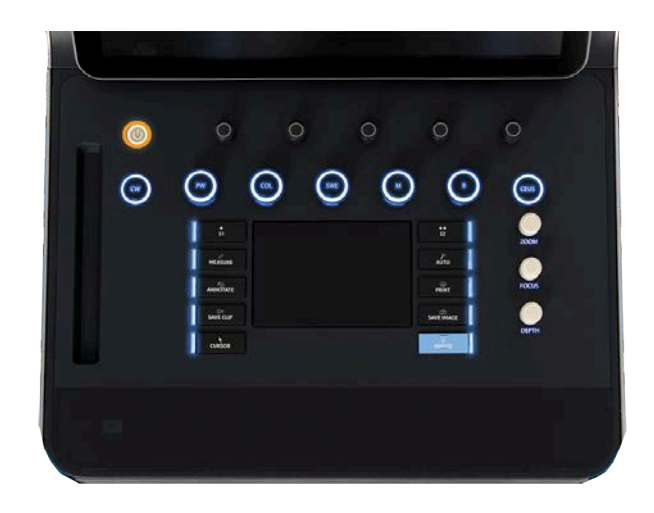

Il sistema controlla automaticamente un certo numero di componenti e periferiche e si avvia.

#### **Spegnimento del sistema**

- 1. Premere il pulsante **On/Off** sul pannello di controllo.
- 2. Viene visualizzato il menu di arresto.
- 3. Selezionare **SÌ**.

#### **Arresto del sistema**

1. Premere **0** sull'interruttore presente nel retro del carrello per completare l'arresto del sistema. Se sono ancora presenti in coda alcuni elementi da esportare, viene visualizzato un messaggio a comparsa.

Per impostazione predefinita, i processi non ancora completati verranno riavviati al successivo avvio del sistema. Se si desidera annullare i processi non ancora completati dal sistema, deselezionare la casella prima di arrestare il sistema.

Quando il sistema è spento, non consuma energia. Per ottimizzare i consumi energetici e velocizzare il riavvio del sistema, attenersi ai seguenti consigli:

- Se il sistema non verrà utilizzato durante la notte, commutare l'interruttore su Off al termine della giornata. Premere l'interruttore On/Off sopra il pannello di controllo per spegnere il sistema.
- Se il sistema non viene utilizzato per più di una notte, arrestarlo. Premere il pulsante On/Off sul pannello di controllo per arrestare il sistema.

Se possibile, attenersi sempre alle procedure descritte in questo capitolo per spegnere il sistema.

Lo spegnimento del sistema eseguito in altro modo richiederà tempi di inizializzazione più lunghi alla riaccensione e potrebbe causare altri problemi.

# **CAUTION**

Accendere il sistema solo dopo che l'alimentazione è stata disattivata per più di 15 secondi. Se il sistema viene acceso subito dopo lo spegnimento, potrebbe non funzionare correttamente.

Se l'alimentazione non può essere spenta con la procedura normale, tenere premuto On/Off per almeno 5 secondi. Se l'alimentazione non è ancora disattivata, disattivare l'interruttore del pannello di alimentazione sul retro del sistema.

Questi metodi non devono essere utilizzati in condizioni normali. Possono danneggiare il sistema.

Se l'alimentazione non viene spenta seguendo le normali procedure, le immagini B-mode potrebbero non essere visualizzate quando l'alimentazione del sistema viene riaccesa. Ciò non indica un guasto del sistema. Spegnere l'interruttore sul pannello di alimentazione sul retro del sistema, attendere almeno 15 secondi, quindi accendere il sistema.

Non spegnere il sistema durante il trasferimento dei file. Possono derivarne corruzione o perdita dei dati. In caso di interruzione di corrente o di scollegamento dalla rete elettrica durante l'uso, il sistema SuperSonic MACH passa al funzionamento a batteria per proteggere i suoi componenti. Si consiglia di chiudere correttamente l'esame corrente prima di completare l'arresto.

## <span id="page-197-0"></span>**Accesso e blocco/disconnessione**

### **Accesso a una sessione**

Questa nuova funzionalità mira a rafforzare la sicurezza del sistema tramite profili utente e accessi.

Di seguito è riportata una tabella che fornisce una panoramica di ciascun accesso fornito a ciascun profilo utente:

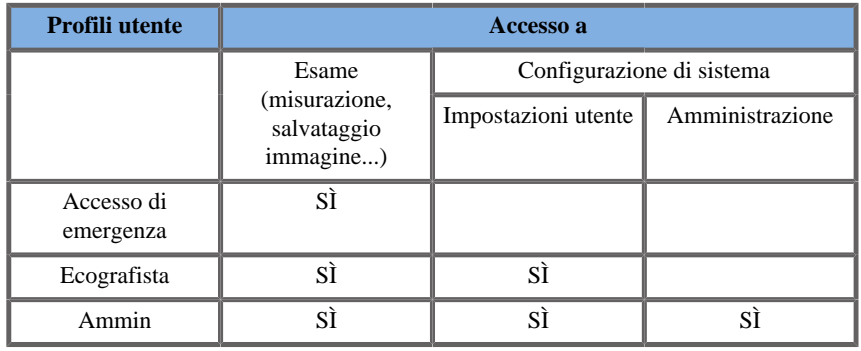

# **99** NOTE

Quando viene visualizzato un allarme hardware, il profilo Admin può silenziarlo fino al prossimo accesso o riavvio facendo clic su **Conferma**.

All'avvio del sistema verrà visualizzata la schermata di accesso principale.

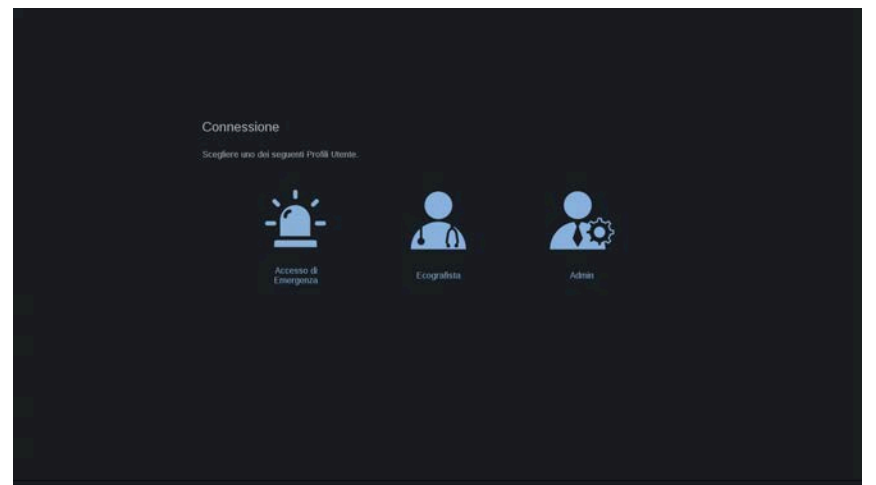

1. Fare clic sul profilo desiderato.

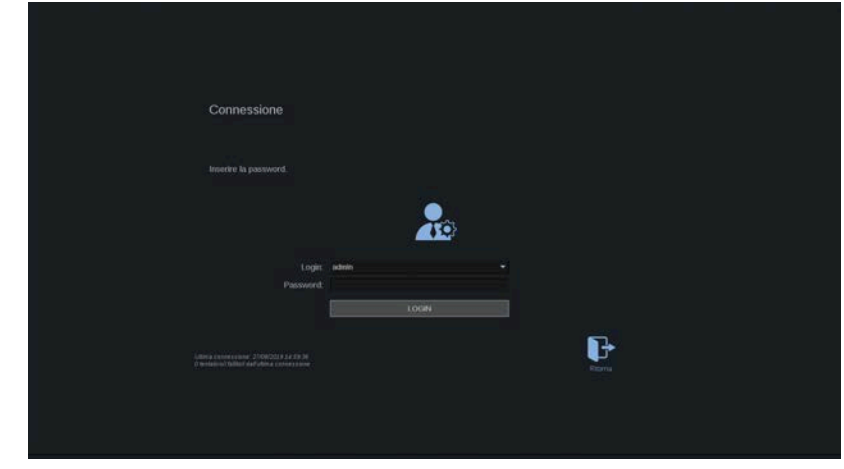

2. Inserire la propria password e fare clic su **Login**.

#### 99 **NOTE**

È possibile abilitare la funzione di accesso automatico per saltare la schermata di accesso visualizzata all'avvio del sistema. Per ulteriori informazioni sulla funzione di accesso automatico, vedere **[the section](#page-477-0) [called "Gestione utenti" \[462\]](#page-477-0)**.

Una volta effettuato l'accesso, è possibile verificare il profilo in uso, tramite l'icona posizionata nell'angolo in alto a destra del touchscreen.

### **Blocco della propria sessione e disconnessione**

Premere l'icona situata nell'angolo in alto a destra del touchscreen.

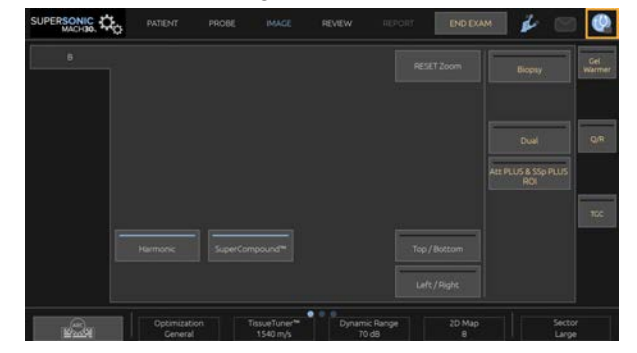

È possibile **Bloccare** la propria sessione o effettuare la **Disconnessione**.

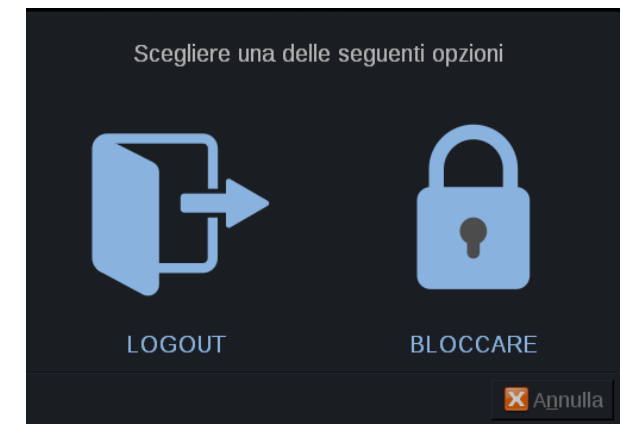

Per uscire, fare clic sull'icona dedicata e si verrà reindirizzati alla schermata di accesso principale.

#### 99 **NOTE**

Disconnettersi equivale a **Termina esame**.

Per bloccare la propria sessione, fare clic sull'icona dedicata. Le informazioni visualizzate in precedenza sono a questo punto nascoste fino allo sblocco della propria sessione.

- 1. Per sbloccare la propria sessione, premere come prima cosa un tasto qualsiasi del pannello di controllo
- 2. A questo punto viene visualizzata la schermata di sblocco

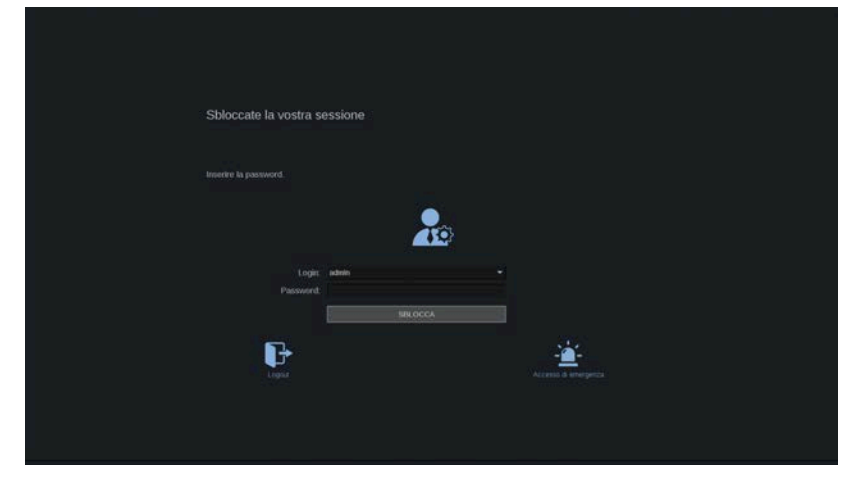

3. Inserire la propria password e premere **Sblocca** per tornare all'esame in corso.

#### 99 **NOTE**

È anche possibile disconnettersi e/o avviare un esame di emergenza attraverso la schermata di sblocco facendo clic sull'icona dedicata, che terminerà automaticamente l'esame in corso.

## **Impostazione di data e ora**

Il sistema include una funzione di orologio/calendario che consente di mantenere memorizzate l'ora e la data anche quando il sistema viene spento e scollegato dall'alimentazione.

Per istruzioni sull'impostazione di data e ora, vedere **[Chapter 9,](#page-446-0)** *[Personalizzare il sistema](#page-446-0)* **[\[431\]](#page-446-0)**.

## **Impostazione della lingua**

È possibile configurare la lingua dell'interfaccia utente e i parametri regionali nella configurazione del sistema.

Per istruzioni sull'impostazione della lingua, vedere **[Chapter 9,](#page-446-0)** *[Personalizzare il sistema](#page-446-0)* **[\[431\]](#page-446-0)**.

### **Connessione a una rete**

Il sistema supporta funzioni di rete standard, tra cui la stampa su stampanti DICOM, stampanti locali e stampanti di referti (opzioni).

Per istruzioni sulla configurazione della rete, vedere **[Chapter 9,](#page-446-0)** *[Personalizzare il sistema](#page-446-0)* **[\[431\]](#page-446-0)**.

### **Selezione di un trasduttore**

Per il collegamento dei trasduttori al sistema sono disponibili quattro porte che è possibile occupare contemporaneamente; tuttavia, è possibile attivare un solo trasduttore alla volta.

Utilizzare sempre il sistema di gestione dei cavi per impedire che i cavi vengano calpestati o schiacciati dalle ruote del carrello.

### **Collegamento di un trasduttore**

Vedere **[the section called "Collegamento di un trasduttore" \[35\]](#page-50-0)**.

### **Selezione di un trasduttore per un esame**

All'accensione del sistema, il sistema è configurato in base all'ultimo trasduttore utilizzato, all'ultima applicazione e all'ultimo preset utilizzato.

È possibile scegliere tra i quattro trasduttori collegati durante il funzionamento del sistema.

1. Premere **Sonda** sul touchscreen.

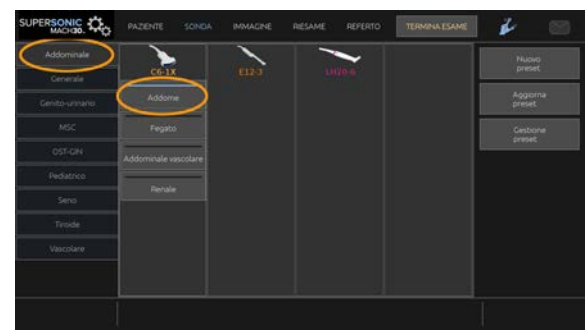

Verrà visualizzato il touchscreen con le applicazioni compatibili con i trasduttori collegati al sistema.

2. Toccare la **scheda** corrispondente all'applicazione clinica desiderata.

Esempio: Vascolare

Sul touchscreen verranno visualizzate le sonde utilizzabili per l'applicazione selezionata, nonché i preset associati.

3. Premere il **Preset** desiderato.

Esempio: Carotide

Il touchscreen Sonda verrà chiuso e il sistema risulterà attivo in modalità imaging B-mode.

I preset di fabbrica appaiono in blu più scuro e quelli creati dall'utente appaiono in blu più chiaro.

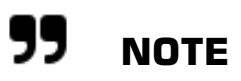

È possibile personalizzare l'elenco visualizzato di preset nella configurazione di sistema. Vedere **Chapter 9,** *[Personalizzare il](#page-446-0) [sistema](#page-446-0)* **[\[431\]](#page-446-0)**

Il trasduttore, l'applicazione e il preset selezionati verranno visualizzati nell'intestazione della schermata di imaging principale.

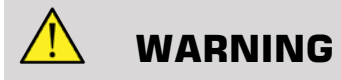

Utilizzare solo gel raccomandati (lubrificanti). Prodotti alternativi possono danneggiare la sonda e invalidare la garanzia.

### **Inizio di un esame**

### **Preparazione**

Prima di acquisire le immagini è opportuno creare l'esame di un paziente oppure recuperare un paziente già creato nel sistema.

Prima di eseguire la scansione su un nuovo paziente, verificare che l'esame precedente sia terminato attenendosi alla seguente procedura:

- Premere **Termina esame** sul touchscreen.
- Premere **Nuovo paziente** sul touchscreen.

### **Creazione di un nuovo paziente**

#### IMMISSIONE DATI PAZIENTE

1. Premere **Paziente** sul touchscreen.

Sullo schermo principale verrà visualizzata la schermata di immissione dei dati paziente.

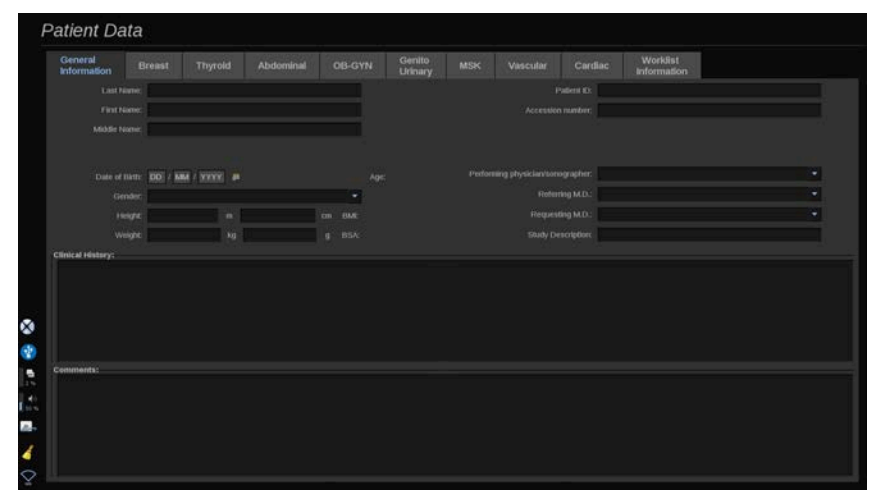

Nella scheda delle **informazioni generali** della schermata di immissione dei dati paziente sono visualizzati i campi relativi all'identità del paziente.

Nella scheda delle informazioni sull'**Elenco di lavoro** della schermata di immissione dei dati paziente sono visualizzate informazioni provenienti dalla funzione Elenco di lavoro Modalità (se associata e configurata).

Sono disponibili altre otto **schede**, in ciascuna delle quali sono visualizzate informazioni cliniche specifiche:

- Seno
- Tiroide
- Addominale
- Ginecologico
- Genito-urinario
- MSC
- Vascolare
- Cardiaco

Per passare da una scheda all'altra, spostare il cursore verso la scheda che si desidera aprire e fare clic sul **SonicPad**.

Per inserire i nuovi dati, posizionare il cursore sul campo che si desidera compilare. Il campo attivo verrà automaticamente evidenziato in arancione.

Digitare il nuovo testo mediante la tastiera. È possibile visualizzare il testo digitato direttamente sul touchscreen, nell'area di anteprima.

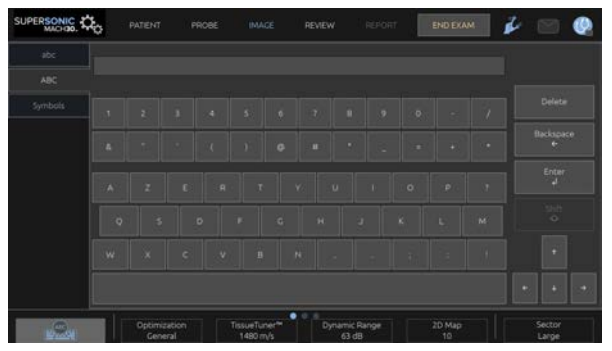

#### 99 **NOTE**

ID paziente: nel sistema viene utilizzato un ID univoco per identificare ogni singolo paziente. È possibile immettere un ID personalizzato oppure lasciare che il sistema ne crei uno automaticamente.

Le immagini e i referti verranno archiviati in base all'ID del paziente.

Il nome e l'ID appaiono nella parte superiore di tutti i display delle immagini.

L'ID può essere ottenuto anche tramite il lettore di codici a barre.

# **CAUTION**

Per gli esami ostetrici:

Prestare attenzione a confermare il nome e l'ID del paziente prima di effettuare un esame per un nuovo paziente.

Controllare il formato della data prima di inserire la data di nascita, l'ultimo periodo mestruale (LMP), la data presunta del parto (EDD), la data del concepimento (DOC) e la data di ovulazione. L'errato inserimento di tali parametri si tradurrà in un'età gestazionale (GA) imprecisa.

Inserire EDD e GA nella cartella clinica del paziente per eseguire un backup. Selezionare il pulsante "Attivare calcoli OB" nella pagina Inserimento dati del paziente (PDE), al fine di eseguire i calcoli ostetrici.

È opportuno precisare quale autore OB deve essere utilizzato per ciascun particolare tipo di misurazione per calcolare la GA e ottenere un peso stimato fetale (EFW).

Una diagnosi non può basarsi su una sola misurazione o su un singolo dato. Occorre sempre prestare attenzione nel considerare la valutazione clinica generale del paziente, compresa la cartella clinica.

A seconda della posizione fetale, alcune misurazioni potrebbero risultare errate. Occorre sempre prestare attenzione nel considerare la valutazione clinica generale del paziente, compresa la cartella clinica.

Il sistema fornisce misurazioni fetali per un massimo di cinque feti. Prestare attenzione a non confondere i feti durante le misurazioni.

Per ciascuna misurazione eseguita, è possibile selezionare la prima, l'ultima, la media, la minima, la massima o specificamente una delle cinque misurazioni che possono essere visualizzate, utilizzando la funzione selettore nella scheda Misurazioni del referto.

Prestare attenzione nel momento in cui si eliminano le misurazioni, poiché ciò influirà sul risultato del selettore.

Gli scostamenti rispetto ai valori normali delle misurazioni devono essere valutati sulla base dei grafici e della letteratura.

Per selezionare un valore in un elenco:

- 1. Spostare il cursore sulla freccia a destra dell'elenco a discesa.
- 2. Fare clic per visualizzare l'elenco.
- 3. Spostare il cursore verso il basso sul valore selezionato e fare clic di nuovo per convalidare la selezione.

È possibile salvare la schermata di immissione dei dati paziente come immagine dell'esame.

A tale scopo, premere **Salva immagine** nella schermata di immissione dei dati paziente.

La scheda attiva sarà salvata come screenshot.

#### CARICAMENTO DI UN PAZIENTE DALL'ELENCO DI LAVORO MODALITÀ

Ricerca di esami nell'Elenco di lavoro

Questa funzione è disponibile se il sistema è connesso alla rete e la funzione DICOM è abilitata.

1. Premere **Paziente** sul touchscreen.

Sullo schermo principale verrà visualizzata la schermata di immissione dei dati paziente.

Sul touchscreen verrà visualizzata la tastiera.

#### 99 -**NOTE**

Se un Elenco di lavoro Modalità è configurato e associato, premendo **Termina esame** l'Elenco di lavoro Modalità sarà visualizzato automaticamente (se configurato).

2. Toccare **Elenco di lavoro Modalità** sul touchscreen.

Sullo schermo principale verrà visualizzato l'Elenco di lavoro Modalità.

# **99** NOTE

Selezionare le caselle sopra l'elenco per filtrarlo.

Posizionare il **cursore** su un'intestazione di colonna, quindi fare clic sul **SonicPad** per ordinare l'elenco in base alla colonna selezionata.

Utilizzare la casella di ricerca per trovare un paziente specifico.

- 3. Posizionare il cursore sul file paziente che si desidera aprire.
- 4. Fare clic sul **SonicPad**.

Sullo schermo principale verrà visualizzata la schermata di immissione dei dati paziente già compilata. È possibile modificare alcune informazioni relative al paziente. Per ulteriori informazioni sulla modalità di configurazione dell'Elenco di lavoro Modalità, vedere **Chapter 9,** *[Personalizzare il sistema](#page-446-0)* **[\[431\]](#page-446-0)**.

#### Ricerca generale, ricerca paziente

Il sistema SuperSonic MACH offre i due tipi di ricerca definiti da IHE (Integrating the Healthcare Enterprise): ricerche generali e ricerche paziente.

Per impostazione predefinita, l'Elenco di lavoro esegue ricerche generali.

**Ricerca paziente** limita il numero di risposte restituite, e quindi aumenta la riservatezza, limita il rischio di selezionare per errore il paziente sbagliato nell'elenco di lavoro e limita la quantità di dati da trasferire al sistema.

Per usare la Ricerca paziente:

- 1. Premere **Ricerca paziente** sul touchscreen per eseguire una ricerca solo su un determinato paziente. Utilizzare questa modalità soprattutto se la rete è lenta. Viene visualizzata una finestra.
- 2. Inserire i dati per il paziente specifico che si desidera recuperare dall'elenco di lavoro. Almeno un campo obbligatorio deve essere compilato per eseguire la ricerca.
- 3. Fare clic su **Ricerca** per eseguire la ricerca sul paziente specifico.

Premere **Ricerca generale** sul touchscreen per passare alla modalità ricerca generale sull'elenco di lavoro. L'Elenco di lavoro Modalità può essere utilizzato quando il sistema è scollegato dalla rete. Per ulteriori informazioni, vedere **Chapter 9,** *[Personalizzare il sistema](#page-446-0)* **[\[431\]](#page-446-0)**.

### MODIFICA DEI DATI DEL PAZIENTE

#### Dati modificabili

È possibile modificare i dati relativi al paziente corrente. Alcune informazioni possono essere modificate in qualsiasi momento durante un esame, se non vengono importate dall'Elenco di lavoro Modalità.

#### Per modificare i dati del paziente

- 1. Posizionare il cursore di testo nel campo che si desidera modificare. Il campo attivo verrà evidenziato in arancione.
- 2. Digitare il nuovo testo mediante la tastiera.

Se si modifica uno dei campi di identificazione, verrà visualizzato un messaggio a comparsa. Premere SÌ per confermare o No per annullare.

I campi di identificazione sono i seguenti:

- Cognome paziente
- Nome paziente
- Secondo nome paziente
- ID paziente
- Numero di accesso
- Tutti i campi della scheda DICOM nella schermata di immissione dei dati paziente

Se si modifica uno dei campi elencati di seguito DOPO l'invio di un esame al server, è possibile che l'archivio DICOM inizi un nuovo esame con le nuove informazioni sul paziente. L'inserimento dell'altezza e del peso del paziente calcola automaticamente l'indice di massa corporea (BMI).

### **Termine di un esame**

Assicurarsi di aver salvato tutte le immagini necessarie. Dopo aver completato l'esame, terminarlo come spiegato di seguito: premere Termina esame sul touchscreen.

# **Modalità di imaging**

# **Informazioni generali sulle modalità di imaging**

### **Accesso/uscita dalle modalità**

Il sistema a ultrasuoni Sistema SuperSonic MACH offre diverse modalità di imaging accessibili tramite i pulsanti di selezione della modalità. Sul pannello di controllo, i pulsanti modalità si trovano sopra il SonicPad.

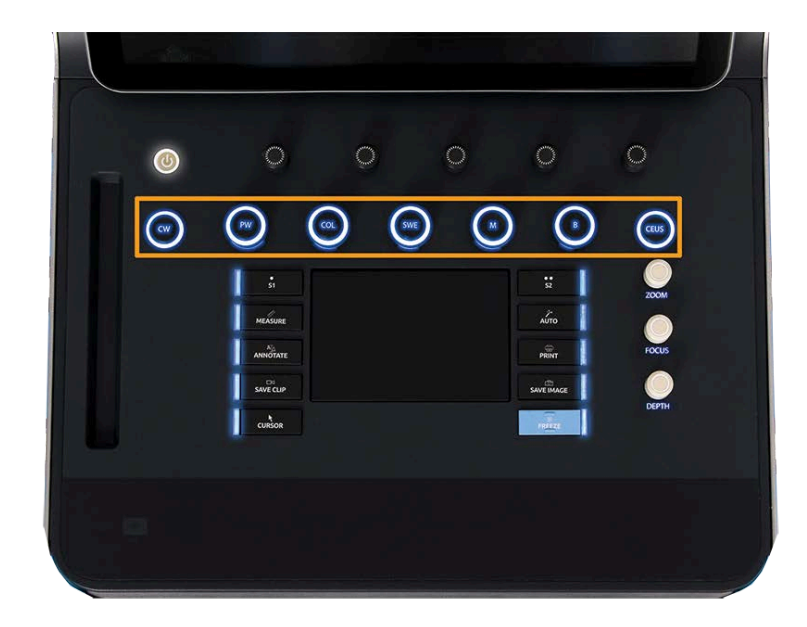

- Premere B per eseguire la scansione in scala di grigi in modalità Bmode.
- Premere M per accedere alla modalità M-mode.
- Premere SWE per eseguire la scansione in modalità B-mode in scala di grigi con una mappa di elasticità a colori in tempo reale sovrimpressa.
- Premere COL per utilizzare Color Flow Imaging (CFI), Color Power Imaging (CPI) o Directional Color Power Imaging (dCPI).
- Premere PW per utilizzare il Doppler ad onde pulsate
- Premere CW per utilizzare il Doppler ad onde continue
- Premere CEUS per usare Contrast Enhanced Ultrasound imaging

È possibile accedere al 3D dal touchscreen.

In qualsiasi modalità, ad eccezione di B-mode, ogni volta che si preme il tasto B, viene chiusa la modalità corrente e viene visualizzato B-mode. Vengono inoltre ripristinate le impostazioni precedenti.

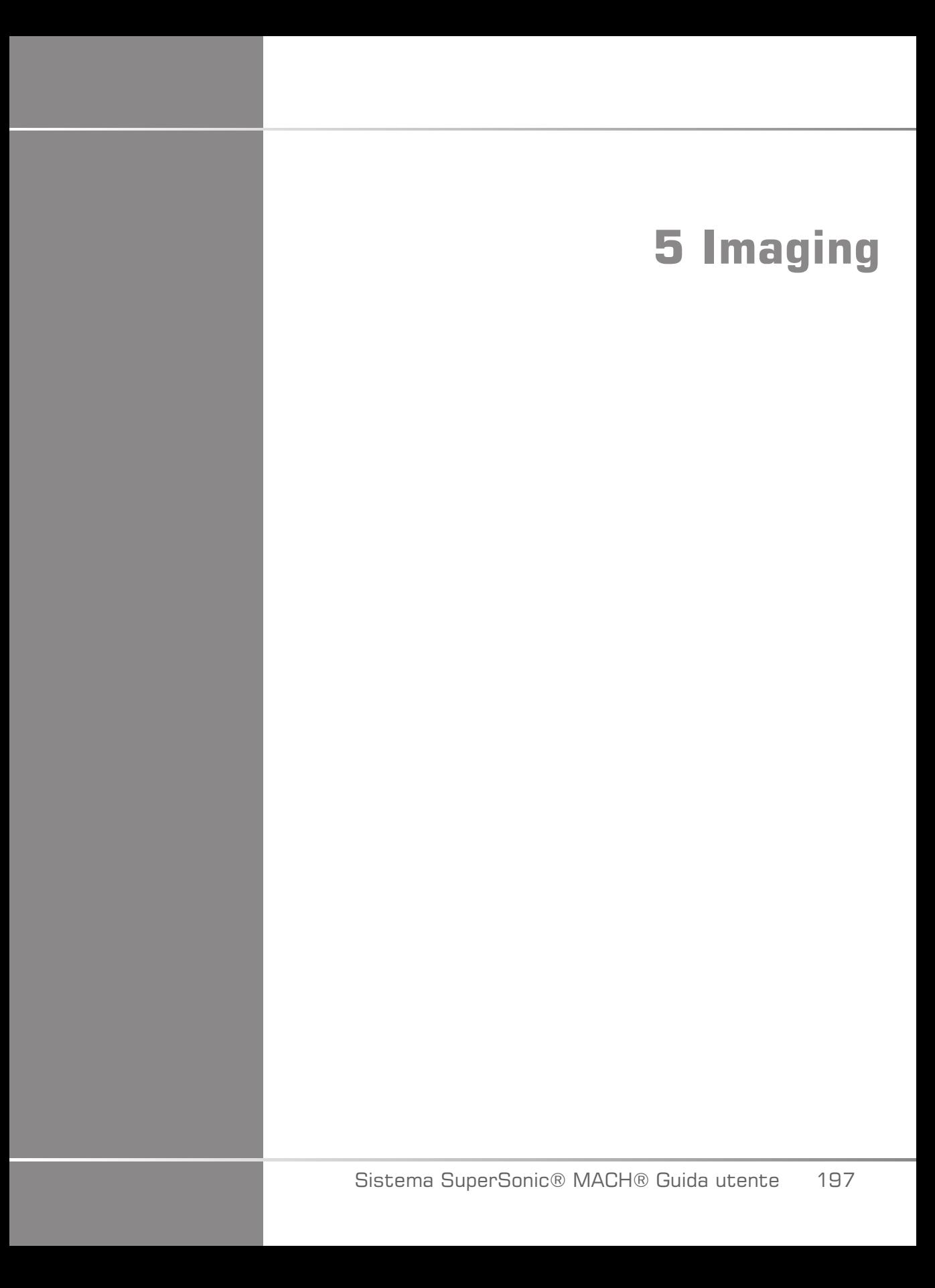

Sistema SuperSonic® MACH® Guida utente

# **Informazioni sul monitor di sistema**

# **Schermata di imaging principale**

La schermata di imaging principale include un'immagine a ultrasuoni, le informazioni sull'esame e sull'immagine e alcuni indicatori.

L'area dell'immagine si trova approssimativamente al centro della schermata di imaging.

A destra dell'immagine stessa si trovano una scala di profondità e una barra della scala di grigi e/o la barra del colore.

I dati relativi al paziente e all'esame sono visualizzati nell'area immediatamente sopra l'immagine a ultrasuoni. In quest'area sono inoltre visualizzati la data e l'ora correnti, il nome del centro medico, il trasduttore e l'applicazione clinica selezionati, i valori dell'indice termico (TI, Thermal Index) e dell'indice meccanico (MI, Mechanical Index).

I parametri dell'immagine sono visualizzati a sinistra dell'immagine.

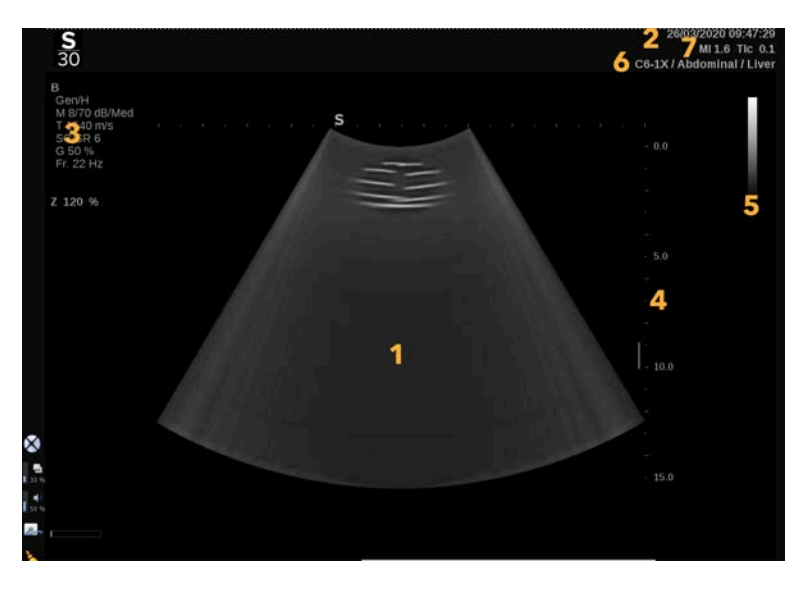

<sup>1.</sup> Immagine ultrasuoni 2. Dati paziente/esame

- 3. Parametri immagine 4. Scala profondità
	-

- 
- 5. Barra scala di grigi 6. Trasduttore/preset
- 7. MI e TI

Per una descrizione dettagliata di ciascuna schermata di imaging principale, fare riferimento a ciascuna modalità.
# **Icone di notifica**

In basso a sinistra nello schermo principale vengono visualizzate alcune icone che informano l'utente sullo stato del sistema.

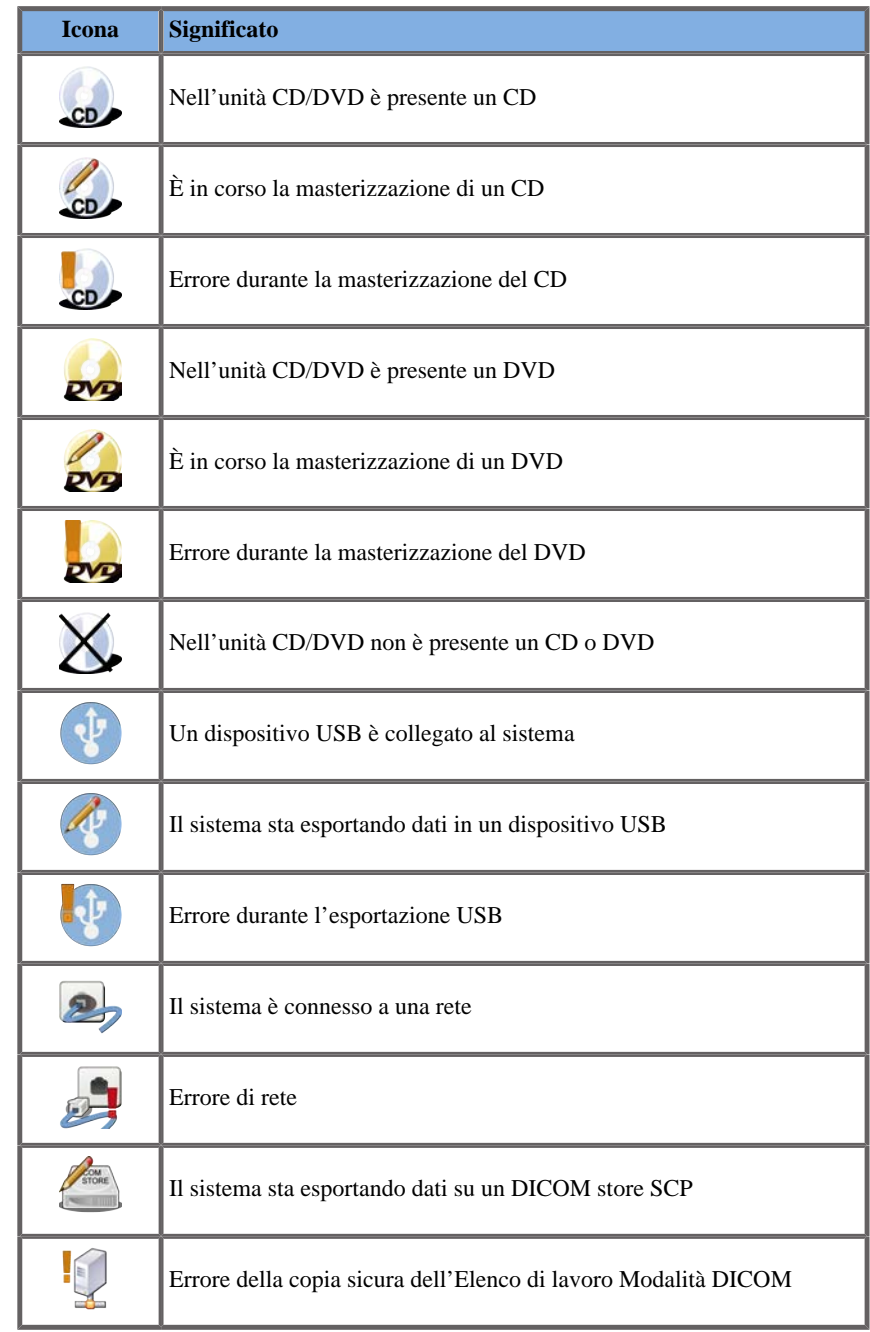

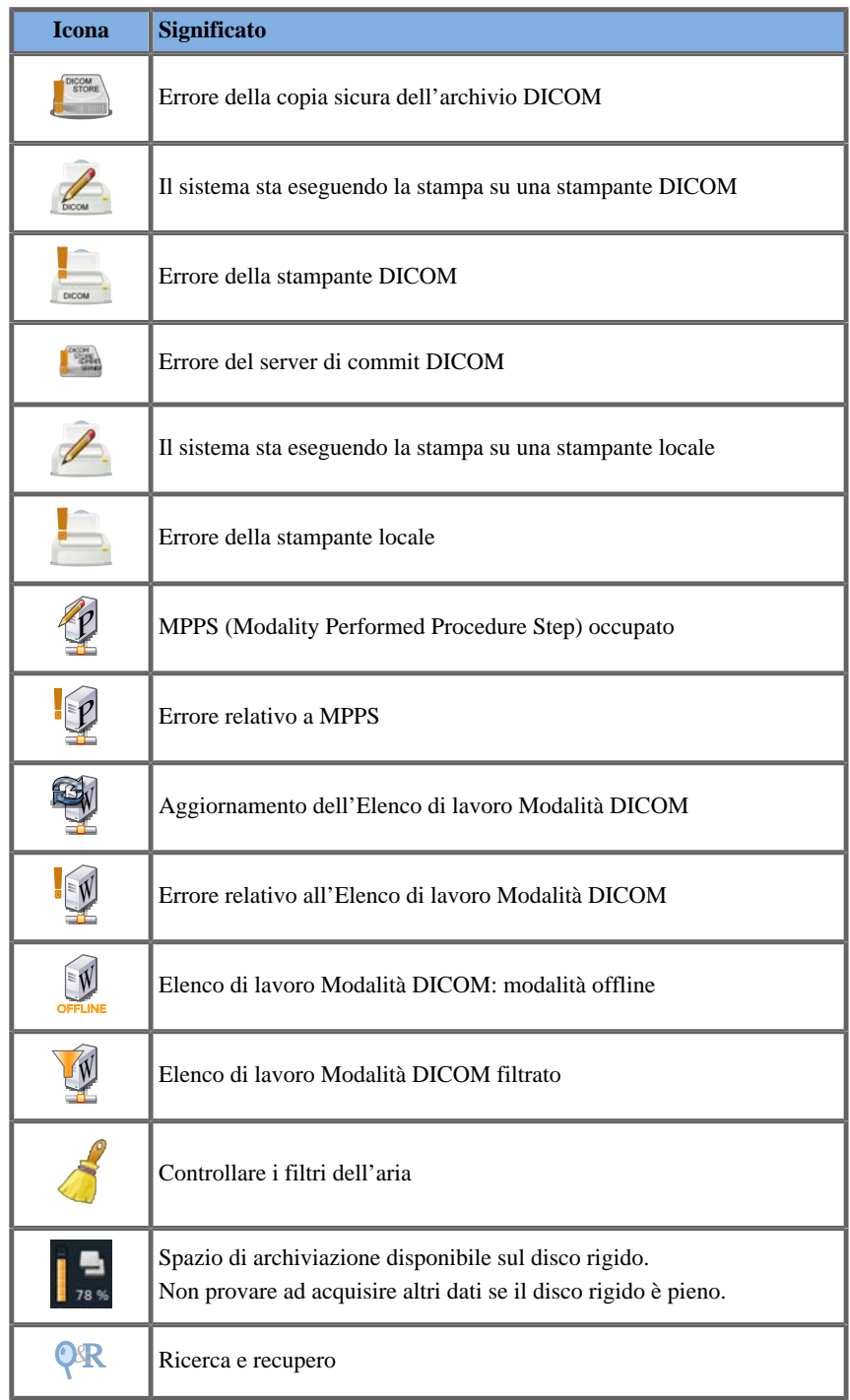

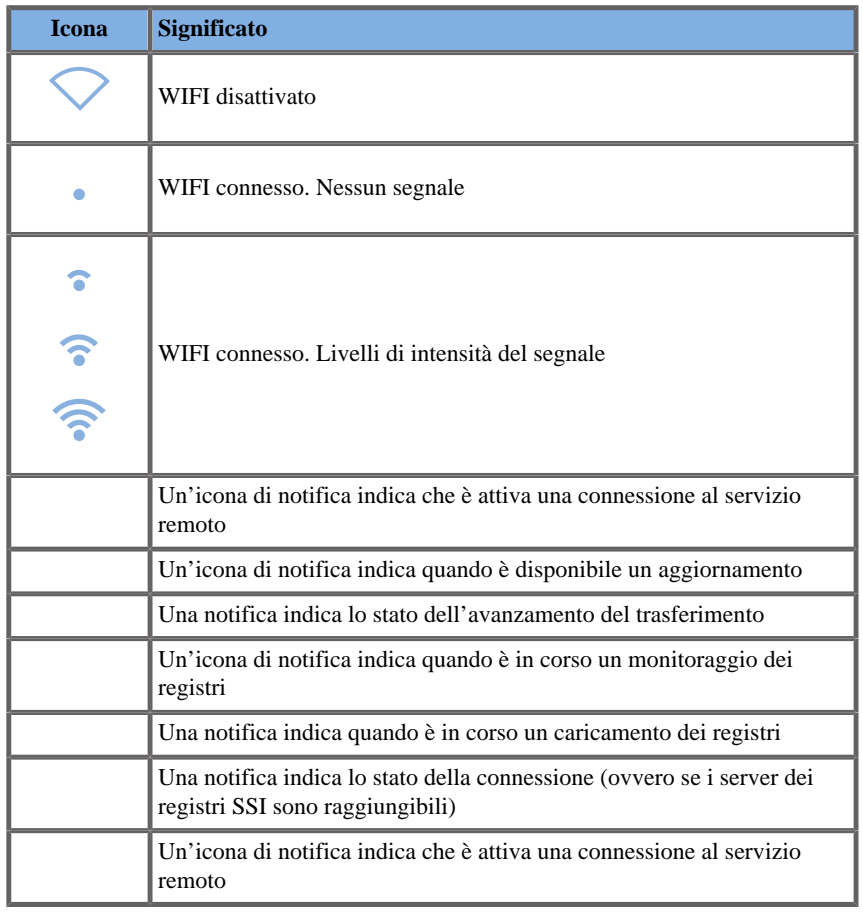

# **Informazioni sul touchscreen di Imaging**

Il touchscreen di imaging varia secondo la modalità di scansione.

Include:

- Controlli permanenti disponibili in tutte le modalità di imaging
- Parametri di imaging correlati alle modalità attive
- Controlli utilizzabili con le corrispondenti manopole poste al di sotto del touchscreen
- Sono disponibili ulteriori controlli girevoli nella parte inferiore del touchscreen scorrendo con un dito.

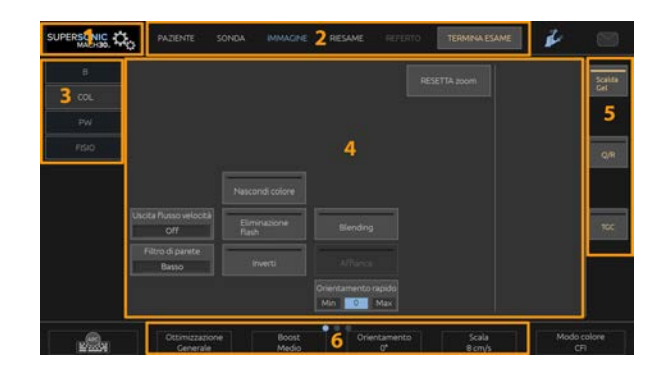

- 1. Configurazione di sistema 2. Menu del flusso di lavoro
	-
- 3. Schede della modalità imaging 4. Parametri di imaging
	-
- 5. Controlli permanenti 6. Barra scorrevole
- 

# **Comandi di imaging in comune**

Alcuni comandi sono comuni a tutte le modalità di imaging. Di seguito è riportata una descrizione dettagliata di tali comandi.

Per una descrizione dei comandi specifici di ogni modalità di imaging, fare riferimento alla sezione dettagliata relativa a ciascuna modalità di imaging.

## **Freeze**

In modalità di imaging attivo, premere **Congela** sul pannello di controllo per congelare l'immagine. Su un'immagine congelata viene visualizzato un fiocco di neve. Quando l'immagine è congelata, premere **Congela** per sbloccare l'immagine e tornare all'imaging attivo.

#### A **TIP**

È possibile bloccare e sbloccare l'immagine usando SonicPad. Fare clic con due dita sul SonicPad (a meno che non sia configurato diversamente nella Configurazione di sistema) per bloccare l'immagine.

# **Profondità**

**Profondità** consente di impostare la distanza di visualizzazione dell'anatomia in B-mode.

Più si aumenta la profondità, più profondi risultano gli echi acquisiti nel corpo. Di conseguenza, la ricezione di tutti i segnali da parte del trasduttore richiederà più tempo. Aumenteranno quindi sia dei tempi di ricezione che la quantità di informazioni da elaborare. Aumenterà il tempo tra due fasci di ultrasuoni.

Di conseguenza la frequenza dei fotogrammi risulterà ridotta.

**Profondità** è posizionato sul pannello di controllo e regolabile solo in imaging attivo.

#### Ruotare **Profondità**:

- In senso orario per aumentare la profondità e visualizzare strutture più profonde
- In senso antiorario per ridurre la profondità e concentrarsi su strutture più superficiali.

#### A **TIP**

È possibile aumentare o ridurre la profondità usando SonicPad. Scorrere verso l'alto con tre dita per diminuire la profondità o verso il basso per aumentarla (se non configurato diversamente nella Configurazione di sistema).

# <span id="page-221-0"></span>**Guadagno**

Il guadagno complessivo consente di aumentare o ridurre la quantità di informazioni ecografiche visualizzate in un'immagine.

Può avere l'effetto di schiarire o scurire l'immagine se vengono generate informazioni sufficienti sull'eco.

È possibile regolare il guadagno nell'imaging attivo e in un'immagine congelata.

Il guadagno è regolabile in tutte le modalità con ciascuna manopola di modalità.

Ruotare **B**, **M**, **SWE**, **COL** o **PW** secondo la modalità attiva:

- In senso orario per aumentare il guadagno complessivo, in modo da ottenere un'immagine più chiara
- In senso antiorario per ridurre il guadagno complessivo, in modo da ottenere un'immagine più scura

Per aumentare o diminuire il guadagno in CW, ruotare il pulsante PW.

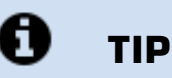

È possibile aumentare o ridurre il guadagno usando SonicPad. Scorrere verso destra con tre dita per aumentare il guadagno o verso sinistra per ridurlo (se non configurato diversamente nella Configurazione di sistema).

# **Compensazione del guadagno temporale (TGC)**

### **Auto**

**Auto** consente di regolare automaticamente il guadagno in B-mode a diverse profondità e per diverse attenuazioni dei tessuti.

La luminosità complessiva viene regolata automaticamente a seconda dell'impostazione di **Auto Offset** (vedere **[the section called "Auto](#page-233-0) [Offset" \[218\]](#page-233-0)**).

**Auto** è situato sul pannello di controllo.

Premere **Auto**. Se necessario, è possibile effettuare regolazioni indipendenti del guadagno (vedere **[the section called](#page-221-0) ["Guadagno" \[206\]](#page-221-0)** sopra riportata).

#### 99 **NOTE**

In modalità PW o CW, premere **Auto** per regolare automaticamente **Scala** e **Linea di base**. Vedere **[the section called "Impostazione](#page-294-0) [della modalità PW" \[279\]](#page-294-0)**

## **Modalità TGC adattiva**

Attivando la modalità (**On**) si abilitano le regolazioni automatiche di TGC quando si modificano i comandi di imaging. Per attivare o disattivare, vedere **[the section called "Sistema" \[434\]](#page-449-0)**

### **ManualTouchTGC™**

È possibile regolare in maniera selettiva l'uniformità della luminosità nell'intera immagine.

Premere **TGC** sul touchscreen.

L'immagine in modalità B-mode viene visualizzata contemporaneamente dietro gli slide pod.

Tracciare la curva TGC con uno stilo o con un dito.

È anche possibile modificare la posizione di ciascun comando virtuale sulla relativa linea toccando un altro punto sulla stessa linea.

## **Gestione zona focale**

La zona focale è la profondità alla quale la risoluzione laterale risulta migliore nell'immagine.

La posizione focale è la profondità alla quale si concentra l'energia ultrasonora trasmessa.

È possibile scegliere se impostare la Gestione zona focale su Manuale o Automatica.

Non è possibile controllare questa impostazione nel sistema della sottoscheda Sistema/Display. Vedere **[the section called](#page-449-0) ["Sistema" \[434\]](#page-449-0)**

### **Gestione manuale della zona focale**

Selezionando manuale, si sarà in grado di definire e gestire la zona e la posizione focale.

**Focus** è regolabile solo nell'imaging attivo.

**Focus** è situato sul pannello di controllo.

Ruotare **Focus**:

- In senso orario per individuare la zona focale a maggiore profondità
- In senso antiorario per individuare la zona focale a minore profondità

Premere **Focus** e quindi ruotarlo:

- In senso orario per aumentare le dimensioni della zona focale
- In senso antiorario per ridurre le dimensioni della zona focale

Premere **Focus** nuovamente per spostare la zona focale.

#### **Zona focale automatica**

Utilizzando l'opzione automatica, la Zona focale verrà gestita automaticamente per fornire la posizione e la dimensione della zona focale nel modo più adeguato possibile. Il rapporto tra la dimensione e la profondità della Zona focale verrà mantenuto e la posizione della Zona focale verrà regolata all'interno di ogni modifica di profondità.

## **Zoom**

È possibile ingrandire un'area di interesse in modalità di imaging per eseguire un più attento esame. Nel sistema SuperSonic MACH sono disponibili due tipi di zoom: Zoom HD e Zoom digitale.

## **Zoom HD**

Lo zoom HD concentra la capacità di acquisizione ed elaborazione del sistema su una regione specifica nella visualizzazione dell'immagine in tempo reale.

Si ottiene così un campo di visualizzazione generale ridotto, ma più dettagliato e con una maggiore frequenza dei fotogrammi, che contribuiscono a migliorare la qualità dell'immagine nell'area di interesse.

**Zoom HD** è regolabile solo nell'imaging attivo.

Per usare la funzione **Zoom HD**:

1. Premere **Zoom** sul pannello di controllo

Nell'immagine verrà visualizzato un riquadro.

2. Utilizzare il **SonicPad** per spostare il riquadro dello zoom

- 3. Fare clic sul **SonicPad** per designare la dimensione del riquadro
- 4. Utilizzare il **SonicPad** per ridimensionare il riquadro dello zoom
- 5. Premere **Zoom** di nuovo per ingrandire l'immagine
- 6. Premere **Zoom** di nuovo per uscire dallo zoom

#### **Zoom digitale**

**Zoom digitale** è una funzione di ingrandimento post-elaborazione. Come tale, non ha alcun effetto sul frame rate.

È possibile regolare lo **Zoom digitale** nell'imaging attivo e in un'immagine congelata.

Premere **Zoom** per modificarne il valore.

#### 99 **NOTE**

nell'imaging attivo è possibile utilizzare contemporaneamente sia lo zoom HD che quello digitale.

Premere **Ripristina Zoom** per riportare lo zoom al valore predefinito preimpostato.

#### A **TIP**

È possibile aumentare o ridurre lo zoom usando SonicPad. Effettuare un'ampia apertura con due dita per aumentare lo zoom o stringere per ridurlo (se non configurato diversamente nella Configurazione di sistema).

## **Sinistra/Destra**

**Sinistra/Destra** capovolge l'immagine lungo l'asse sinistra-destra.

Toccare **Sinistra/Destra** per capovolgere l'immagine.

## **Alto / Basso**

**Alto/Basso** capovolge l'immagine lungo l'asse verticale.

Toccare **Alto/Baso** per capovolgere l'immagine.

# **Dual**

Toccare **Doppio** per attivare e disattivare la modalità Doppio.

L'immagine a sinistra sarà attiva.

Fare clic sul **SonicPad** per congelare il lato sinistro e attivare il lato destro.

Premere **Congela** per bloccare entrambi i lati.

- l'immagine attiva è contraddistinta da una S di colore arancione come contrassegno di orientamento
- l'immagine non attiva è contraddistinta da una S di colore bianco come contrassegno di orientamento

È possibile cambiare l'immagine attiva facendo clic sul **SonicPad**.

Le impostazioni di imaging verranno sempre applicate all'immagine attiva nella modalità Doppio.

Le impostazioni di imaging verranno mantenute indipendentemente per le immagini in modalità Doppio.

Se si preme **Congela** prima di fare clic sul **SonicPad**, è possibile modificare le impostazioni delle immagini e le modalità sul lato attivo.

#### 99 **NOTE**

Quando si aggiunge un body marker su un lato della modalità Doppio, questo viene duplicato sull'altro lato.

## **Riproduci**

Quando l'immagine è congelata, in tutte le modalità, sul touchscreen verrà visualizzato un pulsante **Play**.

**Play** consente di visualizzare delle clip. Per ulteriori informazioni sulla visualizzazione di clip, vedere **Chapter 8,** *[Gestione delle immagini e dei](#page-420-0) [dati](#page-420-0)* **[\[405\]](#page-420-0)**.

## **Doppio Alto/basso**

**Doppio Alto/basso** è la stessa funzione di **Doppio**, ma suddivide lo schermo in una immagine superiore e una immagine inferiore.

- 1. Premere **Doppio** per abilitare **Doppio Alto/basso**.
- 2. Premere **Doppio Alto/basso** per attivare o disattivare il formato di visualizzazione **Doppio Alto/basso**.

# **Nascondi nome paziente**

**Nascondi nome paziente** consente di disattivare temporaneamente la visualizzazione dei dati del paziente nella schermata di imaging. Tuttavia, le informazioni nascoste rimangono nel database.

## **Orientamento**

Tutte le eventuali funzioni disponibili vengono visualizzate nella parte inferiore dell'immagine. La funzione attiva è visualizzata in arancione.

Scorrere verso sinistra o destra con 4 dita nella funzione del **SonicPad**.

Fare clic sul **SonicPad** per alternare tra **Spostamento Box** (posizionamento del riquadro) e **Dimens. box** (ridimensionamento del riquadro).

Fare clic sul **SonicPad** per spostarsi tra **Img1** e **Img2** in doppio display.

# **Compatibilità con trasduttore/applicazioni cliniche**

La seguente tabella elenca tutte le applicazioni cliniche e la compatibilità dei trasduttori disponibili con SuperSonic MACH.

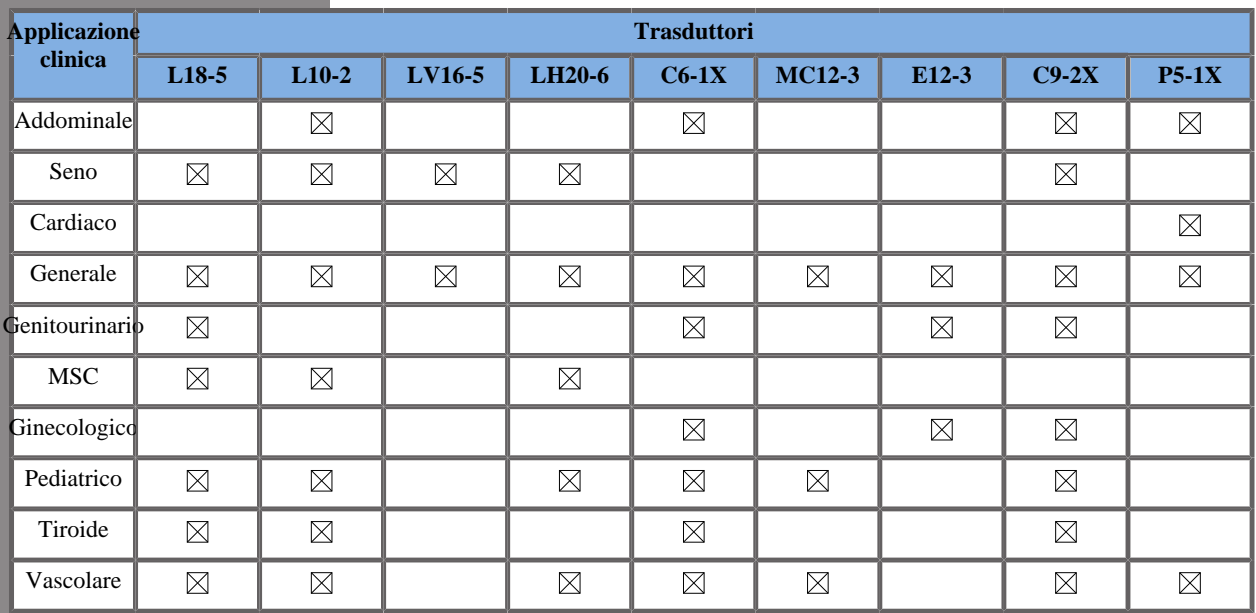

# **Imaging B-mode**

La modalità B-mode è una modalità di imaging a ultrasuoni che consente di valutare l'anatomia bidimensionale mediante la visualizzazione degli echi riflessi da tessuti di diversa densità in varie tonalità di grigio.

## **Accesso al B-mode**

Premere **B** sul pannello di controllo da una delle altre modalità.

# **Schermo principale del B-mode**

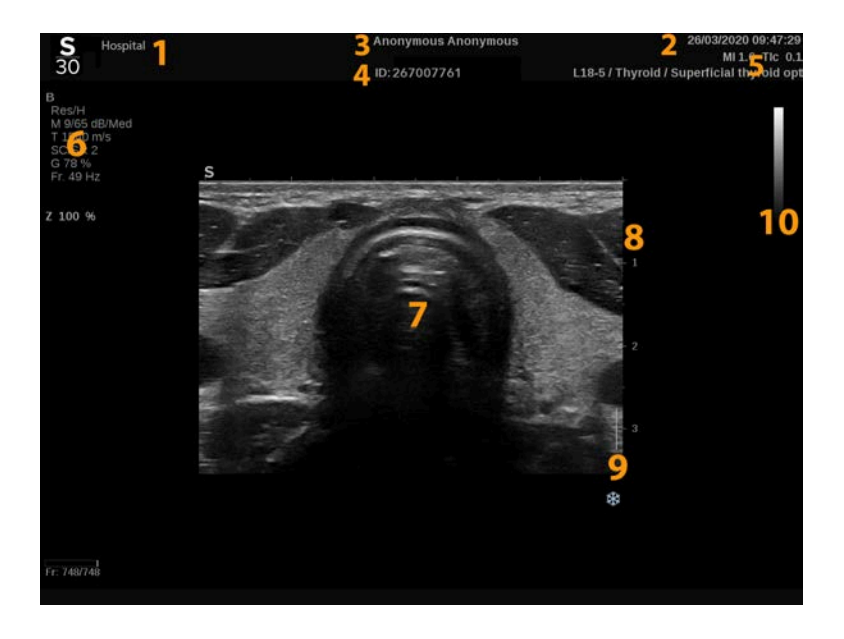

- 1. nome centro medico 2. data e ora
- 3. nome paziente 4. ID paziente
- 
- 
- 
- 
- 
- 5. trasduttore/Preset/MI/TI 6. parametri di imaging
- 7. immagine a ultrasuoni 8. scala profondità
- 9. zona focale 10. scala di grigi

## **Touchscreen della modalità Bmode**

Nella modalità B-mode sul touchscreen sono visualizzati vari controlli dell'immagine che consentono di ottimizzare l'immagine acquisita.

È possibile controllare tali impostazioni toccando il comando sul touchscreen oppure ruotando la manopola sottostante.

Sono disponibili ulteriori comandi girevoli nella parte inferiore del touchscreen scorrendo con un dito.

# **Descrizione dei parametri di imaging in modalità B-mode**

## **Harmonic Imaging**

L'Harmonic Imaging consente di ridurre il rumore e il riverbero nelle immagini, migliorandone i bordi.

L'Harmonic Imaging è disponibile solo nell'imaging attivo.

Premere **Harmonic Imaging** per attivare/disattivare l'Harmonic Imaging.

### **Ottimizzazione**

**Ottimizzazione** consente di modificare la frequenza centrale al fine di ottenere una maggiore risoluzione o un ulteriore livello di penetrazione. **Ottimizzazione** è disponibile solo nell'imaging attivo. Ruotare la manopola sotto **Ottimizzazione** per cambiare il valore:

• Risoluzione

- Generale
- Penetrazione

### **TissueTuner™**

**TissueTuner™** consente di regolare i parametri di ricezione associati alla velocità presunta del suono degli ultrasuoni nel corpo.

La regolazione del parametro di velocità del suono in modo che corrisponda al tipo di tessuto interrogato implica l'aumento della risoluzione spaziale e temporale.

**TissueTuner™** è disponibile solo nell'imaging attivo.

Ruotare la manopola posta sotto **TissueTuner™**:

- In senso orario per un tessuto più denso (valori di velocità del suono superiori)
- In senso antiorario per un tessuto meno denso (valori di velocità del suono inferiori)

I valori di **TissueTuner™** dipendono dall'applicazione selezionata.

### **Dinamica**

**Intervallo dinamico** consente di modificare l'intervallo durante il quale viene visualizzata l'ampiezza dei segnali a ultrasuoni riflessi.

**Intervallo dinamico** è disponibile nell'imaging attivo e in un'immagine congelata.

Ruotare la manopola posta sotto **Dinamica**:

- In senso orario per comprimere i valori della scala di grigi
- In senso antiorario per ridurre la dinamica

I valori di **Intervallo dinamico** dipendono dall'applicazione selezionata.

### **Mappa 2D**

**Mappa 2D** assegna la visualizzazione delle ampiezze dell'eco a un intervallo di scala di grigi o di colori cromatici.

**Mappa 2D** è disponibile nell'imaging attivo e in un'immagine congelata.

Ruotare la manopola posta sotto **Mappa 2D**:

- In senso orario per visualizzare la mappa successiva
- In senso antiorario per visualizzare la mappa precedente

## **SuperCompound™**

**SuperCompound** combina gli ultrasuoni riflessi da un'ingente quantità di linee di eco guidate in modo da creare un'immagine che offra una migliore texture, una migliore delineazione dei bordi e la riduzione dell'attenuazione.

**SuperCompound** è disponibile solo nell'imaging attivo.

Premere **SuperCompound** per attivare/disattivare la modalità SuperCompound.

### **Potenza acustica**

**Potenza acustica** consente di regolare la potenza di uscita del sistema.

**Potenza acustica** è disponibile solo nell'imaging attivo.

Ruotare la manopola posta sotto **Potenza acustica**:

- In senso orario per aumentare l'uscita della potenza acustica
- In senso antiorario per ridurre l'uscita della potenza acustica

La potenza acustica massima corrisponde a 0 dB e la minima a -30 dB.

Per informazioni sulle normative in tema di potenza di uscita, vedere **[Chapter 3,](#page-100-0)** *Sicurezza* **[\[85\]](#page-100-0)**.

#### **PRF**

**PRF** consente di modificare la frequenza di ripetizione degli impulsi per l'immagine in B-mode.

Una riduzione del valore PRF può correggere gli artefatti da riverbero.

<span id="page-233-0"></span>Ruotare la manopola sotto **PRF** per cambiarne il valore.

### **Auto Offset**

**Auto Offset** consente di programmare il guadagno complessivo quando si utilizza il comando **Auto**.

**Auto Offset** è disponibile nella seconda pagina dei parametri.

Ruotare la manopola posta sotto **Auto Offset**:

- In senso orario se si preferisce un'immagine più chiara
- In senso antiorario se si preferisce un'immagine più scura

#### **Persistenza**

Questa tecnica di sovrapposizione elettronica o "averaging" dei fotogrammi riduce il rumore sull'immagine.

**Persistenza** è disponibile nell'imaging attivo e in un'immagine congelata (per visualizzare le clip).

Ruotare la manopola posta sotto **Persistenza**:

- In senso orario per aumentare la persistenza
- In senso antiorario per ridurre la persistenza

### **SuperRes™**

**SuperRes** è una funzione di elaborazione delle immagini che riduce la granularità, migliora la texture e aumenta la definizione dei bordi, senza incidere sulla frequenza dei fotogrammi.

**SuperRes** è disponibile nell'imaging attivo e in un'immagine congelata.

Ruotare la manopola posta sotto **SuperRes**:

- In senso orario per aumentare **SuperRes**
- In senso antiorario per ridurre **SuperRes**

I valori **SuperRes** variano a seconda se **SuperCompound** è attivato o disattivato.

### **Dim. settore**

**Dim. settore** allarga o restringe le dimensioni dell'angolo del settore per massimizzare la regione di interesse dell'immagine.

La modifica delle dimensioni del settore incide sulla frequenza dei fotogrammi. Minori sono le dimensioni del settore, maggiore è la velocità della frequenza dei fotogrammi.

### **Immagine ampia**

**Immagine ampia** consente di aumentare il campo visivo.

Premere **Immagine ampia** per attivare/disattivare la modalità di imaging ampia.

## **Biopsia**

Le guide per biopsia vengono utilizzate come ausilio a uno strumento bioptico. Il sistema genera una linea guida che rappresenta un'anticipazione del percorso dello strumento bioptico.

Per l'elenco dei kit per biopsia compatibili, vedere **[the section called](#page-84-0) ["Accessori e kit compatibili" \[69\]](#page-84-0)**.

### **Attacco e rimozione di una guida per biopsia**

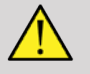

## **WARNING**

Ispezionare tutti i componenti e il trasduttore.

Accertarsi che la guida per biopsia in uso sia quella corretto per il trasduttore, il sistema e il software di sistema.

Alcune guide per biopsia devono essere installate su una copertura sterile. Fare riferimento alle istruzioni fornite con la guida per biopsia.

Dopo ogni utilizzo, le guide per biopsia devono essere sterilizzate o smaltite, a seconda del tipo. Fare riferimento alle istruzioni incluse nella guida per biopsia.

Per informazioni su come collegare la guida per biopsia alla sonda, fare riferimento alle istruzioni fornite con il kit da biopsia.

## **Istruzioni per l'uso della linea guida per la biopsia**

Il sistema SuperSonic MACH genera due linee guida per la biopsia. Tali "linee" sono quelle visualizzate nell'immagine ecografica. Le linee guida visualizzate sono solo indicative e anticipano il percorso dell'ago, pertanto non devono essere utilizzate come standard per definire la posizione dell'ago. È importante chiarire che le linee guida per la biopsia visualizzate non indicano la posizione precisa dell'ago nel corso della biopsia.

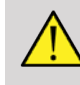

## **WARNING**

Assicurarsi di regolare correttamente il TissueTuner prima di eseguire una biopsia. Le impostazioni ideali di TissueTuner si traducono in un'immagine fortemente nitida, che migliora la guida dell'ago.

# **CAUTION**

Quando la biopsia è attiva, il tempo di auto-freeze è disabilitato in modalità B-mode. Assicurarsi di spegnere la biopsia al termine della procedura, per evitare di danneggiare la sonda.

La disponibilità della linea guida per la biopsia dipende dalla sonda.

- 1. Eseguire la scansione in B-mode e ottimizzare l'immagine secondo necessità
- 2. Individuare l'area da sottoporre a biopsia
- 3. Premere **Biopsia** sul touchscreen.

**Angolo biopsia** e **Nascondi biopsia** sono attivati (non visualizzate in grigio). Le linee guida per la biopsia appaiono sullo schermo.

- 1. Premere **Angolo biopsia** finché sul pulsante non viene visualizzato l'angolo desiderato
- 2. Utilizzare il **SonicPad** per spostare il bersaglio della biopsia lungo le linee guida
- 3. Eseguire la biopsia

**Guida biopsia** consente di orientare l'immagine a ultrasuoni al fine di migliorare la visualizzazione dell'ago durante una procedura di biopsia.

Se l'ago viene introdotto dal lato destro del trasduttore, premere **Guida biopsia** fino a selezionare **Destra**.

Se l'ago viene introdotto dal lato sinistro del trasduttore, premere **Guida biopsia** fino a selezionare **Sinistra**.

# **Needle PL.U.S.™**

Needle PL.U.S. è una nuova funzione che facilita la procedura di biopsia migliorando la visualizzazione dell'ago e l'affidabilità complessiva della procedura di biopsia, consentendo al medico di mantenere l'ago nel piano di elevazione migliore e fornendo uno strumento di guida per pianificare la traiettoria dell'ago, garantendo l'accuratezza della procedura. Può essere utilizzata in tutte le applicazioni, tutti i preset, a eccezione del preset della testa prenatale su L10-2, L18-5 e LH20-6.

Per l'elenco dei kit per biopsia compatibili e delle guaine, vedere **[the](#page-84-0) [section called "Accessori e kit compatibili" \[69\]](#page-84-0)**.

# **WARNING**

Assicurarsi di regolare correttamente il TissueTuner prima di eseguire una biopsia. Le impostazioni ideali di TissueTuner si traducono in un'immagine fortemente nitida, che migliora la guida dell'ago.

# **CAUTION**

- 1. Quando Needle PL.U.S. è attiva, il tempo di auto-freeze è disabilitato in B-mode. Assicurarsi di disattivare Needle PL.U.S. al termine della procedura, per evitare di danneggiare la sonda.
- 2. Questa funzione ottimizza la visualizzazione del corpo principale dell'ago nell'area di intensificazione. Non consente di disporre di una vista più ampia della punta dell'ago.

In questa funzione, si consigliano le seguenti condizioni:

- Angolo di inserimento dell'ago: da  $5^\circ$  a  $45^\circ$  (da  $-5^\circ$  a  $-45^\circ$ )
- Dimensione dell'ago: da 14 a 25 GA
- 3. Secondo le impostazioni, in particolare il guadagno, al posto dell'ago possono essere intensificati altri segnali rispetto alle informazioni dell'ago. Regolare l'angolo di inserimento e le impostazioni al fine di impedire questa condizione.
- 4. Durante una procedura di biopsia, regolare la posizione della sonda in modo tale da avere un angolo di inserimento dell'ago compreso tra 5° e 45° (tra -5° e -45°) dal bersaglio. Di questi valori, il calcolo

automatico dell'angolo di inserimento non visualizzerà alcun angolo  $(\times A - \circ \times \text{ sul monitor}).$ 

- 5. L'area di intensificazione viene definita da una linea bianca tratteggiata. Non posizionare l'area da sottoporre a biopsia oltre questa linea di limite.
- 6. Si raccomanda di utilizzare questa funzione con un solo ago.
- 7. Needle PL.U.S. non deve essere combinata con la funzionalità Guida biopsia, poiché l'immagine potrebbe risultare degradata.
- 8. Il cineloop viene perso quando Needle PL.U.S. viene attivata o disattivata.
- 9. Le funzioni Percorso ago, Congela e Salva immagine possono essere impostate sull'interruttore a pedale in Configurazione di sistema/Sistema/Display/Personalizzazione/Interruttore a pedale e sui pulsanti S1 o S2 in Configurazione di sistema/Sistema/Display/ Personalizzazione/Tasti del pannello di controllo al fine di evitare l'uso delle mani durante la procedura.

La disponibilità di Needle PL.U.S. dipende dalla sonda e dal preset.

- 1. Eseguire la scansione in B-mode e ottimizzare l'immagine secondo necessità
- 2. Individuare l'area da sottoporre a biopsia
- 3. Premere **Needle PL.U.S.** sul touchscreen

È possibile attivare **Orientamento**, **Calibro ago** e **Mostra percorso ago**.

- 1. Se l'ago viene introdotto dal lato destro del trasduttore, premere **Orientamento** fino a selezionare **Destra**.
- 2. Se l'ago viene introdotto dal lato sinistro del trasduttore, premere **Orientamento** fino a selezionare **Sinistra**.
- 3. Se necessario, il lato di inserimento può essere modificato durante la procedura di biopsia. Il lato di inserimento viene inoltre visualizzato sull'immagine come promemoria con la seguente icona circolare:

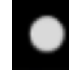

4. Premere **Calibro ago** fino a visualizzare l'intervallo di calibro desiderato sul pulsante. Se necessario, questo valore può essere regolato durante la procedura.

- 5. Se necessario, premere **Mostra percorso ago** per generare una linea guida per la biopsia. Tale "linea" è quella visualizzata nell'immagine a ultrasuoni. La linea guida visualizzata è solo indicativa e anticipa il percorso dell'estremità superiore dell'ago, pertanto non deve essere utilizzata come standard per definire la posizione dell'ago.
- 6. Eseguire la biopsia
- 7. Nell'atto di eseguire una biopsia, premere **Needle PL.U.S.** sul touchscreen per disattivare la funzione.

### **Descrizione dei parametri di Needle PL.U.S. Parametri**

#### OPACITÀ

**Opacità** consente di modificare la trasparenza dell'intensificazione dell'ago sull'immagine in B-mode.

**Opacità** è disponibile nell'imaging attivo e in un'immagine congelata. Ruotare la manopola posta sotto **Opacità**:

- In senso orario per aumentare la prominenza dell'intensificazione dell'ago sull'immagine acquisita
- In senso antiorario per ridurre la prominenza dell'intensificazione dell'ago sull'immagine acquisita

**Opacità** ha una scala compresa tra 0 e 100%. L'impostazione predefinita è 80%.

#### MAPPA DELL'AGO

**Mappa ago** assegna la visualizzazione delle ampiezze dell'eco a un intervallo di scala di grigi o di colori cromatici.

**Mappa ago** è disponibile nell'imaging attivo e in un'immagine congelata. Ruotare la manopola posta sotto **Mappa ago**:

- In senso orario per visualizzare la mappa successiva
- In senso antiorario per visualizzare la mappa precedente

L'impostazione predefinita è 0.

#### PERSISTENZA

Questa tecnica di sovrapposizione elettronica o "averaging" dei fotogrammi riduce il rumore sull'immagine.

**Persistenza** è disponibile solo nell'imaging attivo. Ruotare la manopola posta sotto **Persistenza**:

- In senso orario per aumentare la persistenza
- In senso antiorario per ridurre la persistenza

L'impostazione predefinita è Media (Med).

#### INTENSIFICAZIONE DEI BORDI

**Intensificazione dei bordi** è un insieme di diversi strumenti utilizzati per aumentare la nitidezza dell'ago intensificato, al fine di ottenere un aspetto più uniforme dei bordi dell'ago.

**Intensificazione dei bordi** è disponibile nell'imaging attivo e in un'immagine congelata. Ruotare la manopola posta sotto **Intensificazione dei bordi**:

- In senso orario per aumentare l'effetto di Intensificazione dei bordi
- In senso antiorario per ridurre l'effetto di Intensificazione dei bordi

L'impostazione predefinita è 2.

## **Panoramico**

L'imaging panoramico registra singoli fotogrammi mentre il trasduttore viene spostato lungo una struttura di interesse e sovrappone i fotogrammi registrati per generare un'immagine composita, permettendo la visualizzazione e la misurazione di grandi strutture di interesse che non rientrerebbero nel campo visivo del trasduttore.

#### A **TIP**

Utilizzare adeguate quantità di gel lungo l'intero segmento da acquisire, per garantire un movimento fluido durante l'acquisizione panoramica.

## **Accedere all'imaging panoramico**

L'imaging panoramico è disponibile per le sonde L18-5, LH20-6 e L10-2.

Premere **Panoramico** sul touchscreen.

Il sistema entra nella fase di Stand-by Panoramico.

### **Acquisizione di immagini panoramiche**

- 1. Regolare i parametri di imaging disponibili per ottimizzare la qualità dell'immagine e il frame rate.
- 2. fare clic sul **SonicPad** per avviare l'acquisizione.
- 3. Spostare la sonda in modo uniforme e continuo lungo la struttura di interesse, facendo attenzione che il movimento di scansione sia il più possibile parallelo al piano di scansione.

Il sistema rileva automaticamente la direzione di movimento della sonda e l'immagine composita viene creata di conseguenza.

4. Se necessario, eseguire la scansione all'indietro per cancellare parti indesiderate dell'immagine panoramica composita, quindi riprendere la scansione lungo la direzione di movimento originale.

#### 5. Premere **Congela**.

Il sistema visualizza l'intera immagine composita.

#### A **RACCOMANDAZIONI PER SCANSIONE**

- Assicurarsi che la superficie di scansione sia piatta o leggermente curva, ed evitare aree di tessuto dominate dal rumore o che mancano di dettagli strutturali.
- Utilizzare molto gel e applicare una pressione sufficiente (ma non eccessiva), per assicurare un buon contatto con la pelle durante l'acquisizione panoramica.
- Con un movimento lento e costante di scansione senza oscillazioni, torsioni o bruschi cambiamenti di direzione, rimanere sullo stesso piano di scansione il più possibile.

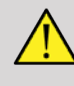

#### **WARNING**

• Errori di registrazione panoramica si manifestano con la presenza di artefatti, come gap nelle immagini, contorni irregolari delle linee cutanee e bordi frastagliati, "cuciture" ben visibili tra fotogrammi successivi di input e aree sfocate o mal definite. Se si riscontrano tali artefatti, si consiglia di eliminare l'attuale immagine panoramica composita e ripetere l'acquisizione panoramica.

#### 99 -**NOTE**

- Tutte le misurazioni derivate da un'immagine panoramica composita sono contrassegnate da un asterisco, a indicare che rappresentano i risultati delle misurazioni previste e potrebbero essere stati interessati da errori di registrazione panoramica.
- Quando la struttura da misurare può collocarsi all'interno del campo visivo del trasduttore, si raccomanda vivamente di utilizzare un

frame di immagine standard in modalità B-mode e non l'immagine panoramica composita.

### **Manipolazione di immagini panoramiche**

#### VISUALIZZA

Utilizzare la funzione **Zoom** come per la modalità B-mode normale.

Utilizzare la funzione **Pan** come per la modalità B-mode normale.

Utilizzare il pulsante **Ruota** o il **SonicPad** per ruotare l'immagine panoramica composita.

Utilizzare la manopola **Uniformità** per ammorbidire le transizioni brusche tra i fotogrammi di ingresso dell'immagine panoramica composita.

#### TAGLIO FINE

**Ritaglio** consente di eliminare i fotogrammi all'inizio o alla fine dell'acquisizione panoramica, in modo che non contribuiscano all'immagine panoramica composita.

1. Premere **Ritaglio** sul touchscreen per avviare il ritaglio.

Il SonicPad viene controllato da **Avvio ritaglio**.

- 2. Spostare il **SonicPad** verso la fine dell'acquisizione panoramica per eliminare i fotogrammi voluti dall'inizio dell'acquisizione.
- 3. fare clic sul **SonicPad** per designare il comando Fine ritaglio.
- 4. Spostare il SonicPad verso l'inizio dell'acquisizione panoramica per eliminare i fotogrammi voluti dalla fine dell'acquisizione.
- 5. Disattivare **Ritaglio** per eliminare i fotogrammi ritagliati.

La restante immagine panoramica composta verrà automaticamente ingrandita per adattarla allo schermo.

Premere **Reset ritaglio** per riportare i fotogrammi Avvia ritaglio e Fine ritaglio all'inizio e alla fine dell'acquisizione panoramica, rispettivamente.

#### SEGNI DI SPUNTA LINEA CUTANEA

**Segni di spunta linea cutanea** consente di visualizzare o nascondere i segni di spunta lungo la linea cutanea.

Premere **Segni di spunta linea cutanea** per attivare/disattivare i segni di spunta sulla linea cutanea.

#### **SMOOTHING**

**Uniformità** è un filtro spaziale utilizzato per uniformare l'immagine panoramica allo scopo di ottenere un aspetto più omogeneo.

Ruotare la manopola posta sotto **Uniformità**:

- 1. In senso orario per aumentare l'uniformità
- 2. In senso antiorario per ridurre l'uniformità

## **Esecuzione di misurazioni sulle immagini panoramiche**

Premere **Misure** sul pannello di controllo per accedere alle misurazioni disponibili nell'imaging panoramico.

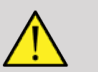

## **WARNING**

- Non eseguire misurazioni su immagini composite panoramiche acquisite con notevoli componenti in movimento fuori piano (ad esempio quando si segue una struttura tortuosa).
- Non eseguire misurazioni attraverso strutture che appaiono come fortemente ipoecogene o molto rumorose nell'immagine panoramica composita.

• Non eseguire misurazioni su immagini composite panoramiche di oggetti altamente curvi quali sezioni trasversali attraverso il braccio o la gamba.

Le misurazioni di base (distanza, ellisse, traccia...) su un'immagine panoramica composita vengono eseguite come in modalità B-mode standard. Per una descrizione di tali misurazioni, vedere **[the section](#page-354-0) [called "Misurazioni di base" \[339\]](#page-354-0)**.

#### MISURAZIONI DELLA DISTANZA CURVA

È possibile misurare la distanza di una curva su un'immagine panoramica. Lo strumento di misurazione Distanza curva è simile allo strumento di misurazione Traccia, ma la traccia della distanza curva non è chiusa. Lo strumento di misurazione Distanza curva restituisce un risultato della misurazione della distanza.

Per eseguire una misurazione della distanza curva:

- 1. Acquisire l'immagine panoramica
- 2. Premere **Misure** sul pannello di controllo.
- 3. Premere **Distanza curva** sul touchscreen

Viene visualizzato un primo calibro.

- 4. Spostare il primo calibro nella posizione desiderata
- 5. Fare clic sul **SonicPad** per ancorare il primo calibro
- 6. Spostare il **SonicPad** per avviare il tracciamento della curva
- 7. Utilizzare la manopola Traccia per cancellare la traccia se necessario
- 8. Fare clic sul **SonicPad** per completare la misurazione

Il sistema visualizza il risultato della misurazione della distanza curva nell'area dei risultati della misurazione.

## **Salvataggio delle immagini panoramiche**

Premere **Salva Immagine** per memorizzare l'attuale immagine panoramica composita in modo che possa essere rivista, manipolata, tagliata e misurata in un secondo momento.

## **Uscire dall'imaging panoramico**

Premere il pulsante **Panoramico** sul touchscreen per spegnerlo e uscire dall'imaging panoramico.

## **Suggerimenti di scansione Bmode**

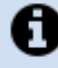

#### **SCANSIONE B-MODE**

La scansione B-mode utilizza il preset appropriato per ciascun organo di cui effettuare la scansione

Impostare la profondità in modo da ottenere il livello di visualizzazione desiderato

Posizionare la zona focale alla profondità dell'area di interesse o leggermente al di sotto di essa

Premere Auto per ottenere un'immagine omogenea

Regolare il guadagno complessivo in modo da ottenere la luminosità appropriata

Regolare TissueTuner™ in modo da ottenere la migliore risoluzione

Aumentare la regione della zona focale per ingrandire l'area focale e aumentare la risoluzione

Utilizzare l'Harmonic Imaging per liberare le strutture a contenuto liquido

Utilizzare l'impostazione Risoluzione del comando Ottimizzazione per una maggiore risoluzione

# **Elastografia ShearWave™**

La modalità Elastografia ShearWave (SWE) consente di visualizzare informazioni sull'elasticità dei tessuti sotto forma di immagine codificata per colori, facile da interpretare.

Anche i dati sull'elasticità sono quantitativi. La stima locale della rigidità dei tessuti viene visualizzata per singolo pixel e può essere espressa in kPa o in m/s su una vasta gamma di valori.

#### 99 **NOTE**

Glil algoritmi e le sequenze della SWE sono ottimizzati in base alle diverse esigenze di ciascuna applicazione clinica.

# **Accesso all'Elastografia ShearWave**

Premere **SWE** sul pannello di controllo da una delle altre modalità.

# **Schermo principale di SWE**

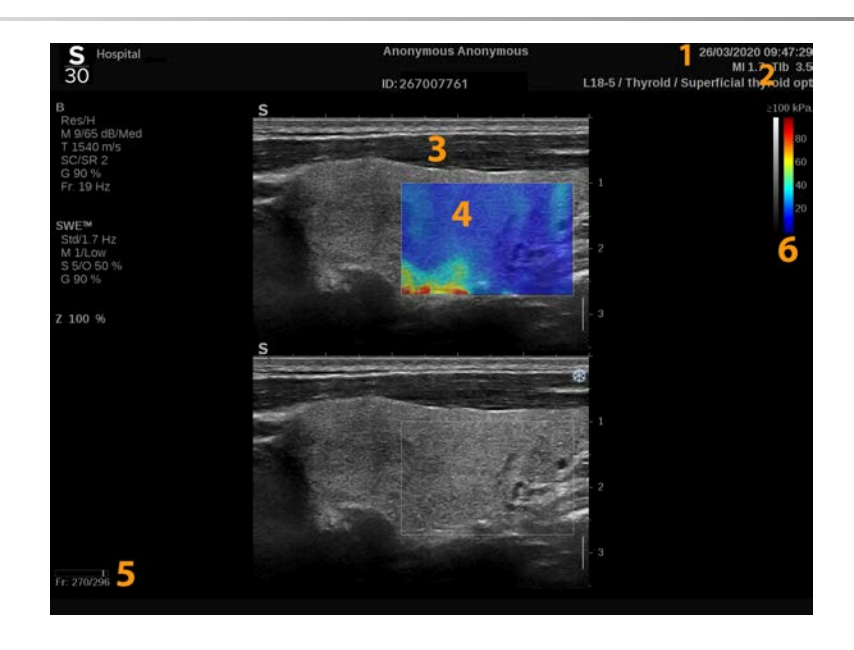

- 1. Informazioni esame e paziente 2. Trasduttore/Preset/MI/TI
- 3. Immagine ultrasuoni 4. Mappa elasticità
- 
- 
- 
- 5. Buffer clip 6. Scala di grigi e barre di elasticità

#### 99 **NOTE**

Quando i valori SWE misurati superano il valore massimo della scala scelta, sotto il riquadro dei risultati viene visualizzato il messaggio "Display saturato".

## **Informazioni sul touchscreen SWE**

Nella modalità SWE, sul touchscreen vengono visualizzate diverse impostazioni dell'immagine che consentono di ottimizzare l'immagine dell'elasticità acquisita.

È possibile controllare tali impostazioni toccando il comando sul touchscreen oppure ruotando la manopola sottostante.

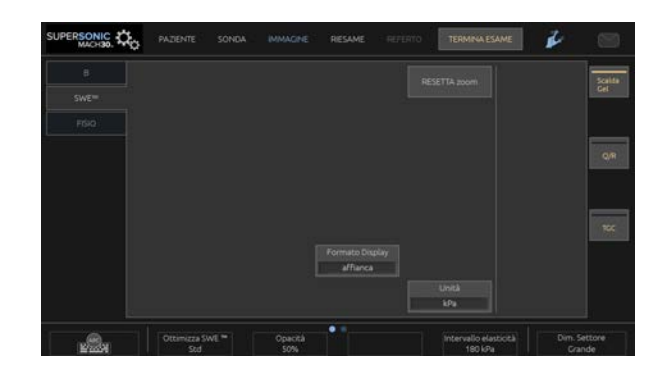

Sono disponibili ulteriori comandi girevoli nella parte inferiore del touchscreen scorrendo con un dito.

# **Descrizione dei parametri SWE**

#### **Ottimizzazione**

**Ottimizzazione** consente di ottimizzare la risoluzione e il livello di penetrazione della viscoelastografia in base all'area da sottoporre a scansione.

**Ottimizzazione** è disponibile solo nell'imaging attivo.

Ruotare la manopola posta sotto **Ottimizzazione**:

- In senso orario per passare al valore successivo
- In senso antiorario per tornare al valore precedente

È possibile scegliere fra 3 impostazioni:

• **Risoluzione**

Utilizzare questa impostazione durante l'imaging di piccole aree di interesse superficiali.

Questa impostazione consente inoltre di cancellare eventuali segnali errati della viscoelastografia dalle aree che sono presumibilmente a contenuto liquido.

#### • **Standard**

Questa impostazione rappresenta una posizione di equilibrio tra risoluzione e livello di penetrazione.

Utilizzare questa impostazione come punto di partenza predefinito per la valutazione della rigidità e della viscosità di un oggetto di interesse.

#### • **Penetrazione**

Utilizzare questa impostazione durante l'imaging di aree più profonde o grandi (anecogene o ipoecogene), in cui nell'immagine ecografica può essere visibile un dropout posteriore.

Si presume che queste aree siano rigide e viscose e che richiedano una modalità di penetrazione ottimizzata per le onde di taglio ad alta velocità.

### **Unità Display**

Questo comando consente di modificare la scala della barra colore per SWE da kPa a m/s.

**Unità Display** è disponibile in modalità live e in un'immagine congelata.

Toccare **Unità Display** per modificarne il valore.

#### **Intervallo elasticità**

L'**Intervallo elasticità** in modalità SWE è simile all'intervallo dinamico in modalità B-mode. Il comando consente di modificare il valore di elasticità massimo visualizzato.

Viene utilizzato per comprimere l'immagine a colori per una migliore visualizzazione dei tessuti con diversi gradi di rigidità.

Non influisce sui valori effettivi dell'elasticità, a condizione che essi rientrino nell'intervallo di elasticità.

**Intervallo elasticità** è disponibile nell'imaging attivo e in un'immagine congelata.
Ruotare la manopola posta sotto **Intervallo elasticità**:

- In senso orario per aumentare l'intervallo di elasticità
- In senso antiorario per ridurre l'intervallo di elasticità

**Intervallo elasticità** è visualizzato in kPa e i valori dipendono dall'applicazione selezionata.

Il tessuto rigido è in genere visualizzato nel colore giallo, arancione o rosso.

Aumentare il valore di **Intervallo elasticità** se si osserva una presenza predominante del colore rosso scuro nel riquadro colore.

## **Interv. velocità**

**Intervallo velocità** funziona allo stesso modo dell'Intervallo elasticità.

**Intervallo velocità** appare e sostituisce **Intervallo elasticità** quando l'**Unità Display** è impostata in **m/s**.

Il comando consente di modificare il valore di velocità massimo visualizzato.

Viene utilizzato per comprimere l'immagine a colori per una migliore visualizzazione dei tessuti con diversi gradi di rigidità.

Non influisce sui valori effettivi della velocità, a condizione che essi rientrino nell'intervallo di velocità.

# **Formato display**

Questo comando consente di modificare il formato in cui vengono presentate le immagini in modalità B-mode e SWE nello schermo principale.

**Formato Display** è disponibile nell'imaging attivo e in un'immagine congelata.

Premere **Formato Display** fino a quando non si sia selezionato il formato desiderato. Il formato in alto/in basso è l'impostazione predefinita.

Sono disponibili tre formati:

- Alto/basso
- affianca
- Singolo

# **Opacità**

**Opacità** consente di modificare la trasparenza della mappa elasticità/ viscosità sull'immagine in modalità B-mode.

**Opacità** è disponibile nell'imaging attivo e in un'immagine congelata.

Ruotare la manopola posta sotto Opacità:

- In senso orario per aumentare la prominenza dell'immagine a colori sopra l'immagine in modalità B-mode
- In senso antiorario per ridurre la prominenza dell'immagine a colori sopra l'immagine in modalità B-mode

**Opacità** ha una scala compresa tra 0 e 100%.

L'impostazione predefinita è 50%.

# **Mappa elasticità**

**Mappa elasticità** determina la modalità di visualizzazione dei valori di elasticità in termini di gradazioni di colore.

**Mappa elasticità** è disponibile nell'imaging attivo e in un'immagine congelata.

Ruotare la manopola posta sotto **Mappa elasticità**:

• In senso orario per passare alla mappa successiva

• In senso antiorario per tornare alla mappa precedente

## **Potenza acustica**

**Potenza acustica** indica la potenza acustica di uscita.

**Potenza acustica** è disponibile solo in modalità attiva.

Ruotare la manopola posta sotto **Potenza acustica**:

- In senso orario per aumentare la potenza acustica
- In senso antiorario per ridurre la potenza acustica

I valori della Potenza acustica sono compresi tra 0 dB e -30 dB.

# **Smoothing**

**Uniformità** è un filtro spaziale utilizzato per uniformare la mappa dell'elasticità/viscosità allo scopo di ottenere un aspetto più omogeneo.

**Uniformità** è disponibile solo nell'imaging attivo.

Ruotare la manopola posta sotto **Uniformità**:

- In senso orario per aumentare l'uniformità
- In senso antiorario per ridurre l'uniformità

# **Persistenza**

Questa tecnica di sovrapposizione elettronica o "averaging" dei fotogrammi riduce il rumore sull'immagine.

**Persistenza** è disponibile solo nell'imaging attivo.

Ruotare la manopola posta sotto **Persistenza**:

- In senso orario per aumentare la persistenza
- In senso antiorario per ridurre la persistenza

# $\mathbf{\Omega}$

# **NOTE E RACCOMANDAZIONI**

Come accade nel caso di altre modalità di imaging, la modalità SWE è associata a una significativa curva di apprendimento e può presentare dipendenza dall'operatore nell'eventualità in cui si ricorra a tecniche di scansione inferiori al livello ottimale.

Si raccomanda di esaminare con cura quanto riportato nella sezione "Misurazioni elastografiche" della presente guida utente per rendersi conto della gamma di prestazioni offerta dalla modalità SWE e delle limitazioni per quanto attiene a profondità di penetrazione, risoluzione spaziale, errore di valutazione e precisione di valutazione.

Quando la modalità SWE è utilizzata per documentare la rigidità di una lesione, tenere presente che l'errore e la precisione delle stime di velocità di onde di taglio variano in funzione delle dimensioni della lesione e della risoluzione del trasduttore. Per ulteriori informazioni si rimanda alle tabelle attinenti a errori e precisioni SWE nella sezione "Misurazioni elastografiche" della presente guida utente.

Ad eccezione del caso della scansione epatica intercostale, in cui si consiglia una pressione adeguata al fine di ottenere un buon contatto acustico, la pressione manuale esercitata durante la scansione in modalità SWE dovrebbe essere minima. Si prega di tenere presente che la compressione con la sonda potrebbe modificare la velocità delle onde di taglio nel tessuto sul quale si effettua l'imaging.

# **TriVu™**

**TriVu** consente di visualizzare contemporaneamente le informazioni sulla rigidità in modalità SWE e le informazioni sul flusso con COL+. TriVu è disponibile sulle sonde lineari per applicazioni su seno e tiroide.

Premere **TriVu** per attivare la visualizzazione TriVu.

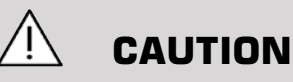

Evitare di utilizzare le stesse mappe colori con SWE e CPI

# **Q-Box™**

Vedere **[the section called "Q-Box™" \[357\]](#page-372-0)**.

# **Rapporto Q-Box™**

Vedere **[the section called "Rapporto Q-Box™" \[358\]](#page-373-0)**.

# **Quantificazione in tempo reale**

**Quantificazione in tempo reale** consente di quantificare la rigidità e la viscosità/dispersione delle onde di taglio (quando applicabile) di due interi riquadri SWE e Vi PLUS. Le misurazioni vengono eseguite e visualizzate come intervallo mediano e interquartile.

**Quantificazione in tempo reale** è disponibile esclusivamente in modalità SWE e Vi PLUS (quando applicabile) per applicazioni addominali (preset Addome e Fegato) e generali (preset Fantoccio) sul trasduttore C6-1X.

Il comando può essere attivato spuntando l'opzione "Visualizzazione automatica mediano in tempo reale" in Configurazione di sistema, scheda **Sistema/Display**, sottoscheda **Esame**, sezione Preferenze di scansione. Le unità SWE e Vi PLUS possono essere configurate come segue:

- kPa (unità predefinita) o m/s per SWE
- Pa s (unità predefinita) o (m/s)/kHz per Vi PLUS

# <span id="page-257-0"></span>**SUGGERIMENTI per la scansione SWE**

# A

# **SCANSIONE SWE**

Tenere presenti le 3 S:

Scan **S**oftly, **S**moothly and **S**lowly (Scansionare delicatamente, uniformemente e lentamente)

Scan **Softly (Scansionare delicatamente)**. Non è necessaria alcuna compressione manuale (ad eccezione del caso della scansione epatica intercostale): sono sufficienti un tocco leggero e un'abbondante applicazione di gel tra la pelle e il trasduttore

Scan **Smoothly (Scansionare uniformemente)**. Il trasduttore induce automaticamente le vibrazioni nei tessuti, pertanto non è necessario scuotere o spingere il trasduttore

Scan **Slowly (Scansionare lentamente)**. Adattare la propria velocità di scansione alla frequenza dei fotogrammi. Dopo aver effettuato l'imaging dell'area di interesse, evitare qualsiasi movimento e attendere la stabilizzazione dell'immagine

Iniziare sempre con l'impostazione predefinita Standard per ottimizzazione, quindi passare a Risoluzione o Penetrazione per ottimizzare l'immagine.

I comandi che è possibile utilizzare in modalità attiva o congelata, quali Intervallo Elasticità, Formato visualizzazione ecc., dovranno essere eseguiti dopo il congelamento per una maggiore comodità dell'utente, in quanto è indispensabile che la mano sia ferma durante l'elastografia

# **Strumenti per il fegato**

Gli Strumenti per il fegato rappresentano un insieme di tre strumenti a ultrasuoni quantitativi utilizzati per la valutazione del fegato.

# **Viscosity PLane wave UltraSound**

Vi PLUS (Viscosity PLane wave UltraSound) consente di visualizzare informazioni sulla dispersione delle onde di taglio dei tessuti (analisi della velocità di propagazione delle onde di taglio a diverse frequenze) sotto forma di immagini codificate per colori di facile interpretazione, combinate simultaneamente con la modalità SWE.

L'entità della variazione della velocità dell'onda di taglio tra le frequenze è rappresentata da due tipi di immagini codificate per colori:

- Mappa basata sulla pendenza della dispersione
- Mappa viscosità

Sia le informazioni sulla viscosità sia quelle sulla pendenza della dispersione sono quantitative. La viscosità e la dispersione sono espresse rispettivamente in Pa s o in (m/s)/kHz su un intervallo di valori.

La modalità Vi PLUS è disponibile per applicazioni addominali (preset Fegato e Addome) e generali (preset Fantoccio) sul trasduttore C6-1X.

# **Accesso a Viscosity PLane wave UltraSound**

Premere **SWE** sul pannello di controllo da una delle altre modalità, quindi premere **Vi PLUS** sul touchscreen.

#### 55 **NOTE**

La modalità Vi PLUS può essere attivata automaticamente con l'attivazione della modalità **SWE** spuntando l'opzione "Visualizza sempre modalità Vi PLUS quando la modalità SWE è attiva" in Configurazione di sistema, scheda **Sistema/Display**, sottoscheda **Esame**, sezione Preferenze di scansione.

### **Schermo principale di Vi PLUS**

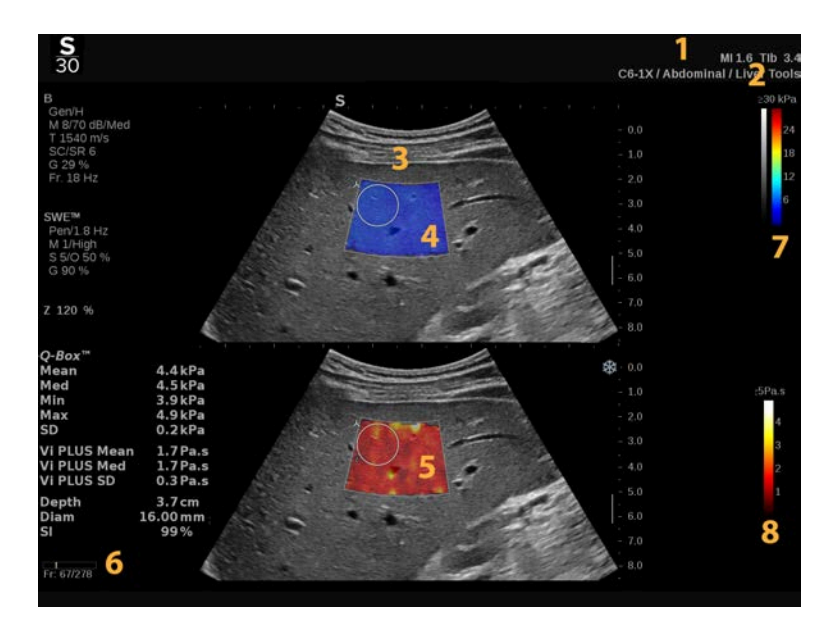

- 1. Informazioni esame e paziente 2. Trasduttore/Preset/MI/TI
- 3. Immagine ultrasuoni 4. Mappa elasticità
- 5. Mappa viscosità/Mappa dispersione 6. Buffer clip
- 7. Scala di grigi e barre di elasticità 8. Barra viscosità/Barra dispersione
- 
- 
- -

# **Barra colore di Vi PLUS**

I colori vicini alla parte superiore della barra indicano un'alta viscosità.

I colori vicini alla parte superiore della barra indicano variazioni elevate della velocità delle onde di taglio in funzione delle frequenze.

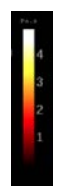

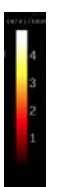

I colori vicini alla parte inferiore della barra indicano una bassa viscosità.

I colori vicini alla parte inferiore della barra indicano variazioni esigue della velocità delle onde di taglio in funzione delle frequenze.

# **Touchscreen di Vi PLUS**

In Vi PLUS il touchscreen mostra varie impostazioni dell'immagine già disponibili in SWE: aiutano a ottimizzare contemporaneamente le immagini di elasticità e viscosità/dispersione.

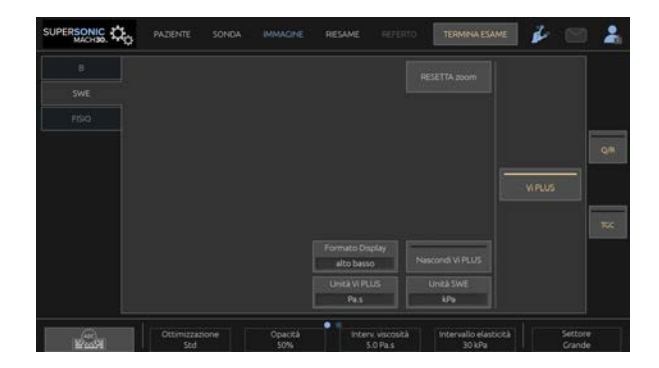

È possibile controllare tali impostazioni toccando il comando sul touchscreen oppure ruotando la manopola sottostante.

Sono disponibili ulteriori comandi girevoli nella parte inferiore del touchscreen scorrendo con un dito.

# **Descrizione dei parametri Vi PLUS**

#### OTTIMIZZAZIONE

**Ottimizzazione** consente di ottimizzare la risoluzione e il livello di penetrazione in base all'area da sottoporre a scansione sia in SWE sia in Vi PLUS.

**Ottimizzazione** è disponibile solo nell'imaging attivo.

Ruotare la manopola posta sotto **Ottimizzazione**:

- In senso orario per passare al valore successivo
- In senso antiorario per tornare al valore precedente

Per ulteriori informazioni su questo parametro, consultare **[the section](#page-250-0) [called "Descrizione dei parametri SWE" \[235\]](#page-250-0)**.

### UNITÀ DISPLAY

Questo comando consente di modificare la scala della barra colore per Vi PLUS da Pa s a (m/s)/kHz.

**Unità Display** è disponibile in imaging live e in un'immagine congelata.

Toccare **Unità Display** per cambiare il relativo valore e la mappa corrispondente.

## L'INTERVALLO DI VISCOSITÀ/DISPERSIONE

L'**Intervallo di viscosità/dispersione** in modalità Vi PLUS è simile all'intervallo dinamico in modalità B-mode.

Consente di modificare il valore di viscosità/dispersione massimo visualizzato.

Viene utilizzato per comprimere l'immagine a colori per una migliore visualizzazione dei tessuti che presentano una varietà di viscosità/ modifiche nella velocità delle onde di taglia con cambiamenti della frequenza.

Non influisce sui valori effettivi della viscosità/dispersione, a condizione che essi rientrino nell'intervallo di viscosità/dispersione.

**Intervallo di viscosità/dispersione** è disponibile nell'imaging attivo e in un'immagine congelata.

Ruotare la manopola posta sotto **Intervallo di viscosità/ dispersione**:

- In senso orario per aumentare l'intervallo di viscosità/dispersione
- In senso antiorario per diminuire l'intervallo di viscosità/dispersione

L'intervallo di viscosità/dispersione viene visualizzato in Pa s o (m/s)/ kHz.

#### FORMATO DISPI AY

Questo comando consente di modificare il formato in cui vengono presentate le immagini in SWE e Vi PLUS nello schermo principale.

**Formato Display** è disponibile nell'imaging attivo e in un'immagine congelata.

Premere **Formato Display** fino a quando non si sia selezionato il formato desiderato. Il formato in alto/in basso è l'impostazione predefinita.

Sono disponibili quattro formati:

- Alto/basso
- affianca
- SWE singolo
- Vi PLUS singolo

#### NASCONDI VI PLUS

Questo comando consente di nascondere la mappa Vi PLUS su immagini attive e congelate.

Premere **Nascondi Vi PLUS** sul touchscreen per nascondere la mappa; premere **Nascondi Vi PLUS** un seconda volta per visualizzare la mappa.

I parametri Opacità, Potenza acustica, Uniformità e Persistenza verranno applicati sia al segnale SWE sia al segnale Vi PLUS.

Q-BOX™

Vedere **[the section called "Q-Box™" \[357\]](#page-372-0)**.

La Q-Box viene duplicata sia sulle immagini in SWE sia su quelle in Vi PLUS consentendo rispettivamente la quantificazione della rigidità e della viscosità nello stesso punto e nello stesso momento.

## RAPPORTO Q-BOX™

Vedere **[the section called "Rapporto Q-Box™" \[358\]](#page-373-0)**.

La Q-Box viene duplicata sia sulle immagini in SWE sia su quelle in Vi PLUS consentendo rispettivamente la quantificazione della rigidità e della viscosità nello stesso punto e nello stesso momento.

# **SUGGERIMENTI per la scansione Vi PLUS**

#### A **SCANSIONE VI PLUS**

Vedere **[the section called "SUGGERIMENTI per la scansione](#page-257-0) [SWE" \[242\]](#page-257-0)** poiché le linee guida per la scansione Vi PLUS sono le stesse di SWE.

I comandi che è possibile utilizzare in modalità attiva o congelata, quali Formato visualizzazione ecc., dovranno essere eseguiti dopo il congelamento per una maggiore comodità, in quanto è indispensabile che la mano sia ferma durante la viscoelastografia

Sistema SuperSonic® MACH® Guida utente 249

# **Modalità Attenuation PLUS e Sound Speed PLUS**

È possibile configurare il sistema in modo da visualizzare i controlli per Att PLUS e SSp PLUS o solo per Att PLUS. I pulsanti, i controlli e le misurazioni con etichetta saranno visualizzati in base alla scelta effettuata.

Per effettuare la scelta, selezionare la casella di controllo dedicata nella scheda **Configurazione di sistema**, **Sistema/Display** ed **Esame**.

#### 99 **NOTE**

Per impostazione predefinita, l'opzione SSp PLUS non viene visualizzata.

Quando si cambia la visualizzazione in Solo Att PLUS o SSp PLUS insieme ad Att PLUS, cambiare il preset per applicare correttamente le modifiche.

# **Attenuation PLane wave UltraSound**

La modalità Attenuation PLane wave UltraSound (Att PLUS) mostra le informazioni sull'attenuazione del fascio di ultrasuoni del tessuto attraverso una ROI misurando la diminuzione dell'ampiezza delle onde di ultrasuoni mentre si propagano, in funzione della frequenza.

Le informazioni sull'attenuazione del fascio di ultrasuoni sono quantitative. La misurazione locale dell'attenuazione del tessuto è espressa in dB/cm/MHz su un intervallo di valori (da 0,2 dB/cm/MHz a 2 dB/cm/MHz).

La modalità Att PLUS è disponibile per tutti i preset addominali del trasduttore C6-1X.

# **Sound Speed PLane wave UltraSound**

La modalità Sound Speed PLane wave UltraSound (SSp PLUS) mostra le informazioni sulla velocità del suono del tessuto attraverso una ROI.

Le informazioni sulla velocità del suono sono quantitative. La misurazione locale (impostata a 6 cm di profondità) della velocità del suono è espressa in m/s in un intervallo di valori (da 1350 m/s a 1650  $m/s$ ).

La modalità SSp PLUS è disponibile per tutti i preset addominali del trasduttore C6-1X.

# **Accesso a Att PLUS e SSp PLUS**

Att PLUS e SSp PLUS sono disponibili solo in modalità B, su un'immagine attiva e sono combinate in un'acquisizione a onda su piano singolo.

# **Schermo principale di Att PLUS e SSp PLUS**

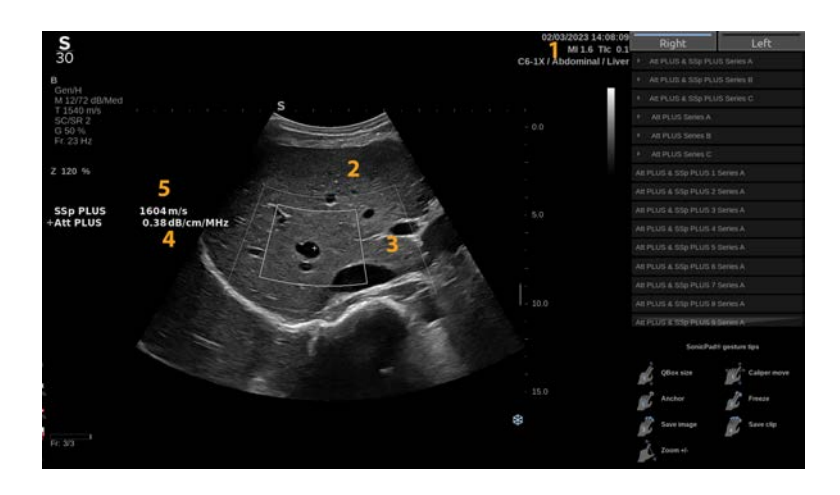

1. Trasduttore/Preset/MI/TI 2. Immagine ultrasuoni

3. Box attenuazione e velocità del suono 4. Misurazione dell'attenuazione in dB/

cm/MHz

5. Misurazione della velocità del suono in m/s

# **Touchscreen di Att PLUS e SSp PLUS**

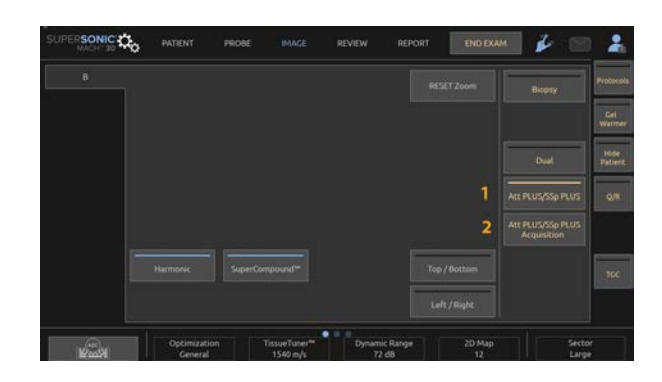

- 1. Premere **Att PLUS/SSp PLUS** per visualizzare un riquadro fisso.
- 2. Premere **Acquisizione Att PLUS/SSp PLUS** per avviare le misurazioni e visualizzare la ROI per l'attenuazione.
- 3. Sul SonicPad è possibile spostare la ROI usando un dito. Fare clic sul SonicPad e utilizzare un dito per ridimensionare verticalmente e orizzontalmente, quindi fare nuovamente clic per ancorare.
- 4. Dopo aver impostato la ROI secondo le esigenze, premere **Fine** o fare clic sul SonicPad

#### Ħ **TIP**

Premendo **Salva immagine** si termina la misurazione e si acquisisce un'istantanea dello schermo.

#### 55 **NOTE**

La ROI riguarda solo l'attenuazione. La velocità del suono non cambia in base alla ROI.

Quando sul monitor viene visualizzata una ROI Att PLUS o SSp PLUS, la profondità dalla linea della pelle al centro di questa ROI viene misurata automaticamente e visualizzata nella casella dei risultati.

#### 99 **NOTE**

- Se l'algoritmo considera il valore di attenuazione non affidabile, il sistema visualizzerà il valore nel formato seguente: «Att PLUS --- dB/ cm/MHz».
- Se l'algoritmo considera il valore della velocità del suono non affidabile, il sistema visualizzerà il valore nel seguente formato: «SSp PLUS ---  $m/s$ ».
- I risultati Att PLUS e SSp PLUS visualizzati devono essere utilizzati solo come dati di riferimento per la diagnosi. La diagnosi finale dovrebbe basarsi su dati completi, compresi altri risultati dell'esame.
- Quando si devono eseguire le scansioni Att PLUS e SSp PLUS, seguire le precauzioni generali ecc. che sono necessarie per la scansione con i sistemi diagnostici a ultrasuoni.
- Quando Att PLUS e SSp PLUS devono essere eseguiti sul parenchima epatico, seguire i suggerimenti per la scansione consigliati e descritti in **[the section called "SUGGERIMENTI per la scansione Att PLUS](#page-272-0) [e SSp PLUS" \[257\]](#page-272-0)**.

# **Segnalazione dei dati di Att PLUS e SSp PLUS**

Le misurazioni dell'attenuazione e della velocità del suono ottenute possono essere visualizzate in un foglio di lavoro tramite l'uso delle misurazioni con etichetta. Vedere **[the section called "Misurazioni con](#page-378-0) [etichetta" \[363\]](#page-378-0)** per ulteriori informazioni.

#### Ħ **TIP**

Per Att PLUS o Att PLUS e SSp PLUS sono disponibili tre serie di 10 misurazioni chiamate "serie".

È possibile eseguire queste serie con il metodo standard di esecuzione delle misurazioni, utilizzando **Assegna ultimo** per ogni misurazione etichettata.

È anche possibile utilizzare la serie di calcolatori **Att PLUS & SSp PLUS 1 serie A**:

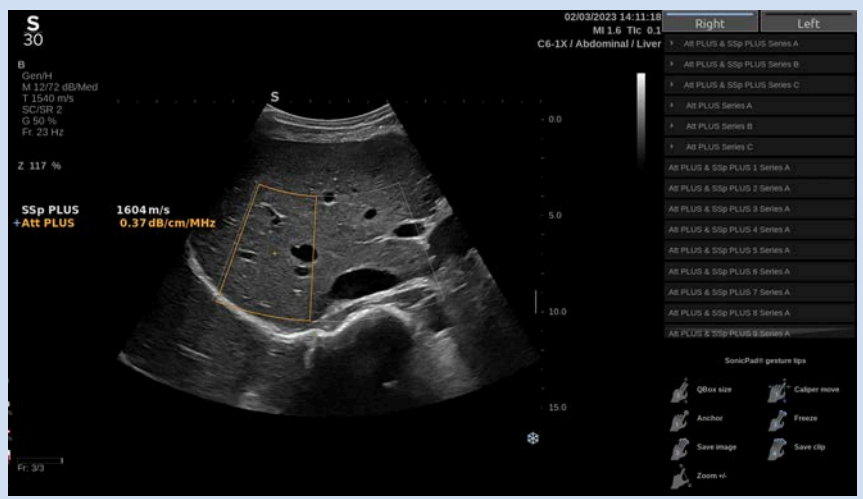

1. Fare clic sulla freccia accanto a una serie. Viene visualizzato un elenco a discesa.

È possibile avviare una serie di calcolatori anche premendo il tasto **Att/SSp PLUS A, B o C** sul touchscreen.

- 2. Selezionare una misurazione con etichetta
- 3. Eseguire la misurazione desiderata. Quando si lancia nuovamente un'acquisizione, viene selezionata automaticamente la misurazione etichettata successiva e viene visualizzata la ROI.

#### 99 **NOTE**

Questo workflow è utilizzabile anche per le serie Q-Box etichettate.

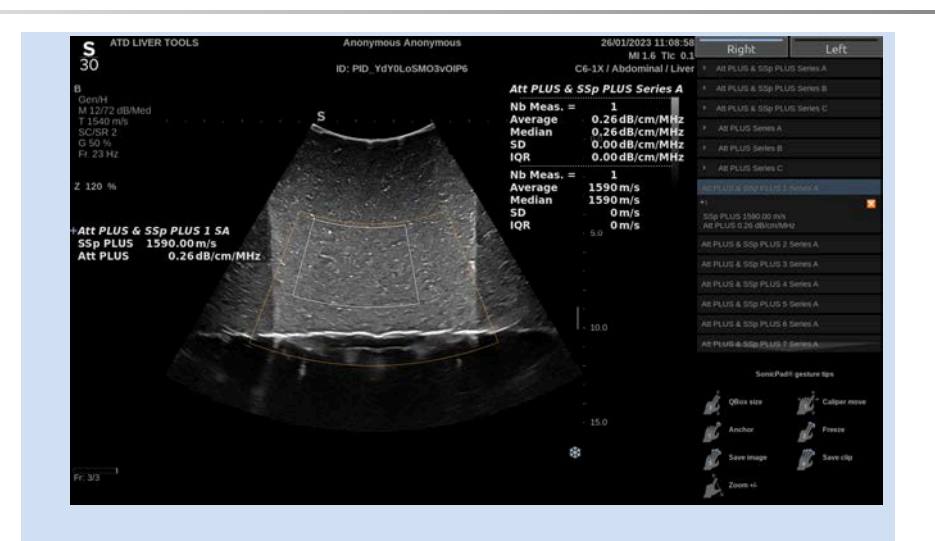

#### 99 **NOTE**

Utilizzando **Att PLUS & SSp PLUS 1**, **Att PLUS & SSp PLUS 2** e così via, è inoltre possibile eseguire singole misurazioni non appartenenti a una serie.

Si noti che, per impostazione predefinita, le voci da **Att PLUS & SSp PLUS 6** a **Att PLUS & SSp PLUS 10** sono nascoste (questo vale anche per le misurazioni di Att PLUS e Q-Box). Per visualizzarle, accedere a **Configurazione del sistema**, scheda **Misure**, sotto scheda **Pacchetti**. Selezionare il pacchetto desiderato e fare clic su **Aggiungi**.

Se si desidera eseguire una misurazione senza etichetta, premere il tasto Att PLUS/SSp PLUS sul touchscreen.

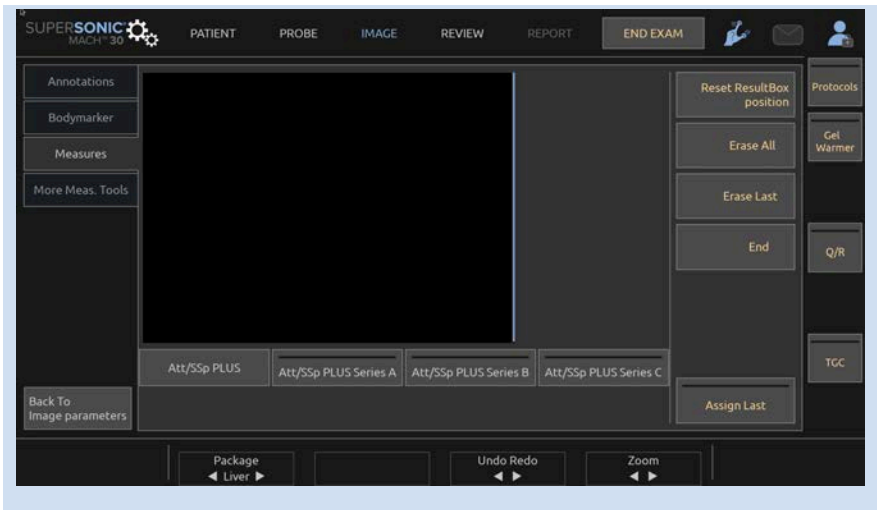

- 1. Una volta visualizzate le misurazioni di attenuazione e velocità del suono della ROI, premere **Assegna ultimo** sul touchscreen
- 2. Selezionare l'etichetta appropriata dall'elenco usando il **SonicPad**.
- 3. Un'altra finestra di misurazione con valori statistici (media, mediana, SD e IQR) viene visualizzata nella schermata principale per ciascun parametro
- 4. I valori statistici verranno aggiornati per ogni nuova misurazione con etichetta Att PLUS e SSp PLUS eseguita
- 5. Premere **Referto**
- 6. Fare clic sulla scheda **Worksheet** per visualizzare i dati disponibili nel rapporto
- 7. Per ulteriori informazioni sulla generazione, sulla stampa e sull'esportazione del rapporto, fare riferimento al **[Chapter 7,](#page-404-0)** *[Referti](#page-404-0)* **[\[389\]](#page-404-0)**.

#### A **TIP**

Se sono state acquisite più misurazioni con etichetta di una determinata serie, è possibile eseguire statistiche avanzate nel referto. Più precisamente, è possibile escludere le misurazioni indesiderate per ottenere una stima ottimale dell'attenuazione e della velocità del suono.

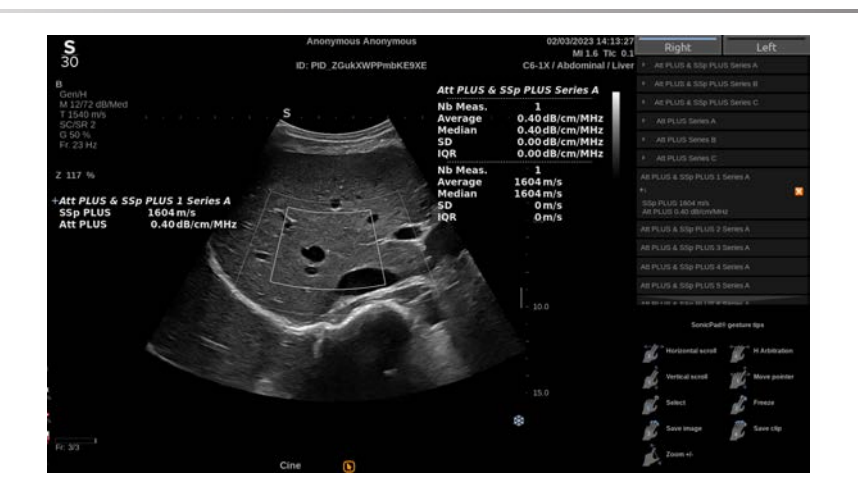

# <span id="page-272-0"></span>**SUGGERIMENTI per la scansione Att PLUS e SSp PLUS**

In caso di utilizzo nel contesto della valutazione del fegato, si raccomandano le seguenti istruzioni:

#### A **TIP**

- 1. Posizionare il paziente in posizione supina con il braccio destro in massima abduzione.
- 2. Scegliere la sonda C6-1X con un qualsiasi preset addominale.
- 3. Premere **Att PLUS & SSp PLUS** disponibile sul touchscreen.
- 4. Applicare un abbondante strato di gel sul paziente.
- 5. Individuare il 7° o 9° spazio intercostale a destra e posizionare la sonda tra le costole, parallelamente allo spazio intercostale.
- 6. Trovare la finestra acustica ottimale per le misurazioni Att PLUS e SSp PLUS:
	- Assicurarsi che la sonda in lunghezza sia parallela alle costole e che il suo asse sia ortogonale alla capsula epatica.
	- Applicare una forte pressione sulla sonda per eliminare l'ombra acustica dovuta alla perdita di contatto sui bordi della sonda.
	- Evitare il più possibile gli artefatti d'ombra generati da strati di tessuto poco profondi.
- Assicurarsi che la ROI sia completamente priva di noduli o di strutture diverse dal parenchima del fegato.
- 7. Chiedere al paziente di trattenere il respiro per stabilizzare l'immagine.
- 8. Subito dopo, premere **Acquisizione Att PLUS & SSp PLUS**, visibile sul touchscreen.
- 9. Viene visualizzata la ROI. Spostare e ridimensionare la ROI per selezionare la regione ottimale per la misurazione di Att PLUS:
	- Impostare la ROI alla dimensione più grande
	- Selezionare un'area totalmente priva di strutture luminose (capsula epatica, lesioni luminose).
	- Evitare il più possibile i vasi
- 10.Ripetere le acquisizioni almeno 5 volte su 5 respiri separati per raccogliere 5 misurazioni valide dell'attenuazione del fegato e della velocità del suono.

# **Imaging in modalità colore**

Le modalità di imaging a colori utilizzano i principi Doppler per generare un'immagine a colori della velocità di flusso media o della potenza del flusso.

Sul sistema a ultrasuoni SuperSonic MACH sono disponibili tre modalità di colore: Color Flow Imaging (CFI), Color Power Imaging (CPI) e Directional Color Power Imaging (dCPI).

# **Le varie modalità colore**

Le modalità di imaging a colori utilizzano i principi Doppler per generare un'immagine a colori della velocità di flusso media o della potenza del flusso.

Sul sistema a ultrasuoni SuperSonic MACH sono disponibili tre modalità di colore: Color Flow Imaging (CFI), Color Power Imaging (CPI) e Directional Color Power Imaging (dCPI).

# **Color Flow Imaging (CFI)**

Color Flow Imaging è una modalità Doppler concepita per aggiungere informazioni quantitative codificate per colore riguardanti la velocità relativa e la direzione del moto del liquido all'interno dell'immagine in modalità B-mode.

# **Color Power Imaging (CPI)**

Color Power Imaging è una tecnica di mappatura del flusso a colori che consente di mappare l'intensità del segnale Doppler proveniente dal flusso anziché lo spostamento di frequenza del segnale. Mediante questa tecnica, la portata del flusso viene visualizzata sul sistema a ultrasuoni in base al numero di riflettori in movimento, indipendentemente dalla loro velocità. La tecnica CPI non consente di eseguire la mappatura della velocità del flusso.

# **Directional Color Power Imaging (dCPI)**

Directional Color Power Imaging (dCPI) è una nuova modalità di imaging dei flussi, che integra le due modalità già esistenti, ovvero Color Flow Imaging (CFI) e Color Power Imaging (CPI). dCPI consente di visualizzare la frequenza Doppler media di ciascun pixel all'interno del riquadro colore, inclusa la direzione del flusso in relazione al trasduttore.

Le mappe colori utilizzate in dCPI sono suddivise in parti che in genere contengono tonalità rosse e blu, rispettivamente, in cui le frequenze Doppler positive (flusso verso il trasduttore) sono visualizzate tramite la parte superiore della mappa colori dCPI, mentre le frequenze Doppler negative (flusso dal trasduttore) sono visualizzate tramite la parte inferiore della mappa colori dCPI. dCPI è utile per indicare la direzione del flusso all'interno dei vasi interessati, oltre che per identificare le aree con elevate velocità di flusso (aliasing), Inversioni dei flussi, ecc.

# **Accesso alla modalità colore**

Premere **COL** sul pannello di controllo da una delle altre modalità.

# **Schermo principale della modalità colore**

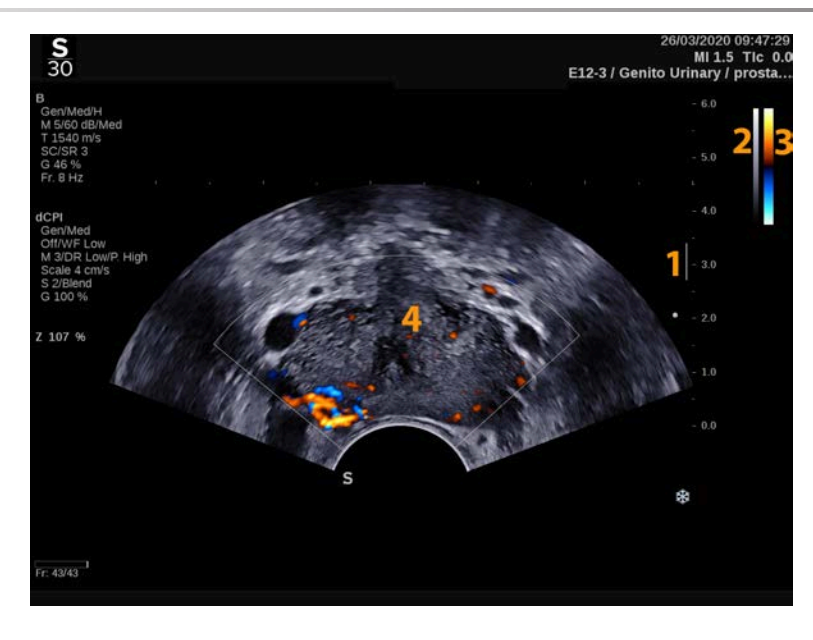

- 1. Zona focale 2. Scala di grigi
- 3. Barra colore 4. Riquadro colore

# **Touchscreen della modalità colore**

Nella modalità colore sul touchscreen vengono visualizzate diverse impostazioni dell'immagine che consentono di ottimizzare l'immagine a colori.

È possibile controllare tali impostazioni toccando il comando sul touchscreen oppure ruotando la manopola sottostante.

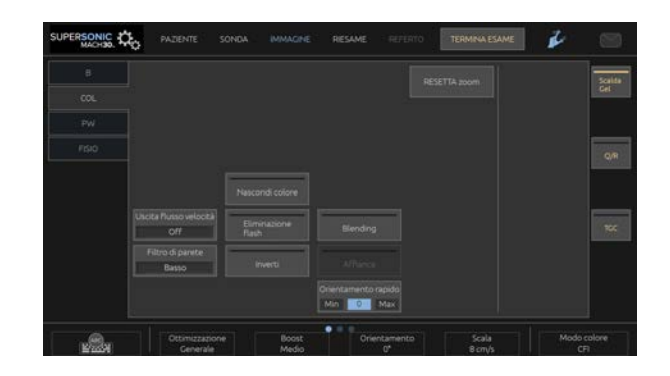

Sono disponibili ulteriori comandi girevoli nella parte inferiore del touchscreen scorrendo con un dito.

# **Descrizione dei parametri di imaging a colori**

### **Guadagno colore**

Ruotare il pulsante **COL** per modificare il guadagno sia in modalità imaging attivo sia in modalità congelata:

- In senso orario per aumentare il guadagno
- In senso antiorario per ridurre il guadagno

# **Modalità colore**

**Modalità colore** consente di spostarsi tra CFI, dCPI e CPI.

**Modalità colore** è disponibile solo nell'imaging attivo.

Toccare **Modalità colore** per selezionare la modalità desiderata.

### **Dual**

Vedere **[the section called "Dual" \[211\]](#page-226-0)**.

# **Ottimizzazione**

**Ottimizzazione** consente di modificare la frequenza centrale al fine di ottenere una maggiore risoluzione o un ulteriore livello di penetrazione. **Ottimizzazione** è disponibile solo nell'imaging attivo. Ruotare la manopola sotto **Ottimizzazione** per cambiare il valore:

• Risoluzione

- Generale
- Penetrazione

## **Boost**

**Boost** consente di regolare la frequenza dei fotogrammi e la densità della linea in modo da ottenere una maggiore risoluzione spaziale o temporale.

È possibile scegliere fra tre opzioni:

- Alta definizione
- Medio
- Alta freq. fotogrammi

Ruotare la manopola sotto **Boost** per cambiarne il valore.

# **Inverti**

**Inverti** consente di visualizzare il flusso sanguigno da una prospettiva inversa, ad esempio in rosso allontanandosi dal trasduttore (velocità negative) e in blu avvicinandosi al trasduttore (velocità positive).

**Inverti** è disponibile nell'imaging attivo e in un'immagine congelata.

Il comando **Inverti** è disponibile solo in modalità CFI.

Toccare **Inverti** per attivarlo e disattivarlo.

# **Scala**

**Scala** consente di regolare la velocità massima indicata.

**Scala** è disponibile solo nell'imaging attivo.

Ruotare la manopola posta sotto **Scala**:

• In senso orario per aumentare la scala

<span id="page-279-0"></span>• In senso antiorario per ridurre la scala

## **Nascondi colore**

**Nascondi colore** consente di nascondere le informazioni sul colore nell'immagine in B-mode.

**Nascondi colore** è disponibile nell'imaging attivo e in un'immagine congelata.

<span id="page-279-1"></span>Toccare **Nascondi colore** per attivarlo e disattivarlo.

# **Filtro di parete**

Questo parametro filtra i segnali a bassa velocità.

Consente di ridurre gli artefatti causati dal movimento del paziente o del trasduttore.

**Filtro di parete** è disponibile solo nell'imaging attivo.

Toccare **Filtro di parete** fino a selezionare il valore desiderato.

# **Scala flusso**

**Scala flusso** consente di ottimizzare rapidamente più parametri con un solo comando per ottenere l'ottimizzazione desiderata del flusso.

**Scala flusso** consente di modificare i seguenti parametri:

- Scala
- Filtro di parete
- Risoluzione/frequenza fotogrammi
- Persistenza

**Scala flusso** è disponibile solo nell'imaging attivo.

Toccare **Scala flusso** fino a selezionare il valore desiderato.

# **Affianca**

**Affianca** consente di dividere la schermata in due parti attive:

- Il lato sinistro visualizza solo la modalità B-mode, per riferimento
- Il lato destro visualizza la modalità B-mode e l'immagine a colori

# **Linea di base**

**Linea di base** è una linea grafica orizzontale sulla Mappa colori che rappresenta il livello di velocità zero.

La posizione della linea di base contribuisce alla definizione delle velocità positive e negative massime.

Se si modifica la posizione della linea di base, è possibile aumentare la velocità positiva massima e ridurre la velocità negativa massima, o viceversa.

**Linea di base** è disponibile nell'imaging attivo e in un'immagine congelata.

Ruotare la manopola posta sotto **Linea di base**:

- In senso orario per aumentare le velocità positive massime
- In senso antiorario per aumentare le velocità negative massime

Nota: il comando **Linea di base** è disponibile solo in modalità CFI. In CPI è sostituito da **Intervallo dinamico**.

**Intervallo dinamico** consente di modificare l'intervallo durante il quale viene visualizzata l'ampiezza dei segnali a ultrasuoni riflessi. Funziona in modo analogo a **Linea di base**.

# **Orientamento rapido**

**Orientamento rapido** consente di orientare velocemente il fascio di insonificazione.

Premere **Orientamento rapido** per modificarne il valore.

Utilizzare la manopola **Orientamento** per affinare le impostazioni.

## **Orientamento**

Per massimizzare la sensibilità e la precisione delle modalità Doppler a colori, si consiglia di norma di eseguire gli esami Doppler clinici con un angolo Doppler pari o inferiore a 60 gradi tra il fascio di ultrasuoni e la direzione del flusso di sangue all'interno del vaso.

**Orientamento** è disponibile solo nell'imaging attivo.

Ruotare la manopola posta sotto il comando **Orientamento** per orientare il riquadro colore.

### **Potenza acustica**

**Potenza acustica** indica la potenza acustica di uscita.

**Potenza acustica** è disponibile solo in modalità attiva.

Ruotare la manopola posta sotto **Potenza acustica**:

- In senso orario per aumentare la potenza acustica
- In senso antiorario per ridurre la potenza acustica

<span id="page-281-0"></span>I valori di **Potenza acustica** sono compresi tra 0 dB (massima potenza) e -20 dB (potenza minima).

# **Smoothing**

**Uniformità** è un filtro spaziale utilizzato per uniformare l'immagine colore allo scopo di ottenere un aspetto più omogeneo.

**Uniformità** è disponibile solo nell'imaging attivo.

Ruotare la manopola posta sotto **Uniformità**:

• In senso orario per aumentare l'uniformità

<span id="page-282-1"></span>• In senso antiorario per ridurre l'uniformità

### **Persistenza**

Questa tecnica di sovrapposizione elettronica o "averaging" dei fotogrammi riduce il rumore sull'immagine.

**Persistenza** è disponibile nell'imaging attivo e in un'immagine congelata (per visualizzare le clip).

Ruotare la manopola posta sotto **Persistenza**:

- In senso orario per aumentare la persistenza
- <span id="page-282-2"></span>• In senso antiorario per ridurre la persistenza

# **Priorità colore**

**Priorità colore** consente di selezionare un livello oltre il quale i dati del colore non vengono visualizzati sulla mappa dei grigi.

**Priorità colore** è disponibile nell'imaging attivo e in un'immagine congelata.

Ruotare la manopola posta sotto **Priorità colore**:

- In senso orario per aumentare la priorità colore
- In senso antiorario per ridurre la priorità colore

<span id="page-282-0"></span>L'intervallo e il valore predefinito dipendono dall'applicazione.

# **Mappa colori**

**Mappa colori** determina la modalità di visualizzazione dei valori di flusso in termini di gradazioni di colore.

**Mappa colori** è disponibile nell'imaging attivo e in un'immagine congelata.

Ruotare la manopola posta sotto **Mappa colori**:

- In senso orario per passare alla mappa successiva
- <span id="page-283-0"></span>• In senso antiorario per tornare alla mappa precedente

# **Blending**

Questo pulsante consente di controllare il livello di trasparenza dell'immagine a colori sovrimpressa sull'immagine in modalità B-mode.

Quando il comando **Blending** è attivato, l'immagine a colori viene sovrimpressa in modo uniforme sull'immagine in scala di grigi.

Quando il comando **Blending** è disattivato, la transizione tra la modalità B-mode e il colore è più nitida.

**Blending** è disponibile nell'imaging attivo e in un'immagine congelata.

Premere **Blending** per attivarlo o disattivarlo.

# **Eliminazione Flash**

**Eliminazione Flash** utilizza uno schema di filtro parete adattivo per eliminare gli artefatti del flash causati dal movimento del tessuto.

Quando il comando**Eliminazione Flash** è attivato, la frequenza dei fotogrammi risulta ridotta.

**Eliminazione Flash** è disponibile solo nell'imaging attivo.

Premere **Eliminazione Flash** per attivarla o disattivarla.

# **Acquisizione doppler UltraFast®**

**SUPERSONIC**®MACH™30 **SUPERSONIC**®MACH™40

> **Acquisizione UltraFast Doppler** avvia un'acquisizione prospettica di CFI, CPI o dCPI con frequenze di fotogrammi più elevate.

> **Acquisizione UltraFast Doppler** è disponibile con le sonde L18-5, L10-2, C6-1X, C9-2 e P5-1X.

> Una volta scelto il piano di imaging, premere **Acquisizione UltraFast Doppler** per avviare l'acquisizione.

> Non spostare la sonda finché sullo schermo non viene visualizzato il messaggio di acquisizione in corso.

> Al termine dell'acquisizione sarà possibile accedere ai seguenti controlli:

#### FORMATO DISPI AY

**Formato Display** consente di modificare la modalità di visualizzazione nel modo seguente:

- **Schermo intero** visualizza solo l'immagine
- **Quad** suddivide la schermata in 4 parti: Clip, Velocità medie, Immagine picco sistolico e Velocità max
- **Spettrogramma** visualizza l'immagine in alto e sotto gli spettrogrammi.

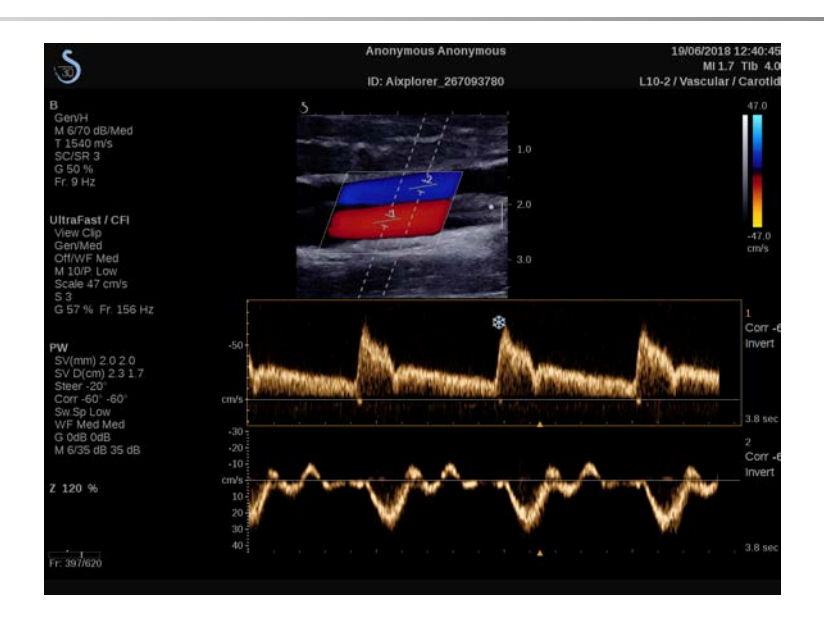

Premere **Formato Display** fino a quando non si sia selezionato il formato desiderato.

Il pulsante accanto a **Formato Display** consente di controllare l'immagine:

**Clip** consente di scorrere il clip UltraFast Doppler

- **PS** visualizza l'immagine della clip ottenuta con UltraFast Doppler che contiene l'immagine del picco sistolico
- **Max** visualizza un'immagine calcolata corrispondente alla velocità massima di ciascun pixel nella clip ottenuta con UltraFast Doppler
- **Media** visualizza un'immagine calcolata corrispondente alla velocità media di ciascun pixel all'interno della clip Doppler UltraFast. Premere la parte desiderata del pulsante per cambiare la modalità di visualizzazione.

#### DISPLAY IMMAGINE DEL PICCO SISTOLICO

Questo comando individua e visualizza automaticamente il fotogramma di picco nel buffer della clip CFI ottenuta con UltraFast Doppler.

MAPPA COLORI

Vedere **[the section called "Mappa colori" \[267\]](#page-282-0)**.

BLENDING

Vedere **[the section called "Blending" \[268\]](#page-283-0)**.

NASCONDI COLORE

Vedere **[the section called "Nascondi colore" \[264\]](#page-279-0)**.

PERSISTENZA

Vedere **[the section called "Persistenza" \[267\]](#page-282-1)**.

# PRIORITÀ COLORE

Vedere **[the section called "Priorità colore" \[267\]](#page-282-2)**.

#### AGGIUNGI SPETTROGRAMMA

In modalità UltraFast Doppler è possibile aggiungere fino a 3 volumi campione nell'immagine esaminata per calcolare spettrogrammi simultanei.

- 1. Premere **Aggiungi spettrogramma** per aggiungere uno spettrogramma
- 2. Utilizzare il **SonicPad** per ridimensionare il volume campione
- 3. Utilizzare il **SonicPad** per individuare il volume campione nell'immagine e aggiornare lo spettrogramma

Lo spettrogramma attivo risulta circondato da un rettangolo arancione.

Fare clic sul **SonicPad** per modificare lo spettrogramma attivo.

È possibile aggiungere misurazioni nello spettrogramma attivo. Vedere **[the section called "Esecuzione delle misurazioni" \[338\]](#page-353-0)**.

Una volta aggiunto uno spettrogramma, è possibile accedere a una vasta gamma di parametri e strumenti PW.

#### ELIMINA SPETTROGRAMMA

Questo comando elimina lo spettrogramma attivo e il volume campione corrispondente dall'immagine.

#### FILTRO DI PARETE

Vedere **[the section called "Filtro di parete" \[264\]](#page-279-1)**.

## VELOCITÀ SCROLLING

Vedere **[the section called "Velocità scrolling" \[283\]](#page-298-0)**.

#### DINAMICA

Vedere **[the section called "Dinamica" \[281\]](#page-296-0)**.

SCALA

Vedere **[the section called "Scala" \[282\]](#page-297-0)**.

#### **SMOOTHING**

Vedere **[the section called "Smoothing" \[266\]](#page-281-0)**

ANGOLO BRUSCO

Vedere **[the section called "Angolo brusco PW" \[280\]](#page-295-0)**.
#### ANGOLO (FINE)

Vedere **[the section called "Angolo \(fine\)" \[280\]](#page-295-0)**.

MAPPA PW

Vedere **[the section called "Mappa PW" \[281\]](#page-296-0)**.

INVERTI

Vedere **[the section called "Inverti" \[281\]](#page-296-1)**.

#### GUADAGNO PW

Ruotare il pulsante **PW** per modificare il guadagno sia in modalità imaging attivo sia in modalità congelata:

- In senso orario per aumentare il guadagno
- In senso antiorario per ridurre il guadagno

#### ELIMINA SPETTROGRAMMA

Questo comando elimina lo spettrogramma attivo e il volume campione corrispondente dall'immagine.

# **Angio PL.U.S.**

Angio PL.U.S. è un'ottimizzazione della modalità Colore per ottenere una migliore visualizzazione di flussi lenti. Può essere utilizzato con le sonde L10-2, L18-5, C6-1X e C9-2X per le applicazioni su seno, muscoloscheletriche, addominali e della tiroide.

Angio PL.U.S. è una tecnica Color Doppler, pertanto offre solo mappe qualitative di velocità Doppler.

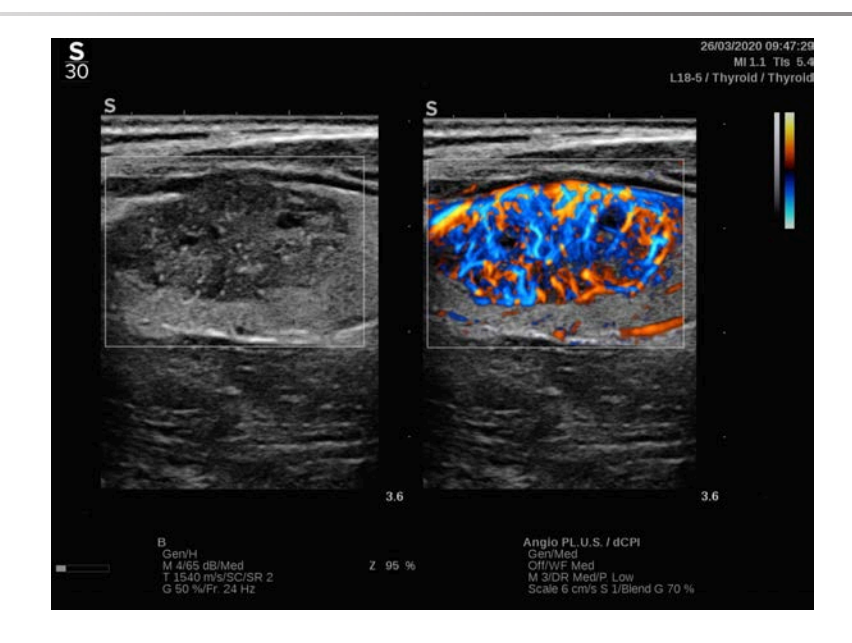

- 1. Premere Sonda
- 2. Selezionare l'applicazione e il preset appropriati
- 3. Ottimizzare l'immagine in modalità B-mode
- 4. Premere Colore
- 5. Premere Angio PL.U.S. RT sul touchscreen
- 6. Angio PL.U.S. è in modalità attiva
- 7. Selezionare il piano di interesse
- 8. Premere Angio PL.U.S. HD Acquisition per prestazioni più evolute
- 9. Una clip potenziale è in fase di acquisizione
- 10.Il sistema congela
- 11.Riesaminare la clip

# **SUGGERIMENTI per la scansione a COLORI**

# A

## **SCANSIONE A COLORI**

Eseguire la scansione per ottenere l'angolo migliore per la massimizzazione della sensibilità del flusso.

Utilizzare il SonicPad per modificare le dimensioni del riquadro colore, se necessario. Un riquadro di dimensioni maggiori comporterà una riduzione della risoluzione temporale (frequenza dei fotogrammi).

Aumentare il guadagno colore fino a visualizzare il rumore, quindi ridurre il guadagno a un livello tale da eliminare il rumore. In tal modo si otterrà la migliore sensibilità possibile per il flusso di colore.

Se si esegue la scansione dei vasi più piccoli (ad esempio seno, tiroide), è in genere preferibile scegliere l'orientamento centrale. Nei vasi più grandi (ad esempio, arteria carotide, arteria ascellare), orientare il riquadro colore in modo da ottenere l'angolo migliore (minimo) per il flusso. Se si sceglie l'angolo di orientamento appropriato, si osserverà una variazione della sensibilità.

Selezionare il livello di Scala flusso appropriato in funzione del tipo di vaso esaminato.

Viene in genere utilizzato un livello basso per i vasi più piccoli con velocità e flussi venosi più lenti.

Viene invece utilizzato un livello alto per i vasi più grandi con velocità maggiori e per le arterie.

Per aumentare la sensibilità del flusso, è possibile ridurre il valore di Scala oppure di Filtro parete. Per eliminare l'aliasing (solo CFI), aumentare la scala.

Non spostare la sonda durante l'acquisizione di una clip CFI ottenuta con UltraFast™ Doppler.

#### **SUPERSONIC**®MACH™30 **SUPERSONIC** MACH<sup>740</sup>

Sistema SuperSonic® MACH® Guida utente

# **Modalità Doppler PW (Pulsed Wave)**

La modalità Doppler PW (Pulsed Wave) consente di misurare la velocità del flusso sanguigno all'interno di una piccola area denominata volume campione Doppler.

Tali informazioni vengono presentate come visualizzazione della velocità di scansione (o frequenza Doppler) nel tempo. Questa visualizzazione è spesso chiamata traccia Doppler dello spettro, o semplicemente traccia Doppler. Le informazioni sono inoltre disponibili come uscita audio stereo.

Oltre alla visualizzazione della velocità Doppler, viene presentata anche un'immagine (solo in scala di grigi o in scala di grigi e colore) per guidare l'utente al corretto posizionamento del volume campione Doppler.

# **Accesso alla modalità PW**

Premere **PW** sul pannello di controllo da una delle altre modalità.

# **Schermo principale della modalità PW**

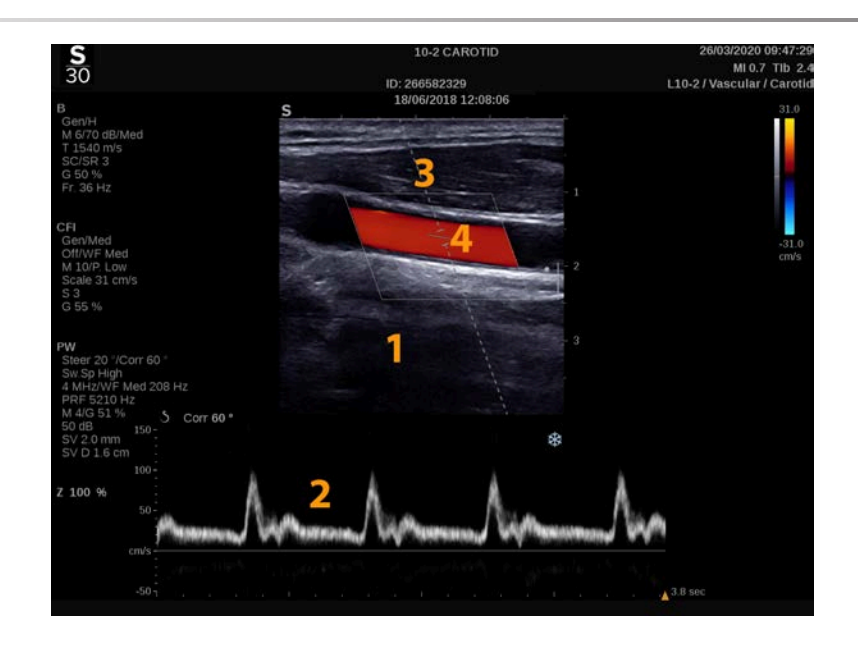

- 
- 1. Immagine scala di grigi 2. Visualizzazione dello spettro
- 
- 3. Linea Doppler 4. Volume campione

# **Touchscreen della modalità PW**

Nella modalità PW sul touchscreen vengono visualizzate diverse impostazioni dell'immagine che consentono di ottimizzare l'immagine e la traccia PW.

È possibile controllare tali impostazioni toccando il comando sul touchscreen oppure ruotando la manopola sottostante.

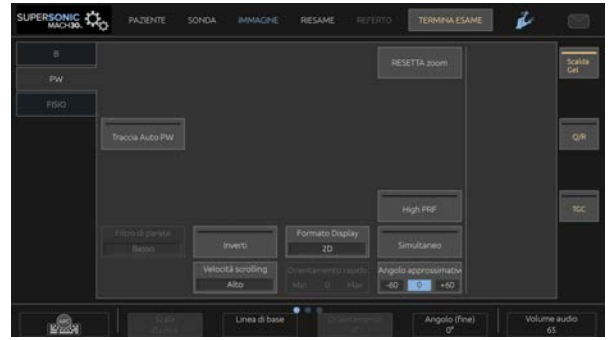

Sono disponibili ulteriori comandi girevoli nella parte inferiore del touchscreen scorrendo con un dito.

# **Impostazione della modalità PW**

#### **Linea Doppler**

Scorrere a sinistra e a destra sul **SonicPad** per spostare la linea Doppler nell'immagine 2D.

#### **Posizione del volume campione**

Scorrere verso l'alto e verso il basso sul **SonicPad** per spostare il volume campione sulla linea Doppler.

## **Dimensioni del volume campione**

Far scorrere il dito sul **SonicPad** per modificare le dimensioni del volume campione.

# **Descrizione dei parametri di imaging PW**

#### **Orientamento rapido**

**Orientamento rapido** consente di orientare velocemente il fascio di insonificazione.

Premere **Orientamento rapido** per modificarne il valore.

Utilizzare la manopola **Orientamento** per affinare le impostazioni.

#### **Orientamento**

Il fascio di insonificazione può essere orientato in una direzione il più possibile vicina alla direzione di movimento prevista, entro i limiti imposti dal trasduttore e dalla geometria piana dell'immagine.

**Orientamento** è disponibile solo nell'imaging attivo.

Ruotare la manopola posta sotto il comando **Orientamento** per orientare la linea Doppler.

#### **Angolo brusco PW**

**Angolo brusco PW** è disponibile nell'imaging attivo e in un'immagine congelata.

<span id="page-295-0"></span>Toccare **Angolo brusco PW** fino a selezionare il valore desiderato.

## **Angolo (fine)**

**Angolo (fine)** è disponibile nell'imaging attivo e in un'immagine congelata.

Ruotare la manopola posta sotto **Angolo (fine)**.

#### **Potenza acustica**

**Potenza acustica** indica la potenza acustica di uscita.

**Potenza acustica** è disponibile solo in modalità attiva.

Ruotare la manopola posta sotto **Potenza acustica**:

- In senso orario per aumentare la potenza acustica
- In senso antiorario per ridurre la potenza acustica

I valori di **Potenza acustica** sono compresi tra 0 dB (massima potenza) e -20 dB (potenza minima).

#### **Dinamica**

È possibile ottimizzare la dinamica PW indipendentemente dalla dinamica in modalità B-mode.

Ruotare la manopola posta sotto **Dinamica**:

- In senso orario per aumentare la dinamica
- In senso antiorario per ridurre la dinamica

## **Formato display**

**Formato Display** è disponibile nell'imaging attivo e in un'immagine congelata.

Premere **Formato Display** per modificarne il valore.

Sono disponibili 5 formati di visualizzazione:

- Solo 2D
- 1/3 in B-mode e 2/3 in visualizzazione dello spettro
- B-mode e visualizzazione affiancata dello spettro
- $\cdot$  ½ in modalità B-mode e ½ in visualizzazione dello spettro
- <span id="page-296-0"></span>• 2/3 in B-mode e 1/3 in visualizzazione dello spettro

## **Mappa PW**

**Mappa PW** è disponibile nell'imaging attivo e in un'immagine congelata.

Ruotare la manopola posta sotto **Mappa PW**:

- In senso orario per tornare alla mappa precedente
- <span id="page-296-1"></span>• In senso antiorario per passare alla mappa successiva

#### **Inverti**

**Inverti** consente di capovolgere la visualizzazione dello spettro senza influire sulla posizione della linea di base.

In genere, le velocità positive (velocità di avvicinamento al trasduttore) sono indicate al di sopra della linea di base, mentre le velocità negative (velocità di allontanamento dal trasduttore) sono indicate al di sotto della linea di base.

**Inverti** consente di capovolgere la posizione delle velocità positive e negative in relazione alla linea di base.

**Inverti** è disponibile nell'imaging attivo e in un'immagine congelata.

Toccare **Inverti** per attivarlo e disattivarlo.

## **Filtro di parete**

Questo parametro filtra i segnali a bassa velocità.

Consente di ridurre gli artefatti causati dal movimento del paziente o del trasduttore.

**Filtro di parete** è disponibile solo nell'imaging attivo.

Toccare **Filtro di parete** fino a selezionare il valore desiderato.

# **Scala**

**Scala** consente di modificare le velocità massime visualizzate sullo spettro Doppler.

**Scala** è disponibile solo nell'imaging attivo.

Ruotare la manopola posta sotto **Scala**:

- In senso orario per aumentare la scala
- In senso antiorario per ridurre la scala

#### **Linea di base**

**Linea di base** è una linea grafica orizzontale che rappresenta il livello di velocità zero.

La posizione della linea di base contribuisce alla definizione delle velocità positive e negative massime.

Se si modifica la posizione della linea di base, è possibile aumentare la velocità positiva massima e ridurre la velocità negativa massima, o viceversa.

**Linea di base** è disponibile nell'imaging attivo e in un'immagine congelata.

Ruotare la manopola posta sotto **Linea di base**:

- In senso orario per spostare la linea di base verso l'alto
- In senso antiorario per spostare la linea di base verso il basso

## **Velocità scrolling**

**Velocità scrolling** consente di modificare la velocità con cui vengono aggiornate le colonne spettrali sul display.

**Velocità scrolling** è disponibile nell'imaging attivo e in un'immagine congelata.

Toccare **Velocità scrolling** fino a raggiungere il valore desiderato.

## **Modalità Duplex e Triplex simultanee**

**Simultaneo** consente di effettuare una valutazione in tempo reale della vascolarizzazione quando la respirazione o il movimento rendono più complicata la sola valutazione PW.

**Simultaneo** è disponibile solo nell'imaging attivo.

Toccare **Simultaneo** per attivarlo o disattivarlo.

In modalità B-mode, **Simultaneo** visualizza e aggiorna la traccia spettrale PW e l'immagine B-mode.

In Colore, **Simultaneo** visualizza e aggiorna la traccia spettrale PW e l'immagine a colori.

## **High PRF**

**PRF alto** consente di misurare flussi di velocità più elevate di quelle che possono essere misurate con la PRF massima convenzionale disponibile, aumentando la PRF sopra il limite Nyquist ed evitando aliasing.

#### COME FUNZIONA:

**PRF alto** estende la scala di velocità PW Doppler oltre il limite di velocità massima che può essere misurata per un dato volume campione in modo non ambiguo. Oltre questo limite, la frequenza di ripetizione degli impulsi (PRF) degli impulsi PW Doppler trasmessi corrisponde a un intervallo di ripetizione degli impulsi (PRI) più breve del tempo di propagazione andata e ritorno dal trasduttore alla profondità attuale del volume campione, con conseguente ambiguità dell'intervallo (i segnali Doppler analizzati vengono emanati non solo dal volume campione primario di interesse, ma anche da uno o due volumi campioni secondari lungo il fascio Doppler.

#### COME USARLO:

Toccare **PRF alto** per attivarlo.

La scala massima disponibile è aumentata in funzione della profondità.

**PRF alto** è disponibile per tutte le preset su tutte le sonde in PW live.

#### 99 **RACCOMANDAZIONI PER LA SCANSIONE**

- Posizionare la SV primaria nella zona di interesse, come si farebbe nel PW Doppler convenzionale.
- Evitare, per quanto possibile, di posizionare l'SV secondaria in aree dominate da rumore, ombre o aree di flusso.
- Questi suggerimenti possono aiutare a posizionare PRF alto SV secondari per ottimizzare il segnale ed evitare interferenze con l'SV primaria:
- Variare l'intervallo della velocità per modificare la posizione del volume campione secondario.
- Variare la profondità dell'immagine per modificare la posizione del volume campione secondario.
- Ridurre l'intervallo della velocità per rimuovere il volume campione secondario.
- Ridurre il gain.
- Variare l'orientamento delle immagini 2D.
- Modificare la finestra acustica.

## **PW TDI (Tissue Doppler Imaging)**

**TDI** consente di valutare le velocità di movimento dei tessuti utilizzando ottimizzazioni e parametri dedicati alla modalità PW.

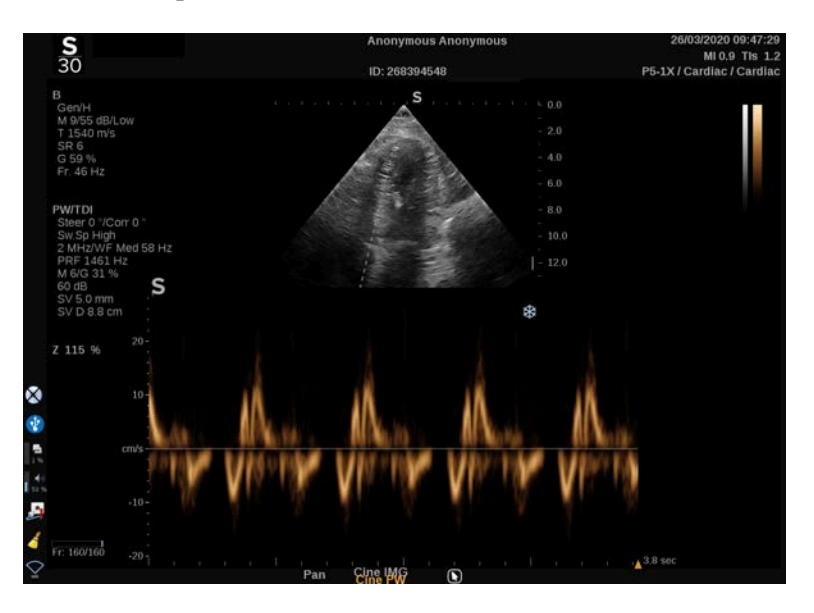

## **Traccia Auto PW**

Questo comando consente di eseguire misurazioni automatiche della PW.

È possibile personalizzare le misurazioni da visualizzare durante l'esecuzione di Traccia Auto PW in Configurazione di sistema.

**Traccia Auto PW** è disponibile nell'imaging attivo e in un'immagine congelata.

Premere **Traccia Auto PW** per visualizzare l'inviluppo della velocità di picco del flusso in funzione del tempo.

Quando **Traccia Auto PW** è attivato, sarà possibile accedere alle seguenti impostazioni:

#### TRACCIA MEDIA

Premere **Traccia media** per visualizzare la velocità media del flusso in funzione del tempo.

#### PUNTI VELOCITÀ

Premere **Punti velocità** per visualizzare i punti VSP e VDF sullo spettro.

#### RILEV. TRACCIA

**Rilevamento traccia** permette di rilevare le seguenti tracce di velocità:

- le velocità al di sopra della linea di base
- le velocità al di sotto della linea di base
- le velocità sia al sopra sia al di sotto della linea di base

Premere **Rilevamento traccia** per modificarne il valore.

#### SENSIBILITÀ

Questo comando definisce la soglia di rilevamento per Traccia Auto PW.

Premere **Sensibilità** per modificarne il valore.

#### SELEZIONA CICLI

Questo comando consente di modificare i cicli cardiaci su cui vengono calcolati in media i valori all'avvio di Traccia Auto PW.

Ruotare la manopola posta sotto il comando **Seleziona cicli**:

- In senso orario per selezionare i cicli successivi
- In senso antiorario per selezionare i cicli precedenti

#### NUM. CICLI

Per impostazione predefinita, la media dei valori calcolati all'avvio di Traccia Auto PW è basata su 3 cicli cardiaci a partire dalla fine dello spettro PW.

Premere **Num. cicli** per modificarne il valore.

#### TAGLIO AUTOTRACE

Questo comando consente di variare manualmente i riferimenti per il calcolo AutoTrace.

- 1. Premere **Taglio AutoTrace** per modificare i paletti
- 2. Utilizzare il **SonicPad** per posizionare il paletto sinistro
- 3. Fare clic sul **SonicPad** per ancorarlo.
- 4. Utilizzare il **SonicPad** per posizionare il paletto destro
- 5. Fare clic sul **SonicPad** per ancorarlo.

# **Suggerimenti per la scansione PW**

# A

## **SCANSIONE PW**

Come nel Doppler a colori, ottimizzare il piano di scansione per ottenere l'angolo di flusso migliore.

Attivare il cursore PW premendo PW. Ottimizzare l'angolo di orientamento e le dimensioni del volume campione prima di iniziare la traccia spettrale PW. Se si attiva il colore prima di premere PW, il cursore si troverà nello stesso angolo di orientamento del riquadro colore.

Ottimizzare il guadagno Doppler. Ridurre il guadagno per eliminare il rumore di fondo.

Aumentare la scala o spostare la linea di base per eliminare l'aliasing.

È comunque possibile spostare la linea di base, modificare il formato di visualizzazione, la mappa PW e la velocità di scansione dopo il congelamento.

Utilizzare la modalità Simultanea quando risulta difficile seguire i vasi a causa della respirazione, del movimento o delle dimensioni ridotte dei vasi stessi.

# **Doppler a onda continua**

Il Doppler a onda continua (CW) è una modalità Doppler che consente di misurare velocità molto elevate del flusso sanguigno lungo un'intera linea di interrogazione. In questa modalità, la sonda invia continuamente impulsi di ultrasuoni lungo una linea e ascolta costantemente il suono di ritorno di diversi spostamenti di frequenza che rimbalzano.

Tali informazioni vengono presentate come visualizzazione della velocità di scansione (o frequenza Doppler) nel tempo. Questa visualizzazione è spesso chiamata traccia Doppler dello spettro, o semplicemente traccia Doppler. Le informazioni sono inoltre disponibili come uscita audio stereo.

Oltre alla visualizzazione della velocità Doppler, viene presentata anche un'immagine (solo in scala di grigi o in scala di grigi e colore) per guidare l'utente al corretto posizionamento della linea del doppler a onda continua (CW).

# **Accesso alla modalità CW**

Premere CW sul pannello di controllo da una delle altre modalità nel preset cardiaco.

# **Schermo principale della modalità CW**

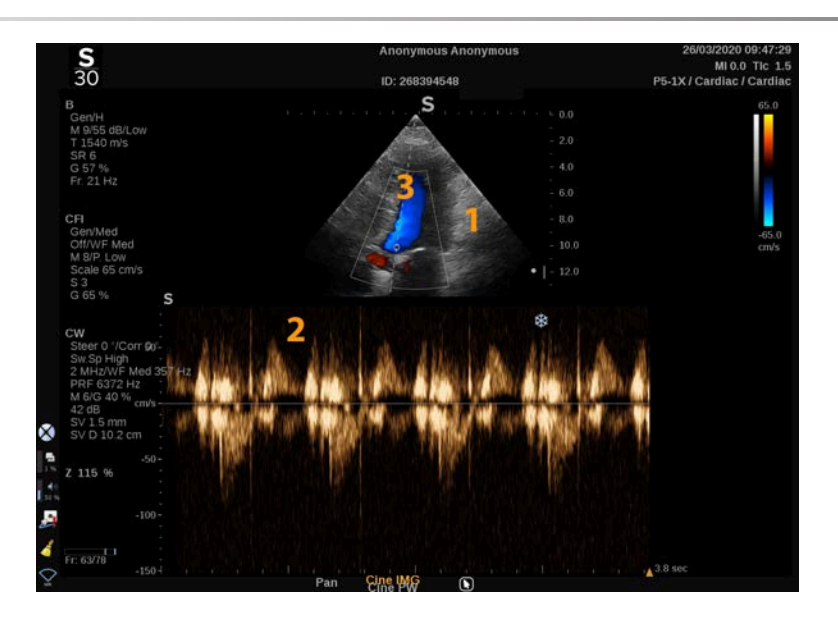

1. Immagine scala di grigi 2. Visualizzazione dello spettro

3. Linea Doppler

# **Touchscreen della modalità CW**

Nella modalità CW sul touchscreen vengono visualizzate diverse impostazioni che consentono di ottimizzare il campione e la traccia CW.

È possibile controllare tali impostazioni toccando il comando sul touchscreen oppure ruotando la manopola sottostante.

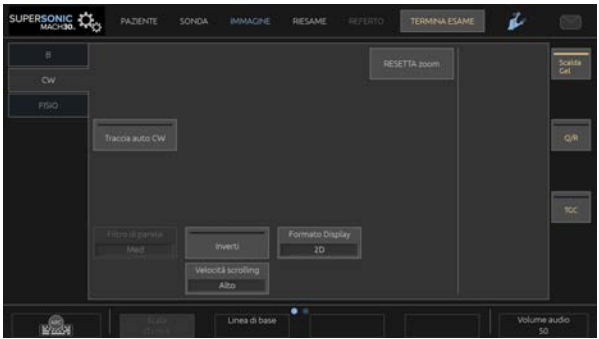

Sono disponibili ulteriori comandi girevoli nella parte inferiore del touchscreen scorrendo con un dito.

# **Impostazione della modalità CW**

## **Guadagno CW**

Ruotare il pulsante **PW** per modificare il guadagno in revisione:

- In senso orario per aumentare il guadagno
- In senso antiorario per ridurre il guadagno

## **Linea Doppler**

Scorrere a sinistra e a destra sul SonicPad per spostare la linea Doppler nell'immagine 2D.

#### **Posizione del volume campione**

Scorrere verso l'alto e verso il basso sul SonicPad per spostare il volume campione sulla linea Doppler.

# **Descrizione dei parametri di imaging CW**

#### **Angolo brusco CW**

**Angolo brusco CW** è disponibile nell'imaging attivo e in un'immagine congelata.

Toccare **Angolo brusco CW** fino a selezionare il valore desiderato.

#### **Angolo (fine)**

**Angolo (fine)** è disponibile nell'imaging attivo e in un'immagine congelata.

Ruotare la manopola posta sotto **Angolo (fine)**.

#### **Potenza acustica**

**Potenza acustica** indica la potenza acustica di uscita.

**Potenza acustica** è disponibile solo in modalità attiva.

Ruotare la manopola posta sotto **Potenza acustica**:

- In senso orario per aumentare la potenza acustica
- In senso antiorario per ridurre la potenza acustica

I valori di **Potenza acustica** sono compresi tra 0 dB (massima potenza) e -20 dB (potenza minima).

## **Dinamica**

È possibile ottimizzare l'**Intervallo dinamico** CW indipendentemente dall'**Intervallo dinamico** in modalità B-mode.

Ruotare la manopola posta sotto **Dinamica**:

- In senso orario per aumentare la dinamica
- In senso antiorario per ridurre la dinamica

## **Formato display**

**Formato Display** è disponibile nell'imaging attivo e in un'immagine congelata.

Premere **Formato Display** per modificarne il valore.

Sono disponibili 5 formati di visualizzazione:

- Solo 2D
- 1/3 in B-mode e 2/3 in visualizzazione dello spettro
- B-mode e visualizzazione affiancata dello spettro
- $\cdot$  ½ in modalità B-mode e ½ in visualizzazione dello spettro
- 2/3 in B-mode e 1/3 in visualizzazione dello spettro

## **Mappa CW**

**Mappa CW** è disponibile nell'imaging attivo e in un'immagine congelata.

Ruotare la manopola posta sotto **Mappa CW**:

- In senso orario per tornare alla mappa precedente
- In senso antiorario per passare alla mappa successiva

## **Inverti**

**Inverti** consente di capovolgere la visualizzazione dello spettro senza influire sulla posizione della linea di base.

In genere, le velocità positive (velocità di avvicinamento al trasduttore) sono indicate al di sopra della linea di base, mentre le velocità negative (velocità di allontanamento dal trasduttore) sono indicate al di sotto della linea di base.

**Inverti** consente di capovolgere la posizione delle velocità positive e negative in relazione alla linea di base.

**Inverti** è disponibile nell'imaging attivo e in un'immagine congelata.

Toccare **Inverti** per attivarlo e disattivarlo.

## **Filtro di parete**

Questo parametro filtra i segnali a bassa velocità. Consente di ridurre gli artefatti causati dal movimento del paziente o del trasduttore.

**Filtro di parete** è disponibile solo nell'imaging attivo.

Toccare **Filtro di parete** fino a selezionare il valore desiderato.

#### **Scala**

**Scala** consente di modificare le velocità massime visualizzate sullo spettro Doppler.

**Scala** è disponibile solo nell'imaging attivo.

Ruotare la manopola posta sotto **Scala**:

- In senso orario per aumentare la scala
- In senso antiorario per ridurre la scala

## **Linea di base**

**Linea di base** è una linea grafica orizzontale che rappresenta il livello di velocità zero.

La posizione della linea di base contribuisce alla definizione delle velocità positive e negative massime.

Se si modifica la posizione della linea di base, è possibile aumentare la velocità positiva massima e ridurre la velocità negativa massima, o viceversa.

**Linea di base** è disponibile nell'imaging attivo e in un'immagine congelata.

Ruotare la manopola posta sotto **Linea di base**:

- In senso orario per spostare la linea di base verso l'alto
- In senso antiorario per spostare la linea di base verso il basso

#### **Velocità scrolling**

**Velocità scrolling** consente di modificare la velocità con cui vengono aggiornate le colonne spettrali sul display.

**Velocità scrolling** è disponibile nell'imaging attivo e in un'immagine congelata.

Toccare **Velocità scrolling** fino a raggiungere il valore desiderato.

## **Traccia Auto CW**

Questo comando consente di eseguire misurazioni automatiche della CW.

È possibile personalizzare le misurazioni da visualizzare durante l'esecuzione di **Traccia Auto CW** in Configurazione di sistema.

**Traccia Auto CW** è disponibile nell'imaging attivo e in un'immagine congelata. Premere **Traccia Auto CW** per visualizzare l'inviluppo della velocità di picco del flusso in funzione del tempo.

Quando **Traccia Auto CW** è attivato, sarà possibile accedere alle seguenti impostazioni:

#### TRACCIA MEDIA

Premere **Traccia media** per visualizzare la velocità media del flusso in funzione del tempo.

## PUNTI VELOCITÀ

Premere **Punti velocità** per visualizzare i punti di velocità sistolica di picco e terminare i punti di velocità diastolica sullo spettro.

#### RILEV. TRACCIA

**Rilevamento traccia** permette di rilevare le seguenti tracce di velocità:

- le velocità al di sopra della linea di base
- le velocità al di sotto della linea di base

• le velocità sia al sopra sia al di sotto della linea di base

Premere **Rilevamento traccia** per modificarne il valore.

#### SENSIBILITÀ

Questo comando definisce la soglia di rilevamento per Traccia Auto CW.

Premere **Sensibilità** per modificarne il valore.

#### SELEZIONA CICLI

Questo comando consente di modificare i cicli cardiaci su cui vengono calcolati in media i valori all'avvio di Traccia Auto CW.

Ruotare la manopola posta sotto il comando **Seleziona cicli**:

- In senso orario per selezionare i cicli successivi
- In senso antiorario per selezionare i cicli precedenti

#### NUM. CICLI

Per impostazione predefinita, la media dei valori calcolati all'avvio di Traccia Auto CW è basata su 3 cicli cardiaci a partire dalla fine dello spettro CW.

Premere **Num. cicli** per modificarne il valore.

#### TAGLIO AUTOTRACE

Questo comando consente di variare manualmente i riferimenti per il calcolo AutoTrace.

- 1. Premere Taglio AutoTrace per modificare i paletti
- 2. Utilizzare il SonicPad per posizionare il paletto sinistro
- 3. Fare clic sul SonicPad per ancorarlo.
- 4. Utilizzare il SonicPad per posizionare il paletto destro

5. Fare clic sul SonicPad per ancorarlo.

# **Imaging 3D**

# **Accesso all'imaging 3D**

Il pacchetto 3D è disponibile con la sonda LV16-5 per le applicazioni Seno e Generale.

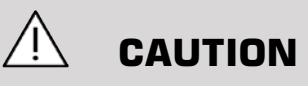

Accertarsi che il controllo del trasduttore LV16-5 avvenga giornalmente.

Se la superficie del trasduttore presenta la formazione di bolle (stanti a indicare una perdita di liquido), o si evidenziamo crepe o rotture, interrompere l'uso e contattare il rappresentante del Servizio di supporto tecnico SuperSonic Imagine autorizzato.

Se il gruppo di trasduttori non è allineato con il triangolo sull'alloggiamento, interrompere l'uso e contattare il rappresentante del Servizio di supporto tecnico di SuperSonic Imagine autorizzato.

La modalità 3D è disponibile con le modalità B-mode e SWE a seconda della sonda e della combinazione di applicazione/preset.

Prima di avviare un'acquisizione 3D:

- 1. Assicurarsi che la sonda 3D sia collegata
- 2. Premere **Sonda** sul pannello di controllo.
- 3. Selezionare la scheda di un'**applicazione** sul touchscreen
- 4. Selezionare il **Preset** desiderato
- 5. Eseguire la scansione per individuare la regione di interesse e ottimizzare l'immagine con B-mode, modalità Colore e SWE

# **Acquisizione**

1. Premere **Dim. volume** fino a quando si seleziona il volume che si desidera acquisire:

- M
- L
- $\bullet$  XL
- 2. Premere il pulsante **Acquisizione 3D** per avviare l'acquisizione 3D.

Durante l'acquisizione viene visualizzata una barra di avanzamento sullo schermo.

Per annullare l'acquisizione 3D in corso, premere di nuovo **Acquisizione 3D**.

# **Ricostruzione a più piani (MPR)**

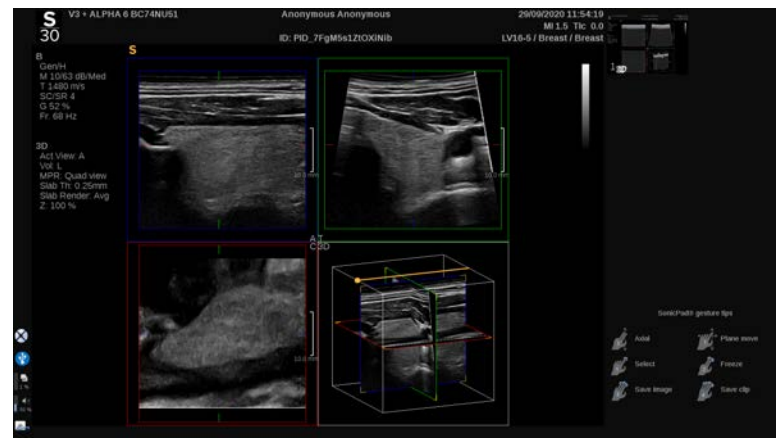

## **Visualizzazione MPR attiva**

Premere **A** (Assiale), **C** (Coronale), **T** (Trasversale) o **3D** per selezionare la vista attiva.

## **Display MPR**

Al termine dell'acquisizione 3D, appare la visualizzazione Più piani di default.

Ruotare la manopola posta sotto **Modo visualizzazione** per modificare la modalità di visualizzazione Più piani.

La vista attiva definirà la vista di riferimento da visualizzare in diverse modalità di visualizzazione.

## **Navigazione MPR**

Quando il **cursore** è attivo:

- 1. Premere **Navigazione** sul touchscreen fino a quando non è selezionato Trasla
- 2. Selezionare la vista navigazione, usando il **SonicPad** con un solo dito
- 3. Usando il **SonicPad**, scorrere con due dita per esplorare la vista selezionata

Quando il **cursore** è inattivo:

- 1. Premere **Navigazione** sul touchscreen fino a quando non è selezionato Trasla
- 2. Usando il **SonicPad**, scorrere con due dita per esplorare la vista selezionata

## **Rotazione**

Quando il **cursore** è attivo:

- 1. Premere **Navigazione** sul touchscreen fino a quando non è selezionato Rotazione
- 2. Spostare il **puntatore** sulla vista che si desidera ruotare
- 3. Usare il **SonicPad** per ruotare la vista selezionata
- 4. Fare clic sul **SonicPad** per centrare i piani perpendicolari alla vista selezionata

Quando il **cursore** è inattivo:

- 1. Premere **Navigazione** sul touchscreen fino a quando non è selezionato Rotazione
- 2. Usare il **SonicPad** per ruotare la vista selezionata

## **Altri controlli**

#### SPESSORE LASTRA

La tecnica denominata **Spessore lastra** ha caratteristiche di elaborazione che consentono di modificare la percezione del contrasto ed esaltare la definizione di determinate strutture.

Ruotare la manopola sotto **Spessore lastra** per cambiarne il valore.

#### RENDERING LASTRA

La tecnica **Rendering lastra**, in combinazione con Spessore lastra, si utilizza per ottimizzare la qualità dell'immagine 3D.

Ruotare la manopola sotto **Rendering lastra** per cambiarne il valore.

- Utilizzare **Min** per rafforzare le strutture ipoecogene
- Utilizzare **Max** per rafforzare le strutture iperecogene
- Utilizzare **Medio** o **Mediano** per aumentare il rapporto tra contrasto e risoluzione

#### ZOOM

Ruotare il controllo **Zoom** per applicare lo zoom sull'intersezione dei piani A, T e C.

# **Più sezioni (MS)**

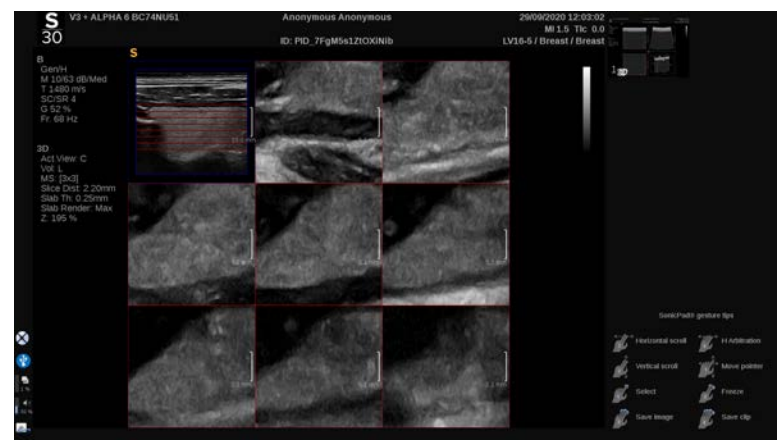

Premere **Più sezioni** sul touchscreen per accedere alla modalità Più sezioni

## **Vista attiva**

Premere **A**, **C** o **T** per selezionare la vista attiva.

#### 99 **NOTE**

Spostare il cursore su una determinata vista per selezionarla nella vista di riferimento.

## **Visualizza**

Premere **Numero sezione** per modificare il numero di sezioni visualizzate sullo schermo.

## **Navigazione**

Utilizzare il **SonicPad** per traslare il piano centrale della visualizzazione Più sezioni.

#### **Altri controlli**

#### DISTANZA SEZIONI

Ruotare la manopola sotto **Distanza sezioni** per modificare il valore distanza tra ciascuna sezione.

#### SPESSORE LASTRA

Ruotare la manopola sotto **Spessore lastra** per cambiarne il valore.

#### RENDERING LASTRA

Ruotare la manopola sotto **Rendering lastra** per cambiarne il valore.

# **Ciclo cronologia 3D**

È possibile visualizzare una clip delle immagini 2D acquisite durante l'acquisizione 3D.

Disattivare **Più piani** e **Più sezioni** sul touchscreen. Il sistema è in modalità ciclo cronologia 3D.

Scorrere usando il **SonicPad** per esplorare il ciclo cronologia 3D.

## **3D e SWE**

#### FILTRO 3D SWE

**Filtro 3D** è un filtro spaziale di uniformità che consente di uniformare la mappa elasticità.

Ruotare la manopola sotto **Filtro 3D** per aumentare o diminuire l'uniformità.

## **Misurazioni 3D**

Oltre agli strumenti di misurazione 2D, il sistema SuperSonic MACH include numerose funzioni di misurazione per valutare il volume in entrambe le visualizzazioni a Più piani e Più sezioni:

- Volume 3D calcolato in base a un'ellisse e a una distanza (MPR)
- Volume 3D calcolato in base a 3 distanze (MPR)
- Volume 3D calcolato in base a una raccolta di tracce distribuite in un volume (MS).

#### MISURAZIONI DI BASE

Vedere **[the section called "Misurazioni di base" \[339\]](#page-354-0)** per una descrizione dettagliata delle misurazioni di distanza, ellisse, traccia, Q-Box™ e Q-Box Ratio™.

#### MISURAZIONI CON ETICHETTA

Vedere **[the section called "Misurazioni con etichetta" \[363\]](#page-378-0)**.

#### MISURAZIONI 3D SPECIFICHE

#### Volume con distanza ed ellisse

Lo strumento di misurazione del volume 3D in base a distanza ed ellisse è disponibile solo nella visualizzazione MPR.

- 1. Premere **Strumenti di misur.** sul touchscreen
- 2. Premere **Volume (Ellisse + Distanza)**
- 3. Usare il metodo preferito per disegnare un'ellisse sul piano di interesse (vedere 2D **[the section called "Misurazioni di base" \[339\]](#page-354-0)**) Una volta disegnata l'ellisse, il sistema visualizza il primo calibro di una misurazione delle distanze.
- 4. Scegliere un piano ortogonale per disegnare la distanza.

Una volta tracciata la distanza, il sistema visualizza i valori del volume nell'area dei risultati della misurazione.

#### Volume con 3 distanze

Lo strumento di misurazione del volume 3D in base a 3 distanze è disponibile solo nella visualizzazione MPR.

- 1. Premere **Strumenti di misur.** sul touchscreen
- 2. Premere **Volume (3 distanze)**
- 3. Utilizzare il metodo preferito per tracciare 2 distanze sul piano di interesse (vedere **[the section called "Misurazioni di base" \[339\]](#page-354-0)** 2D)

Una volta tracciata la prima distanza, il sistema visualizza il primo calibro della seconda misurazione di distanza.

1. Una volta tracciata la seconda distanza, scegliere un piano ortogonale per tracciare l'ultima distanza

Una volta tracciata l'ultima distanza, il sistema visualizza i valori del volume nell'area dei risultati della misurazione.

#### Volume con raccolta tracce

- 1. Premere **Strumenti di misur.** sul touchscreen
- 2. Premere **Volume (Metodo traccia)**
- 3. Utilizzare il metodo preferito per disegnare una prima traccia su una sezione specifica (vedere **[the section called "Misurazioni di](#page-354-0) [base" \[339\]](#page-354-0)** 2D)

Una volta disegnata la prima traccia, il sistema visualizza il primo calibro della sezione adiacente successiva.

- 1. Disegnare il numero di misurazioni di traccia necessario (per calcolare il volume ne sono necessarie almeno 2)
- 2. Premere **Fine** per completare la misurazione

Il sistema visualizza i valori del volume nell'area dei risultati della misurazione.

# $\hat{C}$  **CAUTION**

Assicurarsi che la qualità dell'immagine dell'acquisizione 3D sia sufficiente per eseguire una misurazione del volume 3D.

## **Pacchetto di Revisione su carrello 3D**

Questo pacchetto consente di aggiungere un esame chiuso e di salvare un'acquisizione secondaria con nuove informazioni da volumi 3D acquisiti derivanti dall'esame precedente.

# **Contrast Enhanced Ultrasound Imaging (CEUS)**

Questa modalità di imaging consente di valutare informazioni sulla perfusione micro e macrovascolare in un'immagine a ultrasuoni.

Per la modalità CEUS è necessario eseguire l'imaging a ultrasuoni unitamente all'iniezione di un agente di contrasto basato su microbolle.

Nell'immagine a ultrasuoni le microbolle appaiono come elementi tracciati intravascolari e consentono la differenziazione delle strutture in base alla vascolarizzazione.

#### 99. **NOTE**

SuperSonic Imagine non commercializza agenti di contrasto.

# **CAUTION**

Seguire attentamente le istruzioni del produttore per l'uso, comprese le indicazioni e le controindicazioni, durante la somministrazione di mezzi di contrasto ecografici.

Le applicazioni cliniche supportate per l'imaging a contrasto aumentato non costituiscono autorizzazione a eseguire questa tipologia di imaging esulando dalla portata dell'agente di contrasto. Fare riferimento all'etichetta dell'agente di contrasto per accertarsi di impiegare lo stesso nell'ambito delle applicazioni cliniche consentite.

Gli agenti di contrasto applicati devono essere conformi alle normative locali in materia.

# **Accesso alla modalità CEUS**

Premere CEUS sul pannello di controllo da una delle altre modalità.

In questo modo si attiva la visualizzazione affiancata di CEUS e B-mode.

# **Schermo principale della modalità CEUS**

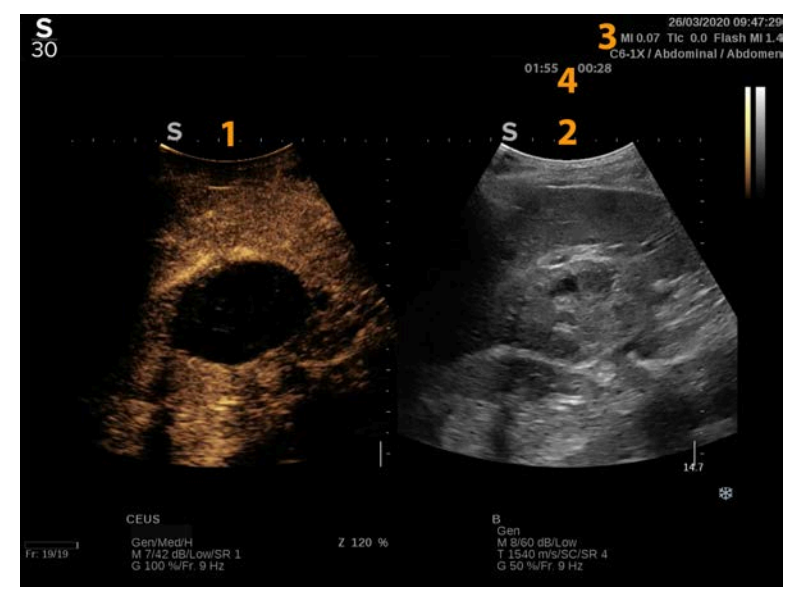

3. Informazioni MI e TI 4. Timer

1. immagine con contrasto 2. immagine scala di grigi

La visualizzazione CEUS sulla sinistra corrisponde all'immagine di default; i controlli CEUS sono attivi per default.

Alcuni controlli del pannello, quali la manopola Guadagno e Auto sono condivisi tra le modalità CEUS e B-mode. La modalità attualmente selezionata determina l'immagine su cui agirà il controllo.

# **Touchscreen della modalità CEUS**

Nella modalità CEUS sul touchscreen sono visualizzati vari controlli dell'immagine che consentono di ottimizzare l'immagine CEUS acquisita.
È possibile controllare tali impostazioni toccando il comando sul touchscreen oppure ruotando la manopola sottostante.

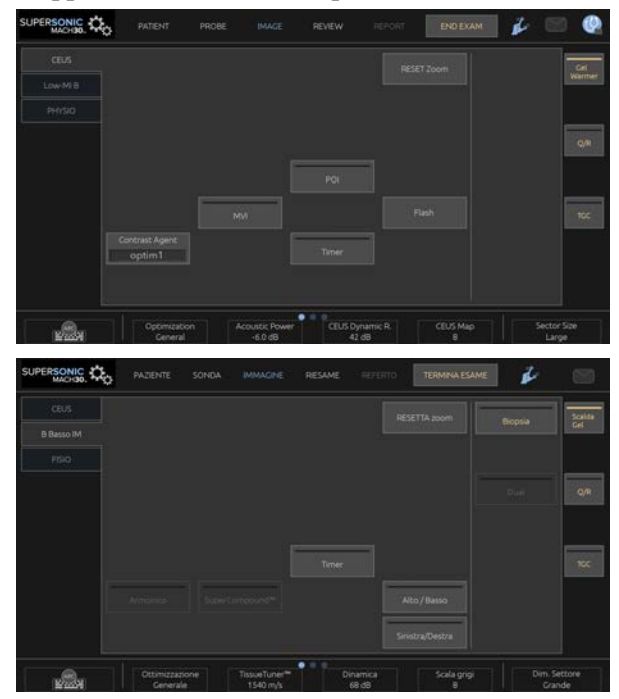

Parametri del touchscreen Low-MI in B-mode

Sono disponibili ulteriori comandi girevoli nella parte inferiore del touchscreen scorrendo con un dito.

## **Descrizione dei parametri CEUS**

#### **Agente contrasto**

**Agente di contrasto** consente di ottimizzare diversi parametri di imaging CEUS per visualizzare al meglio specifici agenti di contrasto.

Premere **Agente di contrasto** per scegliere un grado di ottimizzazione dell'agente di contrasto.

### **Ottimizzazione**

**Ottimizzazione** ha effetto sull'immagine CEUS e consente di modificare la frequenza centrale al fine di ottenere una maggiore risoluzione del contrasto o un ulteriore livello di penetrazione.

**Ottimizzazione** è disponibile solo nell'imaging attivo.

Ruotare la manopola sotto **Ottimizzazione** per cambiarne il valore:

- Risoluzione
- Generale
- Penetrazione

### **MVI**

**MVI** consente di visualizzare l'architettura vascolare tracciando il movimento delle microbolle.

Premere il pulsante **MVI** per attivarlo.

Premere di nuovo il pulsante **MVI** per disattivare la funzione e cancellare l'immagine visualizzata accumulata.

### **POI**

**POI** consente di visualizzare un punto di interesse in immagini in modalità CEUS e B-mode Basso IM.

Utilizzare il **SonicPad** per spostare il POI lungo l'immagine.

## **TGC CEUS**

**CEUS TGC** consente all'utente di regolare la compensazione tempoguadagno del display CEUS.

Vedere sopra per ulteriori informazioni su come regolare i controlli TCG.

## **Guadagno CEUS**

Consente all'utente di regolare il guadagno complessivo dell'immagine CEUS.

Per controllare il guadagno in modalità CEUS, si utilizza la stessa manopola del guadagno utilizzata nella modalità B-mode.

Per regolare il guadagno dell'immagine in modalità CEUS:

Ruotare la manopola della modalità **B** sul pannello di controllo quando l'indicatore di modalità è etichettato CEUS.

### **Timer**

**Timer** consente di avviare un orologio utilizzato per registrare l'ora di somministrazione del contrasto con microbolle.

**Timer** è disponibile solo nell'imaging attivo.

Premere il pulsante **Timer** per attivarlo. L'indicatore LED si accenderà.

Premere il pulsante **Timer** di nuovo per mettere in pausa l'orologio.

## **Flash**

**Flash** consente di inviare un numero limitato di fotogrammi relativi alla potenza acustica elevata nella sequenza di imaging a ultrasuoni.

I fotogrammi **Flash** vengono utilizzati per ripulire il piano di imaging dalle microbolle, consentendo all'utente di osservare il reintegro dinamico delle microbolle.

**Flash** è disponibile solo nell'imaging attivo. Premere il pulsante Flash per attivare la visualizzazione della sequenza Flash.

### **Potenza acustica CEUS**

**Potenza acustica CEUS** consente di regolare la potenza di uscita del sistema utilizzata per l'immagine CEUS.

In genere, vengono utilizzati livelli di potenza acustica molto bassi per evitare la distruzione indesiderata di agenti di contrasto con microbolle fragili.

**Potenza acustica CEUS** è disponibile solo nell'imaging attivo.

Ruotare la manopola posta sotto **Potenza acustica**:

- In senso orario per aumentare l'uscita della potenza acustica
- In senso antiorario per ridurre l'uscita della potenza acustica

La potenza acustica massima corrisponde a 0 dB e la minima a -30 dB.

Per informazioni sulle normative in tema di potenza di uscita, vedere **[Chapter 3,](#page-100-0)** *Sicurezza* **[\[85\]](#page-100-0)**.

### **Potenza flash**

**Potenza flash** consente di regolare la potenza di uscita del sistema utilizzata per l'immagine CEUS quando viene premuto il comando Flash.

In genere, la potenza flash è impostata su un livello di potenza acustica alto ed è visibile solo in alcuni fotogrammi. La potenza acustica flash elevata distrugge le microbolle nell'immagine CEUS, consentendo all'utente di osservare il reintegro dinamico delle microbolle.

**Potenza flash** è disponibile solo nell'imaging attivo.

Ruotare la manopola posta sotto **Potenza flash**:

- In senso orario per aumentare l'uscita della potenza acustica
- In senso antiorario per ridurre l'uscita della potenza acustica

Per informazioni sulle normative in tema di potenza di uscita, vedere **[Chapter 3,](#page-100-0)** *Sicurezza* **[\[85\]](#page-100-0)**.

## **Dinamica CEUS**

**Intervallo dinamico CEUS** consente di modificare l'intervallo durante il quale vengono visualizzate le ampiezze dei segnali a ultrasuoni riflessi nell'immagine CEUS.

**Intervallo dinamico CEUS** è disponibile nell'imaging attivo CEUS e in un'immagine congelata CEUS.

Ruotare la manopola posta sotto **Dinamica CEUS**:

- In senso orario per comprimere i valori della scala di grigi
- In senso antiorario per ridurre la dinamica

### **Mappa CEUS**

**Mappa CEUS** consente di assegnare la visualizzazione dei segnali dell'eco CEUS a un intervallo di scala di grigi o di colori cromatici.

**Mappa CEUS** è disponibile nell'imaging attivo CEUS e in un'immagine congelata CEUS.

Ruotare la manopola posta sotto **Mappa CEUS**:

- In senso orario per visualizzare la mappa successiva
- In senso antiorario per visualizzare la mappa precedente

### **Durata flash**

**Durata flash** determina la durata della sequenza Flash.

Ruotare la manopola per regolare il tempo desiderato.

## **SUGGERIMENTI per la scansione CEUS**

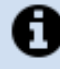

### **SCANSIONE CEUS**

Ottimizzare l'immagine in modalità B-mode come al solito. Quindi premere CEUS

Selezionare l'impostazione di Agente di contrasto più appropriata per l'agente di contrasto con microbolle in uso.

Somministrare la quantità di agente di contrasto consigliata dal produttore per l'applicazione.

Premere Salva clip (Save clip) all'arrivo dell'agente per acquisire il bolo di contrasto.

Utilizzare una potenza acustica CEUS bassa per limitare la distruzione delle microbolle.

Regolare il comando Ottimizzazione per ottimizzare l'immagine.

Attendere l'eliminazione completa dell'agente di contrasto prima di somministrare la dose appropriata per l'imaging diagnostico.

Non dimenticare di avviare il timer quando si inietta l'agente di contrasto.

# **Imaging M-mode**

## **Accesso all'M-mode**

Premere M sul pannello di controllo da una delle altre modalità.

## **Schermo principale della modalità M-mode**

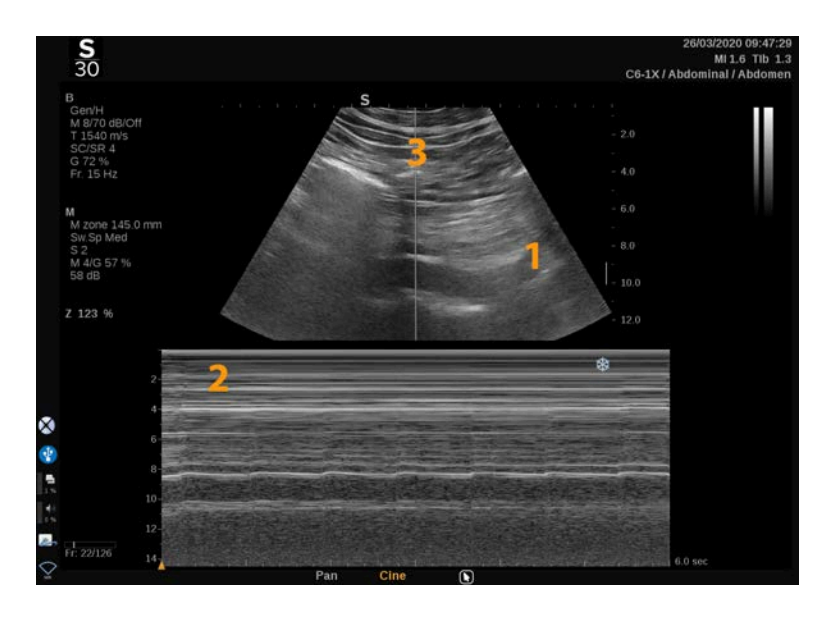

1. Immagine scala di grigi 2. M-mode

3. Linea M

## **Touchscreen della modalità Mmode**

Nella modalità M-mode sul touchscreen sono visualizzate varie impostazioni dell'immagine che consentono di ottimizzare l'immagine acquisita.

È possibile controllare tali impostazioni toccando il comando sul touchscreen oppure ruotando la manopola sottostante.

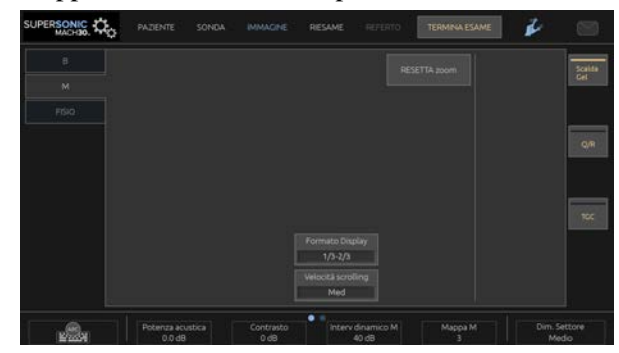

Sono disponibili ulteriori comandi girevoli nella parte inferiore del touchscreen scorrendo con un dito.

## **Impostazione della modalità M**

## **Linea M**

Scorrere a sinistra e a destra sul **SonicPad** per spostare la linea M nell'immagine 2D.

### **Posizione zona M**

Scorrere verso l'alto e verso il basso sul **SonicPad** per spostare la zona M sulla linea M

### **Dimensioni zona M**

Far scorrere 2 dita verso l'alto e verso il basso sul **SonicPad** per modificare la dimensione della zona M.

## **Descrizione dei parametri di imaging in modalità M-mode**

## **Ris/PEN**

**Ris/Pen** consente di modificare la frequenza centrale al fine di ottenere una maggiore risoluzione o un ulteriore livello di penetrazione. **Ris/Pen** è disponibile solo nell'imaging attivo.

Ruotare la manopola posta sotto **Ris/Pen**:

- LED a sinistra: Ris (risoluzione)
- LED centrale: Gen (generale)
- LED a destra: Pen (penetrazione)

### **Potenza acustica**

**Potenza acustica** indica la potenza acustica di uscita.

**Potenza acustica** è disponibile solo in modalità attiva.

Ruotare la manopola posta sotto **Potenza acustica**:

- In senso orario per aumentare la potenza acustica
- In senso antiorario per ridurre la potenza acustica

I valori di Potenza acustica sono compresi tra 0 dB (massima potenza) e -20 dB (potenza minima).

## **Intervallo dinamica M**

È possibile ottimizzare l'intervallo dinamica della modalità M-mode come segue:

Ruotare la manopola posta sotto **Intervallo dinamica M**:

- In senso orario per aumentare la dinamica
- In senso antiorario per ridurre la dinamica

### **Contrasto**

Contrasto è una soglia di visualizzazione della modalità M-mode.

Ruotare la manopola posta sotto **Contrasto**:

- In senso orario per scurire le aree anecoiche
- In senso antiorario per schiarire le aree anecoiche

## **Formato display**

**Formato Display** è disponibile nell'imaging attivo e in un'immagine congelata.

Premere **Formato Display** per modificarne il valore.

Sono disponibili 4 formati di visualizzazione:

- 1/3 in B-mode e 2/3 in visualizzazione dello spettro
- B-mode e visualizzazione affiancata dello spettro
- $\cdot$  ½ in modalità B-mode e ½ in visualizzazione dello spettro
- 2/3 in B-mode e 1/3 in visualizzazione dello spettro

### **Mappa M**

**Mappa M** è disponibile nell'imaging attivo e in un'immagine congelata.

Ruotare la manopola posta sotto **Mappa M**:

- In senso orario per passare alla mappa successiva
- In senso antiorario per tornare alla mappa precedente

## **Velocità scrolling**

**Velocità scrolling** consente di modificare la velocità con cui vengono aggiornate le colonne M-mode sul display.

**Velocità scrolling** è disponibile nell'imaging attivo e in un'immagine congelata.

Toccare **Velocità scrolling** fino a raggiungere il valore desiderato.

## **Smoothing**

**Uniformità** è un filtro spaziale utilizzato per uniformare la modalità M-mode allo scopo di ottenere un aspetto più omogeneo.

**Uniformità** è disponibile solo nell'imaging attivo.

Ruotare la manopola posta sotto **Uniformità**:

- In senso orario per aumentare l'uniformità
- In senso antiorario per ridurre l'uniformità

## **Scansione M-mode**

#### A **SCANSIONE M-MODE**

La modalità M-mode rappresenta i movimenti delle strutture lungo una linea nel corso del tempo.

Per prima cosa viene acquisita un'immagine B-mode.

È quindi opportuno ottimizzare l'immagine in scala di grigi regolando la profondità e il fattore di zoom dell'immagine stessa, nonché impostando la zona focale adeguata (posizione e diffusione).

Se necessario possono essere utilizzati altri comandi dell'ottimizzazione come ad esempio l'Auto, la mappa B-mode, il guadagno complessivo e la gamma dinamica.

Per attivare la modalità M-mode, premere il pulsante dedicato sul pannello di controllo.

Regolare le corrette dimensioni e il giusto posizionamento della zona M.

Regolare il guadagno per ottimizzare lo spettro della modalità M-mode ruotando il pulsante della modalità M-mode.

La modalità M-mode ha una buona risoluzione temporale e se necessario la velocità di scrolling può essere regolata affinché corrisponda alla velocità dei movimenti osservati.

Il formato di visualizzazione può essere modificato a seconda delle condizioni operative dell'utilizzatore.

# **ECG**

Il modulo ECG fornito dal sistema SuperSonic MACH visualizza i segnali ECG e i segnali di respirazione. Questi segnali sono visualizzati sul monitor principale, sopra l'immagine a ultrasuoni.

Il modulo ECG consente di sincronizzare i segnali ECG/di respirazione con le modalità di imaging a ultrasuoni, al fine di selezionare immagini specifiche nel cineloop in base all'attività ECG.

Può anche aiutare a misurare gli scarti temporali tra eventi elettrici specifici sulla traccia ECG ed eventi anatomici osservati utilizzando le diverse modalità di imaging a ultrasuoni.

# **CAUTION**

Assicurarsi di ispezionare il modulo ECG ogni giorno.

Utilizzare solo i cavi consigliati con il modulo ECG.

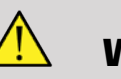

## **WARNING**

Non utilizzare le tracce fisiologiche per la diagnosi e il monitoraggio. Si noti che, nei pazienti con pacemaker cardiaco o elettrostimolatore impiantabile e nei pazienti con aritmie, la frequenza cardiaca potrebbe non essere calcolata correttamente.

Rimuovere gli elettrodi ECG dal paziente prima di utilizzare dispositivi come apparecchiature terapeutiche ad alta frequenza, bisturi elettrici, elettrostimolatori o defibrillatori elettrici.

Non consentire agli elettrodi ECG di entrare direttamente in contatto con il cuore del paziente.

## **Configurazione del modulo ECG**

1. Collegare il cavo ECG alla porta dedicata procedendo come segue:

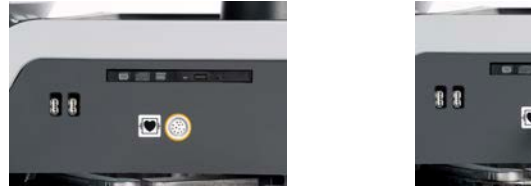

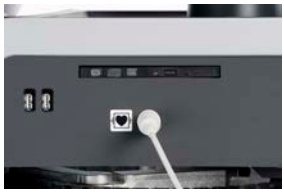

2. Collegare il cavo dorsale ai fili conduttori procedendo come segue

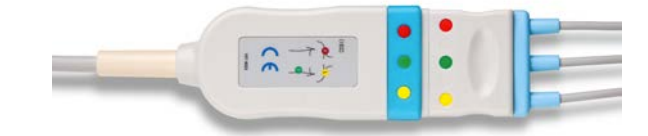

3. Posizionare gli elettrodi sul paziente come indicato sul modulo

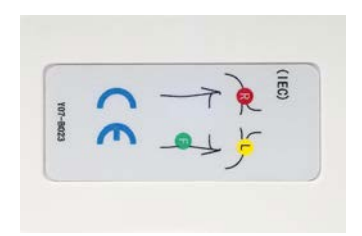

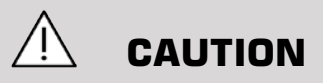

Durante l'impostazione del modulo ECG, accertarsi che il filo sia collegato al cavo dorsale.

4. Agganciare il filo agli elettrodi procedendo come segue

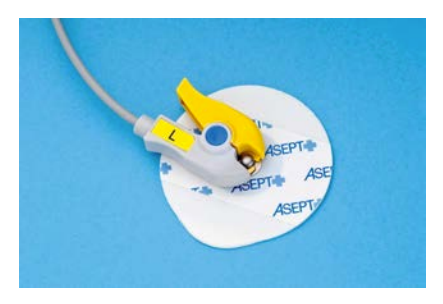

## **Come posizionare correttamente il cavo ECG**

Il corretto posizionamento del cavo ECG è fondamentale per informazioni sul tracciamento ECG e sulla respirazione affidabili. Il cavo deve essere posizionato correttamente per massimizzare la qualità del segnale ECG e di respirazione.

I colori del cavo ECG sono leggermente diversi negli Stati Uniti (AHA) rispetto al resto del mondo (IEC). I colori sono identificati nella seguente tabella.

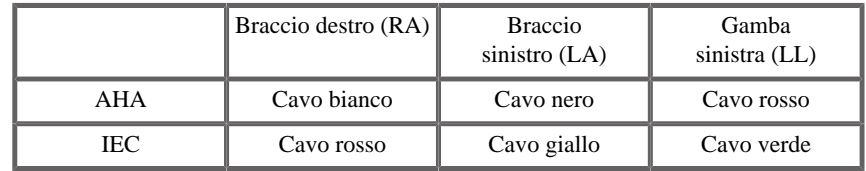

#### 99 **NOTE**

Per informazioni su come pulire il modulo ECG, consultare **[the section](#page-520-0) [called "Pulizia e disinfezione del modulo ECG" \[505\]](#page-520-0)**.

### CAVO ECG COMPATIBILE

Di seguito sono riportati i cavi dorsali consigliati da SuperSonic Imagine:

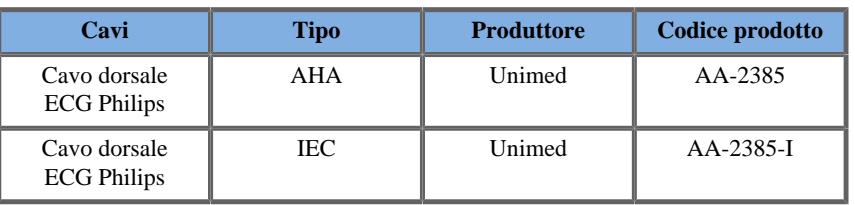

Di seguito sono riportati i cavi ECG consigliati da SuperSonic Imagine:

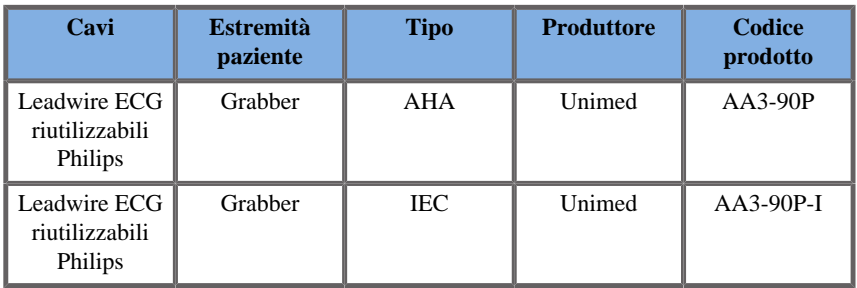

## **Descrizione dei parametri ECG**

La funzione ECG è disponibile nelle applicazioni e nei preset tramite la scheda **Physio** sul touchscreen; essa è attivata per impostazione predefinita solo nel preset Cardiaco con la sonda P5-1X.

Nella scheda Physio sono disponibili due modalità: ECG e respirazione. È possibile attivarli uno alla volta o entrambi contemporaneamente in base alle proprie esigenze.

A seconda della modalità attiva (Traccia verde = ECG, Traccia blu = Respirazione), saranno disponibili i parametri ECG o Respirazione.

## **Parametri ECG/di respirazione**

I seguenti parametri sono disponibili per ECG e Respirazione.

GUADAGNO ECG/RESPIRAZIONE

**Guadagno ECG/Respirazione** consente di regolare l'ampiezza di una o più tracce.

È possibile modificare l'ampiezza ruotando la manopola situata sotto **Guadagno ECG/Respirazione**

#### POSIZIONE ECG/RESPIRAZIONE

**Posizione ECG/Respirazione** consente di spostare la posizione della traccia sull'asse verticale.

È possibile modificare la posizione della traccia ruotando la manopola situata sotto **Posizione ECG/Respirazione**

### DERIVAZIONE ECG

Premendo **Cavo ECG** è possibile cambiare il cavo di riferimento (il cavo 1 è quello predefinito) per massimizzare la qualità del segnale.

#### INVERTI ECG/RESPIRAZIONE

**Inverti ECG/Respirazione** consente di invertire una o più tracce attive su e giù.

### VELOCITÀ SCROLLING

**Velocità scrolling** consente di modificare la velocità di visualizzazione della traccia.

## **Protocolli**

I protocolli sono workflow automatizzati che guidano l'utente attraverso una serie di azioni predefinite in modo graduale.

Premere Protocolli sul touchscreen per attivare la funzione.

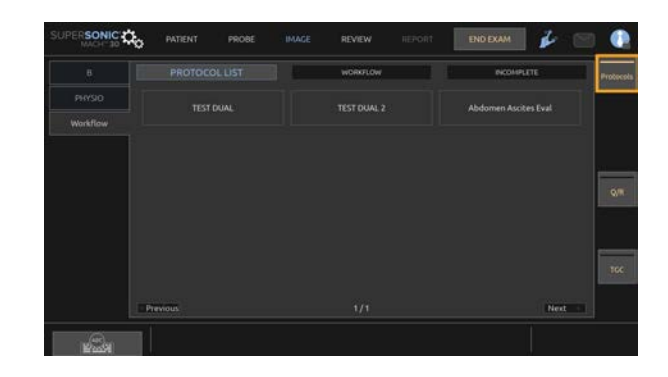

Sul touchscreen viene ora visualizzata la scheda Workflow, composta da tre schede secondarie.

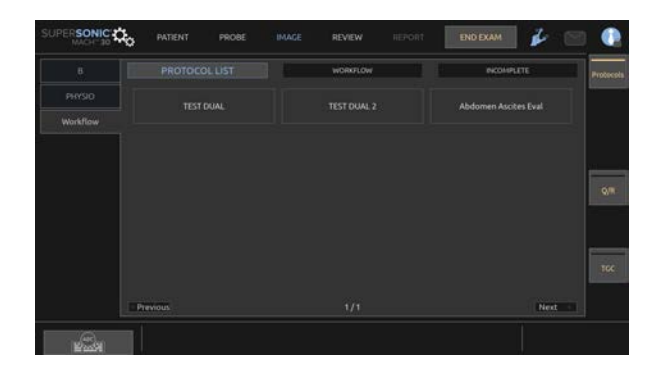

Nella scheda secondaria **Elenco protocolli** sono visualizzati i protocolli che si è scelto di visualizzare (per ulteriori informazioni su come configurare e gestire i protocolli, consultare la sezione Protocolli). Scegliere il protocollo desiderato.

#### 99 **NOTE**

I protocolli visualizzati nell'elenco dipendono dall'applicazione in uso.

Nella scheda secondaria **Workflow** i passaggi del protocollo vengono visualizzati come miniature.

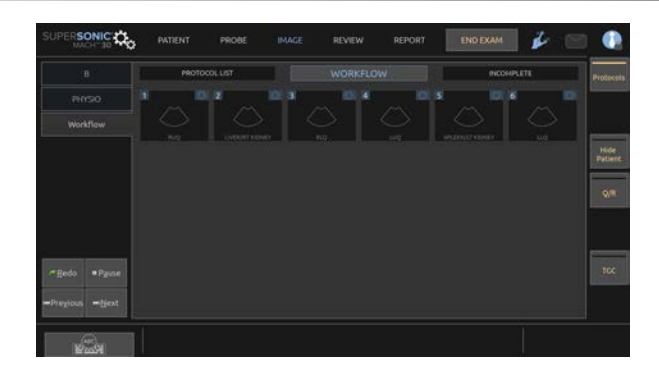

Ogni miniatura rappresenta una fase che può contenere diverse azioni, come la scansione in una determinata modalità di imaging o l'esecuzione di una misurazione. Per passare alla fase successiva, premere **Salva immagine** o **Salva clip**. Le immagini o i filmati acquisiti sono etichettati con una "S" seguita dal numero corrispondente alla fase del protocollo.

#### 99 **NOTE**

Il tipo di sonda utilizzata (lineare o curva) viene visualizzato grazie a un'icona sulle miniature.

Sul lato destro del display principale viene visualizzato un promemoria che indica lo stato di avanzamento dei vari passaggi (in corso, completo o incompleto).

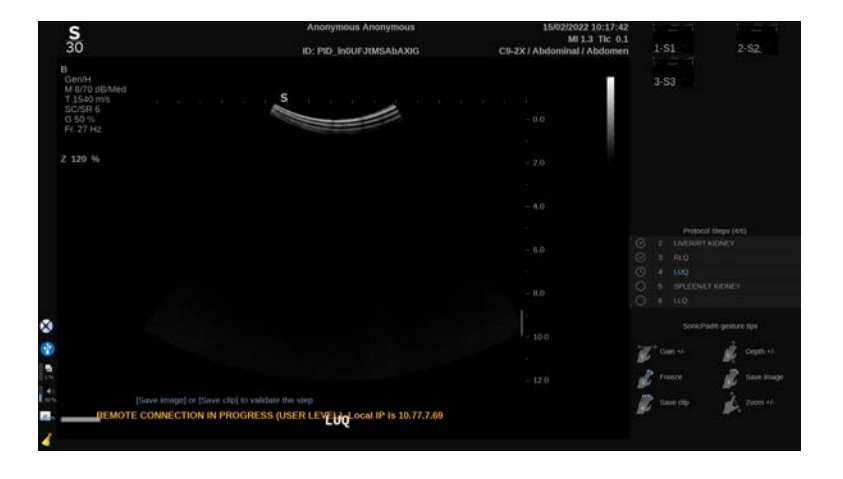

#### 99 **NOTE**

È possibile seguire ogni passaggio del protocollo o eseguire queste azioni in *qualsiasi* ordine desiderato.

È possibile saltare i passaggi premendo **Precedente** o **Successivo**, oppure fare clic direttamente sul passaggio che si desidera eseguire.

Se si preme **Pausa**, è possibile rivedere i passaggi già completati e ripeterli premendo **Ripeti**. È possibile riprendere i protocolli premendo **Riproduci**.

È possibile passare da un protocollo all'altro durante un esame, indipendentemente dall'applicazione. Le immagini acquisite durante il protocollo precedente torneranno ad essere immagini normali (senza la "S").

# **CAUTION**

Il passaggio a sonda/preset da un'applicazione diversa da quella del protocollo corrente attiverà un messaggio a comparsa. Se si desidera procedere, il protocollo non è attivo.

La tabella secondaria **Incompleto** riporta tutti i passaggi incompleti. È possibile tornare indietro e completarli o terminare il protocollo.

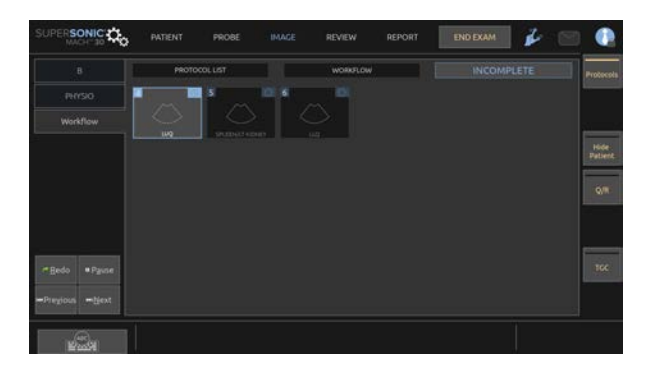

Per uscire da un protocollo, premere il pulsante **Protocolli** sul touchscreen.

# **99** NOTE

Quando si chiudono i protocolli con passaggi incompleti, viene visualizzato un messaggio a comparsa. Nota: l'utente non è obbligato a eseguire tutti i passaggi.

Sistema SuperSonic® MACH® Guida utente

# **6 Analisi di un'immagine**

Sistema SuperSonic® MACH® Guida utente

# **Utilizzo dei body marker**

## **Come utilizzare i body marker**

**Body marker** è disponibile nell'imaging attivo e in un'immagine congelata.

Premere **Annota** sul pannello di controllo, quindi Body marker sul touchscreen per aggiungere un marker del corpo a un'immagine.

#### 99 **NOTE**

È possibile anche personalizzare l'accesso a **Body marker**. Vedere **[the](#page-453-0) [section called "Personalizzazione" \[438\]](#page-453-0)**

È anche possibile accedere a **Body marker** premendo due volte **Annota** sul panello di controllo.

Il body marker predefinito verrà visualizzato sul touchscreen e sul monitor principale nella parte inferiore destra dell'immagine

Toccare **PITTO** per modificare l'icona del body marker.

Sul touchscreen viene visualizzata una selezione dei body marker.

Toccare il body marker desiderato per selezionarlo.

L'orientamento del trasduttore può essere indicato direttamente sul pittogramma.

Per aggiungere l'orientamento di un trasduttore al pittogramma, toccare semplicemente il pittogramma indicando il bordo del trasduttore corrispondente al body marker presente sul trasduttore.

Quindi, toccare nuovamente il pittogramma indicando il bordo del trasduttore opposto al marker di orientamento.

Verrà visualizzato l'orientamento del trasduttore. Utilizzare la manopola **Ruota** per ruotare l'orientamento del trasduttore sul body marker.

Premere **Esci** sul touchscreen per chiudere la pagina Body Marker.

Toccare **NASC.** per nascondere l'icona sull'immagine.

Per ripristinare un body marker nello schermo principale, toccare **MOSTRA**.

### **Come spostare un body marker**

- 1. Fare clic su **Cursore** e passare il mouse sul body marker.
- 2. Fare clic su sul body marker con il **SonicPad** e spostarlo nel punto desiderato.
- 3. Fare clic nuovamente sul **SonicPad** per ancorarlo.

## **Come modificare le dimensioni di un body marker**

Ruotare la manopola situata sotto **Dimensione** per modificare le dimensioni desiderate.

#### 99 **NOTE**

È inoltre possibile modificare le dimensioni predefinite del body marker. Vedere **[the section called "Bodymarker" \[467\]](#page-482-0)**.

## **Opzioni Imposta posizione iniziale e Posizione iniziale**

Toccare **Posizione iniziale** per spostare il body marker nella posizione iniziale.

Toccare **Imposta posizione iniziale** per definire la posizione corrente del body marker come posizione iniziale.

## **Personalizzazione**

È possibile personalizzare le biblioteche dei body marker nella configurazione del sistema.

È possibile scegliere di visualizzare il touchscreen dei body marker ogni volta che si preme **Congela**.

Per ulteriori informazioni, vedere **Chapter 9,** *[Personalizzare il](#page-446-0) [sistema](#page-446-0)* **[\[431\]](#page-446-0)**.

## **Utilizzo delle annotazioni**

## **Come utilizzare le annotazioni**

È possibile aggiungere annotazioni testuali e frecce a un'immagine in modo da indicare strutture e distretti anatomici. **Annota** è situato sul pannello di controllo.

La funzione di annotazione è disponibile nell'imaging attivo e in un'immagine congelata.

Per aggiungere annotazioni a un'immagine, premere **Annota** sul pannello di controllo.

Sul touchscreen verrà visualizzato un elenco di annotazioni, mentre nello schermo principale verrà visualizzato un cursore di annotazione.

Ruotare la manopola **Pagina** per accedere alle varie pagine di annotazioni.

Per aggiungere un'annotazione, è possibile scegliere tra le seguenti azioni:

• Scegliere una delle annotazioni preprogrammate nella biblioteca delle annotazioni. Toccare l'annotazione desiderata per aggiungerla allo schermo principale.

- Toccare **Tastiera** per visualizzare una tastiera e immettere manualmente un'annotazione.
- Toccare **Freccia** sul touchscreen per aggiungere un simbolo grafico di freccia allo schermo principale. Utilizzare il **SonicPad** per posizionare la freccia.

Per rimuovere le annotazioni dal display principale, utilizzare le seguenti funzioni:

- **Cancella tutto** consente di rimuovere tutte le annotazioni e le frecce dallo schermo principale.
- **Elimina Annotaz.** consente di rimuovere l'annotazione sulla quale è stato posizionato il cursore di testo mediante il **SonicPad**.
- **Elimina ultima freccia** consente di rimuovere l'ultimo simbolo di freccia applicato all'immagine.

La funzione di annotazione prevede alcuni comandi speciali per facilitarne il flusso di lavoro.

## **Modalità di annotazione**

Un'annotazione aggiunta come titolo rimane quando si scongela l'immagine.

Un'annotazione aggiunta come annotazione libera viene invece rimossa quando si scongela l'immagine.

Premere **Modo** per modificare la modalità di annotazione.

## **Gruppo di annotazioni**

È possibile raggruppare per colore. Se hanno un colore specifico, appartengono allo stesso gruppo. La prima annotazione selezionata in un gruppo viene aggiunta alla schermata. Un'annotazione selezionata nello stesso gruppo sostituirà quella già visibile sullo schermo. Le annotazioni su pulsanti trasparenti (blu) non appartengono a un gruppo specifico. Non saranno quindi sostituite. Le annotazioni vengono tutte visualizzate in bianco quando l'immagine viene salvata o stampata.

## **Spostamento di annotazioni**

È possibile spostare le annotazioni aggiunte sullo schermo:

- 1. Selezionare un'**annotazione** sul touchscreen per aggiungerla
- 2. Posizionare il **cursore** sull'annotazione appena aggiunta
- 3. Fare clic sul **SonicPad**

L'annotazione viene selezionata

- 4. Spostare il **cursore** dove si desidera spostare l'annotazione
- 5. Fare clic sul **SonicPad** per pubblicare l'annotazione

#### 99. **NOTE**

Se si sposta un'annotazione su un'annotazione già esistente, quest'ultima verrà sostituita.

## **Biblioteca annotazioni**

È possibile modificare la biblioteca delle annotazioni preimpostate immettendo manualmente le proprie annotazioni. Toccare **MODIFICA BIBLIOTECA** per modificare la biblioteca delle annotazioni.

Verranno aperte la pagina Configurazione di sistema, la scheda Sistema/ Display e la sottoscheda Annotazione.

Sarà quindi possibile gestire le annotazioni relative all'applicazione clinica desiderata.

Per ulteriori informazioni, vedere **Chapter 9,** *[Personalizzare il](#page-446-0) [sistema](#page-446-0)* **[\[431\]](#page-446-0)**.

## **Inizio**

Toccare **Inizio** per spostare il cursore delle annotazioni in posizione Inizio.

Toccare **Imposta Inizio** per definire la posizione corrente del cursore come posizione Inizio per il formato di visualizzazione corrente.

## **Esci**

Toccare **ESCI** per uscire dalle annotazioni.

## **Personalizzazione**

È possibile scegliere di visualizzare il touchscreen delle annotazioni ogni volta che si preme **Congela**. Per ulteriori informazioni, vedere **Chapter 9,** *[Personalizzare il sistema](#page-446-0)* **[\[431\]](#page-446-0)**.

# **Esecuzione delle misurazioni**

## **Accesso alle misurazioni**

È possibile eseguire misurazioni per valutare la dimensione, l'area, il perimetro e il volume dei tratti anatomici.

I sistemi SuperSonic MACH dispongono di due tipi di misurazioni:

- Misurazioni di base, che possono essere effettuate con un gruppo di strumenti di misurazione
- Misurazioni con etichetta, che corrispondono all'effettiva anatomia del corpo. Le misurazioni etichettate non sono legate a un'immagine. Esse vengono visualizzate nel referto anche se l'immagine in cui sono state effettuate è stata eliminata.

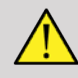

## **WARNING**

Assicurarsi che l'immagine sia adeguatamente ottimizzata prima di procedere con eventuali misurazioni.

Premere **Misure** sul pannello di controllo per entrare in modalità misurazione. Sullo schermo principale verrà visualizzato un calibro predefinito.

Si noti che l'area dell'immagine viene duplicata sul touchscreen in modo da facilitare le misurazioni mediante lo stilo.

Le misurazioni contrassegnate da un asterisco (\*) sono i risultati stimati di misurazioni.

## **Misurazioni di base**

Premere **Strumenti di misur.** sul touchscreen.

Il sistema visualizza gli strumenti di misurazione disponibili per la modalità attiva.

I risultati delle misurazioni vengono visualizzati nella Casella dei risultati della misurazione, situata nella parte inferiore destra dell'immagine, sotto la barra della scala di grigi, nello schermo principale. Questa Casella dei risultati può essere spostata e posizionata su tutta l'immagine.

In **Strumenti di mis. di misur.** è possibile premere il pulsante **Reimposta posizione Casella dei risultati** per ricollocare automaticamente la Casella dei risultati al posto iniziale.

Toccare lo strumento di misurazione desiderato:

## **Distanza**

**Distanza** è disponibile in tutte le modalità.

#### **Metodo 1: con SonicPad**

- 1. Toccare **Distanza**.
- 2. Utilizzare il **SonicPad** per spostare il cursore attivo al primo punto di misurazione.
- 3. Fare clic sul **SonicPad** per ancorare il primo punto. Ciò consente di "ancorare" il primo cursore e visualizzare un secondo cursore attivo.

Verrà visualizzato il valore della distanza nell'area dei risultati di misurazione, a destra dell'immagine sullo schermo principale.

4. Toccare **Fine** per terminare la misurazione.

#### **Metodo 2: con touchscreen**

#### 1. **Toccare Distanza**.

Verrà visualizzato il cursore attivo.

- 2. Toccare l'immagine sul touchscreen nel punto in cui si desidera "ancorare" il primo cursore. Ciò consente di spostare il primo cursore nella posizione indicata, "ancorare" il primo cursore e visualizzare un secondo cursore attivo.
- 3. Toccare l'immagine sul touchscreen nel punto in cui si desidera posizionare il secondo cursore.
- 4. Toccare **Fine** per ancorare il secondo cursore.

È inoltre possibile combinare l'approccio del Metodo1 e quello del Metodo2 per ottimizzare il flusso di lavoro di misurazione.

### **Ellisse**

**Ellisse** è disponibile in tutte le modalità.

#### **Metodo 1: con SonicPad**

- 1. Fare clic sul **SonicPad** per ancorare il primo punto. Ciò consente di "ancorare" il primo cursore e visualizzare un secondo cursore attivo.
- 2. Utilizzare il **SonicPad** per spostare il cursore attivo al secondo punto di misurazione.
- 3. Fare clic sul **SonicPad** per ancorare il secondo cursore. Verrà visualizzata una traccia ellissoidale tra i due punti.
- 4. Utilizzare il **SonicPad** per regolare la forma dell'ellisse.
- 5. Facendo clic sul **SonicPad**, si assume il controllo in sequenza del primo cursore, del secondo cursore e della traccia ellissoidale.
- 6. Toccare **Fine** per completare la misurazione.

#### **Metodo 2: con touchscreen**

- 1. Toccare **Ellisse**. Verrà visualizzato il cursore attivo.
- 2. Toccare l'immagine sul touchscreen nel punto in cui si desidera "ancorare" il primo cursore. Verrà automaticamente visualizzato un secondo cursore.
- 3. Senza sollevare il dito o lo stilo, trascinare il secondo cursore attivo lungo l'asse dell'ellisse. Verrà visualizzata una traccia ellissoidale tra i due punti. Sollevare lo stilo o il dito per "ancorare" il secondo cursore.
- 4. Toccare l'immagine accanto all'asse opposto dell'ellisse.
- 5. Senza sollevare il dito o lo stilo, trascinare la traccia ellissoidale nella posizione desiderata.
- 6. Toccare **Fine** per completare la misurazione.

È inoltre possibile combinare l'approccio del Metodo1 e quello del Metodo2 per ottimizzare il flusso di lavoro di misurazione.

## **Traccia**

**Traccia** è disponibile in tutte le modalità.

#### **Metodo 1: con SonicPad**

- 1. Toccare **Traccia**.
- 2. Utilizzare il **SonicPad** per spostare il cursore attivo al primo punto di misurazione.
- 3. Fare clic sul **SonicPad** per ancorare il primo punto. Ciò consente di "ancorare" il primo cursore e visualizzare un secondo cursore attivo direttamente sopra il primo.
- 4. Utilizzare il SonicPad per spostare il cursore attivo al secondo punto di misurazione. Verrà visualizzato il percorso.
- 5. Fare clic sul **SonicPad** per ancorare il secondo cursore. I punti finali della traccia verranno collegati automaticamente.
- 6. In alternativa, toccare **Fine** per completare la misurazione.

Se i punti iniziale e finale della traccia sono troppo ravvicinati, la traccia verrà automaticamente chiusa.

È possibile utilizzare la manopola sotto **Traccia** su una traccia attiva per cancellare in modo graduale la traccia al contrario e ripetere la traccia.

#### **Metodo 2: con touchscreen**

1. Toccare **Traccia**

Verrà visualizzato il cursore attivo.

2. Toccare l'immagine sul touchscreen nel punto in cui si desidera "ancorare" il primo cursore.

Verrà automaticamente visualizzato un secondo cursore direttamente sopra il primo.

3. Senza sollevare il dito o lo stilo, trascinare il secondo cursore attivo lungo il percorso della traccia desiderata.

Verrà visualizzato il percorso.

Sollevare il dito per sospendere la traccia.

Toccare il cursore per riattivare la traccia.

4. Toccare **Fine** per completare la misurazione. Se i punti iniziale e finale della traccia sono troppo ravvicinati, la traccia verrà automaticamente chiusa.

### **Profondità**

Questo strumento consente di definire la profondità sull'immagine in un determinato punto di interesse.

Per accedere al calcolo della profondità, premere **Strumenti di misur.**

- 1. Premere **Profondità**
- 2. Ancorarla al punto desiderato
- 3. Verrà visualizzato il valore della profondità.

### **Volume**

Un volume con tre distanze consente di utilizzare tre distanze indipendenti nella stessa immagine o in immagini ortogonali, in modo da creare il calcolo di un volume.

Per accedere al calcolo del volume, premere **Strumenti di misur.**

- 1. Premere **Volume**
- 2. Utilizzare il metodo preferito per tracciare tre distanze (vedere sopra la sezione sulle misurazioni delle distanze)
- 3. Il sistema calcola un volume in base alle tre distanze

È inoltre possibile calcolare un volume con misurazioni con etichetta. Vedere **[the section called "Misurazioni con etichetta" \[363\]](#page-378-0)**.

### **Volume con distanza ed ellisse**

- 1. Premere **Strumenti di misur.** sul touchscreen
- 2. Premere **Volume (Ellisse + Distanza)**
- 3. Usare il metodo preferito per disegnare un'ellisse sul piano di interesse. Una volta disegnata l'ellisse, il sistema visualizza il primo calibro di una misurazione delle distanze.
- 4. Scegliere un piano ortogonale per disegnare la distanza. Una volta tracciata la distanza, il sistema visualizza i valori del volume nell'area dei risultati della misurazione.

### **Angolo anca**

**Angolo anca** consente di calcolare gli angoli tra la linea del tetto e la linea di base  $( \alpha)$ , e tra la linea di inclinazione e la linea di base  $( \beta)$ .

Per accedere al calcolo dell'angolo dell'anca, premere Strumenti di misur.

- 1. Premere Angolo anca
- 2. Tracciare la linea di base come distanza regolare
- 3. Disegnare la linea del tetto come distanza regolare

 $\alpha$  viene calcolato

4. Disegnare la linea di inclinazione come distanza regolare

 $\beta$  viene calcolato.

### **d:D**

**d:D** permette di calcolare la copertura della testa del femore dall'acetabolo osseo.

Per accedere al calcolo della copertura della testa del femore, premere **Strumenti di misur.**

- 1. Utilizzare il **SonicPad** per posizionare il cerchio al centro della testa del femore
- 2. Fare clic sul **SonicPad**
- 3. Utilizzare il **SonicPad** per ridimensionare il cerchio per adattare la testa del femore D viene calcolato.
- 4. Tracciare la linea di base come distanza regolare

d viene calcolato.

Viene calcolato il rapporto d:D.

### **SIM**

**IMT** consente di calcolare lo spessore intima-media di una regione di interesse.

Premere **IMT** per avviare la misurazione.

Nell'immagine viene visualizzato un riquadro di interesse, in cui vengono automaticamente tracciati i valori di intima e media, mentre la misurazione di IMT viene visualizzato nell'area dei risultati della misurazione.

- **IMT** indica lo spessore intima-media
- **W** indica la larghezza del riquadro di interesse
- **Adatta** indica la percentuale del riquadro di interesse per cui viene calcolato il valore di IMT

Utilizzare il **SonicPad** per spostare il riquadro di interesse.

Fare clic sul **SonicPad** per poter ridimensionare e ruotare il riquadro di interesse. Il contorno del riquadro di interesse è caratterizzato da una linea tratteggiata.
Utilizzare il **SonicPad** per ridimensionare il riquadro di interesse.

Utilizzare il **SonicPad** per ruotare il riquadro di interesse.

Fare di nuovo clic su **SonicPad** per uscire dalla modalità ridimensiona/ ruota.

È possibile accedere a diversi parametri per ottimizzare il calcolo del valore IMT:

#### OTTIM. SIM

Consente di scegliere tra diversi algoritmi di rilevamento, in funzione del valore IMT stimato visivamente.

Ruotare la manopola sotto **Ottim. IMT** per cambiarne il valore.

#### VISUALIZZ. SIM

Ruotare la manopola sotto **Visualizz. IMT** per visualizzare o nascondere la traccia IMT nell'immagine.

#### ZOOM

Ruotare la manopola sotto Zoom per applicare lo zoom all'immagine duplicata sul touchscreen.

#### MODIFICA DELLA TRACCIA IMT

È possibile modificare leggermente la traccia IMT.

- 1. Premere **Modifica Intima** o **Modifica Media** come necessario
- 2. Spostare il cursore per modificare la traccia.
- 3. Disattivare **Modifica Intima** o **Modifica Media** per terminare la modifica della traccia IMT.

#### RIDEF. MANUALE

È possibile tracciare manualmente la traccia IMT.

- 1. Premere **Ridef. manuale**
- 2. Premere **Ridef. Intima** o **Ridef. Media** secondo necessità
- 3. La traccia Intima o Media viene cancellata e appare un cursore.
- 4. Spostare il cursore per disegnare manualmente la traccia Intima o Media.
- 5. Premere **Chiudi ridef. manuale** per uscire dalla modalità Ridef. manuale

Disegnare all'indietro per cancellare la traccia.

Premere **Esci IMT** per uscire.

# **Rapporto B-mode**

Il Rapporto B-mode consente di confrontare la luminosità di due regioni di interesse (ROI) sulla stessa immagine.

Il Rapporto B-mode è disponibile solo in B-mode, su un'immagine congelata.

- 1. Scansione in **B-mode**
- 2. Ottimizzare la qualità dell'immagine (specialmente applicando un AutoTGC)
- 3. Premere **Congela**
- 4. Toccare **Rapporto B-mode**
- 5. Viene visualizzato un cerchio che può essere ridimensionato e spostato mediante il **SonicPad**
- 6. Posizionare il cerchio all'interno della regione di interesse definita
- 7. Fare clic sul **SonicPad** per ancorarlo.
- 8. Viene visualizzato un altro cerchio che può essere ridimensionato e spostato mediante il **SonicPad**
- 9. Posizionarlo sulla seconda regione di interesse, alla stessa profondità del primo

10.Fare clic sul **SonicPad** per ancorarlo.

11.Viene visualizzato il valore di ogni ROI, la relativa profondità, il diametro e il rapporto tra le due regioni.

#### 99 **NOTE**

In caso di utilizzo del rapporto B-mode nel contesto della valutazione dell'indice epato-renale, si raccomandano le seguenti istruzioni:

- 1. Acquisire un'immagine B-mode del fegato destro con il rene seguendo le consuete linee guida.
- 2. Applicare un AutoTGC.
- 3. Seguendo le istruzioni d'uso del precedente rapporto B-mode, posizionare la prima ROI sul parenchima epatico vicino all'interfaccia renale (il diametro della ROI dovrebbe includere solo il parenchima epatico).
- 4. Premere **Seleziona**, quindi posizionare la seconda ROI sulla corticale renale (evitando il midollo e gli strati della piramide) alla stessa attenuazione relativa alla profondità per entrambi gli organi (il diametro della ROI dovrebbe includere solo la corteccia renale).
- 5. Vengono visualizzati il valore di ogni ROI, la relativa profondità, il diametro e il rapporto tra le due regioni.

### **% riduzione diametro**

Questo strumento consente di confrontare il diametro di un vaso non ridotto con quello di un lume stenotico o ridotto.

- 1. Premere **% riduzione diam**
- 2. Spostare il cursore sul primo punto del diametro residuo
- 3. Fare clic sul **SonicPad** per ancorarlo.
- 4. Spostare il cursore successivo sul secondo punto del diametro residuo.
- 5. Fare clic sul **SonicPad** per ancorarlo.
- 6. Spostare il cursore successivo sul primo punto del diametro del vaso.
- 7. Fare clic sul **SonicPad** per ancorarlo.
- 8. Spostare il cursore successivo sul secondo punto del diametro del vaso.

9. Fare clic sul **SonicPad** per completare la misurazione

Il sistema calcola il diametro del vaso, il diametro residuo e la riduzione tra i due.

# **% riduzione area**

Due strumenti consentono di confrontare il contorno trasversale di un vaso non ridotto con la traccia di un lume stenotico o ridotto.

#### **Metodo Ellisse**

- 1. Premere **% riduzione area (Ell)**
- 2. Utilizzare l'ellisse per definire l'area del vaso
- 3. Fare clic sul **SonicPad**
- 4. Utilizzare il **SonicPad** per disegnare l'area residua
- 5. Fare clic sul **SonicPad** per completare la misurazione

#### **Metodo Traccia**

- 1. Premere **Strumenti di misur.** sul touchscreen
- 2. Premere **% riduzione area (Traccia)**
- 3. Spostare il cursore sul primo punto dell'area residua
- 4. Fare clic sul **SonicPad** per iniziare il disegno
- 5. Utilizzare il **SonicPad** per disegnare l'area residua
- 6. Fare clic sul **SonicPad** per convalidare.
- 7. Spostare il cursore successivo sul primo punto dell'area del vaso.
- 8. Fare clic sul **SonicPad** per iniziare il disegno
- 9. Fare clic sul **SonicPad** per completare la misurazione

Il sistema calcola l'area del vaso, l'area residua e la riduzione tra le due.

### **Rapporto distanza**

- 1. Premere **Rapporto distanza**
- 2. Eseguire una prima misurazione della distanza

3. Eseguire una seconda misurazione della distanza. Il sistema calcola un rapporto tra le due misurazioni della distanza.

# **Conteggio dei follicoli**

Il Conteggio dei follicoli permette di contare e misurare i follicoli all'interno di ogni ovaio.

- 1. Scansione in B-mode
- 2. Assicurarsi che la qualità dell'immagine sia sufficiente per individuare i follicoli all'interno dell'ovaio
- 3. **Congelare** l'immagine
- 4. Selezionare il fotogramma che contiene il numero massimo di follicoli

#### 99 **NOTE**

Non tutti i follicoli possono essere visibili nello stesso fotogramma. Se necessario, ripetere l'intera procedura per fotogrammi diversi.

- 5. Premere **Follicolo distanza-1**, **distanza-2** o **distanza-3** (in 3D) sul touchscreen per misurare un primo follicolo
- 6. Viene visualizzato un cursore
- 7. Fare clic per avviare la procedura di misurazione
- 8. Quando la misurazione di un follicolo è stata completata, viene visualizzata nell'elenco del follicolo
- 9. Ripetere la procedura per misurare i diversi follicoli
- 10.Il numero totale di follicoli viene visualizzato sulla parte superiore dell'elenco del follicolo

#### 99 **NOTE**

Fare clic su **Ovaio destro** o su **Ovaio sinistro** prima di eseguire la misurazione del follicolo. La misurazione del follicolo e il conteggio dei dati sono integrati nel referto. In 3D, fare clic sul follicolo che si desidera misurare su ciascun piano per centrarlo in modo che sia visibile su ciascun piano.

# **Frazione di eiezione**

**Frazione di eiezione** consente di calcolare la frazione di eiezione dalla variazione del volume ventricolare sinistro tra diastole e sistole (metodo Simpson del monoplano modificato). I volumi ventricolari sinistri vengono calcolati dalle tracce di endocardio rilevate alla diastole e alla sistole finali.

- 1. Ottieni una vista apicale delle quattro camere o delle due camere grazie a P5-1X
- 2. Ottimizza l'immagine secondo necessità
- 3. Premere **Congela**
- 4. Utilizzare il **SonicPad** per selezionare il miglior fotogramma diastolico
- 5. Premere **Misure** sul pannello di controllo.
- 6. Selezionare le misure **A4Cd LV** o **A2Cd LV** nell'elenco delle misurazioni con etichetta
- 7. Utilizzare il **SonicPad** per spostare il primo calibro sul primo punto dell'anulus mitralico
- 8. Fare clic sul **SonicPad** per ancorarlo.
- 9. Tracciare il bordo ventricolare sinistro fino al secondo punto dell'anulus mitralico

10.Fare clic sul **SonicPad** per ancorarlo.

11.Utilizzare il **SonicPad** per regolare l'asse lungo secondo necessità

- 12.Fare clic sul **SonicPad** per ancorarlo.
- 13.Eseguire le stesse operazioni sul miglior fotogramma sistolico (misurazione **A4Cs LV** o **A2Cs LV**)

#### 99 **NOTE**

La frazione di eiezione viene calcolata con il metodo Simpson del monoplano modificato.

# **Tempo Doppler**

Questo strumento è disponibile per il preset cardiaco.

### **SUPERSONIC**®MACH™30 **SUPERSONIC**®MACH™40

### **SUPERSONIC MACH<sup>16</sup>30 SUPERSONIC®MACH™40**

Questo strumento è disponibile anche in modalità Doppler UltraFast™

Consente di calcolare lo scostamento tra 2 linee temporali e di confrontare il comportamento di più spettrogrammi dal punto di vista temporale o di misurare il tempo Doppler di base in PW e in CW sul preset cardiaco.

1. Eseguire un tracciato PW in modalità cardiaca

Aggiungere spettrogrammi UltraFast (vedere **[the section called](#page-286-0) ["Aggiungi spettrogramma" \[271\]](#page-286-0)**) o eseguire Traccia PW in modalità cardiaca

- 2. Premere **Strumenti di misur.** sul touchscreen
- 3. Premere **Tempo Doppler**
- 4. Posizionare la prima linea temporale.
- 5. Fare clic sul **SonicPad** per convalidare.
- 6. Posizionare la seconda linea temporale.
- 7. Fare clic sul **SonicPad** per convalidare.

Lo scostamento del tempo Doppler in millisecondi viene visualizzato nell'area dei risultati della misurazione.

# **Traccia Auto PW**

Vedere **[the section called "Traccia Auto PW" \[285\]](#page-300-0)**.

# **Velocità**

**Velocità** è disponibile solo in modalità PW.

- 1. Toccare Velocità. Sullo spettro PW verrà visualizzato un calibro Vel, unitamente a un asse verticale e a un asse orizzontale.
- 2. Fare clic sul **SonicPad** per ancorare il calibro.

Lo strumento **Velocità** consente di ottenere una misurazione della velocità Doppler (Vel) (in cm/s) e un calcolo del gradiente della pressione (PG) (in mmHg).

# **PSV / EDV**

**PSV/EDV** è disponibile solo in modalità PW.

- 1. Toccare **PSV/EDV**. Sullo spettro PW verrà visualizzato un primo calibro PSV, unitamente a un asse verticale e a un asse orizzontale.
- 2. Fare clic sul **SonicPad** per ancorarlo.

Verrà visualizzato un secondo calibro con la seguente etichetta:

- EDV, se il calibro si trova sopra la linea di base
- MDV, se il calibro si trova sotto la linea di base
- 3. Fare clic sul **SonicPad** per ancorarlo.

Lo strumento **PSV/EDV** consente di ottenere le seguenti misurazioni:

- Massima velocità sistolica (PSV)
- Velocità telediastolica (EDV)
- Indice resistivo (RI)
- Rapporto tra velocità sistolica e velocità diastolica (S/D)
- Massimo gradiente della pressione (PG)

# **Rapporto velocità Doppler 2**

**Rapporto velocità Doppler 2** è disponibile in modalità PW e CW sul preset cardiaco.

1. **Toccare Rapporto 2 velocità**

Sullo spettro PW verrà visualizzato un primo calibro Vel, unitamente a un asse verticale e a un asse orizzontale.

2. Fare clic sul **SonicPad** per ancorarlo.

Viene visualizzato un secondo calibro Vel

3. Fare clic sul **SonicPad** per ancorarlo.

Lo strumento **Rapporto velocità Doppler 2** consente di ottenere le seguenti misurazioni:

- Velocità (Vel 1)
- Massimo gradiente della pressione 1 (PG max 1)
- Velocità 2 (Vel 2)
- Massimo gradiente della pressione 2 (PG max 2)
- Rapporto Vel 1/Vel 2 (Vel 1/Vel 2)
- Angolo Doppler (Angolo)
- Profondità SV (Profondità SV)

# **Diametro vaso**

**Diam. vaso** consente di misurare il diametro di un vaso.

**Diam. vaso** è disponibile solo in modalità PW.

1. Toccare **Diam. vaso**.

Viene visualizzato un primo calibro all'interno del volume campione.

- 2. Utilizzare il **SonicPad** per ridimensionare la prima parte del calibro
- 3. Fare clic sul **SonicPad** per ancorare

Viene visualizzato un secondo calibro all'interno del volume campione.

- 4. Utilizzare il **SonicPad** per ridimensionare la seconda parte del calibro
- 5. Fare clic sul **SonicPad** per ancorare

# **Pendenza Doppler**

**Pendenza Doppler** consente di misurare la pendenza di accelerazione o decelerazione sullo spettro Doppler.

**Pendenza Doppler** è disponibile solo in modalità PW.

1. Toccare **Pendenza Doppler**.

Viene visualizzato un primo calibro

2. Fare clic sul **SonicPad** per ancorare il primo calibro

Ciò consente di "ancorare" il primo calibro e visualizzare un secondo calibro attivo.

3. Utilizzare il **SonicPad** per spostare il calibro attivo

4. Fare clic sul **SonicPad** per ancorare il secondo calibro

### **Pendenza-tempo doppler**

**Pendenza-tempo Doppler** consente di misurare la pendenza di accelerazione o decelerazione sullo spettro Doppler.

**Pendenza-tempo Doppler** è disponibile nelle modalità PW e CW.

1. Toccare **Pendenza-tempo Doppler**.

Viene visualizzato un primo calibro

2. Fare clic sul **SonicPad** per ancorare il primo calibro

Ciò consente di "ancorare" il primo calibro e visualizzare un secondo calibro attivo.

- 3. Utilizzare il **SonicPad** per spostare il calibro attivo
- 4. Fare clic sul **SonicPad** per ancorare il secondo calibro

# **Traccia Doppler**

**Traccia Doppler** consente di tracciare un singolo ciclo cardiaco sullo spettro Doppler.

**Traccia Doppler** è disponibile nelle modalità PW e CW.

- 1. Toccare **Traccia Doppler**.
- 2. Utilizzare il **SonicPad** per spostare il calibro attivo al primo punto di misurazione.
- 3. Fare clic sul **SonicPad** per ancorare il primo punto.

Ciò consente di "ancorare" il primo calibro e visualizzare un secondo cursore attivo.

4. Utilizzare il **SonicPad** per spostare il calibro attivo lungo il percorso desiderato.

Verrà visualizzato il percorso.

5. Fare clic sul **SonicPad** per ancorare il secondo calibro

# **Indice di congestione**

Indice congestione condente di calcolare il rapporto tra l'area trasversale (cm²) e la velocità del flusso sanguigno (cm/s) della vena porta.

- 1. Regolare la **Correzione dell'angolo** parallelamente alla vena porta
- 2. Fare clic sul **SonicPad** per aggiornare lo spettro PW
- 3. **Congelare** l'immagine
- 4. Toccare **Indice congestione**
- 5. Regolare il diametro della vena porta posizionando il primo e secondo calibro con il **SonicPad**
- 6. Disegnare la traccia Doppler durante un unico ciclo cardiaco.
- 7. Fare clic sul **SonicPad** per terminare la misurazione

# **Frequenza cardiaca**

Questo strumento consente di misurare la frequenza cardiaca dalla modalità M-mode, PW e CW.

1. Durante la misurazione in M-mode o PW, toccare **Frequenza cardiaca**.

Viene visualizzata una prima linea verticale.

- 2. Utilizzare il **SonicPad** per spostare la linea verticale sull'inizio di un ciclo cardiaco.
- 3. Fare clic sul **SonicPad** per convalidare.

Viene visualizzata una seconda linea verticale.

- 4. Utilizzare il **SonicPad** per spostare la seconda linea verticale sulla fine dello stesso ciclo cardiaco.
- 5. Fare clic sul **SonicPad** per convalidare.

### **IMPORTANT**

Nella modalità ginecologica, le linee verticali devono essere posizionate su due cicli cardiaci per ottenere la frequenza cardiaca corretta.

# **Flusso volume**

In modalità PW è possibile misurare il flusso all'interno di un vaso.

- 1. Regolare il volume campione in modo da coprire l'intero diametro del vaso.
- 2. Regolare la **Correzione dell'angolo** parallelamente al vaso
- 3. Fare clic sul **SonicPad** per aggiornare lo spettro PW
- 4. **Congelare** l'immagine
- 5. Premere **Misure** sul pannello di controllo.
- 6. Premere **Flusso volume** sul touchscreen
- 7. Regolare il diametro del vaso posizionando il primo e il secondo calibro con il **SonicPad**
- 8. Disegnare la traccia Doppler durante un unico ciclo cardiaco.
- 9. Fare clic sul **SonicPad** per terminare la misurazione

Il sistema visualizza il flusso.

#### **Quando Traccia Auto è attivo:**

- 1. Premere **Flusso volume**
- 2. Regolare il diametro del vaso posizionando il primo e il secondo calibro con il **SonicPad**

Il sistema visualizza il flusso.

# **Distanza M**

Questo strumento consente di misurare la distanza verticale tra due calibri.

È simile alla misurazione di una distanza in modalità B-mode.

1. Durante la misurazione in modalità M-mode, toccare **Distanza M**.

Viene visualizzato un primo calibro.

- 2. Utilizzare il **SonicPad** per spostare il primo calibro
- 3. Fare clic sul **SonicPad** per convalidare.

Viene visualizzato un secondo calibro.

- 4. Utilizzare il **SonicPad** per spostare il secondo calibro
- 5. Fare clic sul **SonicPad** per convalidare.

### **Pendenza-tempo M**

Questo strumento consente di misurare la distanza verticale tra due calibri.

È simile alla misurazione di una distanza in modalità B-mode.

1. Durante la misurazione in modalità M-mode, toccare **Pendenzatempo M**.

Viene visualizzato un primo calibro.

- 2. Utilizzare il **SonicPad** per spostare il primo calibro
- 3. Fare clic sul **SonicPad** per convalidare.

Viene visualizzato un secondo calibro.

- 4. Utilizzare il **SonicPad** per spostare il secondo calibro
- 5. Fare clic sul **SonicPad** per convalidare.

### **Q-Box™**

Il Riquadro di quantificazione (Q-Box™) consente di quantificare con precisione la rigidità (e la viscosità/dispersione delle onde di taglio quando applicabile) di un'area.

**Q-Box™** è disponibile solo in modalità SWE (e in modalità Vi PLUS quando applicabile) su un'immagine congelata.

1. Toccare **Q-Box™**

Q-Box™ visualizza un cerchio che può essere ridimensionato o spostato e che viene duplicato per riferimento nell'immagine in modalità B-mode (nei formati affiancato e dall'alto verso il basso).

2. Selezionare per "ancorarlo".

#### 99 **NOTE**

Quando si utilizza lo strumento di misurazione Q-Box sulle applicazioni addominali di C6-1X e C9-2X, la SD o la media vengono calcolate automaticamente e visualizzate nella casella dei risultati di ogni Q-Box. Il valore SD/Media può aiutare a identificare le misurazioni dell'elasticità del fegato non valide.<sup>1</sup>. Il calcolo SD/Media può essere disabilitato nella scheda **Configurazione del sistema**, nella scheda **Misure**, e nella scheda secondaria **Etichette e calcoli**.

Quando si utilizza lo strumento di misurazione della serie Q-Box per il fegato, l'IQR/Med viene calcolato automaticamente e visualizzato nella casella dei risultati dopo l'esecuzione di 4 misurazioni della serie fatte con lo strument Q-Box per il fegato. Il valore IQR/Med è correlato al coefficiente di variazione dei valori medi di ciascuna misurazione Q-Box della serie e può aiutare a identificare una serie non valida di misurazioni dell'elasticità del fegato.

# **Rapporto Q-Box™**

**Rapporto Q-Box™** consente di confrontare la rigidità (e la viscosità/ dispersione delle onde di taglio quando applicabile) di due aree sulla stessa immagine.

**Rapporto Q-Box™** è disponibile solo in modalità SWE (e in modalità Vi PLUS quando applicabile) su un'immagine congelata.

1. Toccare **Q-Box™ Ratio**.

Rapporto Q-Box™ visualizza un cerchio che può essere ridimensionato o spostato e che viene duplicato per riferimento nell'immagine in modalità B-mode (nei formati affiancato e dall'alto verso il basso).

<sup>&</sup>lt;sup>1</sup>Paisant A, Lemoine S, Cassinotto C, de Ledinghen V, Ronot M, Irles-Depe M, Vilgrain V, Le Bail B, Paradis V, Canivet CM, Michalak S, Rousselet M-C, Rautou P-E, Lebigot J, Hunault G, Crouan A, Aube C, Boursier J, Reliability Criteria of Two-Dimensional Shear Wave Elastography: Analysis of 4277 Measurements in 788 Patients, Clinical Gastroenterology and Hepatology (2021), doi: **<https://doi.org/10.1016/j.cgh.2020.12.013>**

- 2. Posizionare **Q-Box™** nell'area visualizzata più rigida (o la più viscosa quando applicabile)
- 3. Fare clic sul **SonicPad** per ancorarlo.
- 4. Verrà visualizzato un altro **Q-Box™**.
- 5. Posizionarlo sui tessuti molli (o su quelli meno viscosi quando applicabile).
- 6. Fare clic sul **SonicPad** per ancorarlo.

#### 99 **NOTE**

I valori relativi alla velocità dell'onda di taglio e al modulo tissutale sono indici relativi che fungono da termine di paragone con altre misurazioni effettuate utilizzando i sistemi SuperSonic MACH; i valori assoluti per queste misurazioni non devono essere confrontati con misurazioni relative all'elastografia a onda di taglio ottenute con sistemi di imaging a ultrasuoni di altri produttori.

#### 99 **NOTE**

Tenere presente che le lesioni mammarie sospette sulla mammografia e sulla sonografia possono contenere aree codificate in blu. Ciò può essere dovuto a zone focali molli del tumore o a dati rumorosi che attivano gli errori nella stima della velocità di onda di taglio. Posizionare la ROI nella parte più rigida di una lesione o di un tessuto immediatamente adiacente alla lesione per ottenere le informazioni di diagnostica più rilevanti.

# **Traccia Q-Box™**

**Traccia Q-Box™** consente di tracciare manualmente una Q-Box in modalità di imaging SWE (e in modalità Vi PLUS quando applicabile) al fine di ottenere alcuni valori di elasticità (o di viscosità/dispersione delle onde di taglio quando applicabile) all'interno dell'area tracciata.

**Traccia Q-Box™** è disponibile solo in modalità SWE (e in modalità Vi PLUS quando applicabile) su un'immagine congelata.

#### 1. Toccare **Traccia Q-Box™**

- 2. Per ottenere una traccia utilizzare il metodo preferito (con il SonicPad o con il touchscreen, vedere **[the section called "Traccia" \[341\]](#page-356-0)**).
- 3. Fare clic sul **SonicPad** per terminare la misurazione

### **Multi Q-Box™**

**Multi Q-Box™**# consente di calcolare automaticamente la media di più misurazioni Q-Box.

**Multi Q-Box™** è disponibile solo in modalità SWE (e in modalità Vi PLUS quando applicabile) su un'immagine congelata.

- 1. Toccare **Multi Q-Box™**
- 2. Adeguare le dimensioni e spostare la Q-Box a seconda delle esigenze
- 3. Fare clic sul **SonicPad** per convalidare.
- 4. Se si desidera aggiungere un'altra Q-Box, ripetere l'operazione. Il sistema calcola la media dei risultati di ogni Q-Box. È possibile proseguire il ciclo di misurazioni Multi Q-Box su diverse immagini.
- 5. Premere **Fine** per concludere il ciclo di misurazioni Multi Q-Box

### **Indice di stabilità SWE**

Lo strumento Indice di stabilità SWE (etichettato come **SI** nei risultati Q-Box) consente di rilevare la coerenza temporale delle stime SWE all'interno di Q-Box. È disponibile in preset di addome, fegato e vascolare addominale della sonda C6-1X.

- 1. Premere **Sonda**
- 2. Selezionare il preset **Fegato** nell'applicazione addominale sul trasduttore C6-1X
- 3. Ottimizzare l'immagine B-mode sul lobo destro del fegato
- 4. Assicurarsi che il paziente stia mantenendo il proprio respiro
- 5. Premere **SWE** e ottimizzare secondo necessità
- 6. **Congelare** l'immagine
- 7. Eseguire una misurazione Q-box del tessuto di cui è stata creata l'immagine
- 8. Se l'indice di stabilità visualizzato è <90%, ciò suggerisce una variabilità temporale; pertanto potrebbe essere necessario impostare il Q-Box in un'altra posizione all'interno della casella SWE o riavviare l'acquisizione.

# **CAUTION**

L'indice di stabilità deve essere analizzato solo nei preset o nella sonda sopramenzionati.

Se necessario, lo strumento Indice di stabilità può essere disattivato nella configurazione del sistema.

# **Altre funzionalità delle misurazioni del touchscreen**

Nel touchscreen delle misurazioni sono presenti alcuni comandi speciali per facilitare il flusso di lavoro delle misurazioni.

# **Cancella tutto**

**Cancella tutto** consente di cancellare tutte le misure visualizzate sull'immagine bloccata.

# **Cancella ultimo**

**Cancella ultimo** consente di cancellare solo l'ultimo calibro ancorato.

# **Fine**

**Fine** concluderà la misurazione attiva.

# **Annulla/Ripeti**

È possibile utilizzare la manopola sotto **Annulla/Ripeti** su una traccia attiva per cancellare in modo graduale la traccia al contrario e ripetere la traccia.

# **Zoom**

**Zoom** consente di ingrandire l'area dell'immagine visualizzata sul touchscreen.

Ruotare la manopola posta sotto **Zoom**:

- In senso orario per aumentare il fattore di zoom
- In senso antiorario per ridurre il fattore di zoom

Utilizzare "Adatta" per adattare l'immagine nell'area di misurazione del touchscreen

# **Assegna ultima**

**Assegna ultima** permette di assegnare l'ultima misurazione effettuata su un'etichetta.

- 1. Esecuzione di una misurazione
- 2. Toccare Assegna ultima sul touchscreen

Il sistema visualizza l'elenco delle etichette disponibili per la misurazione

3. Fare clic sull'etichetta desiderata

Per maggiori informazioni sulle misurazioni etichettate, vedere **[the](#page-378-0) [section called "Misurazioni con etichetta" \[363\]](#page-378-0)**

# **Esci**

**Esci** completa le misurazioni attive, chiude il touchscreen delle misurazioni e torna allo stato dell'immagine congelata.

# <span id="page-378-0"></span>**Misurazioni con etichetta**

Premere **Misure** sul pannello di controllo.

Sul lato destro dell'immagine viene visualizzato un elenco di misurazioni con etichetta.

Le etichette disponibili dipendono dall'applicazione selezionata e dalla modalità attiva corrente.

I pacchetti di etichette possono essere configurati nella Configurazione del sistema. Vedere **[the section called "Pacchetti" \[480\]](#page-495-0)**.

Premere **Cursore**.

Per scorrere l'elenco, posizionarvi sopra il **cursore** e utilizzare il **SonicPad**.

Selezionare l'etichetta appropriata dall'elenco usando il **SonicPad**.

Viene avviato lo strumento di misurazione appropriato, ad esempio distanza.

Eseguire la misurazione come se si trattasse di una misurazione di base.

Per la stessa etichetta è possibile effettuare fino a 5 misurazioni. Esse verranno visualizzate con il relativo calibro nell'elenco.

#### 55 **NOTE**

a seconda dell'opzione selezionata nella configurazione di sistema, è possibile che le misurazioni con etichetta siano nascoste.

# **Personalizzazione misurazioni**

È possibile personalizzare le misurazioni nella configurazione del sistema.

È possibile scegliere di visualizzare il touchscreen delle misurazioni ogni volta che si preme **Congela**.

Vedere il **Chapter 9,** *[Personalizzare il sistema](#page-446-0)* **[\[431\]](#page-446-0)** per ulteriori informazioni.

# **Precisione delle misurazioni**

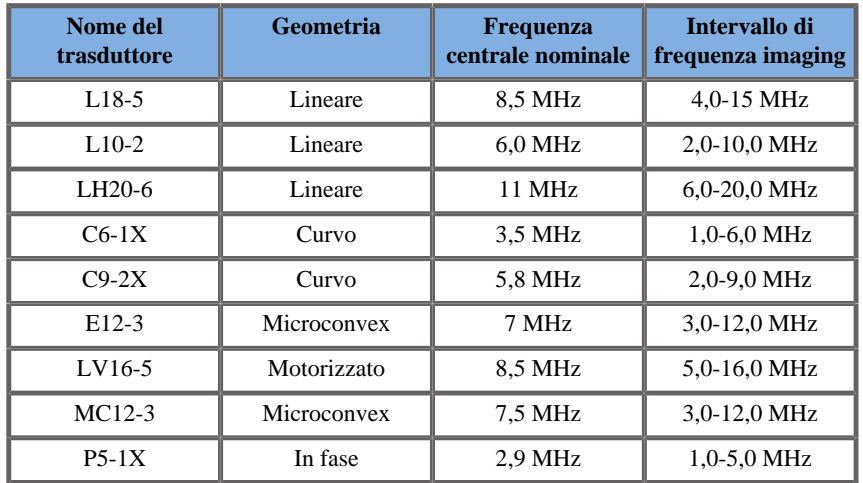

# **Informazioni sul trasduttore**

# **Misurazioni 2D**

Nella tabella seguente sono elencati la precisione delle misurazioni e l'intervallo di misurazioni 2D disponibili sul sistema a ultrasuoni.

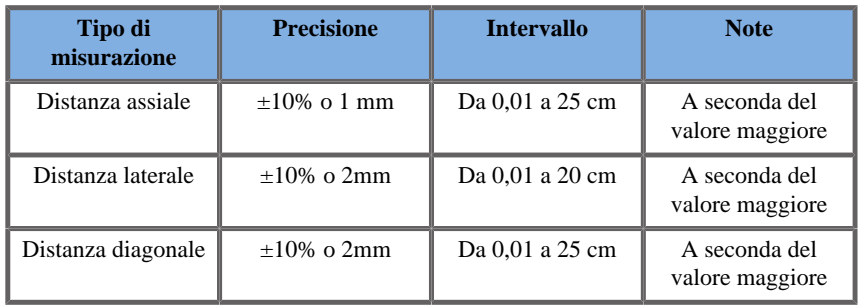

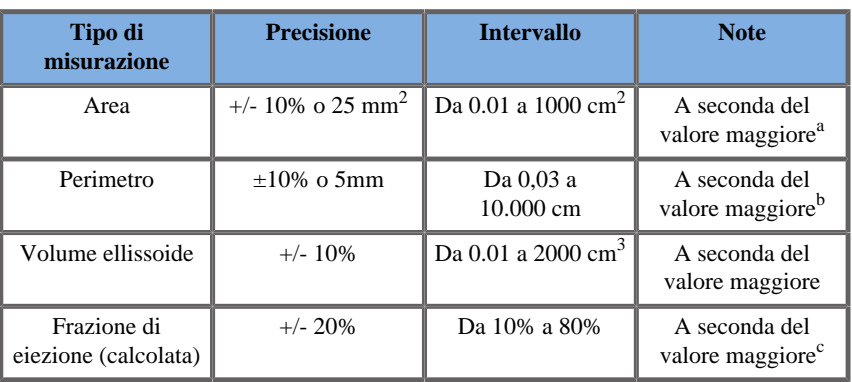

<sup>a</sup>La precisione della traccia continua dipende dall'utente.

<sup>b</sup>La precisione della traccia continua dipende dall'utente.

<sup>c</sup>La precisione della traccia continua dipende dall'utente.

#### 99 **NOTE**

Le tolleranze specificate si applicano esclusivamente alle misurazioni effettuate in un mezzo omogeneo con velocità del suono pari a 1540 m/s e una superficie non rifrangente, con un angolo di insonificazione di 90° in relazione alla superficie del trasduttore.

# **Misurazioni delle distanze panoramiche**

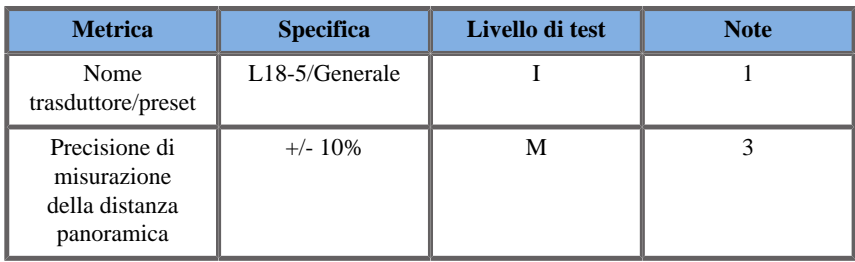

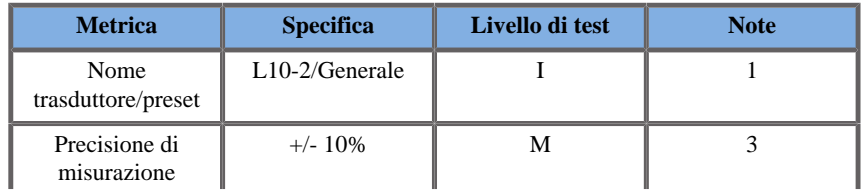

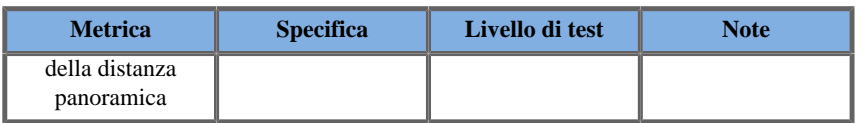

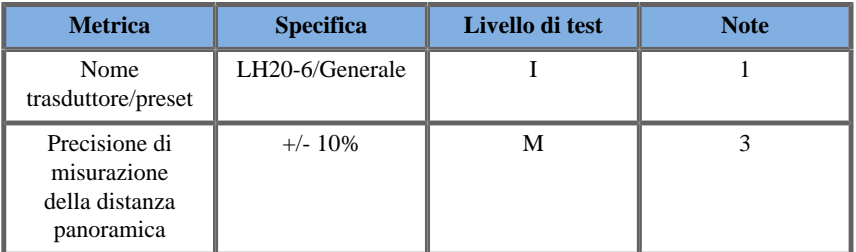

Spiegazione dei simboli usati nelle tabelle delle misurazioni della distanza panoramica:

Livello di test I: verificato con ispezione o analisi qualitativa.

Livello di test M: verificato con misurazione.

Nota 1: la specifica ha solo scopo informativo e non è un requisito esaminabile a livello di sistema.

Nota 2: la specifica si riferisce agli impulsi a ultrasuoni utilizzati nella parte dell'imaging della sequenza B-mode.

Nota 3: il test di precisione della misurazione della distanza panoramica viene effettuato usando il fantoccio ATS 551 Minuteria e copre una distanza massima di circa 20 cm.

# **Misurazioni M-mode**

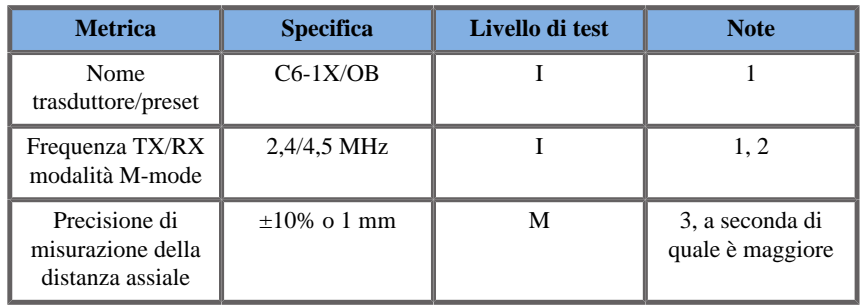

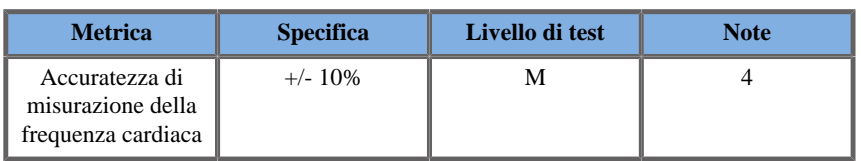

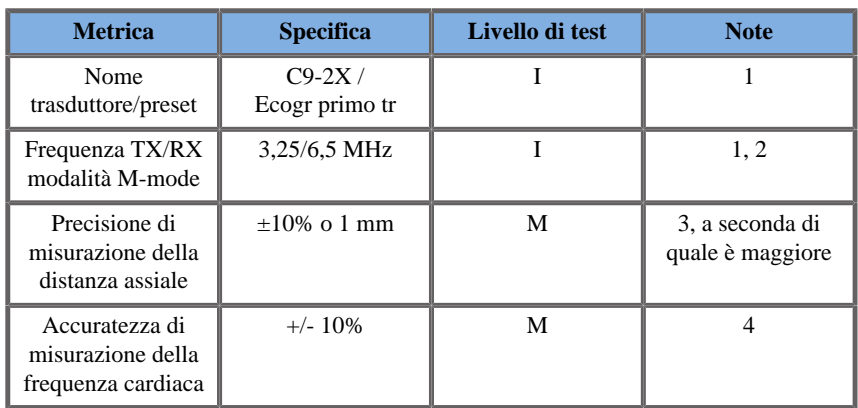

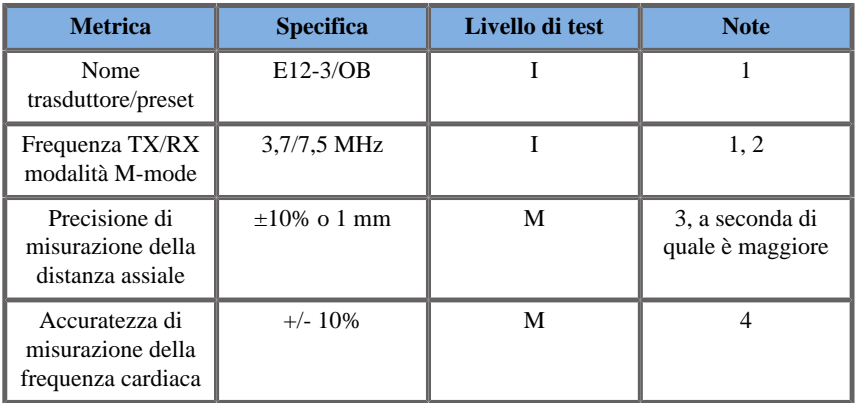

Spiegazione dei simboli usati nelle tabelle delle misurazioni della distanza M-mode

Livello di test I: verificato con ispezione o analisi qualitativa.

Livello di test M: verificato con misurazione.

Nota 1: la specifica ha solo scopo informativo e non è un requisito esaminabile a livello di sistema.

Nota 2: la specifica si riferisce agli impulsi a ultrasuoni utilizzati nella parte dell'imaging della sequenza M-mode.

Nota 3: il test di accuratezza di misurazione della distanza M-mode è eseguito utilizzando il fantoccio CIRS modello 040GSE.

Nota 4: l'accuratezza di rilevazione della frequenza cardiaca fetale è misurata utilizzando il seguente materiale: oscilloscopio AWG Agilent 33220A, Tektronix DPO4034 Ultrasound Gel Pad Aquaflex rif. 04-02, altoparlante Monacor SP60/4.

### PRECISIONE DELLA DISTANZA ASSIALE

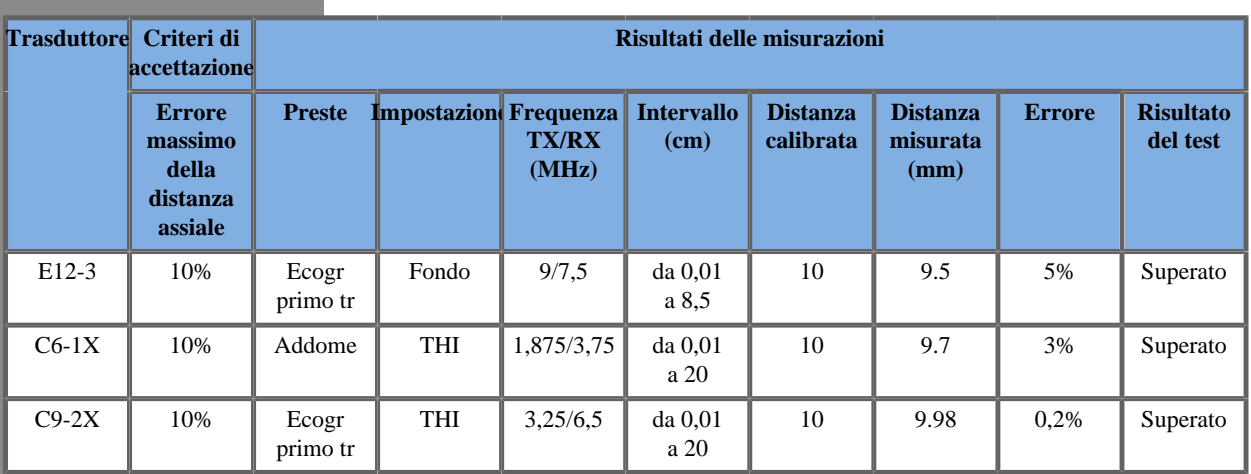

*Table 6.1. Precisione di misurazione della distanza assiale: criteri di accettazione e risultati delle misurazioni*

### ACCURATEZZA DI RILEVAZIONE

*Table 6.2. Accuratezza di rilevazione: criteri di accettazione e risultati delle misurazioni*

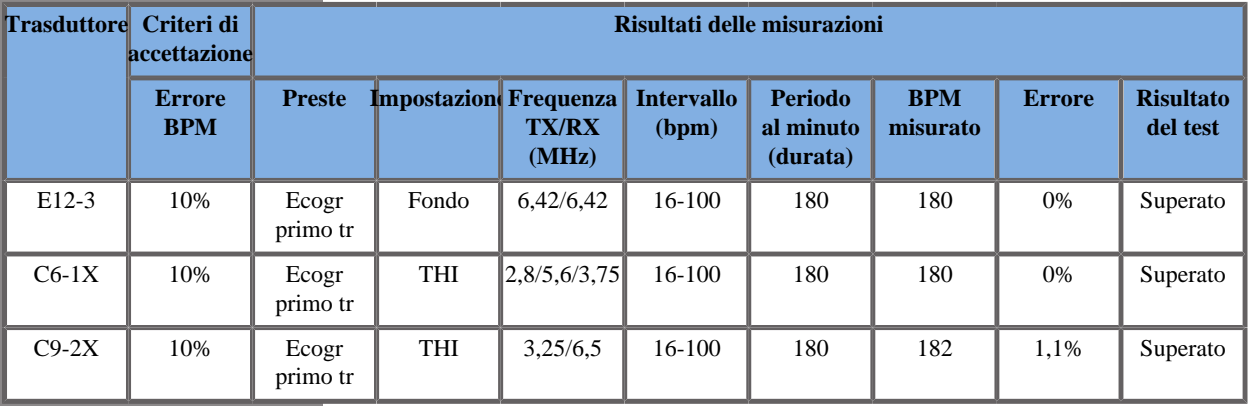

# **Misurazioni Doppler**

I calibri di misurazione Doppler sono posizionati su un singolo pixel in una posizione desiderata. Le misurazioni della velocità vengono visualizzate in unità di cm/s o m/s con almeno una cifra dopo la virgola decimale. Nella tabella seguente sono elencati la precisione delle misurazioni, l'intervallo e la tolleranza per le misurazioni Doppler disponibili sul sistema a ultrasuoni.

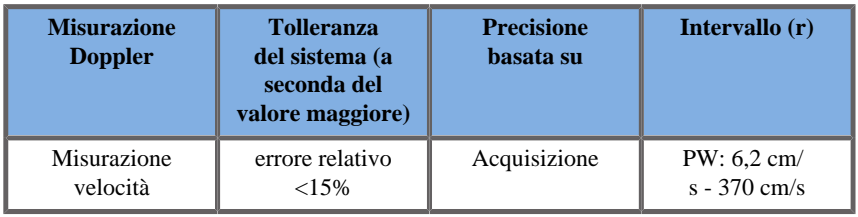

Le tolleranze specificate sono valide esclusivamente per le misurazioni effettuate in un mezzo omogeneo con una velocità del suono pari a 1540 m/s e una superficie non rifrangente, con un angolo Doppler di 0°. La precisione deriva dal posizionamento dei cursori sullo schermo Doppler e dalle successive misurazioni effettuate.

### RIEPILOGO PRECISIONE E SENSIBILITÀ DOPPLER DI MISURAZIONE PER IL **TRASDUTTORE**

Gli elementi contrassegnati da una croce latina (†) indicano che il valore specificato ha solo scopo informativo e non è un requisito esaminabile a livello di sistema.

Livello di test I: verificato con ispezione o analisi

Livello di test M: verificato con misurazione

†: solo per riferimento

(1) Frequenze del centro di trasmissione per l'imaging in scala di grigi

#### (2) Utilizzando il fantoccio CIRS 043 Doppler String Phantom

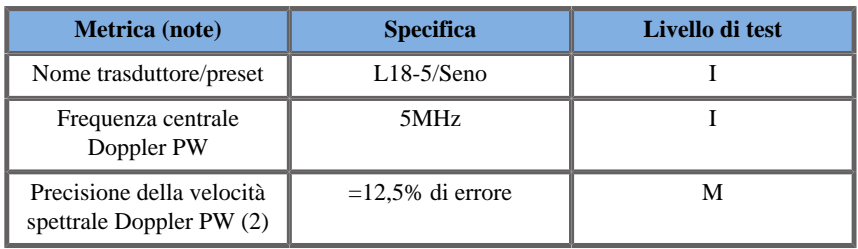

*Table 6.3. Misurazioni della precisione della velocità Doppler in SuperSonic MACH per il trasduttore L18-5*

*Table 6.4. Misurazioni della precisione della velocità Doppler in SuperSonic MACH per il trasduttore C6-1X*

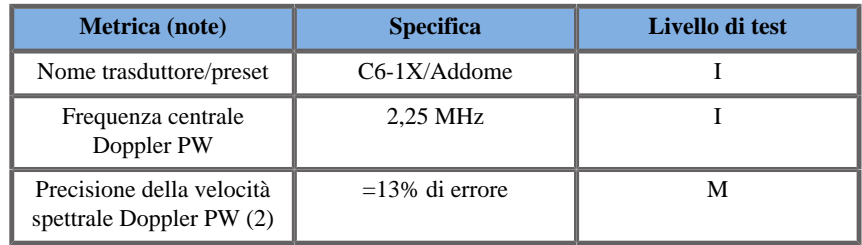

*Table 6.5. Misurazioni della precisione della velocità Doppler in SuperSonic MACH per il trasduttore E12-3*

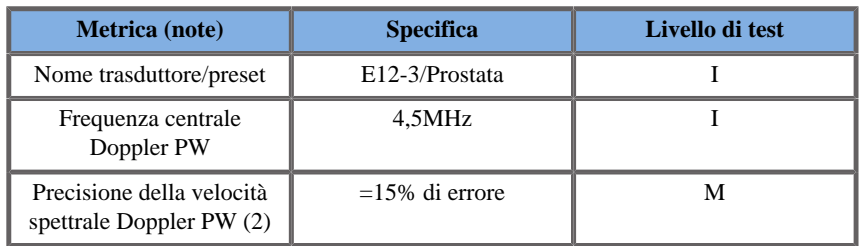

*Table 6.6. Misurazioni della precisione della velocità Doppler in SuperSonic MACH per il trasduttore LV16-5*

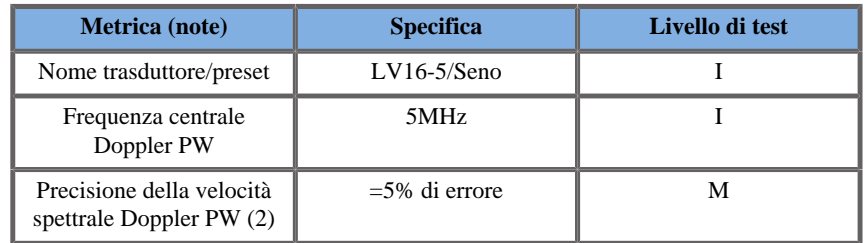

*Table 6.7. Misurazioni della precisione della velocità Doppler in SuperSonic MACH per il trasduttore L10-2*

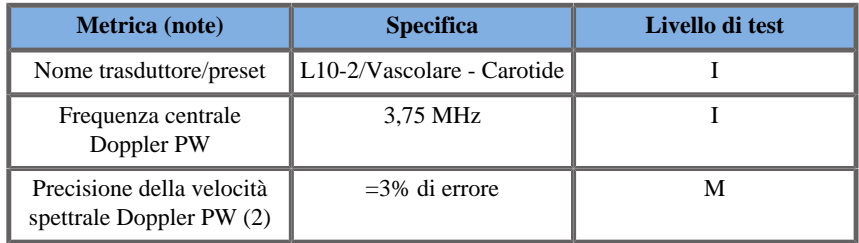

*Table 6.8. Misurazioni della precisione della velocità Doppler in SuperSonic MACH per il trasduttore MC12-3*

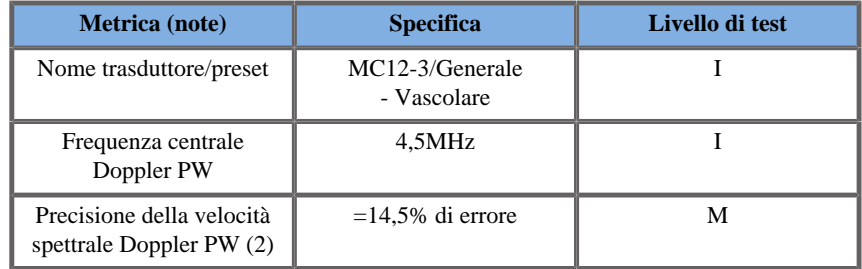

*Table 6.9. Misurazioni della precisione della velocità Doppler in SuperSonic MACH per il trasduttore LH20-6*

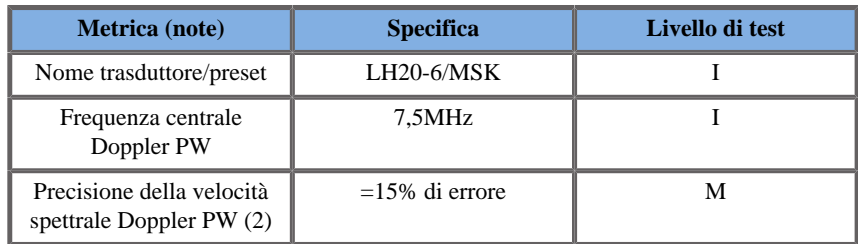

*Table 6.10. Misurazioni della precisione della velocità Doppler in SuperSonic MACH per il trasduttore P5-1X*

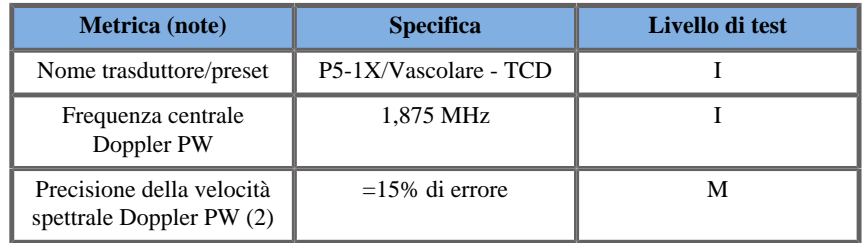

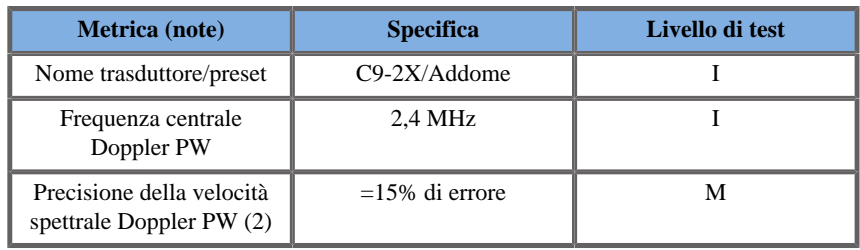

*Table 6.11. Misurazioni della precisione della velocità Doppler in SuperSonic MACH per il trasduttore C9-2X*

# **Sensibilità dell'ecocolordoppler**

Lo scopo di questo test è misurare il livello di penetrazione delle prestazioni in modalità Color Flow Imaging. Ciascun trasduttore viene inserito in Color Flow. Il fantoccio per EcoColorDoppler, dotato di un vaso cilindrico inclinato di 4 mm di diametro, viene sottoposto a imaging per misurare la sensibilità al Color Doppler in centimetri. L'angolo Doppler è di circa 72°. La profondità massima (livello di penetrazione) alla quale è possibile rilevare il segnale Doppler sullo schermo è misurata medianti i calibri, di cui uno sulla linea della pelle e l'altro nel punto in cui il segnale Color Flow inizia a mostrare dropout. La distanza tra i calibri viene considerata il livello di penetrazione. I segnali di flusso che scendono al di sotto della soglia sono considerati rumore e non costituiscono segnali validi ai fini del Color Doppler. Il fantoccio per EcoColorDoppler viene utilizzato con una forma d'onda di flusso costante. (1) Le frequenze del centro di trasmissione per imaging su scala di grigi (2) Utilizzando la pompa medica Shelley accuFlow-Q con QATP - Modello 100/Z (tessuto Zerdine™ che imita la velocità del suono materiale 1540 m/s ±6 m/s a 22 °C, coefficiente di attenuazione 0,5 dB/ cm/MHz) fantoccio per flusso sanguigno impostato su uscite di velocità media Doppler minima, massima e media.

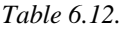

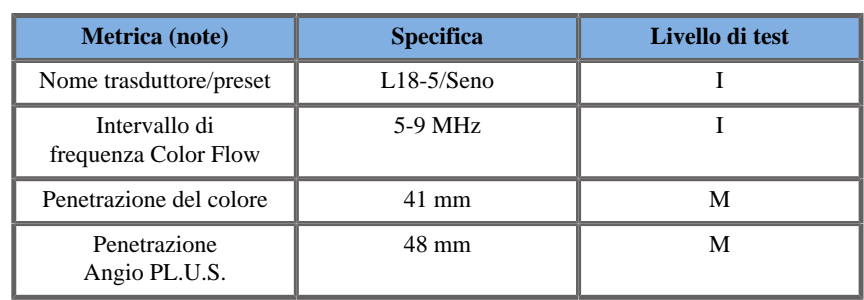

*Table 6.13.* 

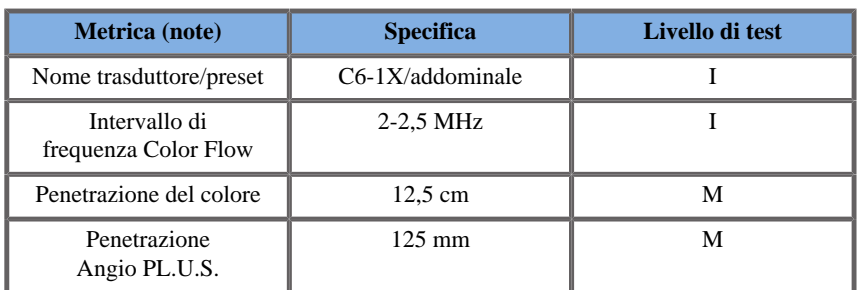

*Table 6.14.* 

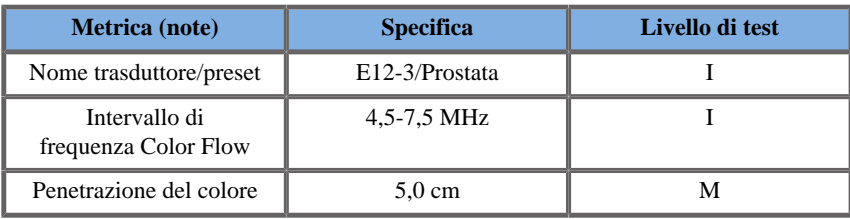

*Table 6.15.* 

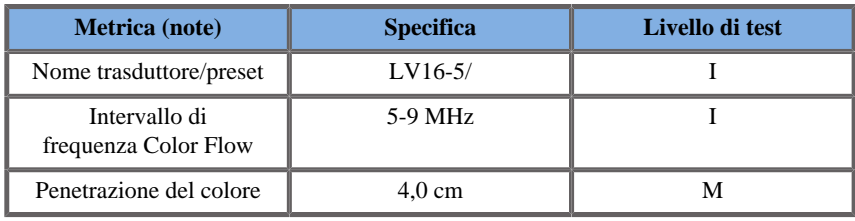

*Table 6.16.* 

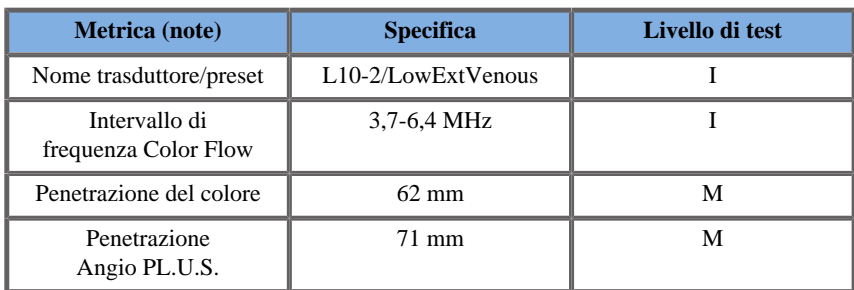

*Table 6.17.* 

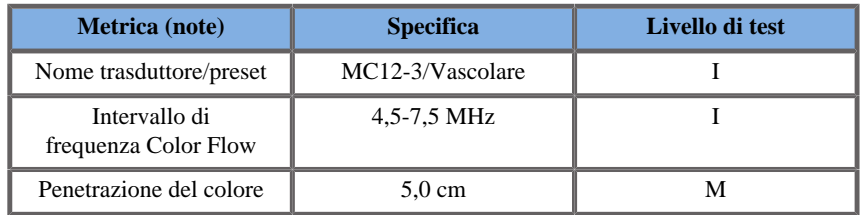

*Table 6.18.* 

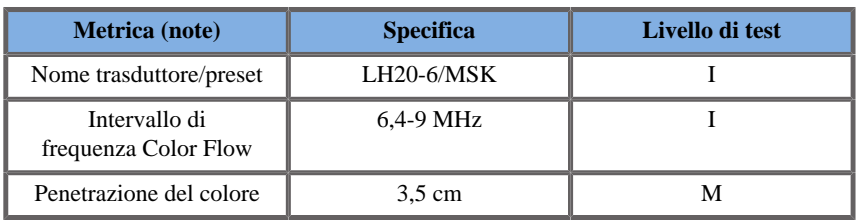

*Table 6.19.* 

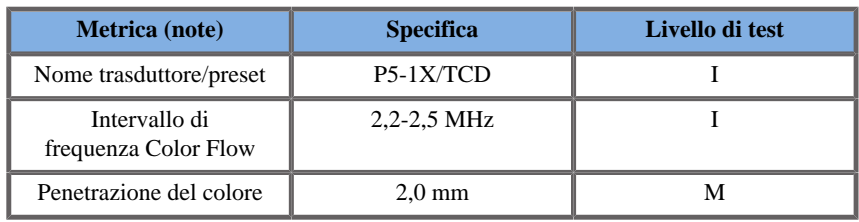

*Table 6.20.* 

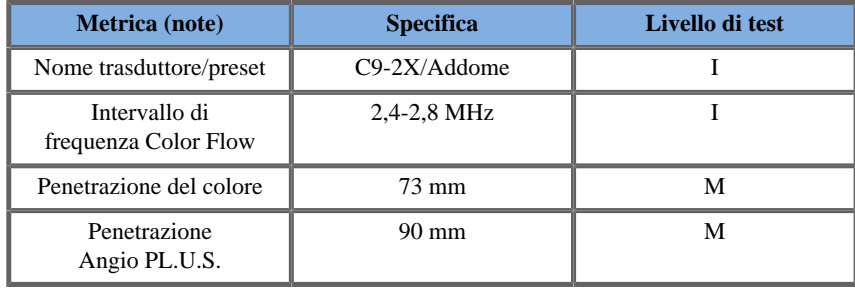

# **Misurazioni elastografiche**

# PENETRAZIONE SWE E RISOLUZIONE SPAZIALE

Le tabelle che seguono documentano la precisione della stima di elasticità SWE, profondità di penetrazione SWE e le specifiche della risoluzione spaziale SWE per tutti i trasduttori in cui la modalità SWE è disponibile.

*Table 6.21.* 

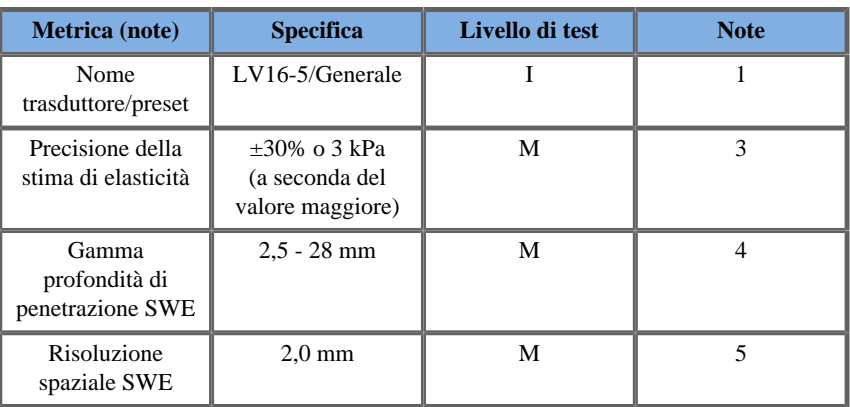

#### *Table 6.22.*

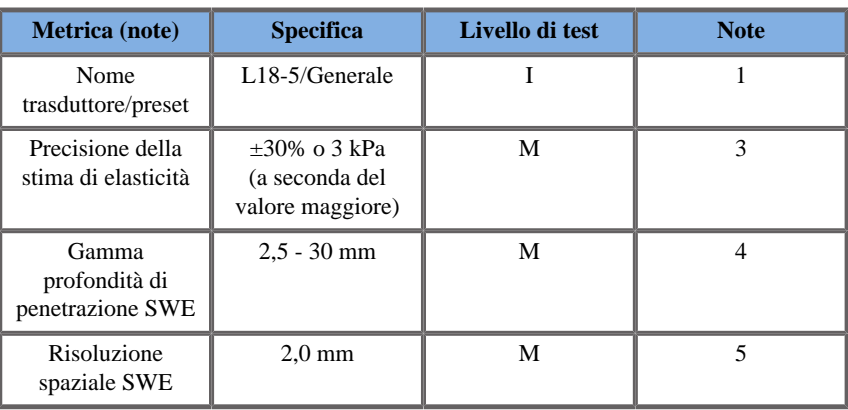

#### *Table 6.23.*

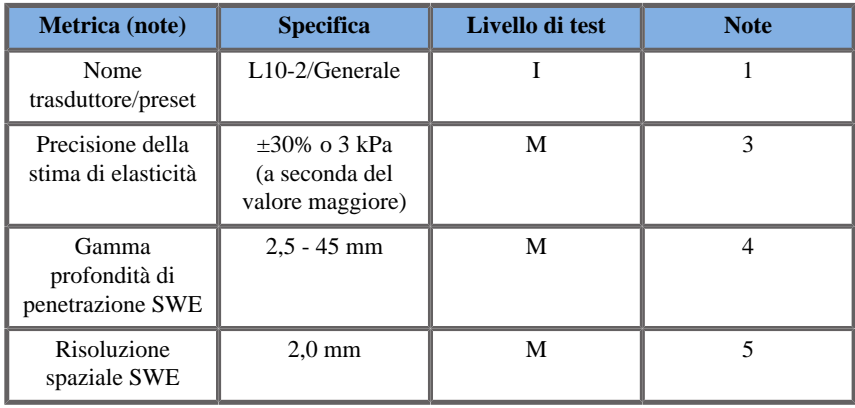

*Table 6.24.* 

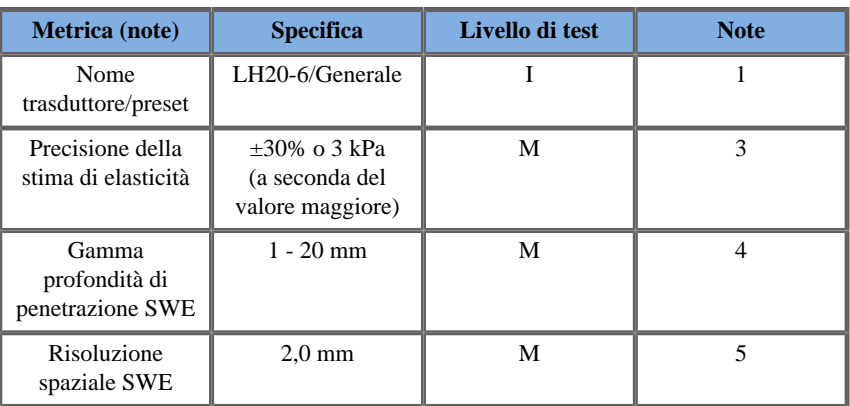

#### *Table 6.25.*

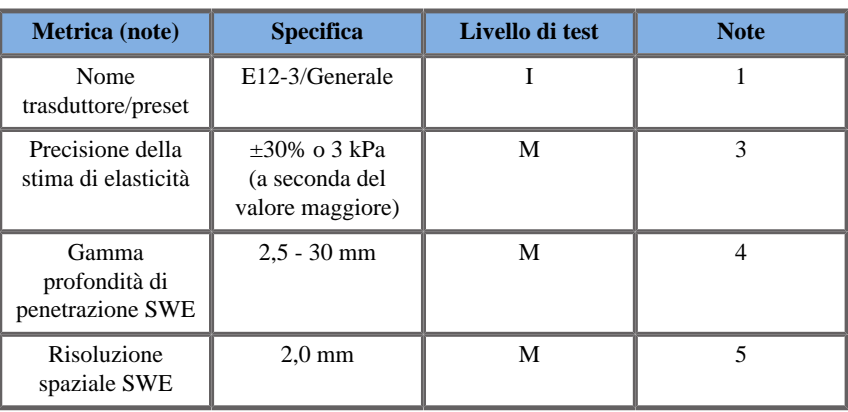

#### *Table 6.26.*

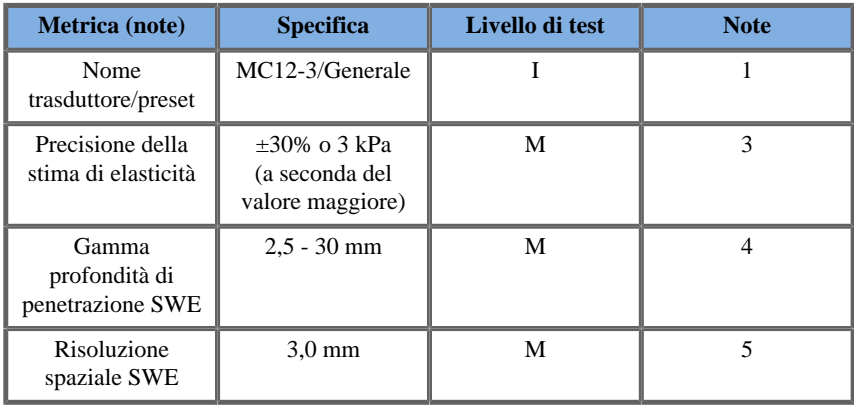

*Table 6.27.* 

| <b>Metrica</b> (note)                      | <b>Specifica</b>                                      | Livello di test | <b>Note</b> |
|--------------------------------------------|-------------------------------------------------------|-----------------|-------------|
| Nome<br>trasduttore/preset                 | $C6-1X/G$ enerale                                     |                 |             |
| Precisione della<br>stima di elasticità    | $+30\%$ o 3 kPa<br>(a seconda del<br>valore maggiore) | M               | 3           |
| Gamma<br>profondità di<br>penetrazione SWE | $25 - 70$ mm                                          | M               |             |
| Risoluzione<br>spaziale SWE                | $2.0 \text{ mm}$                                      | М               | 5           |

*Table 6.28.* 

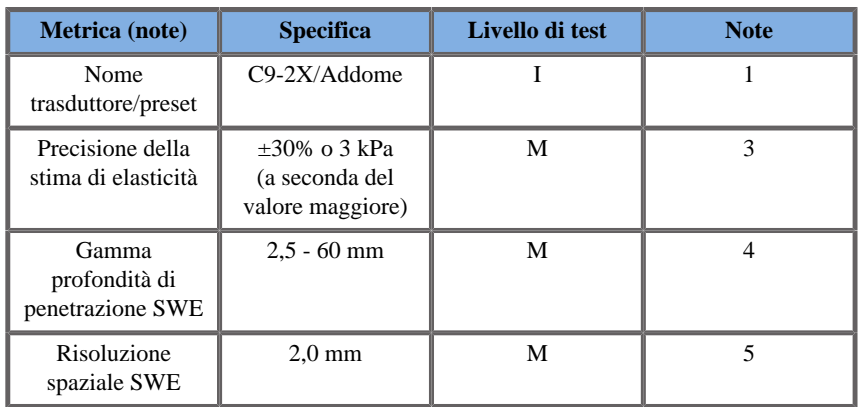

#### 99 **NOTE**

Se l'utente considera la misurazione della velocità di shearwave, è necessario considerare uno scarto del 15% o di 1 m/s.

Se l'utente considera la misurazione del modulo di Young, è necessario considerare uno scarto del 30% o di 3 kPa.

Spiegazione dei simboli utilizzati nelle tabelle di risoluzione spaziale e penetrazione SWE:

Livello di test I: verificato con ispezione o analisi qualitativa.

Livello di test M: verificato con misurazione.

Nota 1: la specifica ha solo scopo informativo e non è un requisito esaminabile a livello di sistema.

Nota 2: la specifica si riferisce agli impulsi a ultrasuoni utilizzati nella parte dell'imaging della sequenza SWE.

\***Per gli USA** - Nota 3: la precisione della stima dell'elasticità SWE è definita come la differenza tra la misurazione dell'elasticità basata su SWE da un dato bersaglio fantoccio e l'elasticità di riferimento per questo bersaglio fornita dal produttore del fantoccio. Le specifiche di precisione di LV16-5, L18-5, L10-2, LH20-6, E12-3, MC12-3 e C6-1X sono state ottenute dalle misurazioni SWE sui quattro bersagli sferici (elasticità di riferimento pari a 8,4, 17,7, 47,7 e 80,1 kPa) e lo sfondo ad elasticità uniforme (elasticità di riferimento pari a 29 kPa) contenuto nel fantoccio CIRS 049 Quality Assurance Elasticity.

Nota 3: la penetrazione massima SWE è definita come la profondità massima per la quale l'immagine SWE esibisce un buon riempimento di colore e rumore minimo. Gli intervalli di profondità di penetrazione SWE di V16-5, L18-5, L10-2, LH20-6, E12-3, MC12-3 e C6-1X sono stati ottenuti dalla scansione delle regioni di materiale di sfondo ad elasticità uniforme del fantoccio CIRS 049A Quality Assurance Elasticity.

\***Per gli USA** - Nota 4: la penetrazione SWE è definita come la profondità massima per la quale l'immagine SWE esibisce un buon riempimento di colore e rumore minimo. Le specifiche di penetrazione SWE di LV16-5, L18-5, L10-2, LH20-6, E12-3, MC12-3 e C6-1X sono state ottenute dalla scansione delle regioni di materiale di sfondo ad elasticità uniforme del fantoccio CIRS 049 Quality Assurance Elasticity.

Nota 4: la risoluzione spaziale SWE è ottenuta utilizzando un fantoccio personalizzato contenente blocchi rettangolari simil-tessuto con diverso contrasto elastico e misurando l'ampiezza media della velocità delle onde di taglio a confronto con le curve di distanza in prossimità delle interfacce di blocco in direzione laterale e assiale.

\***Per gli USA** - Nota 5: le specifiche di risoluzione spaziale SWE di LV16-5, L18-5, L10-2, LH20-6, E12-3, MC12-3 e C6-1X sono state ottenute utilizzando un fantoccio personalizzato contenente due blocchi simil-tessuto rettangolari con un rapporto di elasticità pari a 3, scansionando il fantoccio personalizzato due volte in modo che l'interfaccia tra i due blocchi sia orientata prima assialmente e poi lateralmente, e misurando quindi la larghezza media dell'elasticità SWE rispetto alle curve di distanza attraverso le interfacce di blocco sulle immagini SWE orientate assialmente e lateralmente.

# **Errore e precisione SWE**

Le tabelle sotto riportate documentano la precisione di stima in funzione delle dimensioni e della rigidità dell'obiettivo per tutti i trasduttori per i quali è disponibile la modalità SWE.

I risultati della tavola sono stati ottenuti eseguendo esperimenti su un fantoccio CIRS 049A Quality Assurance elasticity. Tale fantoccio contiene bersagli a cilindro a gradini di quattro diversi tipi di rigidità I – IV corrispondenti a velocità nominali di onde di taglio di 1,6, 2,2, 3,9 e 5,2 m/s di diversi diametri integrati su uno sfondo ad elasticità uniforme (velocità nominale delle onde di taglio pari a 2,9 m/s). Si prega di notare che le specifiche di errore e precisione elencate in seguito non dovrebbero essere estrapolate durante la scansione di tipi di tessuto con velocità di onde di taglio che si attestino al di fuori dell'intervallo di velocità delle onde di taglio di [1,6-5,2] m/s considerato in questi esperimenti.

L'errore di stima SWE è stato desunto quale differenza tra la media di cinque misurazioni indipendenti della velocità delle onde di taglio SWE e della velocità nominale delle onde di taglio normalizzata dalla velocità nominale delle onde di taglio ed espressa in percentuale.

La precisione di stima SWE è stata desunta quale deviazione standard di cinque misurazioni indipendenti della velocità delle onde di taglio SWE normalizzata dalla media di cinque misurazioni indipendenti della velocità delle onde di taglio SWE ed espressa in percentuale.

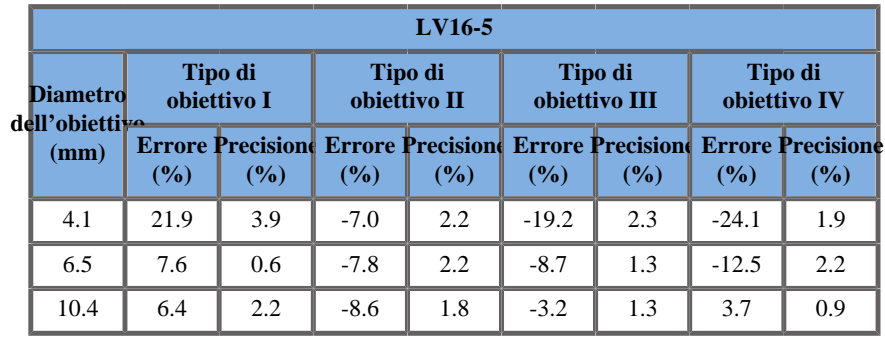

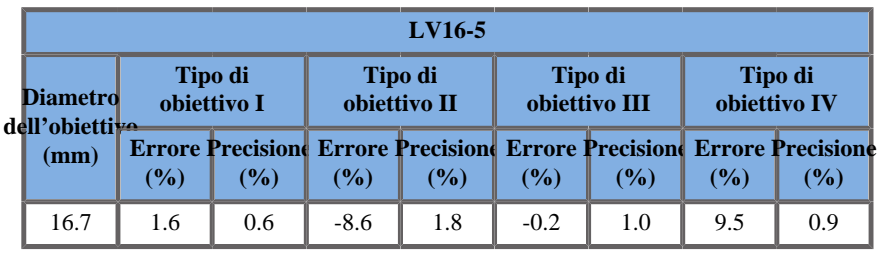

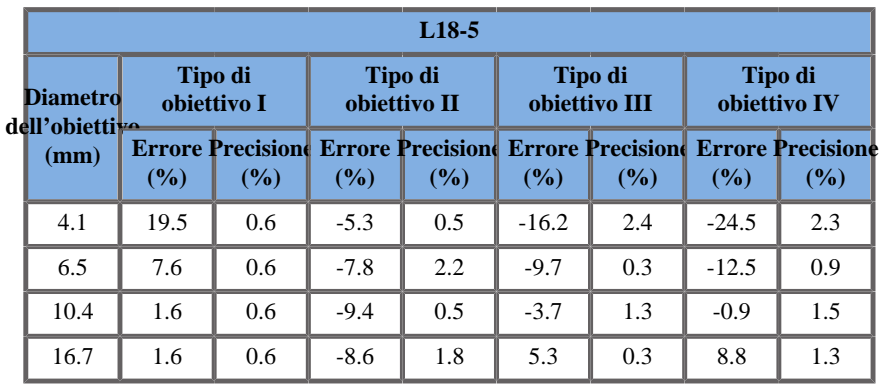

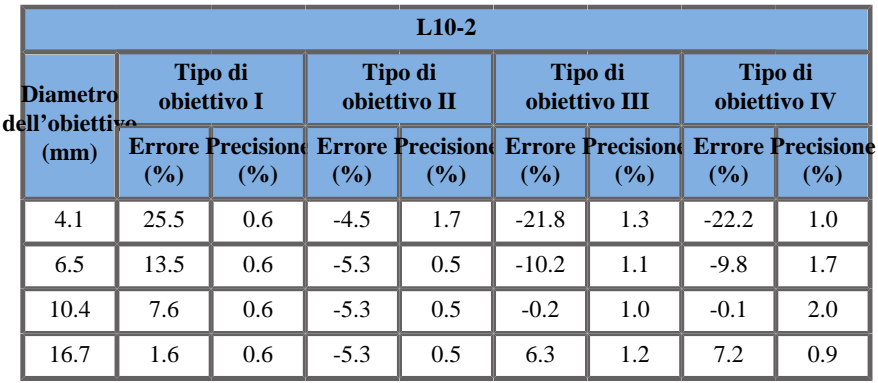

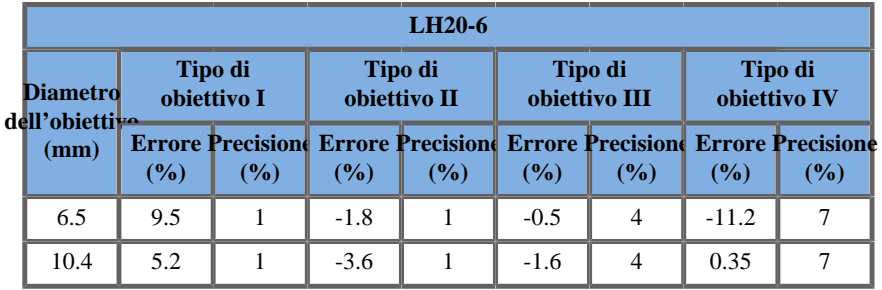
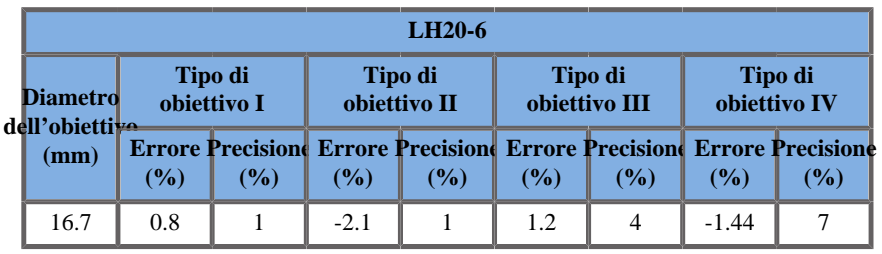

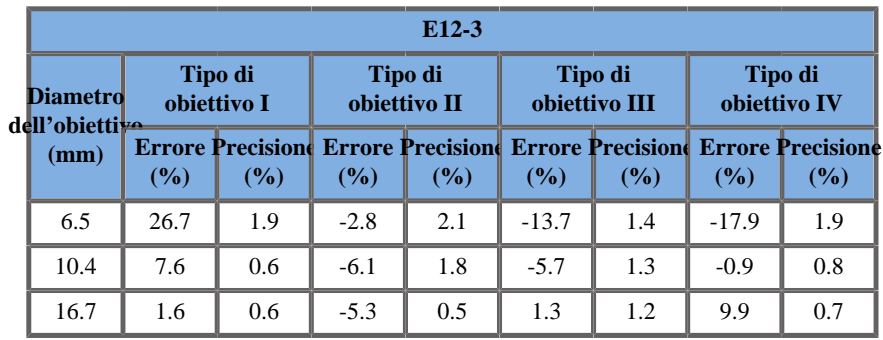

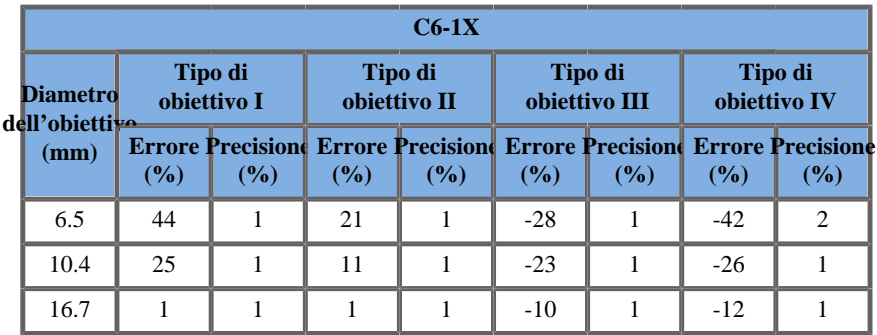

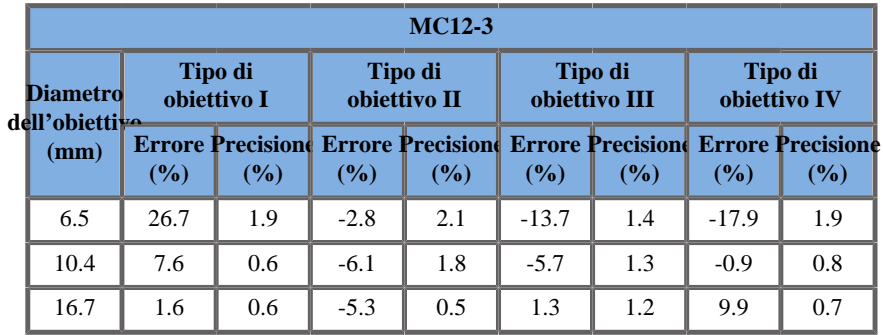

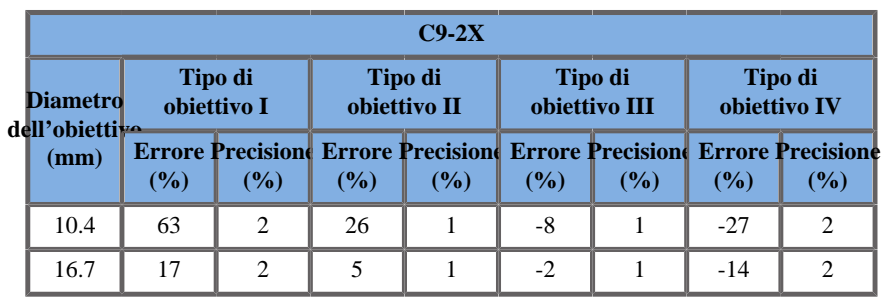

### **Ampiezza di banda di frequenza**

La SW generata utilizzando la modalità SWE è banda larga. L'ampiezza di banda di frequenza visualizzata sullo schermo corrisponde alle frequenze minime e massime dell'impulso SW.

Si prega di notare che la mappa delle velocità SW può variare in funzione della frequenza SW.

### **Misurazioni 3D**

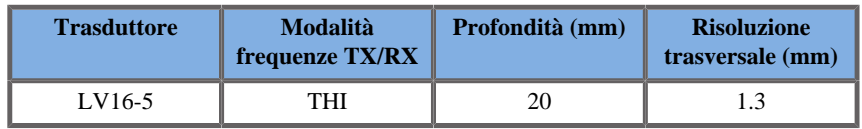

La precisione della misurazione del volume è definita a  $\pm 10\%$ nell'intervallo di 0,01 - 2000 cm3.

## **Analisi BI-RADS®**

Il sistema BI-RADS® (Breast Imaging Reporting and Data System), sviluppato dall'American College of Radiology, fornisce una classificazione standardizzata per gli studi ecografici del seno. È composto da una serie di descrittori, a partire dai quali il medico può effettuare una valutazione collegata a una categoria.

## **Categorie di valutazione BI-RADS®**

*Table 6.29. Categorizzazione di valutazione BI-RADS® per gli ultrasuoni sviluppata dall'American College of Radiology*

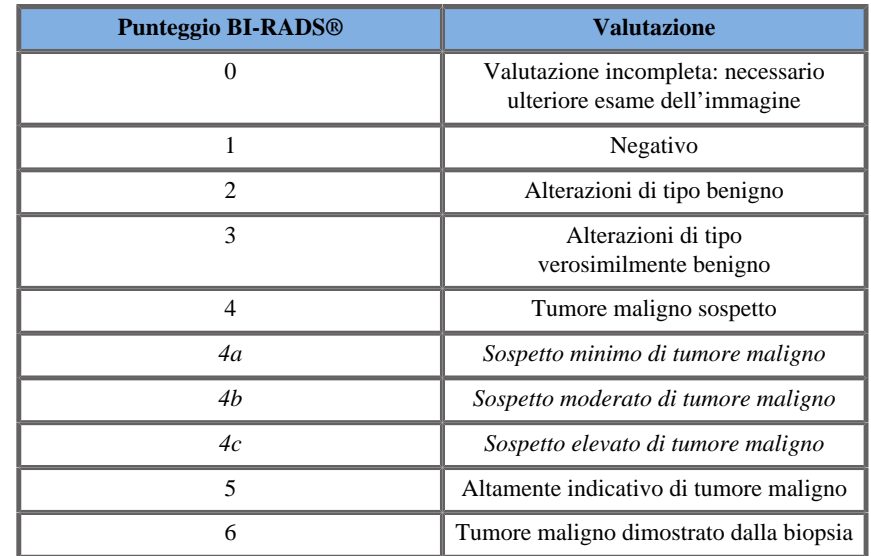

#### 99 **NOTE**

Nel sistema, tutti i criteri BI-RADS vengono visualizzati in inglese indipendentemente dalla lingua selezionata.

La classificazione BI-RADS® è semplificata dal modulo di classificazione BI-RADS® integrato. È possibile classificare fino a dodici lesioni in un unico studio.

## **Esecuzione della classificazione BI-RADS®**

- 1. In qualsiasi modalità, **congelare** l'immagine.
- 2. Toccare **Aggiungi nuova lesione**.

Verrà visualizzato un nuovo pulsante di lesione sul touchscreen (ad esempio, Lesione A).

- 3. Utilizzando il **SonicPad**, posizionare il marker freccia della lesione in corrispondenza della lesione di interesse sullo schermo principale.
- 4. Fare clic sul **SonicPad** per ancorare il marker freccia.

Il menu BI-RADS® verrà visualizzato a sinistra dell'immagine sullo schermo principale.

- 5. Selezionare i risultati nel modulo di classificazione BI-RADS® utilizzando il **cursore** e il **SonicPad**
- 6. Fare clic sul pulsante **AVANTI** nel menu o sul comando **Pagina lesione** sul touchscreen, per passare alla pagina successiva del menu BI-RADS®.
- 7. Premere **Salva immagine**.
- 8. Toccare **Esci** per chiudere il menu BI-RADS®.

#### 99 **NOTE**

Nota importante:

È necessario premere **Salva immagine** dopo aver compilato il modulo di classificazione BI-RADS® ed essere usciti dal menu, altrimenti i dati non verranno salvati.

È possibile accedere al menu BI-RADS® il numero di volte necessario per completare la valutazione di una particolare lesione. Le misurazioni eseguite nel menu BI-RADS® verranno direttamente associate alla lesione selezionata (ad esempio, Lesione A) nel referto finale. Le misurazioni eseguite nel menu BI-RADS® verranno visualizzate a pagina 4.

## **Documentazione della classificazione BI-RADS® con le immagini**

Un'unica immagine non è in grado di documentare tutte le caratteristiche contenute nel modulo di classificazione BI-RADS®.

Per agevolare la documentazione delle lesioni, il menu BI-RADS® integrato consente di documentare una o più caratteristiche BI-RADS® con un'immagine associata.

- 1. Definire una nuova lesione e attivare il menu BI-RADS®.
- 2. Utilizzando il **cursore** e il **SonicPad**, i risultati possono essere selezionati nel modulo di classificazione BI-RADS®.
- 3. Premere **Salva immagine**.

Si noti che il numero dell'immagine compare alla destra della risposta selezionata nel modulo di classificazione BI-RADS®.

- 4. È possibile uscire da BI-RADS® dopo aver selezionato **Salva immagine** per ogni immagine, quindi tornare alla stessa lesione per immettere ulteriori dati associati a nuove immagini.
- 5. In caso di immissione di risultati incompatibili per la stessa lesione, è possibile eseguire la conciliazione dei risultati nel referto (vedere **[Chapter 7,](#page-404-0)** *Referti* **[\[389\]](#page-404-0)**).

# **Analisi Thy-RADS™**

Il sistema Thyroid Reporting and Data System (Thy-RADS™), sviluppato da SuperSonic Imagine, fornisce una serie di criteri di valutazione clinica per gli studi ultrasonori della tiroide.

È possibile eseguire facilmente l'analisi Thy-RADS™ utilizzando il modulo Thy-RADS integrato.

È possibile classificare fino a 8 noduli in un unico studio

## **Esecuzione della classificazione Thy-RADS™**

- 1. Nell'applicazione Tiroide congelare l'immagine.
- 2. Toccare **Thy-RADS**.
- 3. Toccare **Aggiungi nuovo nodulo**.

Verrà visualizzato un nuovo pulsante di nodulo sul touchscreen (ad esempio, Nodulo A).

- 4. Utilizzando il **SonicPad**, posizionare il marker freccia del nodulo in corrispondenza del nodulo di interesse sullo schermo principale.
- 5. Fare clic sul **SonicPad** per ancorare il marker freccia.

Il menu Thy-RADS™ verrà visualizzato a sinistra dell'immagine sullo schermo principale.

- 6. Selezionare i risultati nel modulo di classificazione Thy-RADS™ utilizzando il **cursore** e il **SonicPad**
- 7. Fare clic sul pulsante **AVANTI** nel menu o sul comando **Pagina nodulo** sul touchscreen per passare alla pagina successiva del menu Thy-RADS™.
- 8. Premere **Salva immagine**.
- 9. Toccare **Esci** per chiudere il menu Thy-RADS™.

#### 99 **NOTE**

Nota importante:

È necessario premere **Salva immagine** dopo aver compilato il modulo di classificazione Thy-RADS™ ed essere usciti dal menu, altrimenti i dati non verranno salvati.

È possibile accedere al menu Thy-RADS™ il numero di volte necessario per completare la valutazione di un particolare nodulo. Le misurazioni eseguite nel menu Thy-RADS™ verranno direttamente associate al nodulo selezionato (ad esempio, Nodulo A) nel referto finale. Le misurazioni eseguite nel menu Thy-RADS™ verranno visualizzate a pagina 4.

## **Documentazione della classificazione Thy-RADS™ con le immagini**

Un'unica immagine non è in grado di documentare tutte le caratteristiche contenute nel modulo di classificazione Thy-RADS™. Per agevolare la documentazione delle lesioni, il menu Thy-RADS™ integrato consente di documentare una o più caratteristiche Thy-RADS™ con un'immagine associata.

- 1. Definire un nuovo nodulo e attivare il menu Thy-RADS™.
- 2. Utilizzando il **cursore** e il **SonicPad**, i risultati possono essere selezionati nel modulo di classificazione Thy-RADS™.
- 3. Premere **Salva immagine**.

Si noti che il numero dell'immagine compare alla destra della risposta selezionata nel modulo di classificazione Thy-RADS™.

- 4. È possibile uscire da Thy-RADS™ dopo aver selezionato **Salva immagine** per ogni immagine, quindi tornare allo stesso nodulo per immettere ulteriori dati associati a nuove immagini.
- 5. In caso di immissione di risultati incompatibili per la stessa lesione, è possibile eseguire la conciliazione dei risultati nel referto (vedere **[Chapter 7,](#page-404-0)** *Referti* **[\[389\]](#page-404-0)**).

Sistema SuperSonic® MACH® Guida utente

<span id="page-404-0"></span>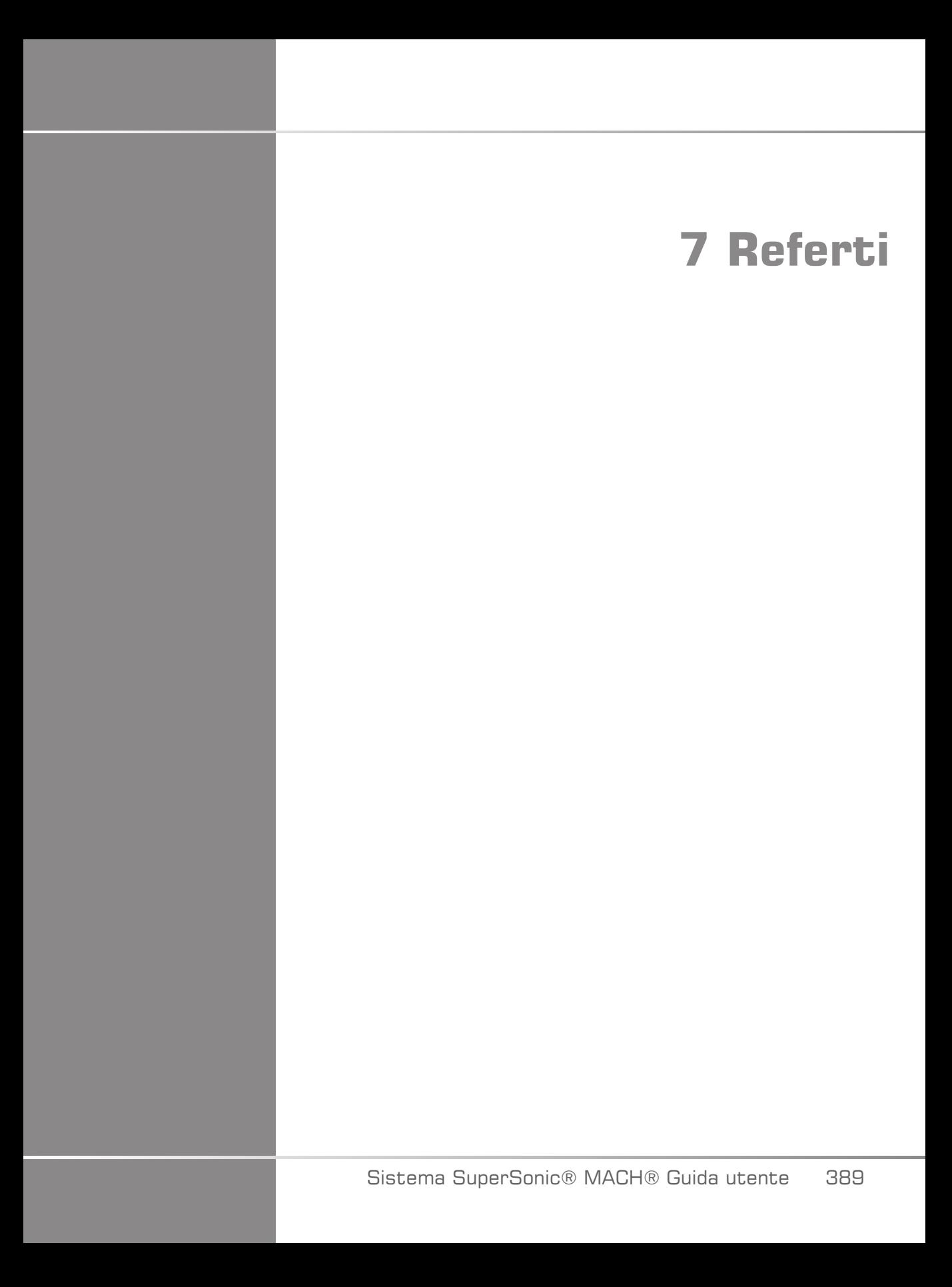

Sistema SuperSonic® MACH® Guida utente

## **Descrizione della funzione Referto**

Il sistema a ultrasuoni SuperSonic MACH consente di gestire tutte le informazioni raccolte nel corso dello studio e di generare un referto.

La funzione Referto include due diverse visualizzazioni:

- Il Generatore referti, che consente di creare e personalizzare il referto
- L'Anteprima referto, che consente di visualizzare il referto così come verrà stampato o generato come file pdf

Premere **Referto** per accedere alla funzione.

Verrà visualizzato il Generatore referti.

## **Generatore referti**

## **Descrizione del Generatore referti**

Il Generatore referti consente di scegliere quali elementi dell'esame includere nel referto finale.

Il Generatore referti è composto dalle seguenti schede:

- **Immagini**, in cui vengono memorizzate le immagini acquisite durante l'esame, le misurazioni associate, la classificazione BI-RADS®/Thy-RADS™ e i commenti
- **Misurazioni**, in cui è possibile visualizzare tutte le misurazioni con etichetta e i calcoli dell'esame
- **Worksheet**, in cui è possibile visualizzare gli elementi costitutivi del referto finale, modificare le informazioni sul paziente e l'immissione dei dati paziente, utilizzare un diagramma o i dati anatomici per individuare o specificare le misurazioni etichettate eseguite

## **Immagini**

Nella scheda Immagini del Generatore referti sono visualizzate tutte le immagini acquisite durante un esame.

Le immagini sono organizzate in schede di applicazioni cliniche o in un'unica scheda ("Tutte le applicazioni").

Le schede verticali sono dedicate alle immagini associate alla tabella BI-RADS® e Thy-RADS™.

Selezionare le immagini da includere nel referto finale.

Fare clic sull'icona sopra l'immagine per includerla o escluderla dal referto.

Le immagini non incluse nel referto finale non verranno comunque eliminate dallo studio memorizzato nel sistema a ultrasuoni.

Accanto a ogni immagine è presente una casella di testo in cui inserire commenti.

Selezionare la casella di testo accanto all'immagine alla quale aggiungere commenti.

Immettere i commenti utilizzando la **tastiera**.

Le misurazioni associate a ciascuna immagine sono visualizzate nell'area a destra sotto la casella "Commenti immagine".

Se non è stata eseguita alcuna misurazione sul gruppo di immagini selezionate, l'area potrebbe apparire vuota.

Le misure collegate alle immagini vengono sia visualizzate che nascoste; se l'immagine è nascosta, lo sono anche le misure (ad eccezione delle misure etichettate, delle etichette di tendenza e dei calcolatori).

È possibile scegliere tra diversi layout facendo clic sull'icona dedicata nell'angolo in alto a destra del referto:

Layout a 1 colonna (predefinito): immagine visualizzata sulla colonna sinistra, misurazioni e commenti sulla colonna destra.

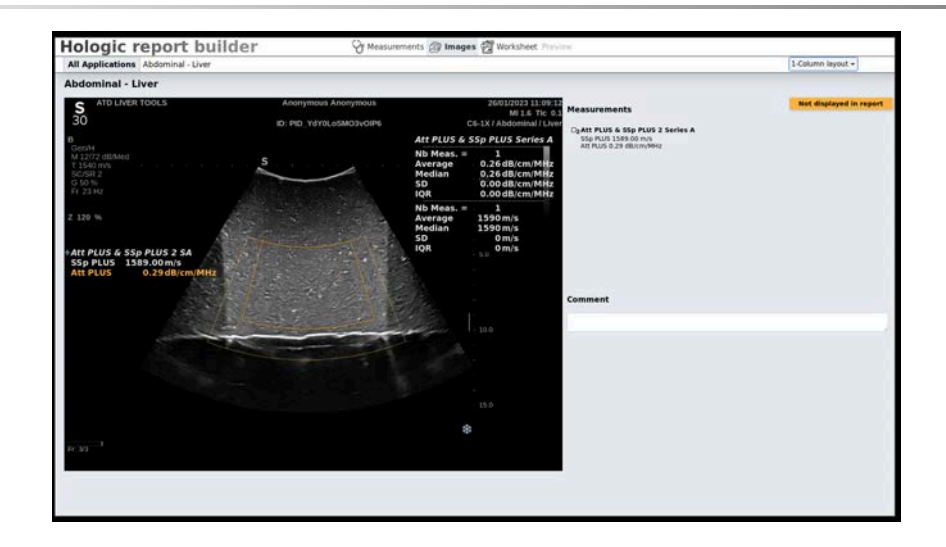

layout a 2 colonne: immagini visualizzate su due colonne

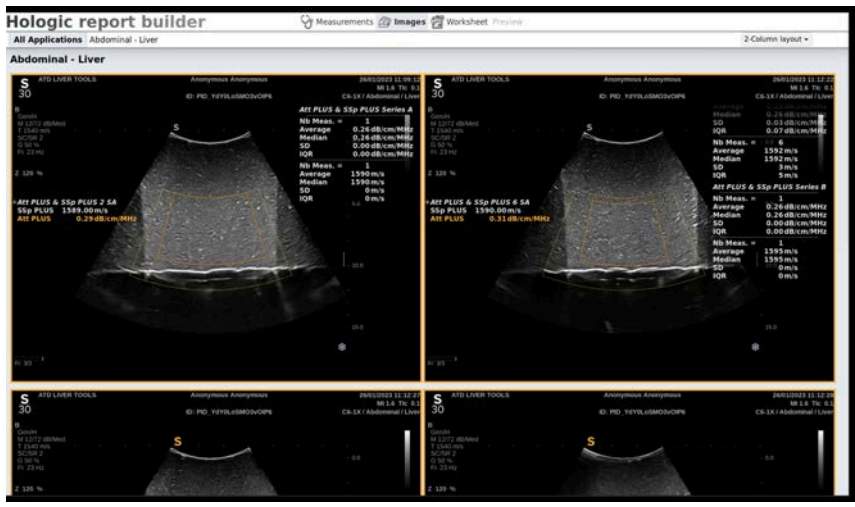

Layout a 3 colonne: immagini visualizzate su tre colonne.

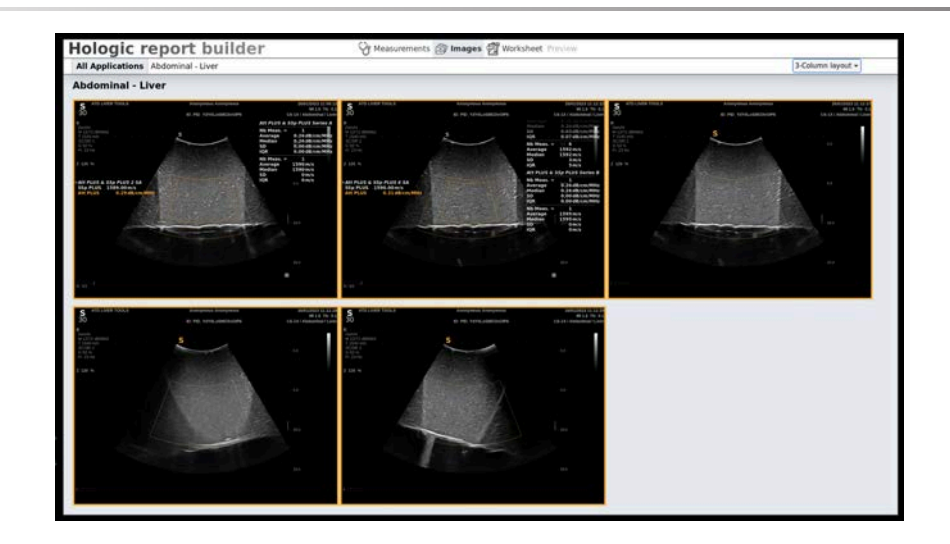

## **Misurazioni**

La scheda **Misurazione** consente di visualizzare i risultati di misurazioni con etichetta e i calcoli associati eseguiti durante l'esame.

In questa scheda è possibile visualizzare o nascondere il risultato di ogni singola misurazione con etichetta nel referto finale.

1. Selezionare la scheda secondaria dell'applicazione desiderata (disponibile solo per le applicazioni in cui le misurazioni con etichetta sono state eseguite durante l'esame).

Anche eliminando l'immagine in cui sono state effettuate le misurazioni con etichetta, le misurazioni corrispondenti non verranno rimosse dal database.

2. È possibile visualizzare o nascondere ciascun risultato di misurazione con etichetta agendo sulla casella di controllo posta accanto a ciascuna misurazione.

I risultati relativi a misurazioni con etichetta nascosti non verranno inclusi nel referto finale.

È possibile visualizzare le immagini salvate facendo clic sull'apposita icona nella colonna di visualizzazione. Questo è valido per tutte le applicazioni.

Per OB/Gyn, è possibile visualizzare un grafico facendo clic sull'apposita icona nella colonna di visualizzazione.

### **Worksheet**

La scheda **Worksheet** è suddivisa in base alle applicazioni e ai preset utilizzati per eseguire l'esame: ogni preset dell'applicazione ha un foglio di lavoro corrispondente. Il worksheet contiene sempre informazioni sul paziente, una conclusione generale e una sezione per la firma.

Per tutte le applicazioni, Worksheet visualizza le informazioni contenute nella scheda di immissione dei dati del paziente. Vengono visualizzate anche le misurazioni e BI-RADS o THY-RADS se sono state eseguite in caso di esame al seno o alla tiroide.

Per le applicazioni Vascolare e Ginecologica, la scheda Worksheet visualizza le misurazioni con etichetta effettuate in un referto interattivo o sui Dati anatomici. Per Carotide, TCD, Arteria e Vena sono disponibili sezioni anatomiche specifiche che includono un disegno relativo ai preset e alle misurazioni associate al disegno.

I suggerimenti vengono visualizzati quando si passa il mouse su alcuni elementi del worksheet per aiutare l'utente a personalizzarlo.

È possibile nascondere sezioni del worksheet:

1. Deselezionare la casella della sezione desiderata nella barra di spostamento a destra.

Per visualizzare una sezione nascosta:

1. Selezionare la casella della sezione desiderata nella barra di spostamento a destra; tutte le sezioni nascoste sono ordinate per applicazione.

È possibile reindirizzare a una sezione specifica:

1. Fare clic sul nome della sezione desiderata nella barra di navigazione a destra.

#### 99 **NOTE**

In questo caso, la sezione non deve essere nascosta.

È inoltre possibile nascondere le sottosezioni procedendo come segue:

- 1. Se si passa il mouse sulla sottosezione, viene visualizzata l'icona a forma di occhio.
- 2. Fare clic sull'icona per nascondere la sottosezione.

Per visualizzare nuovamente:

- 1. Se si fa clic sul pulsante di opzione situato nell'angolo in alto a destra, vengono elencate le linee nascoste.
- 2. Fare clic sulla riga desiderata per visualizzarla nuovamente nella sezione Worksheet oppure fare clic su **Visualizza tutto** per visualizzare tutte le righe nascoste.

È inoltre possibile nascondere le righe di una sezione procedendo come segue:

- 1. Se si passa il mouse sulla riga, viene visualizzata l'icona a forma di occhio.
- 2. Fare clic sull'icona per nascondere la riga.

Per visualizzare nuovamente:

- 1. Se si fa clic sul pulsante di opzione situato nell'angolo in alto a destra, vengono elencate le linee nascoste.
- 2. Fare clic sulla riga desiderata per visualizzarla nuovamente nella sezione Worksheet oppure fare clic su **Visualizza tutto** per visualizzare tutte le righe nascoste.

È possibile spostare le sezioni in alto e in basso facendo clic sulla freccia nell'angolo in alto a destra di una sezione.

### **Scheda Worksheet ginecologico**

Nella scheda **Worksheet** ginecologico vengono visualizzate le informazioni relative all'esame, le informazioni relative alle condizioni del feto e le misurazioni con etichetta effettuate nell'applicazione ginecologica su un referto interattivo.

### PERCENTILI OB E PUNTEGGI Z

I dati relativi al percentile OB del peso fetale stimato e al Percentile di crescita vengono utilizzati per interpretare e gestire la crescita fetale. Oltre all'EFW calcolato, vengono presentati i dati relativi al percentile EFW, determinati utilizzando i dati delle pubblicazioni sottoposte a revisione paritaria e dell'età gestazionale. Oltre alle misurazioni fetali, vengono presentati i dati relativi al percentile di crescita, determinati utilizzando i dati delle pubblicazioni sottoposte a revisione paritaria e dell'età gestazionale. La visualizzazione di questi dati consente al medico di valutare la crescita fetale e gestire la gravidanza.

# **CAUTION**

Prestare attenzione a confermare il nome e l'ID del paziente prima di effettuare un esame per un nuovo paziente.

Controllare il formato della data prima di inserire la data di nascita, l'ultimo periodo mestruale (LMP), la data presunta del parto (EDD), la data del concepimento (DOC) e la data di ovulazione. L'errato inserimento di tali parametri si tradurrà in un'età gestazionale (GA) imprecisa.

Inserire EDD e GA nella cartella clinica del paziente per eseguire un backup.

Selezionare il pulsante "Attivare calcoli OB" nella pagina Inserimento dati del paziente (PDE), al fine di eseguire i calcoli ostetrici.

È opportuno precisare quale autore OB deve essere utilizzato per ciascun particolare tipo di misurazione per calcolare la GA e ottenere un peso stimato fetale (EFW).

Una diagnosi non può basarsi su una sola misurazione o su un singolo dato. Occorre sempre prestare attenzione nel considerare la valutazione clinica generale del paziente, compresa la cartella clinica.

A seconda della posizione fetale, alcune misurazioni potrebbero risultare errate. Occorre sempre prestare attenzione nel considerare la valutazione clinica generale del paziente, compresa la cartella clinica.

Il sistema fornisce misurazioni fetali per un massimo di cinque feti. Prestare attenzione a non confondere i feti durante le misurazioni.

Per ciascuna misurazione eseguita, è possibile selezionare la prima, l'ultima, la media, la minima, la massima o specificamente una delle cinque misurazioni che possono essere visualizzate, utilizzando la funzione selettore nella scheda Misurazioni del referto.

Prestare attenzione nel momento in cui si eliminano le misurazioni, poiché ciò influirà sul risultato del selettore.

Gli scostamenti rispetto ai valori normali delle misurazioni devono essere valutati sulla base dei grafici e della letteratura.

- 1. Eseguire misurazioni ostetriche con etichetta
- 2. Nel referto vengono visualizzate le Misurazioni e l'indicazione del percentile e del punteggio Z (in base alla tabella di riferimento, all'autore e alla data selezionati)

#### TREND GINECOLOGICO

Il trend ginecologico consente di valutare l'evoluzione del feto in funzione del tempo, per gli esami che vengono memorizzati sul sistema.

# **CAUTION**

Assicurarsi che sia selezionata l'opzione "Attiva calc. gin." in Immissione dati paziente, al fine di utilizzare i percentili e i punteggi Z.

1. Inserire i dati del paziente nel modulo relativo

# $\triangle$  **CAUTION**

Assicurarsi che almeno Nome, Cognome e Data di nascita del paziente corrispondano agli esami precedenti in modo che il sistema riconosca lo stesso paziente.

- 2. Nella parte inferiore del Modulo paziente, una finestra visualizza gli esami precedenti per gli stessi pazienti
- 3. Selezionare i dati precedenti per il paziente corrente
- 4. I dati precedenti per il paziente corrente vengono importati nel sistema
- 5. Avviare l'esame ed eseguire le misurazioni correnti
- 6. Salvare le immagini secondo necessità
- 7. Premere **Referto**
- 8. Per ogni misurazione, i dati degli esami precedenti e dell'esame corrente vengono visualizzati su uno stesso grafico

### **Scheda Worksheet vascolare**

### DESCRIZIONE

Nella scheda **Worksheet** vascolare vengono visualizzate le misurazioni con etichetta eseguite nell'applicazione vascolare e i preset sui Dati anatomici.

#### AGGIUNTA DI INFORMAZIONI AL WORKSHEET

È possibile aggiungere alcune informazioni a ogni worksheet, quali la qualità di scansione o gli esiti clinici.

1. Fare clic sul campo di testo accanto all'etichetta corrispondente

La tastiera si avvia automaticamente

2. Digitare il testo per inserire ulteriori informazioni

INFORMAZIONI AGGIUNTIVE SPECIFICHE PER IL WORKSHEET CAROTIDE

Il worksheet della carotide fornisce i criteri SRU1 e NASCET2 nella parte inferiore della sezione "Riferimenti anatomici".

Fare clic sugli elementi che si applicano ai risultati per aggiungerli al worksheet.

### **Worksheet del fegato**

Il Worksheet del fegato include una tabella riepilogativa di tutte le misurazioni Q-Box del fegato con etichetta eseguite, con informazioni dettagliate per ogni misurazione Q-Box.

Al fine di ottenere questo Worksheet Q-Box del fegato:

- 1. Dopo un'acquisizione SWE, premere **Misurazioni** sul pannello di controllo
- 2. Selezionare il pacchetto di misurazione **SWE fegato** sul touchscreen
- 3. L'elenco delle misurazioni Q-Box del fegato con etichetta SWE viene visualizzato nella parte destra della schermata.
- 4. Utilizzare le misurazioni con etichetta
- 5. Premere **Salva immagine**
- 6. Premere **Referto**
- 7. Fare clic sulla scheda **Worksheet**

Il Worksheet del fegato consente inoltre di selezionare una pubblicazione per visualizzare le statistiche SWE di riferimento nella sezione "Riferimenti".

#### 99. **NOTE**

Le misurazioni in questione non appartengono all'esame: sono estratte dalla pubblicazione selezionata e vengono illustrate esclusivamente per consultazione.

- 1. Fare clic sulla freccia per visualizzare l'elenco delle pubblicazioni disponibili
- 2. Fare clic sulla pubblicazione di interesse
- 3. La tabella relativa viene visualizzata di seguito e nel referto finale.

Per le serie eseguite con gli strumenti per il fegato:

È possibile visualizzare i valori di misurazione relativi a SWE e viscosità nel formato **Vista breve** o **Vista dettagliata** facendo clic sul pulsante come mostrato di seguito:

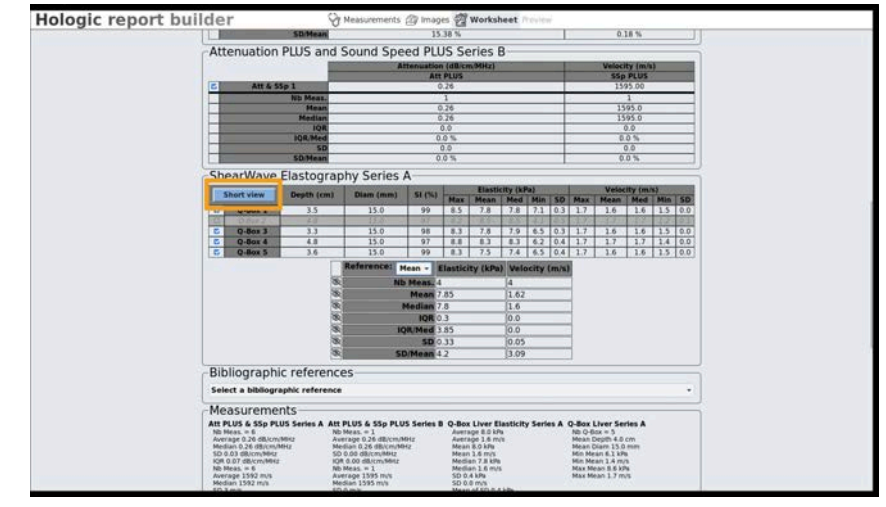

La tabella di calcolo in basso viene aggiornata in tempo reale in base alle misurazioni visualizzate.

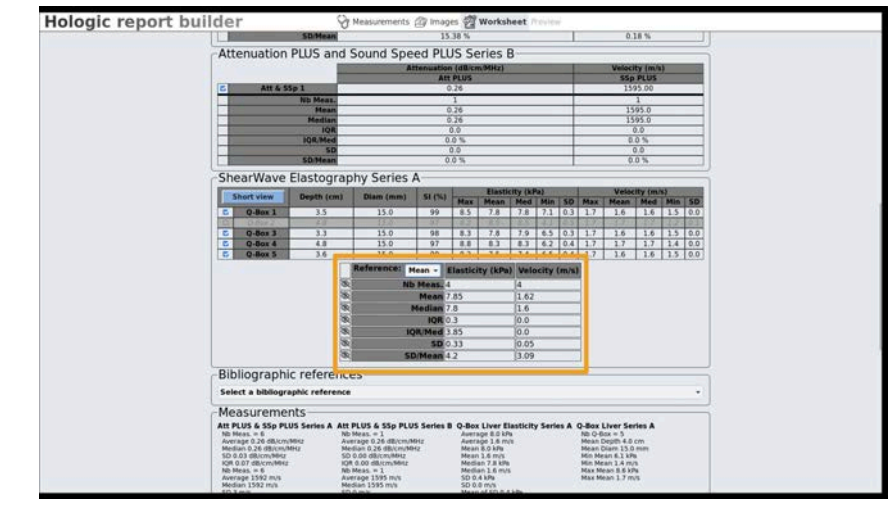

È possibile escludere o visualizzare le misurazioni facendo clic su di esse.

Facendo clic sull'elenco a discesa **Riferimento**, è possibile scegliere di visualizzare i valori max, media, med, min o SD delle misurazioni. È possibile nascondere le righe di questa tabella facendo clic sull'icona Nascondi. Per visualizzarle nuovamente, fare clic sulla sezione **Opzione**.

# **99** NOTE

Se la misurazione degli strumenti per il fegato è nascosta nella scheda **Misure**, sarà comunque visualizzata in questa sezione.

Se una misurazione non è valida, risulterà deselezionata nella tabella.

## **Conclusioni**

La scheda Conclusioni nel Generatore referti è una schermata in cui è possibile immettere testo in formato libero.

#### 99 **NOTE**

È inoltre possibile scegliere da un elenco di conclusioni preregistrate. Per ulteriori informazioni sulle conclusioni preregistrate, vedere **[the section](#page-455-0) [called "Referto" \[440\]](#page-455-0)**.

Immettere in questa scheda eventuali informazioni o conclusioni finali sull'esame.

# **Generazione dei referti**

Premere **Salva referto** per generare il referto desiderato in formato .pdf.

Per spostarsi da una pagina all'altra, utilizzare il **cursore** e il **SonicPad**.

## **Stampa dei referti**

Se si è soddisfatti del referto visualizzato nell'anteprima, è possibile stamparne una copia.

Toccare il pulsante **Stampa referto** sul touchscreen per inviare il referto a una stampante configurata.

Se non si dispone di una stampante, il referto non verrà inviato.

## **Esportazione di referti**

Un'opzione consente di esportare i referti come immagini DICOM. Può essere utilizzata in particolare quando la PACS non supporta la visualizzazione di pdf.

- 1. Premere **Config. sistema**
- 2. Aprire la scheda **Amministrazione**
- 3. Aprire la sottoscheda **Dispositivi**
- 4. Aggiungere o modificare un dispositivo di archivio DICOM esistente
- 5. Nella scheda **Opzioni avanzate**, attivare Esporta referto
- 6. Nell'elenco a discesa, selezionare l'opzione **Immagine a ultrasuoni**
- 7. Fare clic su **OK** per convalidare

Sistema SuperSonic® MACH® Guida utente

# **8 Gestione delle immagini e dei dati**

Sistema SuperSonic® MACH® Guida utente

# **Salvataggio dei dati**

## **Acquisizione di immagini e clip**

È possibile acquisire e salvare una singola immagine o una sequenza di clip. L'acquisizione delle clip può essere retrospettiva o potenziale. I fotogrammi o le sequenze di clip acquisiti vengono salvati nello studio del paziente, la cui miniatura è visualizzata nella schermata di imaging attivo e nella schermata Revisione. Durante l'acquisizione nella parte inferiore della schermata verrà visualizzata un'icona. Al termine dell'acquisizione verrà visualizzata una miniatura dell'immagine.

### **Acquisizione di una singola immagine**

- 1. Premere **Congela**
- 2. Premere **Salva immagine**

L'immagine viene visualizzata nell'elenco di miniature presente nella parte destra dello schermo.

### **Acquisizione di una sequenza clip retrospettiva**

I sistemi SuperSonic MACH consentono di acquisire clip retrospettive.

- 1. Premere **Congela**.
- 2. Premere **Salva clip** quando è bloccata per salvare le immagini nella sequenza clip appena acquisita.

Al termine dell'acquisizione un segnale acustico confermerà il salvataggio della clip.

La clip viene visualizzata nell'elenco di miniature presente nella parte destra dello schermo.

Non premere **Revisione** finché non si sente il segnale acustico.

### **Acquisizione di una sequenza clip prospettiva**

I sistemi SuperSonic MACH consentono di acquisire clip prospettiche nell'imaging attivo.

1. Premere Salva clip (Save clip) durante l'imaging attivo per avviare l'acquisizione di una clip potenziale.

L'acquisizione della clip potenziale termina automaticamente una volta raggiunto il valore della durata specificato nella Configurazione del sistema.

Al termine dell'acquisizione un segnale acustico confermerà il salvataggio della clip.

2. Premere **Salva clip** nuovamente o **Congela** per interrompere l'acquisizione.

Non modificare la scala dell'immagine durante l'acquisizione prospettica di clip. In particolare, non modificare le seguenti impostazioni:

- **Zoom digitale**
- **Formato display**
- **Doppio Alto/basso**
- **Modalità Immagine ampia**

In una workstation di revisione DICOM, la modifica della scala dell'immagine può comportare misurazioni non accurate eseguite successivamente su clip prospettiche DICOM.

3. La clip viene visualizzata nell'elenco di miniature presente nella parte destra dello schermo.

Non premere **Revisione** finché non si sente il segnale acustico.

#### 99. **NOTE**

Premere **Salva immagine** durante l'acquisizione di una clip prospettiva non ferma l'acquisizione della clip.

### **Impostazione della durata relativa all'acquisizione di una clip potenziale**

Vedere **Chapter 9,** *[Personalizzare il sistema](#page-446-0)* **[\[431\]](#page-446-0)**. Per impostare la durata relativa all'acquisizione di una clip potenziale:

Selezionare una delle seguenti opzioni per specificare la durata desiderata per le acquisizioni di clip potenziali:

2 sec, 5 sec, 10 sec, 15 sec, 30 sec, 1, 2, 3, 4, 5 min

Nota: è possibile impostare una durata specifica per la modalità con contrasto.

### **Ritaglio di clip**

Taglia clip consente di eliminare i fotogrammi all'inizio o alla fine di una clip prospettica o retrospettiva.

1. Premere **Taglia clip** sul touchscreen.

Il SonicPad è designato al comando **Termina ritaglio**.

2. Posizionare il **SonicPad** in direzione dell'inizio della clip per scartare i fotogrammi necessari dalla fine della clip

Il **SonicPad** viene controllato da Avvio ritaglio

- 3. Posizionare il **SonicPad** in direzione della fine della clip per scartare i fotogrammi necessari dall'inizio della clip
- 4. Disattivare **Ritaglio** per eliminare i fotogrammi ritagliati.
- 5. Premere **Salva clip** per salvare una nuova clip senza i fotogrammi ritagliati.

Se necessario, premere **Reset taglio** per riportare i frame Taglio inizio e Taglio fine all'inizio e terminare l'acquisizione, rispettivamente.

## **Revisione di un esame**

Durante o dopo un esame utilizzare Revisione per esaminare e confrontare le immagini acquisite nell'esame. È possibile visualizzare più esami per un solo paziente. In Revisione è possibile osservare le immagini o le sequenze di clip memorizzate. È possibile visualizzare, inviare e stampare le immagini, oltre a eseguirne la ricerca e il backup. In Revisione è inoltre possibile eseguire l'analisi delle immagini. Le immagini memorizzate sul disco rigido del sistema a ultrasuoni possono essere inviate a un DVD, un dispositivo USB o a dispositivi compatibili DICOM disponibili in rete.

### **Informazioni generali su Revisione**

In modalità Revisione è possibile completare una serie di attività, incluse l'esecuzione di misurazioni e la riproduzione di sequenze di clip.

### MISURAZIONI IN REVISIONE

In modalità Revisione è possibile eseguire le misurazioni sulle immagini dell'esame corrente. È dapprima necessario visualizzare un'immagine a grandezza normale. È possibile salvare nel referto le misurazioni eseguite in modalità Revisione nell'esame corrente. Non è possibile salvare le misurazioni eseguite in modalità Revisione su esami precedenti. Per visualizzare i comandi di misurazione sul touchscreen Revisione esame, premere **Misure** Per cancellare tutte le misurazioni da un'immagine, toccare **Cancella tutto** nel touchscreen Revisione.

### **Avvio di Revisione**

Premere **Revisione** per entrare in modalità Revisione.

La schermata visualizzata varia a seconda dello stato di un esame nel sistema.

Se è in corso un esame, premendo **Revisione** viene visualizzata la schermata Revisione.

Se non è in corso alcun esame, premendo **Revisione** viene visualizzata la schermata Cartella paziente.

Se nella configurazione di sistema è stata impostata un'eliminazione automatica, è possibile bloccare alcuni esami per impedire che vengano eliminati automaticamente.

Per tornare alla modalità di imaging, premere di nuovo **Revisione**.

### **Cartella paziente**

La Cartella paziente è un elenco di esami memorizzati sul disco rigido selezionato. La Cartella paziente include opzioni che consentono all'utente di ordinare, visualizzare e trasferire gli esami. Se non è in corso alcun esame, premendo Revisione viene visualizzata la schermata Cartella paziente.

### INTESTAZIONI DELLA CARTELLA PAZIENTE

Nella Cartella paziente gli esami sono organizzati in una tabella contenente diverse colonne. Il contenuto di ciascuna colonna è descritto nella relativa intestazione disponibile sotto forma di testo o di icona. Fare clic su un'intestazione di colonna per ordinare l'elenco in base alla colonna. La colonna Stato esame visualizza il numero di volte che un esame è stato continuato (se presente).

### **Selezione e caricamento di esami**

Se è in corso un esame, premendo Revisione viene visualizzata la schermata Revisione, contenente le immagini caricate dell'esame corrente.

Se non è in corso alcun esame, premendo **Revisione** viene visualizzata la schermata Cartella paziente, in cui sono elencati i precedenti esami.

Per visualizzare gli esami precedenti, selezionare prima un esame nella Cartella paziente.

È possibile selezionare e caricare per la revisione più esami relativi allo stesso paziente.

Per selezionare tutti gli esami, fare clic su **Seleziona tutti**

Fare clic su **Visualizza selezionati** per caricare gli esami selezionati da visualizzare

È inoltre possibile selezionare gli esami per gruppi. In Revisione:

1. Premere **Selezione multipla** sul touchscreen.

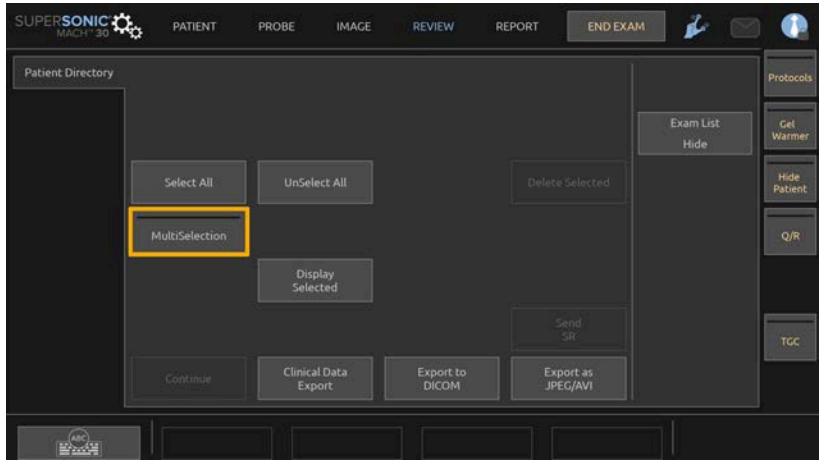

- 2. Fare clic sul primo esame da selezionare
- 3. Fare clic sull'ultimo esame da selezionare.

### VISUALIZZAZIONE IMMAGINI

La schermata Revisione consente di visualizzare e confrontare le immagini dell'esame nel layout selezionato. Le immagini in miniatura relative all'esame corrente o selezionato vengono visualizzate nella parte destra dello schermo. Nel touchscreen è possibile accedere ad altre funzioni di revisione.

### STAMPA DI IMMAGINI IN MODALITÀ REVISIONE

È possibile stampare le immagini dalla Revisione immagine.

- 1. Fare clic su ciascuna immagine che si desidera stampare nell'ordine desiderato
- 2. Fare clic su Stampa (Print)

### SPOSTAMENTI IN MINIATURE DELLE IMMAGINI

In modalità Revisione è possibile visualizzare una piccola anteprima dell'immagine, definita miniatura.

Le miniature sono visualizzate nella parte destra della schermata Revisione.

Toccare **Miniatura precedente** e **Miniatura successiva** sul touchscreen per navigare attraverso le miniature delle immagini. Verrà visualizzata l'immagine precedente o successiva in modalità di revisione a schermo intero.

Posizionare il cursore su una miniatura per ingrandirla.

Fare clic sull'immagine in miniatura per visualizzarla in formato reale.

Fare clic sull'icona del cestino su una miniatura per eliminare l'immagine.

#### CONFRONTO DI IMMAGINI

In Revisione è possibile confrontare due immagini relative a due diversi esami dello stesso paziente.

- 1. Selezionare i due esami nella Cartella paziente
- 2. Fare clic su **Visualizza selezionati**.
- 3. Fare clic sul nome del paziente a sinistra. Verranno visualizzate le miniature dei due esami.
- 4. Selezionare le due immagini da rivedere e toccare **Confronta**.

Le due immagini vengono visualizzate una accanto all'altra. È possibile riesaminare le immagini contemporaneamente ed eseguire misurazioni, nonché aggiungere annotazioni.

## **Stampa delle immagini**

Per salvaguardare l'ambiente, effettuare stampe solo quando necessario.

Utilizzare dispositivi digitali per la memorizzazione.

È possibile eseguire la stampa su una stampante integrata (opzionale) oppure sulle stampanti disponibili in rete.

Il sistema consente di configurare i comandi di stampa e le stampanti.

### **Assegna a Stampa**

È possibile assegnare la funzione Stampa al pulsante del pannello di controllo dedicato.

Dopo aver configurato la stampante e averla associata (vedere **[the section](#page-459-0) [called "Associazione supporti" \[444\]](#page-459-0)**) procedere come segue:

- 1. Nella scheda Impostazioni supporti, selezionare dall'elenco la stampante di immagini desiderata
- 2. Selezionare la casella di controllo Assegna a stampa

È quindi possibile stampare le immagini direttamente premendo il pulsante Stampa sul pannello di controllo.

### **Stampa nella modalità di imaging attivo**

È possibile stampare immagini attive o congelate durante un esame.

- 1. Acquisire l'immagine desiderata
- 2. Premere **Salva immagine** sul pannello di controllo

Le immagini verranno stampate in funzione delle stampanti associate e configurate (vedere **Chapter 9,** *[Personalizzare il sistema](#page-446-0)* **[\[431\]](#page-446-0)**).

#### STAMPA DI IMMAGINI MEMORIZZATE SU UNA STAMPANTE LOCALE

Nella schermata di Revisione è possibile stampare le immagini memorizzate con uno o più fotogrammi, una alla volta, inserendo fino a 15 immagini per pagina.

#### 1. Premere **Revisione**

- 2. Selezionare un esame
- 3. Premere **Visualizza selezionati**
- 4. Nella schermata Revisione selezionare le immagini che si desidera stampare

# **99** NOTE

L'ordine di stampa seguirà l'ordine di selezione. Fare clic sulle immagini che si desidera stampare nell'ordine in cui si desidera stamparle

- 5. Selezionare la stampante da utilizzare con l'apposita manopola sul touchscreen
- 6. Selezionare il layout desiderato con la manopola successiva
- 7. Toccare **Stampa**.

### **IMPORTANT**

Per configurare la rete, è necessario prima collegare a una rete LAN il cavo di rete che si trova sul retro del sistema SuperSonic MACH.

NELLA SCHERMATA REVISIONE È POSSIBILE INVIARE A STAMPANTI DICOM LE IMMAGINI DI UN SINGOLO FOTOGRAMMA MEMORIZZATE NEL SISTEMA.

Nella visualizzazione Revisione esame, è possibile inviare immagini a fotogramma singolo dal sistema alle stampanti DICOM.

- 1. Premere **Revisione**
- 2. Selezionare un esame
- 3. Toccare **Visualizza selezionati**
- 4. Nella schermata Revisione selezionare una o più immagini
- 5. Toccare **Esporta in DICOM**
- 6. Nella finestra di dialogo Invia a selezionare una stampante DICOM
- 7. Fare clic su **OK** per stampare le immagini selezionate

Per configurare la stampante DICOM, vedere **[the section called](#page-463-0) ["Dispositivi" \[448\]](#page-463-0)**

### **Stampa di immagini in modalità Revisione**

È possibile stampare le immagini dalla Revisione immagine.

- 1. Fare clic su ciascuna immagine che si desidera stampare nell'ordine desiderato
- 2. Fare clic su Stampa (Print)

## **Invio di uno studio**

### **Formati di esportazione**

In Revisione è possibile inviare immagini specifiche a stampanti (opzionali) e a server DICOM in rete, a un CD/DVD o a un dispositivo USB. è possibile scegliere il formato di immagini o clip prima di inviarle. Il formato può essere scelto prima di inviare immagini o clip. Per inviare immagini ingrandite a una stampante o a un dispositivo USB, vedere **Chapter 9,** *[Personalizzare il sistema](#page-446-0)* **[\[431\]](#page-446-0)**.

# **CAUTION**

L'esportazione di dati su un supporto rimovibile può consentire a un malintenzionato di leggere e/o accedere a informazioni non destinate alla divulgazione.

### ESPORTAZIONE DI DATI INTERNI A FOTOGRAMMA SINGOLO

I dati interni di un fotogramma singolo sono destinati esclusivamente all'uso di SuperSonic Imagine in condizioni rigorose (scopo interno);
l'esportazione può essere attivata/disattivata tramite la casella di controllo.

### **Invio di immagini**

Nella schermata Revisione è possibile inviare le immagini dal sistema alle stampanti e ai server compatibili DICOM in rete. È inoltre possibile inviare le immagini a un'unità DVD sul sistema.

- 1. Nella schermata Revisione selezionare una o più immagini
- 2. Toccare **Esporta in DICOM** o **Esporta come JPEG/H264**
- 3. Nella finestra di dialogo Invia a selezionare una destinazione

Nella finestra di dialogo Invia a vengono visualizzati lo spazio totale e lo spazio libero disponibile per un dispositivo USB.

#### 99 **NOTE**

In conformità con DICOM PS3.15 2019a è possibile selezionare la casella di controllo Deidentificazione immagine nella finestra di dialogo Invia a per inviare le immagini senza campi di identificazione del database e dell'immagine.

4. Fare clic su OK per inviare le immagini selezionate

Gli esami verranno esportati in cartelle organizzate in base al nome del paziente.

Per espellere un CD/DVD:

1.

- 1. Fare clic sull'icona appropriata (CD o DVD)
- 2. Attenersi alle istruzioni visualizzate sullo schermo

Per espellere manualmente il CD/DVD, inserire una graffetta per carta nell'apposito foro presente accanto al cassetto del lettore CD/DVD.

Per disconnettere un dispositivo USB:

Attendere che il  $\Phi$  simbolo (esportazione dati su USB) sia sostituito

 $da \Phi$  nell'area delle icone di notifica

2. Scollegare il dispositivo USB

# **CAUTION**

Assicurarsi che sia l'utente sia il paziente non mettano le mani o altre parti del corpo su o nella porta USB.

In qualsiasi momento è possibile verificare lo stato di esportazione facendo clic sull'icona di notifica appropriata sul lato sinistro della schermata. Per informazioni sulle icone, vedere **[the section called](#page-216-0) ["Icone di notifica" \[201\]](#page-216-0)**.

### **Esporta studio clinico (opzionale)**

Con i sistemi SuperSonic MACH, l'utente ha la possibilità di gestire i propri studi clinici esportando i dati in 2 diversi formati.

Il formato **Excel** consente di esportare le misurazioni non anonime per utilizzare i dati in un foglio di calcolo

Il file **Excel** conterrà tutte le misurazioni che sono state eseguite durante gli esami.

Per misurazioni diverse realizzate con lo stesso strumento di misura, la media e i valori mediani verranno calcolati e visualizzati automaticamente.

Per esportare i dati:

- 1. Collegare un dispositivo USB
- 2. Premere **Revisione** per accedere alla Cartella paziente
- 3. Selezionare gli esami da esportare
- 4. Toccare **Clinical Data Export** sul touchscreen
- 5. Selezionare un formato di esportazione
- 6. Selezionare il dispositivo
- 7. Premere **Start**

Il sistema esporta i dati nel formato selezionato sul dispositivo USB.

### **Reporting strutture DICOM (DICOM SR)**

La maggior parte dei risultati clinici osservati durante un esame può essere archiviata in PACS come referti strutturati (SR) DICOM. Il referto strutturato DICOM è un'architettura documentale destinata alla codifica e allo scambio delle informazioni e dei referti clinici nell'ambito dell'imaging radiologico. Questi SR possono essere successivamente interpretati dalle workstation di reporting standard per velocizzare il workflow di refertazione. A seconda delle applicazioni cliniche utilizzate durante un esame, è possibile selezionare automaticamente fino a 3 modelli di SR per refertare in modo appropriato i risultati clinici:

- Referto di procedura ecografica OBGYN (TID5000) per esami di ostetricia/ginecologia
- Referto di procedura ecografica vascolare (TID5100) per gli esami vascolari
- Referti generici di imaging (TID1500) per altri esami (sistema muscolo-scheletrico, seno, piccole parti, pediatria)

Non è necessario alcun passaggio aggiuntivo per selezionare, costruire, registrare e archiviare i risultati clinici.

Un'immagine/clip acquisita con le applicazioni cliniche menzionate attiva la creazione di un referto SR DICOM.

Per impostazione predefinita, i sistemi SuperSonic MACH non generano referti strutturati DICOM al termine dell'esame.

### CONFIGURAZIONE

#### Opzione Referto strutturato DICOM (SR)

Per poter attivare la funzione DICOM SR:

- 1. Premere **Config. sistema**
- 2. Aprire la scheda **Impostazioni dispositivo**
- 3. Aprire la sottoscheda **Opzioni DICOM sistema**

4. Spuntare la casella di controllo **Genera referti strutturati**

#### Archivio DICOM

- 1. Nella Configurazione di sistema, fare clic sulla sottoscheda **Dispositivi** della scheda Amministrazione
- 2. Fare clic su **Modifica selezionati**
- 3. Fare clic sulle **Opzioni avanzate** del proprio dispositivo dell'archivio DICOM
- 4. Selezionare la casella di controllo **Abilita l'esportazione di SR** desiderata

#### Supporti rimovibili DICOM

- 1. Nella Configurazione di sistema, fare clic sulla sottoscheda **Dispositivi** della scheda Amministrazione
- 2. Fare clic su **Supporti rimovibili DICOM**
- 3. Fare clic su **Modifica selezionati**
- 4. Selezionare la casella di controllo **Abilita l'esportazione di SR** desiderata

#### METODI DI INVIO

#### Invio automatico di report DICOM SR

Se per uno o più dispositivi presenti nell'Archivio DICOM è abilitata l'esportazione di SR, una volta concluso l'esame un file DICOM SR sarà automaticamente inviato a questo/questi dispositivi dell'archivio DICOM.

#### Invio di report DICOM SR su richiesta

Durante un esame attivo e nel caso in cui per uno o più dispositivi presenti nell'archivio DICOM sia abilitata l'esportazione di SR, su richiesta è possibile inviare versioni aggiornate del report DICOM SR a questo/ questi dispositivi dell'archivio DICOM.

- 1. Premere **Revisione** o **Referto**
- 2. Premere **Invia SR** sul touchscreen

Invio manuale di report DICOM SR

- 1. Una volta concluso un esame fare clic su **Revisione**
- 2. Selezionare l'esame per il quale si desidera inviare l'SR e premere **Visualizza selezionati**
- 3. In Revisione elenco immagini fare clic sull'icona **DICOM SR**
- 4. Premere **Esporta in DICOM** sul touchscreen
- 5. Selezionare il dispositivo e fare clic su **OK**

#### 99 **NOTE**

È possibile configurare tutte le impostazioni di esportazione DICOM. Vedere **[the section called "Dispositivi" \[448\]](#page-463-0)**

# **Eliminazione di esami e immagini**

La Cartella paziente consente di eliminare gli esami dal sistema.

Se si elimina accidentalmente un esame già archiviato su un DVD, sarà possibile ricaricare l'esame archiviato.

Nella schermata Revisione è possibile eliminare le immagini memorizzate relative a un esame.

Tuttavia, ciò è possibile solo quando l'opzione Invia immagini/clip nelle impostazioni Stampa/Rete è impostata su Al termine dell'esame.

Un'immagine eliminata è ancora temporaneamente disponibile nella schermata Revisione ma è contrassegnata da una X.

## **Per eliminare una o più immagini**

- 1. Selezionare le immagini da eliminare
- 2. Toccare **Elimina selezionati** sul touchscreen
- 3. Fare clic su **Elimina** nella casella di conferma

### **Per eliminare gli esami**

- 1. Nella Cartella paziente selezionare uno o più esami. Per selezionare tutti gli esami, toccare **Seleziona tutti**
- 2. Fare clic su **Elimina selezionati**
- 3. Fare clic su **Elimina** nella casella di conferma

# **Ricerca e recupero di immagini**

Prima o durante un esame, è possibile eseguire una ricerca per individuare gli esami paziente disponibili su una workstation remota, su un dispositivo USB esterno oppure su un CD/DVD.

Le immagini appropriate possono essere estratte da tali esami e recuperate dal sistema SuperSonic MACH.

Una volta recuperate, è possibile visualizzare le immagini e selezionare quelle adatte per la revisione.

È inoltre possibile visualizzare un'immagine recuperata affiancata a un'immagine attiva dell'esame in corso.

**Importante**: per la funzione di ricerca e recupero è necessario che il sistema SuperSonic MACH sia collegato a una rete che ospita una workstation di archiviazione immagini conforme a DICOM.

## **Informazioni generali su ricerca e recupero**

Se non è in corso alcun esame, è possibile eseguire una ricerca per un numero qualsiasi di studi disponibili nella workstation.

Tali studi possono essere recuperati dal sistema SuperSonic MACH in vista di nuovi esami.

Se invece è in corso un esame, la ricerca consente di trovare esami precedenti del paziente corrente (purché sia stata configurata la funzione per ricerca e recupero automatici).

I tipi validi da recuperare sono i seguenti:

- Immagini a ultrasuoni DICOM
- Immagini a ultrasuoni DICOM estratte da clip a ultrasuoni
- Immagini DICOM da una varietà di modalità: Radiografia computerizzata (CR), Tomografia computerizzata (TC), Risonanza magnetica (RM), Medicina nucleare (NM), Cattura secondaria (SC), Angiografia radiografica (XA), Fluoroscopia radiografica (RF), Mammografia (MG)

Per informazioni sulle acquisizioni secondarie, consultare il manuale dell'utente della workstation, la dichiarazione di conformità DICOM della workstation oppure rivolgersi all'amministratore del sistema di acquisizione e archiviazione delle immagini o della workstation.

È possibile visualizzare un esame recuperato accanto a un'immagine attiva di un esame corrente.

Se tuttavia i dati identificativi del paziente dell'esame corrente non coincidono con quelli dell'esame recuperato, verrà visualizzato un avvertimento.

Per l'icona di notifica della funzione di ricerca e recupero, vedere **[the](#page-216-0) [section called "Icone di notifica" \[201\]](#page-216-0)**.

# **CAUTION**

La visualizzazione di un paziente con l'identificativo di un paziente diverso da quello dell'esame in corso deve essere eseguita con cautela.

Questa funzione viene fornita nel caso di un cambio di nome paziente o della modifica dell'ID dell'ospedale.

L'operatore si assume tutti i rischi derivanti dalle operazioni di ricerca e recupero sul sistema SuperSonic MACH.

Le immagini recuperate possono essere molto utili se usate per il confronto di riferimento con la stessa funzione di interesse nell'immagine a ultrasuoni in tempo reale.

Durante il riesame di immagini recuperate dal sistema SuperSonic MACH, tenere presente che queste potrebbero essere compresse o visualizzabili a un livello più basso di qualità dell'immagine, rispetto a quanto osservato sulla stazione di lavoro PACS.

Le immagini recuperate e visualizzate sul sistema SuperSonic MACH non sono destinate all'uso per la sola diagnosi.

# **99** NOTE

È inoltre possibile inviare gli studi dalla workstation PACS al sistema SuperSonic MACH in uso.

## **Esecuzione di una ricerca**

### **Ricerca automatica**

Se configurato, il sistema può eseguire una ricerca automatica di vari tipi di esami per un dato paziente.

Quando l'esame viene avviato per un dato paziente, premere **Salva immagine** per salvare una prima immagine per questo paziente.

Il sistema esegue automaticamente una ricerca sul paziente selezionato.

Premere il pulsante **R/Q** sul pannello di controllo per visualizzare gli esami ricercati.

Per ulteriori informazioni, vedere **Chapter 9,** *[Personalizzare il](#page-446-0) [sistema](#page-446-0)* **[\[431\]](#page-446-0)**.

### **Ricerca manuale**

Premere il pulsante **Q/R** per avviare la ricerca di un esame.

Verrà visualizzata la finestra di dialogo di ricerca.

Fare clic sulla scheda in cui si desidera eseguire la ricerca:

- Nome paziente (Nome)
- ID paziente (ID)
- N. accettazione (Accettazione)

Utilizzare i filtri appropriati per gestire la ricerca e premere **Ricerca**.

Verrà visualizzato un elenco di esami corrispondenti.

### **Importazione da supporti USB o CD/ DVD**

- 1. Premere il pulsante **Q/R** per avviare la ricerca di un esame.
- 2. Fare clic sul pulsante **Importa da supporti**
- 3. Viene visualizzata la finestra di un browser
- 4. Selezionare il percorso dei dati da importare

#### 99 **NOTE**

È possibile selezionare una cartella contenente dati DICOM, un file DICOM specifico o un file DICOMDIR da importare.

5. Fare clic su **OK** per confermare

## **Esecuzione di un Recupero**

### **Recupero automatico**

Se configurato, il sistema esegue un recupero automatico dell'ultima serie acquisita per ciascuna delle modalità selezionate.

### **Recupero manuale**

Dopo aver eseguito la ricerca, il sistema restituirà un elenco di esami corrispondenti.

Gli esami vengono visualizzati in una tabella con i seguenti attributi:

- Nome paziente
- ID paziente
- Data di nascita
- Modalità
- Numero di immagini
- Data/Ora

Per visualizzare ulteriori informazioni su uno studio specifico, posizionare il cursore su di esso e apparirà un riquadro con informazioni aggiuntive.

Usare il **SonicPad** per scegliere gli esami dall'elenco delle ricerche.

Accanto agli esami selezionati è visualizzato un segno di spunta.

Se si desidera eseguire una nuova ricerca, scegliere il pulsante **Nuova ricerca** nella parte inferiore del menu.

Premere il pulsante **Recupera** per recuperare gli esami selezionati.

#### 99 **NOTE**

Tali esami saranno trasferiti al sistema SuperSonic MACH. gli esami contenenti un numero elevato di immagini o cicli a ultrasuoni lunghi possono richiedere molto tempo. È preferibile eseguire un'operazione di ricerca/recupero prima dell'inizio di un esame.

Una volta recuperati gli esami selezionati, accanto a ogni riga viene visualizzato **RECUPERATO**.

## **Apertura dei dati DICOM inviati**

È possibile inviare i dati DICOM da una modalità PACS o DICOM al sistema SuperSonic MACH.

Verrà visualizzata l'icona di notifica Q/R per indicare i dati inviati sul sistema SuperSonic MACH.

Fare clic sull'icona di notifica o premere il pulsante **Q/R** sul pannello di controllo per visualizzare gli esami ricevuti.

## **Visualizzazione e spostamenti nelle immagini recuperate**

Fare doppio clic sul **SonicPad** posizionato su un'immagine per visualizzarla a schermo intero.

L'immagine recuperata verrà visualizzata nel riquadro di destra.

Per spostarsi tra le immagini recuperate, utilizzare i pulsanti presenti nella parte superiore del riquadro:

- **Precedente** passerà all'immagine precedente
- **Successiva** passerà all'immagine successiva.

È possibile utilizzare il **SonicPad** anche per navigare nelle immagini recuperate.

L'**icona di schermo intero** consente di ingrandire l'immagine recuperata, nascondendo temporaneamente l'immagine attiva o congelata dell'esame in corso.

Tutti i controlli di sistema funzioneranno normalmente nell'immagine attiva o congelata corrente.

I controlli di sistema non avranno invece effetto sull'immagine recuperata.

## **Uscita dalla funzione Ricerca e recupero**

Per terminare la visualizzazione delle immagini recuperate, premere il pulsante **Q/R** sul pannello di controllo.

# **Termine di un esame**

Assicurarsi di aver salvato tutte le immagini necessarie.

Dopo aver completato l'esame, terminarlo come spiegato di seguito:

<span id="page-443-0"></span>Premere **Termina esame** sul touchscreen.

# **Proseguimento di un esame**

È possibile continuare un esame terminato.

- 1. Premere **Termina esame** per assicurarsi che non vi siano esami in corso.
- 2. Premere **Revisione**
- 3. In Cartella paziente selezionare l'esame che si desidera continuare.
- 4. Premere **Continua** sul touchscreen

Il sistema ha riaperto l'esame chiuso ed è attivo in modalità Bmode. Le miniature delle sessioni precedenti dello stesso esame sono visualizzate sul lato destro.

Il limite temporale per la riapertura di un esame può essere configurato nella scheda **Sistema/Display** di Configurazione di sistema.

Premere **Termina esame** per chiudere l'esame.

Sistema SuperSonic® MACH® Guida utente

<span id="page-446-0"></span>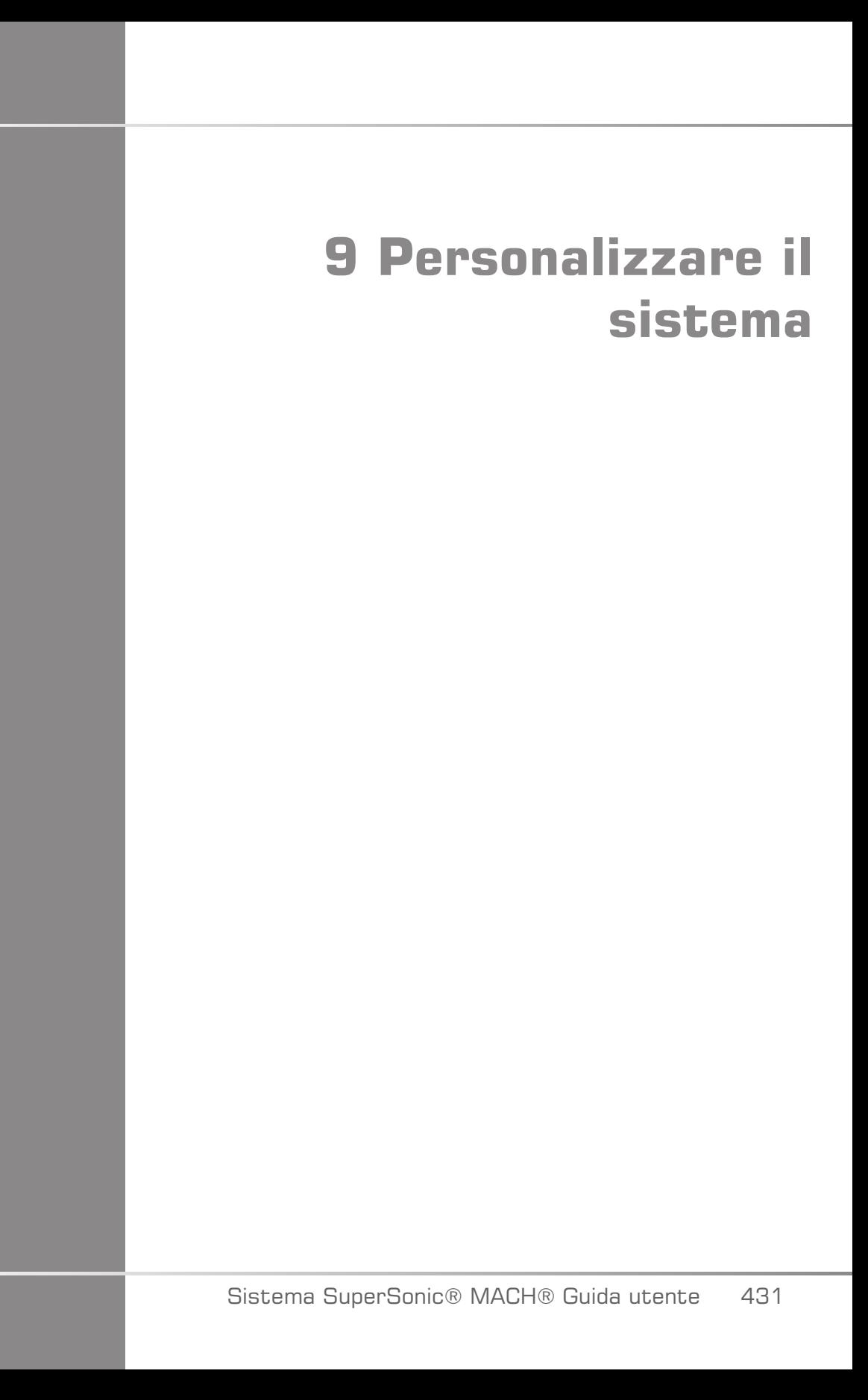

Sistema SuperSonic® MACH® Guida utente

# **Descrizione della configurazione di sistema**

È possibile personalizzare il sistema in diversi modi per renderlo più idoneo alle proprie necessità.

È possibile creare preset appositamente studiati per gli esami da eseguire e modificare le impostazioni del sistema per ottimizzare il flusso di lavoro.

In Configurazione del sistema è possibile configurare l'intero sistema, le relative applicazioni e le opzioni aggiuntive.

Per accedere alla configurazione del sistema, toccare **Config. sistema** sul touchscreen mentre si è in una qualsiasi modalità di imaging attiva.

A meno che non venga specificato diversamente, tutte le modifiche apportate alla configurazione di sistema vengono salvate automaticamente.

Toccare **Esci** sul touchscreen per uscire dalla configurazione del sistema.

La configurazione di sistema è suddivisa in 7 schede:

- Sistema/Display
- Impostazioni dispositivo
- Amministrazione
- Preset
- Misurazioni
- Servizi online
- Diagnostica di sistema

Per informazioni dettagliate, fare riferimento alle singole sezioni.

# **Sistema/Display**

# **Descrizione della scheda Sistema/Display**

La scheda Sistema/Display è suddivisa in 3 schede:

- Sistema
- Parametri regionali
- Esame
- Personalizzazione

# **Sistema**

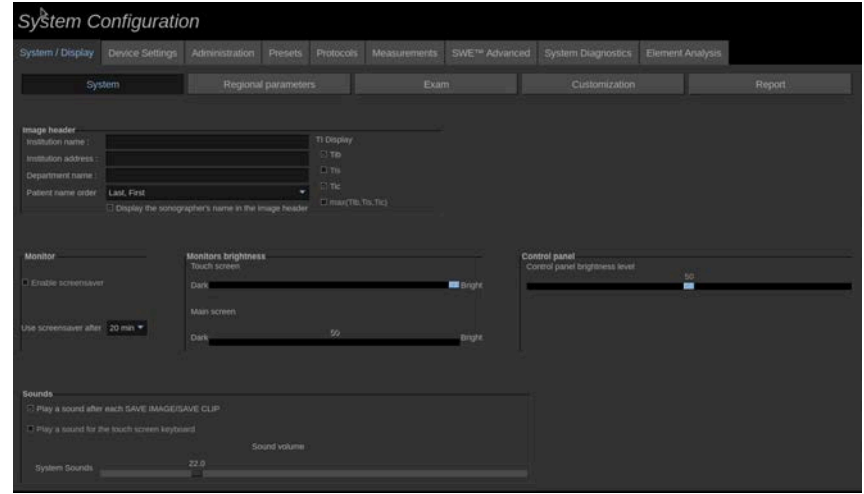

In questa sezione è possibile:

- Immettere il nome e l'indirizzo del centro medico
- Scegliere l'ordine in cui visualizzare il nome del paziente
- Visualizzare/non visualizzare il nome dell'operatore sanitario nell'intestazione dell'immagine
- Selezionare l'Indice termico (TI) per visualizzarlo sullo schermo di imaging
- Regolare il volume audio del sistema
- Attivare/disattivare lo screen saver e configurarlo
- Calibrare il touchscreen.

#### 99 **NOTE**

Per calibrare il touchscreen:

- 1. Premere "Calibrazione touchscreen Esegui calibrazione"
- 2. Premere ogni punto di calibrazione visualizzato sul touchscreen finché non scompare
- Regolare la luminosità del pannello di controllo
- Regolare la luminosità del monitor principale
- Regolare la luminosità del touchscreen
- Attivare un suono associandolo alle seguenti funzioni:
	- Dopo ogni Salva immagine/clip (Save Image/clip)
	- Per la tastiera del touchscreen
- Assegnare una funzione al tasto programmabile (pulsanti configurabili sul pannello di controllo)
- Assegnare una funzione ai tre pedali dell'interruttore a pedale (opzionale)

## **Parametri regionali**

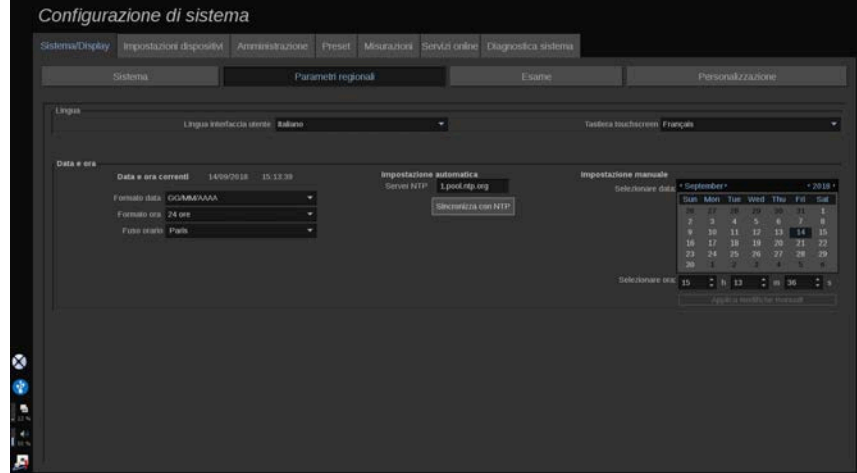

Questa sezione fa riferimento alle impostazioni regionali e alla configurazione della lingua del sistema.

In questa sezione è possibile:

- Modificare la lingua dell'interfaccia del sistema
- Impostare la lingua della tastiera
- Modificare il formato di data e ora
- Regolare la data e l'ora del sistema

#### 99 **NOTE**

Per impostare data e ora:

- 1. Selezionare un fuso orario dall'elenco a tendina
- 2. Effettuare una delle operazioni seguenti:
	- Immettere un server Network Time Protocol (NTP) (per impostazione predefinita, è possibile immettere ntp.ubuntu.com), e fare clic su "Sincronizza con NTP" nella casella Impostazione automatica
	- Selezionare una data e impostare l'ora nella casella di impostazione Manuale, quindi fare clic su "Applica modifiche manuali"

### **Esame**

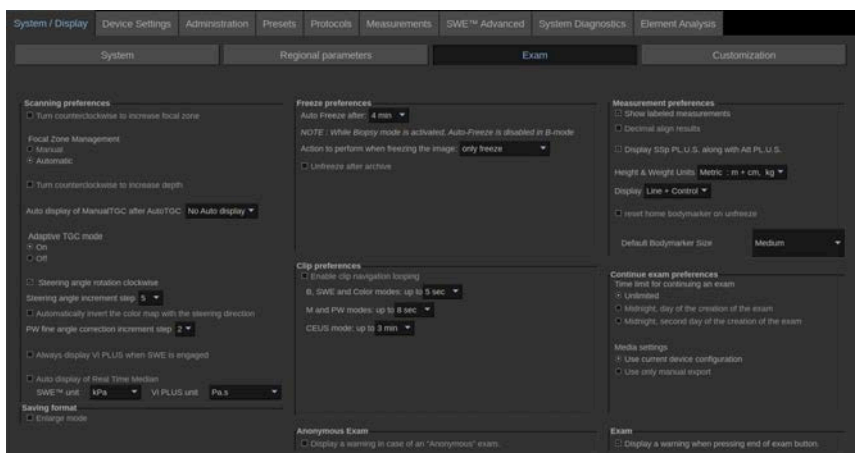

In questa sezione è possibile:

- Personalizzare le preferenze di scansione:
	- Regolare alcune preferenze per le modalità Colore e PW.
		- L'opzione Increm. angolo orientamento definisce l'incremento dell'angolo di orientamento del riquadro colore.
		- L'opzione Increm. angolo fine PW definisce l'incremento per la correzione dell'angolo fine in PW.
		- Scegliere di invertire automaticamente la mappa del flusso colore con la direzione di guida
		- Personalizzare la direzione di rotazione della manopola per l'angolo di orientamento, la zona e la profondità focali
	- Configurare la durata della visualizzazione automatica TGC manuale sul touchscreen dopo l'attivazione di TGC automatico. Per impostazione predefinita, la visualizzazione automatica è disattivata.
- Personalizzare alcune opzioni di Congelamento:
	- Impostare l'ora per il blocco automatico della modalità attiva
	- Scegliere l'azione da eseguire quando si congela l'immagine:
		- solo freeze
		- Visualizzare body marker
		- Visualizzare annotazioni
		- Visualizzare misurazioni
	- Configurare la durata limite dell'acquisizione di clip prospettive, per la modalità contrasto e per altre modalità.
- Personalizzare il modo in cui le misurazioni sono visualizzate
- Scegliere di visualizzare SSp PLUS insieme ad Att PLUS per gli strumenti per il fegato.
- Personalizzare la modalità di esame Continua (vedere **[the section](#page-443-0) [called "Proseguimento di un esame" \[428\]](#page-443-0)**)
- Scegliere di visualizzare una finestra di popup che avverte quando si salva un'immagine per un paziente anonimo
- Scegliere se si desidera che la Gestione zona focale sia manuale o automatica
- Scegliere se attivare o disattivare la modalità TGC adattiva
- Scegliere di abilitare il looping nelle clip
- Personalizzare la direzione di rotazione delle manopole Depth (Profondità) e Focus (Messa a fuoco)

• Scegliere di inviare immagini ingrandite a una stampante o a un dispositivo USB

### **Personalizzazione**

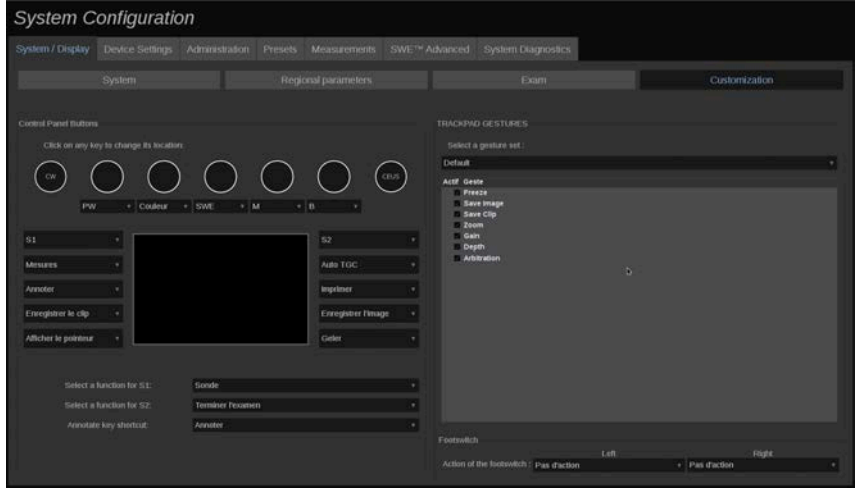

In questa sottoscheda è possibile:

- Assegnare i pulsanti del pannello di controllo alle funzioni del software desiderate
- Configurare i gesti di SonicPad
- Assegnare le funzioni software all'interruttore a pedale

### **Pulsanti del pannello di controllo**

In questa sezione è possibile assegnare la posizione della funzione del software secondo le esigenze. L'azione include: i pulsanti (posizionati su entrambi i lati del SonicPad) e le manopole per la modalità di imaging.

Fare clic sui pulsanti etichettati (che sono i pulsanti attualmente assegnati) e modificare il comando del software associato secondo necessità.

# $\hat{A}$  **CAUTION**

Assicurarsi di cambiare anche fisicamente la posizione della chiave sul pannello di controllo. Per ulteriori informazioni su come cambiare la posizione dei pulsanti, vedere **[the section called "Pulsanti](#page-191-0) [personalizzabili" \[176\]](#page-191-0)**.

È anche possibile assegnare una funzione ai tasti S1 e S2.

Fare clic sui pulsanti e scegliere la funzione desiderata.

È possibile personalizzare la scorciatoia per accedere a **Body Marker** o **Annotazione** quando si preme **Annota**.

Fare clic sull'elenco a discesa e scegliere se si desidera accedere prima a **Body Marker** o ad **Annotazione** quando si preme **Annota** sul pannello di controllo.

## **Gesti SonicPad**

È possibile attivare o disattivare il controllo dei gesti in base alle proprie esigenze. A tale scopo, selezionare o deselezionare le caselle di controllo.

### **Pedale**

In questa sezione è possibile assegnare le funzioni del software all'interruttore a tre pedali.

Fare clic sugli elenchi a discesa per assegnare la funzione desiderata al pedale sinistro, centrale o destro.

## **Referto**

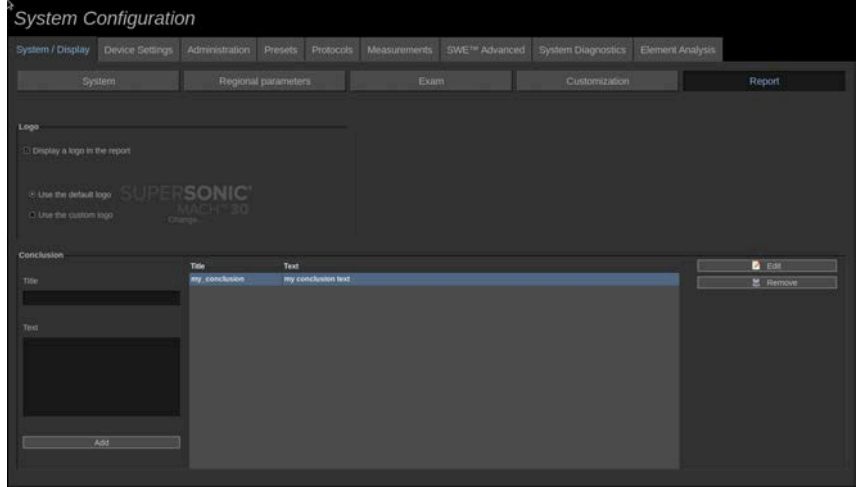

In questa sezione è possibile:

• Caricare un logo da un dispositivo USB e inserirlo in modo da visualizzarlo nell'intestazione del referto oppure scegliere il logo di default da visualizzare nell'intestazione del referto

#### 99 **NOTE**

Per modificare il logo da visualizzare nel referto stampato:

- 1. Assicurarsi che la casella di spunta "Visualizza logo in referto" sia selezionata
- 2. Effettuare una delle operazioni seguenti:
- Selezionare «Usa logo di default» se si desidera utilizzare il logo del sistema SuperSonic MACH
- Selezionare "Usa logo personalizzato" se si desidera utilizzare il proprio logo
	- Quindi, collegare un dispositivo USB con il logo che si desidera utilizzare nel sistema
	- Quindi fare clic sul logo per cercare il proprio logo
- È possibile aggiungere conclusioni preregistrate da utilizzare nel worksheet. Per farlo:
	- 1. Inserire un titolo e il testo desiderato come conclusione.

2. Fare clic su **Aggiungi** La conclusione viene aggiunta all'elenco.

È ora possibile scegliere da questo elenco quando si scrive una conclusione nel **Worksheet**.

È inoltre possibile modificare o rimuovere le conclusioni preregistrate effettuando le seguenti operazioni:

- 1. Selezionare la conclusione da modificare o rimuovere
- 2. Fare clic su **Modifica** per modificare il titolo o il testo oppure fare clic su **Rimuovi** per eliminare la conclusione dall'elenco.

## **Impostazioni dispositivo**

## **Descrizione della scheda Impostazioni dispositivo**

La scheda Impostazioni dispositivo è suddivisa in 3 schede:

- Impostazioni supporti
- Associazione supporti
- Opzioni DICOM sistema

# **Impostazioni supporti**

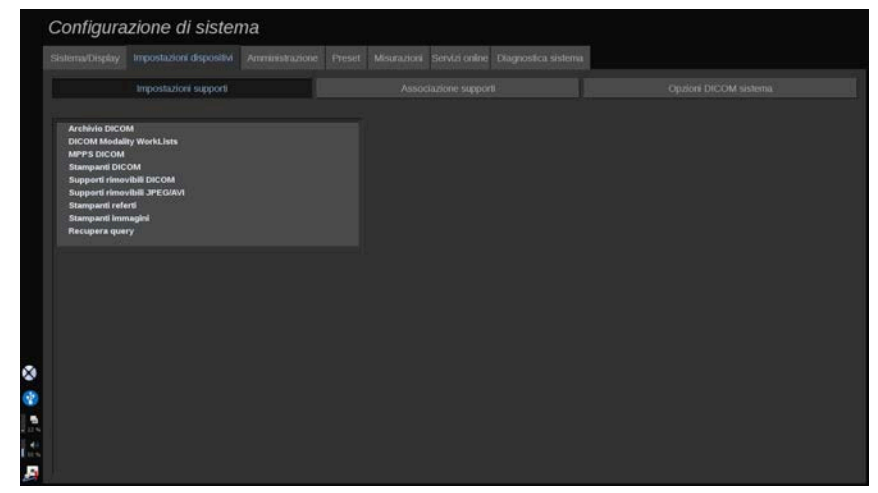

In questa sezione è possibile configurare tutti i supporti già aggiunti e associati.

Fare clic su Impostazioni supporti per visualizzare l'elenco dei dispositivi attivi.

Per i dispositivi archivio DICOM, se disponibile, un menu consente di definire il metodo di invio dei dati:

- Invia dopo acquisizione
- Invia a fine esame
- Invia manualmente

È possibile inoltre definire i parametri di stampa per le stampanti DICOM, le stampanti di referti e le stampanti di immagini, nonché i parametri di esportazione dei supporti rimovibili JPEG/AVI (livello compressione, LUT (Tabella di ricerca) di esportazione, ...)

Per i server Elenco di lavoro Modalità DICOM è disponibile un menu "Impostazioni Elenco di lavoro". È possibile impostare le modalità di ricerca della copia sicura dell'Elenco di lavoro Modalità:

- Per modalità
- Per titolo AE
- Per data

e impostare le risposte massime che si desidera ricevere dai server Elenco di lavoro Modalità quando questo dispositivo è disponibile e configurato nella parte Amministrazione.

### **Tabelle di ricerca**

Di seguito sono riportate le diverse tabelle di ricerca disponibili. Le tabelle consentono di modificare la luminosità delle immagini DICOM o JPEG esportate, in modo che il loro aspetto su un monitor esterno si avvicini a quello del sistema SuperSonic MACH.

- LUT 1 (più luminoso)
- LUT 2 (più luminoso  $++$ )
- LUT 3 (più luminoso +)
- LUT 4 (più luminoso)
- $\bullet$  LUT 5 (Id)
- LUT 6 (più scuro)
- LUT 7 (più scuro +)
- LUT 8 (più scuro  $++$ )
- LUT 9 (più scuro)
- LUT 10 (DICOM scuro)
- LUT 11 (DICOM GDSF)
- LUT 12 (DICOM luminoso)

# **CAUTION**

Quando si esportano le immagini in un DICOM PACS, utilizzare specificamente LUT 10, 11 o 12:

- LUT 10 (DICOM scuro): LUT di esportazione che si adatta al 50% (circa) della luminosità del monitor MACH
- LUT 11 (DICOM GSDF): LUT di esportazione predefinita che si adatta al 70% (circa) della luminosità del monitor MACH
- LUT 12 (DICOM luminoso): esportazione della LUT che si adatta al 90% (circa) della luminosità del monitor MACH

L'uso di queste LUT per esportare su un display non DICOM (DICOM GSDF non calibrato) comporta una perdita di informazioni.

Quando si esporta utilizzando LUT 5 (Id), non vengono applicate modifiche alle immagini. LUT 5 deve essere utilizzata per tutte le esportazioni *non* destinate a un DICOM PACS.

## **Associazione supporti**

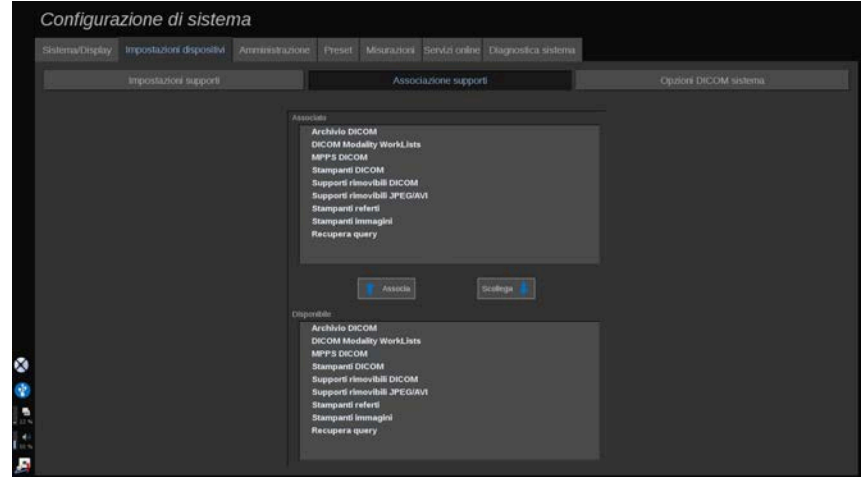

In questa sezione è possibile associare qualsiasi supporto aggiunto nella scheda Amministrazione.

In questa sezione è possibile aggiungere un dispositivo attivo alla configurazione in uso.

È possibile scegliere nell'elenco di dispositivi preconfigurato nella sezione Amministrazione di Configurazione sistema.

Per associare un dispositivo:

- 1. Spostarsi nella parte inferiore dello schermo, dove è visualizzato l'elenco dei dispositivi disponibili.
- 2. Fare clic sul tipo di dispositivo per visualizzare un elenco.
- 3. Selezionare il dispositivo specifico da associare.
- 4. Fare clic su Associa. Il dispositivo verrà visualizzato nella parte superiore dello schermo, nell'elenco dei dispositivi associati.

#### 99 **NOTE**

È possibile associare uno o più server Elenco di lavoro DICOM per poter interrogare diversi server Elenco di lavoro contemporaneamente.

Per rimuovere un dispositivo dall'elenco dei dispositivi associati, selezionarlo e fare clic sul pulsante Scollega.

# <span id="page-460-0"></span>**Opzioni DICOM sistema**

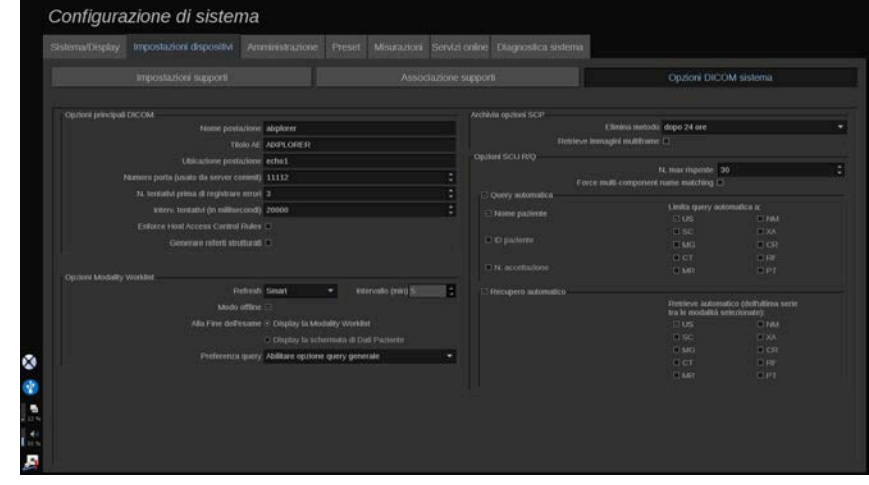

In questa sezione è possibile regolare i parametri DICOM

Nella parte Opzioni principali DICOM è possibile immettere tutti i parametri DICOM che identificano il sistema a ultrasuoni in una rete DICOM.

È possibile inoltre configurare il sistema in maniera tale da impedire la comunicazione con host sconosciuti e scegliere se si desidera che il sistema generi referti strutturati.

È possibile impostare la configurazione TLS affinché corrisponda in tutti i servizi (Archivio SCP, Archivio DICOM, Stampanti DICOM ecc.) del sistema SuperSonic MACH in uso, attivando la casella di controllo **Usa configurazione TLS globale**. Sono inoltre disponibili le seguenti opzioni:

- Fare clic su "Esporta il nostro certificato" per esportare la chiave pubblica su un dispositivo USB
- È possibile scegliere di utilizzare una connessione TLS anonima selezionando la casella dedicata
- È possibile richiedere un certificato peer selezionando la casella di controllo dedicata
- È possibile scegliere il profilo di sicurezza TLS DICOM AES o DICOM BCP 195
- Fare clic su "Rigenera chiave/certificato" per generare una nuova coppia chiave/certificato

Per configurare la connessione TLS in modo diverso per ciascun servizio, selezionare la scheda **Amministrazione**, quindi la sottoscheda **Dispositivi** (vedere **[the section called "Dispositivi" \[448\]](#page-463-0)**) per procedere alla differenziazione dei servizi, secondo quanto necessario.

# **CAUTION**

La riservatezza e l'integrità delle informazioni personali trasmesse tramite comunicazioni TLS non DICOM non possono essere garantite.

Nella parte Opzioni Elenco di lavoro Modalità è possibile configurare il modo in cui viene aggiornato l'Elenco di lavoro Modalità con l'opzione "di aggiornamento":

- Scegliere "Manuale" per aggiornare l'elenco di lavoro solo manualmente
- Scegliere "Automatico" per impostare un'ora per aggiornare automaticamente l'elenco di lavoro
- Scegliere "Smart" per aggiornare automaticamente l'elenco di lavoro ogni volta che si preme Termina esame sul pannello di controllo.

Si può anche scegliere di utilizzare la modalità Offline, in modo che quando la rete è scollegata, sia sempre possibile accedere all'ultimo aggiornamento dell'elenco di lavoro; per impostazione predefinita, questa modalità è attiva.

È anche possibile impostare la preferenza di workflow per il termine dell'esame:

• Visualizzazione dell'Elenco di lavoro Modalità

• Visualizzazione della schermata di Dati Paziente

Infine, è possibile selezionare la modalità di interrogazione dell'elenco di lavoro premendo Fine esame nell'elenco a discesa "Preferenze di ricerca".

- Abilitare opzione ricerca generale
- Abilitare opzione ricerca paziente
- Mantenere l'ultima opzione selezionata

Nella parte Archivia opzioni SCP, è possibile scegliere il metodo di eliminazione e se si desidera recuperare le immagini multiframe.

Nella parte Opzioni SCU R/Q è possibile configurare i parametri di ricerca/recupero.

È inoltre possibile configurare la ricerca automatica e il recupero automatico selezionando i campi e le modalità interrogati.

# **Amministrazione**

# **Descrizione della scheda Amministrazione**

La scheda Amministrazione è suddivisa in 6 schede:

- Dispositivi
- Configurazione Ethernet
- Configurazione WIFI
- Strumenti di rete
- Manutenzione dischi
- Personale medico
- Gestione utenti

# **CAUTION**

La compressione delle immagini può causare la perdita di informazioni dell'immagine.

Sebbene bassi livelli di compressione delle immagini siano generalmente accettabili nella diagnostica per immagini, l'utilizzo di alti livelli di compressione con perdita di dati può provocare la degradazione dell'immagine.

L'utente dell'apparecchio è responsabile di impostare e mantenere il grado di compressione delle immagini accettabile dal punto di vista diagnostico nelle immagini esportate.

Se non si è sicuri di quale livello di compressione sia accettabile, consultare la letteratura, oppure utilizzare la compressione predefinita del sistema.

# <span id="page-463-0"></span>**Dispositivi**

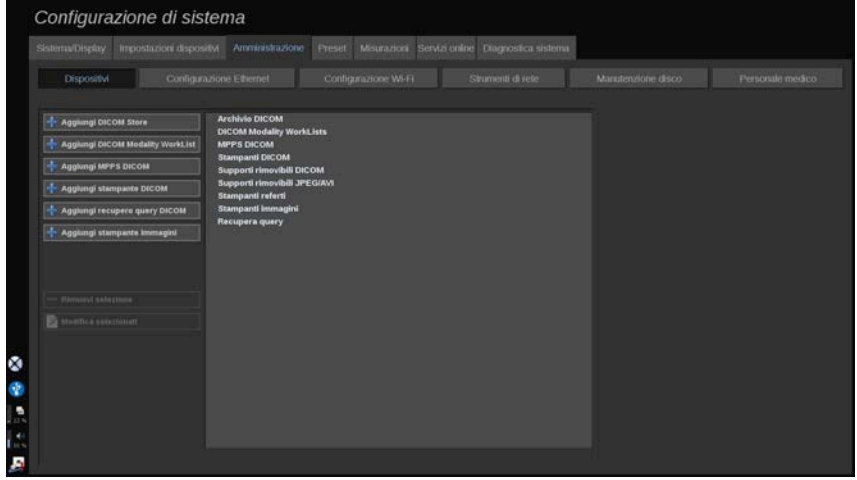

L'opzione Dispositivi fa riferimento alla configurazione iniziale dei dispositivi.

Nella parte sinistra della schermata viene visualizzato un elenco dei tipi di dispositivi che è possibile aggiungere, in funzione delle opzioni acquistate:

- Aggiungi archivio  $DICOM<sup>1</sup>$
- Aggiungi Elenco di lavoro Modalità  $DICOM<sup>1</sup>$
- Aggiungi MPPS  $DICOM<sup>1</sup>$

<sup>1</sup>Disponibile solo se è stata acquistata l'opzione DICOM

- Aggiungi stampante  $DICOM<sup>1</sup>$
- Aggiungi ricerca/recupero  $DICOM<sup>1</sup>$
- Aggiungi stampante immagini

#### 99 **NOTE**

Utilizzare il driver consigliato per la stampante selezionata.

Fare clic sul pulsante appropriato sulla sinistra per aggiungere un dispositivo e configurarne i parametri.

Fare clic su un dispositivo nella parte centrale dello schermo per visualizzare e configurarne i parametri.

#### 99 **NOTE**

Quando si aggiunge un eventuale dispositivo DICOM utilizzando la connessione di rete DICOM, devono essere soddisfatte le seguenti Opzioni di base:

• Nome postazione, indirizzo IP, numero di porta e Application Entity Title (AET)

Quando si aggiungono o si modificano questi dispositivi è anche possibile utilizzare una connessione TLS.

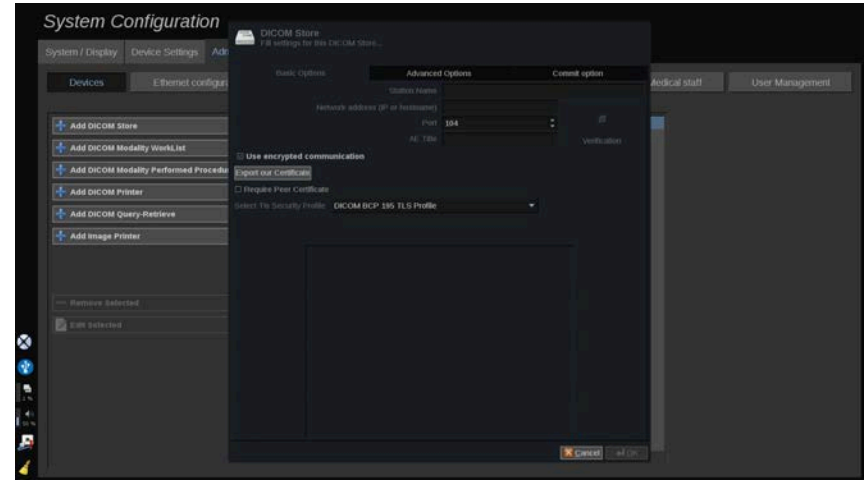

Per ulteriori informazioni su DICOM TLS, vedere **[the section called](#page-460-0) ["Opzioni DICOM sistema" \[445\]](#page-460-0)**.

### **Configurare un archivio DICOM**

Per modificare un dispositivo di archivio DICOM esistente, selezionarlo nell'elenco dei dispositivi, quindi fare clic su **Modifica selezionato**.

Nella scheda **Opzioni di base** è possibile configurare il proprio dispositivo DICOM.

Nella scheda **Opzioni avanzate** è possibile gestire le proprie impostazioni di esportazione.

1. In Impostazioni di esportazione generale è possibile scegliere:

- Se si desidera che venga mostrato o nascosto il nome del paziente sui file esportati
- I tipi di dati che si desidera abilitare per l'esportazione (fotogrammi singoli o multipli, referti in formato PDF, DICOM SR)
- La Tabella di ricerca (LUT) che si desidera applicare sulle immagini/ video esportati
- Il tipo di codifica dei caratteri
- 2. In Impostazioni di immagini e clip è possibile definire:
- La sintassi di trasferimento con compressione di immagine preimpostata
- La qualità della compressione delle immagini
- Il supporto delle modalità Colori o Monocromatica nell'esportazione
- Il livello di riduzione di dimensione dell'immagine
- La durata della clip retrospettiva

#### 99. **NOTE**

È possibile configurare tutte queste opzioni allo stesso modo per qualsiasi Supporto rimovibile DICOM.

Nella scheda **Opzione commit** è possibile scegliere di chiedere un commit. da parte del servizio di archiviazione.

Dopo aver impostato tutte le opzioni desiderate, premere **OK** per salvare le modifiche.

#### 99 **NOTE**

Le nove LUT disponibili sono filtri preimpostati che agiscono su specifiche impostazioni di Luminosità e Contrasto delle immagini e/o clip esportate.

Il loro utilizzo fa sì che le immagini presenti sul monitor di una stazione di lavoro di Revisione DICOM siano visualizzate allo stesso modo sul monitor del sistema SuperSonic MACH.

# **CAUTION**

L'applicazione di una LUT troppo chiara o con contrasto troppo alto può provocare conseguenze sulla qualità delle informazioni relative alle immagini.

È responsabilità dell'utente prestare attenzione nella regolazione di tutti i parametri di imaging per evitare la saturazione delle immagini e ottenere dati Time Intensity quantitativi ottimali.

### **Configurare una stampante DICOM**

Per modificare una stampante DICOM esistente, selezionarla nell'elenco dei dispositivi, quindi fare clic su **Modifica selezionato**.

Nella scheda **Opzioni di base** è possibile configurare la propria stampante DICOM.

Nella scheda **Opzioni avanzate** è possibile gestire le proprie impostazioni di stampa:

- Regolare la luminosità e il contrasto
- Scegliere il tipo di supporto sul quale verrà eseguita la stampa
- Definire la priorità, la destinazione e il tipo di ingrandimento
- Definire il colore e la densità dei bordi e gli spazi vuoti del documento
- Definire l'etichetta della sessione, le informazioni di configurazione e il tipo di uniformità
- Definire la percentuale di riduzione del documento

Dopo aver impostato tutte le opzioni desiderate, premere **OK** per salvare le modifiche.

## **Configurazione Ethernet**

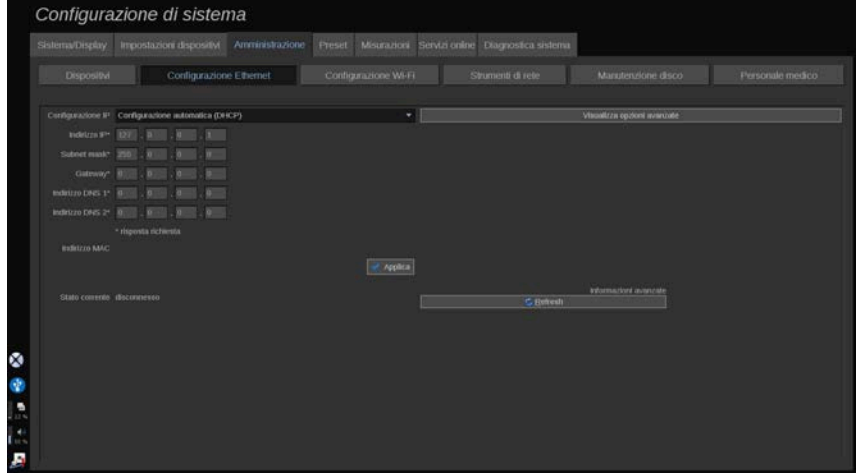

Questa sezione riguarda la configurazione di rete dei sistemi SuperSonic MACH.

Il sistema si connette alla rete mediante un cavo Ethernet. È possibile configurare il sistema con un indirizzo IP e un'impostazione di rete specifici, con un cavo collegato, oppure impostare la configurazione automatica in modalità DHCP.

Per qualsiasi configurazione di rete, viene visualizzato l'indirizzo MAC. Dopo aver eseguito la connessione, verrà visualizzato anche lo stato della rete (importante specialmente per la configurazione DHCP).

#### 99 **NOTE**

La connessione di rete del sistema SuperSonic MACH viene aperta unicamente per DICOM e il servizio di stampa in rete.
Il sistema non richiede una velocità di trasmissione dei dati minima per lavorare sulla rete.

In caso di mancata connessione di rete, è possibile esportare i dati utilizzando un supporto DICOM rimovibile o la stampante incorporata.

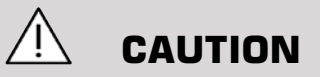

Integrare il sistema SuperSonic MACH a una rete con altri dispositivi connessi può comportare rischi non prevedibili. Tuttavia, l'accesso limitato al sistema consente all'utente di non utilizzare una soluzione antivirus.

# **Configurazione WIFI**

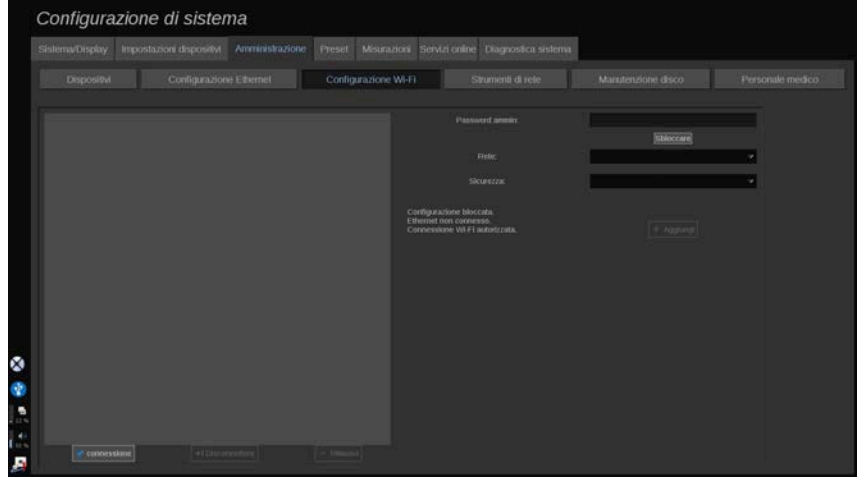

Il sistema SuperSonic MACH può essere collegato alla rete WIFI dell'ospedale.

Per una descrizione delle icone WIFI, vedere **[the section called "Icone](#page-216-0) [di notifica" \[201\]](#page-216-0)**.

#### 99 **NOTE**

La connessione WIFI non è garantita in tutti i luoghi e dipende dalle caratteristiche della rete.

I dongle/l'adattatore WIFI sono:

- Linksys AE3000<sup>2</sup>, certificato FCC/IC (ID FCC: Q87-AE3000)
- ASUS USB-AC56 (ID FCC: MSQ-USBAC56)
- D-Link DWA-172 (ID FCC: KA2WA172A1)

I test eseguiti da un laboratorio esterno accreditato sono conformi ai seguenti standard:

- Misurazioni RF secondo EN 300 328: WLAN 2,4 GHz, IEEE Std. 802.11b/g/n
- Misurazioni MC secondo FCC parte 15B
- Direttiva europea RED

Intervallo di frequenza operativa: 2412 ~ 2462 MHz 5745 ~ 5825 MHz (non attiva)

## **Configurazione**

Il sistema SuperSonic MACH può essere collegato alla rete WIFI dell'ospedale.

1. Collegare il dongle WIFI al sistema SuperSonic MACH

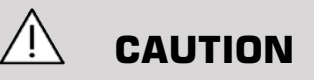

Selezionare un dispositivo il cui intervallo di temperatura sia compatibile con l'uso del sistema SuperSonic MACH.

 $2$ Questo dongle WIFI non è più disponibile, ma funziona ancora se ne è stato ordinato uno in precedenza.

- 2. Aprire la sottoscheda **Configurazione WIFI** nella scheda Amministrazione
- 3. Inserire la password Amministratore e fare clic su Sblocca
- 4. Selezionare la rete e la sicurezza appropriate

#### 99 **NOTE**

Sono disponibili esclusivamente reti wireless crittografate (WPA con password).

È possibile connettersi a una rete nascosta. Questa apparirà come **Rete nascosta**. Dopo aver selezionato la rete nascosta, occorrerà inserire l'SSID.

5. Inserire la password di rete e fare clic su **Aggiungi**.

# **CAUTION**

Assicurarsi di configurare correttamente la rete WIFI prima di inviare i dati.

Assicurarsi che il dongle WIFI sia inserito correttamente.

Assicurarsi di configurare correttamente la rete WIFI prima di inviare i dati. Accertarsi di collegare il sistema SuperSonic MACH a una rete wireless protetta

# **99** NOTE

La connessione cablata ha la priorità sulla connessione wireless.

Pertanto non è possibile connettersi a una rete WIFI se viene rilevata una connessione Ethernet. Se un cavo di rete è collegato al sistema SuperSonic MACH e viene rilevata una connessione Ethernet mentre il sistema SuperSonic MACH è collegato a una rete WIFI, la connessione WIFI verrà disattivata automaticamente.

Grazie alla password amministratore è inoltre possibile modificare i parametri della connessione WIFI oppure eliminare una rete WIFI.

Contattare un rappresentante SuperSonicImagine.

## **Connessione**

- 1. Selezionare la rete WIFI appropriata nell'elenco
- 2. Fare clic su **Connetti**

#### 99. **NOTE**

La connessione WIFI selezionata rimarrà attiva fino a quando non sarà disattivata (pulsante **Disconnetti**) o il sistema non verrà spento.

Vedere **[the section called "Icone di notifica" \[201\]](#page-216-0)** per una descrizione delle icone WIFI.

## **Connessione automatica**

Per restare connessi al dispositivo desiderato, selezionare la casella **Connessione automatica**. Quando ci si scollega da un altro dispositivo, verrà connesso il dispositivo indicato.

Per disattivare la connessione automatica

È possibile selezionare **Connessione automatica** per più dispositivi; il sistema SuperSonic MACH si connetterà in base alla priorità impostata per ciascun dispositivo.

# **Strumenti di rete**

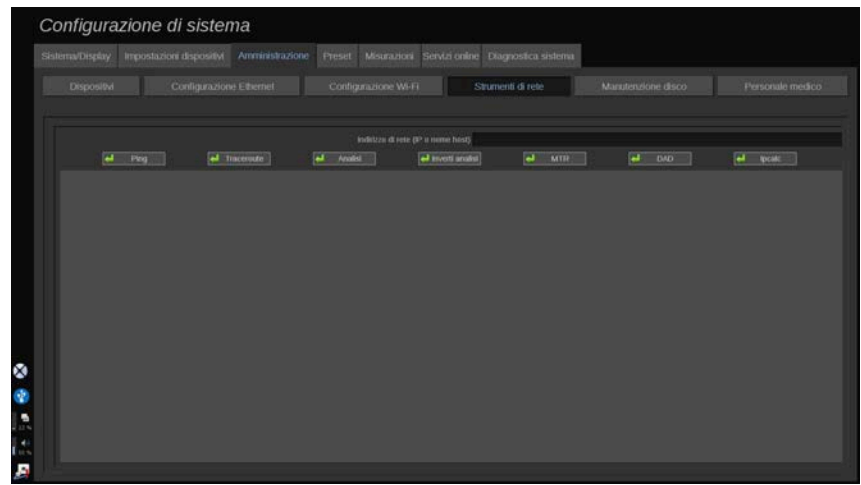

Una volta configurata la rete (vedere **[the section called "Configurazione](#page-467-0) [Ethernet" \[452\]](#page-467-0)**), sarà possibile accedere ai seguenti strumenti di rete:

- Ping
- Traceroute
- Analisi e Inverti analisi
- MTR
- Rilevamento indirizzi duplicati DAD
- IPcalc

Per ulteriori istruzioni sull'utilizzo di questi strumenti, contattare il rappresentante del Servizio di supporto tecnico SuperSonic Imagine attivo sul proprio territorio.

# **Manutenzione dischi**

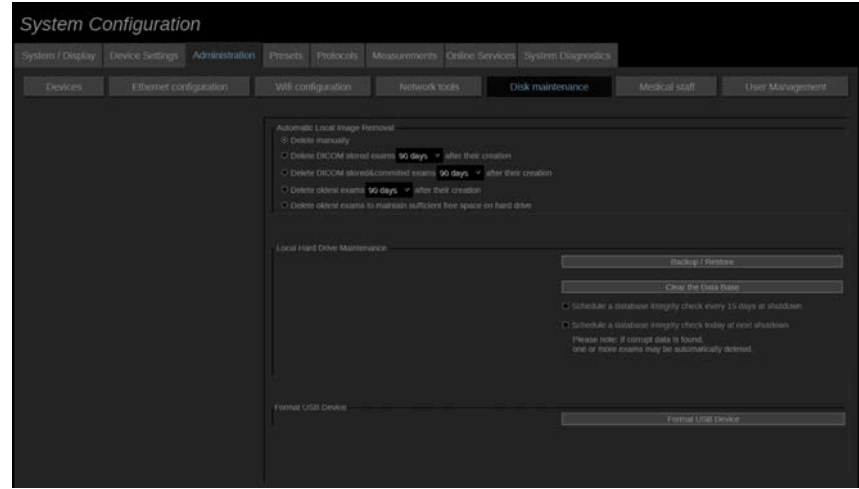

In questa sezione è possibile configurare tutte le opzioni di gestione degli studi contenuti sul disco rigido del sistema

# **CAUTION**

L'HDD non deve essere utilizzato come fonte primaria per l'archiviazione a lungo termine. Gli esami devono essere sottoposti a backup su un'unità esterna o tramite rete su base regolare.

Se è necessario sostituire l'HDD del sistema o aggiornare il sistema, i dati dell'HDD verranno cancellati e non sarà più possibile recuperarli.

## **Rimozione automatica immagini locali**

Questa sezione consente di gestire il modo in cui si desidera eliminare il database degli esami locali.

**Elimina manualmente** è l'opzione predefinita; essa consente di eliminare manualmente dalla Cartella Paziente qualsiasi esame si desideri eliminare.

# **CAUTION**

Assicurarsi di eliminare gli esami di volta in volta per evitare che l'HDD si riempia.

**Elimina esami memorizzati nel DICOM** richiede la connessione del sistema SuperSonic MACH a un PACS. È possibile configurare il sistema per eliminare automaticamente gli esami già memorizzati sul PACS 24 ore, 2 giorni, 3 giorni, 5 giorni, 10 giorni, 30 giorni, 60 giorni o 90 giorni dopo la loro creazione.

**Elimina esami memorizzati e confermati nel DICOM** richiede la connessione del sistema SuperSonic MACH a un PACS. È possibile configurare il sistema per eliminare automaticamente gli esami già memorizzati e impegnati sul PACS 24 ore, 2 giorni, 3 giorni, 5 giorni, 10 giorni, 30 giorni, 60 giorni o 90 giorni dopo la loro creazione.

**Elimina gli esami più vecchi** elimina automaticamente gli esami 24 ore, 2 giorni, 3 giorni, 5 giorni, 10 giorni, 30 giorni, 60 giorni o 90 giorni dopo la loro creazione.

**Elimina gli esami più vecchi per mantenere spazio libero sufficiente sul disco rigido** elimina automaticamente gli esami più vecchi quando lo spazio di archiviazione libero è inferiore a 20 Gb. Il sistema eliminerà gli esami fino a quando non ci saranno almeno 50 Gb di spazio libero.

## **Esegui backup/ripristino**

È inoltre possibile eseguire il backup e il ripristino di alcuni elementi dal sistema.

### **BACKUP**

- 1. Collegare un dispositivo USB sul quale si desidera eseguire il backup di alcuni elementi dal sistema
- 2. Premere il pulsante **Backup/Ripristino**
- 3. Immettere la password
- 4. Premere **OK**
- 5. Selezionare il dispositivo USB
- 6. Selezionare gli esami di cui si desidera eseguire il backup
- 7. Premere **Start**

# **CAUTION**

Assicurarsi di effettuare il back up dei di volta in volta per evitare che l'HDD si riempia. È possibile eseguire il backup seguendo le istruzioni sopra o tramite DICOM.

Il sistema SuperSonic MACH è un dispositivo di imaging e non deve essere utilizzato per l'archiviazione. Per ridurre al minimo le conseguenza di qualsiasi evento di sicurezza, SuperSonic Imagine raccomanda fortemente di archiviare le immagini in un PACS. In caso di guasto del sistema, è necessario ricordare che i dischi del sistema SuperSonic MACH sono crittografati, e il recupero dei dati potrebbe essere difficoltoso.

### RIPRISTINA

- 1. Collegare il dispositivo USB su cui è stato eseguito il backup di alcuni elementi del sistema
- 2. Premere il pulsante **Backup/Ripristino**
- 3. Immettere la password
- 4. Premere **OK**
- 5. Selezionare il dispositivo USB su cui è stato eseguito il backup di alcuni elementi del sistema
- 6. Selezionare la scheda **Ripristino**
- 7. Selezionare il file di backup da ripristinare a sinistra
- 8. Selezionare gli elementi da ripristinare a destra
- 9. Premere **Start**

## **Formatta dispositivo USB**

È possibile formattare un dispositivo USB collegato direttamente tramite il sistema SuperSonic MACH.

- 1. Collegare il dispositivo USB da formattare
- 2. Premere il pulsante **Formatta dispositivo USB**.

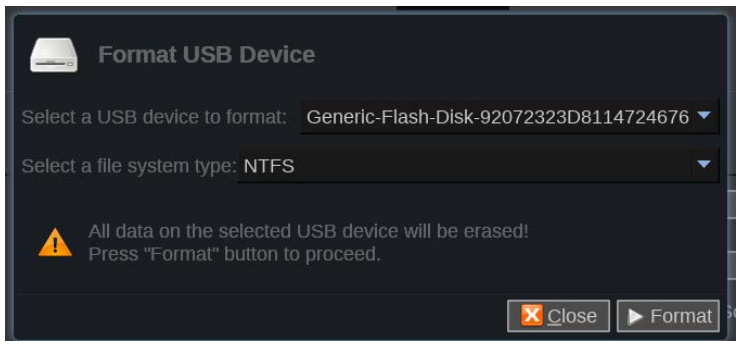

- 3. Selezionare il dispositivo USB da formattare
- 4. Premere **Formatta**
- 5. Al termine dell'operazione viene visualizzato un messaggio
- 6. Premere Chiudi

# **Personale medico**

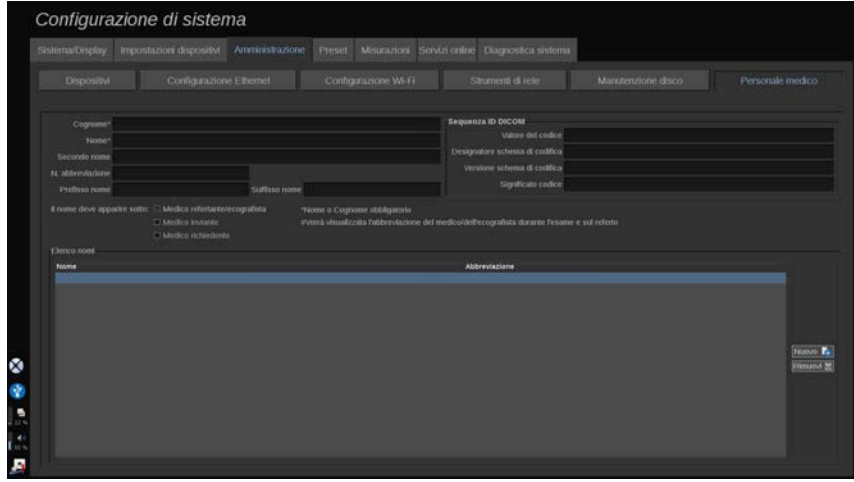

Questa sezione consente di gestire l'elenco di medici e degli operatori sanitari tra i quali scegliere nella schermata di immissione dei dati del paziente.

Nell'elenco riportato nella parte bassa della schermata fare clic su un nome per visualizzare le informazioni associate nei campi dedicati sopra all'elenco.

Per aggiungere un nominativo:

- 1. Fare clic su **Nuovo** sul lato destro dell'elenco
- 2. Immettere i dati desiderati

Il nuovo nominativo è salvato automaticamente. È quindi possibile selezionare dal modulo dei dati del paziente.

# **Gestione utenti**

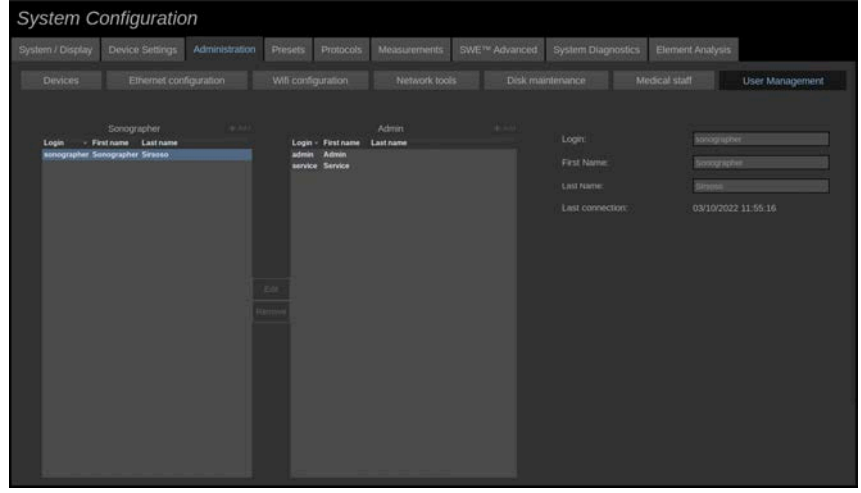

In questa sezione gli amministratori possono modificare le impostazioni relative all'utente.

1. Selezionare un profilo facendoci clic sopra.

Le informazioni dell'utente vengono a quel punto visualizzate.

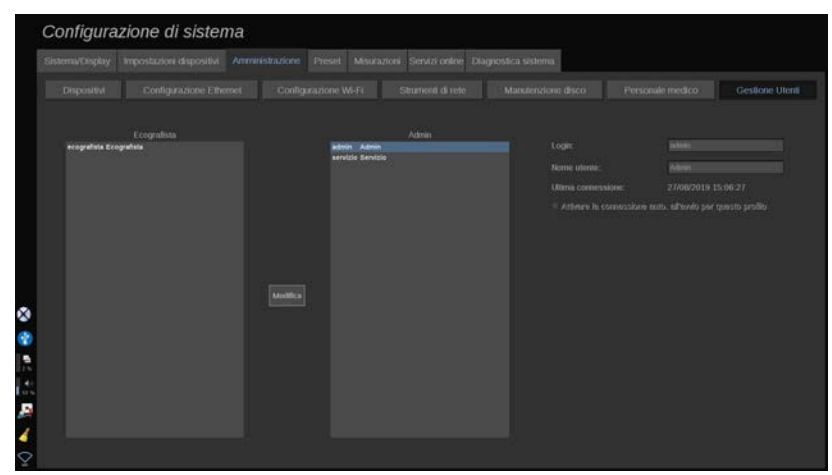

2. Fare clic su **Modifica** per cambiare o modificare le impostazioni.

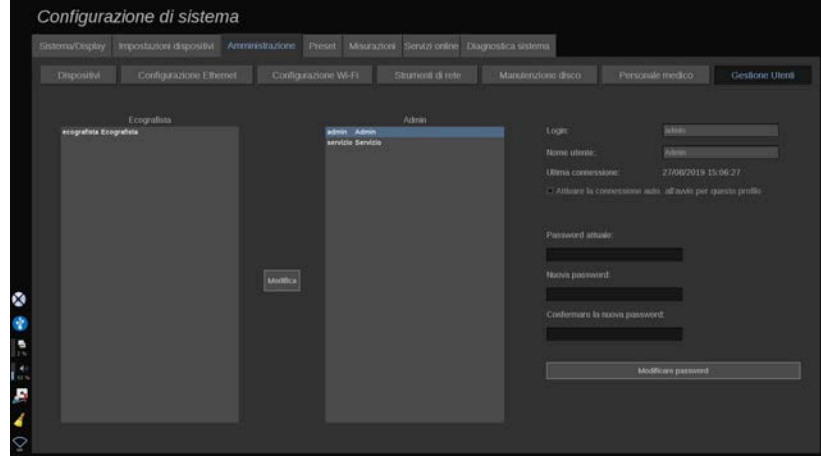

In questo modo è possibile cambiare le seguenti impostazioni:

• Accesso automatico: abilitando l'accesso automatico, non sarà necessario inserire le proprie credenziali all'avvio del sistema. Selezionare o deselezionare la casella di controllo dedicata per abilitare o disabilitare l'accesso automatico.

#### 99 **NOTE**

Anche se l'accesso automatico è abilitato, sarà necessario inserire la password quando si sblocca la propria sessione dopo un blocco della sessione.

L'accesso automatico può essere attivato solo per un profilo alla volta.

# **CAUTION**

L'abilitazione della funzione di accesso automatico altererà i parametri di sicurezza del proprio sistema.

3. Per modificare la password del profilo selezionato, seguire i vari passaggi.

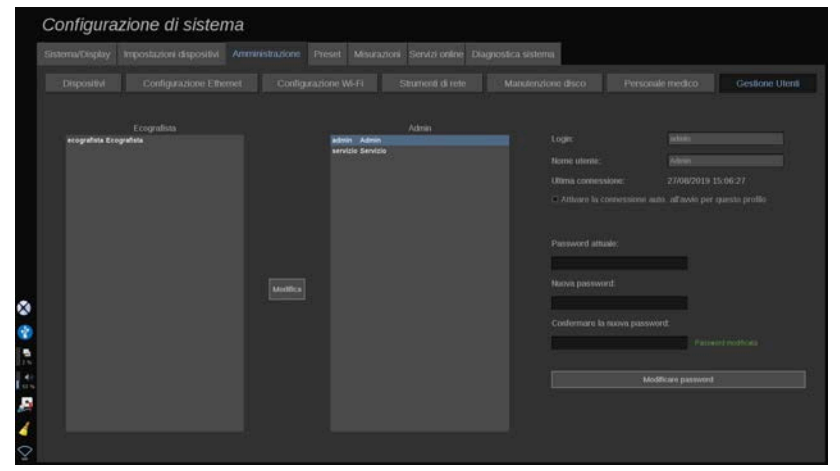

4. Premere **Cambia password** per salvare la nuova password.

#### 99 **NOTE**

Le password possono contenere:

- Lettere maiuscole
- Lettere minuscole
- Caratteri speciali

## **Creazione di nuovi utenti**

Come amministratore è possibile aggiungere i profili di ecografista o di amministratore:

- 1. Fare clic su **Aggiungi** accanto al profilo desiderato, Admin o Ecografista. Viene aggiunto un nuovo profilo
- 2. Selezionare il profilo e fare clic su **Modifica**.
- 3. Modificare le impostazioni, quindi fare clic su **Salva modifiche**.

L'utente è stato creato.

Se necessario, è possibile modificare o rimuovere gli utenti.

#### 99 **NOTE**

Quando si accede come ecografista, è possibile apportare modifiche solo al proprio account. Il proprio account può essere modificato, ma non rimosso.

# **Preset**

Un preset è un gruppo di impostazioni che consente di ottimizzare il sistema per un tipo di esame specifico. I preset consentono di definire numerose impostazioni iniziali, quali il valore di guadagno, la mappa colori, il filtro, TissueTuner™, le ottimizzazioni del flusso e così via. All'accensione del sistema, è attivo il preset predefinito. Prima di iniziare un esame, assicurarsi di aver attivato il preset appropriato. È possibile scegliere tra diversi preset predefiniti. Tali preset non possono essere eliminati. È possibile creare e memorizzare diversi preset per ogni combinazione di trasduttore/applicazione, in funzione del numero di pulsanti disponibili sul touchscreen del singolo trasduttore.

# **Descrizione della scheda Preset**

La scheda Preset è suddivisa in 3 schede:

- Annotazioni
- Bodymarker
- Preset

Consente di personalizzare annotazioni e pacchetti body marker, così come preset di imaging.

# **Annotazione**

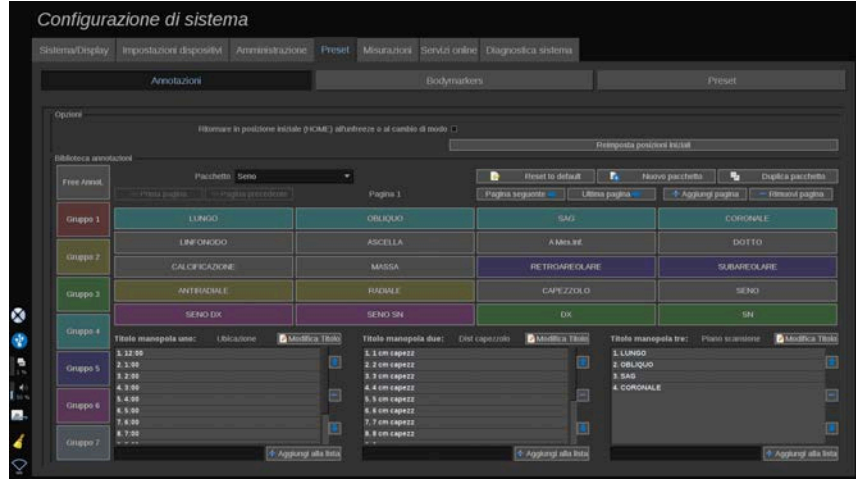

Questa sezione consente di modificare la biblioteca delle annotazioni per la lingua corrente. Per modificare la biblioteca delle annotazioni:

- 1. Selezionare un pacchetto
- 2. Selezionare la pagina da modificare utilizzando i comandi di spostamento, disponibili sopra la griglia delle annotazioni:
	- Prima pagina/Ultima pagina
	- Pagina precedente/Pagina seguente
	- Aggiungi pagina
	- Rimuovi pagina
- 3. Per creare un nuovo pacchetto, fare clic su **Nuovo pacchetto** e immettere un nome nella finestra pop-up.
- 4. Per duplicare un pacchetto esistente, fare clic su **Duplica pacchetto** e immettere un nuovo nome nella finestra pop-up. Un nuovo pacchetto verrà creato con tutte le annotazioni del pacchetto iniziale senza modificarle.
- 5. Per cambiare il nome di un'annotazione, fare clic su di esso e modificarlo nella finestra pop-up
- 6. Per creare una nuova annotazione su un pulsante vuoto, fare clic sul pulsante vuoto e immettere il nome nella finestra pop-up
- 7. Per rimuovere un'annotazione da un gruppo, selezionare **Annotaz. libera** (il primo riquadro colore sul lato sinistro) e fare clic sull'annotazione che si desidera rimuovere dal relativo gruppo. Il pulsante dell'annotazione diventa "trasparente" (nessun colore) e non verrà sostituito da un altro pulsante
- 8. Per spostare un'annotazione da un gruppo a un altro, fare clic sul nuovo colore del gruppo da applicare, quindi fare clic sull'annotazione. Il colore dell'annotazione verrà modificato
- 9. Per cambiare l'etichetta di una manopola o crearne una nuova, fare clic sul pulsante **Modifica titolo** accanto alla manopola da modificare e cambiarlo nella finestra pop-up
- 10.Per eliminare il valore di una manopola, fare clic su di esso, quindi fare clic sul pulsante **-** accanto ad esso
- 11.Per aggiungere il valore di una manopola, digitare il nuovo valore nella casella e fare clic sul pulsante **+ Aggiungi all'elenco** accanto ad esso
- 12.Per spostare il valore di una manopola all'interno dell'elenco, fare clic su di esso, quindi fare clic sulle frecce accanto ad esso

## **Bodymarker**

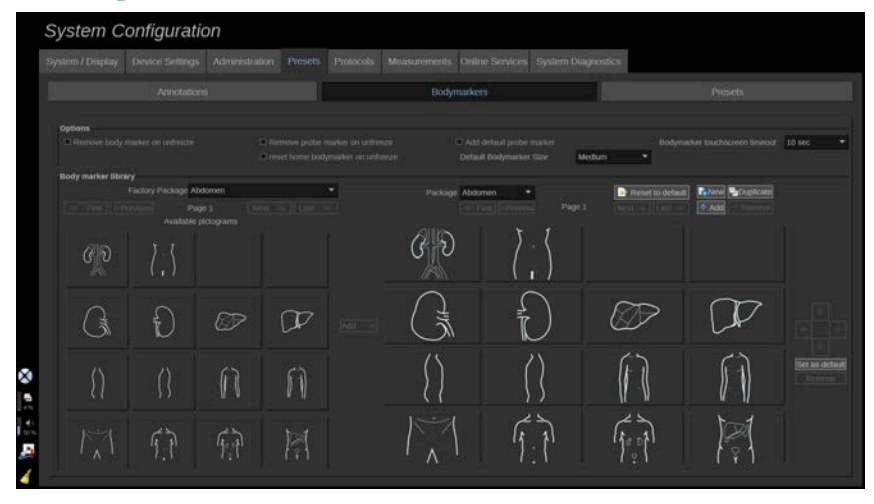

Questa sezione consente di modificare le biblioteche del body marker e personalizzare alcune opzioni relative ai body marker.

## **Opzioni**

È possibile scegliere di rimuovere il body marker ogni volta che si sblocca l'immagine selezionando l'opzione "Rimuovi body marker dopo scongelamento".

È possibile scegliere di rimuovere l'indicatore di sonda ogni volta che si sblocca l'immagine selezionando l'opzione "Rimuovi l'indicatore di sonda dopo scongelamento".

È possibile impostare un timeout per il touchscreen dei body marker. Alla fine di questo timeout, il touchscreen dei body marker verrà automaticamente chiuso.

È possibile scegliere la dimensione predefinita del body marker tra piccola, media o grande.

## **Biblioteca Body marker**

In questa sezione, è possibile personalizzare la biblioteca dei body marker per ogni preset.

## PER VISUALIZZARE LA BIBLIOTECA DEI BODY MARKER DISPONIBILE PER UN DATO PRESET

1. Selezionare il pacchetto da modificare sul lato destro

È possibile spostarsi in varie pagine della biblioteca usando i pulsanti seguenti:

- **Primo** visualizza la prima pagina della libreria
- **Precedente** visualizza la pagina precedente della libreria
- **Successivo** visualizza la pagina successiva della libreria
- **Ultimo** visualizza l'ultima pagina della libreria

È possibile aggiungere e rimuovere le pagine per la biblioteca selezionata utilizzando i pulsanti **Aggiungi** e **Rimuovi**.

## PER RIMUOVERE UN BODY MARKER DAL **PACCHETTO**

- 1. Fare clic sul body marker che si desidera rimuovere
- 2. Fare clic su **Rimuovi** sotto alla freccia

### PER SPOSTARE UN BODY MARKER SULLA PAGINA DEL PACCHETTO

- 1. Fare clic sul body marker che si desidera spostare
- 2. Fare clic sulla **freccia** appropriata

## PER IMPOSTARE UN BODY MARKER DATO COME PREDEFINITO PER IL PACCHETTO

- 1. Fare clic sul body marker che si desidera impostare come body marker predefinito per la biblioteca
- 2. Fare clic su **Imposta come predefinito** sotto alle frecce

<span id="page-484-0"></span>Il body marker selezionato verrà visualizzato di default ogni volta che si preme Body Marker sul pannello di controllo per il preset selezionato.

## PER AGGIUNGERE UN BODY MARKER SU UN PACCHETTO

A sinistra sono visualizzate tutte le biblioteche disponibili sul sistema.

- 1. Selezionare il pacchetto appropriato. I body marker disponibili vengono visualizzati di seguito.
- 2. Fare clic sul body marker che si desidera aggiungere alla biblioteca 3. Fare clic sul pulsante **Aggiungi**

Il appropriata selezionato verrà aggiunto al primo spazio disponibile nella biblioteca.

Nota: tutte le modifiche vengono salvate automaticamente.

È possibile ripristinare una biblioteca di appropriata per un dato preset alle impostazioni predefinite facendo clic su **Reset to default**.

#### PER CREARE UN NUOVO BODY MARKER

- 1. Fare clic su Nuovo e immettere il nome del pacchetto nella finestra pop-up.
- 2. Selezionare body marker nella biblioteca e aggiungerli al pacchetto. Vedere **[the section called "Per aggiungere un body marker su un](#page-484-0) [pacchetto" \[469\]](#page-484-0)**

#### PER DUPLICARE UN PACCHETTO

1. 1. Fare clic su **Duplica** e immettere un nuovo nome nella finestra pop-up.

Un nuovo pacchetto verrà creato con tutti i body marker del pacchetto iniziale senza modificarli.

Per aggiungere un body marker da un altro pacchetto, selezionare il pacchetto appropriato e procedere come per l'aggiunta di un body marker.

# **Preset di imaging**

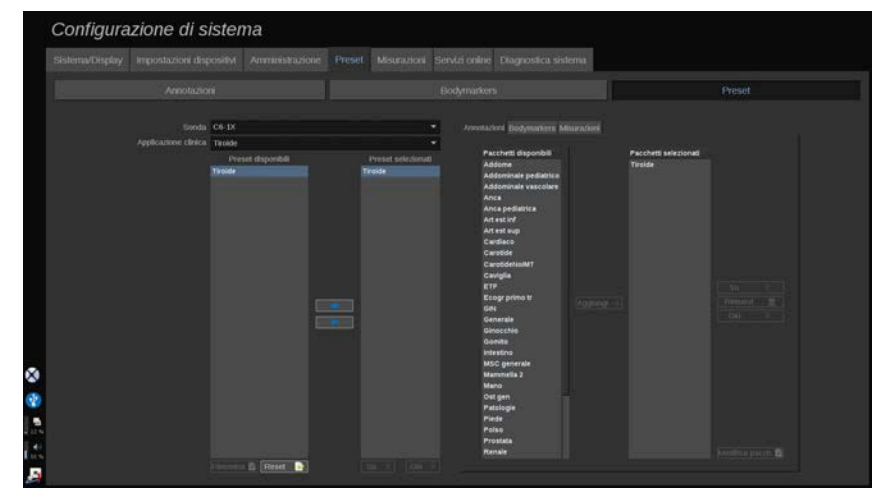

## **Creazione di un preset**

Dopo aver configurato il sistema in base alle proprie esigenze, è opportuno creare un preset.

- 1. Premere **Sonda** sul pannello di controllo.
- 2. Toccare **Nuovo preset**

Sullo schermo principale verrà visualizzata una finestra di dialogo.

- 3. Selezionare l'applicazione in cui si desidera salvare il preset.
- 4. Selezionare una biblioteca annotazioni per il nuovo preset.
- 5. Selezionare una biblioteca indicatori anatomici per il nuovo preset.
- 6. Selezionare una biblioteca misurazioni per il nuovo preset.
- 7. Immettere un nome per il nuovo preset mediante la tastiera.
- 8. Selezionare **OK**.
- 9. Premere **Sonda** sul pannello di controllo per verificare il preset.

Sul touchscreen vengono visualizzati i preset creati dall'utente in azzurro. Sul touchscreen vengono visualizzati i preset di fabbrica in blu scuro.

#### 99 **NOTE**

Durante l'acquisizione di immagini, la luminosità del monitor principale può essere regolata tramite il touchscreen ruotando la manopola dedicata nella pagina delle impostazioni. Questo parametro può essere riportato quando si crea un nuovo preset. Si noti che questa impostazione è temporanea solo per lo schermo di imaging e non influisce sulla luminosità del monitor principale, che può essere configurata nella sottoscheda Sistema della scheda Sistema/Display.

## **Gestione dei preset**

Nella sotto-scheda Preset, è possibile gestire i preset di imaging.

1. 1. Selezionare la sonda e l'applicazione appropriata sul lato sinistro dello schermo.

Verranno visualizzati i preset disponibili per questa sonda e questa applicazione.

#### AGGIUNTA DI PRESET

I preset selezionati sono elencati così come vengono visualizzati sul touchscreen.

- 1. Fare clic sul preset che si desidera aggiungere dall'elenco Preset disponibili a sinistra
- 2. Fare clic sulla freccia a destra per aggiungerlo all'elenco Preset selezionati

#### RIMOZIONE DI PRESET

I preset selezionati sono elencati così come vengono visualizzati sul touchscreen.

- 1. Fare clic sul preset che si desidera rimuovere dall'elenco Preset selezionati
- 2. Fare clic sulla freccia a sinistra per rimuoverlo.

### CAMBIARE L'ORDINE DI VISUALIZZAZIONE DEI PRESET SUL TOUCHSCREEN

- 1. Selezionare il preset che si desidera modificare nell'elenco Preset selezionati.
- 2. È possibile spostare un preset all'interno dell'elenco con i pulsanti Su e Giù.

Essi verranno visualizzati nello stesso ordine sulla pagina dei preset del touchscreen.

# **99** NOTE

Per ripristinare un preset di fabbrica alla configurazione predefinita, fare clic su **Reset**.

MODIFICARE IL PACCHETTO DI ANNOTAZIONI DI UN PRESET

1. Selezionare la piccola scheda **annotazione** sul lato destro dello schermo.

Vedrete la casella pacchetti disponibili a sinistra del pulsante Aggiungi e la casella dei pacchetti selezionati sulla destra.

I pacchetti selezionati sono quelli già disponibili nel preset.

2. Per aggiungere un pacchetto di annotazioni, selezionare il pacchetto appropriato nella casella dei pacchetti disponibili e fare clic su **Aggiungi**.

Apparirà nella casella dei pacchetti selezionati.

- 3. Nella casella dei pacchetti selezionati è possibile rimuovere un pacchetto facendo clic su **Rimuovi**.
- 4. È anche possibile spostare un pacchetto all'interno dell'elenco con i pulsanti **Su** e **Giù**.
- 5. Per modificare il pacchetto di annotazioni, selezionare il pacchetto nella casella dei pacchetti disponibili e fare clic su **Modifica pacchetto**.

## MODIFICARE IL PACCHETTO DI BODY MARKER DI UN PRESET

1. Selezionare la piccola scheda body marker sul lato destro dello schermo.

Vedrete la casella pacchetti disponibili a sinistra del pulsante Aggiungi e la casella dei pacchetti selezionati sulla destra. I pacchetti selezionati sono quelli già disponibili nel preset.

2. Per aggiungere un pacchetto di body marker, selezionare il pacchetto appropriato nella casella dei pacchetti disponibili e fare clic su **Aggiungi**.

Apparirà nella casella dei pacchetti selezionati.

3. Nella casella dei pacchetti selezionati è possibile rimuovere un pacchetto facendo clic su **Rimuovi**.

- 4. È anche possibile spostare un pacchetto all'interno dell'elenco con i pulsanti **Su** e **Giù**.
- 5. Per modificare il pacchetto di body marker, selezionare il pacchetto nella casella dei pacchetti disponibili e fare clic su **Modifica pacchetto**.

### MODIFICARE IL PACCHETTO DI MISURAZIONI DI UN PRESET

1. Selezionare la piccola scheda **misurazioni** sul lato destro dello schermo. Vedrete la casella pacchetti disponibili a sinistra del pulsante Aggiungi e la casella dei pacchetti selezionati sulla destra.

I pacchetti selezionati sono quelli già disponibili nel preset.

- 2. Per aggiungere un pacchetto di misurazioni, selezionare il pacchetto appropriato nella casella dei pacchetti disponibili e fare clic su **Aggiungi**. Apparirà nella casella dei pacchetti selezionati.
- 3. Nella casella dei pacchetti selezionati è possibile rimuovere un pacchetto facendo clic su **Rimuovi**.
- 4. È anche possibile spostare un pacchetto all'interno dell'elenco con i pulsanti **Su** e **Giù**.
- 5. Per modificare il pacchetto di misurazioni, selezionare il pacchetto nella casella dei pacchetti disponibili e fare clic su **Modifica pacchetto**.

## **Modifica del nome di un preset**

- 1. Effettuare una delle operazioni seguenti:
	- Premere **Sonda** sul pannello di controllo e quindi toccare **Gestione preset** sul touchscreen
	- Premere **Config. di sistema** sul touchscreen, quindi fare clic su **Preset** e **Preset**
- 2. Selezionare la sonda e l'applicazione

Verrà visualizzato l'elenco di preset definiti dall'utente.

3. Fare clic sul preset che si desidera rinominare e fare clic su **Rinomina**

Viene visualizzato un menu a comparsa

- 4. Immettere un nuovo nome.
- 5. Fare clic su **OK** per convalidare

## **Eliminazione di un preset**

È possibile eliminare i preset creati dall'utente. Tali preset di fabbrica non possono essere eliminati.

- 1. Effettuare una delle operazioni seguenti:
	- Premere **Sonda** sul pannello di controllo e quindi toccare **Gestione preset** sul touchscreen
	- Premere **Config. di sistema** sul touchscreen, quindi fare clic su **Preset** e **Preset**
- 2. Selezionare la sonda e l'applicazione

Verrà visualizzato l'elenco di preset definiti dall'utente.

3. Fare clic sul preset che si desidera eliminare e fare clic su **Rimuovi**.

Viene visualizzato un menu a comparsa.

4. Fare clic su **OK** per convalidare

# **Protocolli**

I protocolli sono workflow automatizzati che consentono all'utente di eseguire una serie di azioni predefinite. Questa scheda consente di configurare e gestire i protocolli.

Per maggiori informazioni, vedere il capitolo intitolato Protocolli.

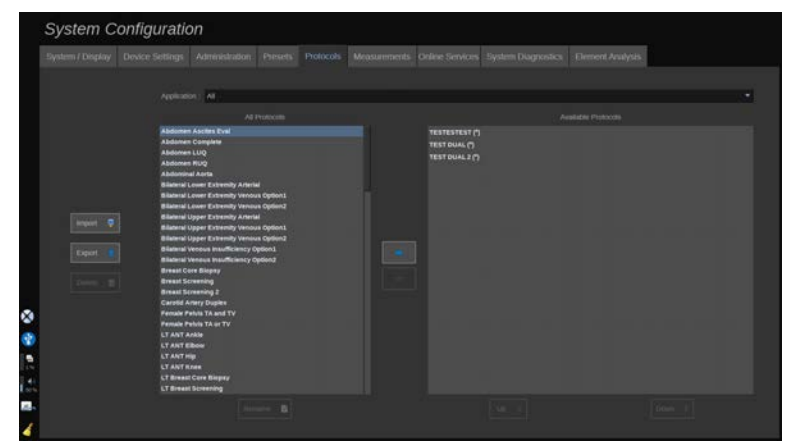

È possibile filtrare i diversi protocolli in base all'applicazione. Selezionare Tutti per visualizzare tutti i protocolli o un'applicazione specifica per visualizzare i relativi protocolli dedicati.

# **Aggiunta di protocolli**

L'elenco Protocolli disponibili mostra i protocolli come vengono visualizzati sul touchscreen una volta attivata la funzione.

Per aggiungere i protocolli all'elenco:

- 1. Fare clic sul protocollo che si desidera aggiungere dall'elenco Tutti i protocolli.
- 2. Fare clic sulla freccia a destra per aggiungerlo all'elenco Protocolli disponibili.

Per rimuovere i protocolli dall'elenco:

- 1. Fare clic sul protocollo che si desidera rimuovere dall'elenco Tutti i protocolli.
- 2. Fare clic sulla freccia a sinistra per rimuoverlo.

È anche possibile spostare i protocolli verso l'alto o verso il basso nell'elenco Protocolli disponibili.

- 1. Fare clic sul protocollo che si desidera spostare nell'elenco.
- 2. Fare clic sulla freccia **Su** o **Giù**.

# **Importazione o esportazione di protocolli**

È possibile creare protocolli personalizzati su richiesta al rappresentante di SuperSonic Imagine.

#### 99 **NOTE**

SuperSonic Imagine non è responsabile nel caso in cui un protocollo generato con lo strumento di configurazione dei protocolli danneggi il prodotto e/o alteri la diagnostica.

SuperSonic Imagine detiene e mantiene il copyright e la proprietà dei protocolli generati; ai clienti è consentito utilizzare tali protocolli; SuperSonic Imagine può condividere tali protocolli con altri clienti.

Per importare un protocollo personalizzato:

- 1. Fare clic sul pulsante **Importa** situato a sinistra (vedere la schermata precedente). Viene visualizzato un pop-up
- 2. Selezionare il dispositivo USB, quindi il file da importare e fare clic su **OK**.

Per esportare un protocollo:

- 1. Selezionare il protocollo desiderato e fare clic su **Esporta**. Viene visualizzato un pop-up
- 2. Selezionare il dispositivo USB su cui importare il file e fare clic su **OK**

#### 99 **NOTE**

Quando si importa un protocollo, assicurarsi che sia in formato XML. Anche i protocolli esportati sono in formato XML.

È possibile rinominare i protocolli personalizzati:

1. Fare clic sul protocollo desiderato nell'elenco

2. Quindi fare clic sull'opzione **Rinomina** che si trova sotto la tabella

È anche possibile eliminare i protocolli personalizzati:

- 1. Fare clic sul protocollo da eliminare nell'elenco
- 2. Quindi fare clic sull'opzione **Elimina** che si trova a sinistra

# **Misurazioni**

# **Descrizione della scheda Misurazioni**

La scheda Misurazioni è suddivisa in 4 schede:

- Misurazioni
- Etichette e calcoli
- Pacchetti
- Ostetricia

## **Misurazioni**

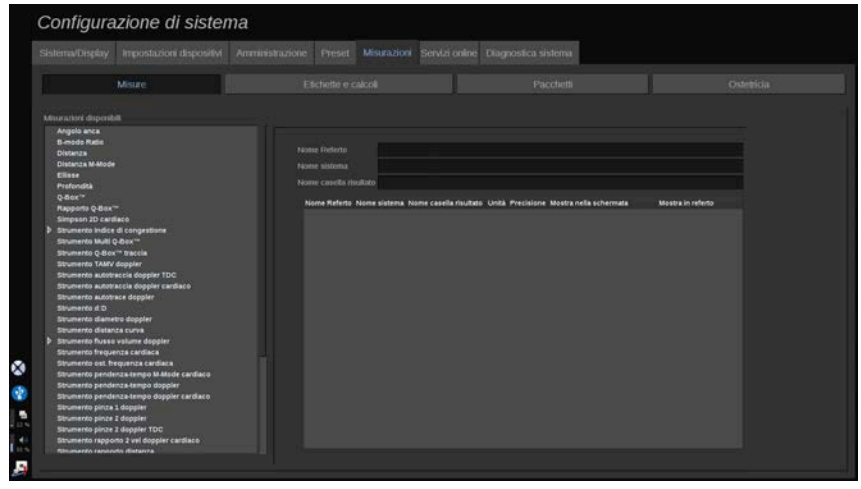

Questa sezione permette di personalizzare gli strumenti di misurazione.

- 1. Selezionare una misurazione dall'elenco a sinistra
- 2. È possibile modificare l'unità e la precisione. Fare clic sull'unità o sulla precisione che si desidera modificare e selezionare l'unità appropriata nel menu a tendina.
- 3. Controllare le misurazioni che si desidera visualizzare sullo schermo e/o incluse nel referto.

# **Etichette e calcoli**

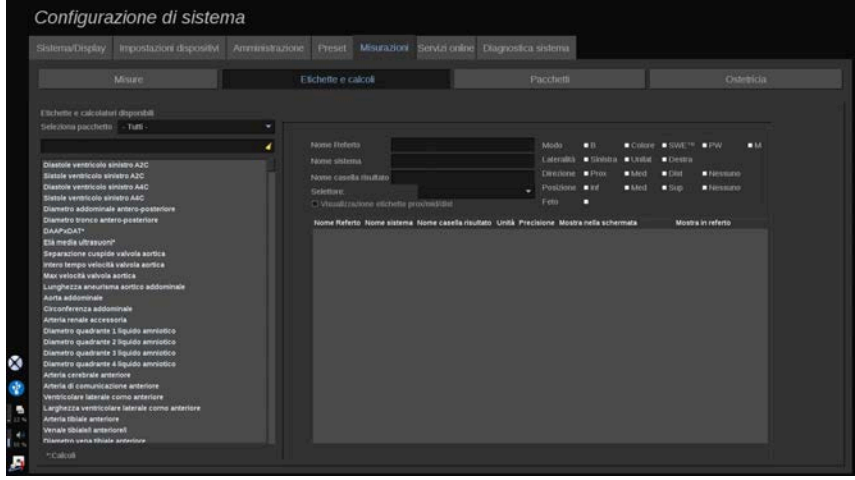

Questa sezione consente di configurare singolarmente ogni misurazione con etichetta.

- 1. Selezionare il pacchetto appropriato.
- 2. Selezionare la misurazione etichettata che si desidera personalizzare

#### 99 **NOTE**

È possibile utilizzare l'area bianca come casella di ricerca per trovare facilmente una misurazione etichettata nell'elenco.

Fare clic sull'icona a forma di scopa per cancellare il testo nella casella di ricerca.

Le informazioni e le opzioni correlate alla misurazione con etichetta vengono visualizzate sulla destra.

- 3. È possibile modificare l'unità e la precisione. Fare clic sull'unità o sulla precisione che si desidera modificare e selezionare l'unità appropriata nell'elenco a discesa
- 4. Grazie al menu e tendina è possibile scegliere le misurazioni che si desidera visualizzare sullo schermo e/o incluse nel referto.

#### 99 **NOTE**

Per le misurazioni con etichetta di Arteria carotide interna e Arteria carotide comune, è possibile deselezionare la casella di controllo **Visualizza etichette Pross/Med/Dist** per nascondere le etichette del segmento. Nell'elenco delle misurazioni etichettate verranno visualizzate esclusivamente le etichette generiche di Arteria carotide interna e Arteria carotide comune.

# **Pacchetti**

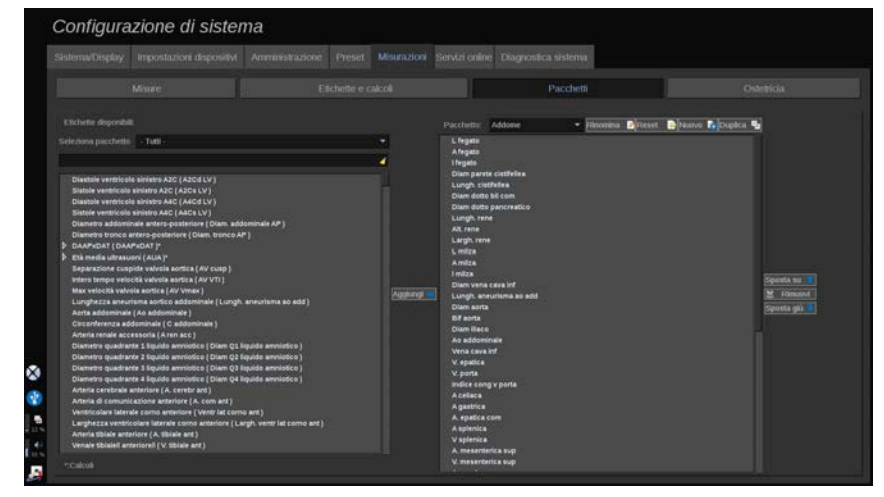

Questa sezione consente di configurare pacchetti di misurazioni con etichetta personalizzati.

Nella casella di sinistra sono elencate tutte le etichette disponibili nel sistema.

Nella casella di destra sono elencate tutte le etichette disponibili per l'applicazione selezionata visualizzate sullo schermo principale quando si preme **Misurazioni** sul pannello di controllo.

È possibile modificare le etichette disponibili per una data applicazione.

#### **Per aggiungere una misurazione etichettata a un pacchetto**:

- 1. Selezionare il pacchetto da modificare sul lato destro dello schermo.
- 2. Selezionare il pacchetto che contiene la misurazione etichettata sul lato sinistro dello schermo. È possibile selezionare Tutto per vedere le misurazioni etichettate disponibili sul sistema.
- 3. Selezionare la misurazione con etichetta da aggiungere dall'elenco a sinistra
- 4. Fare clic su **Aggiungi**

#### **Per rimuovere una misurazione etichettata da un pacchetto**:

- 1. Selezionare il pacchetto sul lato destro dello schermo
- 2. Selezionare la misurazione con etichetta da eliminare dall'elenco a destra
- 3. Fare clic su **Rimuovi**

#### **Per spostare una misurazione etichettata nell'elenco in un pacchetto**:

- 1. Selezionare il pacchetto
- 2. Selezionare la misurazione con etichetta da spostare dall'elenco a destra
- 3. Fare clic su **Sposta su** o **Sposta giù** fino a raggiungere la posizione desiderata

#### **Per rinominare un pacchetto**:

- 1. Selezionare il pacchetto sul lato destro dello schermo
- 2. Fare clic su **Rinomina**
- 3. Inserire un nuovo nome nella finestra pop-up

#### **Per ripristinare un pacchetto alla configurazione predefinita**:

- 1. Selezionare il pacchetto sul lato destro dello schermo
- 2. Fare clic su **Reset**

#### **Per creare un nuovo pacchetto**:

- 1. Fare clic su **Nuovo**
- 2. Immettere un nome nella finestra pop-up e fare clic su OK
- 3. È quindi possibile aggiungere misurazioni etichettate al nuovo pacchetto. Sarà disponibile nei preset.

#### **Per duplicare un pacchetto**:

- 1. Fare clic su Duplica
- 2. Immettere un nome nella finestra pop-up e fare clic su OK

Un nuovo pacchetto verrà creato con tutte le misurazioni etichettate.

# **Ostetricia**

La scheda Ostetricia è suddivisa in 3 parti:

- GA EFW (Età gestazionale Peso fetale stimato)
- Crescita fetale e Percentili EFW
- Tabelle ed equazioni

# **CAUTION**

Prestare attenzione a confermare il nome e l'ID del paziente prima di effettuare un esame per un nuovo paziente.

Controllare il formato della data prima di inserire la data di nascita, l'ultimo periodo mestruale (LMP), la data presunta del parto (EDD), la data del concepimento (DOC) e la data di ovulazione. L'errato inserimento di tali parametri si tradurrà in un'età gestazionale (GA) imprecisa.

Inserire EDD e GA nella cartella clinica del paziente per eseguire un backup.

Selezionare il pulsante "Attivare calcoli OB" nella pagina Inserimento dati del paziente (PDE), al fine di eseguire i calcoli ostetrici.

È opportuno precisare quale autore OB deve essere utilizzato per ciascun particolare tipo di misurazione per calcolare la GA e ottenere un peso stimato fetale (EFW).

Una diagnosi non può basarsi su una sola misurazione o su un singolo dato. Occorre sempre prestare attenzione nel considerare la valutazione clinica generale del paziente, compresa la cartella clinica.

A seconda della posizione fetale, alcune misurazioni potrebbero risultare errate. Occorre sempre prestare attenzione nel considerare la valutazione clinica generale del paziente, compresa la cartella clinica.

Il sistema fornisce misurazioni fetali per un massimo di cinque feti. Prestare attenzione a non confondere i feti durante le misurazioni.

Per ciascuna misurazione eseguita, è possibile selezionare la prima, l'ultima, la media, la minima, la massima o specificamente una delle cinque misurazioni che possono essere visualizzate, utilizzando la funzione selettore nella scheda Misurazioni del referto. Prestare attenzione nel momento in cui si eliminano le misurazioni, poiché ciò influirà sul risultato del selettore.

Gli scostamenti rispetto ai valori normali delle misurazioni devono essere valutati sulla base dei grafici e della letteratura.

## **GA - EFW**

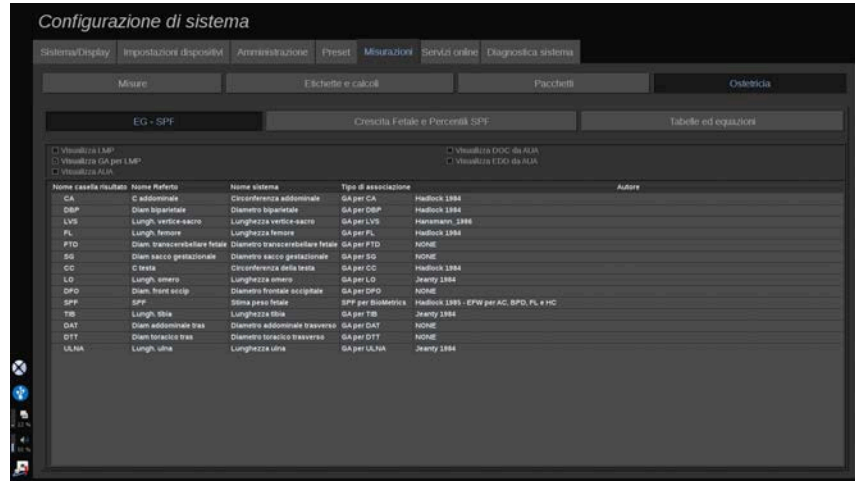

Questa sezione consente di personalizzare le informazioni che si desidera visualizzare sullo schermo:

• LMP (Ultimo periodo mestruale)

- GA per LMP
- AUA (Età media ultrasuoni)
- DOC (Data concepimento) da AUA
- EDD (Data di parto prevista) da AUA

In questa sezione è possibile anche specificare la tabella che si intende utilizzare per ciascun calcolo OB.

Per ciascun calcolo OB (il cui nome sarà visualizzato nella colonna **Nome del riquadro dei risultati**), il tipo di calcolo viene descritto nella colonna **Tipo di associazione**.

1. Fare clic sul nome **Riferimento autore** per selezionare un altro autore.

## **Crescita fetale e Percentili EFW**

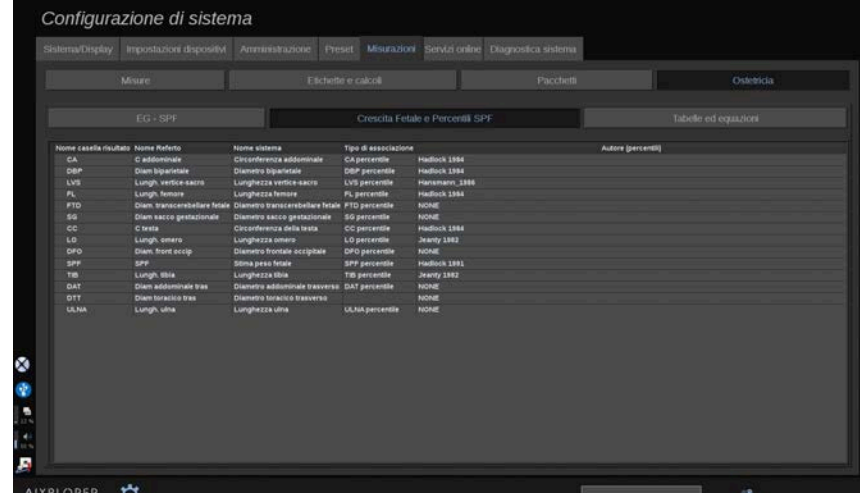

In questa scheda è possibile selezionare quale tabella utilizzare per la crescita fetale e i percentili EFW.

- 1. Fare clic su autore/data per modificarli
- 2. Selezionare il nuovo autore/la nuova data nell'elenco

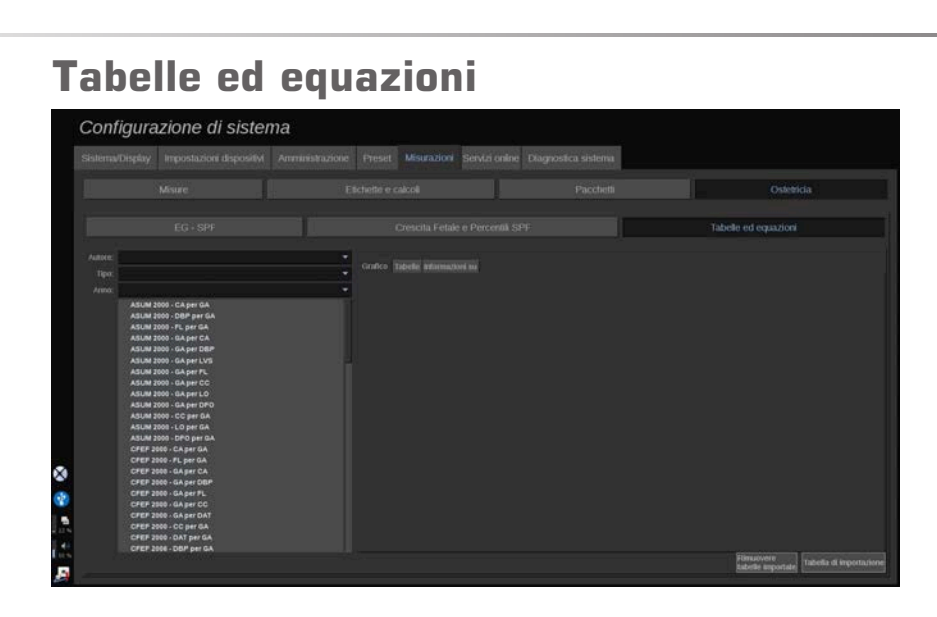

In questa sezione è possibile visualizzare le tabelle di riferimento per la sezione OB sotto forma di tabelle o di grafici.

- 1. Selezionare Autore, Tipo e Anno di pubblicazione
- 2. A destra, fare clic su Grafico per visualizzare il grafico, su Tabella per visualizzare la tabella e Informazioni su per visualizzare i riferimenti del documento.

## TABELLE DI IMPORTAZIONE

È possibile importare le tabelle create per il sistema SuperSonic MACH.

- 1. Collegare un dispositivo USB a un computer
- 2. Su questo dispositivo USB, creare una cartella denominata **Tabelle Ob** (case sensitive)
- 3. Copiare una o più tabelle fornite da SuperSonic Imagine nella **cartella Tabelle Ob** creata

# **CAUTION**

Non rinominare il file fornito da SuperSonic Imagine.

- 4. Scollegare correttamente il dispositivo USB dal computer
- 5. Collegare il dispositivo USB al sistema SuperSonic MACH
- 6. Aprire il menu **Configurazione di sistema**
- 7. Fare clic sulla scheda **Misurazioni**
- 8. Fare clic sulla sottoscheda Ostetricia, quindi entrare nella sezione **Tabelle ed equazioni**
- 9. Fare clic su **Importa tabella** nella parte inferiore destra della schermata

Viene visualizzata la seguente finestra pop-up:

10.Fare clic sulla freccia per selezionare il dispositivo USB dall'elenco

11.Se le tabelle presenti sul dispositivo USB sono corrette, verrà visualizzato un segno di spunta verde

#### 99 **NOTE**

Se una o più tabelle vengono visualizzate con un punto rosso, il sistema non le ha riconosciute.

Il pulsante Importa tabelle verrà disabilitato.

- a. Collegare il dispositivo USB al computer
- b. Eliminare tutte le tabelle dal dispositivo USB

c. Copiare le tabelle corrette sul dispositivo USB e ripetere la procedura di cui sopra.

12.Fare clic su **Importa tabella** nella finestra pop-up

13.Configurare le tabelle importate secondo necessità

#### 99 **NOTE**

La reinstallazione della stessa versione del software rimuoverà tutte le tabelle importate.

#### ELIMINAZIONE DELLE TABELLE IMPORTATE

È possibile eliminare tutte le tabelle importate dal sistema SuperSonic MACH.

- 1. Aprire il menu **Configurazione di sistema**
- 2. Fare clic sulla scheda **Misurazioni**
- 3. Fare clic sulla sottoscheda **Ostetricia**, quindi entrare nella sezione **Tabelle ed equazioni**
- 4. Fare clic su **Elimina tutte le tabelle importate** nella parte inferiore destra della schermata

# **Servizi online**

La funzione Servizi online consente di aggiornare da remoto il sistema SuperSonic MACH in uso, con l'aggiornamento e/o le opzioni del software. È inoltre possibile consentire al Servizio di assistenza SuperSonic Imagine di eseguire la manutenzione remota sul sistema o consentire al sistema di inviare informazioni diagnostiche e di stato.

La scheda Servizi online è suddivisa in 3 sotto schede:

- Aggiornamento sistema online
- Manutenzione/Diagnostica online
- Configurazione server online

#### **IMPORTANT**

Nella scheda Servizi online, è necessario accedere con la password Amministratore per accedere a ulteriori contenuti.

Se non si ha effettuato l'accesso, è comunque possibile visualizzare la configurazione delle schede ma non è consentito modificare le impostazioni.

Per accedere, procedere come segue:

- 1. Inserire la propria password Amministratore
- 2. Fare clic su **Sblocca**

Ora si è identificati come Amministratore dei servizi online

3. Spuntare la casella di controllo **Attiva servizi online**

4. La prima volta che si abilita Servizi online, viene visualizzato un popup del Contratto di licenza

Per accettare la licenza, premere **Accetto**

Ora si ha accesso a tutti i contenuti di Servizi online.

Si verrà automaticamente disconnessi ogni volta che si esce da Configurazione di sistema.

# **Aggiornamento sistema online**

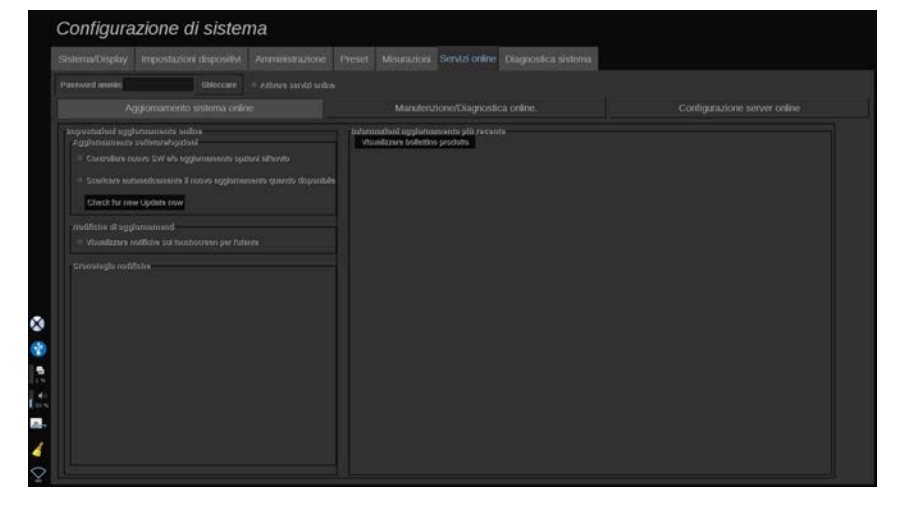

In questa sottoscheda è possibile gestire diverse impostazioni relative all'aggiornamento e alle opzioni del software.

## **Impostazioni aggiornamento online**

La sezione **Aggiornamento/Opzioni software** consente di:

1. Scegliere se eseguire un controllo a ogni avvio in caso di nuovi aggiornamenti disponibili (aggiornamento software, set di opzioni o entrambi).

A tale scopo, **spuntare** la casella di controllo dedicata.
#### 99 **NOTE**

Per comodità la casella di controllo è selezionata per impostazione predefinita.

2. Scegliere di scaricare automaticamente un nuovo aggiornamento software, un set di opzioni o entrambi, quando disponibili.

A tale scopo, **spuntare** la casella di controllo dedicata.

3. Controllare se sono disponibili nuovi aggiornamenti in qualunque momento.

Fare clic su **Controlla nuovi aggiornamenti ora** per cercare nuovi aggiornamenti manualmente.

La sezione **Notifiche di aggiornamento** consente di abilitare o disabilitare la seguente icona di notifica che si trova sul touchscreen.

Questa icona avvisa quando sono disponibili nuovi aggiornamenti. Per attivare o disattivare gli avvisi di notifica, **spuntare** o **deselezionare** la casella di controllo.

#### 99. **NOTE**

Per comodità la casella di controllo è selezionata per impostazione predefinita.

La sezione **Cronologia notifiche** tiene traccia di tutte le notifiche relative agli aggiornamenti recenti.

### **Informazioni aggiornamento più recente**

Questa sezione consente di visualizzare un bollettino del prodotto che fornisce una descrizione dell'ultimo aggiornamento software installato sul sistema.

Per visualizzare o nascondere il documento, fare clic su **Visualizza bollettino prodotto** o su **Nascondi bollettino prodotto**.

#### 99 **NOTE**

Le opzioni installate possono essere visualizzate nella scheda Diagnostica di sistema.

## **Manutenzione/Diagnostica online**

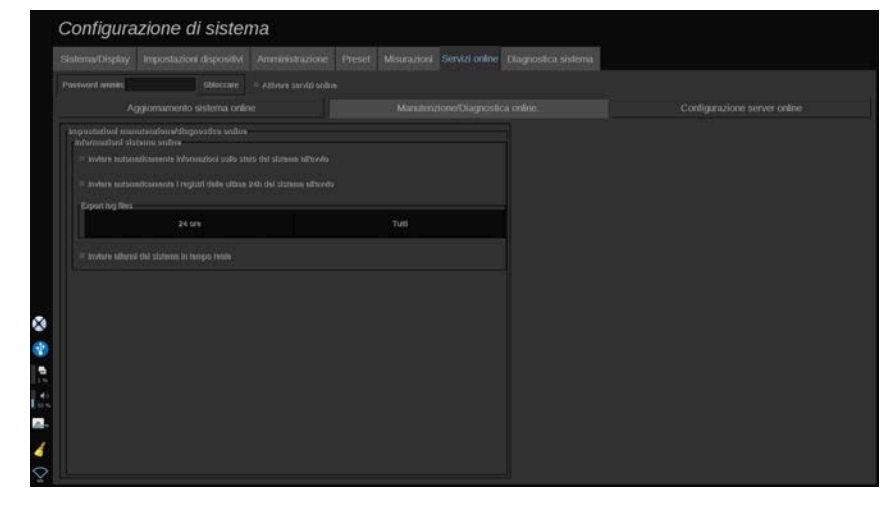

In questa sottoscheda è possibile gestire le impostazioni relative alla manutenzione e/o alla diagnostica del sistema SuperSonic MACH in uso.

La sezione **Informazioni sistema online** consente di:

1. Inviare automaticamente informazioni sullo stato del sistema a ogni avvio. Ciò consente a SuperSonic Imagine di monitorare lo stato del sistema in uso.

A tale scopo, **spuntare** la casella di controllo dedicata.

È possibile anche inviare manualmente le informazioni sullo stato del sistema in qualunque momento facendo clic su **Invia stato del sistema adesso**

2. Inviare automaticamente i registri delle ultime 24 ore a ogni avvio.

A tale scopo, **spuntare** la casella di controllo dedicata.

#### 99 **NOTE**

Per comodità questa casella di controllo è deselezionata per impostazione predefinita. Poiché i registri sono file pesanti, questo potrebbe rallentare il sistema.

È possibile anche inviare manualmente i registri delle ultime 24 ore in qualunque momento facendo clic su **Invia registri ultime 24h adesso**.

3. Inviare allarmi del sistema in tempo reale. Per attivare questa impostazione, **spuntare** la casella di controllo dedicata.

Attivando questa funzione verranno automaticamente inviate segnalazioni di eventuali errori di sistema che in cui si potrebbe incorrere durante l'utilizzo del sistema.

Tramite la sezione **Connessione servizio a richiesta** è possibile autorizzare il Servizio di assistenza SuperSonic Imagine a connettersi al sistema in uso per scopi di manutenzione o diagnostica da remoto.

A tale scopo, fare clic su **Avvia connessione assistenza**.

È anche possibile impostare la durata dopo la quale la connessione verrà interrotta se non pervengono attività dal Servizio di assistenza SuperSonic Imagine.

Per informazioni su come configurare la connessione ai server di SuperSonic Imagine, fare riferimento alla sezione successiva.

## **Configurazione server online**

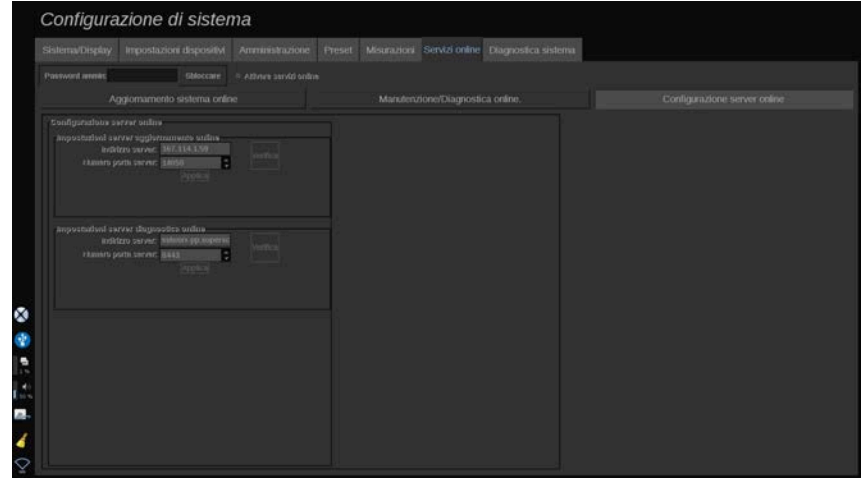

In questa sottoscheda è possibile configurare i server SuperSonic Imagine ai quali verrà collegato il sistema quando si utilizzano i servizi online.

### **IMPORTANT**

Il sistema SuperSonic MACH in uso deve essere aperto alla connessione di rete esterna affinché i servizi online possano funzionare.

Nella sezione **Impostazioni del server di aggiornamento online** è possibile configurare l'indirizzo del server e il numero di porta del server a cui connettersi per qualsiasi scopo relativo ad aggiornamenti o opzioni del software.

Nella sezione **Impostazioni del server di diagnostica online** è possibile configurare l'indirizzo del server e il numero di porta del server a cui connettersi per qualsiasi scopo relativo a manutenzione o diagnostica.

#### 99 **NOTE**

Tutti i campi sono già comodamente precompilati.

Se gli indirizzi del server cambiano, i nuovi verranno forniti all'amministratore di riferimento.

Sia gli indirizzi sia la porta dei server possono essere verificati in qualsiasi momento. A tale scopo, fare clic su **Verifica**

In caso di insuccesso, fare clic su **Dettagli** per ulteriori informazioni sulla mancata connessione. Se necessario, contattare il rappresentante SuperSonic Imagine attivo sul proprio territorio.

## **Come aggiornare le versioni e le opzioni del software**

Quando sono disponibili nuovi aggiornamenti e/o set di opzioni, l'icona di notifica che si trova sul touchscreen informa l'utente.

1. Premere questa icona

Viene ora visualizzata una finestra a comparsa che descrive i nuovi aggiornamenti/opzioni software disponibili

- 2. Andare in Configurazione di sistema, Servizi online e accedere
- 3. Fare clic su **Controlla nuovi aggiornamenti**

#### 99. **NOTE**

Se si desidera che il sistema scarichi automaticamente gli aggiornamenti, il pulsante **Installa il nuovo aggiornamento ora** verrà visualizzato per impostazione predefinita, dal momento che gli aggiornamenti/le opzioni saranno state scaricate in precedenza e sono pronte per essere installati.

Viene visualizzato un pop-up

4. Fare clic su **SÌ** per scaricare l'aggiornamento/le opzioni del software

Il pop-up si chiude

Attendere il completamento del download controllando l'icona di download sulla sinistra dello schermo

5. Fare clic su **Installa il nuovo aggiornamento ora**

Viene visualizzato un nuovo pop-up

6. Fare clic su **Installa** per avviare l'installazione

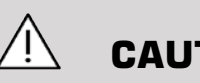

## **CAUTION**

Non sarà possibile effettuare scansioni durante il processo di installazione.

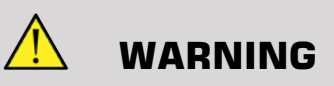

Non spegnere o scollegare il sistema fino al completamento del processo.

Un autotest inizierà ora a verificare se il sistema è pronto per installare l'aggiornamento.

Al termine dell'autotest, attendere l'avvio del processo di aggiornamento.

Quando vengono installati l'aggiornamento e/o le opzioni del software, il sistema si riavvierà automaticamente.

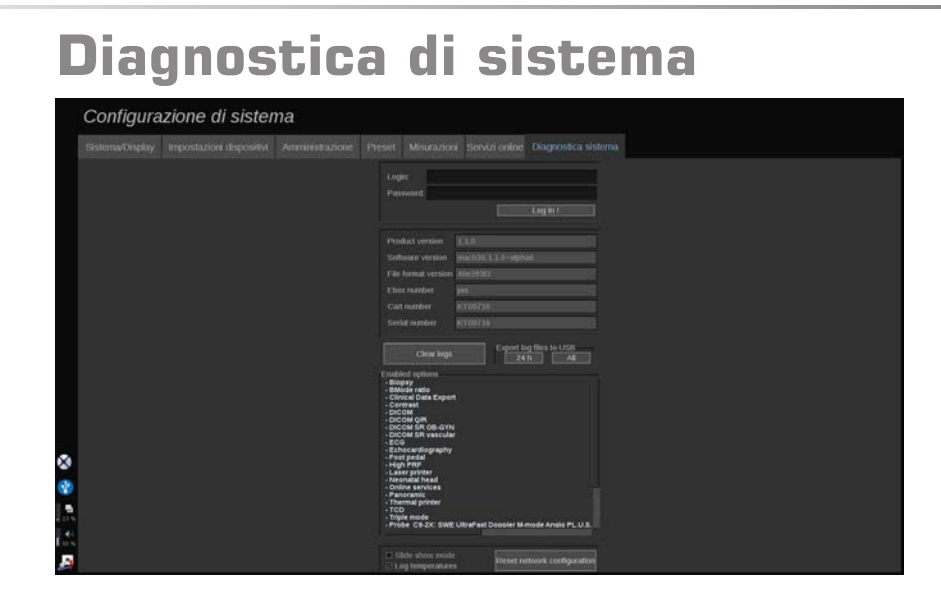

L'accesso alla scheda Diagnostica è consentito solo al personale del supporto tecnico.

Per eseguire test diagnostici del sistema, è necessario l'accesso con password ad alcuni contenuti.

Questa sezione è riservata ai tecnici del supporto tecnico on-site.

Non è necessaria una password per accedere ad alcune informazioni di base sul sistema, tra cui:

- Versione prodotto
- Versione software
- Versione formato file
- Numero carrello
- Numero di serie
- Firmware pannello
- Elenco di opzioni abilitate

In aggiunta, sono disponibili 3 pulsanti:

- Resetta pannello
- Cancella registri
- Esporta registri su USB

In questa scheda è inoltre possibile accedere al servizio remoto.

La soluzione di assistenza remota di SuperSonic Imagine consente il monitoraggio del sistema a ultrasuoni Sistema SuperSonic MACH.

Sono stati definiti due modi per comunicare con SuperSonic MACH:

- L'utente dell'interfaccia Web di Assistenza remota comunica in tempo reale al sistema.
- Entrambe le attività da eseguire e i risultati vengono inviati al server remoto dall'Utente dell'interfaccia Web di Assistenza remota e del sistema SuperSonic MACH.

Un caricamento manuale dei registri di sistema sul sito Web di Assistenza remota offre un terzo modo per recuperare i dati dal sistema.

#### 99 **NOTE**

Per ulteriori informazioni è possibile fare riferimento alla Guida utente della soluzione di Assistenza remota.

# **10 Cura e manutenzione del sistema**

Sistema SuperSonic® MACH® Guida utente

## **Sostituzione carta e toner per la stampante**

Per istruzioni sulle corrette modalità di sostituzione della carta e del toner per la stampante, consultare il manuale utente della specifica stampante in uso.

## **Pulizia del sistema**

## **Frequenza di pulizia**

È possibile eseguire le operazioni di manutenzione descritte in questo capitolo. Eseguire la pulizia dei sistemi a ultrasuoni SuperSonic MACH a intervalli periodici oppure più di frequente secondo le necessità.

SuperSonic Imagine consiglia i seguenti intervalli di pulizia:

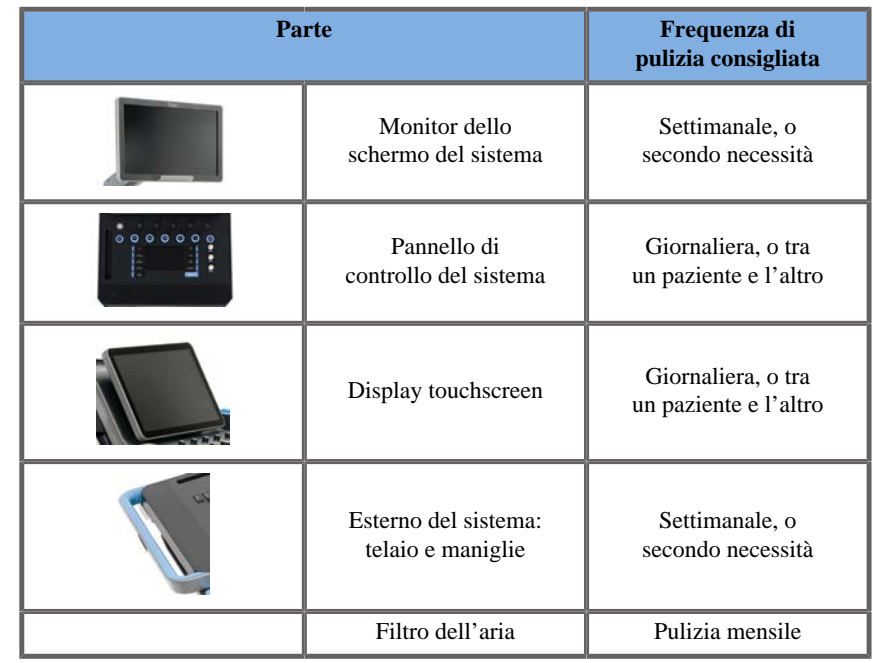

Sistema SuperSonic® MACH® Guida utente 499

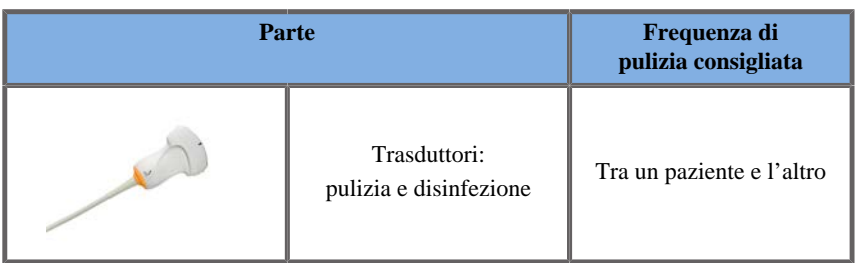

È opportuno prevedere un controllo continuo del sistema al fine di rilevare eventuali necessità di manutenzione. Per ulteriori informazioni, contattare l'Ufficio vendite o il Servizio di supporto tecnico SuperSonic Imagine autorizzati sul proprio territorio.

## **CAUTION**

Per qualsiasi domanda riguardante la manutenzione di base, o se si preferisce che la manutenzione sia eseguita da terzi, contattare il Servizio di supporto tecnico SuperSonic Imagine autorizzato.

Premere sempre il pulsante On/Off, spegnere l'interruttore di alimentazione sul retro della macchina e scollegare il sistema dalla presa di corrente prima di eseguire la manutenzione o la pulizia del sistema.

Non spruzzare agenti detergenti direttamente sul sistema. Possono essere provocate perdite nel sistema, danneggiandolo e invalidando la garanzia.

Evitare di far penetrare dei liquidi attorno ai tasti del pannello di controllo.

Evitare di far penetrare dei liquidi nel telaio del sistema.

## **Pulizia dell'esterno della macchina**

Pulire periodicamente l'esterno del sistema con un panno morbido, leggermente inumidito con acqua e sapone neutro. Pulire anche il telaio, il pannello di controllo e le maniglie del sistema. Assicurarsi di rimuovere eventuale gel residuo dalla superficie del pannello di controllo dopo l'utilizzo del sistema.

I prodotti riportati di seguito sono stati testati e ritenuti compatibili con i sistemi SuperSonic MACH di SuperSonic Imagine.

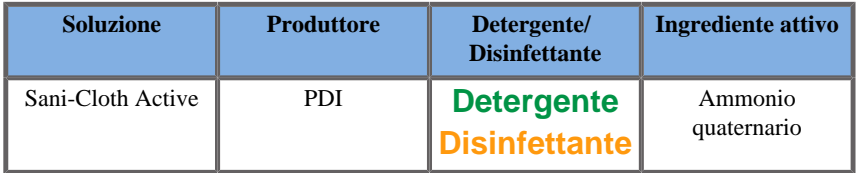

## **Pulizia dello scalda gel**

Di seguito è riportato un elenco di detergenti e disinfettanti compatibili con il materiale dello scalda gel:

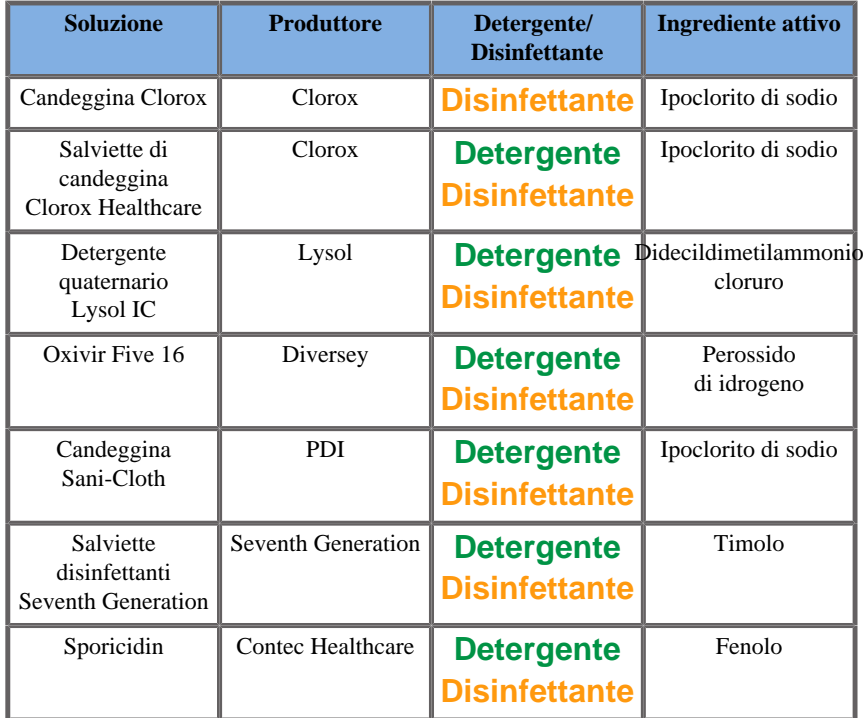

È inoltre possibile pulire e/o disinfettare lo scalda gel utilizzando quanto segue:

- Clorexidina gluconato 2%
- Perossido di idrogeno 3%

• Panno umido o panno umido con sapone

### **Pulizia del monitor**

Per pulire lo schermo del monitor, utilizzare un panno pulito di cotone morbido, inumidito con un detergente per vetri a base di ammoniaca. Non utilizzare panni carta, in quanto potrebbero graffiare lo schermo. Spruzzare il detergente sul panno, non direttamente sulla superficie dello schermo. Fare attenzione a non spruzzare il detergente all'interno dell'alloggiamento del sistema, poiché potrebbe danneggiarlo. Questo può provocare danni al sistema.

## **Pulizia dello schermo touchscreen**

Per pulire lo schermo del touchscreen, utilizzare un panno pulito di cotone morbido, inumidito con un detergente per vetri a base di ammoniaca. Non utilizzare panni carta, in quanto potrebbero graffiare lo schermo. Spruzzare il detergente sul panno, non direttamente sulla superficie dello schermo. Fare attenzione a non spruzzare il detergente all'interno dell'alloggiamento del sistema, poiché potrebbe danneggiarlo. Questo può provocare danni al sistema.

## **Pulizia del filtro dell'aria**

I sistemi a ultrasuoni SuperSonic MACH sono dotati di un filtro dell'aria. Questo deve essere ispezionato ogni mese e pulito se necessario. Alla prima accensione del sistema dopo il primo giorno del mese, viene visualizzata un'icona che ricorda all'utente di controllare il filtro dell'aria. Fare riferimento alla procedura di pulizia dei filtri dell'aria riportata di seguito, quindi fare clic su **OK** nella finestra pop-up.

Il filtro dell'aria si trova nella parte inferiore a sinistra del sistema.

Per rimuoverlo, tirarlo usando la maniglia. Si consiglia di pulire il filtro dell'aria una volta al mese o più di frequente se si osserva un accumulo significativo di polvere o residui.

Il filtro dell'aria può essere rimosso, pulito con aria leggermente compressa, aspirato e/o risciacquato con acqua pulita. Lasciare asciugare all'aria il filtro prima di reinstallarlo nel sistema. Viene fornito un filtro dell'aria di ricambio per l'uso immediato. È possibile ordinare filtri dell'aria supplementari presso il Servizio clienti di SuperSonic Imagine.

### **Per conservare il filtro dell'aria**

- 1. Rimuovere il filtro dell'aria tirando la maniglia verso di sé
- 2. Ispezionare il filtro e, nel caso in cui sia sporco, pulirlo seguendo le istruzioni di pulizia

Se il filtro dell'aria è danneggiato, sostituirlo con un apposito ricambio

- 3. A seconda della condizione del filtro dell'aria, pulire il filtro sporco mediante un'aspirapolvere oppure con dell'acqua
- 4. Asciugare accuratamente il filtro dell'aria prima di reinstallarlo

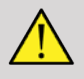

### **WARNING**

Prima di effettuare la manutenzione o la pulizia, premere sempre l'interruttore On/Off, spegnere l'interruttore di alimentazione sul retro della macchina e quindi scollegare il sistema dalla presa a muro.

Un aumento della temperatura interna può essere causato da un filtro sporco.

Un filtro dell'aria non pulito può determinare l'indisponibilità del sistema durante l'uso critico.

Non installare mai un filtro dell'aria che non sia completamente asciutto.

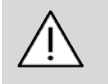

## **CAUTION**

Spegnere l'alimentazione prima di rimuovere il filtro dell'aria.

Non accendere l'alimentazione senza che il filtro dell'aria sia installato.

## **Pulizia e disinfezione dello scanner di codici a barre**

## **Manutenzione**

#### **Pulizia della finestra di scansione**

Le prestazioni di scansione potrebbero ridursi se la finestra di scansione non è pulita. Se la finestra è visibilmente sporca o se lo scanner non funziona correttamente, pulire la finestra con un panno morbido o una cartina per obiettivi inumiditi con acqua (o una soluzione a base di acqua e detergente delicato). In caso di utilizzo di una soluzione detergente, pulire nuovamente con una cartina per obiettivi pulita inumidita solo con acqua.

#### **Pulizia dell'alloggiamento di scansione**

L'HS-1M è classificato IP54 in caso di cavo collegato. Ciò significa che i liquidi e la polvere non possono penetrare all'interno dell'alloggiamento. Tuttavia, lo scanner non deve essere immerso in acqua o altri liquidi. Una buona pratica, inoltre, è inumidire il panno e non vaporizzare direttamente sullo scanner.

L'alloggiamento dell'HS-1M è compatibile con i seguenti detergenti di grado clinico:

- Sani-Cloth® HB
- Sani-Cloth® Plus
- Perossido di idrogeno
- CaviWipes<sup>TM</sup>
- Detergente per vetri e superfici 409®
- Windex® Blu
- Candeggina (100%) Clorox®
- Alcool isopropilico
- Detersivo per stoviglie neutro e acqua

## **CAUTION**

Non immergere l'HS-1M in acqua.

Non utilizzare panni o tessuti abrasivi sulla finestra dell'HS-1M, poiché potrebbero graffiarla.

Non utilizzare solventi (come acetone, benzene, etere o agenti a base di fenolo) sull'alloggiamento o sulla finestra poiché potrebbero danneggiare il finish o la finestra stessa.

## **Pulizia e disinfezione del modulo ECG**

## **Istruzioni di pulizia sui cavi ECG**

- Non collegare il cavo con il monitor durante la pulizia o la sterilizzazione.
- Pulire e disinfettare prima dell'utilizzo da parte di un nuovo paziente
- È possibile utilizzare il 70% di alcol isopropilico o soluzione alcolica per pulire la superficie dell'elettrodo ECG
- Durante la pulizia, preparare un cuscino pulito e asciutto immergendolo in un fluido pulito. Quindi utilizzare il cuscino in gommapiuma per pulire tutti i cuscini e il cavo dell'elettrodo di superficie. Successivamente, utilizzare un altro cuscino pulito e asciutto immerso in acqua sterile o distillata. Quindi utilizzare il cuscino in gommapiuma per pulire tutti i cuscini e il cavo dell'elettrodo di superficie. Alla fine, utilizzare il cuscino in gommapiuma per pulire tutti i cuscini e il cavo dell'elettrodo di superficie.

## **CAUTION**

Il perno della spina del connettore non deve toccare il liquido detergente per evitare lesioni e danni all'utente o al dispositivo.

## **Istruzioni di pulizia dell'estremità ECG**

- È possibile pulire l'estremità spolverandola o mettendola in bagno per 10 minuti in alcol isopropilico al 70%.
- Se l'estremità del cavo è impregnata, assicurarsi di sciacquarla con acqua e di asciugarla prima di utilizzarla col paziente successivo.

## **CAUTION**

Ispezionare l'estremità per incrinature, rotture o perdita di tensione della molla che porterebbero allo slittamento o al movimento del sensore rispetto alla posizione corretta.

Non sterilizzare l'estremità per irraggiamento, con il vapore o con ossido di etilene.

## **Pulizia e disinfezione dei trasduttori**

## **Sicurezza nella pulizia del trasduttore**

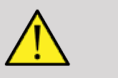

## **WARNING**

Prestare la massima attenzione durante la manipolazione e la pulizia dei trasduttori a ultrasuoni.

Non usare un trasduttore danneggiato o difettoso.

Non immergere o lasciare che del liquido penetri in un trasduttore con guaina superficiale o dei cavi compromessa.

Il mancato rispetto di queste precauzioni può provocare gravi lesioni personali e danni alle apparecchiature.

Seguire queste precauzioni per evitare lesioni e danni alle apparecchiature.

Controllare il trasduttore prima della pulizia per escludere danni o degenerazione di obiettivo, alloggiamento, cavo e connettore.

Non usare o applicare liquidi detergenti ad un trasduttore danneggiato o difettoso.

Non immergere il trasduttore in alcun liquido oltre il livello specificato per il trasduttore specifico.

Non immergere mai il connettore del trasduttore o gli adattatori in alcun liquido.

Danni al trasduttore possono derivare dal contatto con detergenti o accoppiamento inadeguato.

Utilizzare solo detergenti approvati per il trasduttore specificato.

Non bagnare, immergere o mantenere il contatto prolungato con soluzioni contenenti alcol, candeggina, composti di cloruro di ammonio o acqua ossigenata.

Il livello di disinfezione richiesto per un dispositivo dipende dal tipo di tessuto con il quale entrerà a contatto durante l'uso. Assicurarsi che la concentrazione della soluzione e la durata del contatto siano appropriati per l'uso clinico previsto del trasduttore.

Indossare sempre occhiali di protezione e guanti durante la pulizia, la disinfezione o la sterilizzazione di qualsiasi apparecchiatura.

Assicurarsi di rispettare la data di scadenza della soluzione.

Evitare il contatto del disinfettante con l'etichetta del connettore.

## **CAUTION**

Se i trasduttori a ultrasuoni non vengono puliti, disinfettati o sterilizzati correttamente, possono sussistere rischi biologici.

Ciò vale specialmente nel caso in cui il trasduttore entra a contatto con membrane mucose o liquidi corporei.

Le corrette procedure di pulizia e manutenzione sono necessarie al fine di prevenire la trasmissione di malattie e il controllo delle infezioni.

L'utente dell'apparecchio è responsabile di verificare e mantenere l'efficacia delle procedure di controllo delle infezioni in uso.

Per eventuali procedure in cui il trasduttore può entrare a contatto con liquidi corporei o membrane mucose, si consiglia l'uso di una guaina del trasduttore apirogena sterile, legalmente commercializzata.

Utilizzare solo guaine monouso. Non riutilizzare mai le guaine.

Prestare attenzione durante l'uso di prodotti disinfettanti.

Indossare guanti in gomma e occhiali protettivi.

Attenersi sempre alle istruzioni del produttore.

Per promuovere l'efficacia dei disinfettanti chimici liquidi, è necessario rimuovere tutti i residui visibili durante il processo di pulizia.

Per una pulizia efficace, attenersi alle istruzioni fornite con il prodotto detergente o disinfettante.

Evitare attentamente di applicare gli agenti disinfettanti alla giunzione tra cavo e alloggiamento.

Evitare di far penetrare dei liquidi nella giunzione tra cavo e alloggiamento.

Non utilizzare alcol o prodotti alcolici sul cavo del trasduttore.

Se il trasduttore mostra segni di danneggiamento quali crepe, spaccature, delaminazione della superficie o danni ai cavi, interrompere l'uso del trasduttore e contattare il rappresentante del Servizio di supporto tecnico SuperSonic Imagine autorizzato, per richiedere assistenza.

## **Istruzioni per la pulizia e la disinfezione del trasduttore**

Il processo di pulizia e disinfezione si articola in due fasi: la prima, costituita dalla pulizia, la seconda dalla disinfezione.

### **Pulizia**

Per pulizia si intende la rimozione di qualsiasi sostanza estranea (sangue, tessuto, gel di scansione, ecc.) dal dispositivo.

## **Disinfezione**

Il livello di disinfezione richiesto per un dispositivo dipende dal tipo di tessuto con il quale entrerà a contatto durante l'uso. Esistono tre classificazioni: non critico, semi-critico, critico. Tali classificazioni si basano sul grado di rischio di infezione implicato nell'uso del dispositivo.

Le applicazioni non critiche sono quelle in cui il dispositivo entra a contatto esclusivamente con pelle intatta; le applicazioni semi critiche sono quelle in cui il dispositivo entra a contatto con membrane mucose o con lesioni cutanee di minor entità; le applicazioni critiche sono quelle in cui il dispositivo viene utilizzato in un ambiente normalmente sterile oppure entra a contatto con tessuti o vasi sterili.

I trasduttori a ultrasuoni utilizzati per le applicazioni non critiche richiedono solo una pulizia e una disinfezione di basso livello tra un paziente e l'altro.

I trasduttori utilizzati nelle applicazioni semi-critiche devono essere puliti e sottoposti a disinfezione di livello elevato dopo l'uso anche se è stata utilizzata una guaina.

## **Procedure generali di pulizia e disinfezione per i trasduttori SuperSonic MACH**

I trasduttori SuperSonic MACH di SuperSonic Imagine sono destinati all'uso in applicazioni di imaging non critiche e semi-critiche. È necessario pulire e disinfettare accuratamente il trasduttore dopo ogni uso. In generale, per le applicazioni non critiche è necessaria solo una disinfezione di basso livello del trasduttore SuperSonic MACH di SuperSonic Imagine.

Per le applicazioni semi-critiche, è necessaria la disinfezione di livello elevato e l'utilizzo esclusivo di uno dei disinfettanti di alto livello, scelto tra quelli elencati di seguito.

Per quelle semi critiche si consiglia la disinfezione di alto livello, attenendosi scrupolosamente alle istruzioni del produttore per quanto riguarda l'applicazione e il tempo di contatto, come indicato sull'etichetta del prodotto.

### **Procedura preliminare per la disinfezione del trasduttore**

- 1. Dopo l'esame di ogni paziente, pulire accuratamente la superficie e l'alloggiamento del trasduttore a ultrasuoni per rimuovere eventuali tracce di gel per ultrasuoni.
- 2. Ispezionare il trasduttore per rilevare eventuali segni di danneggiamento, come crepe, spaccature, delaminazione della superficie o danni ai cavi. Se si nota un danno, non procedere alla pulizia o alla disinfezione e chiamare il rappresentante del Servizio di supporto tecnico SuperSonic Imagine autorizzato, per richiedere assistenza.
- 3. Pulire la superficie, l'alloggiamento e il cavo del trasduttore con un panno morbido inumidito con acqua. È consentito anche l'uso di sapone neutro, di un detergente di basso livello o di un detergente enzimatico (scelto nella tabella seguente).
- 4. Se sono presenti macchie ostinate di materiale essiccato sulla superficie o sull'alloggiamento del trasduttore, strofinare

accuratamente il trasduttore utilizzando una garza, una spugna o una spazzola chirurgica dalle setole morbide, inumiditi con acqua. Asportare eventuali residui con un panno morbido inumidito con acqua.

- 5. Sciacquare accuratamente il trasduttore con acqua. Evitare di far penetrare l'acqua nella giunzione tra cavo e alloggiamento.
- 6. Fare asciugare all'aria oppure asciugare con un panno morbido asciutto.

### **Procedura di disinfezione**

- 1. Pulire sempre il trasduttore prima di procedere alla disinfezione (vedere la procedura sopra illustrata). (Vedere i passaggi precedenti).
- 2. Durante l'utilizzo di un agente disinfettante approvato dalla FDA o dalla CE (secondo le necessità), seguire attentamente le istruzioni fornite dal produttore.
- 3. Per la disinfezione di basso livello, pulire la lente e l'alloggiamento del trasduttore con uno dei **detergenti/disinfettanti di basso livello** elencati nella tabella del trasduttore associata.
- 4. Per la disinfezione di alto livello, è possibile pulire il trasduttore o metterlo a bagno in uno dei **disinfettanti** elencati nella tabella del trasduttore associata.
- 5. Fare asciugare all'aria oppure asciugare con un panno morbido asciutto.
- 6. Prima di riutilizzare il trasduttore, ispezionarlo nuovamente per rilevare eventuali segni di danneggiamento, come crepe, spaccature, delaminazione della superficie o danni ai cavi.

## **Prodotti per pulizia e disinfezione**

### **Elenco di prodotti compatibili**

La tabella seguente elenca la compatibilità dei prodotti ("SÌ") con le sonde SuperSonic MACH.

Usare esclusivamente prodotti compatibili con le sonde SuperSonic MACH.

I detergenti e i disinfettanti di seguito riportati sono classificati come segue: **C** = Detergente, **D** = Disinfettante, **HLD** = Disinfettante di alto livello.

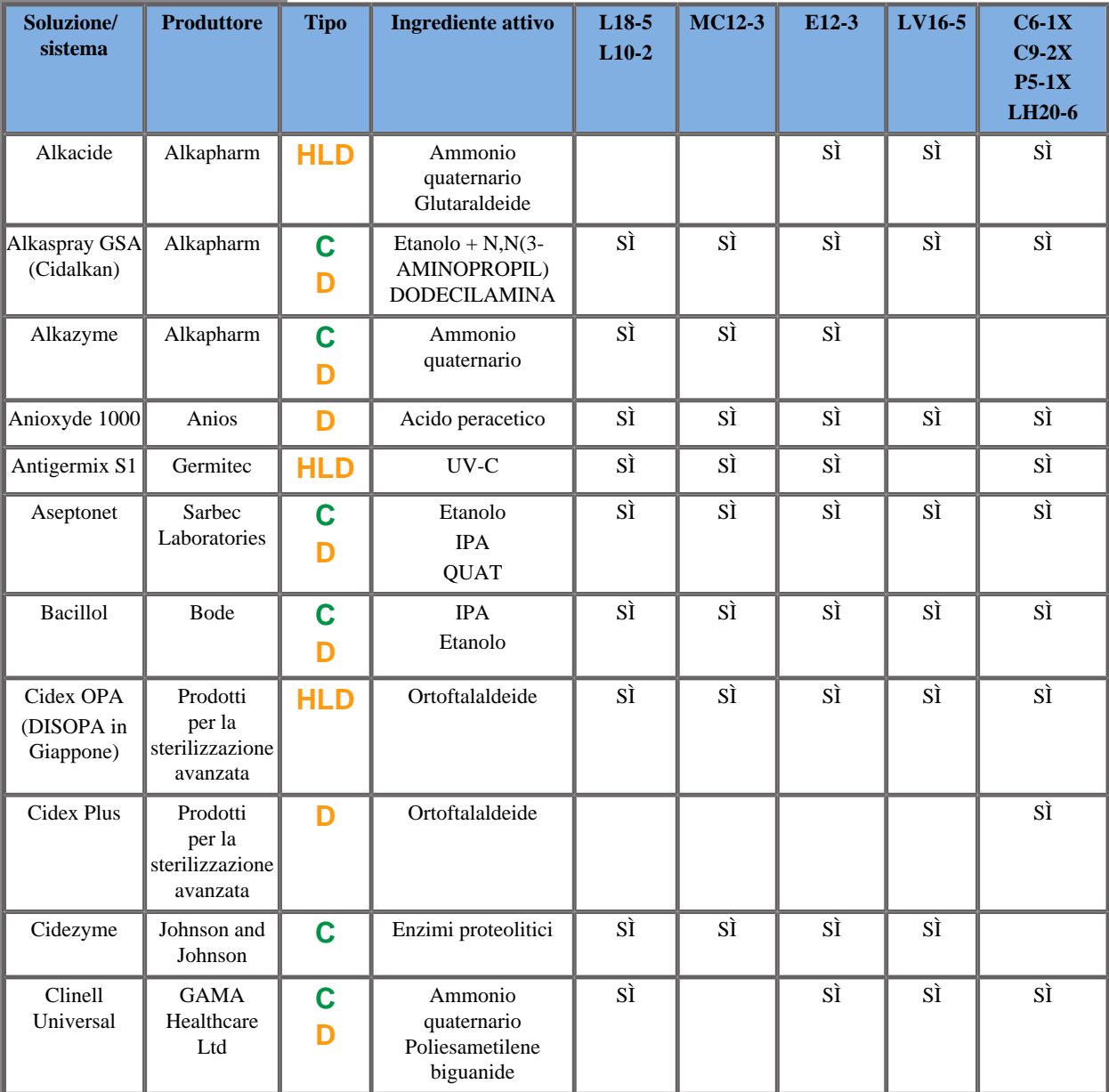

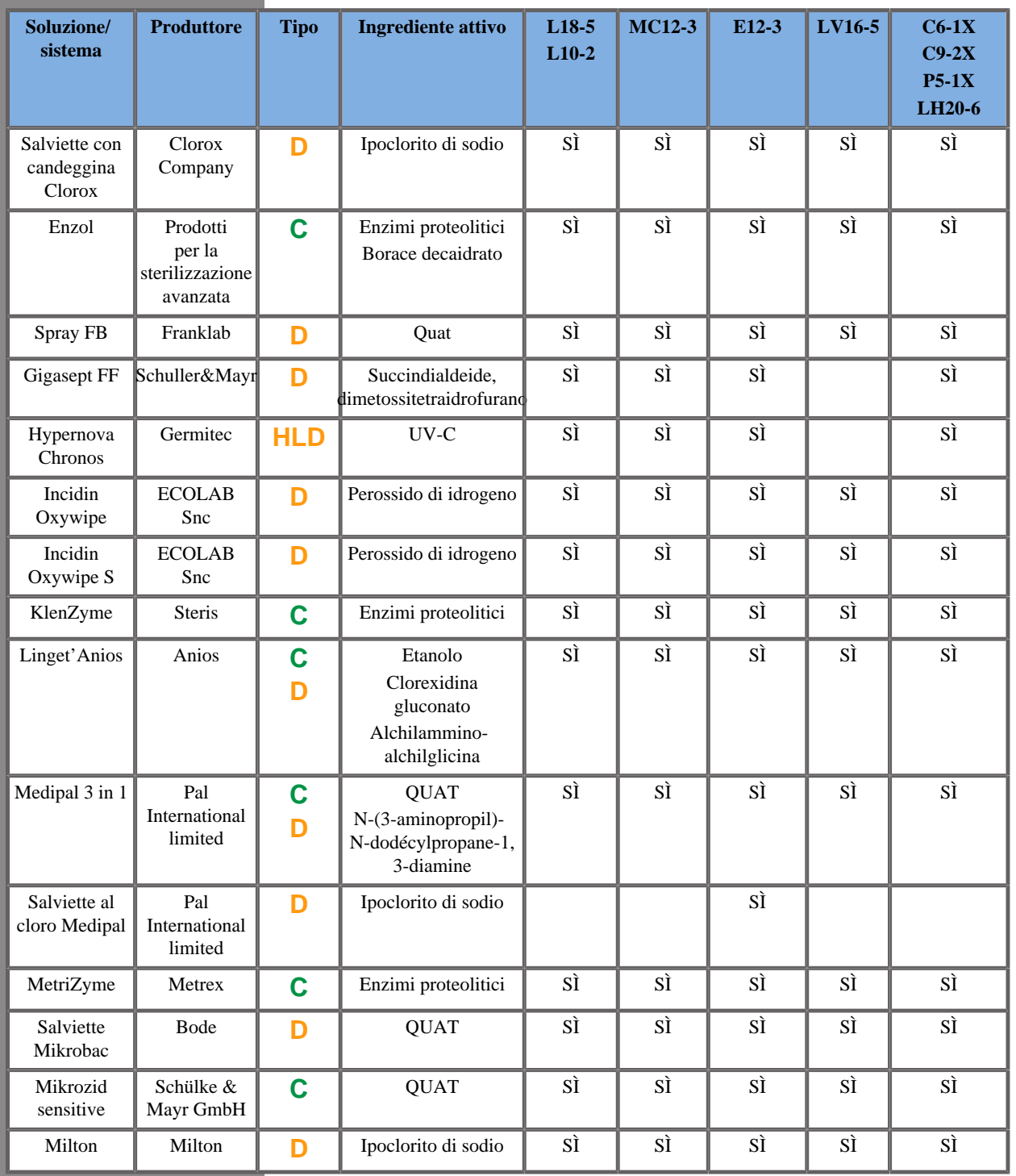

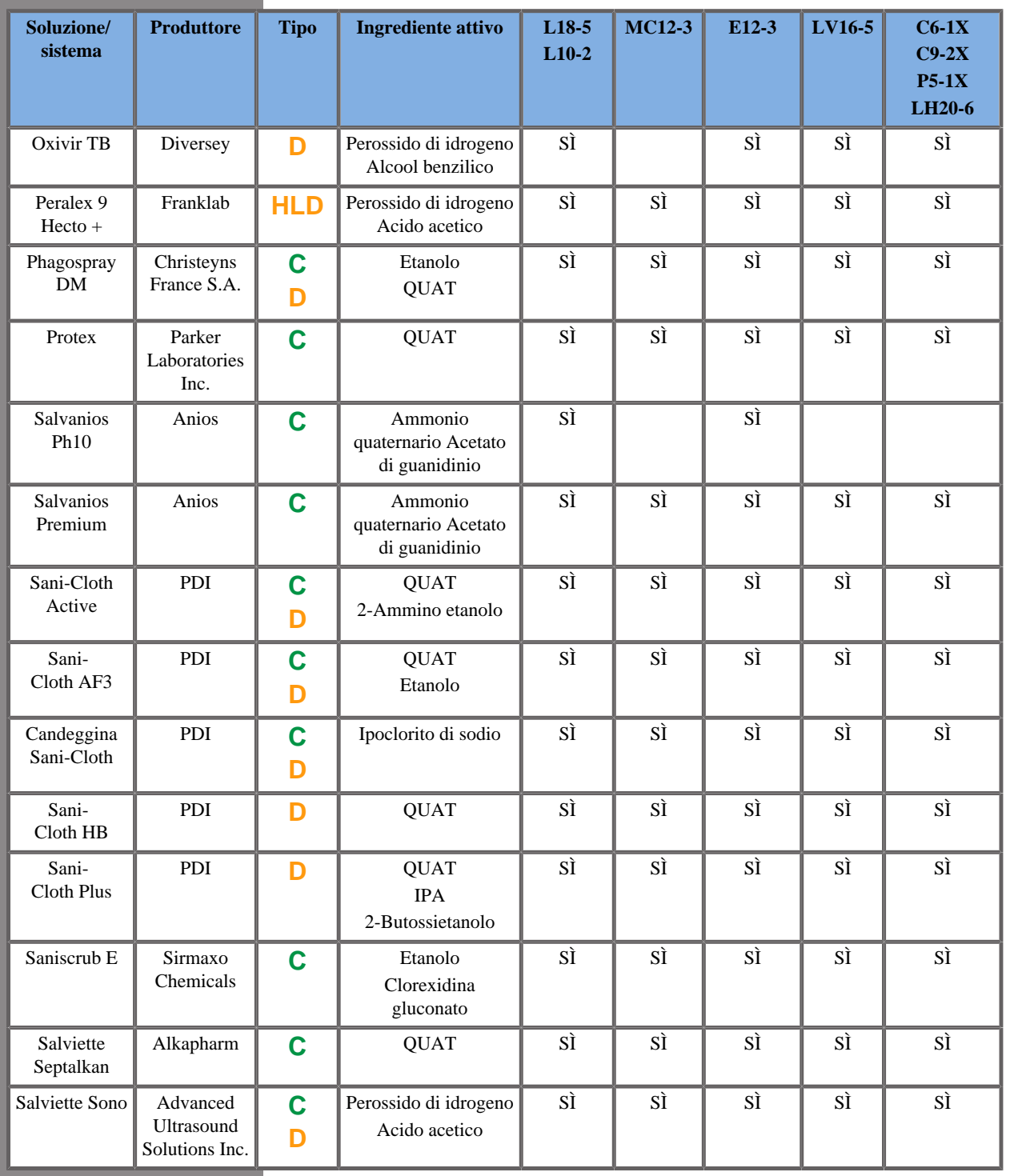

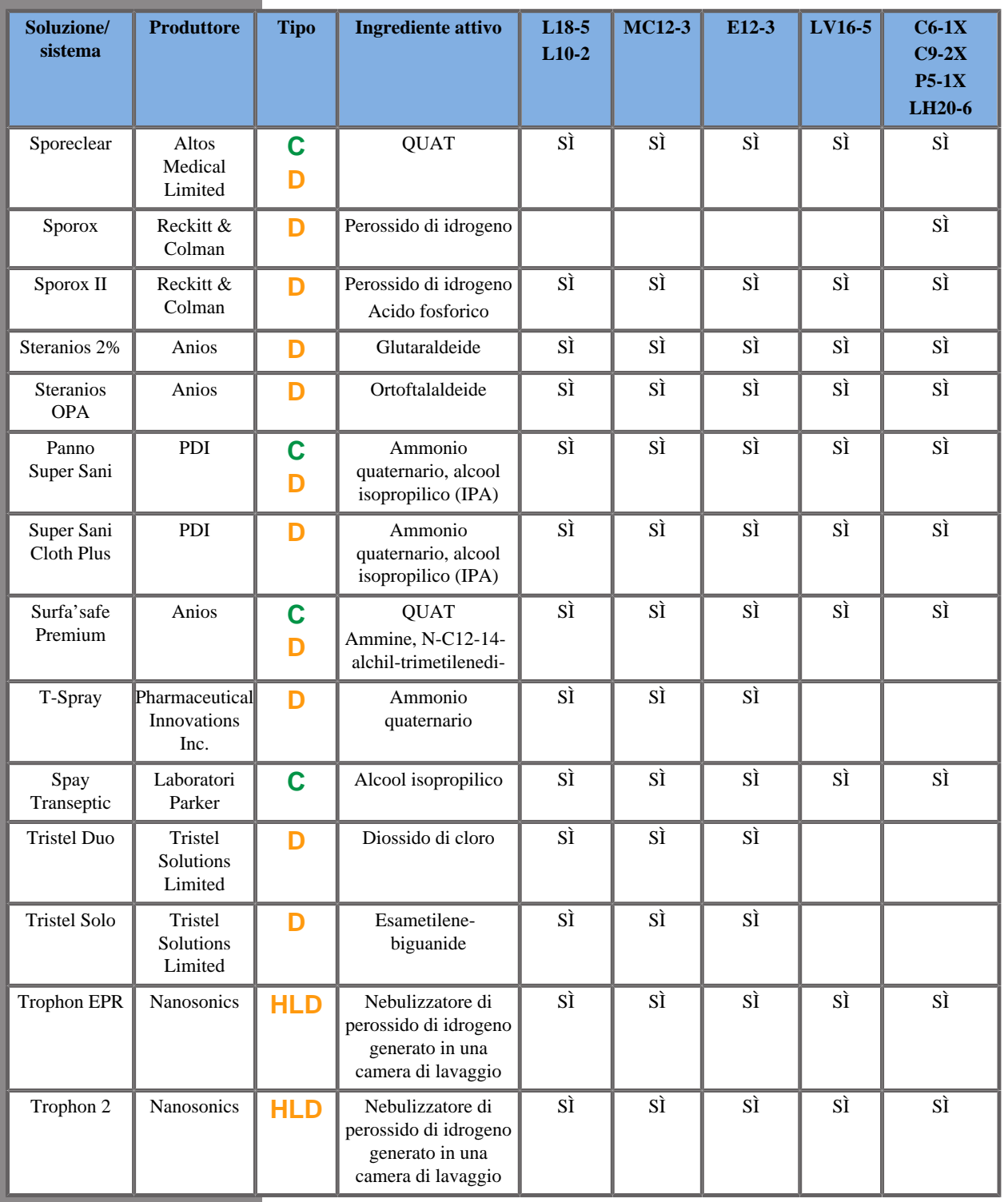

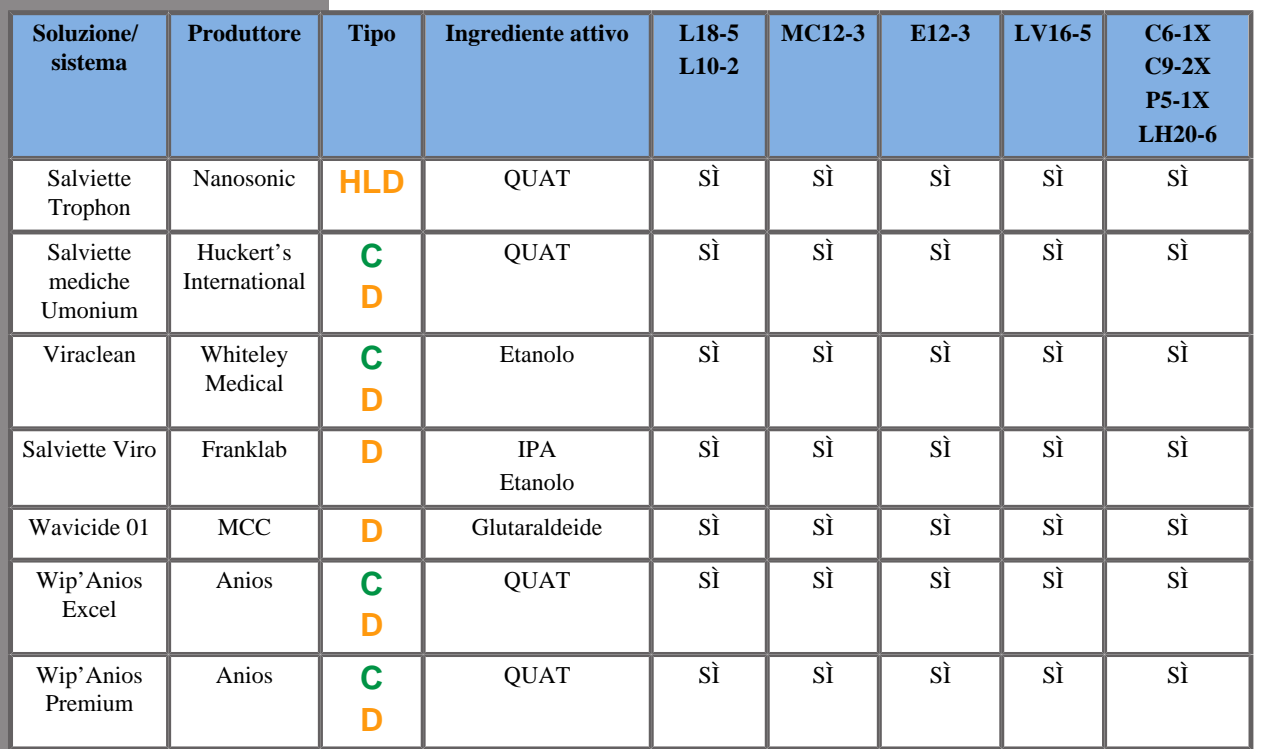

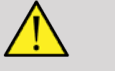

### **WARNING**

Per le sonde endocavitarie, assicurarsi che il detergente/disinfettante sia compatibile con la mucosa.

## **99** NOTE

Alcuni prodotti detergenti/disinfettanti possono determinare la colorazione o scolorimento della custodia della sonda.

I seguenti prodotti possono causare lo scolorimento dell'involucro di plastica della sonda:

- Alkaspray GSA (Cidalkan)
- Tristel Duo
- Anioxyde 1000
- Steranios 2%

Questa colorazione/scolorimento non influenza la qualità dell'immagine della sonda.

### **Raccomandazioni generali per tutte le sonde**

I prodotti detergenti e disinfettanti sopraelencati sono stati sottoposti a test che ne hanno confermato la loro compatibilità esclusivamente con il materiale dei trasduttori SuperSonic MACH di SuperSonic Imagine. Le domande riguardanti l'efficacia, le istruzioni per l'uso e le procedure appropriate di gestione devono essere indirizzate al produttore. Verificare se i prodotti consigliati sono approvati per l'uso nel proprio paese. L'uso di un detergente non approvato o di un disinfettante che determina danni alla sonda invaliderà la garanzia. L'utilizzo di prodotti non inclusi nel seguente elenco è a esclusivo rischio dell'utente e del paziente.

## **Limiti del bagno**

Se è necessario mettere a bagno i trasduttori L18-5, L10-2, MC12-3, LV16-5, C6-1X e C9-2X, immergerli in un liquido solo fino a un livello di 3 cm (1,18") sotto la giunzione della fascetta cavo. È possibile immergere i trasduttori P5-1X, LH20-6 ed E12-3 nel liquido fino a un livello di 1 m (39,37") sopra la giunzione della fascetta cavo.

Secondo lo standard IEC 60529:

- SuperSonic MACH 20, SuperSonic MACH 30 e SuperSonic MACH 40 sono IPX0
- L'interruttore a pedale è IPX8
- I trasduttori L10-2, L18-5, MC12-3, C6-1X, C9-2X e LV16-5 sono IPX1
- I trasduttori E12-3, P5-1X e LH20-6 sono IPX7

Non immergere mai il connettore della sonda. Non immergere mai la giunzione tra cavo e connettore. Non lasciare il trasduttore immerso per un periodo di tempo più lungo di quello richiesto per la disinfezione. Vedere la figura di seguito.

La figura seguente mostra la parte di ciascun trasduttore che deve essere a contatto con i pazienti.

## **Ulteriori informazioni sulla pulizia e la disinfezione dei trasduttori a ultrasuoni**

Ulteriori informazioni riguardo la pulizia e la disinfezione dei trasduttori a ultrasuoni sono reperibili nei seguenti testi di riferimento:

Sterilizzazione chimica e disinfezione ad alto livello nelle strutture sanitarie. ANSI/AAMI ST58:2005 Sterilization and Disinfection of Medical Devices: General Principles. Centers for Disease Control, Division of Healthcare Quality Promotion.

http://www.cdc.gov/ncidod/hip/sterile/sterilgp.htm (5-2003) [http:// www.cdc.gov/ncidod/hip/sterile/sterilgp.htm%20(5-2003)]

ODE Device Evaluation Information - FDA Cleared Sterilants and High Level Disinfectants with General Claims for Processing Reusable Medical and Dental Devices.

http://www.fda.gov

Sistema SuperSonic® MACH® Guida utente

# **11 Individuazione e risoluzione dei problemi**

Sistema SuperSonic® MACH® Guida utente

In caso di difficoltà durante il funzionamento del sistema, utilizzare le informazioni contenute in questa sezione per provare a risolvere il problema.

Se il problema non è descritto in questa sezione, contattare il Rappresentante del Servizio Clienti.

Nella tabella di risoluzione dei problemi seguente sono elencati i sintomi e l'azione correttiva necessaria per risolvere il problema.

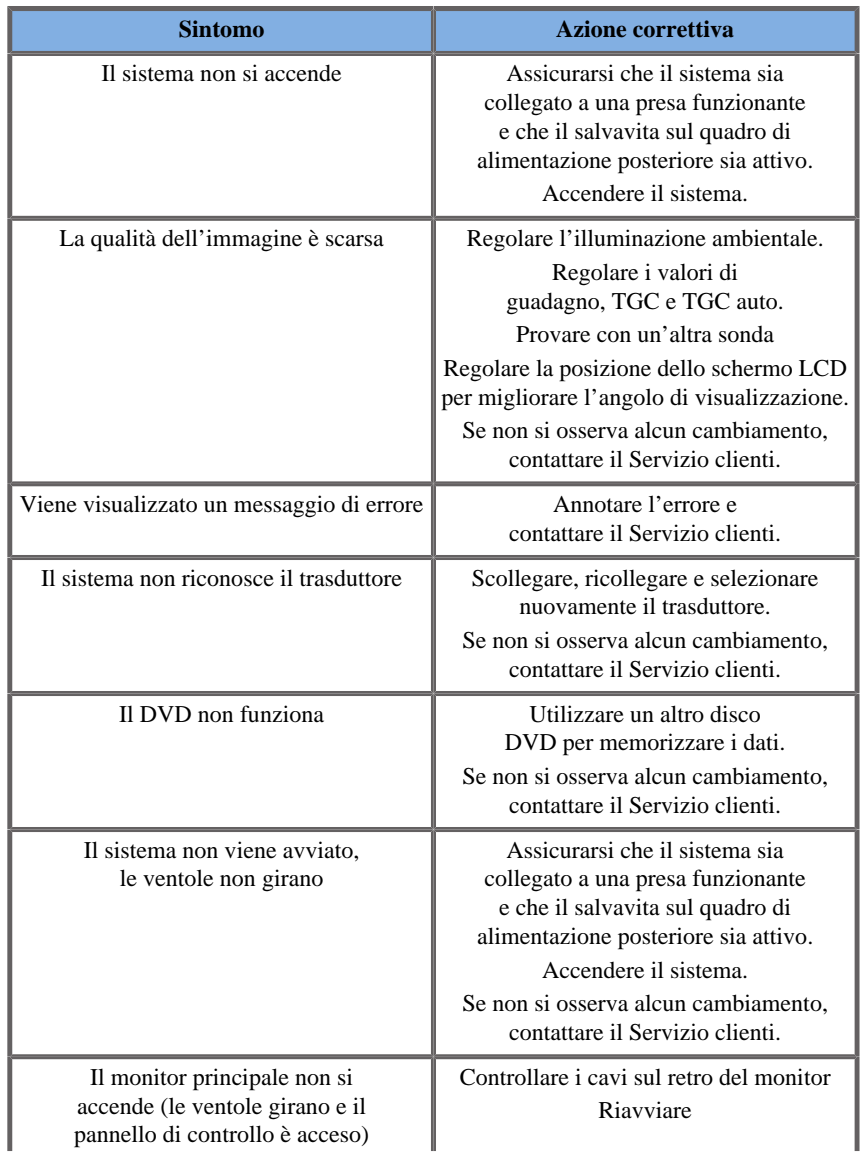

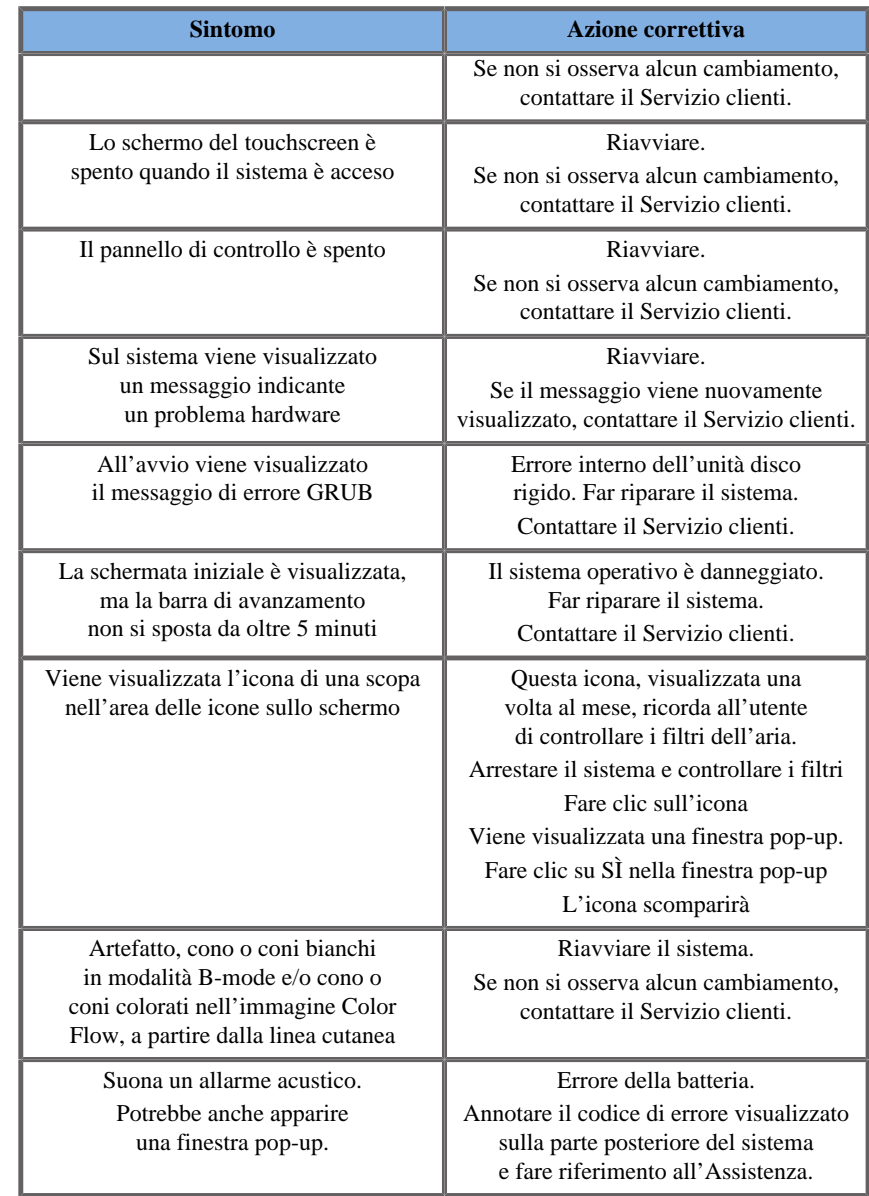
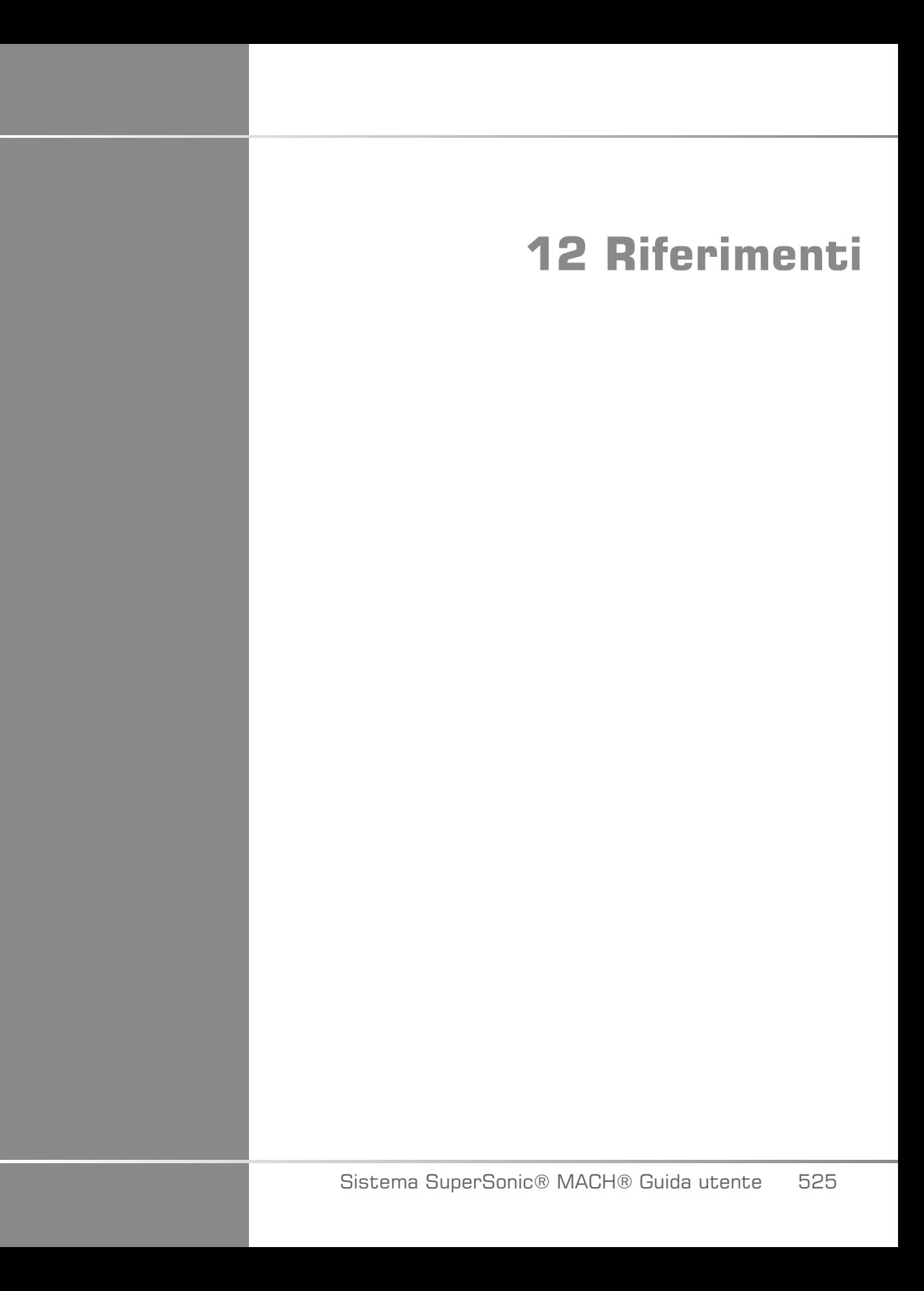

Sistema SuperSonic® MACH® Guida utente

# **Riferimenti generali**

Abbott, JG. Rationale and derivation of MI and TI - a review. Ultrasound in Med. and Biol. 25:431-441; 1999.

American Institute of Ultrasound in Medicine (AIUM). Bioeffects and safety of diagnostic ultrasound. Laurel, MD: AIUM Publications; 1993.

American Institute of Ultrasound in Medicine/National Electrical Manufacturers Association (AIUM/NEMA). Standard for real-time display of thermal and mechanical acoustic output indices on diagnostic ultrasound equipment, Revision 1. Laurel, MD: AIUM Publications; 1998a.

American Institute of Ultrasound in Medicine/National Electrical Manufacturers Association (AIUM/NEMA). Acoustic output measurement standard for diagnostic ultrasound equipment. Laurel, MD: AIUM Publications;1998b.

American Institute of Ultrasound in Medicine (AIUM). Medical ultrasound safety. Rockville, MD: AIUM Publications; 2002.

American Institute of Ultrasound in Medicine (AIUM). Standard Methods for Measuring Performance of Pulse Echo Ultrasound Imaging Equipment. Rockville, MD: AIUM Publications; 1991.

American Institute of Ultrasound in Medicine (AIUM). Methods for Measuring Performance of Pulse-Echo Ultrasound Equipment, Part II: Digital Methods. Rockville, MD: AIUM Publications; 1.995a.

American Institute of Ultrasound in Medicine (AIUM). AIUM Quality Assurance Manual for Gray-Scale Ultrasound Scanners. Rockville, MD: AIUM Publications; 1995b.

American Institute Of Ultrasound In Medicine. Standard For Real-Time Display Of Thermal And Mechanical Acoustic Output Indices On Diagnostic Ultrasound Equipment. Laurel, Maryland: AIUM, 1992.

American Institute of Ultrasound in Medicine (AIUM). Mechanical Bioeffects from Diagnostic Ultrasound: AIUM Consensus Statements. J. Ultrasound in Medicine 19: number 2; (Febbraio 2000). (Disponibile anche da AIUM Publications.).

Apfel, R.E. and Holland, C.K. Gauging the likelihood of cavitation from short-pulse, low duty cycle diagnostic ultrasound. Ultrasound in Med. and Biol. 17:179-185;1991.

Baggs, R., Penney, D.P., Cox, C., Child, S.Z., Raeman, C.H., Dalecki, D. and Carstensen, E.L. Thresholds for ultrasonically induced lung hemorrhage in neonatal swine. Ultrasound in Med. and Biol. 22:119-128; 1996.

Barnett, S.B., ter Haar, G.R., Ziskin, M.C., Rott, H.D., Duck, F.A. and Maeda, K. International recommendations and guidelines for the safe use of diagnostic ultrasound in medicine. Ultrasound in Med. and Biol. 26:355-366; 2000.

Bly, S.H.P., Vlahovich, S., Mabee, P.R. and Hussey, R.G. Computed estimates of maximum temperature elevations in fetal tissues during transabdominal pulsed Doppler examinations. Ultrasound in Med. and Biol. 18:389-397; 1992.

Bosward, K.L., Barnett, S.B., Wood, A.K.W., Edwards, M.J. and Kossoff, G. Heating of guinea-pig fetal brain during exposure to pulsed ultrasound. Ultrasound in Med. and Biol. 19:415-424; 1993.

Carstensen, E.L., Duck, F.A., Meltzer, R.S., Schwarz, K.Q., Keller, B. Bioeffects in echocardiography. Echocardiography 6:605-623; 1992.

Child, S.Z., Hartman, C.L., McHale, L.A and E.L. Carstensen. Lung damage from exposure to pulsed ultrasound. Ultrasound in Med. and Biol. 16:817-825; 1990.

Dalecki, D., Raeman CH, Child SZ, et al, . The influence of contrast agents on hemorrhage produced by lithotripter fields. Ultrasound in Med. and Biol. 23:1435-1439; 1997.

Dalecki, D., Child, S.Z., Raeman, C.H., Cox, C. and Carstensen, E.L. Ultrasonically induced lung hemorrhage in young swine. Ultrasound in Med. and Biol. 23:777-781; 1997.

Dalecki, D., Child, S.Z., Raeman, C.H. and Cox, C. Hemorrhage in murine fetuses exposed to pulsed ultrasound. Ultrasound in Med. and Biol. 25:1139-1144; 1999.

Doody, C. Porter, H., Duck, F.A. and Humphrey, V.F. In vitro heating of human fetal vertebra by pulsed diagnostic ultrasound. Ultrasound in Med. and Biol. 25:1289-1294; 1999.

Duck, F.A., Starritt, H.C., ter Haar, G.R. and Lunt, M.J. Surface heating of diagnostic ultrasound transducers. Br. J. Radiology 67:1005-1013; 1989.

Duggan, P.M., Liggins, G.C. and Barnett, S.B. Ultrasonic heating of the brain of the fetal sheep in utero. Ultrasound in Med. and Biol. 21:553-560; 1995.

Duggan, P.M. and McCowan, L.M.E. Reference Ranges and Ultrasonographic Exposure Conditions for Pulsed Doppler Sonographic Studies of the Fetal Internal Carotid Artery. J Ultrasound in Medicine 12:719 - 722; 1993.

European Federation of Societies for Ultrasound in Medicine and Biology (EFSUMB) Guidelines and Recommendations on the Clinical Use of Ultrasound Elastography. Part 1: Basic principles and technology; EFSUMB, Ultraschall Med. 2013 Apr; 34(2): 169-84.

European Federation of Societies for Ultrasound in Medicine and Biology (EFSUMB) Guidelines and Recommendations on the Clinical Use of Ultrasound Elastography. Part 2: Clinical Applications; EFSUMB, Ultraschall Med. Giu 2013; 34(3): 238-53

Frizzell, L.A., Chen, E. and Lee, C. Effects of pulsed ultrasound on the mouse neonate: hind limb paralysis and lung hemorrhage. Ultrasound in Med. and Biol. 20:53-63;1 994.

Henderson, J., Willson, K., Jago, J.R. and Whittingham, T. A survey of the acoustic outputs of diagnostic ultrasound equipment in current clinical use. Ultrasound in Med. and Biol. 21:699-705; 1995.

Holland, C.K., Deng, C.X., Apfel, R.E., Alderman, J.L., Fernandez, L.A., and Taylor, K.J.W. Direct evidence of cavitation in vivo from diagnostic ultrasound. Ultrasound in Med. and Biol. 22:917-925; 1996.

Lele, P.P. Local hyperthermia by ultrasound for cancer therapy. In: Nyborg, W.L.; Ziskin, M.C., eds. Biological effects of ultrasound. Clinics in diagnostic ultrasound, Vol.16. New York: Churchill Livingstone:135-155; 1985.

Lopez, H. How to Interpret the Ultrasound Output Display Standard for Higher Acoustic Output Diagnostic Ultrasound Devices. J. Ultrasound in Medicine, Vol 17, pg 535 (1998).

Miller, D.L. and Gies, R.A. Gas-body-based contrast agent enhances vascular bioeffects of 1.09 Mhz ultrasound on mouse intestine. Ultrasound in Med. and Biol. 24:1201-1208; 1998.

Meltzer, R.S., Adsumelli, R., Risher, W.H., et al., Lack of lung hemorrhage in humans after intraoperative transesophageal echocardiography with ultrasound exposure conditions similar to those causing lung hemorrhage in laboratory animals. J. Am. Soc. Echocardiography 11:57-60; 1998.

National Council on Radiation Protection and Measurements (NCRP). Exposure criteria for medical diagnostic ultrasound: I.Criteria based on thermal mechanisms. Bethesda, MD: NCRP; June 1, 1992.

National Council on Radiation Protection and Measurements (NCRP). Exposure criteria for medical diagnostic ultrasound: II. Criteria based on mechanical mechanisms. Bethesda, MD: NCRP; in preparation

O'Brien, W.D. and Zachary, J.F. Lung damage assessment from exposure to pulsed-wave ultrasound in the rabbit, mouse and pig. IEEE Trans Ultras Ferro, Freq Cont 44: 473-485; 1997.

O'Neill, T.P., Winkler, A.J. and Wu, J. Ultrasound heating in a tissuebone phantom. Ultrasound in Med. and Biol. 20:579-588; 1994.

Patton, C.A., Harris, G.R. and Phillips, R.A. Output Levels and Bioeffects Indices from Diagnostic Ultrasound Exposure Data Reported to the FDA. IEEE Trans Ultras Ferro, Freq Cont 41:353-359; 1994.

Ramnarine, K.V., Nassiri, D.K., Pearce, J.M., Joseph, A.E.A., Patel, R.H. and Varma, T.R. Estimation of in situ ultrasound exposure during obstetric examinations. Ultrasound in Med. and Biol. 19:319-329; 1993.

Shaw, A., Preston, R.C. and Bond, A.D. Assessment of the likely thermal index values for pulsed Doppler ultrasonic equipment - Stage I: calculation based on manufacturers' data. NPL Report CIRA(EXT) 018; 1997.

Shaw, A., Pay, N.M. and Preston, R.C. Assessment of the likely thermal index values for pulsed Doppler ultrasonic equipment - Stages II and III: experimental assessment of scanner/transducer combinations. NPL Report CMAM 12; 1998.

Siddiqi, T.A., O'Brien, W.D., Meyer, R.A., Sullivan, J.M. and Miodovnik, M. In situ human obstetrical ultrasound exposimetry: estimates of derating factors for each of three different tissue models. Ultrasound in Med. and Biol. 21:379-391; 1995.

Tarantal, A.F. and Canfield, D.R. Ultrasound-induced lung hemorrhage in the monkey. Ultrasound in Med. and Biol. 20:65-72; 1994.

U.S. Food and Drug Administration (FDA). Information for manufacturers seeking marketing clearance of diagnostic ultrasound systems and transducers. Rockville, MD: FDA; Sept 30, 1997.

World Federation for Ultrasound in Medicine and Biology (WFUMB) WFUMB Symposium on Safety and Standardisation in Medical Ultrasound, Chapter 1, ed., Barnett, S.B. and Kossoff, G. Ultrasound in Med. and Biol. 18:739-750; 1992.

World Federation for Ultrasound in Medicine and Biology (WFUMB) WFUMB Symposium on Safety of Ultrasound in Medicine. Conclusions and recommendations on thermal and non-thermal mechanisms for biological effects of ultrasound. ed., Barnett, S.B. Ultrasound in Med. and Biol. 24: Supplement 1, 1998.

Zachary, J.F. and O'Brien, W.D., Jr. Lung lesions induced by continuousand pulsed-wave (diagnostic) ultrasound in mice, rabbits and pigs. Vet Pathol 32:43-54; 1995.

# **Riferimenti nell'ambito dell'ostetricia**

Le tabelle e le equazioni dettagliate elencate di seguito sono disponibili nella Guida ai riferimenti nell'ambito dell'ostetricia. È possibile scaricarla al seguente link: **[https://www.supersonicimagine.com/](https://www.supersonicimagine.com/Instruction-for-use) [Instruction-for-use](https://www.supersonicimagine.com/Instruction-for-use)**.

# **Equazioni e tabelle di crescita fetale**

#### **Circonferenza addominale (AC per GA)**

**ASUM**: ASUM and Campbell Westerway S, Ultrasonic fetal Measurement Standards for an Australian Population, ASUM, 2003

**CFEF**: Crequat J, Duyme M and Brodaty G, Fetal growth charts by the French College of fetal ultrasonography and the Inserm U 155, Biometry 2000, 28, pp 435-455, 2000

**Hadlock**: Hadlock F.P, Deter R.L, Harrist R.B. and Park S.K, Estimating fetal age: computer-assisted analysis of multiple fetal growth parameters, Radiology, 152, pp 497-501, 1984

**Merz**: Merz E, Goldhofer W and Timor-Tritsch E, Ultrasound in Gynecology and Obstetrics, Textbook and Atlas, Georg Thieme Verlag, 1991

#### **Diametro biparietale (BPD per GA)**

**ASUM**: ASUM and Campbell Westerway S, Ultrasonic fetal Measurement Standards for an Australian Population, ASUM, 2003

**CFEF**: L.J. Salomon, M. Duyme, J. Crequat, G. Brodaty, C. Talmant, N. Fries and M. Althuser - CFEF - Collège Français d'Echographie Foetale, Paris, France - Ultrasound Obstet Gynecol 2006; 28: 193-198, 2006

**Hadlock**: Hadlock F.P, Deter R.L, Harrist R.B. and Park S.K, Estimating fetal age: computer-assisted analysis of multiple fetal growth parameters, Radiology, 152, pp 497-501, 1984

**Merz**: Merz E, Goldhofer W and Timor-Tritsch E, Ultrasound in Gynecology and Obstetrics, Textbook and Atlas, Georg Thieme Verlag, 1991

#### **Lunghezza vertice-sacro (CRL per GA)**

**Hansmann**: Hansmann, Hackeloer, Staudach e Wittman, Ultrasound Diagnosis in Obstetrics and Gynecology, Springer-Verlag, New York, 1986

**ASUM**: ASUM and Campbell Westerway S, Ultrasonic fetal Measurement Standards for an Australian Population, ASUM, 2003

**CFEF**: Crequat J, Duyme M and Brodaty G, Fetal growth charts by the French College of fetal ultrasonography and the Inserm U 155, Biometry 2000, 28, pp 435-455, 2000

# **Lunghezza femore (FL per GA)**

**Hadlock**: Hadlock F.P, Deter R.L, Harrist R.B. and Park S.K, Estimating fetal age: computer-assisted analysis of multiple fetal growth parameters, Radiology, 152, pp 497-501, 1984

**Jeanty**: Ultrasonic Evaluation of Fetal Limb Growth, Jeanty et al., June 1982, Radiology 143: 751-754

**Merz**: Merz E, Goldhofer W and Timor-Tritsch E, Ultrasound in Gynecology and Obstetrics, Textbook and Atlas, Georg Thieme Verlag, 1991

#### **Circonferenza della testa (HC per GA)**

**ASUM**: ASUM and Campbell Westerway S, Ultrasonic fetal Measurement Standards for an Australian Population, ASUM, 2003

**CFEF**: Crequat J, Duyme M and Brodaty G, Fetal growth charts by the French College of fetal ultrasonography and the Inserm U 155, Biometry 2000, 28, pp 435-455, 2000

**Hadlock**: Hadlock F.P, Deter R.L, Harrist R.B. and Park S.K, Estimating fetal age: computer-assisted analysis of multiple fetal growth parameters, Radiology, 152, pp 497-501, 1984

**Jeanty**: Jeanty P e Romero R, Obstetrical Ultrasound, McGraw-Hill, 1984

**Merz**: Merz E, Goldhofer W and Timor-Tritsch E, Ultrasound in Gynecology and Obstetrics, Textbook and Atlas, Georg Thieme Verlag, 1991

#### **Lunghezza omero (HL per GA)**

**ASUM**: ASUM and Campbell Westerway S, Ultrasonic fetal Measurement Standards for an Australian Population, ASUM, 2003

**Jeanty**: Ultrasonic Evaluation of Fetal Limb Growth, Jeanty et al., June 1982, Radiology 143: 751-754

### **Diametro occipito-frontale (OFD per GA)**

**ASUM**: ASUM and Campbell Westerway S, Ultrasonic fetal Measurement Standards for an Australian Population, ASUM, 2003

### **Diametro transaddominale (TAD per GA)**

**CFEF**: Crequat J, Duyme M and Brodaty G, Fetal growth charts by the French College of fetal ultrasonography and the Inserm U 155, Biometry 2000, 28, pp 435-455, 2000

# **Tibia (TIB per GA)**

**Jeanty**: Ultrasonic Evaluation of Fetal Limb Growth, Jeanty et al., June 1982, Radiology 143: 751-754

# **Equazioni e tabelle età gestazionale**

#### **Circonferenza addominale (GA per AC)**

**ASUM**: ASUM and Campbell Westerway S, Ultrasonic fetal Measurement Standards for an Australian Population, ASUM, 2003

**CFEF**: Crequat J, Duyme M and Brodaty G, Fetal growth charts by the French College of fetal ultrasonography and the Inserm U 155, Biometry 2000, 28, pp 435-455, 2000

**Hadlock**: Hadlock F.P, Deter R.L, Harrist R.B. and Park S.K, Estimating fetal age: computer-assisted analysis of multiple fetal growth parameters, Radiology, 152, pp 497-501, 1984

**Hansmann**: Hansmann, Hackeloer, Staudach e Wittman, Ultrasound Diagnosis in Obstetrics and Gynecology, Springer-Verlag, New York, 1986

**Merz**: Merz E, Goldhofer W and Timor-Tritsch E, Ultrasound in Gynecology and Obstetrics, Textbook and Atlas, Georg Thieme Verlag, 1991

#### **Diametro biparietale (GA per BPD)**

**ASUM**: ASUM and Campbell Westerway S, Ultrasonic fetal Measurement Standards for an Australian Population, ASUM, 2003

**CFEF**: Crequat J, Duyme M and Brodaty G, Fetal growth charts by the French College of fetal ultrasonography and the Inserm U 155, Biometry 2000, 28, pp 435-455, 2000

**Hadlock**: Hadlock F.P, Deter R.L, Harrist R.B. and Park S.K, Estimating fetal age: computer-assisted analysis of multiple fetal growth parameters, Radiology, 152, pp 497-501, 1984

**Hansmann**: Hansmann, Hackeloer, Staudach e Wittman, Ultrasound Diagnosis in Obstetrics and Gynecology, Springer-Verlag, New York, 1986

**Merz**: Merz E, Goldhofer W and Timor-Tritsch E, Ultrasound in Gynecology and Obstetrics, Textbook and Atlas, Georg Thieme Verlag, 1991

#### **Lunghezza vertice-sacro (GA per CRL)**

**ASUM**: ASUM and Campbell Westerway S, Ultrasonic fetal Measurement Standards for an Australian Population, ASUM, 2003

**Hansmann**: Hansmann, Hackeloer, Staudach e Wittman, Ultrasound Diagnosis in Obstetrics and Gynecology, Springer-Verlag, New York, 1986

#### **Lunghezza femore (GA per FL)**

**ASUM**: ASUM and Campbell Westerway S, Ultrasonic fetal Measurement Standards for an Australian Population, ASUM, 2003

**CFEF**: Crequat J, Duyme M and Brodaty G, Fetal growth charts by the French College of fetal ultrasonography and the Inserm U 155, Biometry 2000, 28, pp 435-455, 2000

**Chitty**: Altman D.G e Chitty L.S, New charts for ultrasound dating of pregnancy, Ultrasound Obstet. Gynecol, Vol 10, pp 174-191, 1997

**Hadlock**: Hadlock F.P, Deter R.L, Harrist R.B. and Park S.K, Estimating fetal age: computer-assisted analysis of multiple fetal growth parameters, Radiology, 152, pp 497-501, 1984

**Hansmann**: Hansmann, Hackeloer, Staudach e Wittman, Ultrasound Diagnosis in Obstetrics and Gynecology, Springer-Verlag, New York, 1986

**Jeanty**: Ultrasonic Evaluation of Fetal Limb Growth, Jeanty et al., June 1982, Radiology 143: 751-754

**Merz**: Merz E, Goldhofer W and Timor-Tritsch E, Ultrasound in Gynecology and Obstetrics, Textbook and Atlas, Georg Thieme Verlag, 1991

# **Sacca gestazionale (GA per GS)**

**Daya**: Daya S, Woods S, Ward S, Lappalainen R and Caco R, Early pregnancy assessment with transvaginal ultrasound scanning, CMAJ, Vol 144(4), pp 441-446, 1991

### **Circonferenza della testa (GA per HC)**

**ASUM**: ASUM and Campbell Westerway S, Ultrasonic fetal Measurement Standards for an Australian Population, ASUM, 2003

**CFEF**: Crequat J, Duyme M and Brodaty G, Fetal growth charts by the French College of fetal ultrasonography and the Inserm U 155, Biometry 2000, 28, pp 435-455, 2000

**Chitty**: Altman D.G e Chitty L.S, New charts for ultrasound dating of pregnancy, Ultrasound Obstet. Gynecol, Vol 10, pp 174-191, 1997

**Hadlock**: Hadlock F.P, Deter R.L, Harrist R.B. and Park S.K, Estimating fetal age: computer-assisted analysis of multiple fetal growth parameters, Radiology, 152, pp 497-501, 1984

**Hansmann**: Hansmann, Hackeloer, Staudach e Wittman, Ultrasound Diagnosis in Obstetrics and Gynecology, Springer-Verlag, New York, 1986

**Jeanty**: Jeanty P e Romero R, Obstetrical Ultrasound, McGraw-Hill, 1984

**Merz**: Merz E, Goldhofer W and Timor-Tritsch E, Ultrasound in Gynecology and Obstetrics, Textbook and Atlas, Georg Thieme Verlag, 1991

#### **Lunghezza omero (GA per HL)**

**ASUM**: ASUM and Campbell Westerway S, Ultrasonic fetal Measurement Standards for an Australian Population, ASUM, 2003

**Jeanty**: Ultrasonic Evaluation of Fetal Limb Growth, Jeanty et al., June 1982, Radiology 143: 751-754

# **Diametro occipito-frontale (GA per OFD)**

**ASUM**: ASUM and Campbell Westerway S, Ultrasonic fetal Measurement Standards for an Australian Population, ASUM, 2003

**Hansmann**: Hansmann, Hackeloer, Staudach e Wittman, Ultrasound Diagnosis in Obstetrics and Gynecology, Springer-Verlag, New York, 1986

# **Diametro transaddominale (GA per TAD)**

**CFEF**: Crequat J, Duyme M and Brodaty G, Fetal growth charts by the French College of fetal ultrasonography and the Inserm U 155, Biometry 2000, 28, pp 435-455, 2000

# **Tibia (GA per TIB)**

**Jeanty**: Ultrasonic Evaluation of Fetal Limb Growth, Jeanty et al., June 1982, Radiology 143: 751-754

# **Ulna (GA per ULNA)**

**Jeanty**: Ultrasonic Evaluation of Fetal Limb Growth, Jeanty et al., June 1982, Radiology 143: 751-754

# **Equazioni e tabelle relative al peso fetale stimato**

# **Età gestazionale (EFW per GA)**

**CFEF**: Courbe d'estimation de poids foetal 2014 par le CFEF - Janvier 2015 - Massoud M., Duyme M., Fontanges M., Collège Français d'Echographie Foetale (CFEF), Combourieu D. - Journal de Gynécologie Obstétrique et Biologie de la Reproduction - Accepté le 15 janvier 2015

**Doubilet**: J Ultrasound Med. Apr 1997

**Hadlock**: Hadlock FP1, Harrist RB, Martinez-Poyer J, In utero analysis of fetal growth: a sonographic weight standard, Radiology. 1991 Oct, 181(1):129-33.

**Oken (tutti)**: BMC Pediatr. 2003, 3:6. Pubblicato online l'8 luglio 2003. doi:10.1186/1471-2431-3-3 A nearly continuous measure of birth weight for gestational age using a United States national reference Emily Oken, Ken P Kleinman, Janet Rich-Edwards, and Matthew W Gillman

**Oken (femmine)**: BMC Pediatr. 2003, 3:6. Pubblicato online l'8 luglio 2003. doi:10.1186/1471-2431-3-6 A nearly continuous measure of birth weight for gestational age using a United States national reference Emily Oken, Ken P Kleinman, Janet Rich-Edwards, and Matthew W Gillman

**Oken (maschi)**: BMC Pediatr. 2003, 3:6. Pubblicato online l'8 luglio 2003. doi:10.1186/1471-2431-3-6 A nearly continuous measure of birth weight for gestational age using a United States national reference Emily Oken, Ken P Kleinman, Janet Rich-Edwards, and Matthew W Gillman

# **Circonferenza addominale e diametro biparietale (EFW per AC, BPD)**

**Hadlock**: Hadlock F.P, Harrist R.B, Carpenter R.J, Deter R.L e Park S.K, Sonographic estimation of fetal weight. The value of femur length in addition to head and abdomen measurements, Radiology, 150, pp 535-540, 1984

**Merz**: Merz E, Goldhofer W and Timor-Tritsch E, Ultrasound in Gynecology and Obstetrics, Textbook and Atlas, Georg Thieme Verlag, 1991

# **Circonferenza addominale, diametro biparietale e lunghezza femore (EFW per AC, BPD, FL)**

**Hadlock**: Hadlock F.P, Harrist R.B, Sharman R.S, Deter R.L, Park S.K, Estimation of fetal weight with the use of head, body, and femur measurements--a prospective study, Am.J.Obstet.Gynecol., 151, pp 333-337, 1985

# **Abdominal Circumference, Biparietal Diameter, Femur Length and Head Circumference (EFW by AC, BPD, FL, HC)**

**Hadlock**: Hadlock F.P, Harrist R.B, Sharman R.S, Deter R.L, Park S.K, Estimation of fetal weight with the use of head, body, and femur measurements--a prospective study, Am.J.Obstet.Gynecol., 151, pp 333-337, 1985

# **Circonferenza addominale e lunghezza femore (EFW per AC, FL)**

**Hadlock**: Hadlock F.P, Harrist R.B, Sharman R.S, Deter R.L, Park S.K, Estimation of fetal weight with the use of head, body, and femur measurements--a prospective study, Am.J.Obstet.Gynecol., 151, pp 333-337, 1985

# **Abdominal Circumference, Femur Length and Head Circumference (EFW by AC, FL, HC)**

**Hadlock**: Hadlock F.P, Harrist R.B, Sharman R.S, Deter R.L, Park S.K, Estimation of fetal weight with the use of head, body, and femur measurements--a prospective study, Am.J.Obstet.Gynecol., 151, pp 333-337, 1985

# **Circonferenza addominale e circonferenza della testa (EFW per AC, HC)**

**Hadlock**: Hadlock F.P, Harrist R.B, Carpenter R.J, Deter R.L e Park S.K, Sonographic estimation of fetal weight. The value of femur length in addition to head and abdomen measurements, Radiology, 150, pp 535-540, 1984

# **Diametro biparietale e Diametro toracico trasversale (EFW per BPD, TTD)**

**Hansmann**: Hansmann, Hackeloer, Staudach e Wittman, Ultrasound Diagnosis in Obstetrics and Gynecology, Springer-Verlag, New York, 1986

# **Tabella delle funzioni del trasduttore**

#### Diagnostic Ultrasound Indications for Use

510(k) number (if known):<br>Device Name: AIXPLORER® MACH 30 / SUPERSONIC MACH30 (SSIP95030), AIXPLORER® MACH 20 / SUPERSONIC MACH20 (SSIP95020)<br>and SUPERSONIC MACH 40 (SSIP95040-US) Ultrasound Diagnostic Systems<br>Intended Use

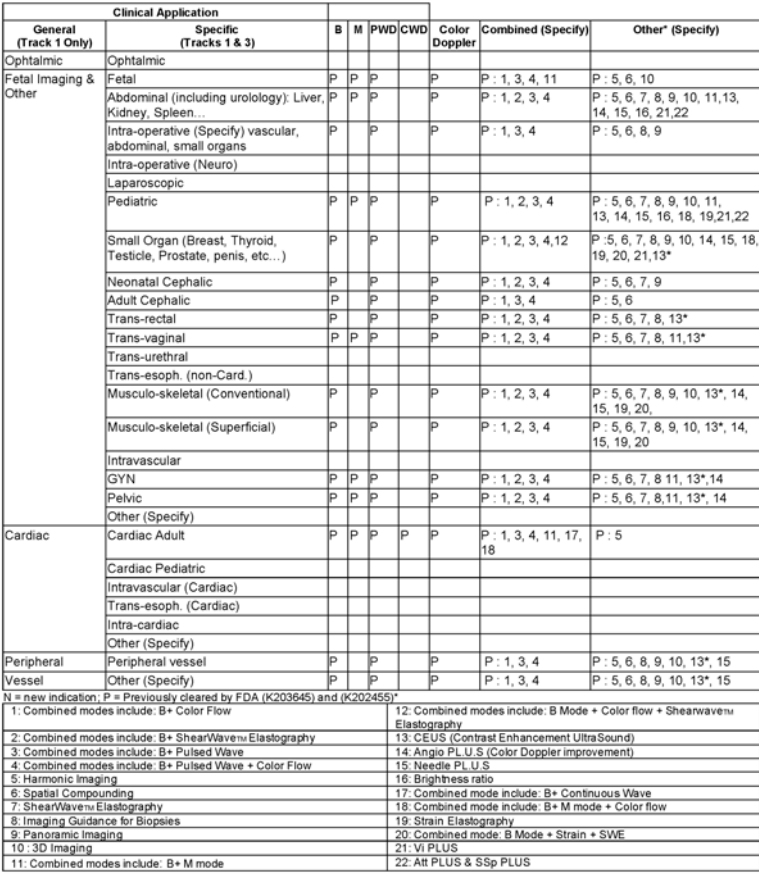

510(k) number (if known):<br>Device Name: L10-2 transducer (linear trasndcuer, SSIP95103)<br> Intended Use: Diagnostic ultrascund imaging, soft tissue elasticity imaging, fluid flow analysis of the human body as follows:

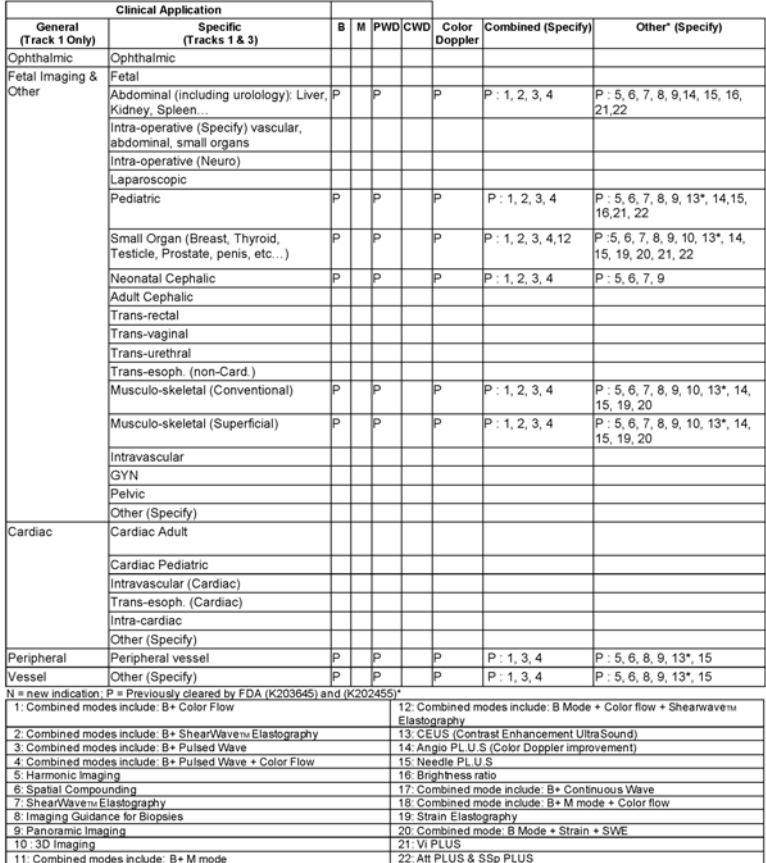

510(k) number (if known):<br>Device Name: C6-1X transducer (curved array transducer, SSIP95101)<br>Intended Use: Diagnostic ultrascund imaging, soft tissue elasticity imaging, fluid flow analysis of the human body as follows:

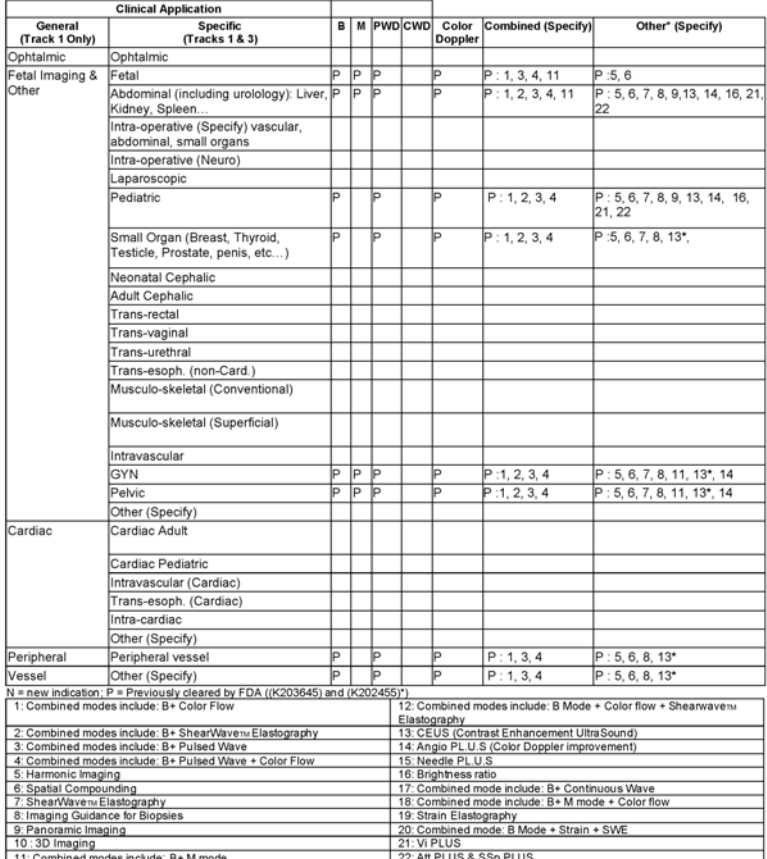

510(k) number (if known):<br>Device Name: E12-3 transducer (endocavitary transducer, SSIP95102)<br>Intended Use: Diagnostic ultrascund imaging, soft tissue elasticity imaging, fluid flow analysis of the human body as follows:

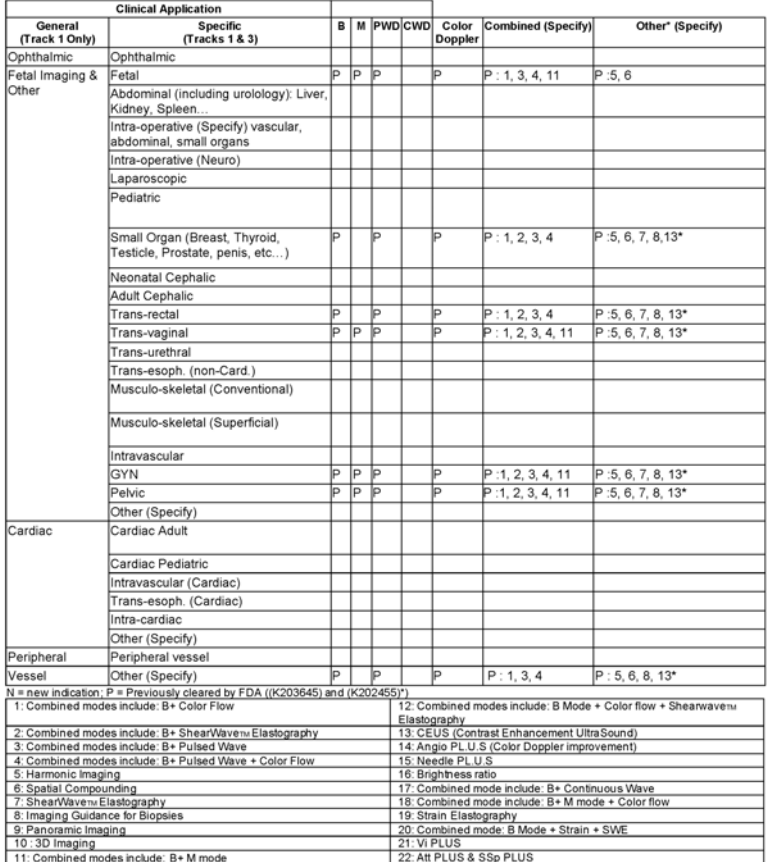

510(k) number (if known):<br>Device Name: LV16-5 transducer (motorized linear transducer, SSIP95108)<br>Intended Use: Diagnostic ultrascund imaging, soft tissue elasticity imaging, fluid flow analysis of the human body as follow

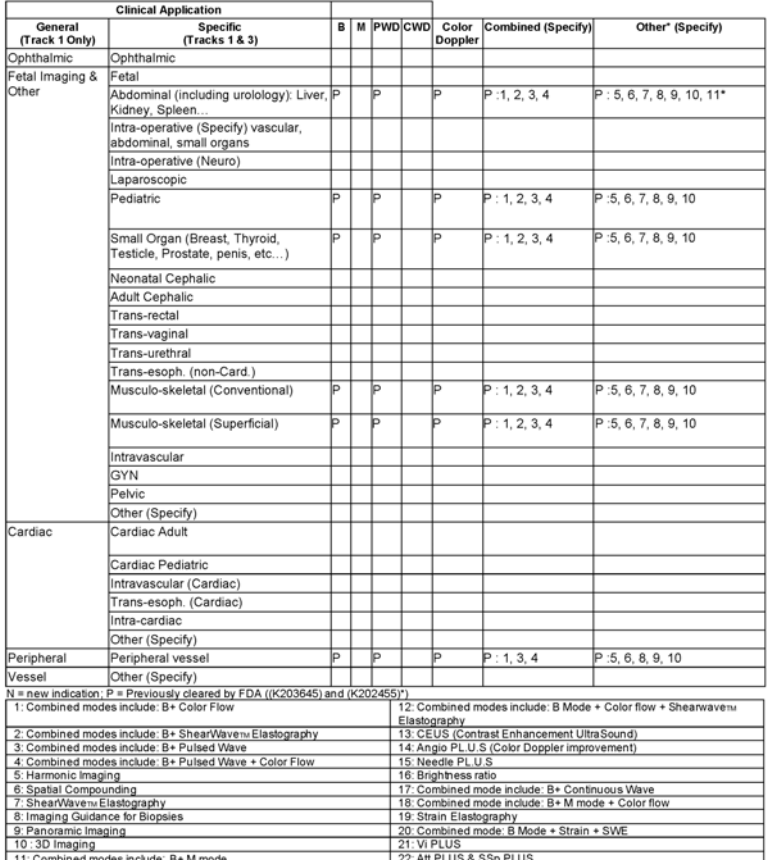

510(k) number (if known);<br>Device Name: MC12-3 transducer (micro-curved transducer, SSIP95106)<br>Intended Use: Diagnostic ultrascund imaging, soft tissue elasticity imaging, fluid flow analysis of the human body as follows:

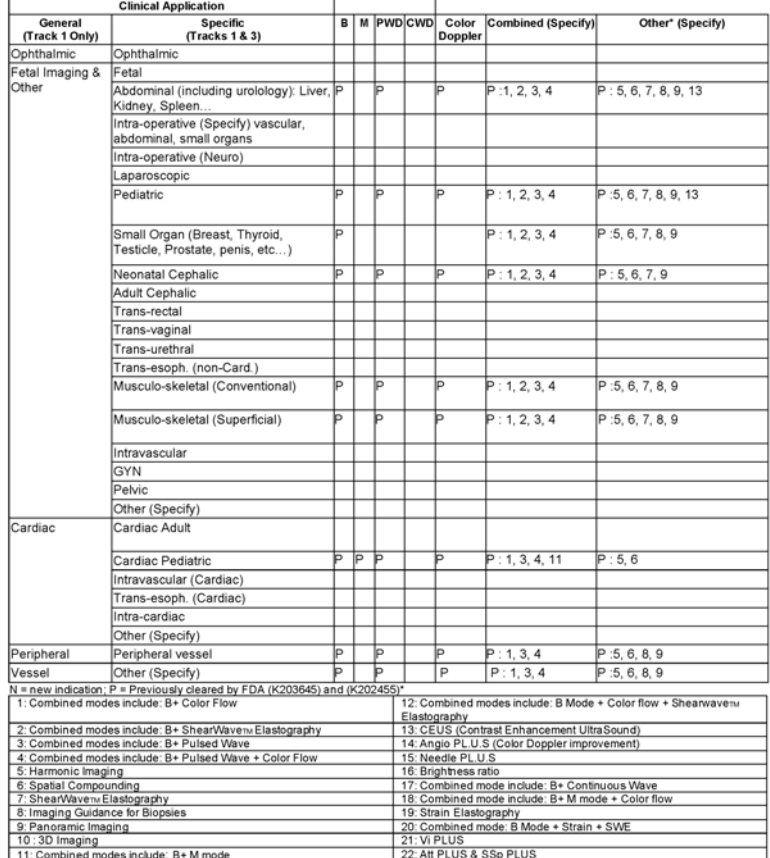

510(k) number (if known):<br>Device Name: P5-1X transducer (Phased Array transducer, SSIP95107)<br>Intended Use: Diagnostic ultrascund imaging, soft tissue elasticity imaging, fluid flow analysis of the human body as follows:

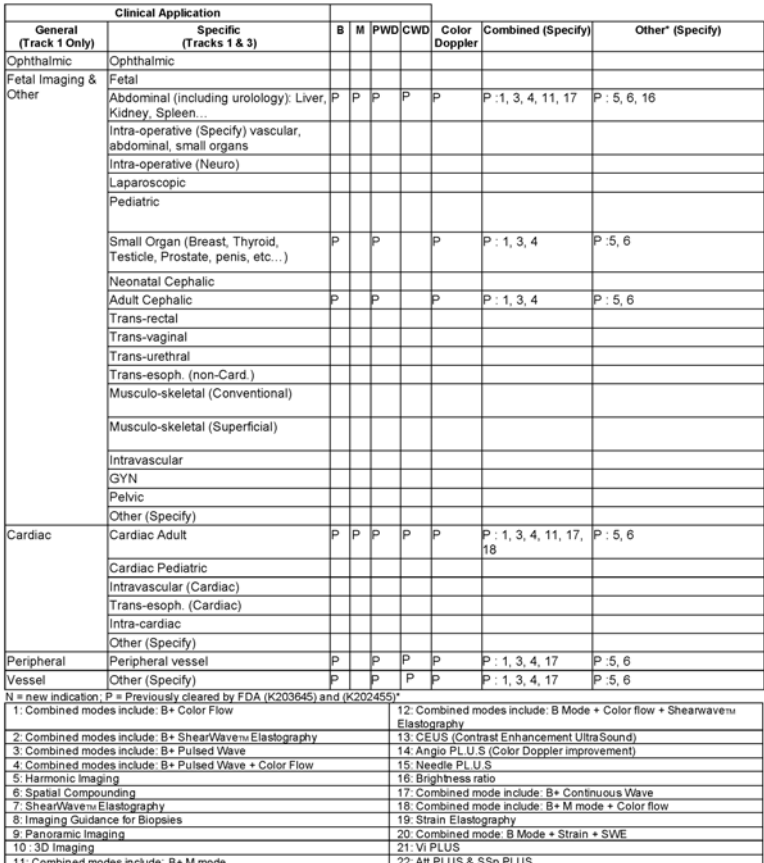

510(k) number (if known):<br>Device Name: LH20-6 transducer (Phased Array transducer, SSIP95104)<br> Intended Use: Diagnostic ultrascund imaging, soft tissue elasticity imaging, fluid flow analysis of the human body as follows

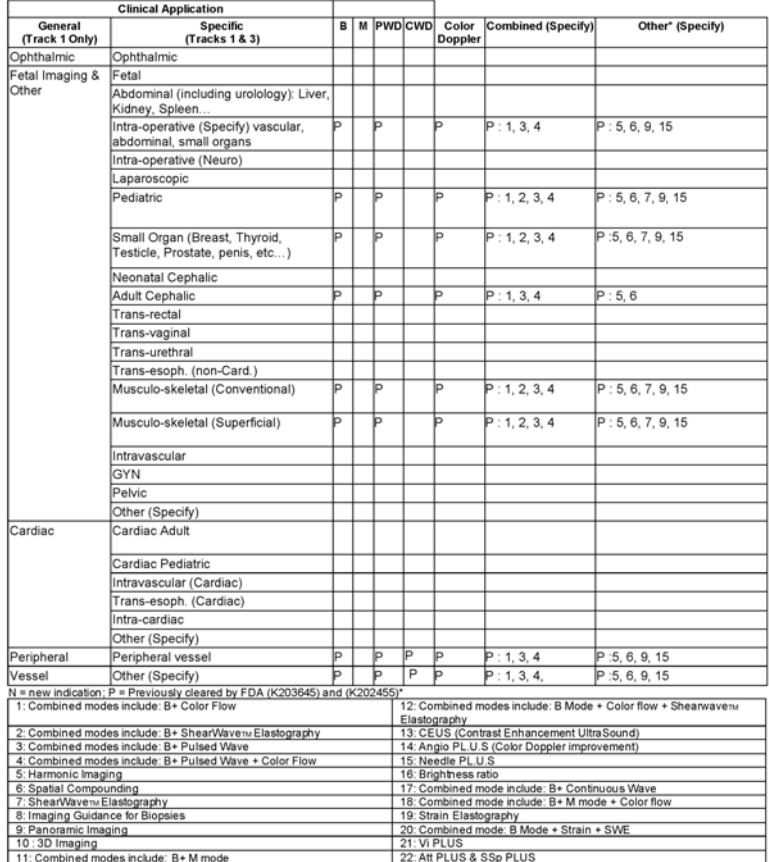

510(k) number (if known):<br>Device Name: L18-5 transducer (Phased Array transducer, SSIP95100)<br> Intended Use: Diagnostic ultrascund imaging, soft tissue elasticity imaging, fluid flow analysis of the human body as follows:

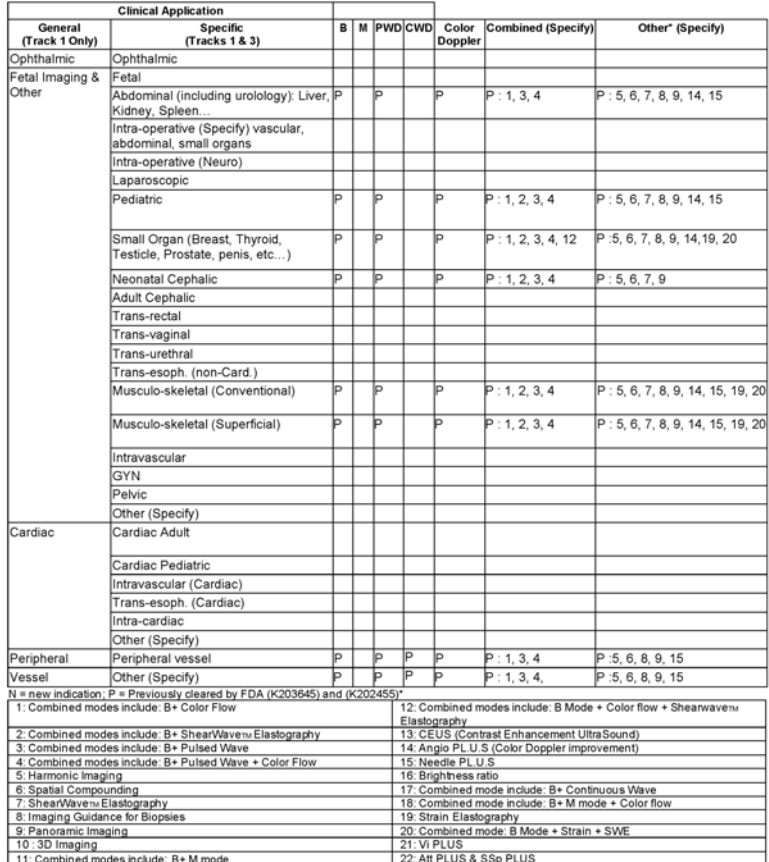

510(k) number (if known):<br>Device Name: C9-2X transducer (Phased Array transducer, SSIP95105)<br>Intended Use: Diagnostic ultrascund imaging, soft tissue elasticity imaging, fluid flow analysis of the human body as follows:

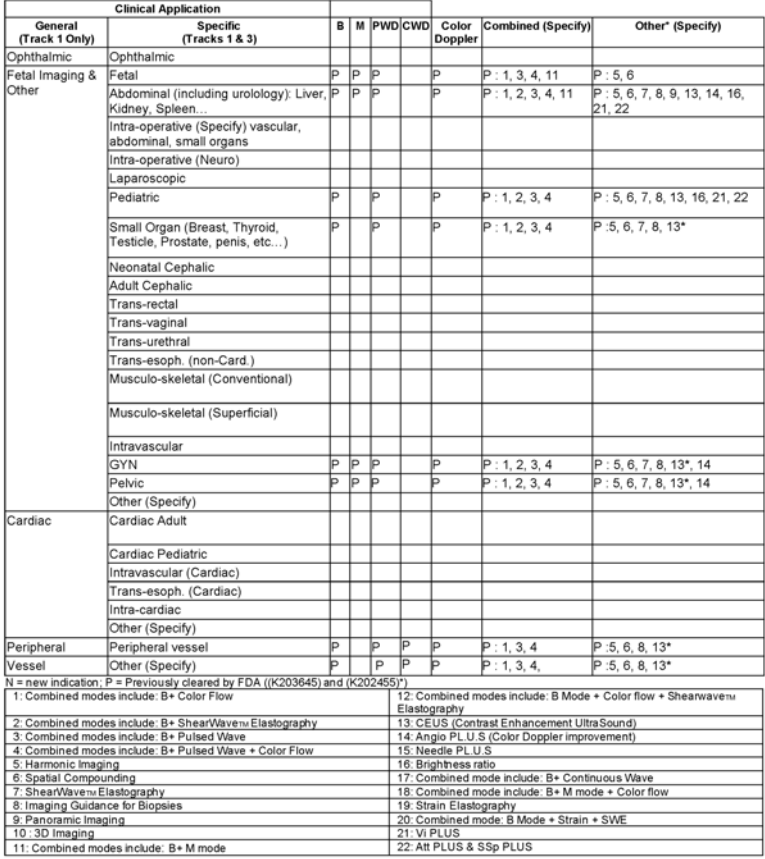

11: Combined modes include: B+ M mode

Sistema SuperSonic® MACH® Guida utente

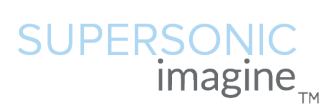

**SuperSonic Imagine, S.A.**

ZAC de l'enfant 135 rue Emilien Gautier 13290 Aix en Provence - France

Telephone: +33 (0)4 42 99 24 24 Email: contactsFR@supersonicimagine.com

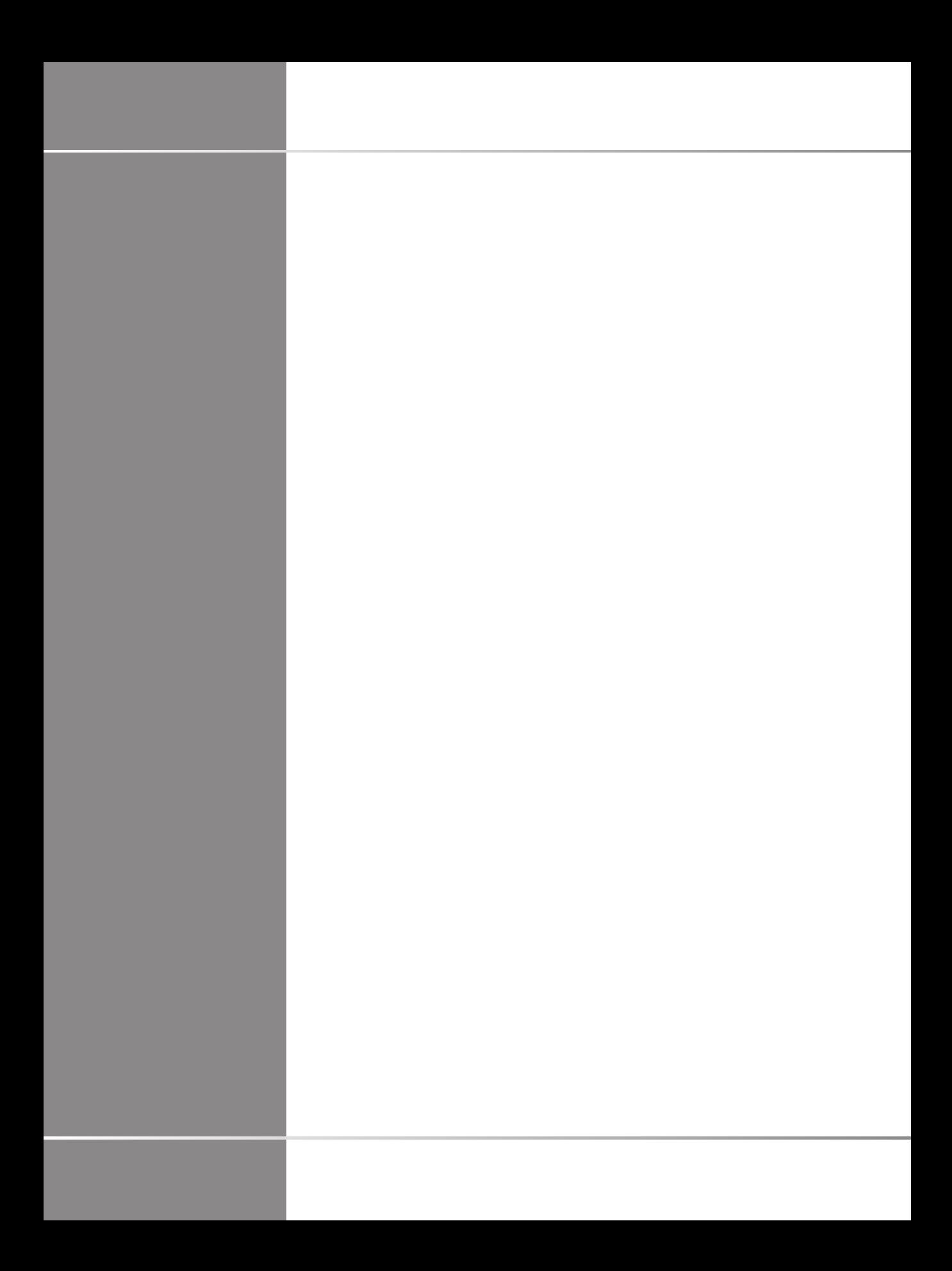